# **Kaspersky Administration Kit 8.0**

# **MANUEL DE REFERENCE**

VERSION DU LOGICIEL : 8.0

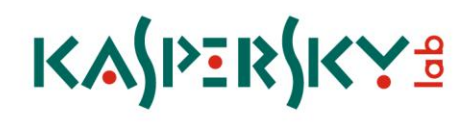

#### Cher utilisateur !

Merci d'avoir choisi notre produit. On espère que cette documentation vous aidera dans votre travail et répondra à plusieurs questions qui vous intéressent.

La copie sous n'importe quelle forme et la diffusion, y compris la traduction, de n'importe quel document sont admises uniquement sur autorisation écrite de Kaspersky Lab.

Ce document et les illustrations qui l'accompagnent peuvent être utilisés uniquement à des fins personnelles, non commerciales et informatives.

Ce document peut être modifié sans avertissement préalable. La version la plus récente du manuel sera disponible sur le site de Kaspersky Lab, à l'adresse [http://www.kaspersky.com/fr/docs.](http://www.kaspersky.com/fr/docs)

Kaspersky Lab ne pourra être tenue responsable du contenu, de la qualité, de l'actualité et de l'exactitude des textes utilisés dans ce manuel et dont les droits appartiennent à d'autres entités. La responsabilité de Kaspersky Lab en cas de dommages liés à l'utilisation de ces textes ne pourra pas non plus être engagée.

Ce document fait référence aux autres noms et aux marques déposés qui appartiennent à leurs propriétaires respectifs.

Date d'édition : 14/09/09

© 1997-2009 Kaspersky Lab ZAO. Tous droits réservés.

[http://www.kaspersky.fr](http://www.kaspersky.fr/) [http://enterprise.kaspersky.fr](http://entreprise.kaspersky.fr/)

# **CONTENU**

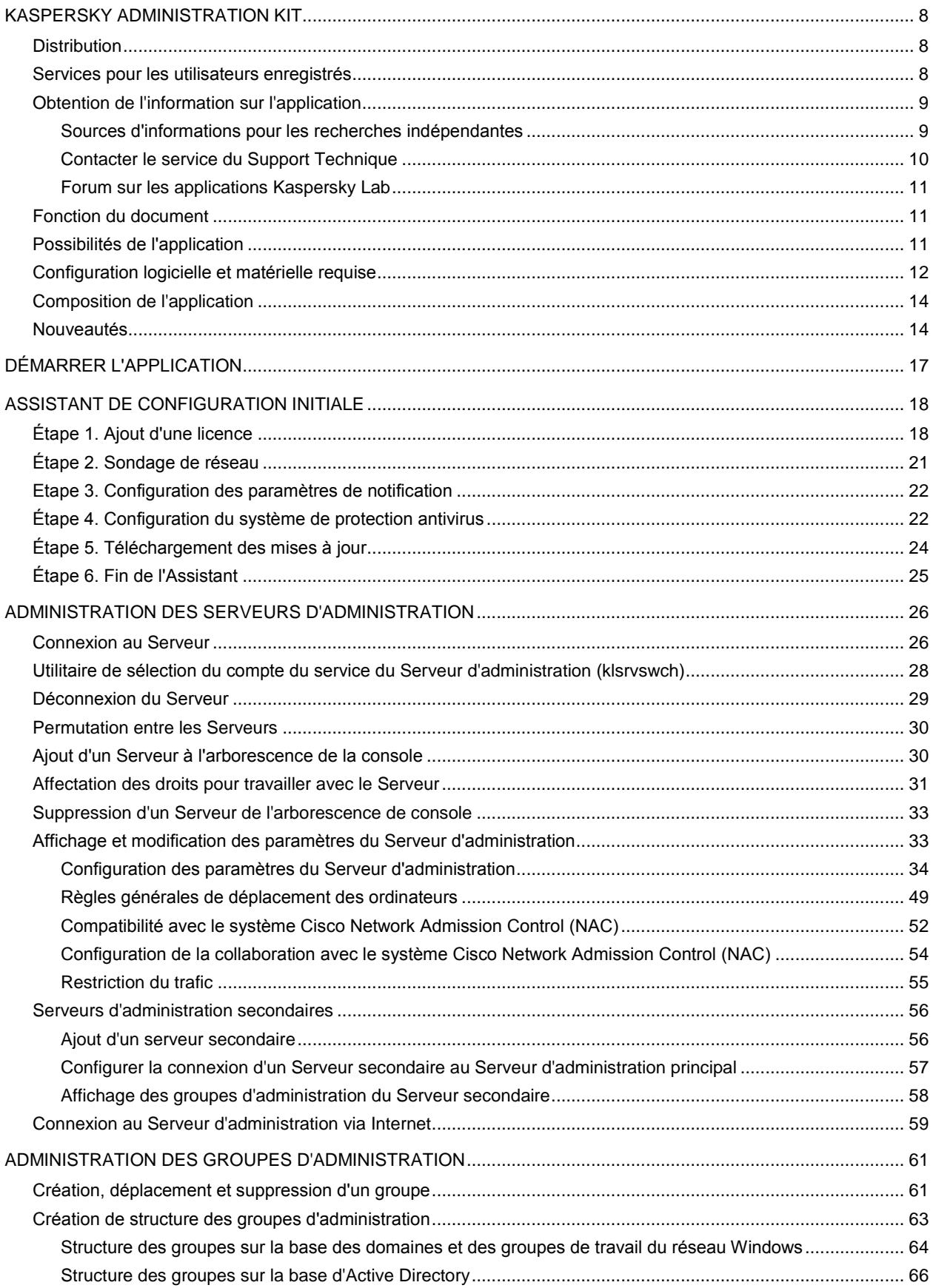

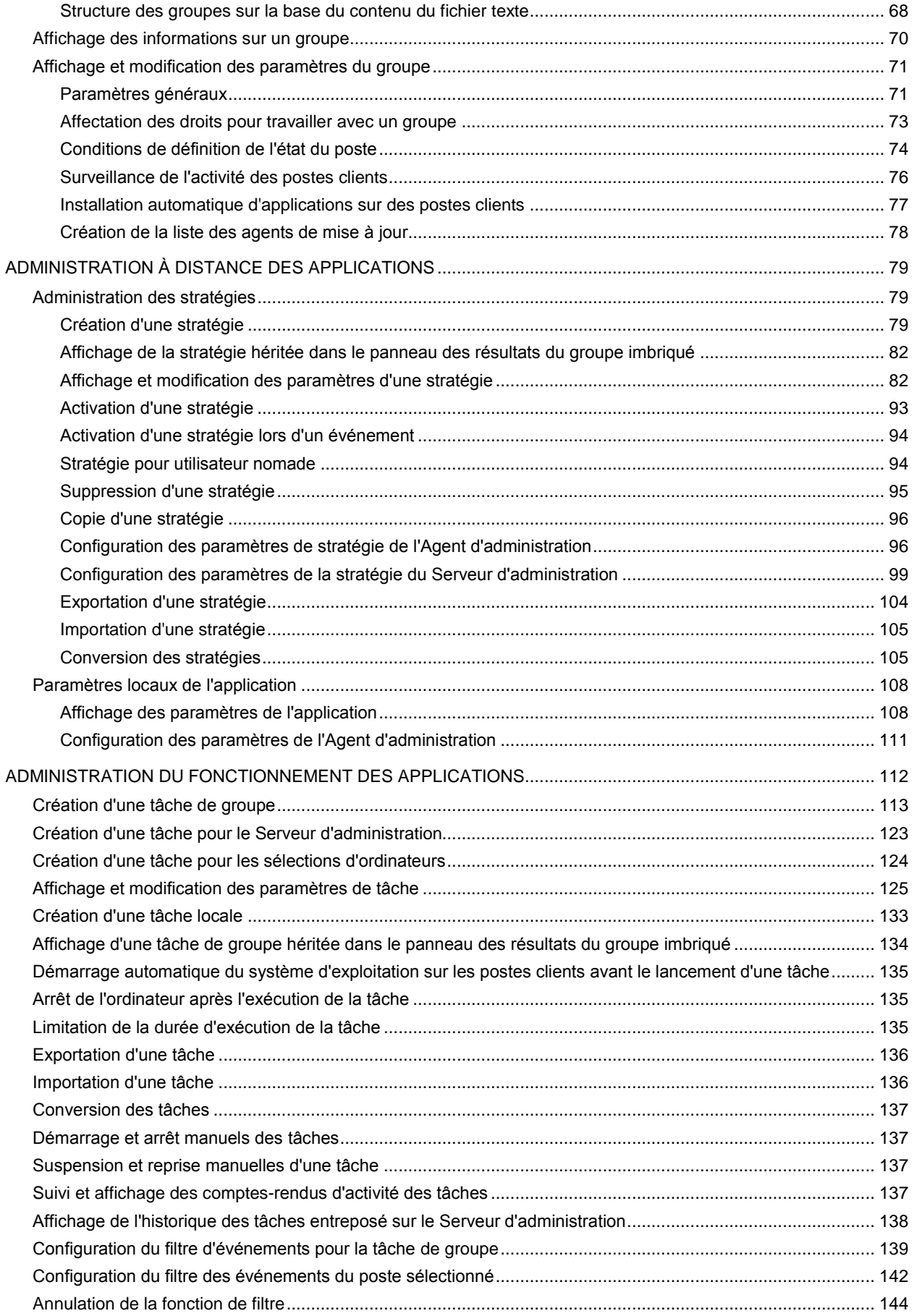

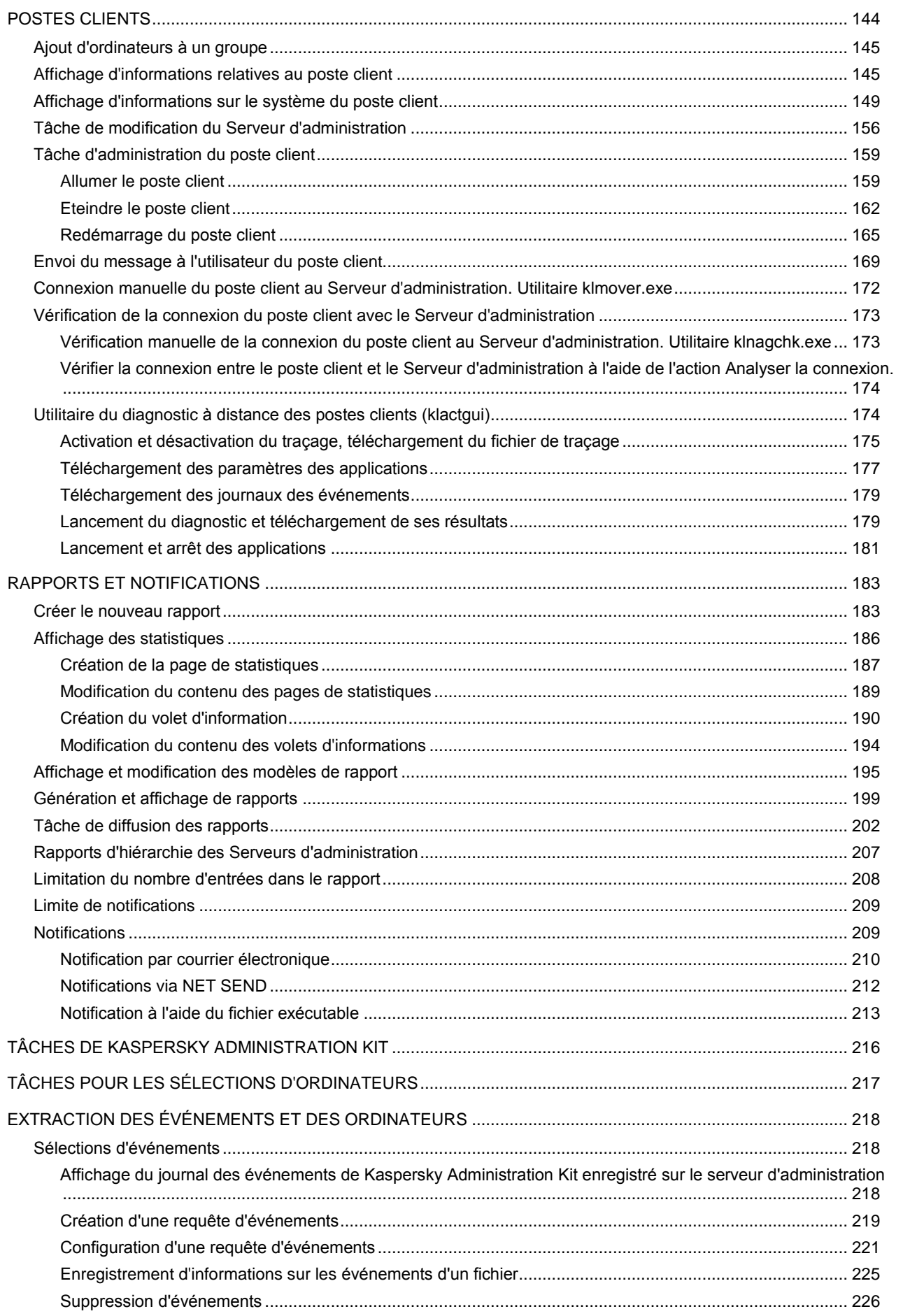

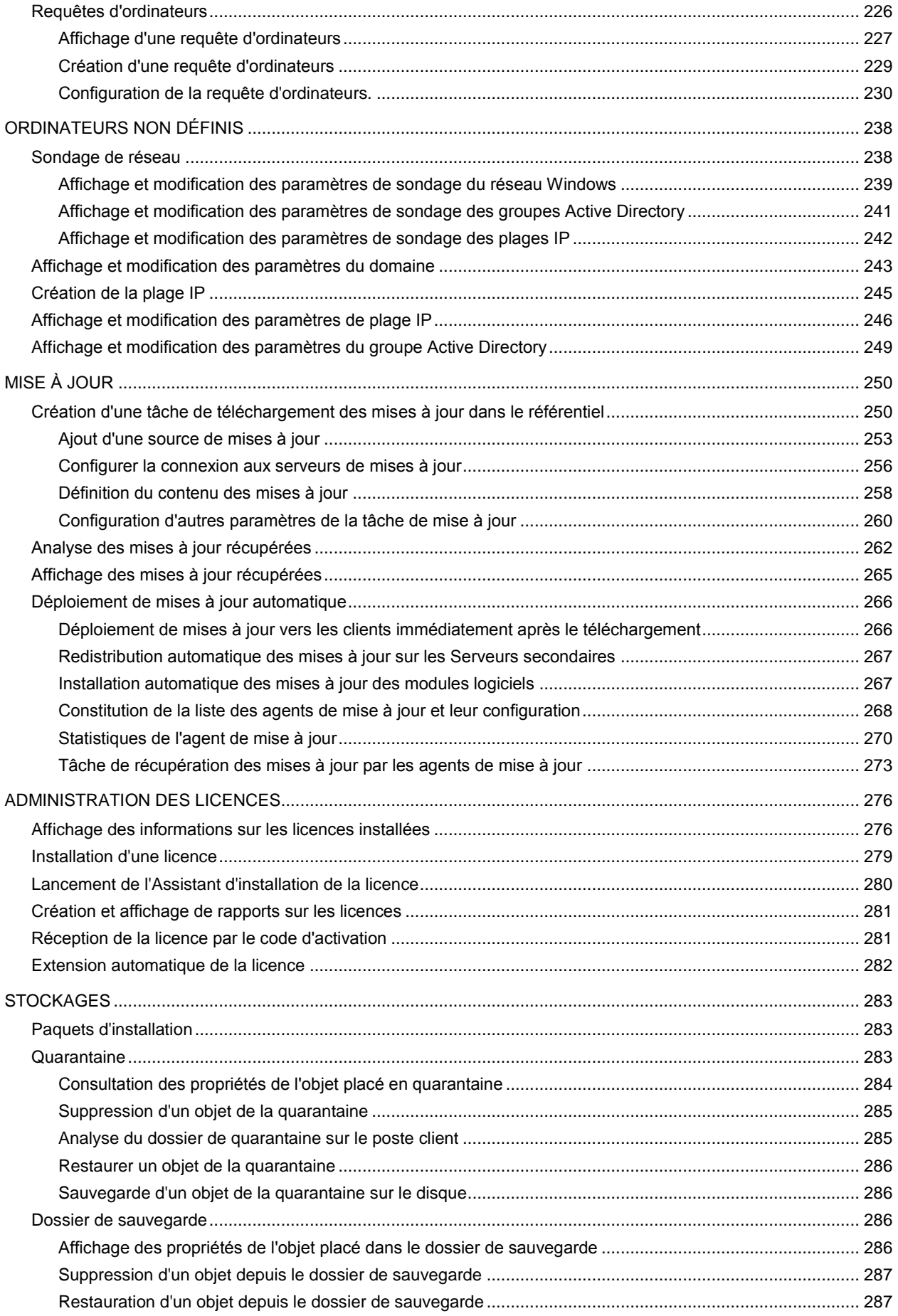

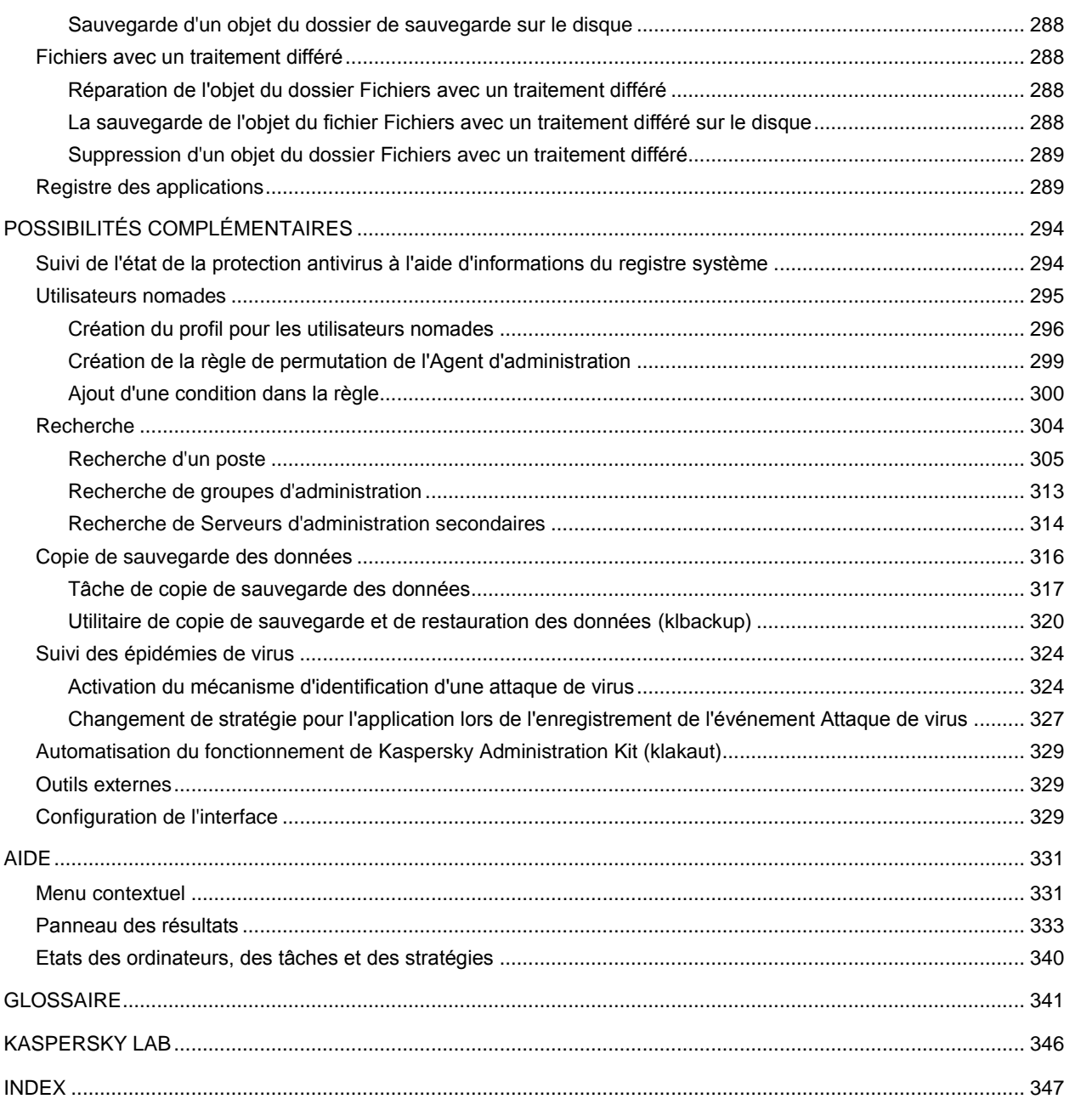

# <span id="page-7-0"></span>KASPERSKY ADMINISTRATION KIT

L'application **Kaspersky Administration Kit** a été développée pour l'exécution centralisée des principales tâches d'administration de la gestion de la sécurité antivirus du réseau informatique de l'entreprise qui repose sur l'emploi des applications reprises dans la suite logicielle Kaspersky Open Space Security. Kaspersky Administration Kit prend en charge toutes les configurations réseau utilisant le protocole TCP/IP.

Kaspersky Administration Kit est un outil pour les administrateurs de réseaux d'entreprise et pour les responsables de la sécurité antivirus.

#### DANS CETTE SECTION

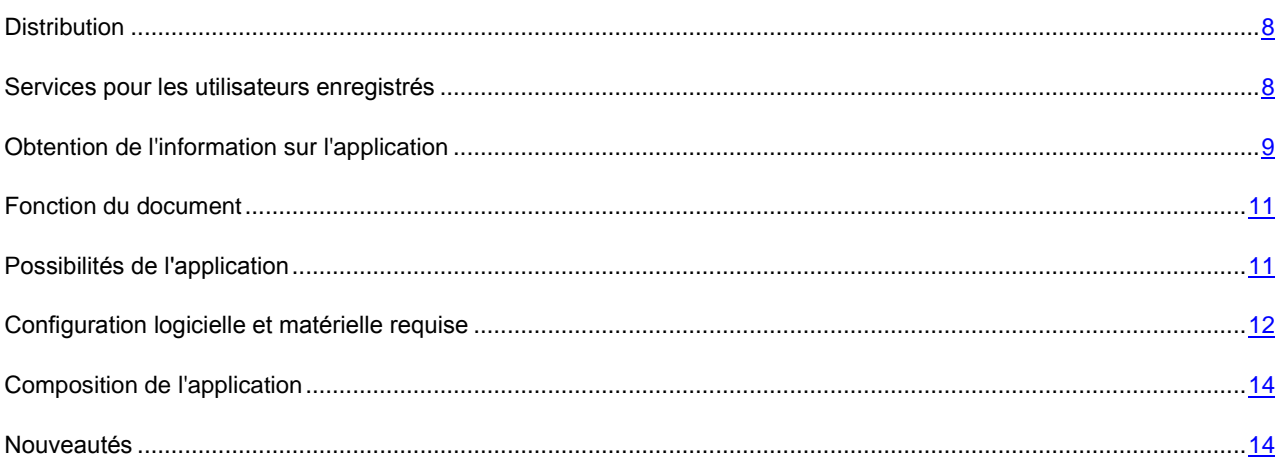

### <span id="page-7-1"></span>**DISTRIBUTION**

Le logiciel est proposé gratuitement avec toutes les applications de Kaspersky Lab de la suite Kaspersky Open Space Security (version vendue en boîte). Il peut également être téléchargé depuis le site de Kaspersky Lab [\(http://www.kaspersky.fr\)](http://www.kaspersky.fr/).

### <span id="page-7-2"></span>SERVICES POUR LES UTILISATEURS ENREGISTRES

Kaspersky Lab, Ltd. propose à ses utilisateurs enregistrés un large éventail de services qui leur permettent de profiter au maximum de leur Produits.

Lorsque vous achetez une licence pour un des logiciels de Kaspersky Lab appartenant à la suite Kaspersky Open Space Security, vous devenez un utilisateur enregistré de Kaspersky Administration Kit. Vous bénéficierez des services suivants pendant la durée de validité de la licence :

- mise à jour toutes les heures des bases de l'application et mise à jour gratuite vers les nouvelles versions ;  $\bullet$
- accès à la Base de connaissances sur l'installation, la configuration et la prise en main du logiciel, ainsi qu'au  $\bullet$ support téléphonique ou e-mail ;

Lors de tout contact avec le service du Support Technique, renseignez les informations relatives à la licence des Produits de Kaspersky Lab que vous administrez avec l'Administration Kit.

notification sur la sortie des nouvelles versions des Produits Kaspersky Lab ainsi que l'actualité sur les  $\bullet$ nouveaux virus. Ce service est offert aux utilisateurs abonnés à la lettre d'informations de Kaspersky Lab sur le site du service du Support Technique [\(http://support.kaspersky.com/fr/subscribe\)](http://support.kaspersky.com/fr/subscribe).

Aucun support sur le fonctionnement et l'utilisation des systèmes d'exploitation ne sera dispensé par le Support Technique.

### <span id="page-8-0"></span>OBTENTION DE L'INFORMATION SUR L'APPLICATION

Si vous avez des questions sur le choix, l'achat, l'installation ou l'utilisation de Kaspersky Administration Kit, vous pouvez obtenir des réponses rapidement.

Kaspersky Lab propose de nombreuses sources d'informations sur l'application. Vous pouvez choisir celle qui vous convient le mieux en fonction de l'urgence et de la gravité de la question.

#### DANS CETTE SECTION

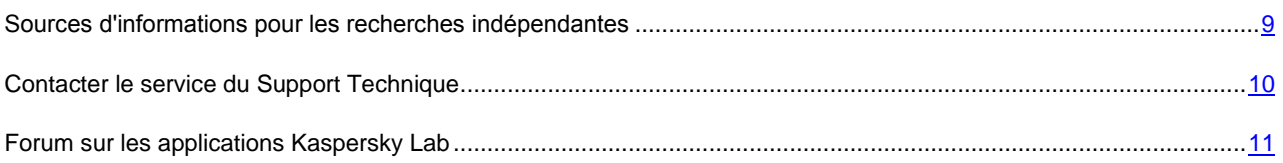

### <span id="page-8-1"></span>SOURCES D'INFORMATIONS POUR LES RECHERCHES

### INDEPENDANTES

Vous pouvez consulter les sources suivantes pour obtenir des informations sur l'application :

- page consacrée à l'application sur le site Web de Kaspersky Lab ;
- page consacrée à l'application sur le site Web du service du Support Technique (Base de connaissances) ;
- système d'aide électronique ;  $\bullet$
- documentation.

#### **Page sur le site Web de Kaspersky Lab**

#### [http://www.kaspersky.com/fr/administration\\_kit](http://www.kaspersky.com/fr/administration_kit)

Cette page fournit des informations générales sur l'application, ses possibilités et ses particularités.

#### **Page sur le site Web du service du Support Technique (Base de connaissances)**

#### [http://support.kaspersky.com/fr/remote\\_adm](http://support.kaspersky.com/fr/remote_adm)

Cette page propose des articles publiés par les experts du service du Support Technique.

Ces articles contiennent des informations utiles, des recommandations et les réponses aux questions les plus souvent posées sur l'achat, l'installation et l'utilisation de l'application. Ils sont regroupés par thèmes tels que "Administration des licences", "Configuration des mises à jour des bases" ou "Résolution des problèmes". Les articles peuvent répondre à des questions qui concernent non seulement cette application mais également d'autres logiciels de Kaspersky Lab ainsi que contenir des nouvelles du service du Support Technique dans son ensemble.

#### **Système d'aide électronique**

Une aide complète est livrée avec l'application.

Celle-ci propose une description détaillée des fonctions proposées par l'application.

Pour ouvrir l'aide, sélectionnez l'élément **Rubriques d'aide** dans le menu **Aide** de la console.

Si vous avez des questions sur une fenêtre en particulier de l'application, vous pouvez consulter l'aide contextuelle.

Pour ouvrir l'aide contextuelle, cliquez sur le bouton **Aide** dans la fenêtre qui vous intéresse, ou sur la touche **<F1>** du clavier.

#### **Documentation**

La documentation qui accompagne l'application contient la majorité des informations indispensables à l'utilisation de celle-ci. Elle contient les éléments suivants :

- **Manuel de l'administrateur** décrit le but, les notions principales, les fonctions et le mode de fonctionnement  $\bullet$ général de Kaspersky Administration Kit.
- **Manuel de déploiement** décrit l'installation des composants de Kaspersky Administration Kit, ainsi que  $\bullet$ l'installation à distance des applications dans un réseau informatique de configuration simple.
- **Début du fonctionnement** contient une description des étapes qui permettront à l'administrateur de la sécurité  $\bullet$ antivirus de l'entreprise de commencer à utiliser rapidement Kaspersky Administration Kit et de déployer la protection antivirus dans tout le réseau sur la base des applications de Kaspersky Lab.
- **Manuel de référence** contient une description du rôle de Kaspersky Administration Kit et une description pas à  $\bullet$ pas de ses fonctions.

Ces documents sont au format PDF et sont livrés avec Kaspersky Administration Kit (cédérom d'installation).

Vous pouvez télécharger la documentation depuis les pages consacrées à l'application sur le site de Kaspersky Lab.

### <span id="page-9-0"></span>CONTACTER LE SERVICE DU SUPPORT TECHNIQUE

Vous pouvez obtenir des informations sur l'application auprès des experts du service du Support Technique par téléphone ou via Internet. Lors de tout contact avec le service du Support Technique, renseignez les informations relatives à la licence du produit Kaspersky Lab que vous utilisez.

Les experts du service du Support Technique répondront à vos questions sur l'installation et l'utilisation de l'application, qui ne sont pas traitées dans l'aide. En cas d'infection de votre ordinateur, ils vous aideront à éliminer dans la mesure du possible le malware ainsi que ses conséquences associées.

Avant de contacter le service du Support Technique, veuillez prendre connaissances des Conditions d'accès au Support Technique [\(http://support.kaspersky.ru/support/rules\)](http://support.kaspersky.ru/support/rules).

#### **Formulaire de soumission de demande du Support Technique**

Vous pouvez poser vos questions aux experts du service du Support Technique en remplissant le formulaire en ligne du système de traitement des demandes des clients Helpdesk [\(http://support.kaspersky.ru/helpdesk.html?LANG=fr\)](http://support.kaspersky.ru/helpdesk.html?LANG=fr).

Vous pouvez envoyer votre demande en russe, en anglais, en allemand, en français ou en espagnol.

#### **Support Technique par téléphone**

Si le problème est urgent, vous pouvez toujours appeler le service du Support Technique de votre Partenaire/Revendeur Kaspersky Lab, ou encore si vous disposez d'un Contrat de Support Kaspersky [\(http://support.kaspersky.com/fr/support/details\)](http://partners.kaspersky.fr/), référez-vous aux coordonnées indiquées sur celui-ci. Vous pouvez aussi joindre notre Support International Kaspersky Lab [\(http://support.kaspersky.com/support/international\)](http://support.kaspersky.com/fr/support/international) ou Support Kaspersky Lab en langue russe [\(http://support.kaspersky.ru\)](http://support.kaspersky.com/fr/support/details). Ceci aidera nos experts à vous venir en aide le plus vite possible.

### <span id="page-10-0"></span>FORUM SUR LES APPLICATIONS KASPERSKY LAB

Si votre question n'est pas urgente, vous pouvez en discuter avec les spécialistes de Kaspersky Lab et d'autres utilisateurs sur notre forum au : [http://forum.kaspersky.fr.](http://forum.kaspersky.fr/)

Sur le forum, vous pouvez consulter les sujets publiés, ajouter des commentaires, créer une nouvelle discussion ou lancer des recherches.

### <span id="page-10-1"></span>FONCTION DU DOCUMENT

Ce manuel contient une description du rôle de Kaspersky Administration Kit et une description pas à pas de ses fonctions. Les notions principales et les détails généraux de fonctionnement avec l'application sont décrits dans le Manuel d'administrateur de Kaspersky Administration Kit.

### <span id="page-10-2"></span>POSSIBILITES DE L'APPLICATION

Les possibilités offertes par l'application à l'administrateur sont les suivantes :

- Installation et suppression centralisée à distance des applications de Kaspersky Lab sur les postes du réseau.  $\bullet$ Cette fonction permet à l'administrateur de copier les distributions d'applications Kaspersky Lab nécessaires dans un ordinateur prédéfini puis de les déployer sur d'autres à travers le réseau.
- Administration centralisée à distance des applications de Kaspersky Lab. L'administrateur peut créer un système de protection antivirus à plusieurs niveaux et gérer toutes les applications à partir d'un même poste de travail administratif. Cette particularité est particulièrement importante dans le cas de sociétés de grande taille utilisant un réseau local avec de nombreux postes répartis dans plusieurs bâtiments ou bureaux séparés. Cette caractéristique permet à l'administrateur de :
	- créer une hiérarchie des Serveurs d'administration ;
	- grouper les postes en tant que groupes d'administration, en fonction de leurs prestations et du nombre  $\bullet$ d'applications qui y sont installées ;
	- configurer les applications de manière centralisée en créant et en appliquant des stratégies ;
	- configurer des paramètres isolés de l'application dans le cas de postes séparés, à l'aide des paramètres de  $\bullet$ l'application ;
	- administrer de façon centralisée le fonctionnement de l'application grâce à la création et au lancement de  $\bullet$ tâches de groupe et de tâches pour une sélection d'ordinateur et au Serveur d'administration ;
	- créer des modèles individualisés de fonctionnement d'une application, avec la création et l'exécution de tâches sur plusieurs postes appartenant à différents groupes d'administration.
- Mettre à jour automatiquement la base et les modules de programme sur les ordinateurs. Cette fonction permet d'assurer une mise à jour centralisée de la base de toutes les applications Kaspersky Lab installées, sans avoir à se connecter au serveur de mises à jour de Kaspersky Lab sur Internet pour faire les mises à jour mise individuelles. La mise à jour peut s'effectuer automatiquement conformément à la planification définie par l'administrateur. L'administrateur peut surveiller l'installation des mises à jour sur les postes client.
- Schéma de la réception des rapports. Cette fonction permet de récupérer de manière centralisée des données statistiques sur toutes les applications Kaspersky Lab installées, de surveiller leur bon fonctionnement et de créer des rapports d'après les informations obtenues. L'administrateur peut créer un rapport d'activité d'une application, récapitulatif pour l'ensemble du réseau, ou pour chaque poste où l'application est installée.
- Utiliser le système de notification d'événements. Système d'envoi de notifications par messagerie. Cette fonction permet à l'administrateur de créer une liste des événements liés à l'activité des applications, sur lesquels il

souhaite être informé. La liste de ces événements peut correspondre à la détection d'un nouveau virus, d'une erreur apparue en essayant de mettre à jour la base de l'application sur un ordinateur ou d'un nouvel ordinateur sur le réseau.

Gestion des licences. Cette fonction permet d'installer des licences pour toutes les applications Kaspersky Lab  $\bullet$ de manière centralisée, de surveiller le respect du Contrat de licence (c'est à dire, que le nombre de licences correspond au nombre d'applications en cours d'exécution sur le réseau), ainsi que leur date de péremption.

### <span id="page-11-0"></span>CONFIGURATION LOGICIELLE ET MATERIELLE REQUISE

#### **Serveur d'administration**

- Configuration logicielle :
	- Microsoft Data Access Components (MDAC) version 2.8 ou suivante.
	- MSDE 2000 avec Service Pack 3, Microsoft SQL Server 2000 avec Service Pack 3 ou suivant, ou MySQL Enterprise version 5.0.32 ou 5.0.70, ou Microsoft SQL 2005 et suivant ; ou Microsoft SQL Express 2005 et suivant, Microsoft SQL Express 2008, Microsoft SQL 2008.

Il est recommandé d'utiliser Microsoft SQL 2005 avec Service Pack 2, Microsoft SQL Express 2005 avec Service Pack 2 et les versions plus récentes.

Microsoft Windows 2000 avec Service Pack 4 ou suivant ; Microsoft Windows XP Professional avec Service Pack 2 ou suivant ; Microsoft Windows XP Professional x64 ou suivant ; Microsoft Windows Server 2003 ou suivant ; Microsoft Windows Server 2003 x64 ou suivant ; Microsoft Windows Vista avec Service Pack 1 ou suivant ; Microsoft Windows Vista x64 avec Service Pack 1 et tous les SP actuels, pour Microsoft Windows Vista x64 Microsoft Windows Installer 4.5 doit être installé ; Microsoft Windows Server 2008 ; Microsoft Windows Server 2008 déployé en mode Server Core ; Microsoft Windows Server 2008 x64 avec Service Pack 1 et tous les SP actuels, pour Microsoft Windows Server 2008 x64 Microsoft Windows Installer 4.5 doit être installé ; Microsoft Windows 7.

Pendant le fonctionnement sous Microsoft Windows 2000 avec Service Pack 4, avant le déploiement du Serveur d'administration il est nécessaire d'installer les mises à jour Microsoft Windows suivantes : 1) ensemble de mises à jour cumulatives 1 pour Windows 2000 SP4 (KB891861) ; 2) mise à jour de la sécurité pour Windows 2000 (KB835732).

- Configuration matérielle :  $\bullet$ 
	- Processeur Intel Pentium III, 800 Mhz minimum ;
	- 256 Mo de mémoire vive ;
	- 1 Go d'espace disque disponible.

#### **Console d'administration Kaspersky**

- Configuration logicielle :  $\bullet$ 
	- Microsoft Windows 2000 avec Service Pack 4 ou suivant ; Microsoft Windows XP Professional avec Service Pack 2 ou suivant ; Microsoft Windows XP Home Edition avec Service Pack 2 ou suivant ; Microsoft Windows XP Professional x64 ou suivant ; Microsoft Windows Server 2003 ou suivant ; Microsoft Windows Server 2003 x64 ou suivant ; Microsoft Windows Vista avec Service Pack 1 ou suivant ; Microsoft Windows Vista x64 avec Service Pack 1et tous les SP actuels, pour Microsoft Windows Vista x64 Microsoft Windows Installer 4.5 doit être installé ; Microsoft Windows Server 2008, Microsoft Windows Server 2008 x64 avec Service Pack 1et tous les SP actuels, pour Microsoft Windows Server 2008 x64 Microsoft Windows Installer 4.5 doit être installé ; Microsoft Windows 7.
- Microsoft Management Console version 1.2 ou suivante.  $\bullet$
- L'utilisation sous Microsoft Windows 2000 requiert Microsoft Internet Explorer 6.0.
- L'utilisation sous 7 E Edition et Microsoft Windows 7 N Edition requiert Microsoft Internet Explorer 8.0 ou suivante.
- Configuration matérielle :
	- Processeur Intel Pentium III, 800 Mhz minimum ;  $\bullet$
	- 256 Mo de mémoire vive ;
	- 70 Mo d'espace disque disponible.  $\bullet$

#### **Agent d'administration**

- $\bullet$ Configuration logicielle :
	- Pour les systèmes Windows :

Microsoft Windows 2000 avec Service Pack 4 ou suivant ; Microsoft Windows XP Professional avec Service Pack 2 ou suivant ; Microsoft Windows XP Professional x64 ou suivant ; Microsoft Windows Server 2003 ou suivant ; Microsoft Windows Server 2003 x64 ou suivant ; Microsoft Windows Vista avec Service Pack 1 ou suivant ; Microsoft Windows Vista x64 avec Service Pack 1et tous les SP actuels, pour Microsoft Windows Vista x64 Microsoft Windows Installer 4.5 doit être installé ; Microsoft Windows Server 2008 ; Microsoft Windows Server 2008 déployé en mode Server Core ; Microsoft Windows Server 2008 x64 avec Service Pack 1et tous les SP actuels, pour Microsoft Windows Server 2008 x64 Microsoft Windows Installer 4.5 doit être installé ; Microsoft Windows 7.

 $\bullet$ Pour les systèmes Novell :

Novell NetWare 6 SP5 ou suivant, Novell NetWare 6.5 SP7 ou suivant.

Pour les systèmes Linux :

La version du système d'exploitation supporté est fixée par l'exigence de l'application compatible de Kaspersky Lab sur le poste client.

- Configuration matérielle :
	- Pour les systèmes Windows :
		- Processeur Intel Pentium, 233 Mhz minimum ;
		- 32 Mo de mémoire vive ;
		- 20 Mo d'espace disque disponible.  $\bullet$
	- Pour les systèmes Novell :  $\bullet$ 
		- Processeur Intel Pentium, 233 Mhz minimum ;
		- 32 Mo de mémoire vive ;
		- 32 Mo d'espace disque disponible.  $\bullet$
	- Pour les systèmes Linux :  $\bullet$ 
		- Processeur Intel Pentium, 133 Mhz minimum ; $\bullet$
- 64 Mo de mémoire vive ;
- 100 Mo d'espace disque disponible.

#### **Agent des mises à jour**

Configuration logicielle pour les systèmes Windows :

Microsoft Windows 2000 avec Service Pack 4 ou suivant ; Microsoft Windows XP Professional avec Service Pack 2 ou suivant ; Microsoft Windows XP Professional x64 ou suivant ; Microsoft Windows Server 2003 ou suivant ; Microsoft Windows Server 2003 x64 ou suivant ; Microsoft Windows Vista avec Service Pack 1 ou suivant ; Microsoft Windows Vista x64 avec Service Pack 1et tous les SP actuels, pour Microsoft Windows Vista x64 Microsoft Windows Installer 4.5 doit être installé ; Microsoft Windows Server 2008, Microsoft Windows Server 2008 x64 avec Service Pack 1et tous les SP actuels, pour Microsoft Windows Server 2008 x64 Microsoft Windows Installer 4.5 doit être installé ; Microsoft Windows 7.

- Configuration matérielle pour les systèmes Windows :  $\bullet$ 
	- Processeur Intel Pentium III, 800 Mhz minimum ;  $\bullet$
	- 256 Mo de mémoire vive ;  $\bullet$
	- 500 Mo d'espace disque disponible.  $\bullet$

### <span id="page-13-0"></span>COMPOSITION DE L'APPLICATION

L'application Kaspersky Administration Kit se présente sous forme de trois composants principaux :

- **Serveur d'administration** est un entrepôt centralisé d'informations sur les applications Kaspersky Lab  $\bullet$ installées sur le réseau local de la société et un outil efficace de gestion de ces applications.
- **Agent d'administration** coordonne les interactions entre le Serveur d'administration et les applications  $\bullet$ Kaspersky Lab installées sur un poste spécifique du réseau (lui-même un poste de travail ou un serveur). Ce composant est unique pour toutes les applications Windows de la ligne de produits Kaspersky Open Space Security. Il existe des versions de l'Agent d'administration spécifiques aux applications Kaspersky Lab tournant sur Novell ou Unix.
- **Console d'administration** fournit l'interface utilisateur nécessaire pour les services administratifs du Serveur et de l'Agent. Le module gestionnaire est conçu comme une extension MMC (Microsoft Management Console). La Console d'administration permet de se connecter au Serveur d'administration distant via Internet.

### <span id="page-13-1"></span>NOUVEAUTES

Les modifications apportées dans la version 8.0 de Kaspersky Administration Kit. par rapport à la version 6.0 de Kaspersky Administration Kit :

- Mode d'installation simplifiée.
- Possibilité d'afficher plusieurs comptes dans la tâche d'installation à distance.  $\bullet$
- Le fichier de distribution Microsoft SQL Express 2005 fait partie de l'application. L'installation de Microsoft SQL  $\bullet$ Express 2005 s'effectue automatiquement dans le cas de sélection de l'installation standard.
- Ajout de la possibilité de la surveillance SNMP des paramètres généraux de la protection antivirus du réseau de la société.
- La possibilité de création du paquet autonome d'installation pour les applications de Kaspersky Lab est ajoutée.
- L'interface utilisateur de l'application est remaniée considérablement : panneau des résultats, types de rapports,  $\bullet$ volets d'informations.
- Le mécanisme de collecte des informations sur les applications installées sur les postes clients est ajouté (registre des applications) (cf. section ["Registre des applications"](#page-288-1) à la page [289\)](#page-288-1).
- Le système des privilèges d'accès est remanié et élargi.
- Ajout du support des technologies Microsoft NAP.  $\bullet$
- Ajout de la possibilité de la permutation des clients nomades entre les Serveurs d'administration.  $\bullet$
- Elargissement des critères de permutation des clients entre les stratégies mobiles et normales.  $\epsilon$
- Les possibilités de déplacement automatique des ordinateurs dans les groupes d'administration sont élargies (cf. section ["Règles générales de déplacement des ordinateurs"](#page-48-0) à la page [49\)](#page-48-0).
- La possibilité de création des groupes d'administration à la base de la structure Active Directory est ajoutée (cf. section ["Structure des groupes sur la base d'Active Directory"](#page-65-0) à la page [66\)](#page-65-0).
- Les nouveaux rapports sont ajoutés, maintenant il est possible d'ajouter vos propres systèmes de compte,  $\bullet$ l'information, affichée dans les rapports, est élargie (cf. section ["Rapports et notifications"](#page-182-0) à la page [183\)](#page-182-0).
- Ajout de la possibilité d'exporter les rapports dans les fichiers en format PDF et XML (Microsoft Excel).  $\bullet$
- Ajout de la possibilité de collecter des données détaillées lors d'une construction des rapports généraux.  $\bullet$
- Réalisation du mécanisme de mise en cache de l'information pour la construction des rapports généraux, qui  $\bullet$ contiennent les données des Serveurs d'administration secondaires.
- Le support de deux ensembles des colonnes dans la Console d'administration est ajouté, ainsi que l'ensemble des colonnes est élargie.
- Les nouveaux colonnes pour la liste des ordinateurs sont ajoutées : " Redémarrage ", " Description de l'état ", " Version de l'Agent d'administration ", " Version de la protection ", " Version des bases ", " Heure de l'activation ".
- Les nouveaux critères sont ajoutés, à l'aide desquels les états des ordinateurs sont formés (cf. section ["Etats](#page-339-0)  [des ordinateurs, des tâches et des stratégies"](#page-339-0) à la page [340\)](#page-339-0).
- Les nouveaux sélections d'ordinateurs, formés par défaut, sont ajoutées ; la possibilité de création des  $\bullet$ sélections d'ordinateurs à l'aide des données des Serveurs d'administration secondaires est ajoutée (cf. section ["Sélections d'ordinateurs"](#page-225-1) à la page [226\)](#page-225-1).
- La possibilité de gestion de la liste des notes de l'administrateur est ajoutée (cf. section ["Affichage](#page-148-0)   $\bullet$ [d'informations sur le système du poste client"](#page-148-0) à la pag[e 149\)](#page-148-0).
- La possibilité de visionnage des sessions et des contactes d'utilisateurs disponibles sur l'ordinateur est ajoutée  $\bullet$ (cf. section ["Affichage d'informations sur le système du poste client"](#page-148-0) à la page [149\)](#page-148-0).
- L'interface graphique pour l'utilitaire de sauvegarde et de restauration des données est ajoutée (cf. section  $\bullet$ ["Sauvegarde des données du Serveur d'administration"](#page-315-0) à la pag[e 316\)](#page-315-0).
- Les fichiers des stratégies et des tâches de groupes se propagent à l'aide d'une diffusion IP multiadresse (cf.  $\bullet$ section ["Constitution de la liste des agents de mise à jour et leur configuration"](#page-267-0) à la page [268\)](#page-267-0).
- Le paramètre Wake On Lan est en accès libre pour les clients situés dans les sous-réseaux et différents du sous-réseau du serveur d'administration, et dans le cas du lancement manuel de la tâche (cf. section ["Allumer le](#page-158-1)  [poste client"](#page-158-1) à la pag[e 159\)](#page-158-1).
- Vous pouvez définir les paramètres de redémarrage pour les postes clients dans les configurations de la tâche d'installation à distance.
- Le mécanisme de restriction du nombre des notifications envoyées en unité de temps est modifié : maintenant  $\bullet$ les restrictions sont comptées d'un air indépendant pour chaque type d'événements (cf. section ["Limite de](#page-208-0)  [notifications"](#page-208-0) à la page [209\)](#page-208-0).
- $\bullet$ La possibilité de recherche de groupes et de Serveurs d'administration secondaires selon la hiérarchie des serveurs est ajoutée (cf. section ["Recherche"](#page-303-0) à la page [304\)](#page-303-0).
- Elargissement des statistiques des agents des mises à jour.  $\bullet$
- La tâche de suppression des applications étrangères permet maintenant de supprimer plusieurs applications à  $\bullet$ la fois.
- Elaboration de l'utilitaire de préparation à l'installation à distance des ordinateurs.  $\bullet$
- Réalisation du mécanisme d'obtention des mises à jour nécessaires à l'application directement après la création  $\bullet$ de son paquet d'installation.
- Réalisation des statistiques des applications connectées aux Serveurs d'administration secondaires lors  $\bullet$ d'obtention des mises à jour nécessaires.
- Instauration du classement des erreurs possibles du sous-système de l'installation à distance de l'application,  $\bullet$ ajout des conseils de résolution des problèmes types.
- $\bullet$ Ajout du mécanisme d'application automatique des mises à jour des modules pour les composants du système d'administration.

# <span id="page-16-0"></span>DEMARRER L'APPLICATION

#### *Pour ouvrir l'application,*

sélectionnez le point **Kaspersky Administration Kit** du groupe de programme **Kaspersky Administration Kit** du menu standard **Démarrer Programmes**. Ce groupe de programmes est créé uniquement sur les postes administrateurs pendant l'installation de la **Console d'administration**.

# <span id="page-17-0"></span>ASSISTANT DE CONFIGURATION INITIALE

L'Assistant permet de réaliser la configuration des paramètres minimum indispensables à la création d'un système d'administration centralisée de la protection contre les virus.

L'Assistant s'ouvre pour la première fois après la connexion au Serveur d'administration.

#### DANS CETTE SECTION

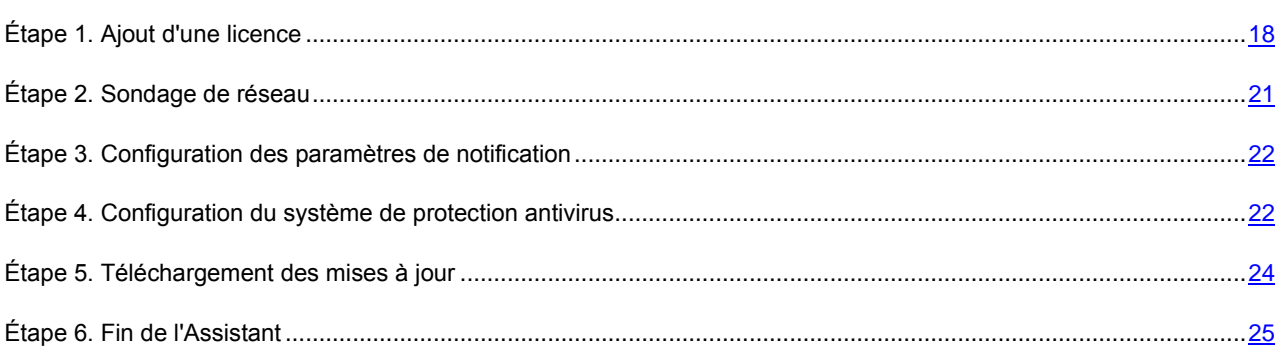

# <span id="page-17-1"></span>ÉTAPE 1. AJOUT D'UNE LICENCE

Cette étape vous permet de sélectionner le mode d'ajout d'une licence (cf. ill. ci-après) pour les applications que l'administrateur va administrer à l'aide de Kaspersky Administration Kit.

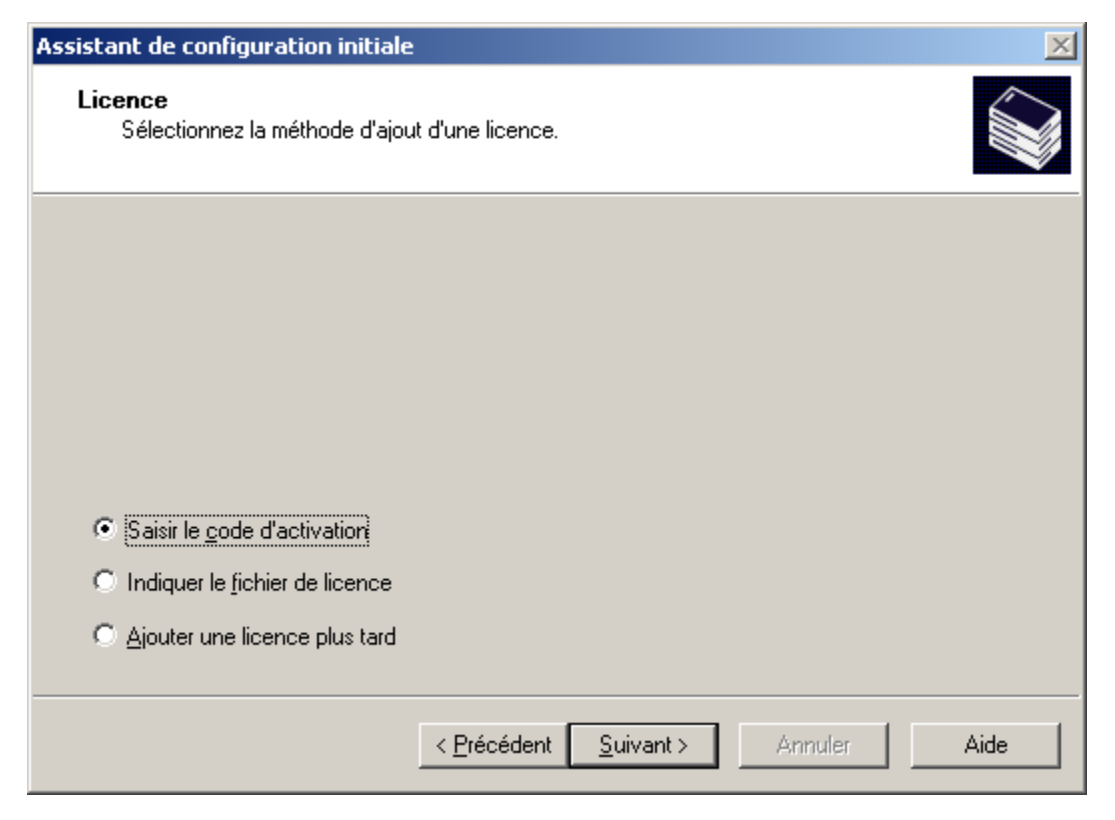

*Illustration 1. Sélection du mode d'ajout d'une licence*

Sélectionnez un des modes d'ajout d'une licence :

 $\bullet$ **Saisir le code d'activation** : on vous proposera de saisir le code reçu lors de l'achat de la version commerciale de l'application (cf. ill. ci-après).

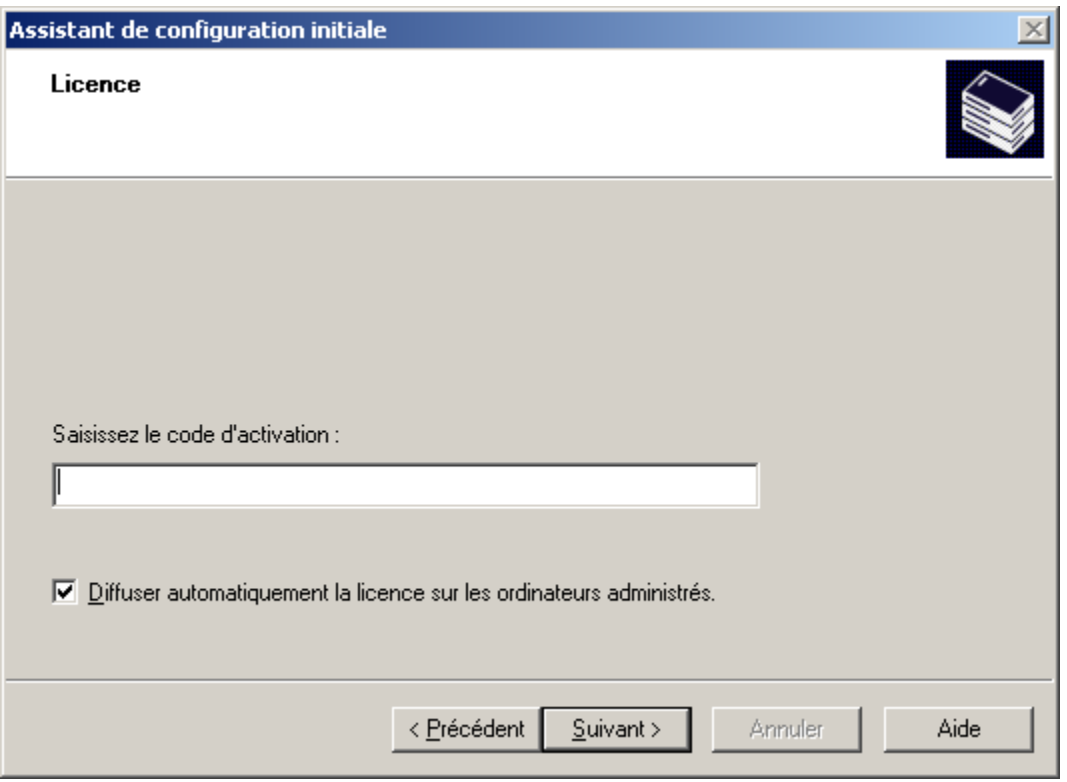

*Illustration 2. Insertion du code d'activation*

Si vous voulez diffuser automatiquement la licence sur les ordinateurs dans les groupes d'administration, cochez la case dans le champ homonyme.

 $\bullet$ **Indiquer le fichier de licence :** on vous proposera d'indiquer le fichier de licence (cf. ill. ci-après).

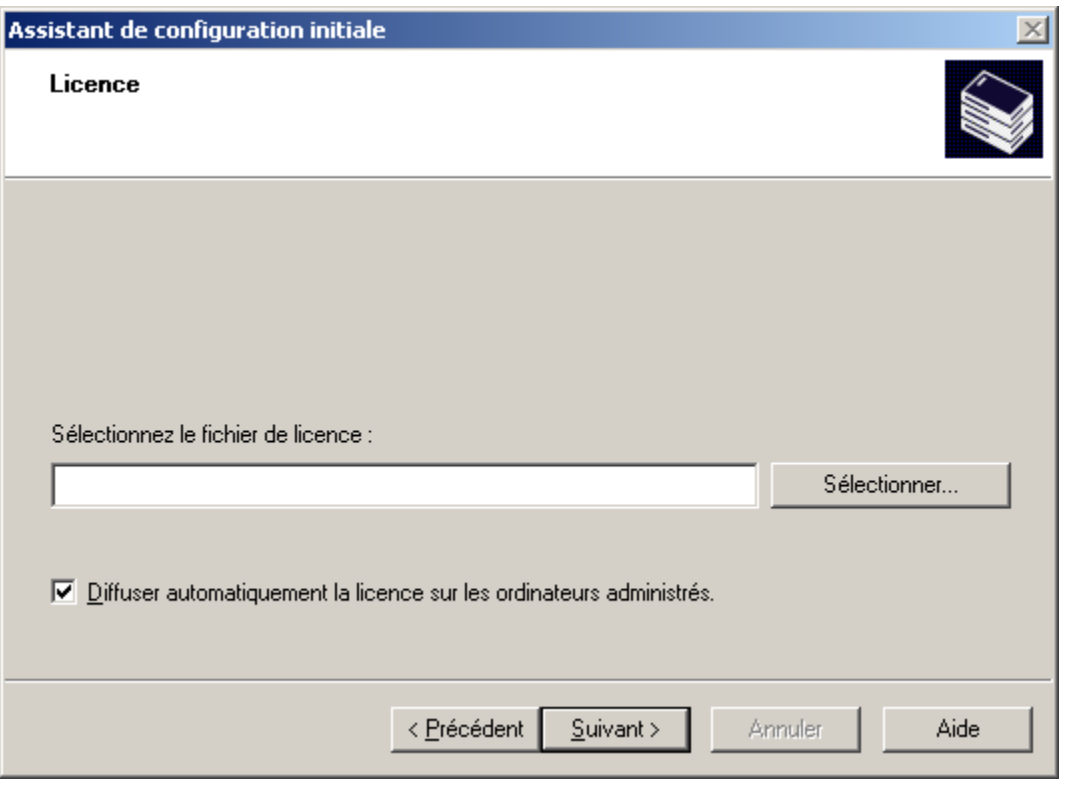

*Illustration 3. Sélection du fichier de licence*

Si vous voulez diffuser automatiquement la licence sur les ordinateurs dans les groupes d'administration, cochez la case dans le champ homonyme.

**Ajouter une licence plus tard**. La licence peut être installée plus tard à l'aide de la tâche d'installation d'une  $\bullet$ licence (cf. section ["Installation d'une licence"](#page-278-0) à la page [279\)](#page-278-0).

# <span id="page-20-0"></span>ÉTAPE 2. SONDAGE DE RESEAU

C'est pendant cette première étape qu'intervient le sondage du réseau et l'identification des ordinateurs (cf. ill. ci-après). Après le sondage, le groupe de service **Ordinateurs non définis** est créé, ainsi que la structure des dossiers **Domaines**, **Active Directory** et **Plages IP** qui en font partie. Les informations récupérées seront utilisées pour la création automatique du groupe d'administration.

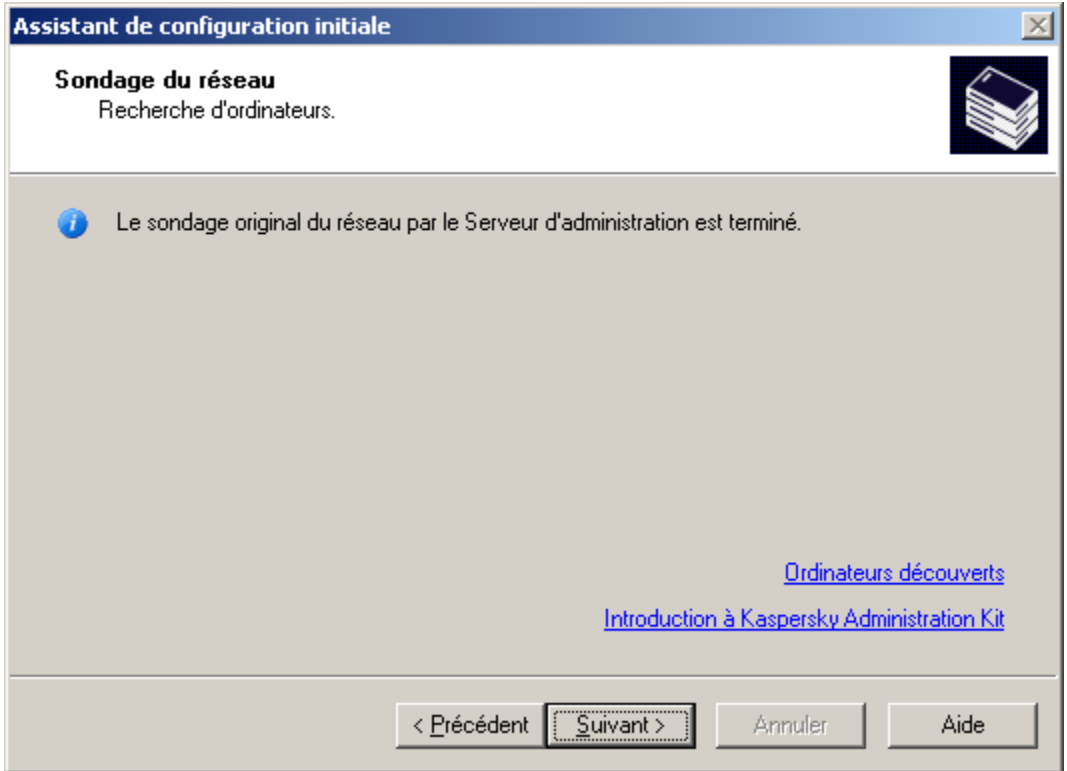

*Illustration 4. Fenêtre de l'Assistant de démarrage rapide. Sondage de réseau*

Pour afficher la structure du réseau d'ordinateurs, utilisez le lien **Ordinateurs découverts**. Grâce au lien **Introduction à Kaspersky Administration Kit**, vous pouvez découvrir les principales fonctions de Kaspersky Administration Kit.

# <span id="page-21-0"></span>ETAPE 3. CONFIGURATION DES PARAMETRES DE NOTIFICATION

Lors de l'étape suivante, il faut définir les paramètres d'envoi des notifications via courrier électronique pour les événements enregistrés lors du fonctionnement des applications de la société.

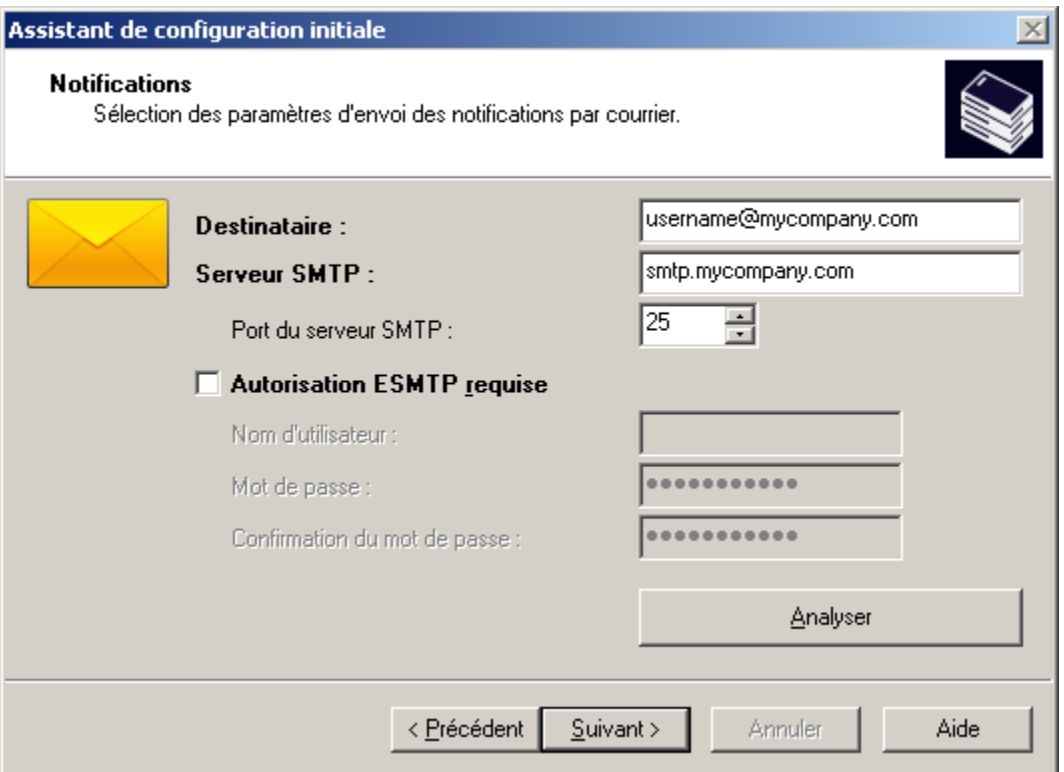

*Illustration 5. Configuration des paramètres de diffusion des notifications*

Si l'autorisation ESMTP est utilisée, cochez la case en regard de **Autorisation ESMTP requise** et remplissez les champs **Nom d'utilisateur**, **Mot de passe** et **Confirmation du mot de passe**. Ces paramètres seront utilisés comme paramètres par défaut pour les stratégies d'applications.

Pour vérifier les paramètres établis, cliquez sur le bouton **Analyser**. Cette action entraîne l'ouverture de la fenêtre d'envoi d'une notification d'essai. En cas d'erreur, des informations détaillées seront fournies.

# <span id="page-21-1"></span>ÉTAPE 4. CONFIGURATION DU SYSTEME DE PROTECTION ANTIVIRUS

Cette étape correspond à la configuration du système de protection antivirus (cf. ill. ci-après).

L'Assistant de démarrage rapide construit un système de protection antivirus pour les clients du groupe d'administration à l'aide de Kaspersky Anti-Virus pour Windows Workstations version 6.0 MP4. Dans ce cas, le Serveur d'administration crée une stratégie et définit un ensemble minimum de tâches pour le niveau supérieur de la hiérarchie de Kaspersky Anti-Virus pour Windows Workstations version 6.0 MP4. Il configure également une tâche pour récupérer les mises à jour et réaliser une copie de sauvegarde.

Les objets créés par l'Assistant apparaissent dans l'arborescence de la console :

- les stratégies pour Kaspersky Anti-Virus for Windows Workstations et Kaspersky Anti-Virus for Windows Servers  $\bullet$ version 6.0 MP4 : dans le dossier **Stratégies** du groupe **Ordinateurs administrés** portant les noms **Stratégie de protection – workstations** et **Stratégie de protection – serveurs et les paramètres** par défaut ;
- les tâches de mise à jour des bases pour les applications Kaspersky Anti-Virus for Windows Workstations et  $\bullet$ Kaspersky Anti-Virus for Windows Servers version 6.0 MP4 : dans le dossier **Tâches de groupe** du groupe **Ordinateurs administrés** portant les noms **Mise à jour – serveurs** et **Mise à jour – stations de travail** et les paramètres par défaut ;
- les tâches d'analyse à la demande pour les applications Kaspersky Anti-Virus for Windows Workstations et Kaspersky Anti-Virus for Windows Servers version 6.0 MP4 : dans le dossier **Tâches de groupe** du groupe **Ordinateurs administrés** portant les noms **Recherche de virus –stations de travail** et **Recherche de virus – serveurs** et les paramètres par défaut ;
- le téléchargement des mises à jour dans le stockage : dans le nœud **Tâches de Kaspersky Administration Kit** avec le nom **Téléchargement des mises à jour dans le référentiel** et des paramètres par défaut ;
- une tâche de copie de sauvegarde des données du serveur d'administration, dans le nœud **Tâches de Kaspersky Administration Kit** portant le nom **Sauvegarde des données du Serveur d'administration** et les paramètres par défaut.

Les stratégies pour Kaspersky Anti-Virus for Windows Workstations version 6.0 MP4 ne sont pas créées si une stratégie pour cette application existe déjà dans le nœud **Ordinateurs administrés**. Si des tâches de groupe pour le groupe **Ordinateurs administrés** et **Téléchargement des mises à jour dans le référentiel** avec ces noms sont déjà créées, elles ne pourront pas non plus être créées.

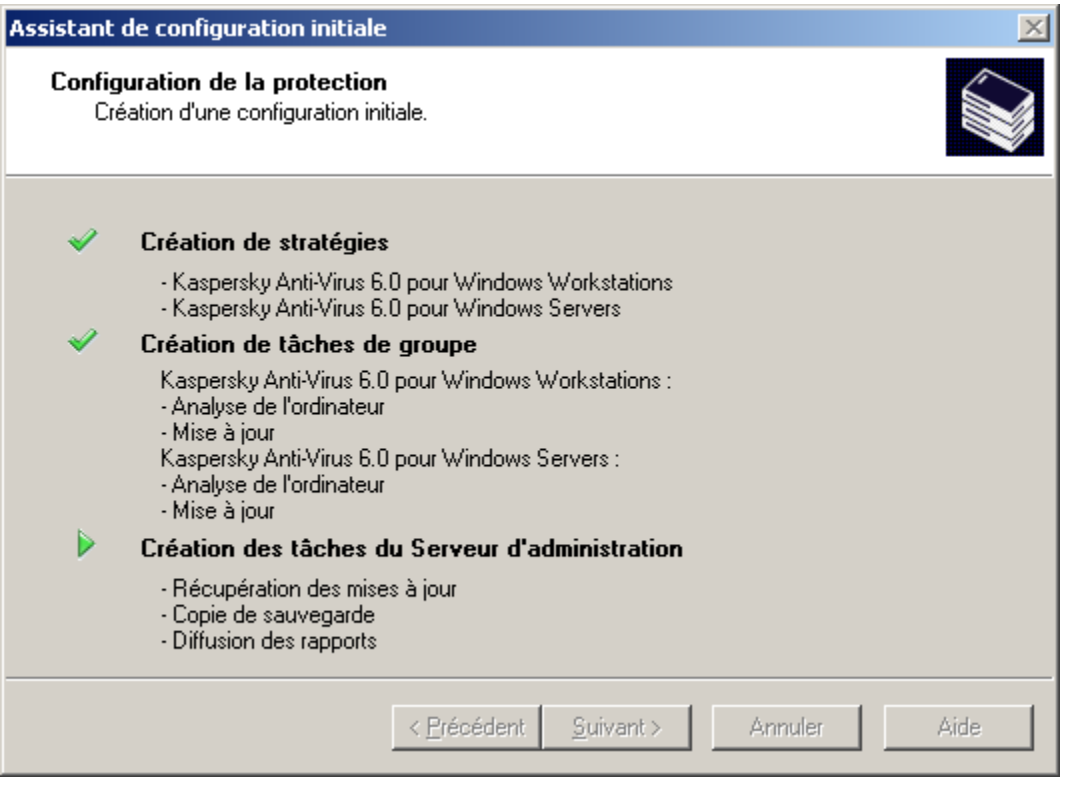

*Illustration 6. Configuration du système de protection antivirus*

La fenêtre de l'Assistant montre la progression de la création des tâches et des stratégies. En cas d'erreur, le message de circonstance sera affiché.

# <span id="page-23-0"></span>ÉTAPE 5. TELECHARGEMENT DES MISES A JOUR

Cette étape correspond au lancement du téléchargement des mises à jour par le Serveur d'administration : la liste des fichiers à télécharger est générée et ceux sont téléchargés (cf. ill. ci-après).

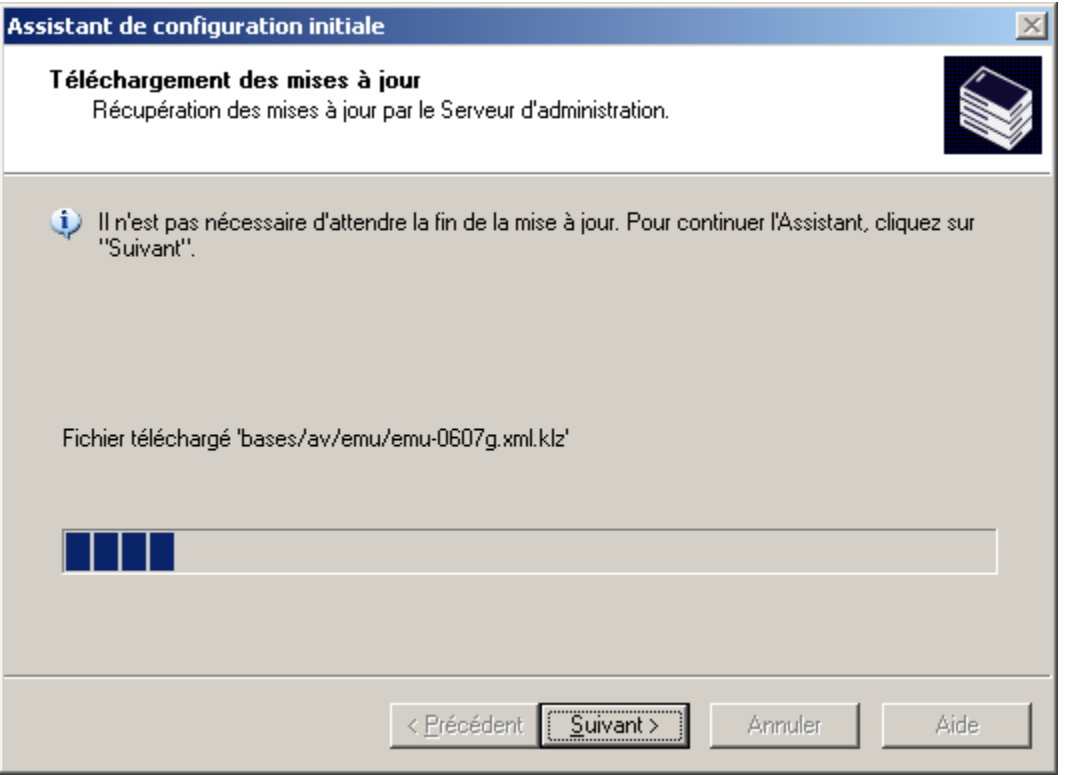

*Illustration 7. Configuration du téléchargement des mises à jour*

Il est possible de ne pas attendre la fin de la tâche de mise à jour. Les mises à jour poursuivront le téléchargement à l'aide de la tâche **Téléchargement des mises à jour dans le référentiel** (cf. section ["Définition du contenu des mises à](#page-257-0)  [jour"](#page-257-0) à la page [258\)](#page-257-0).

# <span id="page-24-0"></span>ÉTAPE 6. FIN DE L'ASSISTANT

A la fin de l'Assistant de configuration initiale, vous serez invité à commencer le déploiement de la protection. Vous pouvez utiliser cet assistant pour installer l'Agent d'administration. Si vous ne souhaitez pas installer l'application immédiatement après la fin de l'Assistant de configuration initiale, décochez la case **Débuter le déploiement de la protection** (cf. ill. ci-après).

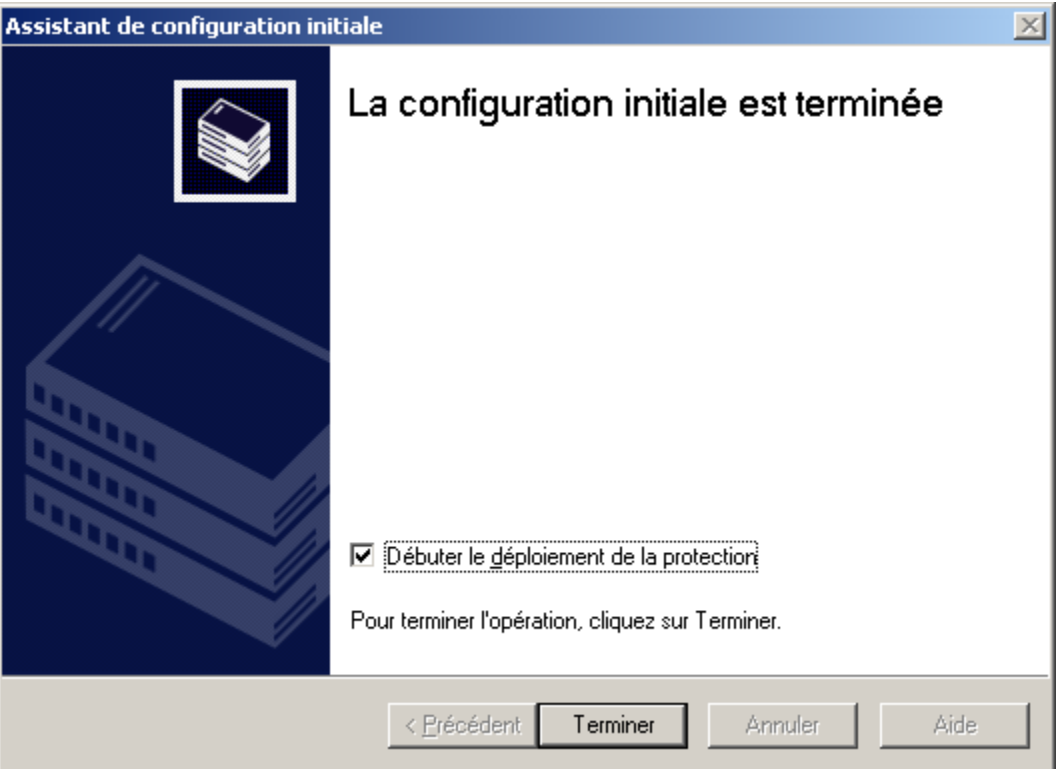

*Illustration 8. Fin de l'Assistant de configuration initiale*

Pour en savoir plus sur l'Assistant de déploiement, consultez le manuel de déploiement.

# <span id="page-25-0"></span>ADMINISTRATION DES SERVEURS D'ADMINISTRATION

Le Serveur d'administration est un ordinateur sur lequel est installé le composant **Serveur d'administration**. Il peut exister plusieurs Serveurs de ce genre dans le réseau d'une entreprise. Les opérations suivantes sont possibles avec les Serveurs d'administration :

- connexion / déconnexion ;  $\bullet$
- ajout / suppression de l'arborescence de console ;  $\bullet$
- connexion à un autre Serveur d'administration ;  $\bullet$
- construction de la hiérarchie des Serveurs d'administration ;
- création et configuration des tâches de diffusion des rapports, de mise à jour et de copie de sauvegarde.  $\bullet$

#### DANS CETTE SECTION

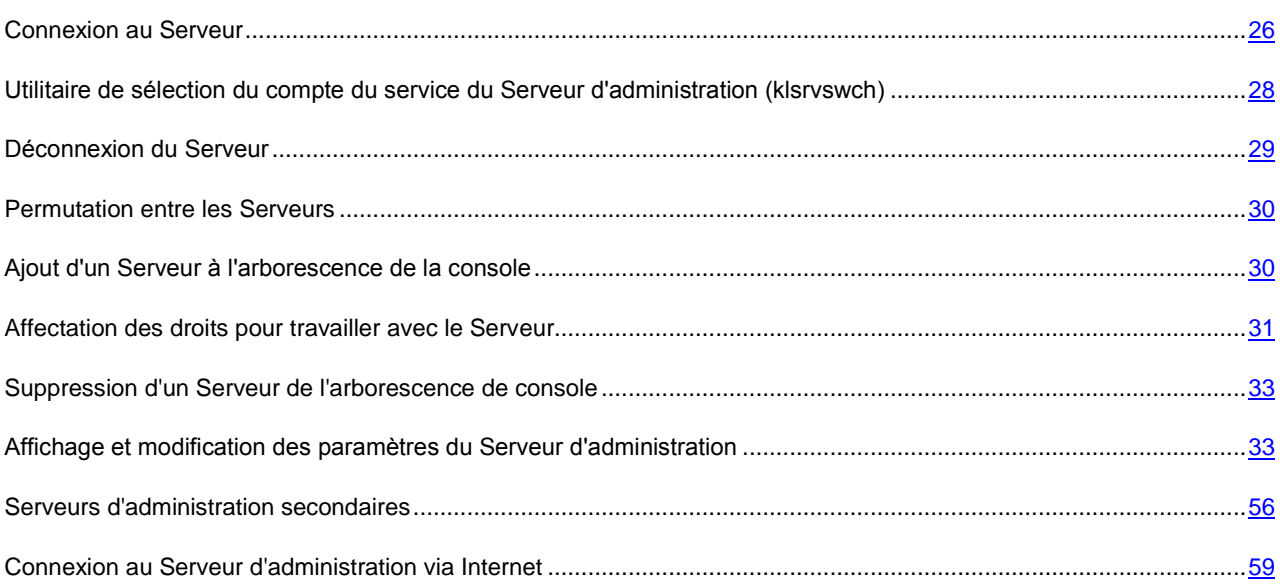

### <span id="page-25-1"></span>CONNEXION AU SERVEUR

*Pour se connecter au Serveur d'administration, procédez comme suit :*

Sélectionnez l'entrée correspondant au Serveur souhaité dans l'arborescence de console.

Une tentative de connexion au Serveur d'administration est réalisée. S'il existe plusieurs Serveurs d'administration sur votre réseau, le programme se connectera au dernier Serveur utilisé lors d'une session précédente de Kaspersky Administration Kit. Lors du premier démarrage, l'application suppose que le Serveur d'administration et la Console d'administration se trouvent sur le même ordinateur. Par conséquent, le programme essayera d'établir une connexion avec celui-ci.

Si le Serveur est introuvable, il faut indiquer le nom de Serveur manuellement dans la boîte de dialogue **Paramètres de connexion** (cf. ill. ci-après). Dans la zone **Adresse du serveur** indiquez l'adresse du Serveur indispensable. Vous pouvez indiquer l'adresse IP ou le nom de l'ordinateur dans le réseau Windows.

Pour vous connecter au serveur d'administration à travers un port différent du port par défaut, indiquez, dans le champ **Adresse du serveur** la valeur au format **<Nom du serveur>**:**<Port>**.

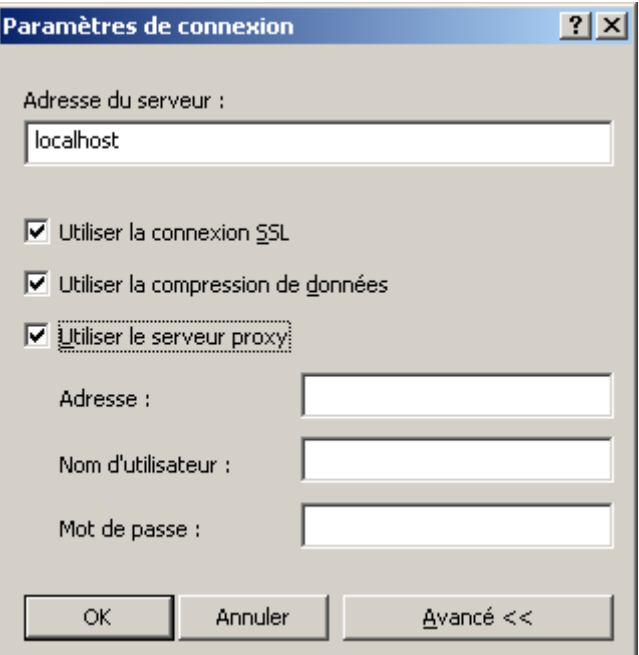

*Illustration 9. Etablissement de la connexion au Serveur d'administration*

En cliquant sur le bouton **Avancé**, vous pouvez pour afficher ou masquer les paramètres avancés de connexion suivants :

- **Utiliser la connexion SSL**. Cochez cette case pour échanger des données entre le Serveur d'administration et la Console d'administration via le protocole SSL. Enlevez la coche si vous ne voulez pas communiquer par SSL. Cependant, ceci pourrait compromettre la protection contre l'interception et la modification des données.
- **Utiliser la compression de données**. Cochez cette case pour accélérer la vitesse de transfert des données entre la Console d'administration et le Serveur grâce à la réduction du volume des données transmises et à la diminution de la charge sur le Serveur d'administration.

L'activation de ce paramètre peut entraîner une augmentation de la charge sur le processeur central de l'ordinateur où la Console d'administration est installée.

**Utiliser le serveur proxy**. Cochez cette case pour vous connecter au Serveur d'administration à travers un proxy. Dans le champ **Adresse** saisissez l'adresse pour la connexion au serveur proxy. Remplissez les champs **Nom d'utilisateur** et **Mot de passe** si l'authentification est requise pour accéder au serveur proxy.

Le système vérifie ensuite si l'utilisateur jouit des privilèges de connexion au Serveur d'administration et en cas d'utilisation du mode de connexion SSL, la Console d'administration authentifie le Serveur d'administration avant de contrôler les droits utilisateur.

Si vous reliez au Serveur pour la première fois ou si le certificat du Serveur dans cette session diffère de votre copie locale, le programme affiche une demande de connexion au Serveur et de réception d'un nouveau certificat (cf. ill. ciaprès). Vous avez le choix parmi les options suivantes :

- **Je veux me connecter au Serveur et télécharger le certificat** : sélectionnez cette option pour vous connecter  $\bullet$ au serveur d'administration et recevoir automatiquement un nouveau certificat.
- $\bullet$ **Je veux réessayer d'authentifier le Serveur d'administration à l'aide du certificat** : sélectionnez cette option pour indiquer manuellement l'emplacement du fichier de certification. Cliquez sur **Parcourir** pour retrouver le fichier de certification. Il possède l'extension .cer et se trouve sur le Serveur d'administration dans le dossier

Cert du dossier d'installation de Kaspersky Administration Kit indiqué lors de l'installation de l'application. Le Serveur d'administration sera authentifié à nouveau en utilisant le certificat choisi.

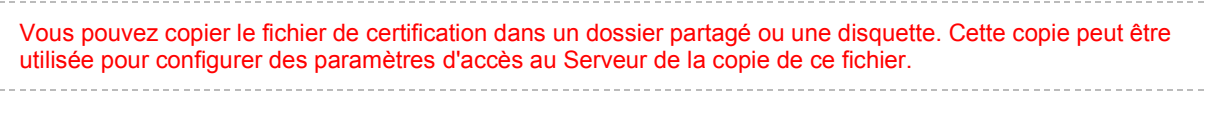

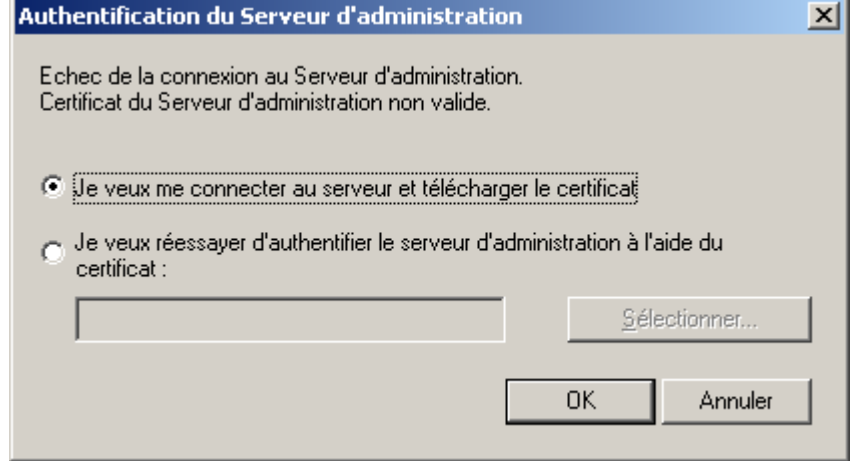

*Illustration 10. Demande de confirmation de la connexion au Serveur d'administration*

Les droits des utilisateurs sont vérifiés en utilisant le procédé d'authentification d'utilisateur de Windows. Si l'utilisateur n'est pas autorisé à accéder au Serveur d'administration, autrement dit, s'il ne dispose pas de privilèges d'opérateur (**KLOperators**) ou d'administrateur (**KLAdmins**) de Kaspersky Administration Kit, il sera invité à réaliser la procédure d'enregistrement pour accéder au Serveur d'administration (cf. ill. ci-après). Dans le format approprié, indiquez le compte d'utilisateur et le mot de passe disposant de privilèges d'opérateur ou d'administrateur de Kaspersky Administration Kit.

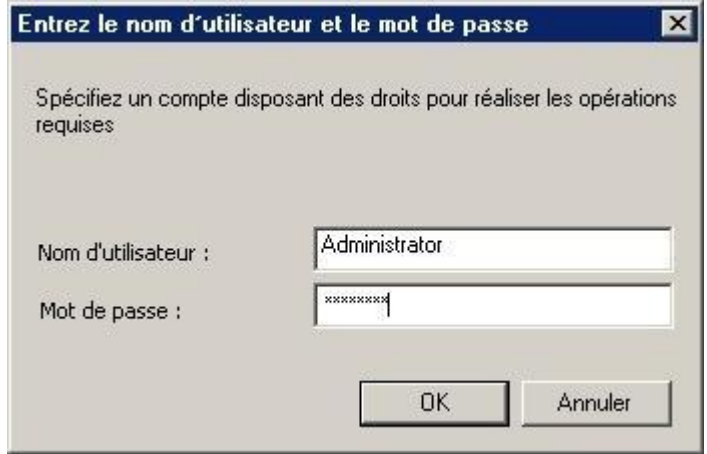

*Illustration 11. Enregistrement d'un utilisateur pour accéder au Serveur d'administration*

En cas de connexion réussie au Serveur d'administration, la structure des réseaux de ce Serveur et ses paramètres sont affichés dans l'arborescence de console.

## <span id="page-27-0"></span>UTILITAIRE DE SELECTION DU COMPTE DU SERVICE DU SERVEUR D'ADMINISTRATION (KLSRVSWCH)

En utilisant cet utilitaire, vous pouvez définir le compte pour lancer le Serveur d'administration comme un service sur cet ordinateur (cf. ill. ci-après). En lançant l'utilitaire, sélectionnez l'une des deux options suivantes :

**Compte système (LocalSystem)** : le Serveur d'administration est en cours d'exécution sous le compte et avec les privilèges **Compte système (LocalSystem)**.

Pour que Kaspersky Administration Kit fonctionne correctement, il faut que le compte pour lancer le Serveur d'administration possède les privilèges de l'administrateur de ressource pour placer la base d'informations du Serveur d'administration.

**Compte d'utilisateur** : le Serveur d'administration sera lancé sous un compte utilisateur inclus dans le  $\bullet$ domaine. En ce cas, le Serveur d'administration excitera toutes les opérations avec les privilèges de ce compte. A l'aide du bouton **Rechercher** définissez l'utilisateur, dont le compte sera utilisé, et saisissez le mot de passe.

Si en tant que compte pour lancer le Serveur d'administration vous avez sélectionné le compte utilisateur du domaine, alors il vous sera proposé de définir cet utilisateur et de saisir le mot de passe pour son compte.

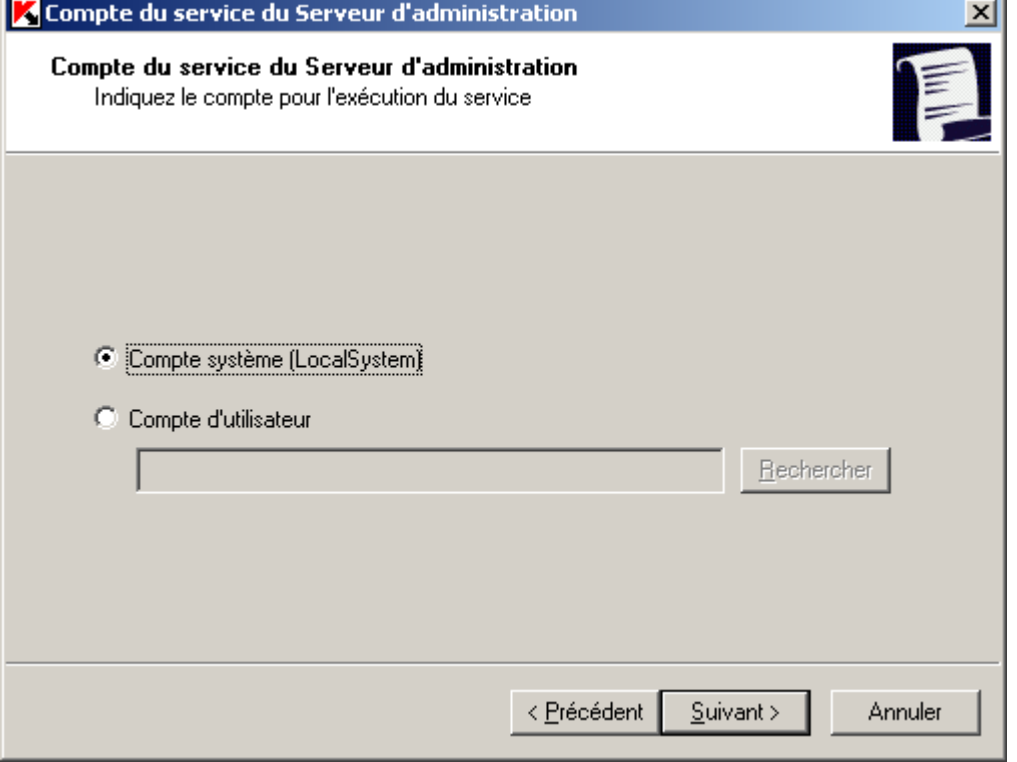

*Illustration 12. Sélection d'un compte*

En utilisant le serveur SQL en mode d'authentification de Windows, le compte utilisateur doit posséder l'accès aux bases de données. Le compte utilisateur doit posséder la base de données de Kaspersky Anti-Virus. Le schéma dbo doit être utilisé par défaut.

### <span id="page-28-0"></span>DECONNEXION DU SERVEUR

*Pour se déconnecter du Serveur d'administration, procédez comme suit :*

- 1. Dans l'arborescence de la console, sélectionnez l'entrée **Serveur d'administration - <Nom de l'ordinateur>** de laquelle il faut se déconnecter.
- 2. Ouvrez le menu contextuel.
- 3. Sélectionnez la commande **Déconnecter du Serveur d'administration**.

### <span id="page-29-0"></span>PERMUTATION ENTRE LES SERVEURS

Si plusieurs Serveurs d'administration sont ajoutés dans l'arborescence de la console, alors il faut se déplacer entre eux pour fonctionner avec eux.

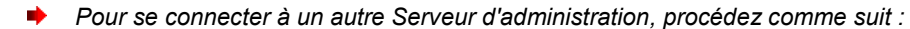

- 1. Dans l'arborescence de la console, sélectionnez l'entrée portant le nom du Serveur requis.
- 2. Ouvrez le menu contextuel et sélectionnez la commande **Connecter au Serveur d'administration**.

Dans la fenêtre **Paramètres de connexion** qui s'ouvre, saisissez le nom du Serveur avec lequel vous avez l'intention de travailler et définissez les paramètres de connexions au Serveur requis (cf. section ["Connexion au](#page-25-1)  [Serveur"](#page-25-1) à la pag[e 26\)](#page-25-1).

Si vous ne possédez aucun droit d'opérateur ou d'administrateur de Kaspersky Administration Kit pour le réseau choisi, l'accès au Serveur d'administration sera refusé.

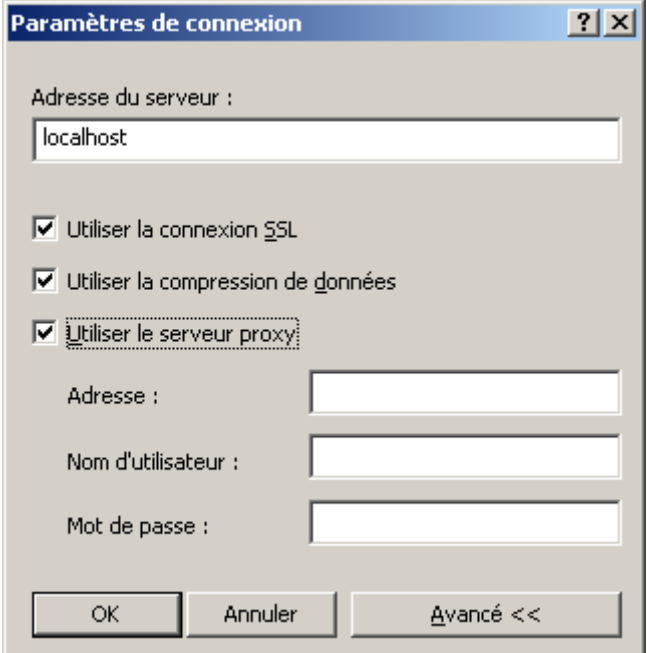

*Illustration 13. Etablissement de la connexion au Serveur d'administration*

3. Cliquez sur le bouton **OK** pour terminer la permutation entre les Serveurs.

Si la connexion au Serveur réussit, le contenu de l'entrée correspondante est mis à jour.

# <span id="page-29-1"></span>AJOUT D'UN SERVEUR A L'ARBORESCENCE DE LA CONSOLE

*Pour ajouter un nouveau Serveur d'administration à l'arborescence de la console, procédez comme suit :*

- 1. Dans la fenêtre principale de Kaspersky Administration Kit, sélectionnez l'entrée **Kaspersky Administration Kit** dans l'arborescence de la console.
- 2. Ouvrez le menu contextuel et sélectionnez la commande **Nouveau / Serveur d'administration**.

Une nouvelle entrée appelée **Serveur d'administration - <nom de l'ordinateur> (Non connecté)** apparaîtra dans l'arborescence de console. Utilisez cette entrée pour la connecter à n'importe quel Serveur installé sur votre réseau des Serveurs d'administration.

# <span id="page-30-0"></span>AFFECTATION DES DROITS POUR TRAVAILLER AVEC LE SERVEUR

*Pour accorder des droits pour travailler sur un Serveur d'administration, procédez comme suit :*

- 1. Dans la fenêtre principale de Kaspersky Administration Kit, sélectionnez l'entrée dans l'arborescence de la console qui correspond au Serveur d'administration requis. Ouvrez le menu contextuel est sélectionnez la commande **Propriétés**.
- 2. Dans la fenêtre **Propriétés de Serveur d'administration – <Nom de l'ordinateur>** (cf. ill. ci-après) qui s'ouvre, ouvrez l'onglet **Sécurité**.

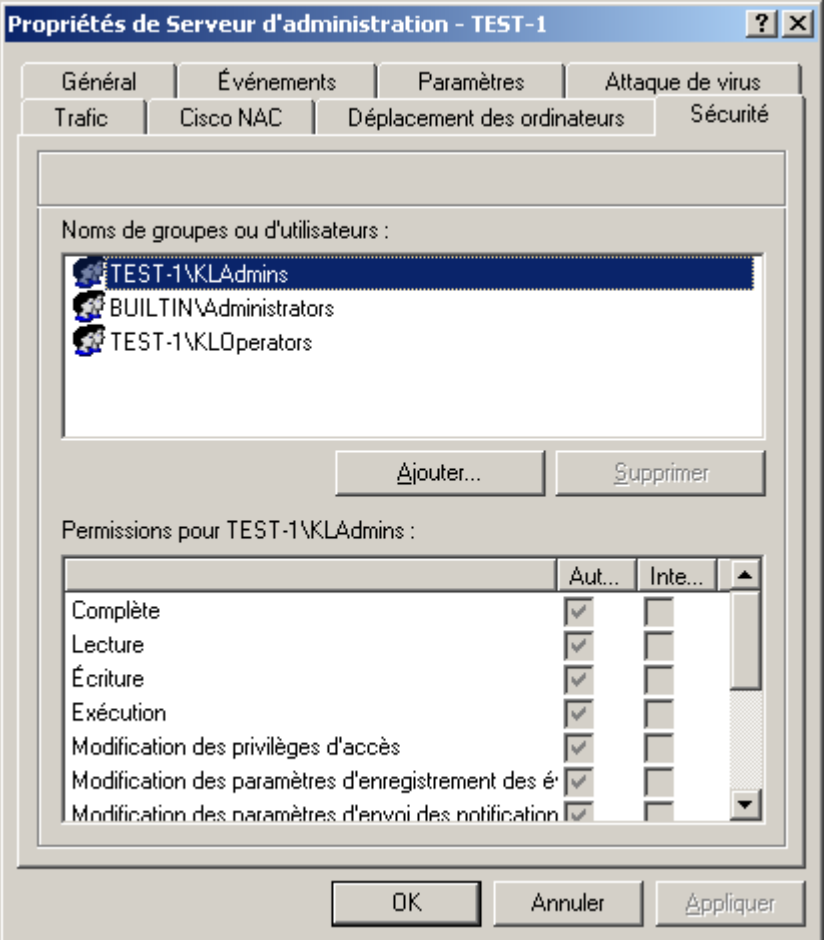

*Illustration 14. Attribution de privilèges d'accès au Serveur d'administration*

La présence ou l'absence de cet onglet est définie par les paramètres d'interface de l'utilisateur. Afin de configurer l'affichage de cet onglet, passez au menu **Afficher** / **Configuration de l'interface** et cochez la case en regard de **Afficher les onglets avec les paramètres de sécurité**.

La partie supérieure de l'onglet reprend la liste des groupes d'utilisateurs enregistrés sur le poste où est installée la console d'administration. La partie inférieure reprend les privilèges possibles :

- **Complète** : reprend toutes les autorisations (cf. ci-après).
- **Lecture** :
	- connexion au Serveur d'administration ;  $\bullet$
	- affichage de la structure des dossiers du Serveur d'administration ;
	- affichage des valeurs de configuration de la stratégie et des tâches ;
	- génération des rapports.
- **Écriture** :
	- création de groupes d'administration, ajout de sous-groupes et de postes clients ;
	- création de stratégies, de tâches pour les groupes ou les requêtes d'ordinateurs ;  $\bullet$
	- contrôle centralisé des applications, réception de rapports d'activités à l'aide des services du Serveur  $\bullet$ d'administration, de l'Agent d'administration et de la Console d'administration.
- **Exécution** : lancement et arrêt des tâches existantes pour les groupes, les sélections d'ordinateurs et le  $\bullet$ Serveur d'administration.
- **Modification des privilèges d'accès** : attribution aux utilisateurs et aux groupes d'utilisateurs de droits d'accès aux fonctions de Kaspersky Administration Kit.
- **Modification des paramètres d'enregistrement des événements**.
- **Modification des paramètres d'envoi des notifications**.  $\blacksquare$
- **Installation à distance des applications de Kaspersky Lab**.
- **Installation à distance d'autres applications** : préparation des paquets d'installation et installation à distance sur les postes clients des applications des éditeurs tiers ou des applications de Kaspersky Lab.
- **Modification des paramètres de la hiérarchie des Serveurs d'administration**.
- **Sauvegarde du contenu des listes de réseau** : copie des fichiers du dossier de sauvegarde, quarantaine et fichiers à réparation différée des postes clients sur l'ordinateur, où la Console d'administration est installée.
- $\bullet$ **Création des tunnels**: création de connexion en tunnel entre l'ordinateur (avec la Console d'administration installée) et le poste client.
- *Pour définir les privilèges, procédez comme suit :*
	- 1. Sélectionnez le groupe d'utilisateurs.
	- 2. Dans la colonne **Autoriser** cochez les cases en regard des autorisations octroyées à l'utilisateur. Si vous cochez la case **Complète** toutes les cases sont automatiquement cochées.
	- 3. Dans la colonne **Interdire** cochez les cases en regard des autorisations qui ne peuvent être octroyées à l'utilisateur. Si vous cochez la case **Complète** toutes les cases sont automatiquement cochées.

Il est possible d'ajouter un nouveau groupe ou un nouvel utilisateur à l'aide du bouton **Ajouter**. Vous ne pouvez ajouter que des utilisateurs ou des groupes d'utilisateurs enregistrés dans le domaine ou sur le poste.

Pour supprimer un groupe ou un utilisateur, sélectionnez l'objet dans la liste puis cliquez sur le bouton **Supprimer**.

Il est impossible de supprimer le groupe d'administrateurs de Kaspersky Administration Kit (**KLAdmins**).

4. Lorsque la configuration est terminée, cliquez sur **OK** ou **Appliquer**.

# <span id="page-32-0"></span>SUPPRESSION D'UN SERVEUR DE L'ARBORESCENCE DE CONSOLE

*Pour supprimer un Serveur d'administration de l'arborescence de la console, procédez comme suit :*

- 1. Sélectionnez l'entrée correspondant au Serveur d'administration à supprimer dans l'arborescence de console.
- 2. Ouvrez le menu contextuel.
- 3. Sélectionnez le point **Supprimer**.

## <span id="page-32-1"></span>AFFICHAGE ET MODIFICATION DES PARAMETRES DU SERVEUR D'ADMINISTRATION

Les liens du panneau des tâches du Serveur d'administration permettent de passer rapidement aux fonctions suivantes :

- $\bullet$ installation de la protection antivirus ;
- organisation des groupes d'administration ;
- configuration des paramètres de mise à jour, de protection et d'analyse ;
- $\bullet$ affichage des statistiques et configuration des notifications.

La fenêtre des propriétés du Serveur d'administration présente les paramètres de ce dernier et permet d'introduire les modifications requises.

*Pour ouvrir la fenêtre des propriétés du Serveur, procédez comme suit :*

- 1. Sélectionnez le Serveur requis dans l'arborescence de la console.
- 2. Ouvrez le menu contextuel.
- 3. Sélectionnez le point **Propriétés**.

La fenêtre qui s'ouvre contient un ensemble d'onglets qui permettent d'afficher et de modifier les paramètres de :

- connexion au Serveur d'administration (cf. section ["Connexion au Serveur"](#page-25-1) à la page [26\)](#page-25-1) ;  $\bullet$
- hiérarchie des Serveurs ;
- envoi de notifications (cf. section ["Affichage et modification des paramètres d'une stratégie"](#page-81-1) à la page [82\)](#page-81-1) ;  $\bullet$
- enregistrement des événements (cf. section ["Affichage et modification des](#page-81-1) paramètres d'une stratégie" à la  $\bullet$ page [82\)](#page-81-1);
- déplacement des ordinateurs (cf. section ["Règles générales de déplacement des ordinateurs"](#page-48-0) à la page [49\)](#page-48-0) ;
- restriction du trafic pour des plages IP et des sous-réseaux IP (cf. section ["Restriction du trafic"](#page-54-0) à la page [55\)](#page-54-0) ;
- formation de l'événement Attaque de virus (cf. section ["Suivi des épidémies de virus"](#page-323-0) à la page [324\)](#page-323-0) ;

Attribution de privilèges d'accès au Serveur (cf. section ["Affectation des droits pour travailler avec le](#page-30-0)   $\bullet$ [Serveur"](#page-30-0) à la pag[e 31\)](#page-30-0).

### <span id="page-33-0"></span>CONFIGURATION DES PARAMETRES DU SERVEUR D'ADMINISTRATION

- *Pour afficher les paramètres du Serveur d'administration, procédez comme suit :*
	- 1. Sélectionnez le Serveur d'administration souhaité dans l'arborescence de console.
	- 2. Ouvrez le menu contextuel et utilisez la commande **Propriétés**.

Cela entraîne l'ouverture de la boîte de dialogue **Propriétés de <Nom du Serveur d'administration>**, contenant les onglets : **Général**, **Événements**, **Paramètres**, **Attaque de virus**, **Trafic**, **Cisco NAC**, **Déplacement des ordinateurs**, **Sécurité**.

Sur l'onglet **Général** (cf. ill. ci-après), vous retrouverez les informations suivantes :

- nom du composant (Serveur d'administration) et nom de l'hôte du réseau Windows sur lequel est installé le  $\bullet$ composant ;
- numéro de la version installée.

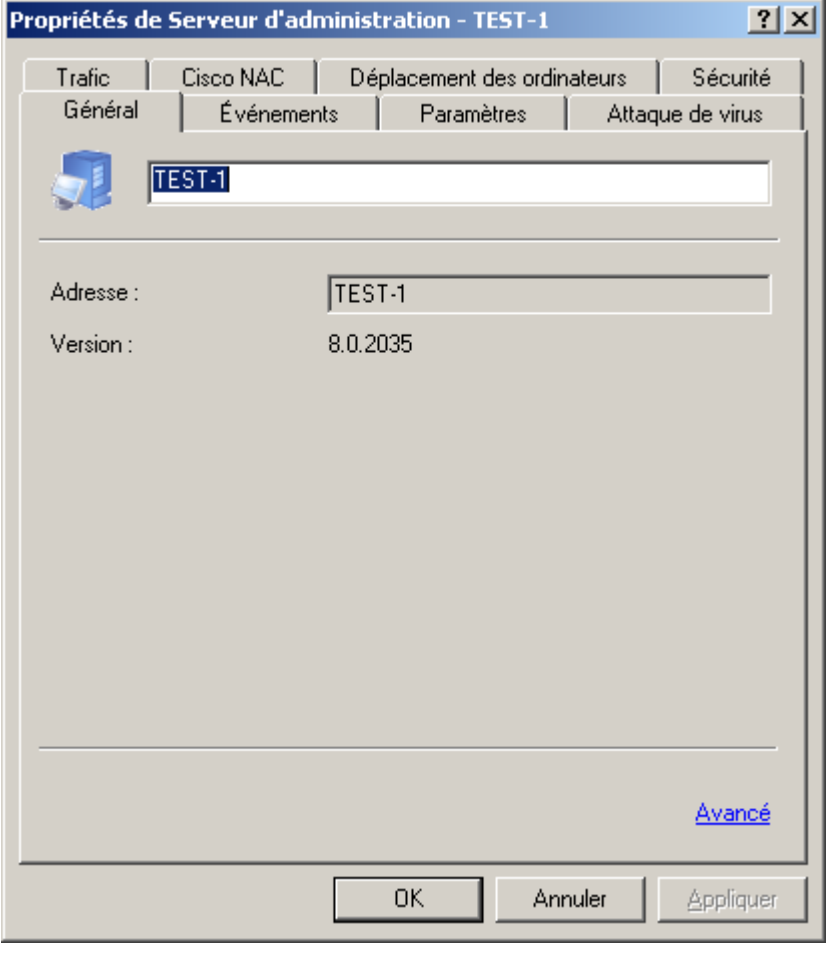

*Illustration 15. Affichage des propriétés du Serveur d'administration. Onglet Général*

Le lien **Avancé** ouvre une fenêtre qui reprend les informations suivantes :

- Chemin d'accès au dossier partagé de conservation des fichiers pour l'installation à distance de l'application  $\bullet$ et le stockage des mises à jour copiées depuis la source sur le Serveur d'administration. Vous pouvez changer le chemin vers le dossier d'accès public à l'aide du bouton **Modifier**.
- Le lien **Statistiques de fonctionnement du Serveur d'administration** permet d'ouvrir la fenêtre des  $\bullet$ statistiques générales du Serveur d'administration.

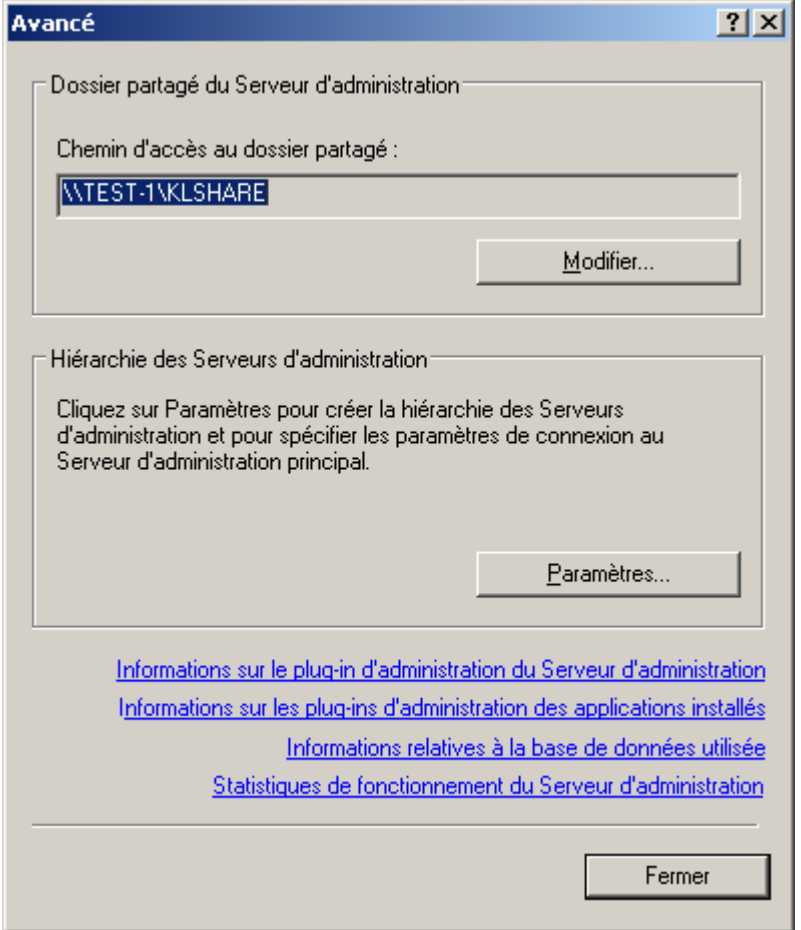

*Illustration 16. Propriétés du Serveur d'administration. Fenêtre Avancé*

- Le lien **Informations sur le plug-in d'administration du Serveur d'administration** ouvre la fenêtre des  $\bullet$ propriétés (cf. ill. ci-après). La fenêtre reprend les informations suivantes :
	- nom et chemin d'accès complet au fichier du plug-in d'administration ;  $\bullet$
	- version de l'application ;  $\bullet$
	- informations sur le fabricant (**Kaspersky Lab**) et sur le copyright ; $\bullet$

date et heure de création du plug-in d'administration.  $\bullet$ 

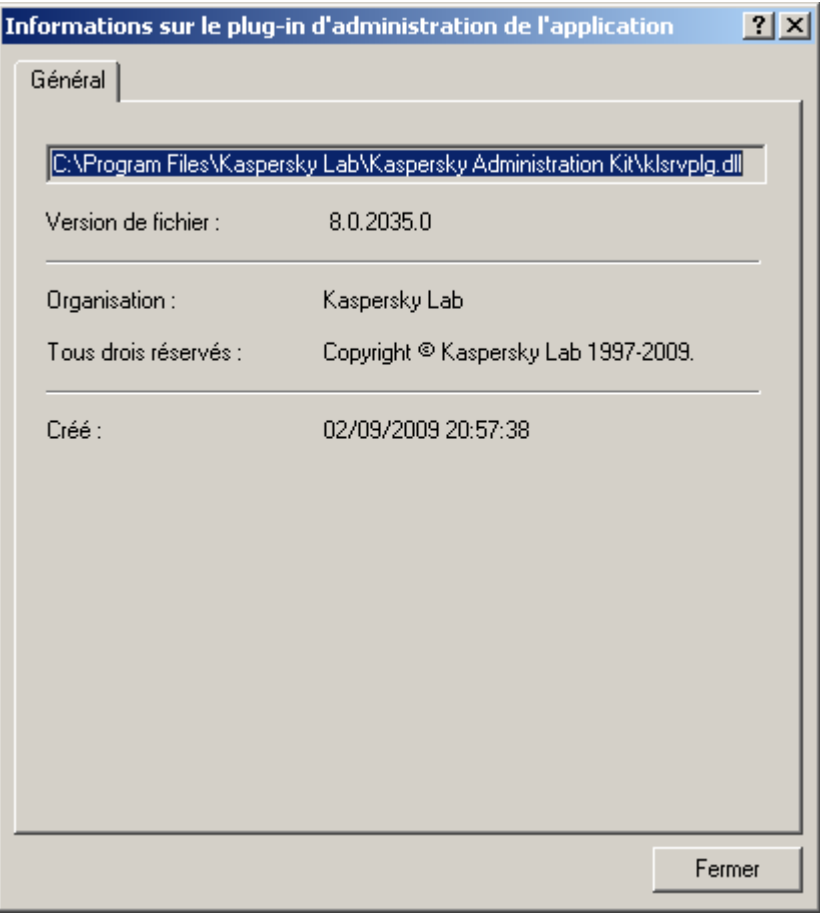

*Illustration 17. Fenêtre de consultation des propriétés du plug-in d'administration de l'application*
Le lien **Informations sur les plug-ins d'administration des applications installés** permet d'ouvrir la  $\bullet$ fenêtre contenant la liste des plugiciels installés sur le Serveur d'administration (cf. ill. ci-après). Chacun d'entre eux est accompagné du nom de l'application et de la version du logiciel. En cliquant sur **Information**, vous obtiendrez des informations détaillées sur le logiciel d'administration de l'application sélectionné.

| Plug-in d'administration des applications installés             |                                |
|-----------------------------------------------------------------|--------------------------------|
| Nom $\triangleq$                                                | Version du plug-in d'administr |
| Agent d'administration                                          | 8.0.2035                       |
| Kaspersky Administration Kit                                    | 8.0.2035                       |
| Kaspersky Anti-Virus 6.0 for Windows Servers                    | 6.0.3.837                      |
| Kaspersky Anti-Virus 6.0 for Windows Servers Enterprise Edition | 6.0.2.555                      |
| Kaspersky Anti-Virus 6.0 for Windows Servers MP4                | 6.0.4.1172                     |
| Kaspersky Anti-Virus 6.0 for Windows Workstations               | 6.0.3.837                      |
| Kaspersky Anti-Virus 6.0 for Windows Workstations MP4           | 6.0.4.1172                     |
| Kaspersky Anti-Virus 8.0 for Linux File Server                  | 8.0.2035.0                     |
| Kaspersky Mobile Security 7.0 Enterprise Edition                | 8.0.0.285                      |
|                                                                 | 8.0.2035                       |
|                                                                 |                                |
|                                                                 |                                |
|                                                                 |                                |
|                                                                 |                                |
|                                                                 |                                |
|                                                                 | Fermer<br>Information          |
|                                                                 |                                |

*Illustration 18. Liste des logiciels d'administration des applications installés sur le Serveur d'administration*

- Le lien **Informations relatives à la base de données utilisée** ouvre la fenêtre des propriétés de la base  $\bullet$ de données utilisée (cf. ill. ci-après) qui propose les informations suivantes :
	- le nom du serveur de bases de données utilisé ;  $\bullet$
	- le nom de l'exemplaire de service du serveur de bases de données ; $\bullet$

le nom de la base de données.

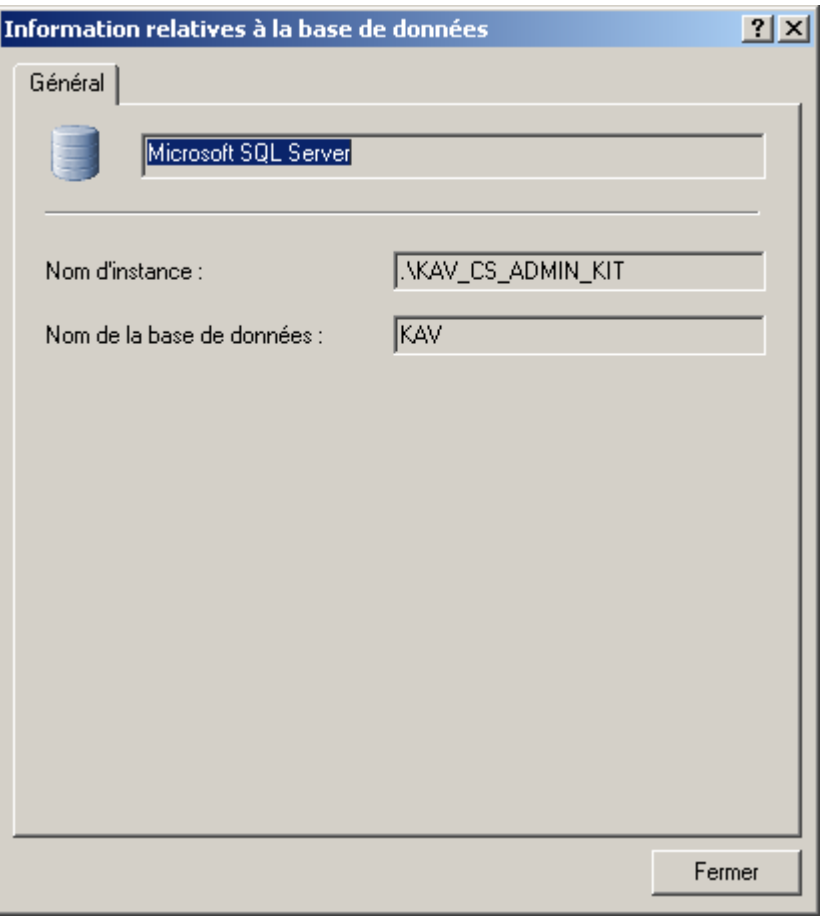

*Illustration 19. Affichage d'informations sur la base de données*

- Pour afficher la fenêtre de configuration de la hiérarchie des Serveurs d'administration (cf. ill. ci-après),  $\bullet$ cliquez sur le bouton **Paramètres** dans le groupe **Hiérarchie des Serveurs d'administration**. Dans cette boîte de dialogue, vous pouvez :
	- indiquer si le Serveur d'administration est un Serveur secondaire en cochant la case **Ce Serveur**   $\bullet$ **d'administration est un serveur secondaire** ;
	- définir l'adresse du Serveur d'administration principal dans le champ **Adresse** ;  $\bullet$
	- indiquer ou modifier le chemin d'accès au fichier du certificat du Serveur d'administration principal à  $\bullet$ l'aide du bouton **Sélectionner** ;
	- définir les paramètres du serveur proxy pour se connecter au Serveur d'administration principal.  $\bullet$

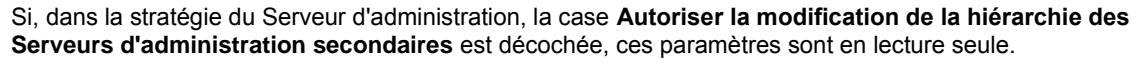

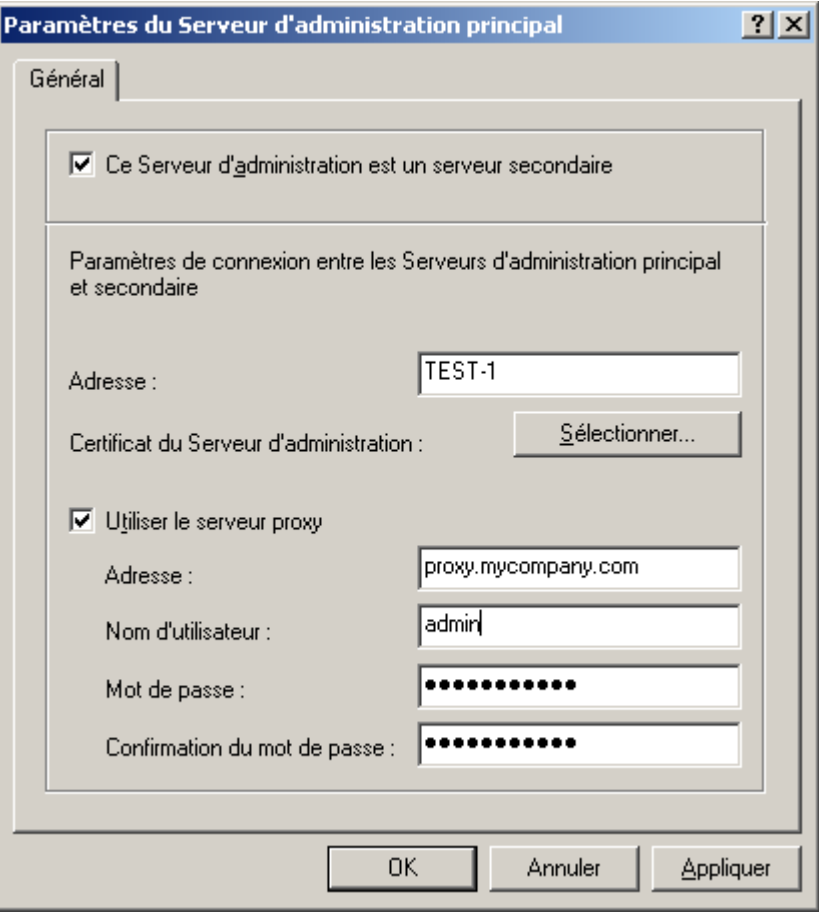

*Illustration 20. Configuration dans le Serveur principal des infos du Serveur secondaire*

Sur l'onglet **Paramètres** vous retrouverez les paramètres du Serveur d'administration. Le groupe **Paramètres de connexion du Serveur d'administration** possède les zones suivantes :

- Numéro de port : Numéro de port utilisé pour se connecter au Serveur d'administration. Le numéro de port par défaut est **14000**. Si ce port est déjà en service, vous pouvez en changer.
- Numéro du port utilisé pour établir une connexion sécurisée avec le Serveur d'administration via le protocole  $\bullet$ SSL. Par défaut, il s'agit du port **13000**.
- Numéro de port utilisé pour connecter les appareils nomades au Serveur d'administration. Le numéro de port par défaut est **13292**. Pour activer l'utilisation de ce port sur le Serveur d'administration, cochez la case **Ouvrir le port pour les périphériques mobiles**.

Vous pouvez également préciser dans le champ correspondant le nombre maximum d'événements qui seront conservés dans la base de données du Serveur d'administration.

Dans le groupe **Visibilité de l'ordinateur dans le réseau** dans le champ **Délai de visibilité de l'ordinateur (min)** définissez la durée pendant laquelle l'hôte est considéré comme visible dans le réseau après une perte de la connexion au Serveur d'administration. Par défaut, l'intervalle est fixé à 120 minutes. A la fin de cette période, le Serveur d'administration considérera que l'hôte est inactif. Le cas échéant, vous pouvez modifier la valeur de ce paramètre.

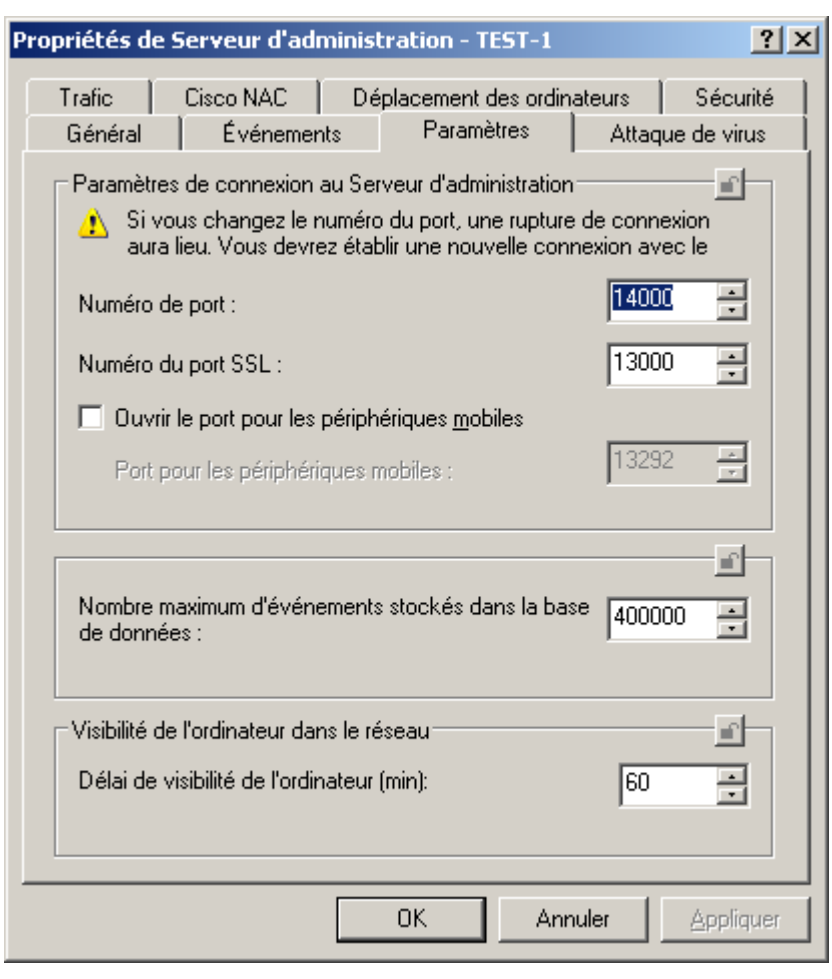

Le cas échéant, vous pouvez modifier les valeurs de ces paramètres.

*Illustration 21. Affichage des propriétés du Serveur d'administration. Onglet Paramètres*

L'onglet **Événements** (cf. ill. ci-après) affiche des paramètres qui définissent les règles de traitement des événements dans le fonctionnement du Serveur d'administration. Cet onglet est parfaitement identique à l'onglet du même nom de la fenêtre de configuration de la stratégie pour l'application (cf. section ["Affichage et modification des paramètres d'une](#page-81-0)  [stratégie"](#page-81-0) à la page [82\)](#page-81-0).

Les événements du Serveur d'administration, comme pour d'autres applications Kaspersky Lab contrôlées par Kaspersky Administration Kit, peuvent être rangés dans l'un des quatre degrés de gravité : Critique, Erreur, Avertissement, Message d'information.

La liste suivante affiche des événements inclus dans chaque niveau de gravité :

- **Critique** :  $\bullet$ 
	- $\bullet$ Dépassement de la restriction de licences de la licence (par exemple, le nombre de postes clients sur lesquels la licence est installée est supérieur à la limite imposée par la licence).
	- Attaque de virus (l'activité virale dans les groupes d'administration dépasse la limite prédéfinie).

La réponse du Serveur d'administration à l'événement **Attaque de virus** est extrêmement importante, plus spécialement en cas d'inflation du nombre virus et d'augmentation des risques d'attaque.

Connexion perdue avec le poste (impossible d'établir une connexion avec l'Agent d'administration installé  $\bullet$ sur le poste client).

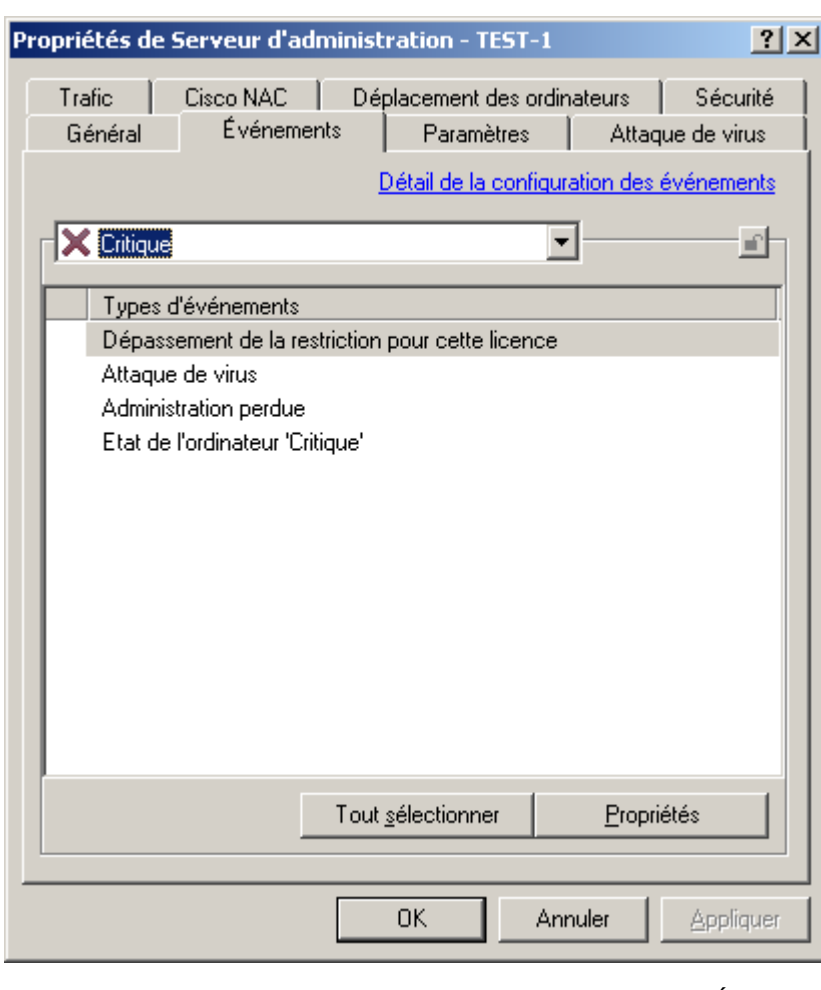

État du poste "Critique" (un poste avec une configuration en état **Critique** a été détecté sur le réseau).

*Illustration 22. Affichage des propriétés du Serveur d'administration. Onglet Événements*

### **Erreur** :

- Plus d'espace disponible sur le disque (il ne reste plus d'espace libre sur le disque utilisé par le Serveur  $\epsilon$ d'administration pour enregistrer ses données d'exploitation).
- Le dossier en accès public n'est pas disponible (le dossier partagé de mise à jour des bases et des  $\bullet$ modules des applications n'est pas disponible).
- La base de données du Serveur d'administration est indisponible.  $\bullet$
- Il n'y a plus d'espace disponible dans la base de données du Serveur d'administration.
- Lors de la copie des mises à jour dans le dossier spécifié, l'erreur s'est produite.

#### **Avertissement** :

- Dépassement de la restriction pour cette licence.  $\epsilon$
- La période d'inactivité de l'ordinateur a été trop longue.  $\bullet$
- Conflit dans les noms de postes clients (l'exclusivité des noms de clients à l'intérieur d'un niveau de  $\bullet$ hiérarchie a été violée).
- Trop peu d'espace libre sur les disques durs. $\bullet$
- Trop peu d'espace libre dans la base de données du Serveur d'administration.  $\bullet$
- État du poste "Avertissement" (un poste avec une configuration en état **Avertissement** a été détecté sur le  $\bullet$ réseau).
- Déconnecté du Serveur principal.
- Connexion avec le Serveur secondaire perdue.
- Application incompatible installée.  $\bullet$
- **Information** :
	- Plus de 90% de la limite pour cette licence ont été utilisés.  $\bullet$
	- Trouvé nouvel poste client (un nouveau client a été trouvé pendant l'exploration du réseau).  $\bullet$
	- Poste automatiquement ajouté au groupe (un nouveau poste client a été automatiquement inclus dans un  $\bullet$ groupe, conformément aux paramètres du groupe **Ordinateurs non définis**).
	- Un poste client n'a pas répondu pendant longtemps et a été enlevé du groupe.  $\bullet$
	- Connexion avec le Serveur secondaire établie.
	- Connexion avec le Serveur principal établie.  $\blacksquare$
	- L'application observée a été installée depuis le registre des applications.
	- Les mises à jour sont copiées dans le dossier spécifié.
	- Audit : Connexion au Serveur d'administration.
	- Audit : Objet modifié.  $\bullet$
	- Audit : Etat de l'objet modifié.  $\bullet$
	- Audit : Paramètres de groupe modifiés.  $\bullet$

Sur l'onglet **Notification** (cf. ill. ci-après), vous pouvez définir des paramètres pour informer l'administrateur, ainsi que d'autres utilisateurs, sur les événements envoyés au Serveur d'administration par les applications antivirus. Les paramètres de cet onglet sont spécifiés dans le nœud **Rapports et notifications**. Définissez les paramètres des notifications par courrier électronique :

- Indiquez l'adresse de messagerie du destinataire dans la zone **Adresse du destinataire**. Vous pouvez  $\bullet$ indiquer plusieurs adresses séparées par une virgule ou un point-virgule.
- Saisissez l'adresse du serveur de messagerie dans la zone **Adresse du serveur SMTP**. Vous pouvez  $\bullet$ utiliser une adresse IP ou le nom dans le réseau Windows.
- Spécifiez le numéro de port du serveur SMTP dans la zone **Port du serveur SMTP**. Le numéro de port par défaut est 25.

Indiquez les adresses, sur le réseau local, des ordinateurs destinataires des notifications, dans le groupe de  $\bullet$ champs **Ordinateurs pour notifications NET SEND**. Vous pouvez également utiliser une adresse IP ou le nom de l'ordinateur dans le réseau Windows. Vous pouvez écrire plus d'une adresse séparée par une virgule ou un point-virgule. Afin qu'une notification passe avec succès, sur le Serveur d'administration et sur tous les ordinateurs le Messenger doit être lancé.

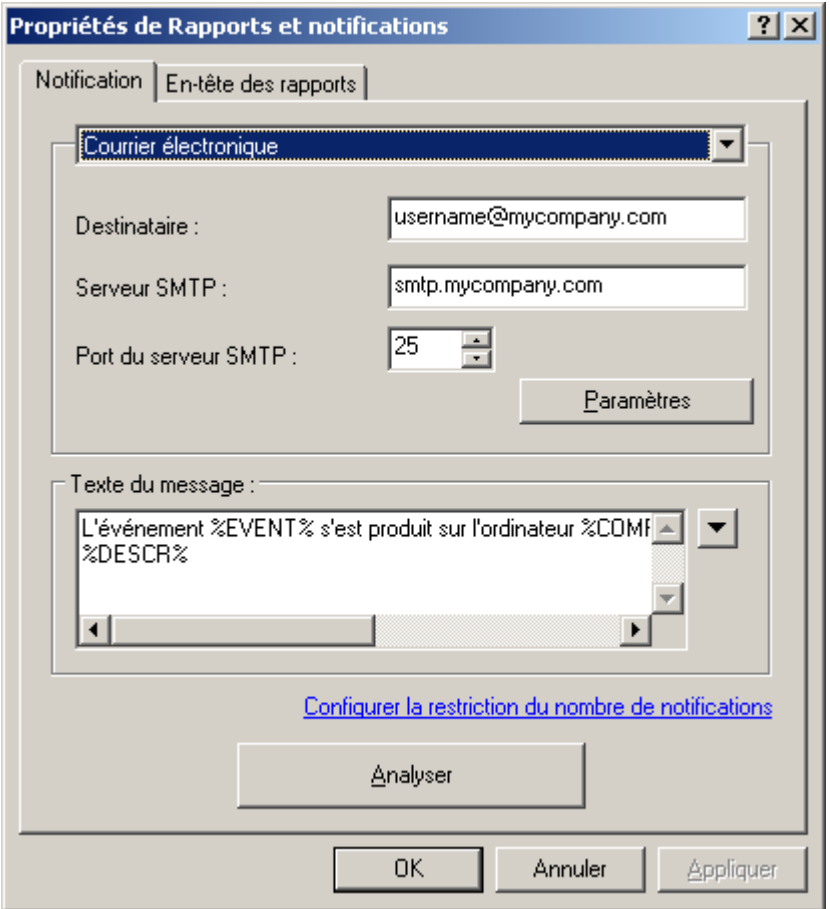

*Illustration 23. Affichage des propriétés du Serveur d'administration. Onglet Notification*

Dans le groupe **Fichier exécutable à lancer** indiquez le chemin d'accès du module exécutable à exécuter en cas d'événement à l'aide du bouton **Sélectionner**.

Les noms des variables d'environnement du module exécutable coïncident avec les noms des paramètres de remplacement employés pour composer le message de notification (voir ci-dessous).

Écrivez le texte de la notification à envoyer. Pour ce faire, rédigez le modèle dans le groupe **Texte du**   $\bullet$ **message**.

Le texte de la notification peut donner des informations sur l'événement enregistré. Pour apporter ces explications (cf. section ["Affichage et modification des paramètres d'une stratégie"](#page-81-0) à la page [82\)](#page-81-0), sélectionnez les paramètres suivants dans les listes déroulantes disponibles à travers le bouton .

Expéditeur et sujet du message de notification. Pour ce faire, cliquez sur le bouton **Paramètres** et indiquez les valeurs requises dans la boîte de dialogue qui apparaît sur l'écran (cf. section ["Affichage et modification des](#page-81-0)  [paramètres d'une stratégie"](#page-81-0) à la pag[e 82\)](#page-81-0).

Pour minimiser l'impact sur l'exécution du Serveur, limitez le nombre de notifications envoyées par le Serveur d'administration. Pour fixer cette limite, cliquez sur le lien **Configurer la restriction du nombre de notifications**, dans la fenêtre ouverte (cf. ill. ci-après) cochez la case **Limiter les notifications** et définissez les critères de limitation :

nombre maximum des notifications envoyées par le Serveur d'administration ;

période de temps pendant lequel le Serveur d'administration peut générer des notifications.  $\bullet$ 

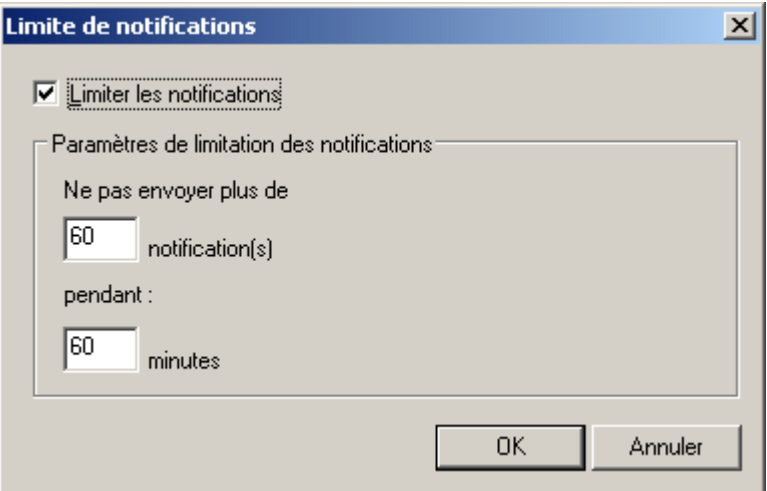

*Illustration 24. Limite au nombre de notifications*

Ce sont les paramètres par défaut utilisés dans les stratégies pour les applications.

Pour vérifier que les paramètres spécifiés sur cet onglet sont corrects, essayez d'envoyer un message de texte. Pour ce faire, cliquez sur **Analyser**. Cette action entraîne l'ouverture de la fenêtre d'envoi d'une notification d'essai. En cas d'erreur, des informations détaillées seront fournies.

Sur l'onglet **Attaque de virus** (cf. ill. ci-après), vous pouvez définir comme Critères d'envoi d'événements en cas d'**Attaque de virus**, le nombre maximum des virus détectés pendant un intervalle de temps spécifié. Cette donnée peut être très utile en période d'épidémie et elle permet à l'administrateur de préparer et de répondre à une attaque.

Cochez la case en regard des types d'application requis :

- $\bullet$ **Antivirus pour postes de travail et serveurs de fichiers**.
- **Antivirus pour passerelles**.  $\bullet$
- **Antivirus pour systèmes de messagerie**.  $\bullet$

Pour chaque type d'applications spécifiez le seuil de l'activité virale au-dessus duquel un événement **Attaque de virus** sera généré :

Le champ **Virus** indique le nombre de virus trouvés par des applications de ce type ; $\bullet$ 

Le champ **pendant (min)** indique l'intervalle de temps qu'il a fallu pour détecter la quantité de virus dont il est  $\bullet$ question ci-dessus.

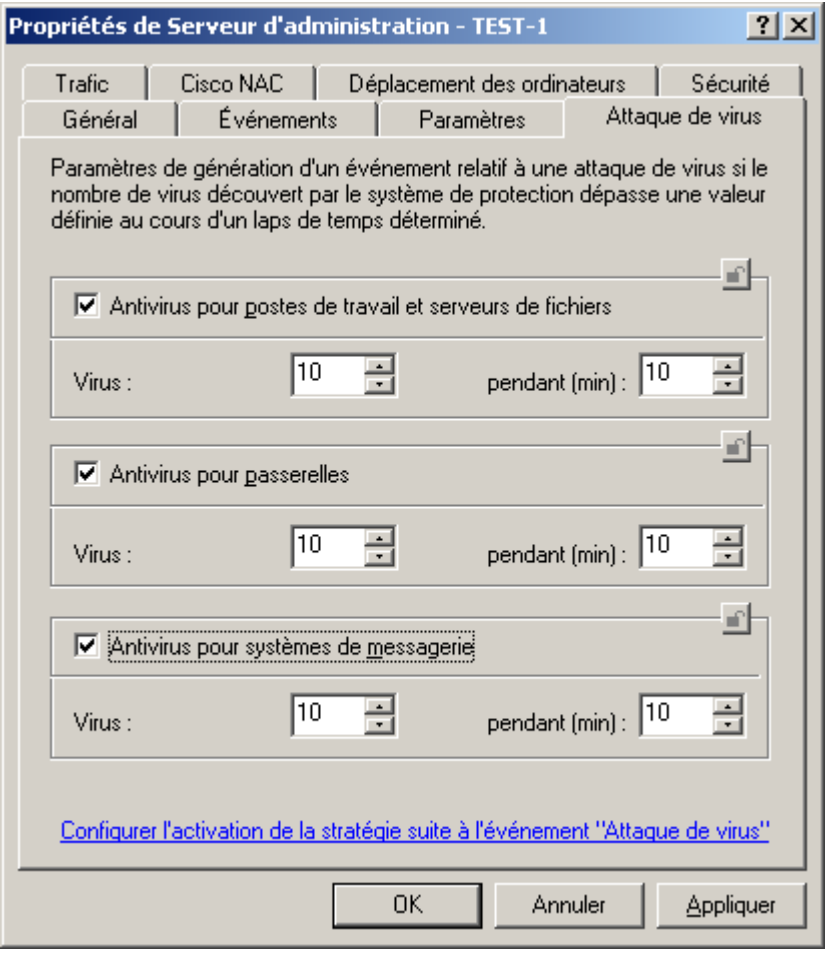

*Illustration 25. Affichage des propriétés du Serveur d'administration. Onglet Attaque de virus*

Cliquez sur le lien **Configurer l'activation de la stratégie suite à l'événement "Attaque de virus"** et ouvrez la fenêtre **Activation des stratégies** (cf. ill. ci-après) et composez la liste des stratégies, qui seront utilisés par les applications en guise de stratégies actives en cas d'un événement "Attaque de virus". Pour ce faire, utilisez les boutons **Ajouter** et **Supprimer**.

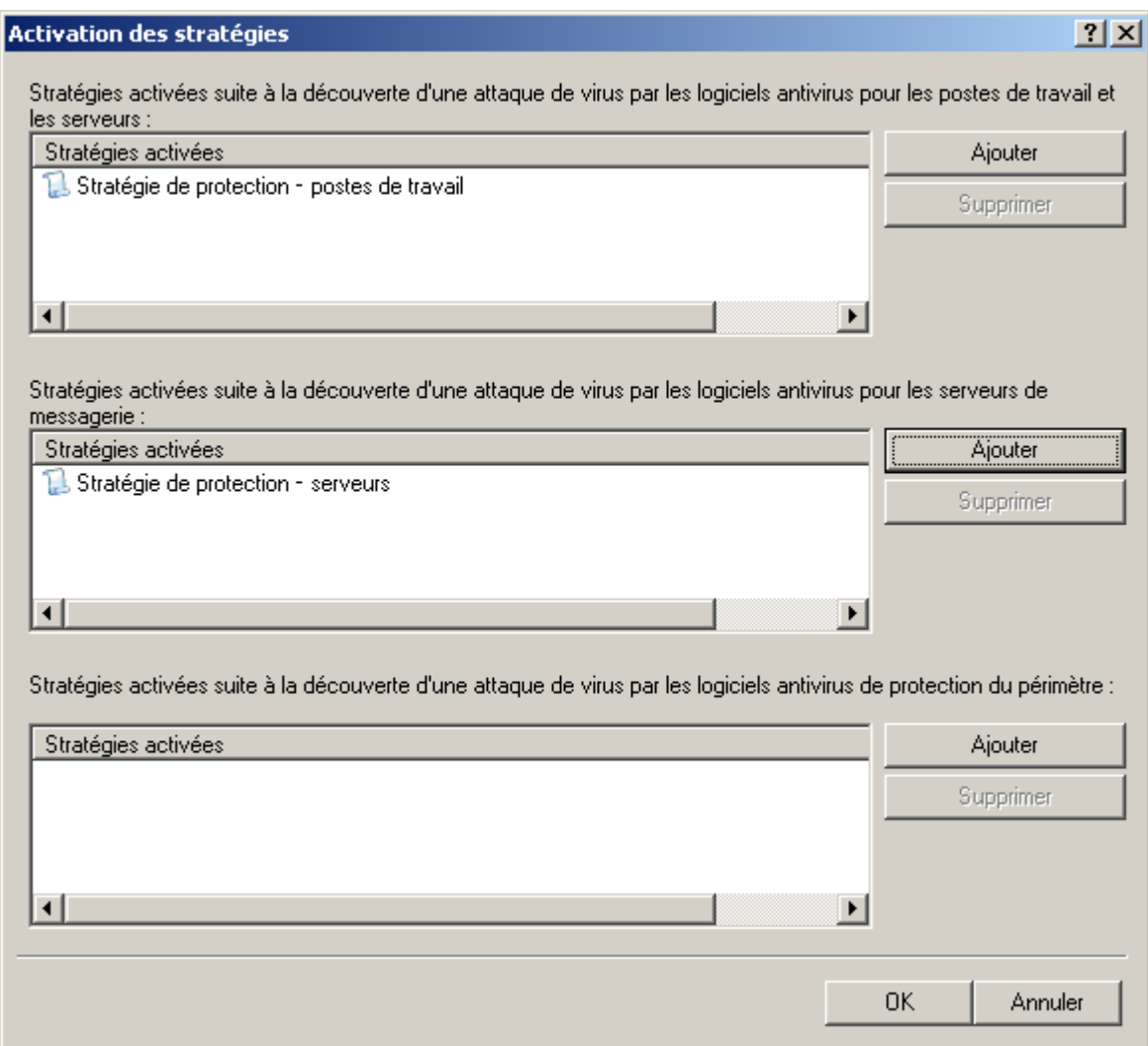

*Illustration 26. Configuration de l'activation de la stratégie en cas de découverte d'une attaque de virus*

L'onglet **Sécurité** (cf. ill. ci-après) permet de configurer les privilèges d'accès au Serveur d'administration (cf. section ["Affectation des droits pour travailler avec le Serveur"](#page-30-0) à la pag[e 31\)](#page-30-0).

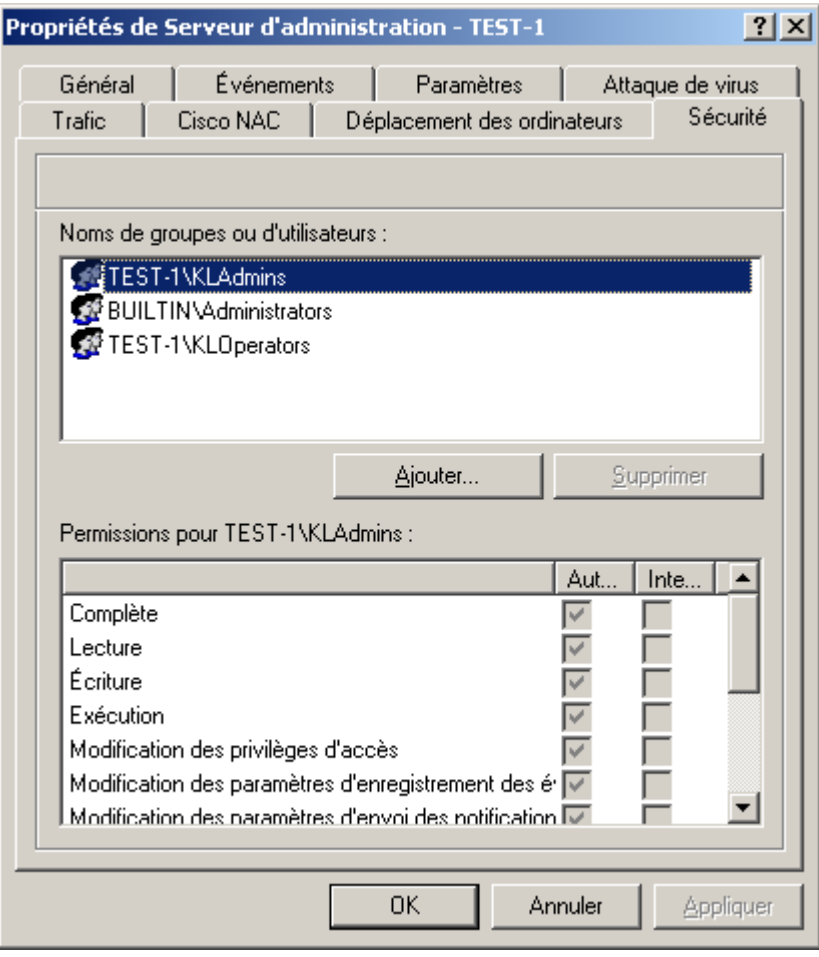

*Illustration 27. Attribution de privilèges d'accès au Serveur d'administration*

L'onglet **Cisco NAC** (cf. ill. ci-après) regroupe les paramètres de collaboration de Kaspersky Administration Kit et Cisco Network Admission Control (NAC). C'est ici que sont introduites les correspondances entre les conditions de protection antivirus de l'ordinateur client et l'état Cisco NAC.

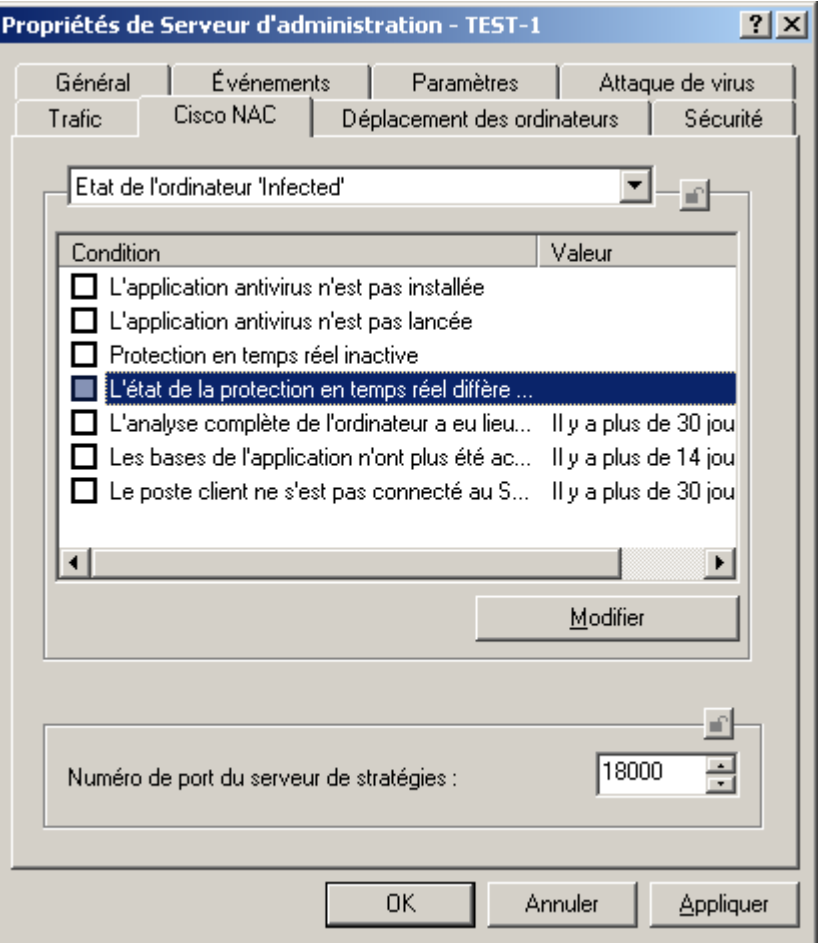

*Illustration 28. Affichage des propriétés du Serveur d'administration. Onglet Cisco NAC*

Cet onglet est absent si le composant **Kaspersky Lab Cisco NAC Posture Validation Server** (cf. Manuel de déploiement de Kaspersky Administration Kit) n'a pas été installé conjointement avec le Serveur d'administration.

Sélectionnez un des états de l'ordinateur Cisco NAC dans la liste déroulante : **Healthy**, **Checkup**, **Quarantine** ou **Infected**. Dans la section inférieure, utilisez les cases pour indiquer les conditions de protection antivirus correspondant à chacun de ces états. Il est possible, pour certaines conditions, de modifier la valeur limite. Pour ce faire, sélectionnez la condition requise dans la colonne **Condition** et, à l'aide du bouton **Modifier**, ouvrez la fenêtre de modification (cf. ill. ciaprès). Introduisez les paramètres demandés dans le champ **Valeur**.

Dans le champ **Numéro de port du serveur des stratégies**, indiquez le numéro du port du serveur de stratégies (Postrure Validation Server), via lequel a lieu l'échange de données avec le serveur Cisco. Le numéro de port par défaut est 18000.

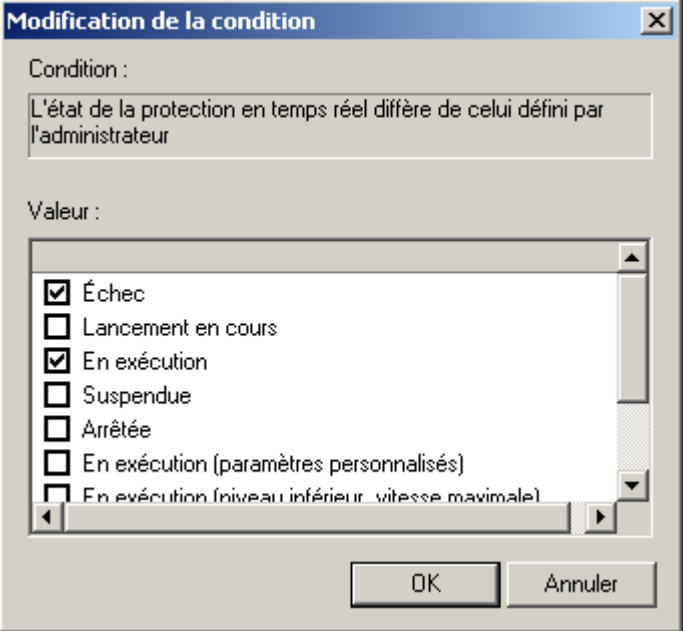

*Illustration 29. Modification des conditions de la protection antivirus de l'ordinateur*

### REGLES GENERALES DE DEPLACEMENT DES ORDINATEURS

L'onglet **Déplacement des ordinateurs** (cf. ill. ci-après) vous permet de définir les règles de déplacement d'ordinateurs du réseau dans des groupes d'administration.

L'ordre d'application des règles du bloc **Liste des règles de transfert des ordinateurs** est défini par la priorité d'application des règles. Pour supprimer ou déplacer une règle dans la liste, utilisez les boutons situés à droite du groupe.

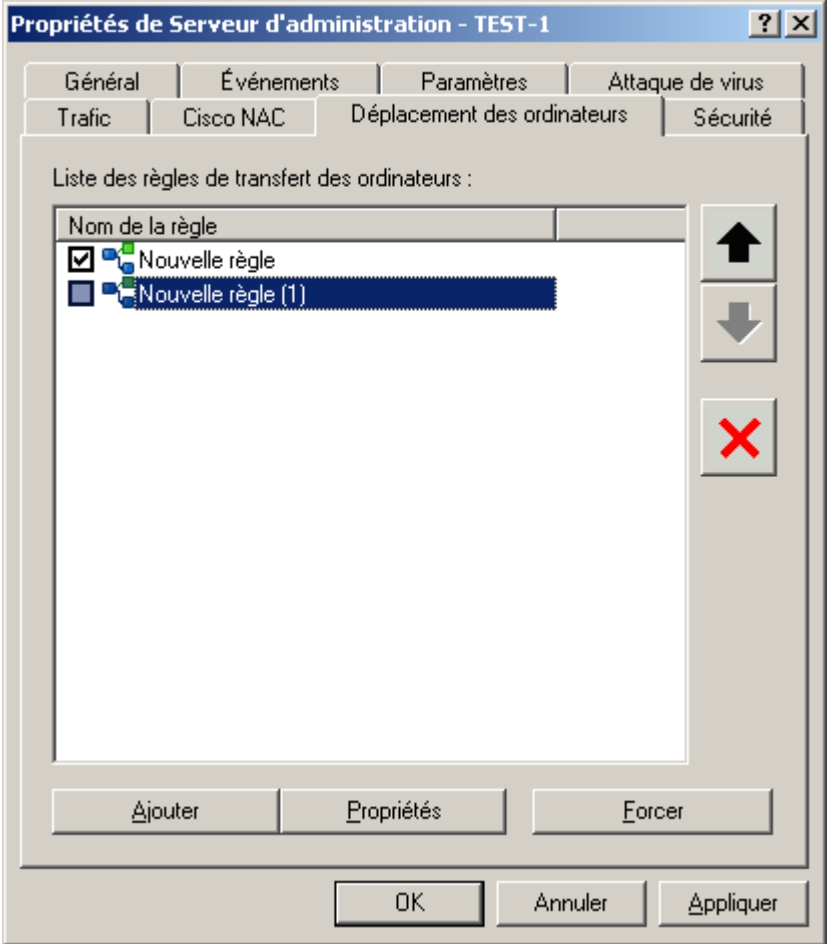

*Illustration 30. Fenêtre des propriétés du Serveur d'administration. Onglet Déplacement des ordinateurs*

Pour consulter ou modifier les paramètres d'une règle existante, utilisez la commande **Propriétés**.

Pour ajouter une page, cliquez sur **Ajouter**. Dans la fenêtre qui s'ouvre (cf. ill. ci-après), définissez les valeurs des paramètres de la règle.

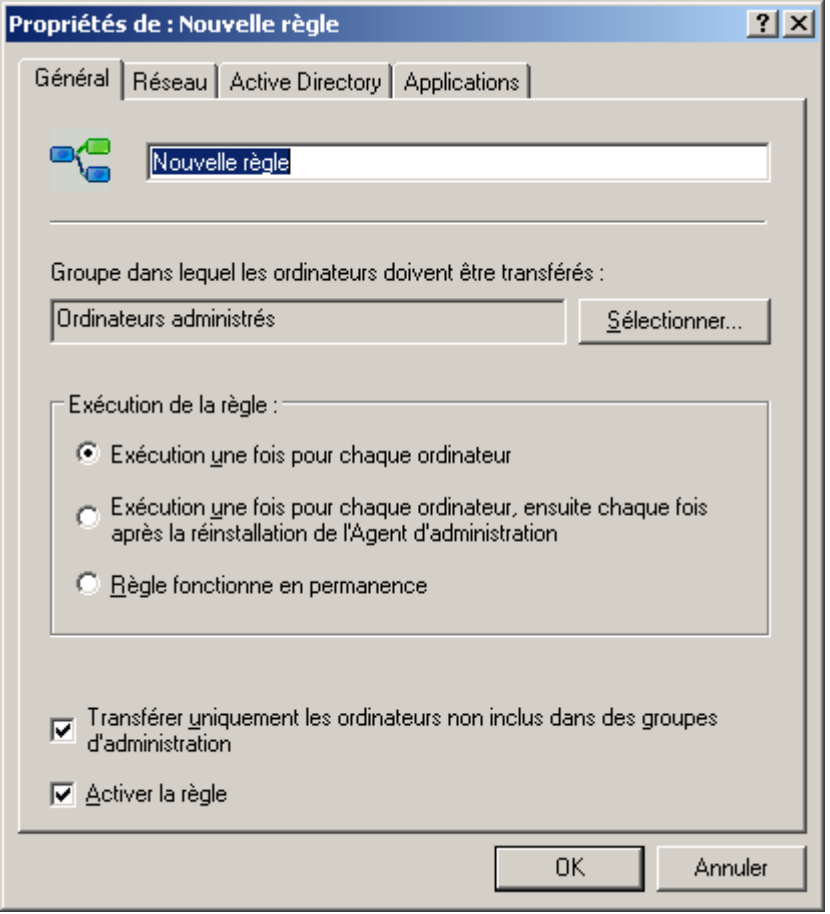

*Illustration 31. Fenêtre des propriétés de la règle de déplacement des ordinateurs. Onglet Général*

Sur l'onglet **Général**, définissez les éléments suivants :

- le nom de la règle ;
- le groupe dans lequel les ordinateurs seront déplacés conformément à la règle ;  $\bullet$
- $\bullet$ l'ordre d'exécution des règles :
	- **Exécution une fois pour chaque ordinateur :** si la règle doit être appliquée une fois seulement pour  $\bullet$ chaque poste.
	- **Exécution une fois pour chaque ordinateur, ensuite chaque fois après la réinstallation de l'Agent**   $\bullet$ **d'administration**.
	- **Règle fonctionne en permanence**.  $\bullet$
- si les ordinateurs qui se trouvent déjà dans un groupe d'administration quelconque ne doivent pas être déplacés  $\bullet$ dans un groupe conformément à la règle, cochez la case **Transférer uniquement les ordinateurs non inclus dans des groupes d'administration** ;
- pour que la règle soit appliquée durant le travail, cochez la case **Activer la règle**.  $\bullet$

Sur l'onglet **Réseau**, définissez les critères que l'ordinateur doit remplir pour être déplacé dans le groupe d'administration désigné :

**Nom de l'ordinateur dans le réseau Windows**.

- **Domaine**.
- **Nom de domaine de l'ordinateur**.
- **Domaine DNS**.
- Si l'adresse IP de l'ordinateur doit figurer dans une plage IP définie, cochez la case **Intervalle d'adresses IP** et  $\epsilon$ définissez les limites inférieure et supérieure de l'intervalle.
- Pour que l'**Adresse IP de connexion au serveur** soit prise en compte lors du traitement de l'ordinateur, cochez la case du même nom et définissez les limites supérieure et inférieure de l'intervalle auquel l'adresse IP de connexion doit appartenir.
- Cochez la case **L'ordinateur appartient à l'intervalle d'adresses IP** et à l'aide du bouton **Sélectionner**  $\bullet$ définissez la plage IP à laquelle doit appartenir l'ordinateur. La plage IP est sélectionnée dans la liste des plages contenues dans le nœud **Ordinateurs non définis** de l'arborescence de la console.

Sur l'onglet **Active Directory**, procédez comme suit :

- Si l'ordinateur doit appartenir à une unité définie Active Directory, cochez la case **Le poste se trouve dans l'unité d'organisation Active Directory** et à l'aide du bouton **Sélectionner**, indiquez le groupe Active Directory. Les sous-divisions Active Directory sont sélectionnées dans la liste des groupes du nœud **Ordinateurs non définis**.
- Pour le traitement des ordinateurs qui appartiennent à des sous-divisions filles, cochez la case **L'ordinateur est**   $\bullet$ **un membre du groupe Active Directory**.

Sur l'onglet **Applications** sélectionnez dans les listes déroulantes :

- le critère de présence de l'Agent d'administration sur l'ordinateur : **Installé** ou **Non installé** ;
- la version du système d'exploitation qui doit être installée sur l'ordinateur.

Pour les critères qui ne doivent pas être tenus en compte dans la règle, il faut désélectionner les cases qui leur correspondent et les champs doivent rester vides.

L'ordinateur est déplacé dan le groupe d'administration s'il répond à tous les critères définis dans la règle.

Pour modifier les règles créées, cliquez sur le bouton **OK**.

Si vous voulez forcer l'application d'une règle, indépendamment des règles de l'application, sélectionnez la règle requise puis cliquez **Forcer**.

Si le même ordinateur est sous l'influence de plusieurs des règles citées ci-dessus, alors la priorité sera accordée à la règle pour le groupe Active Directory, puis à celle pour la plage IP puis à celle pour le domaine.

# COMPATIBILITE AVEC LE SYSTEME CISCO NETWORK ADMISSION CONTROL (NAC)

Kaspersky Administration Kit offre la possibilité d'indiquer une concordance entre les conditions de la protection antivirus de l'ordinateur et les états de sécurité du système Cisco Network Admission Control (NAC).

- *Afin que l'état correspondant s'était attribué au poste client, procédez comme suit :*
	- 1. Dans l'arborescence de la console sélectionnez le Serveur d'administration et dans son menu contextuel sélectionnez le point **Propriétés**. Ceci permet d'ouvrir la boîte de dialogue de configuration du Serveur. Dans cette fenêtre passer à l'onglet **Cisco NAC** (cf. ill. ci-après).

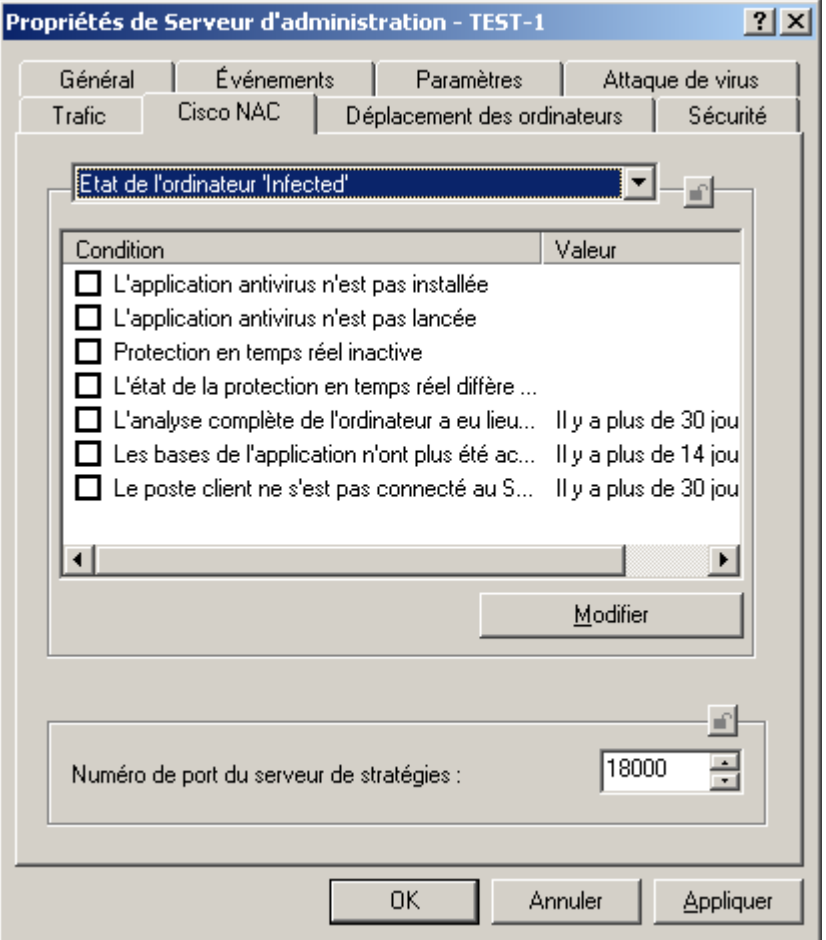

*Illustration 32. Onglet Cisco NAC*

- 2. Sélectionnez un des états de l'ordinateur Cisco NAC dans la liste déroulante : **Healthy**, **Checkup**, **Quarantine** ou **Infected**.
- 3. Dans le tableau en dessous, à l'aide des cases, indiquez les conditions de la protection antivirus qui correspondent à l'état.

L'état **Healthy** est octroyé uniquement quand toutes les conditions sont remplies, les états **Checkup**, **Quarantine** ou **Infected** – est attribué si au moins une des conditions est remplie. Il est possible, pour certaines conditions, de modifier la valeur limite. Pour ce faire, sélectionnez la condition requise dans la colonne **Condition** et, à l'aide du bouton **Modifier**, ouvrez la fenêtre de modification (cf. ill. ci-après).

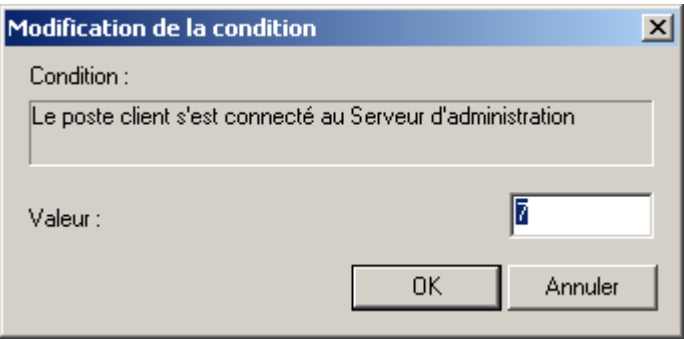

*Illustration 33. Fenêtre Modification de la condition*

- 4. Indiquez le numéro du port Postrure Validation Server, utilisé pour l'échange de données avec le serveur Cisco, dans le champ **Numéro de port du serveur de stratégies**. Le numéro de port par défaut est 18 000.
- 5. Cliquez sur **OK** ou **Appliquer** pour terminer la configuration.

## CONFIGURATION DE LA COLLABORATION AVEC LE SYSTEME CISCO NETWORK ADMISSION CONTROL (NAC)

*Pour configurer une collaboration entre les états Cisco NAC et les conditions de protection antivirus, procédez comme suit :*

- 1. Dans l'arborescence de la console, sélectionnez l'entrée correspondant au Serveur d'administration souhaité, ouvrez le menu contextuel et utilisez la commande **Propriétés**. Cela entraîne l'ouverture de la boîte de dialogue **Propriétés de <Nom du Serveur d'administration>**.
- 2. Ouvrez l'onglet **Cisco NAC** (cf. ill. ci-après).
- 3. Sélectionnez un des états de l'ordinateur Cisco NAC dans la liste déroulante : **Healthy**, **Checkup**, **Quarantine** ou **Infected**.
- 4. Cochez la case en regard des conditions de protection antivirus correspondant à cet état. En cas échéant modifiez les valeurs de seuil de ces conditions (cf. section ["Affichage et modification des paramètres d'une](#page-81-0)  [stratégie"](#page-81-0) à la pag[e 82\)](#page-81-0).

5. Indiquez le numéro du port Postrure Validation Server, utilisé pour l'échange de données avec le serveur Cisco, dans le champ **Numéro de port du serveur de stratégies**.

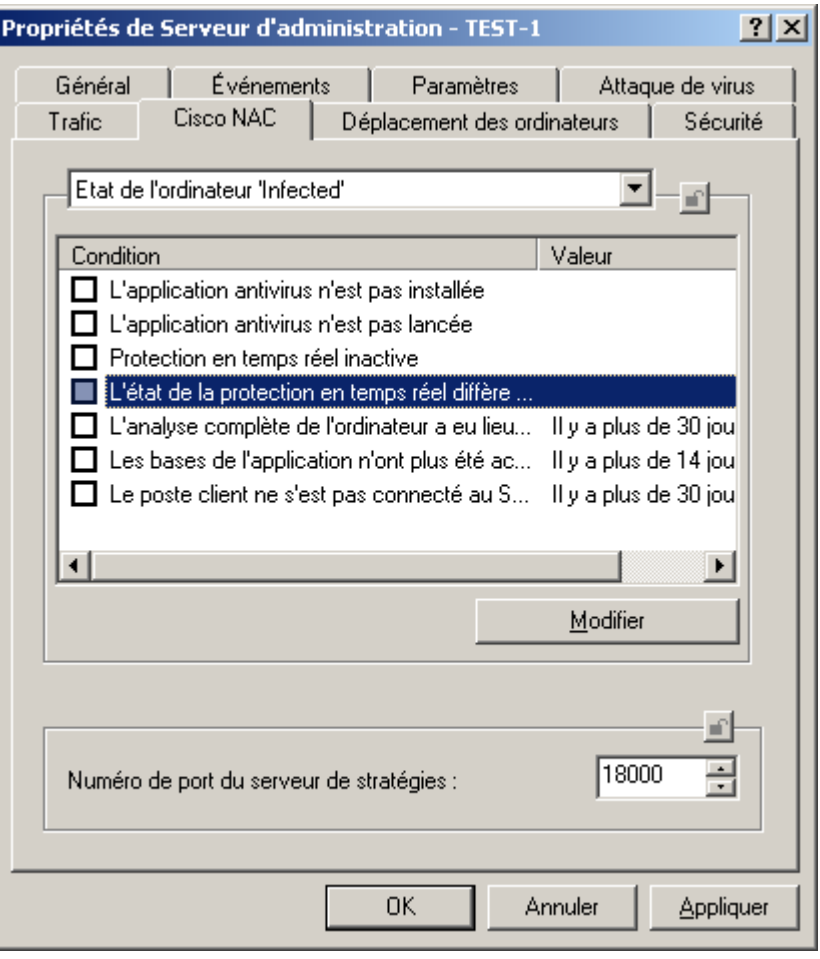

*Illustration 34. Affichage des propriétés du Serveur d'administration. Onglet Cisco NAC*

### RESTRICTION DU TRAFIC

Pour réduire la charge du réseau, il est possible de limiter la vitesse de transfert des données sur le Serveur d'administration pour des sous-réseaux IP ou des plages IP en particulier. Les valeurs limites admises ainsi que l'intervalle de temps durant lequel ces valeurs sont d'application sont définis dans les règles. La liste des règles figure sur l'onglet **Trafic** de la fenêtre des propriétés du Serveur d'administration.

- *Pour ajouter une nouvelle règle, cliquez sur le bouton Ajouter et dans la fenêtre qui s'ouvre, définissez ses paramètres :*
	- 1. Dans le groupe **Plage d'adresses IP pour lesquelles il faut limiter le trafic**, sélectionnez le mode de définition du sous-réseau ou de la plage d'adresses :
		- **Définir l'intervalle IP à l'aide d'une adresse et d'un masque de sous-réseau :** en ce cas indiquez les  $\bullet$ paramètres de sous-réseau dans les champs **Adresse de sous-réseau** et **Masque de sous-réseau**

ou

- **Définir l'intervalle IP à l'aide d'une &adresse de début et de fin :** en ce cas, définissez les limites de la  $\bullet$ plage dans les champs **Début** et **Fin**.
- 2. Dans le groupe **Restriction du trafic**, définissez :
- L'intervalle de temps durant lequel la restriction du trafic sera d'application dans le champ **Période de**   $\bullet$ **temps** ;
- La vitesse limite pour le transfert de données sur le Serveur d'administration dans le champ **Restriction (Ko/s)** ; cette restriction sera d'application durant l'intervalle définit dans le champ **Période de temps** ;
- La valeur limite de vitesse de transfert des données en dehors de l'intervalle de temps dans le champ  $\bullet$ **Limiter le trafic le reste du temps (Ko/s)** s'il faut limiter le trafic durant cette période.

Une fois que les paramètres auront été définis, la règle apparaîtra dans la liste. Le nom de la règle est créé automatiquement sur la base des données sur la création de la plage d'adresses IP.

En cas de modification des paramètres des limites de la plage d'adresses IP, de l'adresse ou du masque de sous-réseau dans les propriétés de la règle, le nom de la règle dans la liste change pour refléter les nouvelles valeurs.

Pour supprimer une règle, sélectionnez-la dans la liste et cliquez sur le bouton **Supprimer**.

Pour consulter ou modifier les paramètres d'une règle existante, sélectionnez la règle dans la liste puis cliquez sur le bouton **Propriétés**.

## SERVEURS D'ADMINISTRATION SECONDAIRES

Les Serveurs d'administration peuvent développer une hiérarchie du type " serveur principal – serveur secondaire ". Chaque Serveur d'administration peut avoir plusieurs Serveurs secondaires à différents niveau d'intégration. Le niveau d'intégration des Serveurs secondaires n'est pas limité. Le groupe d'administration du Serveur principal peut reprendre le contenu des groupes d'administration de tous les Serveurs secondaires.

## <span id="page-55-0"></span>AJOUT D'UN SERVEUR SECONDAIRE

*Pour ajouter un Serveur d'administration secondaire, procédez comme suit :*

- 1. Sélectionnez le nœud **Serveurs d'administration**, ouvrez le menu contextuel et cliquez sur **Nouveau / Serveur d'administration**. Cette action lance un Assistant. Suivez les instructions de l'Assistant.
- 2. Spécifiez l'adresse réseau du Serveur d'administration secondaire. Dans ce cas, le Serveur d'administration principal enverra une commande de connexion au Serveur secondaire et transmettra toutes les propriétés indispensables (adresse réseau du Serveur d'administration principal, certificat du Serveur d'administration principal).
- 3. Saisissez dans la fenêtre suivante le nom du Serveur d'administration secondaire. Le nouveau Serveur d'administration sera affiché sous ce nom dans le groupe d'administration. Le nom de groupe doit être unique entre groupes du même niveau de hiérarchie.

Si l'adresse du Serveur a été saisie à l'étape précédente, alors le champ **Nom affiché du Serveur secondaire** affichera la valeur suivante : **Serveur d'administration de <Nom du poste>**, où **<Nom du poste>** est le nom repris dans l'adresse et qui doit être ajouté en tant que Serveur secondaire.

- 4. Si précédemment l'adresse du Serveur d'administration n'a pas été indiquée, alors spécifiez le chemin d'accès au certificat du Serveur d'administration à l'aide du bouton **Sélectionner**.
- 5. Si vous avez indiqué l'adresse d'un Serveur secondaire préalablement, vous pourrez maintenant définir les paramètres de connexion du Serveur d'administration secondaire au Serveur principal :
	- Indiquez l'adresse du Serveur d'administration principal. En guise d'adresse, vous pouvez utiliser l'adresse IP ou le nom de l'ordinateur dans le réseau Windows.
	- Si la connexion s'opère via un serveur proxy, configurez les paramètres de connexion dans le groupe **Paramètres du serveur proxy**.

Cochez la case **Utiliser le serveur proxy**. Dans le champ **Adresse** saisissez l'adresse du serveur proxy. Remplissez les champs **Nom d'utilisateur**, **Mot de passe** et **Confirmation du mot de passe** si l'authentification est requise pour accéder au serveur proxy.

Si l'adresse du Serveur secondaire n'a pas été indiquée, cette étape ne sera pas présentée.

- 6. Les opérations suivantes sont réalisées par la suite :
	- Connexion de la Console d'administration au Serveur secondaire.  $\bullet$
	- Ajout des informations relatives au Serveur secondaire dans la base de données du Serveur  $\bullet$ d'administration principal.

Si précédemment l'adresse du Serveur d'administration a été indiquée, alors, en fonction de la demande, désignez les comptes utilisateurs (nom et mot de passe) jouissant des privilèges de connexion à l'ordinateur qui doit devenir un Serveur secondaire.

Configuration des paramètres de connexion du Serveur secondaire au Serveur d'administration principal.  $\bullet$ 

Si l'adresse du Serveur secondaire n'a pas été indiquée, il faudra, après avoir quitté l'Assistant, réaliser manuellement les opérations suivantes :

- connecter la Console d'administration au Serveur secondaire ;
- configurer les paramètres de connexion du Serveur secondaire au Serveur principal.  $\bullet$

Cliquez sur **Suivant**. L'exécution de l'opération est indiquée dans la fenêtre de l'Assistant. En cas d'erreur, le message de circonstance sera affiché.

7. Cliquez sur **Terminer** dans la dernière fenêtre de l'Assistant.

A la fin de l'Assistant, le Serveur d'administration principal ajoute les informations relatives au Serveur d'administration secondaire dans la base de données. L'icône et le nom du Serveur secondaire d'administration figurent dans le dossier **Serveurs d'administration** du groupe d'administration correspondant.

## CONFIGURER LA CONNEXION D'UN SERVEUR SECONDAIRE AU SERVEUR D'ADMINISTRATION PRINCIPAL

- *Pour configurer la connexion d'un Serveur secondaire au Serveur d'administration principal, procédez comme suit :*
	- 1. Ajoutez le Serveur d'administration secondaire à l'arborescence de la console (cf. section ["Ajout d'un Serveur à](#page-29-0)  [l'arborescence de la console"](#page-29-0) à la pag[e 30\)](#page-29-0) en tant que Serveur d'administration géré.
	- 2. Sélectionnez le Serveur d'administration et à l'aide de la commande **Propriétés** du menu contextuel, ouvrez la fenêtre contenant ses propriétés.
	- 3. Dans la fenêtre **Propriétés de Serveur d'administration <nom de l'ordinateur>** qui s'ouvre, sous l'onglet **Général**, cliquez sur le lien **Avancé**. Dans la fenêtre qui s'ouvre, cliquez sur le bouton **Paramètres** dans le bloc **Hiérarchie des Serveurs d'administration**.
	- 4. Dans la fenêtre **Paramètres du Serveur d'administration principal** qui suit (cf. ill. ci-après), cochez la case **Ce Serveur d'administration est un Serveur secondaire**.

Ensuite, dans le groupe de champs indiquez ci-dessous :

- Adresse du Serveur d'administration principal. En guise d'adresse, vous pouvez utiliser l'adresse IP ou le nom de l'ordinateur dans le réseau Windows.
- Certificat du Serveur d'administration principal. Il est possible d'indiquer le chemin d'accès au fichier du certificat à l'aide du bouton **Sélectionner**.

Cochez la case **Utiliser le serveur proxy** si la connexion au Serveur d'administration s'opère via un serveur proxy. Dans le champ **Adresse** saisissez l'adresse pour la connexion au serveur proxy. Remplissez les champs **Nom d'utilisateur**, **Mot de passe** et **Confirmation du mot de passe** si l'authentification est requise pour accéder au serveur proxy.

5. Pour appliquer le paramètre, cliquez sur **OK** ou **Appliquer**.

Le Serveur d'administration secondaire se connecte au Serveur principal et en reçoit toutes les stratégies et tâches pour le groupe où est raccordé le Serveur secondaire. Par la suite, vous pourrez vous connecter au Serveur secondaire via le Serveur principal au départ du nœud **Serveurs d'administration**.

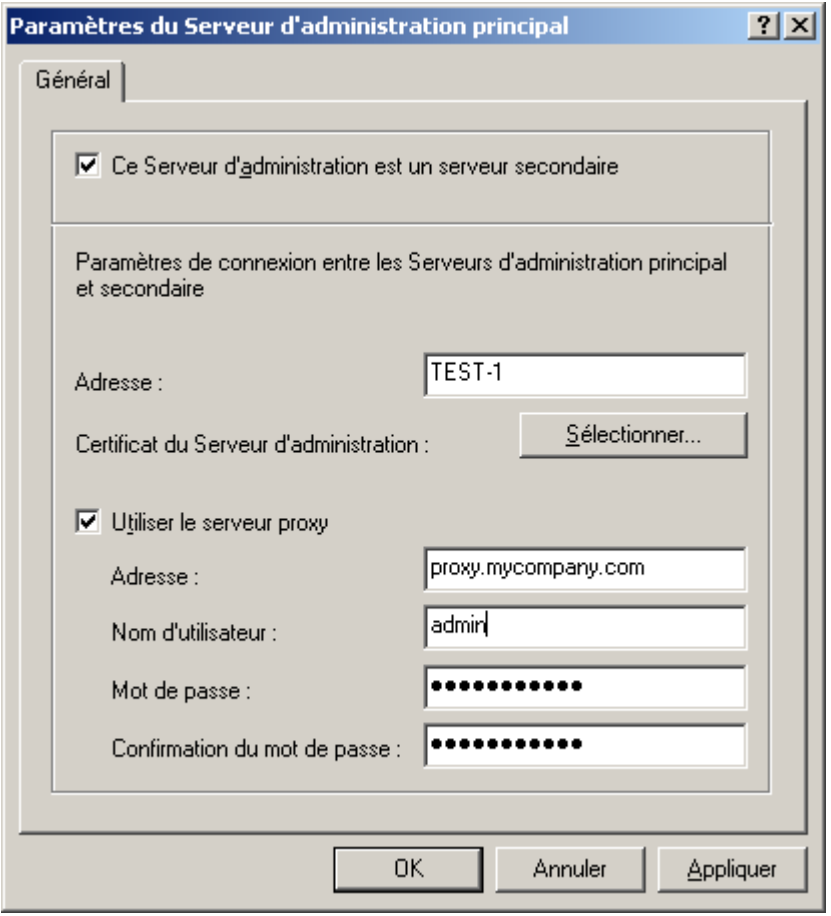

*Illustration 35. Configuration dans le Serveur principal des infos du Serveur secondaire*

# AFFICHAGE DES GROUPES D'ADMINISTRATION DU SERVEUR SECONDAIRE

- *Pour consulter les groupes d'administration du Serveur d'administration secondaire via le Serveur principal, connectez la console au Serveur secondaire :*
	- 1. Sélectionnez dans l'arborescence de la console du Serveur principal l'entrée **Serveurs d'administration** dans le groupe qui vous intéresse.
	- 2. Dans l'entrée **Serveurs d'administration**, sélectionnez le Serveur secondaire requis.
	- 3. Ouvrez le menu contextuel et sélectionnez la commande **Connecter au Serveur d'administration**.

La structure du groupe d'administration du Serveur d'administration secondaire apparaît dans la Console d'administration. Ensuite, vous pouvez consulter la structure (cf. section ["Affichage des informations sur un groupe"](#page-69-0) à la pag[e 70\)](#page-69-0) des groupes.

Le Serveur d'administration secondaire hérite des tâches de groupe et des stratégies du groupe du Serveur d'administration principal dans lequel il se trouve. Les stratégies et les tâches héritées sont représentées sur le Serveur secondaire de manière suivante :

- L'icône apparaît à côté du nom de la stratégie recue du Serveur d'administration principal a (icône standard de  $\bullet$ stratégie –  $\mathbb{B}$ ).
- Lorsque le mode d'héritage est activé, les valeurs des paramètres de la stratégie héritée ne peuvent pas être  $\bullet$ modifiées sur le Serveur secondaire.
- Les paramètres dont la modification est impossible dans la stratégie héritée (icône •) ne peuvent être modifiés  $\bullet$ dans toutes les stratégies de l'application sur le Serveur secondaire et ils utilisent les valeurs définies dans la stratégie héritée.
- Les paramètres qui n'ont pas été " verrouillés " dans la stratégie héritée peuvent être modifiés dans les stratégies du Serveur secondaire (icône 1). Si la modification du paramètre est possible dans la stratégie du Serveur secondaire, elle sera possible également dans les paramètres de l'application (cf. section ["Affichage et](#page-81-0)  [modification des paramètres d'une stratégie"](#page-81-0) à la page [82\)](#page-81-0) et dans les paramètres de la tâche (cf. section ["Affichage et modification des paramètres de tâche"](#page-124-0) à la page [125\)](#page-124-0).
- L'icône apparaît à côté du nom de la tâche de groupe reçue du Serveur d'administration principal (icône standard de tâche –  $\ddot{\circledast}$ ).

Les stratégies et les tâches héritées du Serveur d'administration principal ne peuvent pas être modifiées sur le Serveur secondaire.

Les tâches de Kaspersky Administration Kit et les tâches pour les sélections d'ordinateurs ne sont pas transmises aux Serveurs secondaires.

*Pour administrer le Serveur d'administration secondaire via la console du Serveur principal,*

ajoutez le client sur lequel le Serveur d'administration asservi est installé à l'arborescence de la console en tant que nouveau Serveur (cf. section ["Ajout d'un Serveur secondaire"](#page-55-0) à la pag[e 56\)](#page-55-0), et passez dans le nœud, correspondant à ce Serveur.

# CONNEXION AU SERVEUR D'ADMINISTRATION VIA INTERNET

Pour la connexion au Serveur d'administration via Internet, il est nécessaire d'exécuter les exigences suivantes :

- $\bullet$ Le Serveur d'administration dans l'office principal doit posséder l'adresse IP externe, et sur cette adresse les ports entrants 13000 et 14000 doivent être ouverts.
- L'adresse IP externe du Serveur d'administration principal doit être indiquée lors de l'installation de l'Agent  $\bullet$ d'administration sur les postes clients de l'office distant. Si pour l'installation, le paquet d'installation est utilisé, alors l'adresse IP est indiquée manuellement dans les propriétés de ce paquet sur l'onglet **Paramètres**.
- L'Agent d'administration doit être installé préalablement sur les ordinateurs de l'office distant.
- Pour la connexion du poste client avec le Serveur d'administration, le Serveur envoie un paquet spécial à l'Agent d'administration par le port 15000. Si le port 15000 n'est pas disponible sur le poste client distant (fermé dans les paramètres, dans les stratégies de l'Agent d'administration, fermé par le pare-feu ou n'est pas disponible en raison des particularités de la structure de réseau), alors lors de l'exécution par l'administrateur des opérations du temps réel, telles que :
	- lancement / arrêt de l'application (sans utiliser la tâche de lancement ou d'arrêt des applications) ;
	- lancement / arrêt des tâches locales ;
- parcourir les statistiques des applications ;  $\bullet$
- forçage de la synchronisation, etc.,  $\bullet$

dans les propriétés du poste client sur l'onglet **Général** l'administrateur doit cocher la case en regard de **&Maintenir la connexion avec le Serveur d'administration**. Après avoir coché la case, il faut attendre la synchronisation avec le poste client distant. En même temps cette case peut être cochée chez pas plus de 100 postes clients.

Outre cela, la possibilité d'envoi du paquet à l'Agent d'administration par le Serveur d'administration sur le port 15000 permet d'accélérer des opérations, telles que : la propagation des stratégies, des tâches de groupe, des licences, etc.

# ADMINISTRATION DES GROUPES D'ADMINISTRATION

L'interaction entre le Serveur d'administration et les ordinateurs du réseau de l'entreprise (postes clients) s'opère via l'Agent d'administration. Ce composant doit être installé sur tous les ordinateurs où l'administration des applications de Kaspersky Lab va être réalisée à l'aide de Kaspersky Administration Kit.

Selon la structure de l'entreprise, les postes clients peuvent être rassemblés dans des groupes d'administration (groupes). Pour les postes clients dans les limites d'un groupe, il est possible de définir :

- des paramètres uniques de fonctionnement des applications à l'aide de stratégies ;
- un mode unique de fonctionnement des applications grâce à la création de tâches de groupe.

L'administrateur peut créer une hiérarchie des Serveurs et des groupes de n'importe quel degré de complexité, si cela lui simplifie la tâche d'administration des applications. On peut avoir à un niveau de la hiérarchie les Serveurs d'administration secondaires, les groupes et les postes clients.

### DANS CETTE SECTION

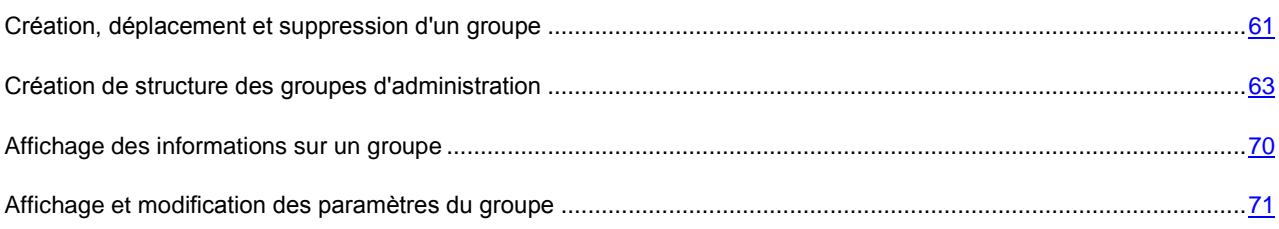

# <span id="page-60-0"></span>CREATION, DEPLACEMENT ET SUPPRESSION D'UN GROUPE

*Pour créer un groupe, procédez comme suite :*

- 1. Dans l'arborescence de la console ouvrez le nœud **Ordinateurs administrés**.
- 2. Sélectionnez le dossier correspondant au groupe dans lequel le nouveau groupe doit être ajouté. Si vous créez un groupe à un niveau supérieur de la hiérarchie, sélectionnez le dossier **Ordinateurs administrés**.
- 3. Ouvrez le menu contextuel et choisissez l'option **Nouveau / Groupe** ou cliquez sur le lien **Créer un sousgroupe**, situé dans le panneau des tâches.
- 4. Dans la fenêtre qui s'ouvre, saisissez le nom du groupe (cf. ill. ci-après) puis cliquez sur le bouton **OK**.

Un nouveau dossier portant le nom attribué apparaîtra alors dans le dossier sélectionné du nœud **Ordinateurs administrés** de l'arborescence de la console. Ce dossier reprendra automatiquement les sous-dossiers **Stratégies**, **Tâches de groupe**, **Serveurs d'administration** et **Postes clients**. Ceux-ci sont peuplés au moment de la définition des stratégies du groupe, de la création de tâches de groupe et de l'ajout de Serveurs d'administration secondaires.

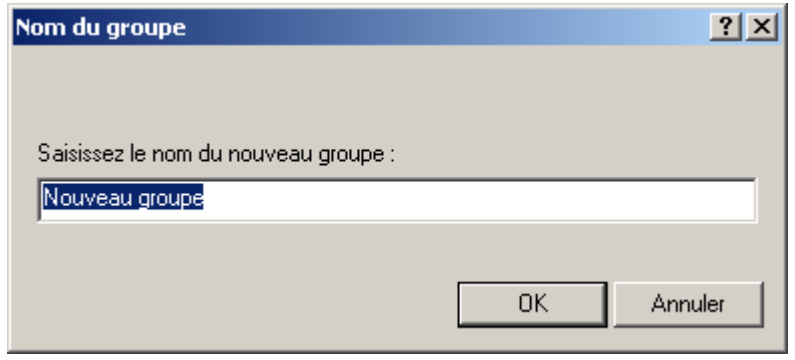

*Illustration 36. Ajouter un nouveau groupe*

Sélectionnez le dossier du groupe dans l'arborescence de la console, ouvrez le menu contextuel et sélectionnez la commande **Propriétés** ou cliquez sur le lien **Propriétés du groupe** dans le panneau des tâches. Sur l'onglet **Général** de la boîte de dialogue **Propriétés de <Nom du groupe>** (cf. ill. ci-après), modifiez le nom du groupe.

*Pour modifier le nom d'un groupe, procédez comme suit :*

#### AD MINISTRATION DES GROUPES D'AD MINISTRATION

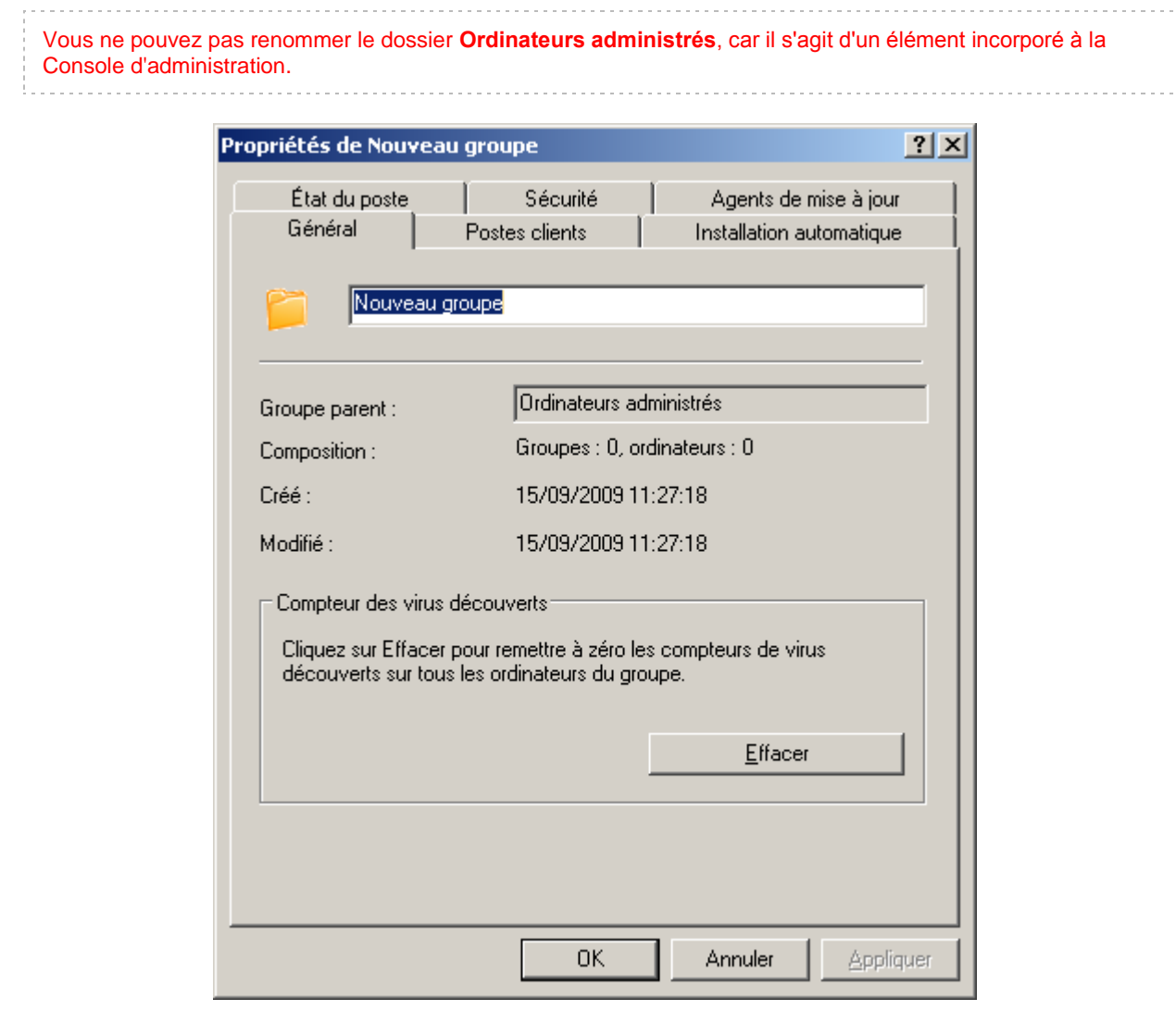

*Illustration 37. Affichage des propriétés du groupe. Onglet Général*

*Pour déplacer un groupe dans un autre dossier de l'arborescence de la console, procédez comme suit :*

Sélectionnez le dossier à déplacer et utilisez les commandes standards du menu contextuel **Couper / Coller** ou déplacez-le à l'aide de la souris.

*Pour supprimer un groupe, procédez comme suit :*

Sélectionnez le dossier du groupe dans l'arborescence de la console et cliquez sur la commande **Supprimer**.

Un groupe peut être supprimé du réseau logique s'il ne contient pas de Serveurs secondaires, de groupes imbriqués ou de postes clients. 

## <span id="page-62-0"></span>CREATION DE STRUCTURE DES GROUPES D'ADMINISTRATION

Kaspersky Administration Kit offre la possibilité de former une structure des groupes d'administration sur la base de :

Domaines et des groupes de travail du réseau Windows (cf. section ["Structure des groupes sur la base des](#page-63-0)   $\bullet$ [domaines et des groupes de travail du réseau Windows"](#page-63-0) à la pag[e 64\)](#page-63-0).

- Active Directory (cf. section ["Structure des groupes sur la base d'Active Directory"](#page-65-0) à la page [66\)](#page-65-0).
- Contenu du fichier texte (cf. section "Structure [des groupes sur la base du contenu du fichier texte"](#page-67-0) à la page [68\)](#page-67-0).

Si un ordinateur n'est pas enregistré dans le groupe **Ordinateurs non définis** quand vous créez une structure de groupe (il est désactivé ou déconnecté du réseau), il ne sera pas ajouté au réseau logique. L'utilisation de l'Assistant pour créer un réseau logique ne remet pas en cause sa cohérence.

La création d'une structure de groupe à l'aide de l'Assistant ne viole pas l'intégrité du réseau logique : de nouveaux groupes sont ajoutés ; mais ils ne remplacent pas les groupes existants. Un poste client déjà affecté à un groupe existant ne sera pas ajouté une seconde fois, parce que le groupe **Ordinateurs non définis** n'affiche que les ordinateurs qui ne sont pas présents dans le réseau logique.

# <span id="page-63-0"></span>STRUCTURE DES GROUPES SUR LA BASE DES DOMAINES ET DES GROUPES DE TRAVAIL DU RESEAU WINDOWS

*Afin de créer la structure des groupes d'administration sur la base des domaines et des groupes de travail du réseau Windows, procédez comme suit :*

1. Ouvrez le menu contextuel du nœud **Ordinateurs administrés** et sélectionnez le point **Toutes les tâches / Créer la structure du groupe**. L'Assistant pour créer une structure des groupes apparaît (cf. ill. ciaprès). Cliquez sur **Suivant**.

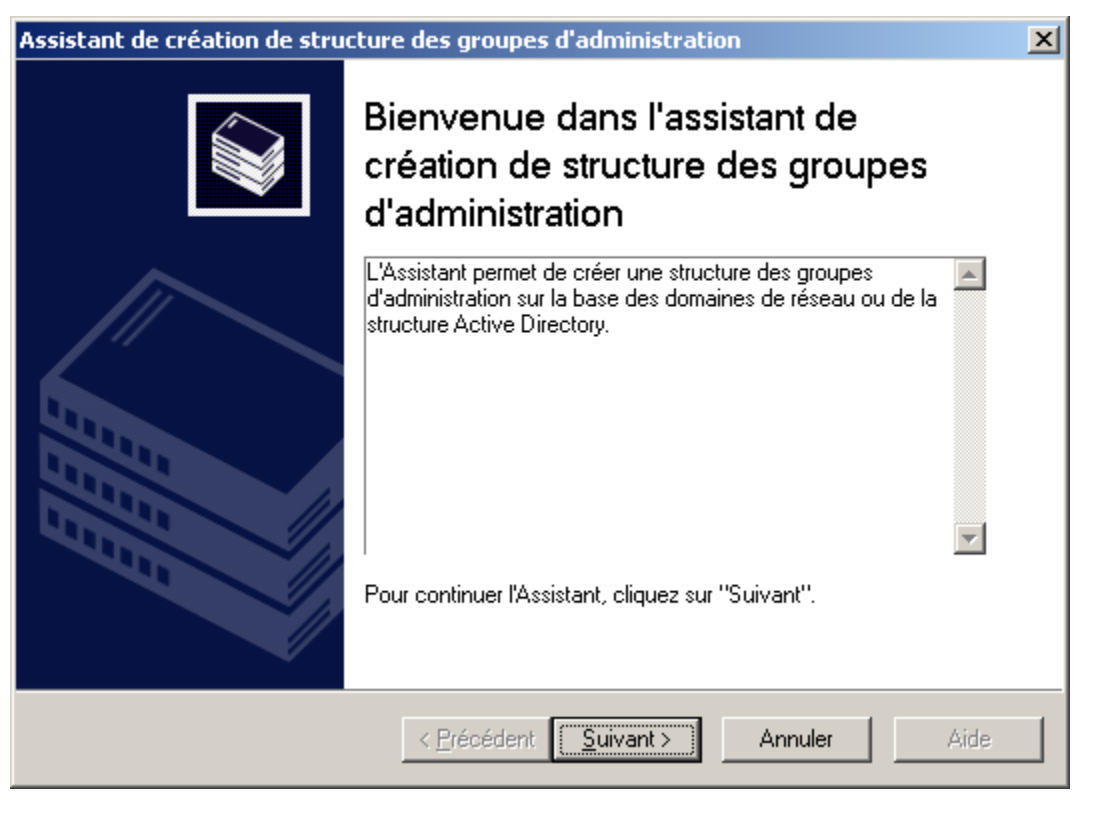

*Illustration 38. Assistant de création de structure de groupe*

2. Dans la fenêtre ouverte sélectionnez **Domaines et groupes de travail du réseau Microsoft Windows** (cf. ill. ci-après).

La structure sera créée sur la base des informations sur la structure des domaines du réseau Windows, reçus lors du dernier sondage et présentés dans le groupe **Ordinateurs non définis**. Cliquez sur **Suivant**.

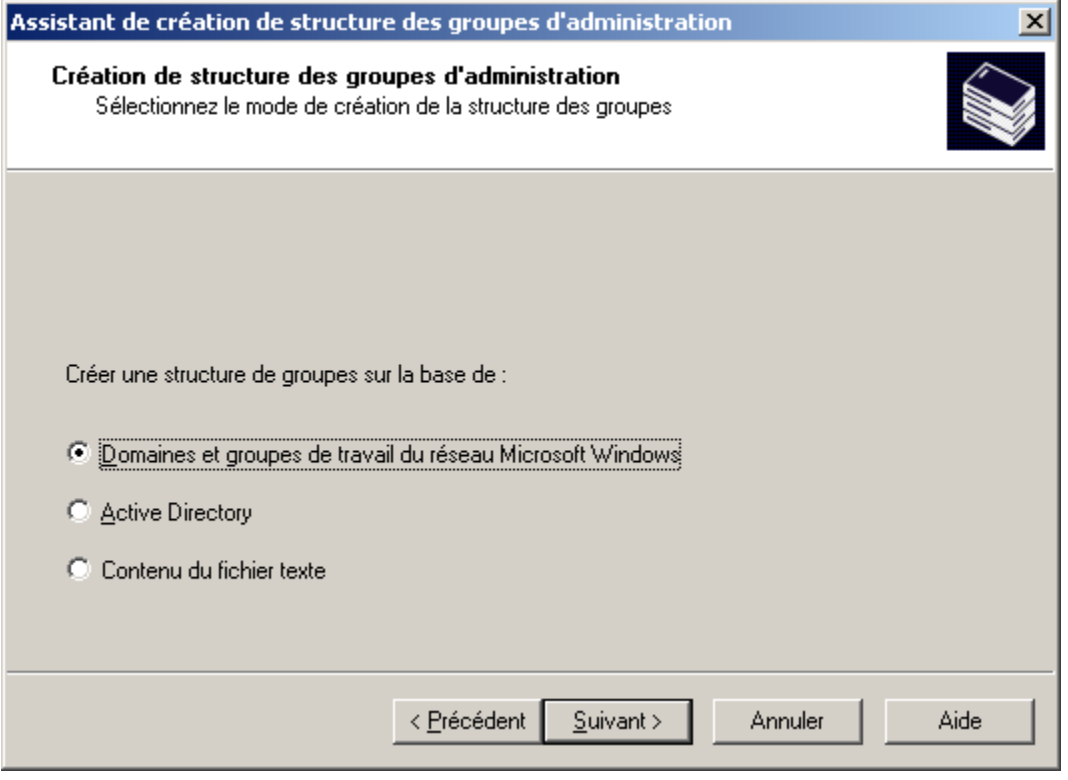

*Illustration 39. Définir la création de groupe*

- 3. Dans la fenêtre suivante sélectionnez le groupe et cliquez sur le bouton **Parcourir**, situé à côté du champ **Groupe de destination**. Finalement une fenêtre s'ouvre qui contient l'hiérarchie de groupes formés pour le Serveur d'administration. Pour sélectionner un groupe dans la liste des groupes déjà formés, déployez le nœud **Ordinateurs administrés**. Si ce groupe n'existe pas, créez un groupe à l'aide du bouton **Créer un groupe** et sélectionnez-le. Le groupe indiqué sera créé automatiquement dans le groupe **Ordinateurs administrés**. Cliquez sur **Suivant**.
- 4. Dans la fenêtre suivante de l'assistant cliquez sur **Terminer**, afin de terminer la création de structure des groupes d'administration.

## <span id="page-65-0"></span>STRUCTURE DES GROUPES SUR LA BASE D'ACTIVE DIRECTORY

- *Afin de créer la structure des groupes d'administration sur la base d'Active Directory, procédez comme suit :*
	- 1. Ouvrez le menu contextuel du nœud **Ordinateurs administrés** et sélectionnez le point **Toutes les tâches / Créer la structure du groupe**. L'Assistant pour créer une structure des groupes apparaît (cf. ill. ciaprès). Cliquez sur **Suivant**.

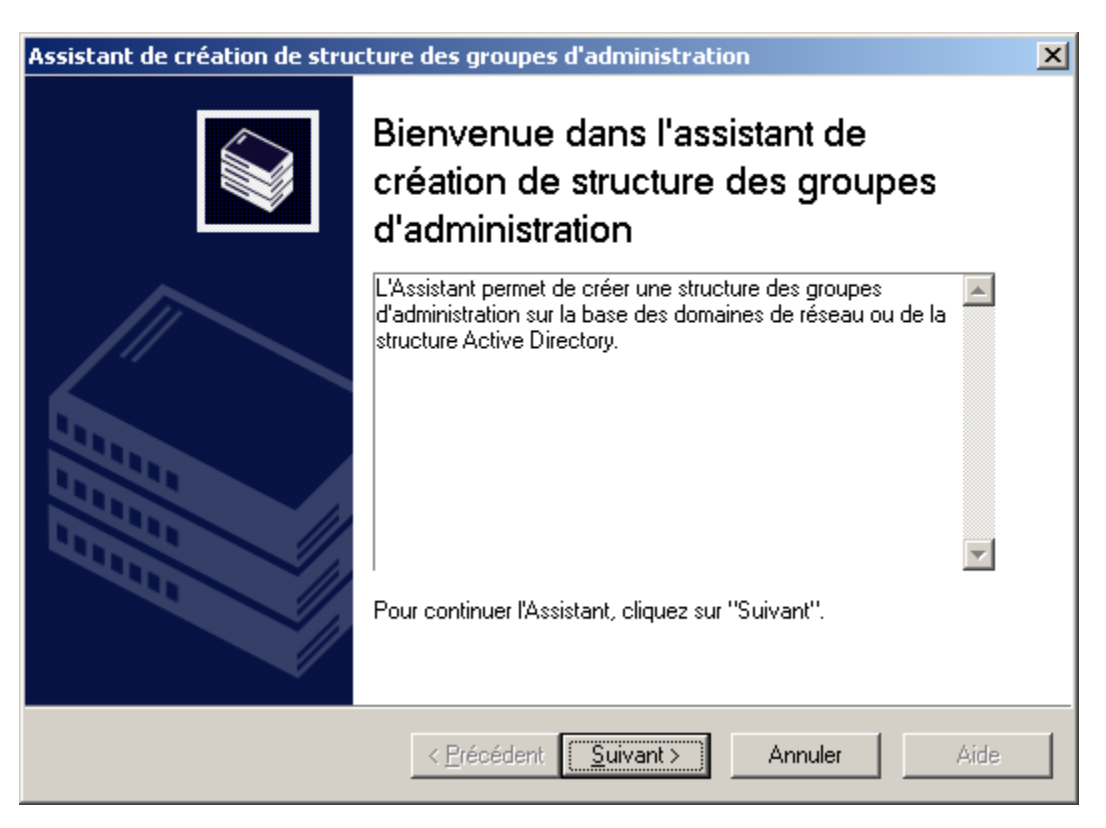

*Illustration 40. Assistant de création de structure de groupe*

2. Dans la fenêtre ouverte sélectionnez **Active Directory** (cf. ill. ci-après).

La structure sera créée sur la base des informations sur la structure des sous-divisions Active Directory, reçus lors du dernier sondage et présentés dans le groupe **Ordinateurs non définis**. Cliquez sur **Suivant**.

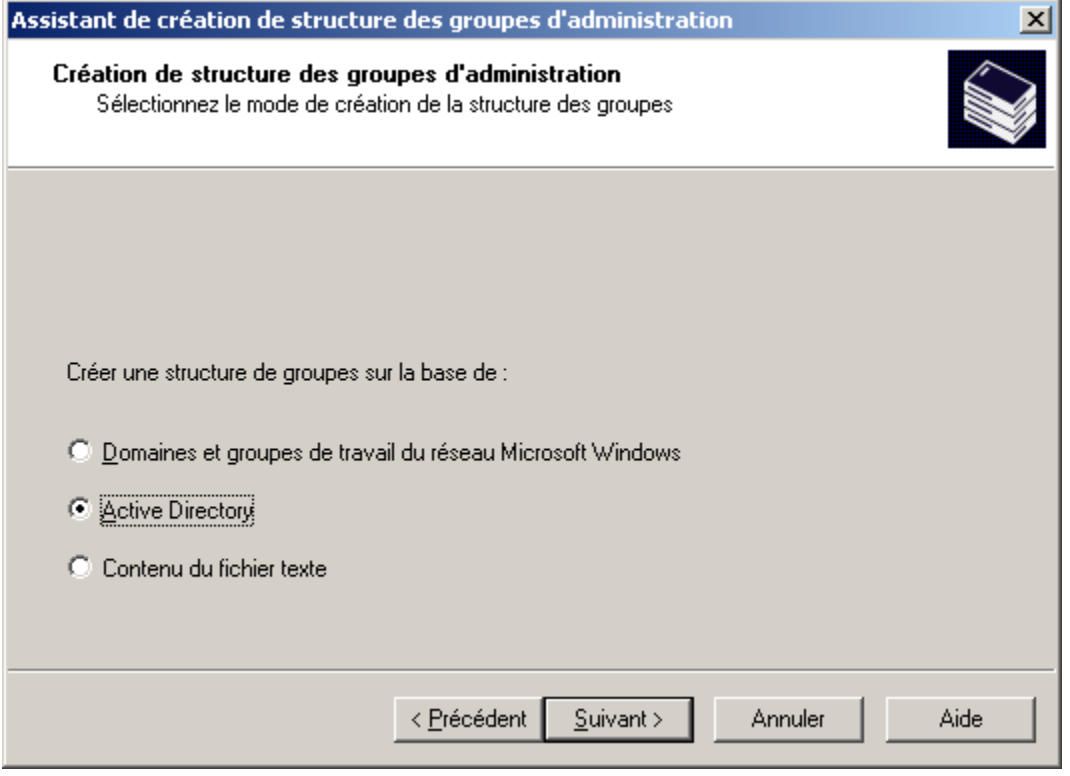

*Illustration 41. Définir la création de groupe*

- 3. Dans la fenêtre suivante sélectionnez le groupe et cliquez sur le bouton **Parcourir**, situé à côté du champ **Groupe de destination**. Finalement une fenêtre s'ouvre qui contient l'hiérarchie de groupes formés pour le Serveur d'administration. Pour sélectionner un groupe dans la liste des groupes déjà formés, déployez le nœud **Ordinateurs administrés**. Si ce groupe n'existe pas, créez un groupe à l'aide du bouton **Créer un groupe** et sélectionnez-le. Le groupe indiqué sera créé automatiquement dans le groupe **Ordinateurs administrés**. Sélectionnez une sous-division de départ d'Active Directory, en cliquant sur le bouton **Parcourir**, situé à côté du champ **La subdivision de base d'Active Directory.** Cliquez sur **Suivant**.
- 4. Dans la fenêtre suivante de l'assistant cliquez sur **Terminer**, afin de terminer la création de structure des groupes d'administration.

# <span id="page-67-0"></span>STRUCTURE DES GROUPES SUR LA BASE DU CONTENU DU FICHIER **TEXTE**

- *Afin de créer la structure des groupes d'administration sur la base du contenu du fichier texte, procédez comme suit :*
	- 1. Ouvrez le menu contextuel du nœud **Ordinateurs administrés** et sélectionnez le point **Toutes les tâches / Créer la structure du groupe**. L'Assistant pour créer une structure des groupes apparaît (cf. ill. ciaprès). Cliquez sur **Suivant**.

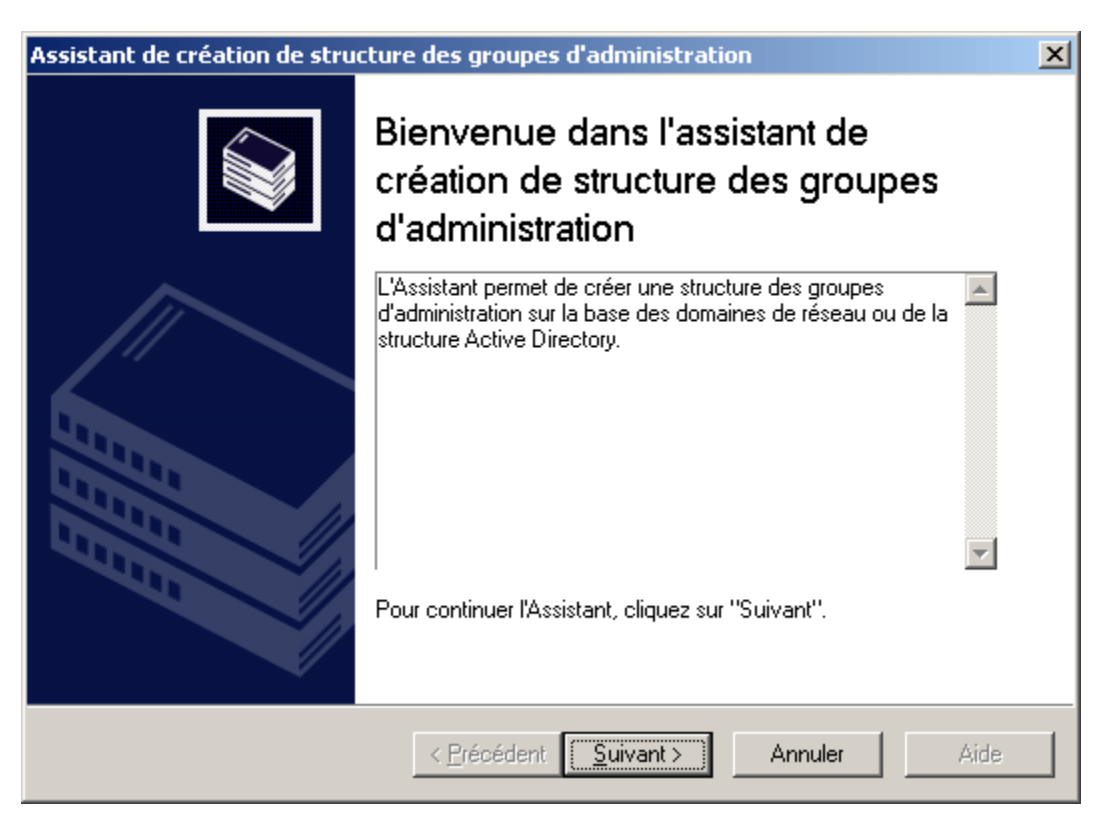

*Illustration 42. Assistant de création de structure de groupe*

2. Dans la fenêtre ouverte sélectionnez **Contenu du fichier texte** (cf. ill. ci-après).

La structure des groupes sera créée conformément au fichier texte, formé par l'administrateur. Dans le cas de sélection de cette option sur l'étape suivante sélectionnez le groupe, dans lequel les sous-groupes seront ajoutés, et indiquez le fichier texte qui contient la structure des groupes pour une formation.

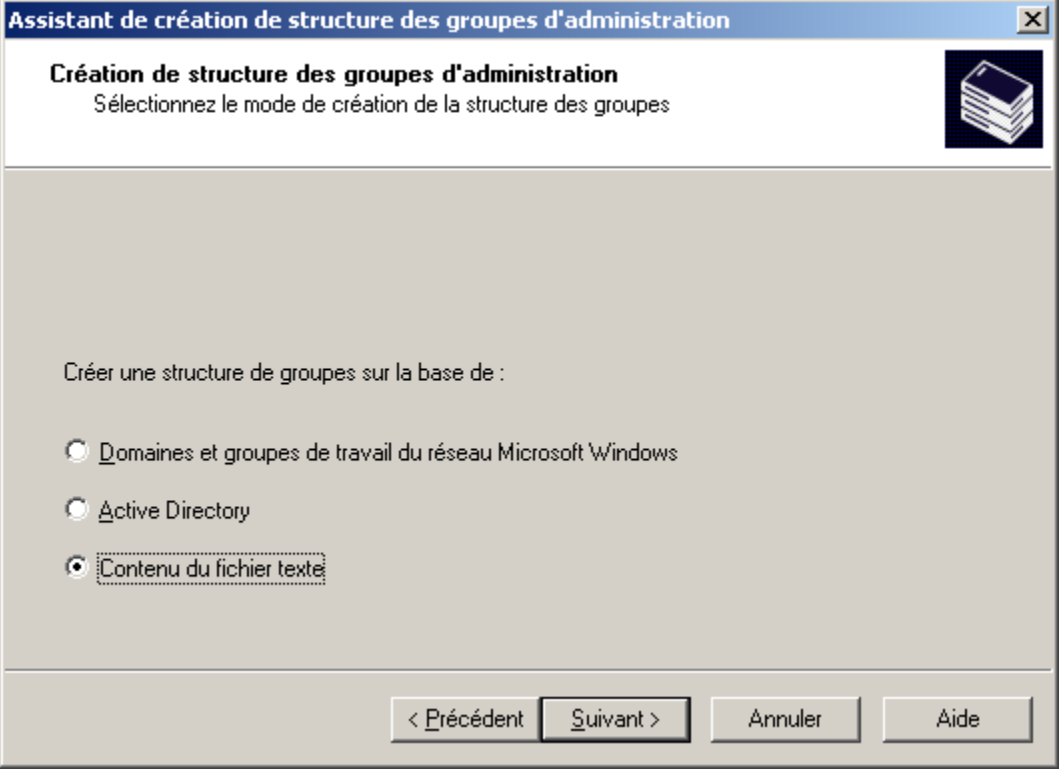

*Illustration 43. Définir la création de groupe*

- 3. Dans la fenêtre suivante :
	- Sélectionner le groupe et cliquez sur **Parcourir**, situé à côté du champ **Groupe de destination**. Finalement une fenêtre s'ouvre qui contient l'hiérarchie de groupes formés pour le Serveur d'administration. Pour sélectionner un groupe dans la liste des groupes déjà formés, déployez le nœud **Ordinateurs administrés**. Si ce groupe n'existe pas, créez un groupe à l'aide du bouton **Nouveau groupe** et sélectionnez-le. Le groupe indiqué sera créé automatiquement dans le groupe **Ordinateurs administrés**.
	- Indiquez le fichier, à base duquel l'hiérarchie de groupes dans un groupe sera formée, définie dans le  $\bullet$ champ **Groupe de destination**. Pour ce faire, cliquez sur **Parcourir**, situé à côté du champ **Fichiers texte avec les noms des groupes**, et sélectionnez le fichier texte créé d'avance, formé selon les règles suivantes :

Le nom de chaque nouveau groupe doit commencer par une nouvelle ligne ; séparateur – rupture de la ligne. Les lignes vides lors d'une création sont ignorées.

### **Exemple** :

Office 1

Office 2

Office 3

Trois groupes d'hiérarchie du premier niveau seront formés dans le groupe de destination.

Il faut indiquer le nom du groupe placé par une barre oblique (/).

#### **Exemple** :

Office 1 / Subdivision 1 / Section 1 / Groupe 1

Quatre sous-groupes placés l'un dans l'autre seront formés dans le groupe de destination.

Pour former quelques groupes placés du même niveau d'hiérarchie, il faut indiquer " le chemin complet vers le groupe ".

#### **Exemple :**

Office 1 / Subdivision 1 / Section 1 Office 2 / Subdivision 2 / Section 1 Office 3 / Subdivision 3 / Section 1 Office 1 / Subdivision 4 / Section 1

Dans le groupe de destination un groupe du premier niveau d'hiérarchie " Office 1 " sera formé. Il sera composé de quatre groupes placés du même niveau d'hiérarchie " Subdivision 1 ", " Subdivision 2 ", " Subdivision 3 ", " Subdivision 4 ". Chaque groupe est composé d'encore un groupe " Section 1 ".

Cliquez sur **Suivant**.

4. Dans la fenêtre suivante de l'assistant cliquez sur **Terminer**, afin de terminer la création de structure des groupes d'administration.

### <span id="page-69-0"></span>AFFICHAGE DES INFORMATIONS SUR UN GROUPE

- *Pour consulter les informations sur la structure d'un groupe, procédez comme suit :*
	- 1. Ouvrez le nœud **Ordinateurs administrés**.
	- 2. Sélectionnez le dossier portant le nom du groupe qui vous intéresse.

La liste des objets présents dans ce groupe est affichée dans le panneau de détails (vous pouvez également développer le contenu du dossier dans l'arborescence de console) :

Pour afficher les informations relatives aux stratégies de groupe, sélectionnez le dossier **Stratégies**.

Si des stratégies ont été définies pour le groupe, elles figureront dans l'arborescence de la console. Dans le cas contraire, le dossier sera vide.

Pour afficher les informations sur les tâches de groupe, sélectionnez le dossier **Tâches de groupe**.  $\bullet$ 

Si des tâches ont été définies pour le groupe, elles figureront dans l'arborescence de la console. Dans le cas contraire, le dossier sera vide.

- Pour travailler avec les Serveurs d'administration secondaires, sélectionnez le dossier **Serveurs d'administration**.
- Afin de travailler avec les grappes et matrices de serveurs sélectionnez le dossier **Grappes et matrices de serveurs**. Ce dossier s'affichera dans l'arborescence de la console uniquement dans le cas d'ajout de la grappe dans le réseau logique.

Les points cités ci-dessus dépendent des paramètres de l'interface utilisateur.

Pour consulter la liste des postes clients, sélectionnez le dossier **Postes clients**. La liste des postes clients  $\bullet$ figure dans le panneau des résultats.

Pour actualiser la liste des postes clients dans le panneau des résultats, il faut appuyer sur la touche **F5** ou utiliser la commande **Actualiser** du menu, du menu contextuel ou cliquer sur le lien **Actualiser** dans le panneau des tâches.

# <span id="page-70-0"></span>AFFICHAGE ET MODIFICATION DES PARAMETRES DU GROUPE

*Pour consulter ou modifier les paramètres du groupe, procédez comme suit :*

- 1. Ouvrez le groupe **Ordinateurs administrés** dans l'arborescence de la console.
- 2. Sélectionnez le groupe requis.
- 3. Ouvrez le menu contextuel.
- 4. Sélectionnez le point **Propriétés**.

Cette action entraîne l'ouverture de la fenêtre des propriétés du groupe qui contient des onglets sur lesquels vous pouvez consulter et modifier les paramètres de la sécurité, de l'interaction avec les postes clients, définir l'interaction du Serveur d'administration avec les postes clients, indiquer une sélection de conditions qui déterminent l'état de l'ordinateur.

Pour ouvrir la fenêtre des propriétés du groupe, vous pouvez également cliquer sur le lien **Propriétés du groupe** situé dans le panneau des tâches du groupe.

### PARAMETRES GENERAUX

Sur l'onglet **Général** (cf. ill. ci-après), vous pouvez consulter et modifier le nom des groupes. Le nom doit être unique dans les limites d'un même niveau de la hiérarchie de dossiers ou de groupes (pour le groupe **Ordinateurs administrés**, la modification du nom est impossible). Cet onglet propose également les informations suivantes :

- **Groupe parent** : nom du groupe auquel appartient ce groupe (pour les groupes d'un niveau de hiérarchie  $\bullet$ supérieur, ce champ contient le nom du Serveur d'administration auquel se rapporte ce groupe).
- **Composition** : informations statistiques sur les structures de groupe nombre de groupes imbriqués et le total des clients, y compris dans les groupes imbriqués.
- **Créé** : date de création du groupe.
- **Modifié** : date de dernière modification du nom ou des attributs du groupe (si le nom de groupe n'a pas changé, la valeur est <lnconnu>).

Le bouton **Effacer** de la rubrique **Compteur des virus découverts** permet de remettre à zéro le compteur des virus découverts pour tous les postes clients des ordinateurs du groupe.

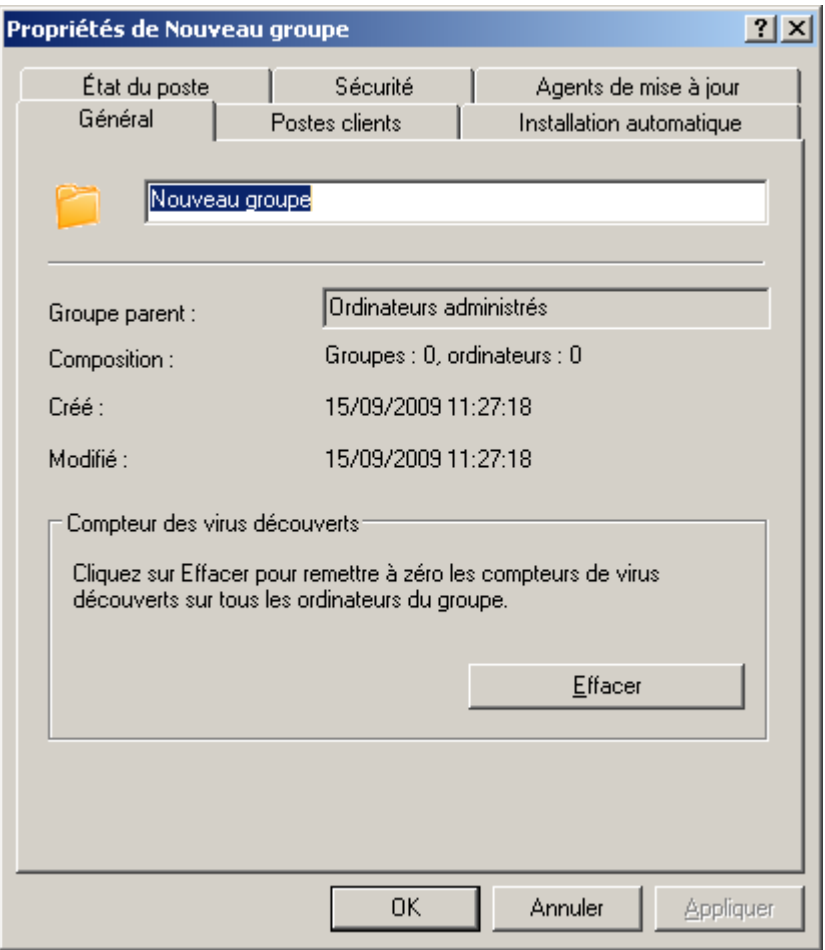

*Illustration 44. Affichage des propriétés du groupe. Onglet Général*
#### AFFECTATION DES DROITS POUR TRAVAILLER AVEC UN GROUPE

L'onglet **Sécurité** (cf. ill. ci-après) est prévu pour la configuration des privilèges d'accès au groupe d'administration.

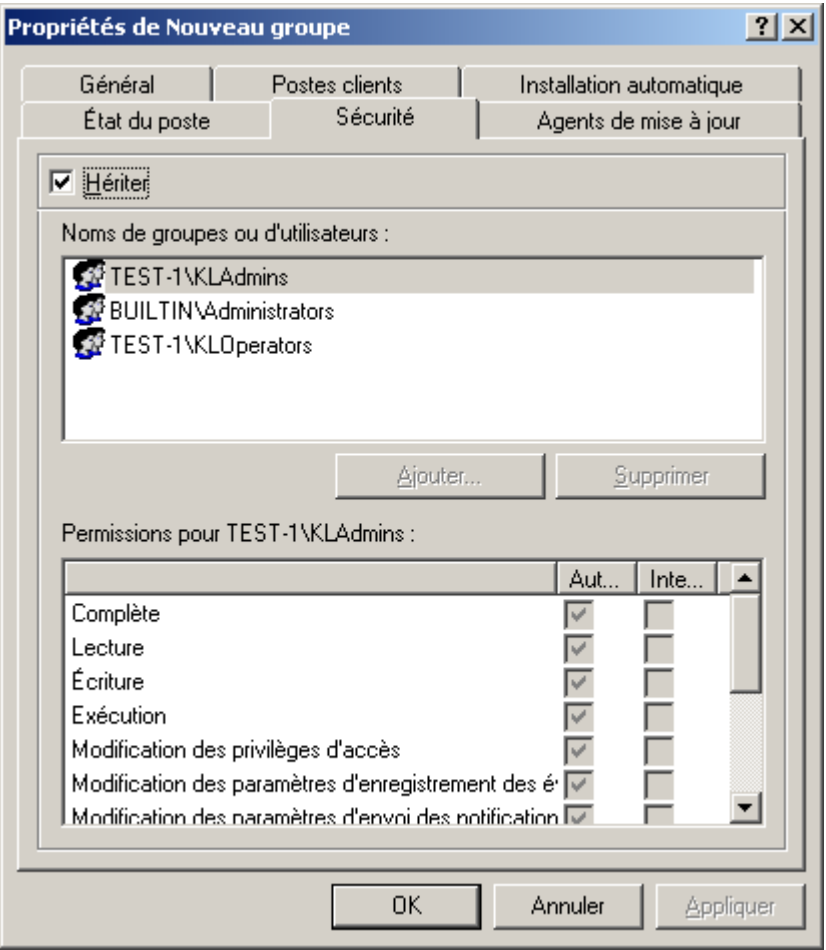

*Illustration 45. Attribution de droits d'accès à un groupe d'administration*

Par défaut, les droits d'utilisation d'un groupe sont hérités des propriétés du Serveur d'administration (cf. section ["Affectation des droits pour travailler avec le Serveur"](#page-30-0) à la pag[e 31\)](#page-30-0), où l'on définit les privilèges de manipulation de tous les objets administrés par le Serveur. Afin de définir des privilèges d'accès à un groupe d'administration différents de ceux définis dans les paramètres du Serveur d'administration, désélectionnez la case **Hériter**.

La partie supérieure de l'onglet reprend la liste des groupes d'utilisateurs enregistrés sur le poste où est installée la console d'administration. La partie inférieure reprend les privilèges possibles :

- **Complète** : reprend toutes les autorisations (cf. ci-après).
- **Lecture** :  $\overline{a}$ 
	- connexion au Serveur d'administration ;  $\bullet$
	- affichage de la structure des dossiers du Serveur d'administration ;  $\bullet$
	- affichage des valeurs des paramètres des stratégies, des tâches et des paramètres de l'application.  $\bullet$
- **Écriture** :  $\bullet$ 
	- création de groupes d'administration, ajout de sous-groupes et de postes clients ; $\bullet$
- installation du composant Agent d'administration sur les postes clients :  $\bullet$
- mise à jour de la version des applications installées sur les postes clients ;
- création de stratégies, de tâches pour des ordinateurs en groupe ou individuellement, modification des paramètres de l'application ;
- contrôle centralisé des applications, réception de rapports d'activités à l'aide des services du Serveur d'administration, de l'Agent d'administration et de la Console d'administration.
- **Exécution** : lancement et arrêt des tâches existantes pour les groupes, les sélections d'ordinateurs et le Serveur d'administration.
- **Modification des privilèges d'accès** : attribution aux utilisateurs et aux groupes d'utilisateurs de droits d'accès aux fonctions de Kaspersky Administration Kit.
- **Modification des paramètres d'enregistrement des événements**.
- **Modification des paramètres d'envoi des notifications**.  $\bullet$
- **Installation à distance des applications de Kaspersky Lab**.  $\bullet$
- **Installation à distance d'autres applications** : préparation des paquets d'installation et installation à distance  $\bullet$ sur les postes clients des applications d'autres éditeurs.
- **Modification des paramètres de la hiérarchie des Serveurs d'administration**.  $\epsilon$
- **Sauvegarde du contenu des listes de réseau** : copie des fichiers du dossier de sauvegarde, quarantaine et  $\bullet$ fichiers à réparation différée des postes clients sur l'ordinateur, où la Console d'administration est installée.
- **Création des tunnels**: création de connexion en tunnel entre l'ordinateur (avec la console d'administration installée) et le poste client.
- *Pour définir les privilèges, procédez comme suit :*
	- 1. Sélectionnez le groupe d'utilisateurs.
	- 2. Dans la colonne **Autoriser** cochez les cases en regard des autorisations octroyées à l'utilisateur. Si vous cochez la case **Complète**, toutes les cases sont automatiquement cochées.
	- 3. Dans la colonne **Interdire** cochez les cases en regard des autorisations qui ne peuvent être octroyées à l'utilisateur. Si vous cochez la case **Complète**, toutes les cases sont automatiquement cochées.

Il est possible d'ajouter un nouveau groupe ou un nouvel utilisateur à l'aide du bouton **Ajouter**. Vous ne pouvez ajouter que des utilisateurs ou des groupes d'utilisateurs enregistrés dans le domaine.

Pour supprimer un groupe ou un utilisateur, sélectionnez l'objet dans la liste puis cliquez sur le bouton **Supprimer**.

Il est impossible de supprimer le groupe d'administrateurs de Kaspersky Administration Kit (**KLAdmins**).

#### CONDITIONS DE DEFINITION DE L'ETAT DU POSTE

Dans la fenêtre des propriétés du Serveur d'administration sur l'onglet **État du poste** (cf. ill. ci-après) définit les conditions dans lesquelles le client recevra un des deux états suivants : **Critique** ou **Avertissement**. Si le client ne satisfait à aucun des critères indiqués, il reçoit l'état **OK**.

Il est possible, pour certaines conditions, de modifier la valeur limite. Pour modifier la valeur, double cliquez sur une condition dans la colonne **Condition** pour ouvrir la boîte de dialogue d'édition.

Par exemple, vous pouvez établir le nombre maximum de jours pendant lesquels le client ne se sera pas connecté pas au Serveur d'administration. Après cette période, l'ordinateur reçoit l'état **Critique**.

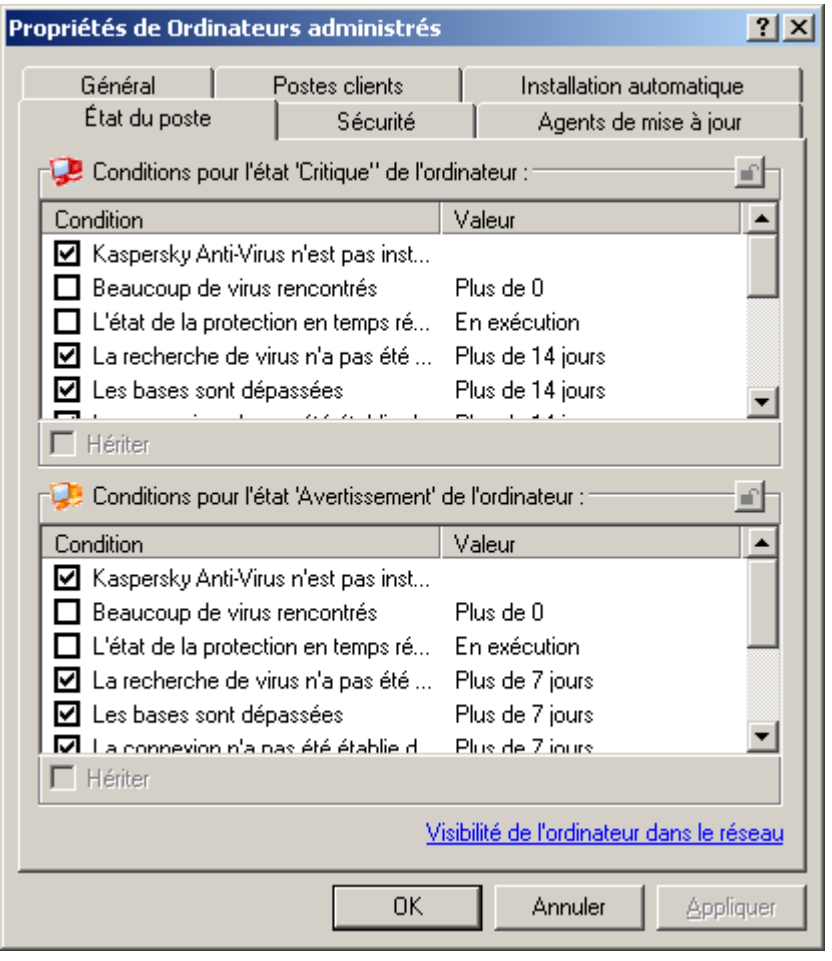

*Illustration 46. La configuration de diagnostic de l'état du poste client*

Si l'état du poste est **OK**, alors, par exemple dans le panneau des résultats de la fenêtre principale de l'application, son nom sera accompagné de l'icône <sup>.</sup> Si l'état du poste est Avertissement, il est accompagné de l'icône . Si son état est Critique, il sera accompagné de l'icône **.** 

Les critères permettant de déterminer l'état du poste client sont définis dans les paramètres du groupe du niveau hiérarchique supérieur, et sont hérités par tous les groupes d'administration. Pour définir des critères distincts pour un groupe, désélectionnez la case **Hériter** et configurez les paramètres (pour le groupe du niveau supérieur de la hiérarchie, la case **Hériter** est inactive.)

Le lien **Visibilité de l'ordinateur dans le réseau** ouvre la fenêtre **Visibilité de l'ordinateur**. Le champ **Délai de visibilité de l'ordinateur (min)** reprend la durée pendant laquelle l'hôte est considéré comme visible dans le réseau après une perte de la connexion au Serveur d'administration. Par défaut, l'intervalle est fixé à 60 minutes. A la fin de cette période, le Serveur d'administration considérera que l'hôte est inactif. Le cas échéant, vous pouvez modifier la valeur de ce paramètre dans les propriétés de la stratégie de Kaspersky Administration Kit (cf. section ["Configuration des](#page-98-0)  [paramètres de la stratégie du Serveur d'administration"](#page-98-0) à la pag[e 99\)](#page-98-0).

#### SURVEILLANCE DE L'ACTIVITE DES POSTES CLIENTS

Dans la fenêtre des propriétés du groupe d'administration sur l'onglet **Postes clients** (cf. ill. ci-après) vous pourrez définir les paramètres suivants :

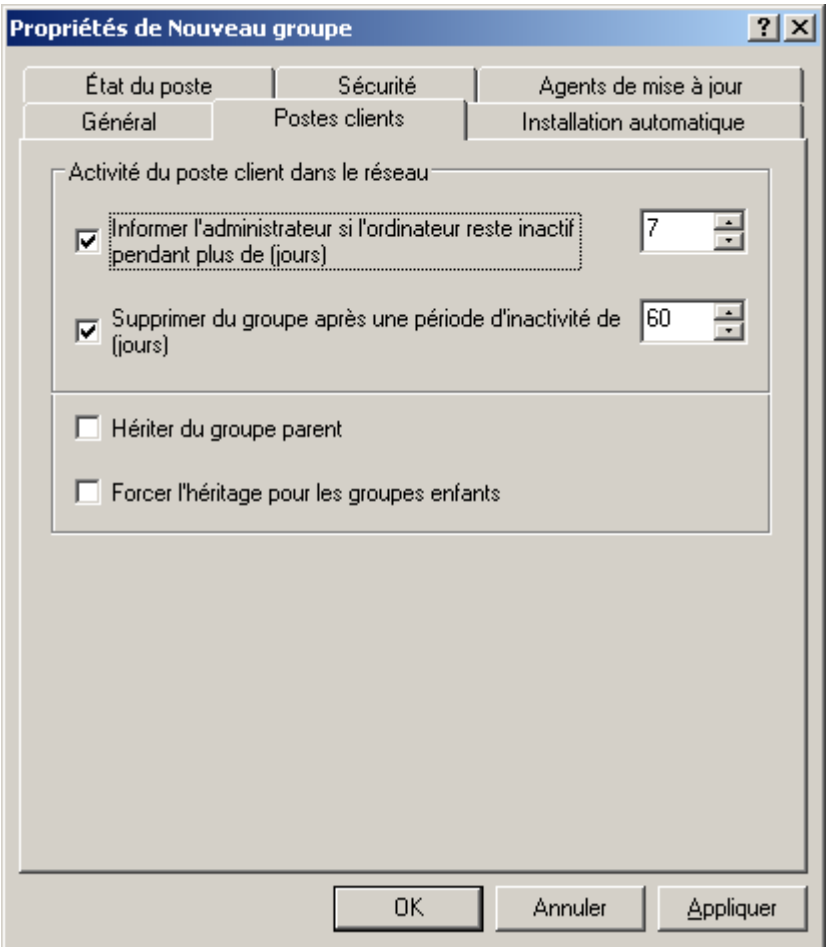

*Illustration 47. Fenêtre des propriétés du groupe. Onglet Postes clients*

- Dans le bloc **Activité du poste client dans le réseau** définissez la réaction du serveur d'administration face à  $\bullet$ l'absence d'activité de réseau des clients de ce groupe pendant un certain temps :
	- En cas d'exécution d'une action quelconque (par exemple, avertir les administrateurs de Kaspersky  $\bullet$ Administration Kit), cochez la case **Informer l'administrateur si l'ordinateur reste inactif pendant plus de (jours)** et précisez le nombre de jours dans le champ à droite. A la fin de cette période, le Serveur d'administration exécutera les actions requises.

Les notifications sont envoyées conformément aux paramètres définis dans les propriétés du Serveur d'administration (cf. section ["Affichage et modification des paramètres du Serveur d'administration"](#page-32-0) à la page [33\)](#page-32-0).

- Si des clients doivent être supprimés du groupe, cochez la case **Supprimer du groupe après une période d'inactivité de (jours)** et précisez le nombre de jours dans le champ à droite. A la fin de cette période, le client sera supprimé automatiquement du groupe et placé dans le groupe **Ordinateurs non définis**.
- Indiquez les paramètres d'héritage de valeurs, que ceux définis sur cet onglet :
	- **Hériter du groupe parent**, pour que les valeurs établies soient héritées du groupe du niveau précédent d'hiérarchie. Si cette case est cochée, alors les paramètres repris à l'onglet ne peuvent pas être modifiés.

**Forcer l'héritage pour les groupes enfants** – pour que les valeurs établies ne se diffusent pas sur les  $\bullet$ groupes intégrés. Si vous cochez cette case, dans les propriétés des groupes enfant les paramètres repris à l'onglet ne pourront pas être modifiés.

# INSTALLATION AUTOMATIQUE D'APPLICATIONS SUR DES POSTES CLIENTS

Sous l'onglet **Installation automatique** vous pouvez définir les fichiers d'installation à utiliser pour l'installation automatique à distance des applications Kaspersky Lab sur les nouveaux clients qui viennent d'être intégrés au groupe. Pour utiliser un paquet d'installation, il suffit de cocher la case située en regard de son nom. Pour empêcher l'installation automatique de l'application, désélectionnez la case située en regard du nom du paquet d'installation. Par défaut, l'installation automatique des applications Kaspersky Lab est désactivée. Des tâches de groupe d'installation à distance portant le nom **Installation <Nom du fichier d'installation sélectionné>** seront créées pour tous les paquets d'installations sélectionnés. Vous pouvez les lancer manuellement.

Pour activer l'installation automatique des applications de Kaspersky Lab sur des ordinateurs sous MS Windows 98 / ME nouveaux sur le réseau, il faut installer sur ces derniers l'outil Agent d'administration.

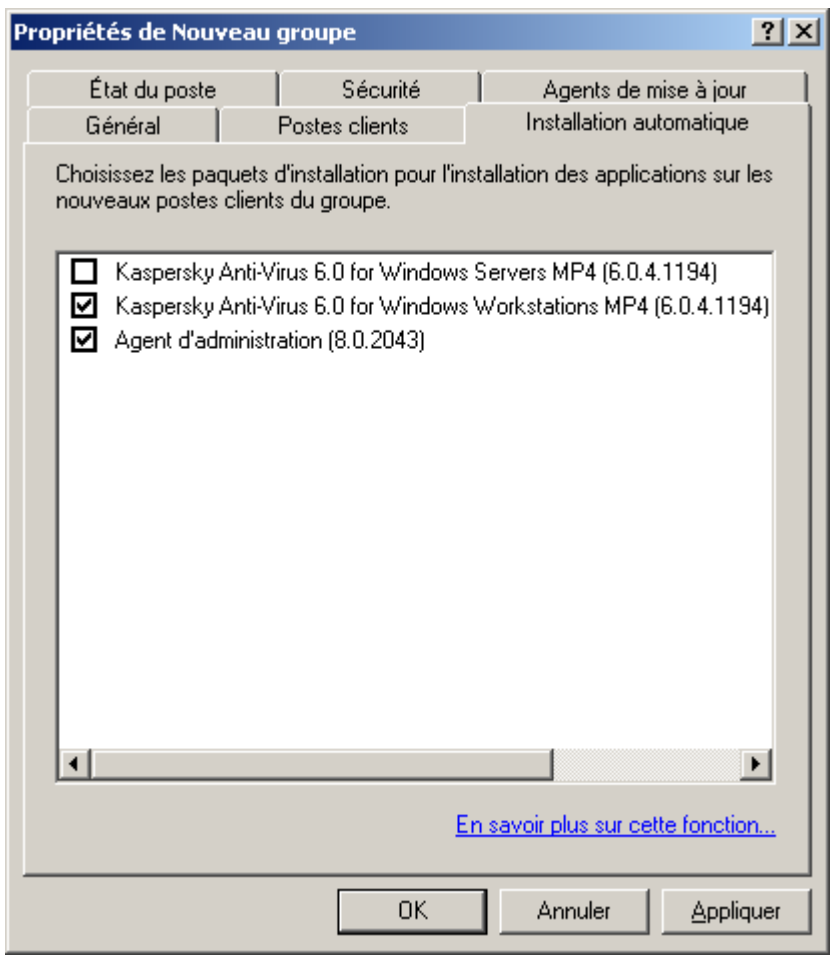

*Illustration 48. Fenêtre des propriétés du groupe. Onglet Installation automatique*

#### CREATION DE LA LISTE DES AGENTS DE MISE A JOUR

L'onglet **Agents de mise à jour** (cf. ill. ci-après) permet de composer la liste des ordinateurs (cf. section ["Constitution de](#page-267-0)  [la liste des agents de mise à jour et leur configuration"](#page-267-0) à la page <u>268</u>), à l'aide desquels les mises à jour, les paquets d'installation et les tâches et les stratégies de groupe sont diffusés dans les limites du groupe.

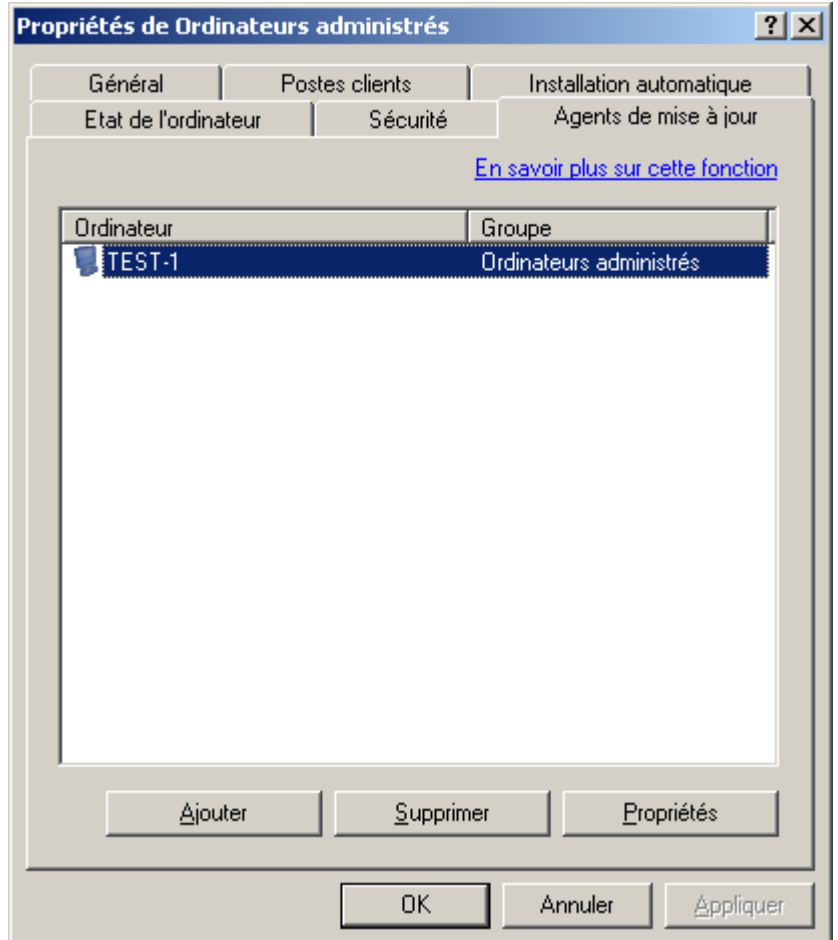

*Illustration 49. Création de la liste des agents de mise à jour*

# ADMINISTRATION A DISTANCE DES APPLICATIONS

L'application Kaspersky Administration Kit permet d'administrer à distance les applications installées sur les ordinateurs des groupes d'administration et du réseau de l'entreprise. L'administration s'opère grâce à :

- la création de *stratégies* chargées de la configuration centralisée des paramètres de fonctionnement des applications installées sur les postes clients ;
- la configuration des *paramètres locaux* des applications installées sur des ordinateurs distincts du réseau ;  $\bullet$
- la création et l'exécution de *tâches* prévues pour les groupes d'administration, le Serveur d'administration ou  $\bullet$ des groupes distincts d'ordinateurs.

#### DANS CETTE SECTION

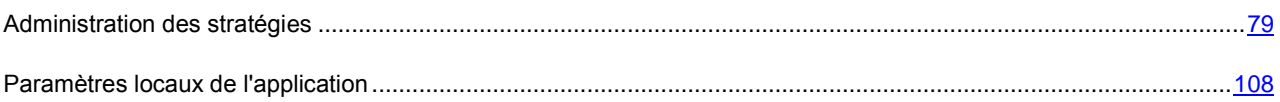

### <span id="page-78-0"></span>ADMINISTRATION DES STRATEGIES

La configuration centralisée des paramètres de fonctionnement des applications installées sur les postes clients s'opère à l'aide de la définition de stratégies.

Les stratégies composées pour les applications dans le groupe apparaissent dans l'arborescence de la console dans le dossier correspondant. Une icône figure devant le nom de chaque stratégie et caractérise son état (cf. section ["États des](#page-339-0)  [ordinateurs, des tâches et des stratégies"](#page-339-0) à la page [340\)](#page-339-0).

### CREATION D'UNE STRATEGIE

- *Pour créer une nouvelle stratégie pour un groupe, procédez comme suit :*
	- 1. Dans l'arborescence de console, choisissez le groupe dans lequel vous allez créer une stratégie. Dans le dossier du groupe, sélectionnez le dossier **Stratégies**, ouvrez le menu contextuel et sélectionnez la commande **Nouveau / Stratégie** ou cliquez sur le lien **Créer une stratégie** dans le panneau des tâches. Cette action lance un Assistant. Suivez les instructions de l'Assistant.

A l'aide des liens **Créer une stratégie de Kaspersky Anti-Virus pour Windows Workstations** et **Créer une stratégie de Kaspersky Anti-Virus pour Windows Servers**, situés sur le panneau des tâches, il est possible de créer des stratégies pour les applications correspondantes. Dans ce cas, il n'est pas nécessaire d'indiquer l'application dans l'assistant de configuration de stratégie.

2. Vous devez maintenant indiquer le nom et l'application cible de la stratégie.

La définition du nom se fait de manière standard. Si une stratégie de ce nom existe déjà, un **(1)** sera automatiquement ajouté à la fin du nouveau nom.

La sélection des applications s'opère (cf. ill. ci-après) dans la liste déroulante. La liste déroulante inclut toutes les applications de la société qui possèdent un plug-in de console installé sur le poste administrateur.

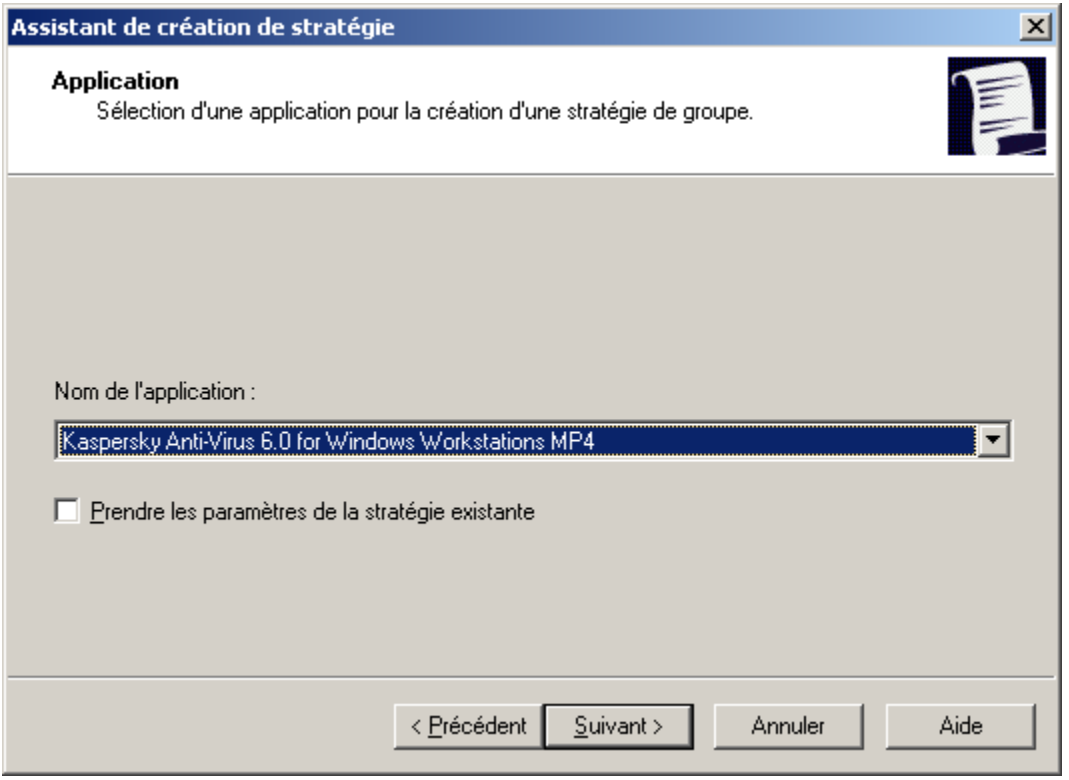

*Illustration 50. Sélection de l'application pour la création d'une stratégie*

- 3. Dans la fenêtre suivante de l'Assistant (cf. ill. ci-après), indiquez l'état de la stratégie. Vous avez le choix parmi les options suivantes :
	- **Stratégie active**. Dans ce cas, la stratégie créée sera la stratégie utilisée par l'application.  $\bullet$
	- **Stratégie inactive**. Dans ce cas, la stratégie sera enregistrée dans le nœud **Stratégies**. Elle pourra être  $\bullet$ activée en fonction des besoins (cf. section ["Activation d'une stratégie"](#page-92-0) à la pag[e 93\)](#page-92-0).
	- **Stratégie pour utilisateur nomade**. Cette stratégie sera activée lorsque l'ordinateur est déconnecté du  $\bullet$ réseau de l'entreprise. Ce type de stratégie est accessible pour Kaspersky Anti-Virus for Windows Workstations versions 6.0 MP4.

#### **ADMINISTRATION A DISTANCE DES APPLICATIONS**

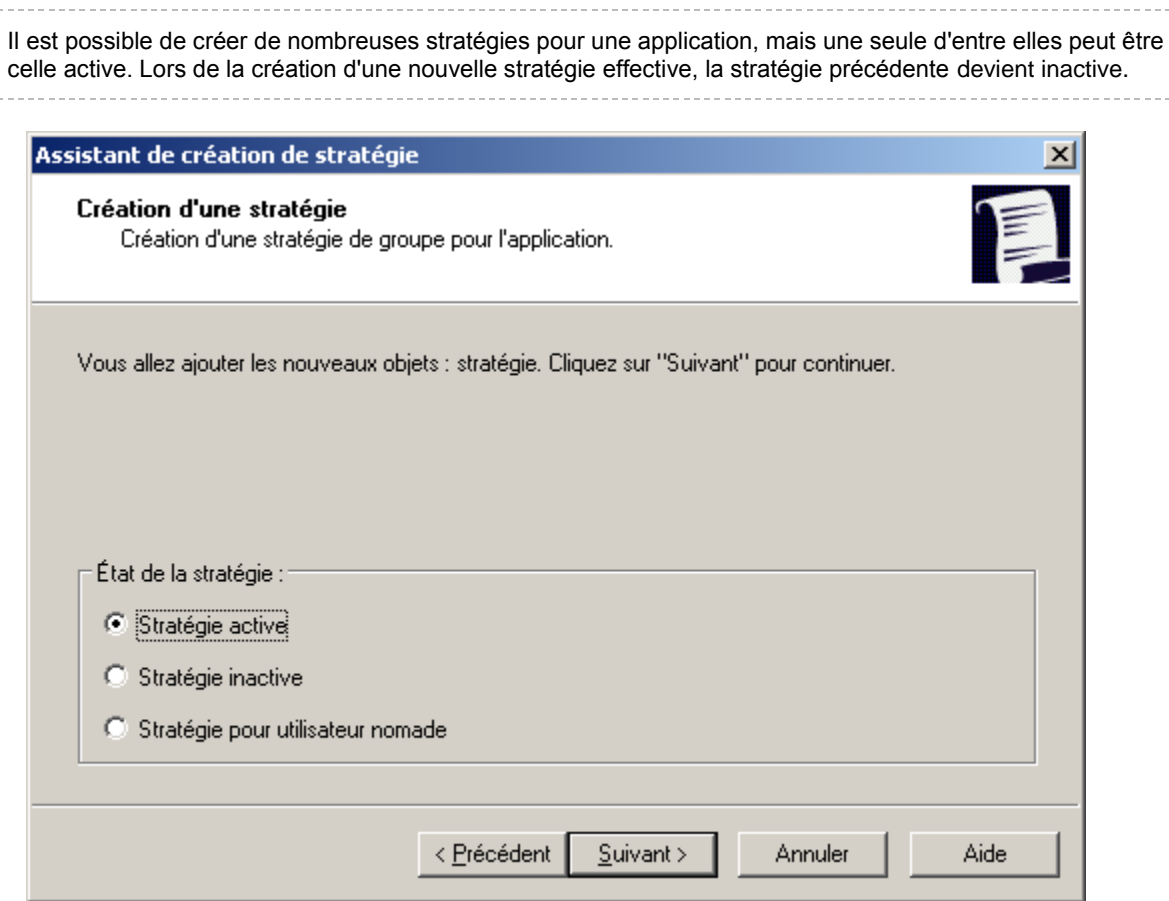

*Illustration 51. Assistant de création de stratégie. Activation de la stratégie*

4. Vous devez ensuite considérer les paramètres généraux de la stratégie et configurer ceux de l'application sélectionnée (cf. ill. ci-après). Vous pouvez verrouiller les paramètres de stratégie des sous-groupes, des paramètres d'application, et des paramètres de tâche. Les paramètres de stratégie qui peuvent être verrouillés sont identifiés par l'icône  $\Box$ . Cliquez sur cette icône avec le bouton gauche de la souris pour verrouiller un paramètre. L'icône deviendra  $\blacksquare$ .

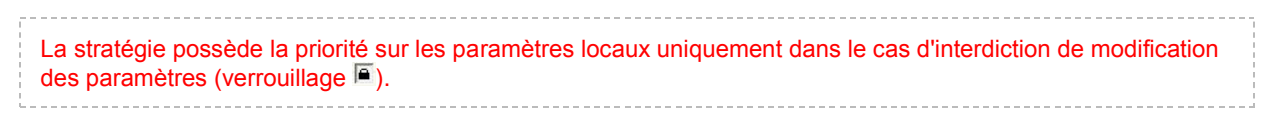

Lors de la création de la stratégie, une sélection minimum de paramètres est configurée sans laquelle l'application ne fonctionnera pas. Tous les autres paramètres prendront les valeurs par défaut, correspondant à celles définies lors de l'installation locale de l'application. Vous pouvez modifier la stratégie en l'éditant (cf. section ["Affichage et modification des paramètres d'une stratégie"](#page-81-0) à la pag[e 82\)](#page-81-0).

Vous trouverez une description détaillée de la configuration des stratégies pour chacune des applications dans les documentations respectives.

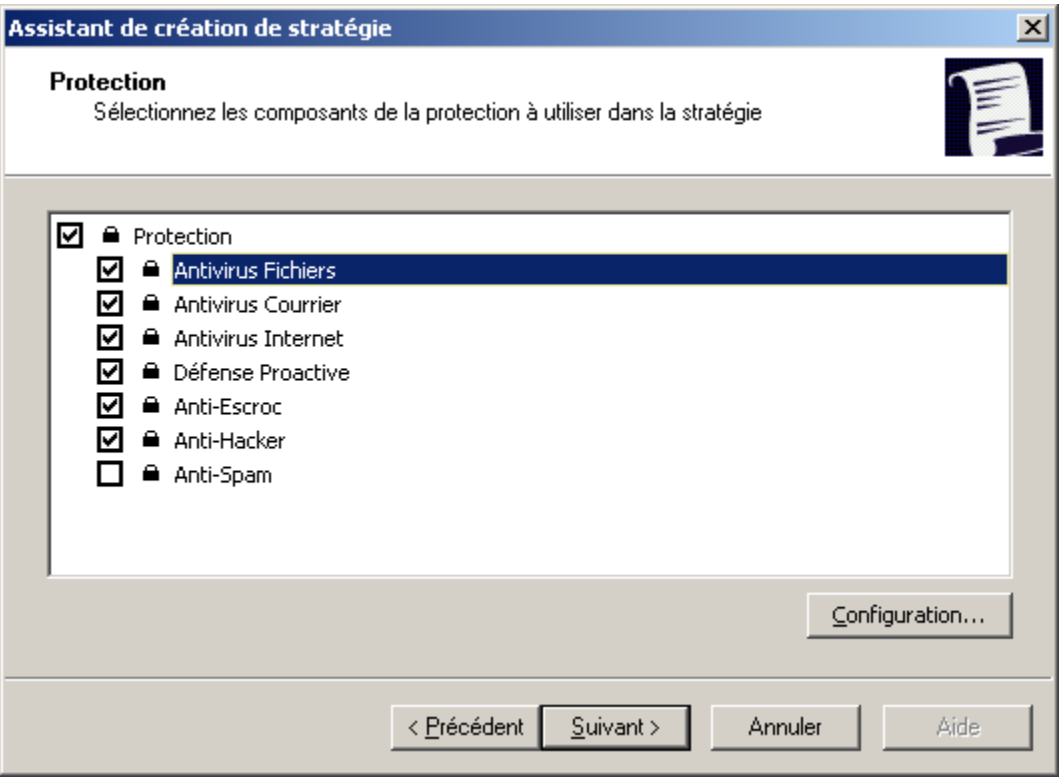

*Illustration 52. Création d'une stratégie pour Kaspersky Anti-Virus for Windows Workstations*

5. Cliquez sur **Terminer** dans la dernière fenêtre de l'Assistant.

Après avoir créé la stratégie sur les postes clients, les paramètres verrouillés (marqués d'un " cadenas "<sup>[5]</sup>) sont effectifs.

# AFFICHAGE DE LA STRATEGIE HERITEE DANS LE PANNEAU DES RESULTATS DU GROUPE IMBRIQUE

- *Pour que les stratégies héritées apparaissent dans le groupe imbriqué dans le répertoire Stratégies, procédez comme suit :*
	- 1. Sélectionnez le dossier **Stratégies** du dossier imbriqué dans l'arborescence de la console.
	- 2. Ouvrez le menu contextuel, choisissez **Affichage** et cochez la case **Stratégies héritées**.

Les stratégies héritées sont alors affichées dans l'arborescence de la console en regard de l'icône **.** Il est possible de visualiser les propriétés des stratégies héritées. Lorsque le mode d'héritage des paramètres est activé, la modification des stratégies héritées n'est possible que dans les groupes où elles ont été créées.

#### <span id="page-81-0"></span>AFFICHAGE ET MODIFICATION DES PARAMETRES D'UNE STRATEGIE

*Pour afficher les valeurs des paramètres d'une stratégie ou pour les modifier, procédez comme suit :*

- 1. Dans l'arborescence de la console, ouvrez le dossier **Stratégies** du groupe d'administration qui vous intéresse.
- 2. Sélectionnez la stratégie requise.

3. Ouvrez le menu contextuel et sélectionnez la commande **Propriétés**.

Pour passer rapidement à la fenêtre des propriétés de la stratégie, sélectionnez la stratégie dans l'arborescence de la console et cliquez sur le lien **Éditer la stratégie**, dans le groupe **Actions** du panneau des tâches.

La boîte de dialogue **Propriétés de <Nom de stratégie>** s'affiche avec plusieurs onglets permettant de configurer la stratégie d'une application. Les onglets sont spécifiques à chaque application et leur description figure dans la documentation correspondante. Les onglets **Général**, **Événements**, **Paramètres** sont communs à toutes les applications.

Sur l'onglet **Général** (cf. ill. ci-après), vous retrouverez les informations générales sur la stratégie :

- nom de stratégie ;  $\bullet$
- nom de l'application pour laquelle la stratégie est créée (par exemple, Kaspersky Administration Kit) ;  $\bullet$
- date et heure de création de la stratégie ;  $\bullet$
- date et heure de la dernière modification des paramètres de la stratégie ;  $\bullet$
- état de la stratégie ;  $\bullet$
- informations sur les résultats de l'application de la stratégie.  $\bullet$

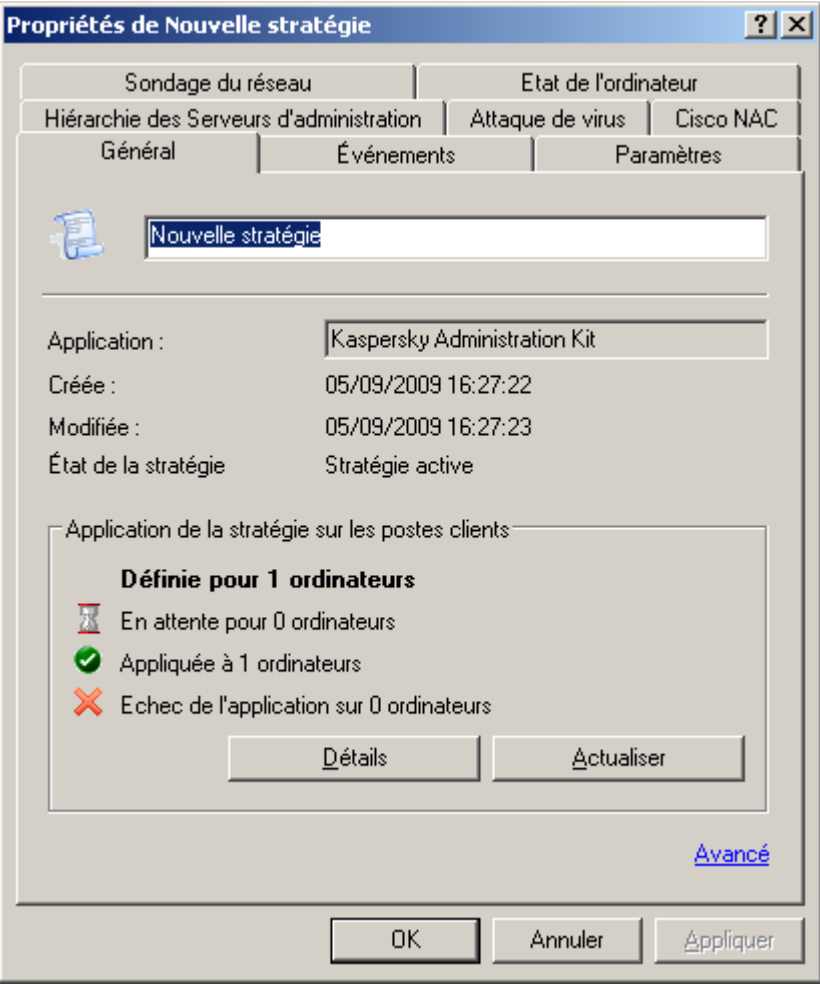

*Illustration 53. Fenêtre des propriétés de la stratégie*

Sur cet onglet, vous pouvez :

- renommer la stratégie ;  $\bullet$
- afficher les résultats de l'application de la stratégie ;  $\bullet$
- passer à la configuration des paramètres complémentaires à l'aide du lien **Avancé**.  $\bullet$

Dans le groupe **Application de la stratégie sur les postes clients** vous trouverez également l'aide sur les résultats de l'application de la stratégie sur les postes clients du groupe. Le nombre d'ordinateurs est indiqué :

- ordinateurs pour lesquels la stratégie a été définie ;  $\bullet$
- ordinateur sur lesquels la stratégie a été appliquée ;  $\bullet$
- ordinateurs sur lesquels la stratégie n'a pu être appliquée.  $\bullet$

Pour actualiser les informations sur les résultats de l'application de la stratégie, cliquez sur le bouton **Actualiser**.

Des comptes-rendus détaillés de la mise en place de la stratégie sur chaque client sont disponibles dans la boîte de dialogue (cf. ill. ci-après) que vous pouvez ouvrir avec le bouton **Détails**. Cette boîte de dialogue présente un tableau avec les colonnes suivantes :

- **Ordinateur** : nom du poste client.  $\bullet$
- **Domaine** : nom du domaine auquel l'ordinateur appartient.  $\bullet$
- **État** : état de la stratégie ; la colonne peut contenir une des valeurs suivantes :  $\bullet$ 
	- **Modifiée** : les paramètres de cette stratégie ont été modifiés sur le serveur Administration Kit, mais n'ont  $\bullet$ pas encore été synchronisés avec les postes de travail ;
	- **Appliquée** : la stratégie pour une application sur cet ordinateur a été appliquée avec succès ;  $\bullet$
	- **En attente** : la stratégie d'une application n'est pas encore appliquée sur cet ordinateur ;  $\bullet$
	- **Échec** : l'application de la stratégie a échoué sur cet ordinateur (l'ordinateur a été arrêté, déconnecté, l'application ne s'exécute pas, ou n'a pas été installée).

**Date** : date et heure de l'événement.

| Résultats de l'application de la stratégie |             |           | $-101$<br>$\overline{\mathbf{x}}$ |
|--------------------------------------------|-------------|-----------|-----------------------------------|
| Ordinateur                                 | Domaine     | État      |                                   |
| <b>O</b> TEST-1                            | <b>TEST</b> | Appliquée |                                   |
|                                            |             |           |                                   |
|                                            |             |           |                                   |
|                                            |             |           |                                   |
|                                            |             |           |                                   |
|                                            |             |           |                                   |
|                                            |             |           |                                   |
|                                            |             |           |                                   |
|                                            |             |           |                                   |
|                                            |             |           |                                   |
|                                            |             |           |                                   |
|                                            |             |           |                                   |
|                                            |             |           |                                   |
|                                            |             |           | $\vert \cdot \vert$               |
|                                            |             |           | $E$ ermer                         |
|                                            |             |           |                                   |

*Illustration 54. Résultats de l'application de la stratégie sur les postes clients du groupe*

La modification des paramètres locaux s'opère automatiquement en fonction des paramètres lors de la première application de la stratégie sur l'ordinateur client.

Après la suppression d'une stratégie ou la fin de ses effets, l'application continue de fonctionner selon les paramètres définis dans la stratégie. Ceux-ci pourront être modifiés manuellement.

Tout changement de stratégie réalisé sur un grand nombre de clients augmente considérablement la charge du Serveur d'administration ainsi que le volume du trafic réseau.

Pour passer à la configuration des paramètres complémentaires, cliquez sur le lien **Avancé**.

Pour définir l'état de la stratégie, sélectionnez une des options proposées dans le groupe **Etat de la stratégie** de la fenêtre qui s'ouvre (cf. ill. ci-après) :

- **Stratégie active** ;
- **Stratégie pour utilisateur nomade** ;  $\bullet$
- **Stratégie inactive**.  $\bullet$

Pour activer le mode d'héritage, ç.-à-d. pour interdire la modification dans les propriétés des paramètres de la stratégie héritée marqués par un verrou dans les propriétés de la stratégie héritée, cochez la case **Hériter des paramètres de la stratégie de niveau supérieur**. Pour désactiver le mode d'héritage, décochez la case **Hériter des paramètres de la stratégie de niveau supérieur**.

Pour imposer l'héritage des paramètres aux stratégies enfant, cochez la case en regard du point homonyme. Les actions suivantes seront exécutées après l'application des modifications dans la stratégie :

les valeurs définies des paramètres seront diffusées dans la stratégie des groupes d'administration intégrés, dans les stratégies enfant ;

- la case **Hériter des paramètres de la stratégie de niveau supérieur** sera cochée dans les stratégies enfant ;  $\bullet$
- les valeurs des paramètres des stratégies enfant ne pourront être modifiées tant que la case **Imposer l'héritage**   $\bullet$ **des paramètres aux stratégies enfant** sera cochée.

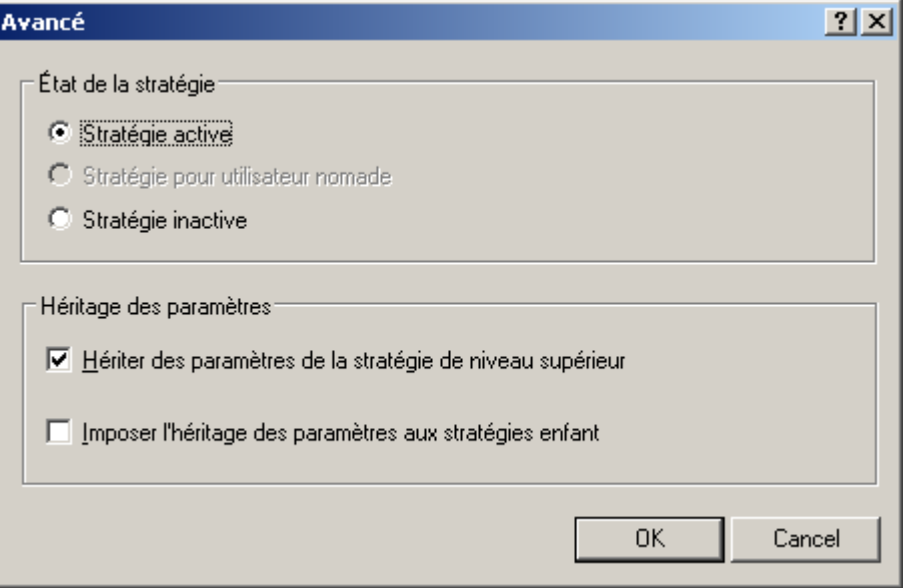

*Illustration 55. Configuration des paramètres complémentaires de la stratégie*

L'onglet **Événement** (cf. ill. ci-après) affiche des paramètres qui définissent les règles de traitement des événements dans le fonctionnement de l'application : quel type d'événements enregistrer, comment informer l'administrateur ou d'autres utilisateurs sur des événements concernant la protection antivirus, et où stocker les journaux des événements.

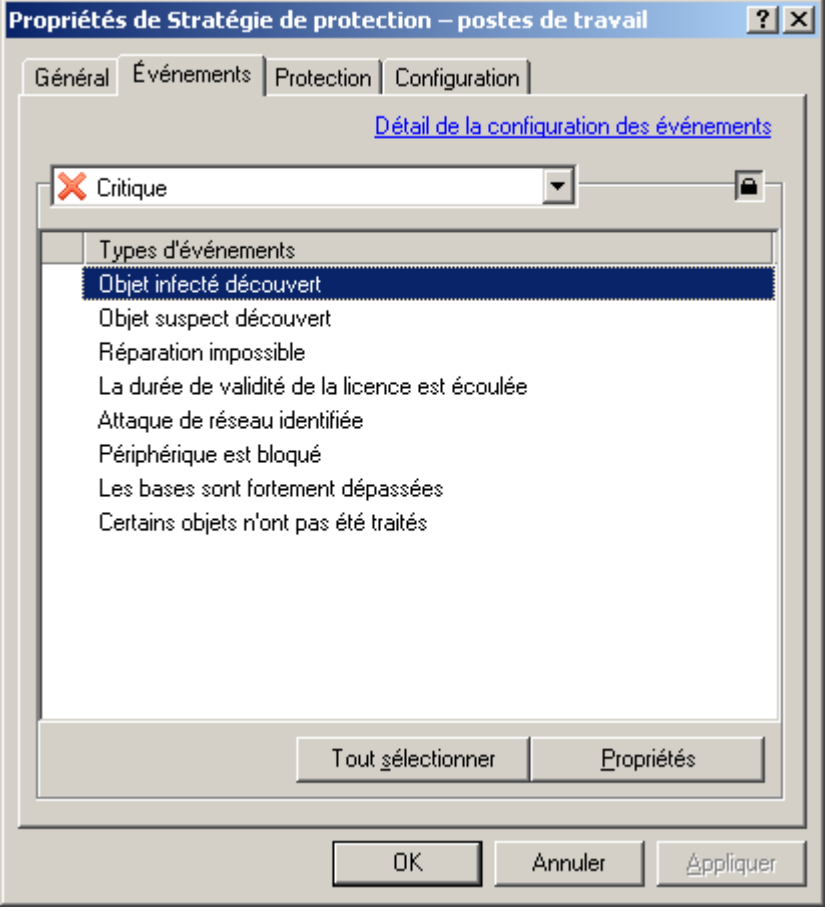

*Illustration 56. Modification d'une stratégie. Onglet Événements*

Après la création de la stratégie, les valeurs de l'onglet **Événements** correspondent aux paramètres par défaut de l'application. Ces paramètres sont spécifiques à chaque application et vous trouverez des informations supplémentaires dans la documentation de chaque application. Au besoin, vous pouvez modifier les paramètres de stratégie selon vos nécessités.

Les événements liés à la protection antivirus de toutes les applications Kaspersky Lab possèdent quatre degrés de gravité :

- **Critique** (par exemple, une attaque de virus).
- **Erreur** (par exemple, un dossier partagé est inaccessible).  $\bullet$
- **Avertissement** (par exemple, la période d'inactivité de l'ordinateur a été trop longue le poste client est resté  $\bullet$ longtemps invisible sur le réseau).
- **Information** (par exemple, un nouveau poste client a été découvert).  $\bullet$

Il est possible de définir des règles de manipulation d'événements pour chaque niveau de gravité :

- 1. Dans la liste déroulante, sélectionnez le niveau de gravité de l'événement : **Critique**, **Erreur**, **Avertissement** ou **Information**.
- 2. En fonction de la sélection, les événements correspondant au niveau de gravité choisi seront affichés dans la zone inférieure. La liste d'événements est propre à chaque application. Pour plus d'informations sur les événements, reportez-vous à la documentation de l'application. Sélectionnez les types d'événements dont les

informations doivent être consignées à l'aide des touches **<Shift>** et **<Ctrl>**. Pour sélectionner tous les types d'événements, appuyez sur le bouton **Tout sélectionner**.

- 3. Pour les types d'événements sélectionnés, cliquez sur le bouton **Propriétés**.
- 4. Pour que les informations relatives aux événements soient consignées dans les journaux des événements, cochez les cases requises dans le groupe **Enregistrement d'événements** (cf. ill. ci-après) :
	- **Sur le Serveur d'administration pendant (jours)** pour que le Serveur d'administration enregistre de  $\bullet$ manière centralisée les événements de l'application qui se produisent pour tous les clients du groupe. Dans le champ à droite, indiquez le nombre de jours pendant lesquels les enregistrements seront conservés. Après la fin de la période d'enregistrement indiquée, l'entrée correspondante à cet événement sera supprimée.

Vous pouvez examiner les comptes-rendus d'événement entreposés sur le Serveur d'administration à partir de la console du poste administrateur. Les événements sont enregistrés dans l'entrée **Événements** de l'arborescence de console.

- **Dans le journal des événements du S.E. du poste client** pour que chaque client enregistre les  $\bullet$ événements en local, dans leur propre journal d'événement de Windows.
- **Dans le journal des événements du S.E. du Serveur d'administration** pour activer l'enregistrement de  $\bullet$ tous les événements des applications associés à tous les clients du groupe dans le journal d'événement de Windows, sur un ordinateur équipé du Serveur d'administration.

L'information peut être affichée dans l'**Enregistrement d'événements**, l'outil de gestion d'événement standard de Windows.

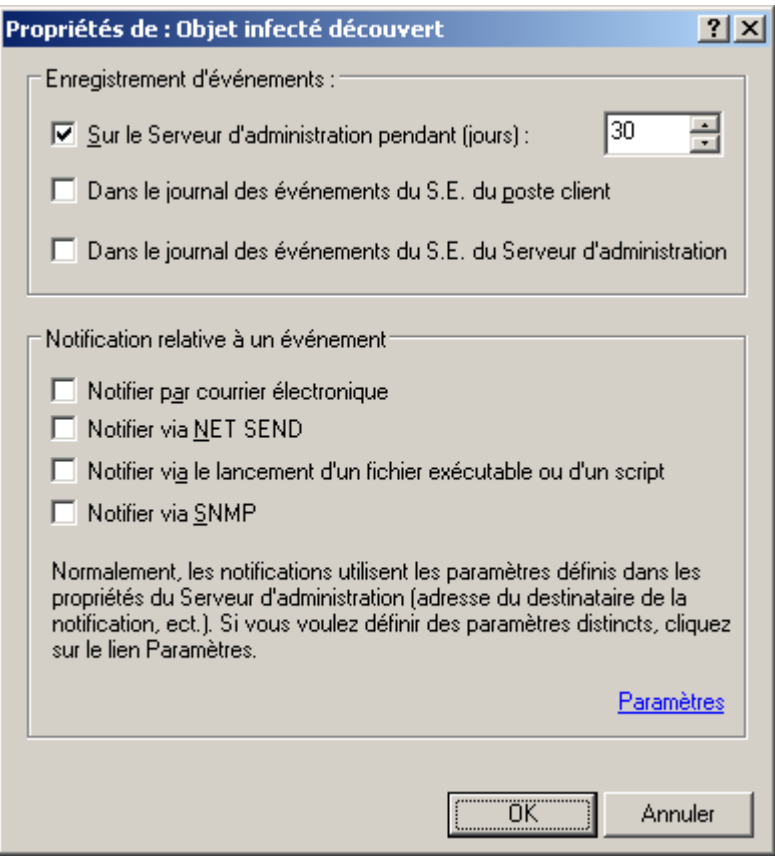

*Illustration 57. Modification des propriétés des événements.*

5. Pour activer la notification sur les événements sélectionnés par un mode quelconque, définissez le mode voulu en cochant la case souhaitée dans la section **Notification relative à un événement** :

- **Notifier par courrier électronique**.
- **Notifier via NET SEND**.

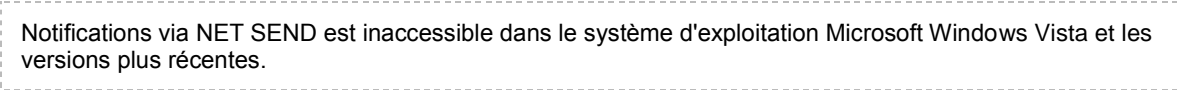

- **Notifier via le lancement d'un fichier exécutable ou d'un script**.
- **Notifier via SNMP**.

La notification via SNMP est configurée directement dans l'application qui fonctionne avec SNMP.

Pour configurer les paramètres de notification, cliquez sur le lien **Paramètres** et dans la fenêtre qui s'ouvre (cf. ill. ci-après), définissez les valeurs des paramètres.

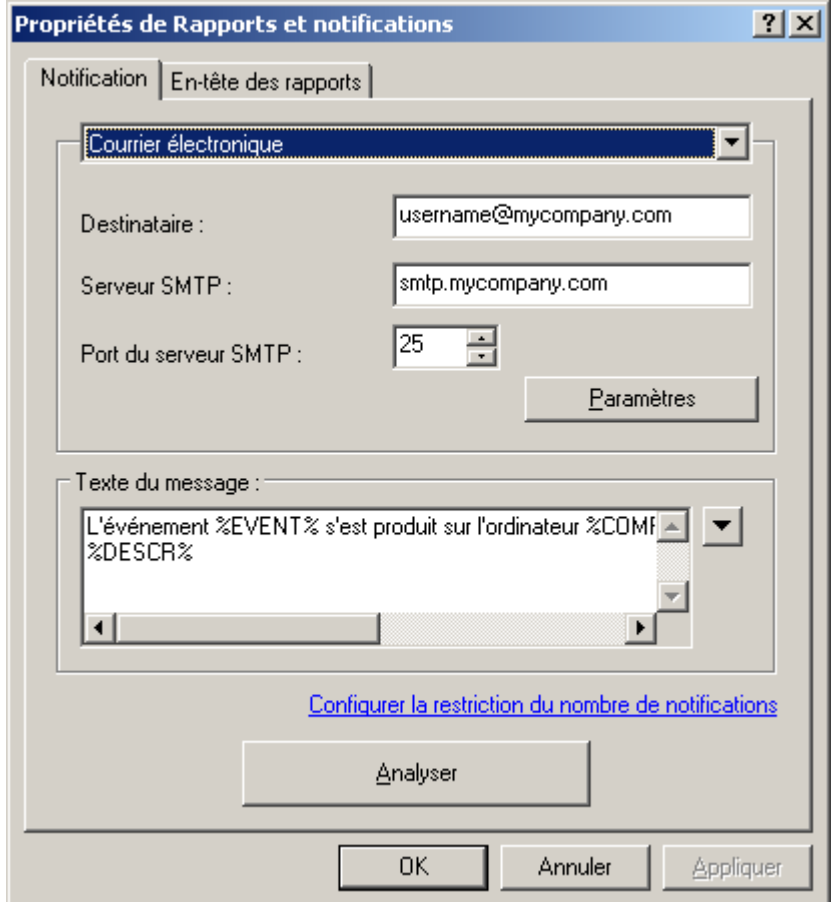

*Illustration 58. Configuration des paramètres de notifications sur les événements*

Dans la partie supérieure de la fenêtre, sélectionnez le mode de notification dont les paramètres doivent être modifiés. Si, dans ce groupe, la case **Appliquer les paramètres du Serveur d'administration** est cochée, les valeurs utilisées par défaut sont celles de l'onglet **Notification** des propriétés du Serveur d'administration. Pour modifier les paramètres de notification, décochez la case **Appliquer les paramètres du Serveur d'administration** et sélectionnez un des éléments suivants dans la liste déroulante :

- **Courrier électronique** (cf. ill. ci-dessus). Dans ce cas :  $\bullet$ 
	- dans la zone **Destinataire** indiquez l'adresse de messagerie du destinataire. Vous pouvez indiquer  $\bullet$ plusieurs adresses séparées par une virgule ou un point-virgule ;
- saisissez l'adresse du serveur de messagerie dans la zone **Serveur SMTP** (vous pouvez utiliser une  $\bullet$ adresse IP ou le nom dans le réseau Windows) ;
- dans la zone **Port du serveur SMTP** spécifiez le numéro de port du serveur SMTP (le numéro de port par  $\bullet$ défaut est 25) ;
- $\bullet$ expéditeur et sujet du message de notification. Cliquez sur **Paramètres** et dans la boîte de dialogue affichée (cf. ill. ci-après), remplissez le champ **Objet**. Dans le champ bas de saisie indiquez l'agresse du courrier électronique, qui sera utilisée comme l'adresse d'expéditeur du message. Si le serveur SMTP nécessite une authentification, précisez **Nom d'utilisateur** et **Mot de passe** et **Confirmation du mot de passe** dans les zones correspondantes.

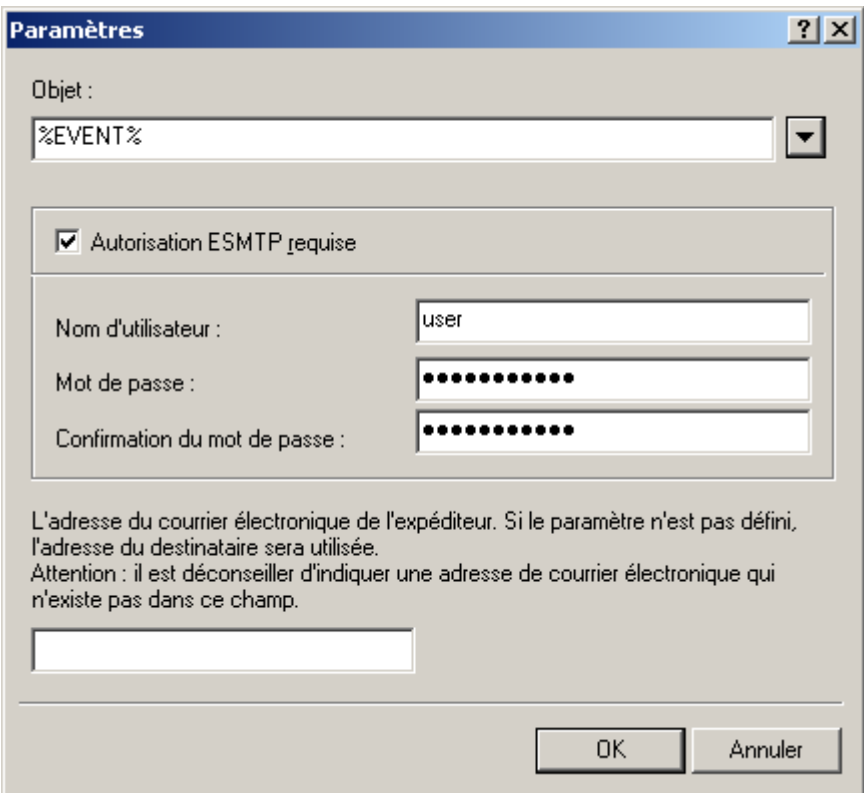

*Illustration 59. Définition des paramètres d'envoi des notifications. Expéditeur et objet des notifications*

**NET SEND** (cf. ill. ci-après). Dans ce cas, indiquez l'adresse des ordinateurs qui recevront les notifications par  $\bullet$ le réseau. Vous pouvez également utiliser une adresse IP ou le nom de l'ordinateur dans le réseau Windows. Vous pouvez écrire plus d'une adresse séparée par une virgule ou un point-virgule. Afin qu'une notification passe avec succès, sur le Serveur d'administration et sur tous les ordinateurs le Messenger doit être lancé.

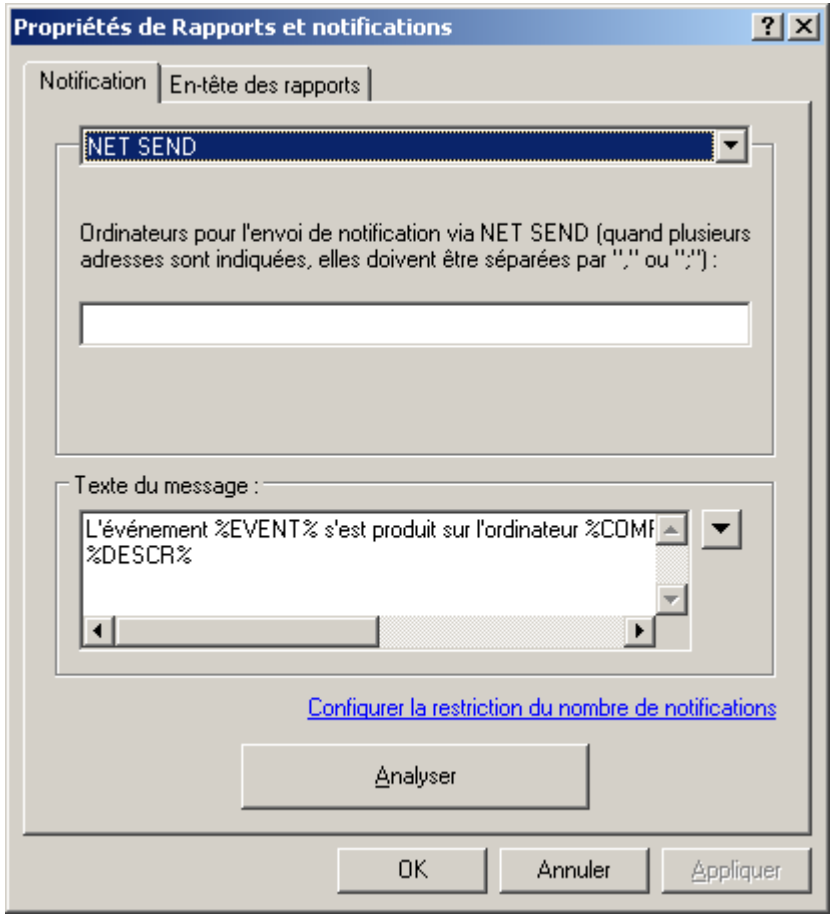

*Illustration 60. Configuration de l'envoi des notifications. Envoi de notifications à l'aide de NET SEND*

**Fichier exécutable à lancer** (cf. ill. ci-après). Dans ce cas, appuyez sur le bouton **Sélectionner** pour indiquer  $\bullet$ le module exécutable à lancer lorsqu'un événement se produit.

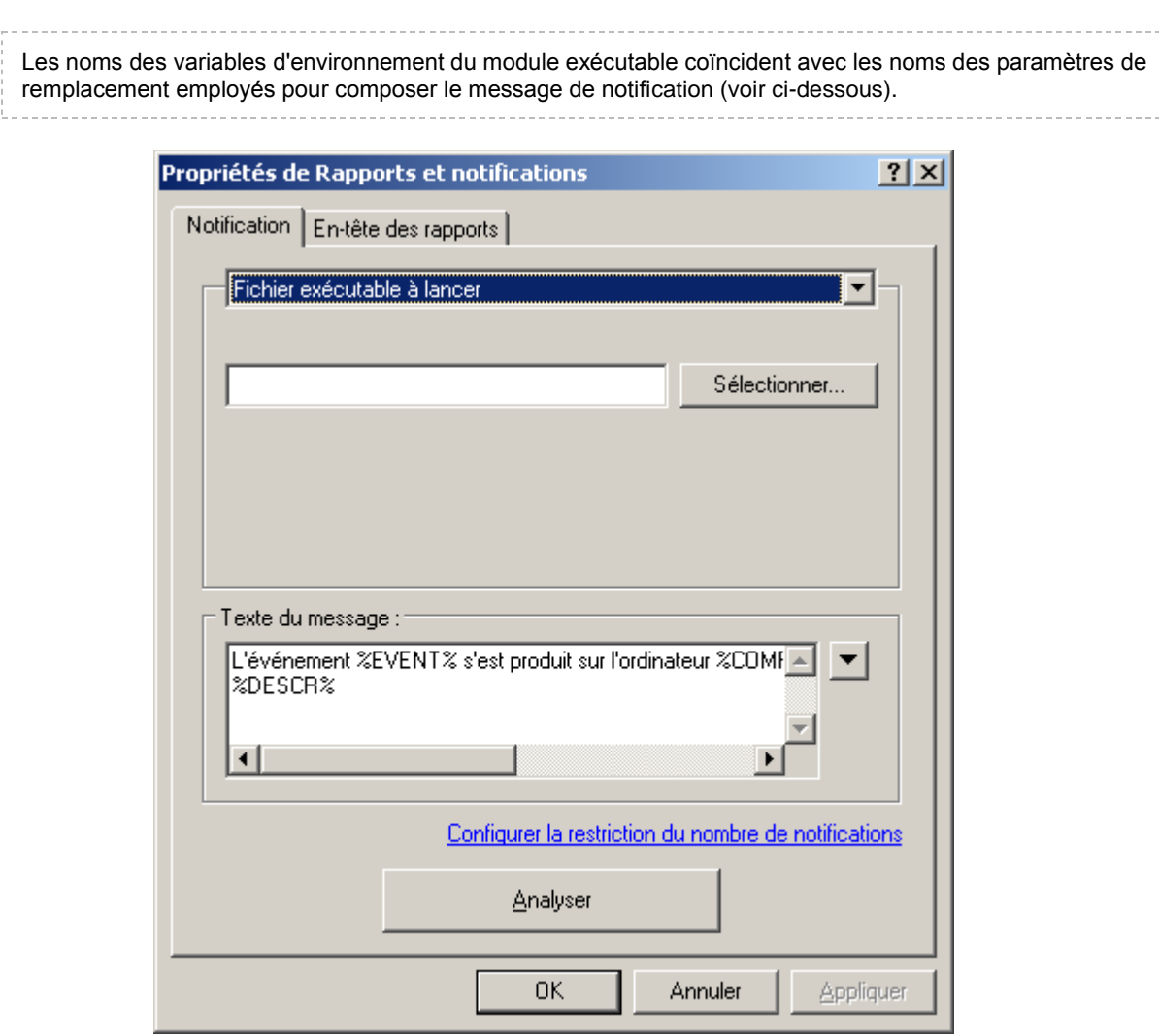

*Illustration 61. Configuration de l'envoi des notifications. Envoi de notifications à l'aide d'un exécutable.*

Dans la partie inférieure du bloc **Texte du message** (cf. ill. ci-après), écrivez le texte de la notification à envoyer. Si, dans ce groupe, la case **Appliquer les paramètres du Serveur d'administration** est cochée, le texte utilisé par défaut est celui de l'onglet **Notification** des propriétés du Serveur d'administration. Pour modifier le texte de la notification, décochez la case **Appliquer les paramètres du Serveur d'administration** et encodez un nouveau texte.

Le texte de la notification peut donner des informations sur l'événement enregistré. Pour apporter ces explications, sélectionnez les paramètres suivants dans les listes déroulantes disponibles à travers le bouton :

- **Degré d'importance de l'événement ;**  $\bullet$
- **À partir de l'ordinateur ;**  $\bullet$
- **Domaine DNS ;**  $\bullet$
- **Événement ;**  $\bullet$
- **Description d'événement ;**  $\bullet$
- **Heure ;**  $\epsilon$
- **Nom de tâche ;**  $\bullet$
- **Application ;** $\bullet$
- **Numéro de version ;**  $\bullet$
- **Adresse IP ;**  $\bullet$
- **Adresse IP de la connexion.** ×

Pour vérifier les valeurs spécifiées dans l'onglet Paramètres, envoyez manuellement des messages de test. Pour ce faire, cliquez sur **Analyser**. Cette action entraîne l'ouverture de la fenêtre d'envoi d'une notification d'essai (cf. ill. ciaprès). En cas d'erreur, des informations détaillées seront fournies.

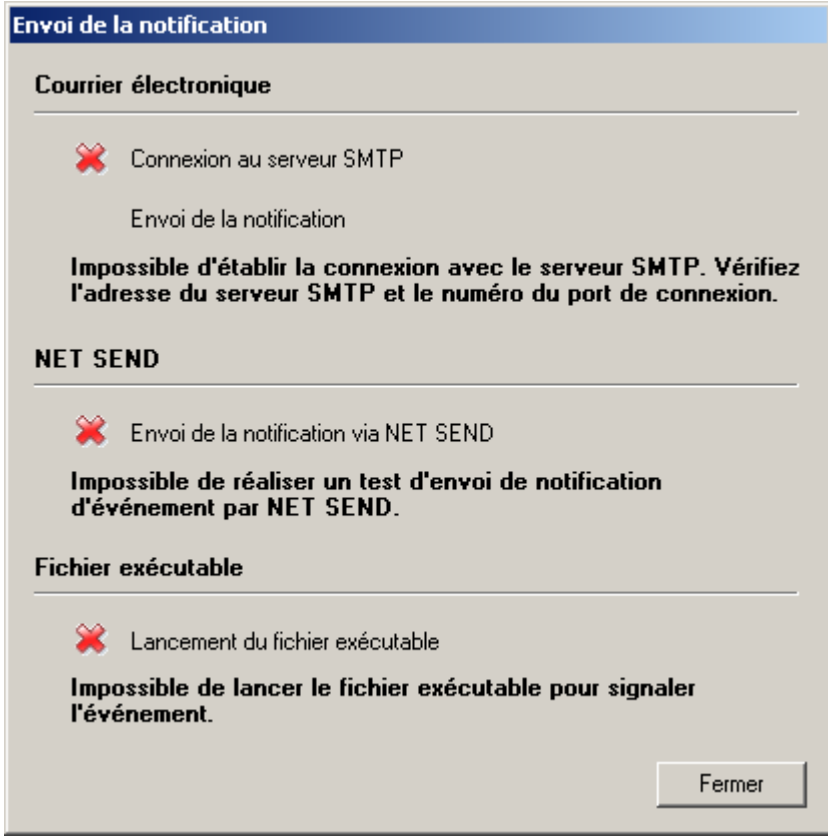

*Illustration 62. Définition des paramètres d'envoi des notifications. Envoi d'une notification d'essai*

#### <span id="page-92-0"></span>ACTIVATION D'UNE STRATEGIE

- *Pour définir une stratégie active pour l'application, procédez comme suit :*
	- 1. Sélectionnez la stratégie requise dans l'arborescence de la console.
	- 2. Ouvrez le menu contextuel et sélectionnez la commande **Propriétés** ou cliquez sur le lien **Éditer la stratégie**, situé dans le groupe **Actions** dans le panneau des tâches.
	- 3. Dans la fenêtre de configuration de la stratégie de l'application sélectionnez **Propriétés de <Nom de stratégie>** et ouvrez l'onglet **Général** (cf. ill. ci-après).
	- 4. A l'aide du lien **Avancé**, ouvrez la fenêtre de configuration complémentaire. Dans la section **Etat de la stratégie**, sélectionnez la valeur **Stratégie active**.

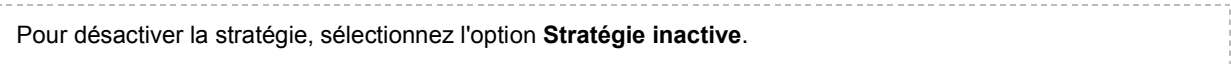

Pour changer rapidement l'état de la stratégie, cliquez sur les liens **Stratégie active** et **Stratégie inactive** dans le panneau des tâches de la stratégie sélectionnée.

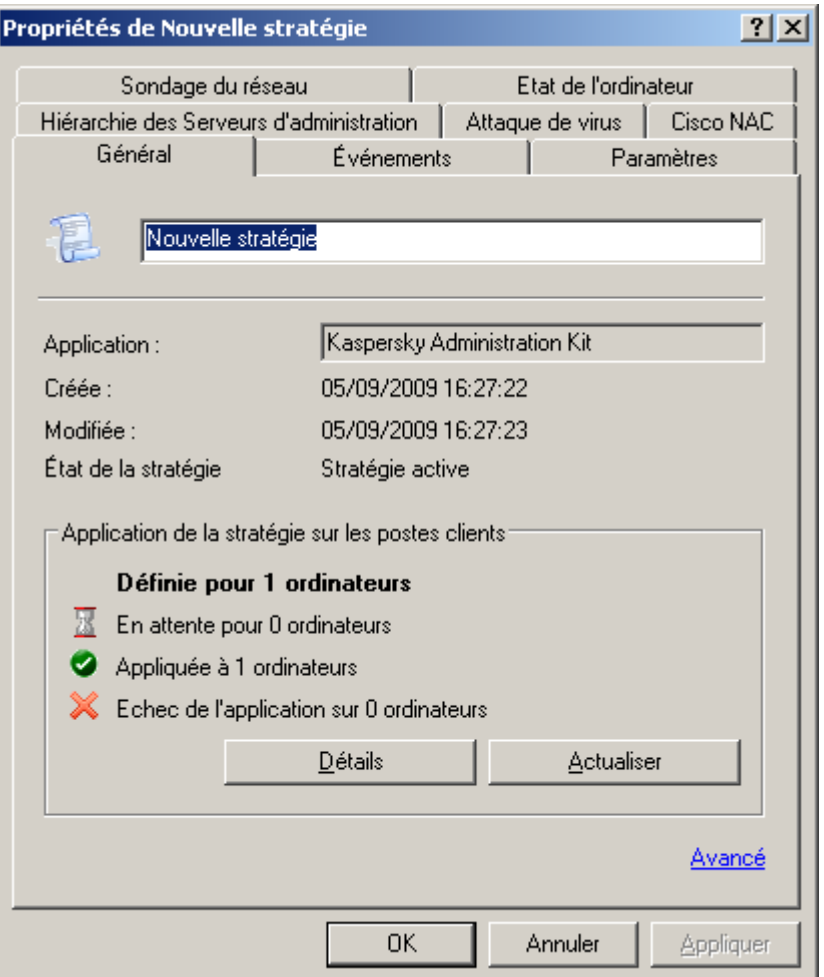

*Illustration 63. Fenêtre des propriétés de la stratégie*

#### ACTIVATION D'UNE STRATEGIE LORS D'UN EVENEMENT

*Pour activer une stratégie automatiquement lors d'un certain événement,*

dans les propriétés du Serveur d'administration, dans la configuration des paramètres sous l'onglet **Attaques de virus**, la stratégie doit être reprise dans la liste correspondante (cf. section ["Changement de stratégie pour](#page-326-0)  [l'application lors de l'enregistrement de l'événement Attaque de virus"](#page-326-0) à la pag[e 327\)](#page-326-0).

Si vous désactivez la stratégie en fonction de l'événement, vous ne pouvez rétablir la stratégie précédente que manuellement. 

#### STRATEGIE POUR UTILISATEUR NOMADE

Ce type de stratégie est accessible pour Kaspersky Anti-Virus for Windows Workstations versions 6.0 MP4.

- *Pour configurer l'application d'une stratégie lorsque l'ordinateur est déconnecté du réseau de l'entreprise, procédez comme suit :*
	- 1. Sélectionnez la stratégie requise dans l'arborescence de la console, ouvrez le menu contextuel et sélectionnez la commande **Propriétés**.
	- 2. Dans la fenêtre de configuration de la stratégie de l'application sélectionnez **Propriétés de <Nom de stratégie>** et ouvrez l'onglet **Général** (cf. ill. ci-après).
	- 3. A l'aide du lien **Avancé**, ouvrez la fenêtre de configuration complémentaire. Dans la section **Etat de la stratégie**, sélectionnez la valeur **Stratégie pour utilisateur nomade**.

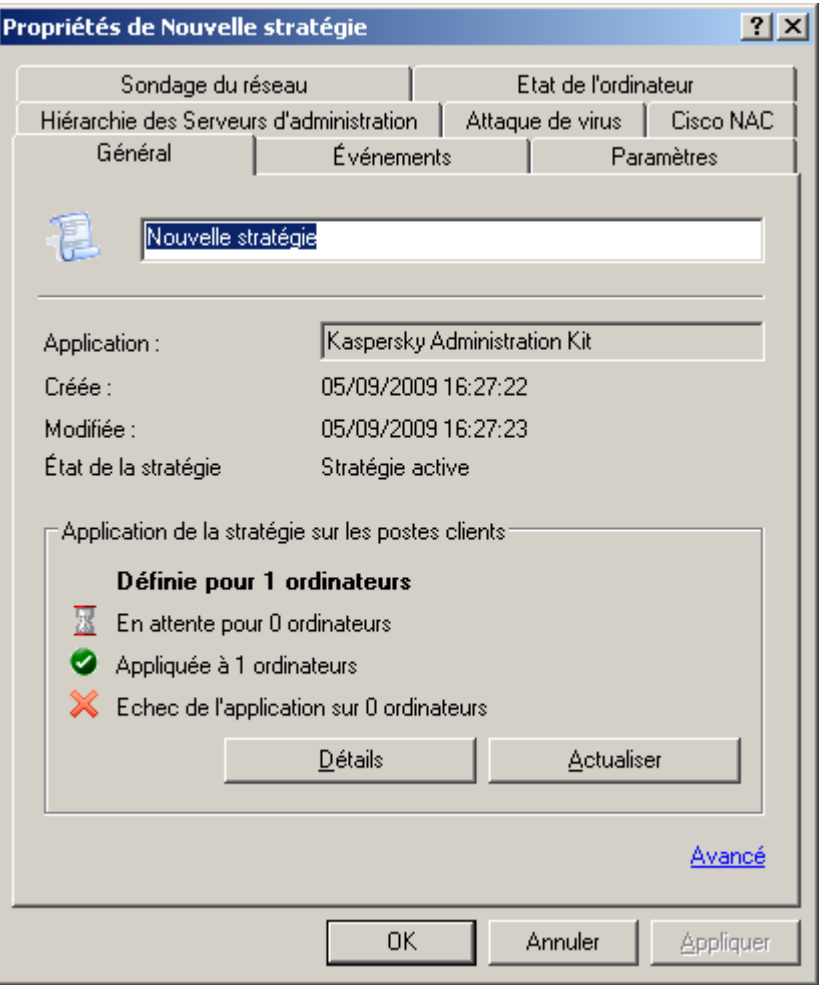

*Illustration 64. Fenêtre des propriétés de la stratégie*

#### SUPPRESSION D'UNE STRATEGIE

*Pour supprimer une stratégie, procédez comme suit :*

Sélectionnez la stratégie requise dans le dossier **Stratégies** de l'arborescence de la console et cliquez sur l'élément **Supprimer** du menu contextuel ou sur le lien **Supprimer la stratégie** situé dans le panneau des tâches.

### COPIE D'UNE STRATEGIE

*Pour copier une stratégie, procédez comme suit :*

- 1. Dans le dossier **Stratégies**, dans le panneau des résultats, sélectionnez la stratégie correspondante et utilisez la commande **Copier** du menu contextuel.
- 2. Passez au dossier **Stratégies** du groupe requis (ou restez dans le même dossier) et utilisez la commande **Insérer** du menu contextuel.

Une stratégie active devient inactive lors de la copie. Le cas échéant, vous pouvez en faire une stratégie active (cf. section ["Activation d'une stratégie"](#page-92-0) à la pag[e 93\)](#page-92-0).

La stratégie est copiée avec tous les paramètres et elle est diffusée sur tous les ordinateurs du groupe où elle a été déplacée. Si vous copiez la stratégie dans le même dossier, le suffixe **\_1** est ajouté automatiquement à son nom.

# CONFIGURATION DES PARAMETRES DE STRATEGIE DE L'AGENT D'ADMINISTRATION

Lors de la création d'une stratégie pour l'Agent d'administration, vous pouvez définir dans la fenêtre **Paramètres** (cf. ill. ci-après) les paramètres suivants :

- Dans le groupe **Taille de la file d'attente d'événements** dans le champ **Taille maximum de la file d'attente**   $\bullet$ **d'événements (Mo)** définissez l'espace maximum sur le disque, que l'ordre successif des événements peut occuper.
- Dans le groupe **Mot de passe de désinstallation de l'application** cliquez sur le bouton **Modifier** et saisissez  $\bullet$ le mot de passe. Il devra être fourni lors de la désinstallation à distance de l'Agent d'administration.

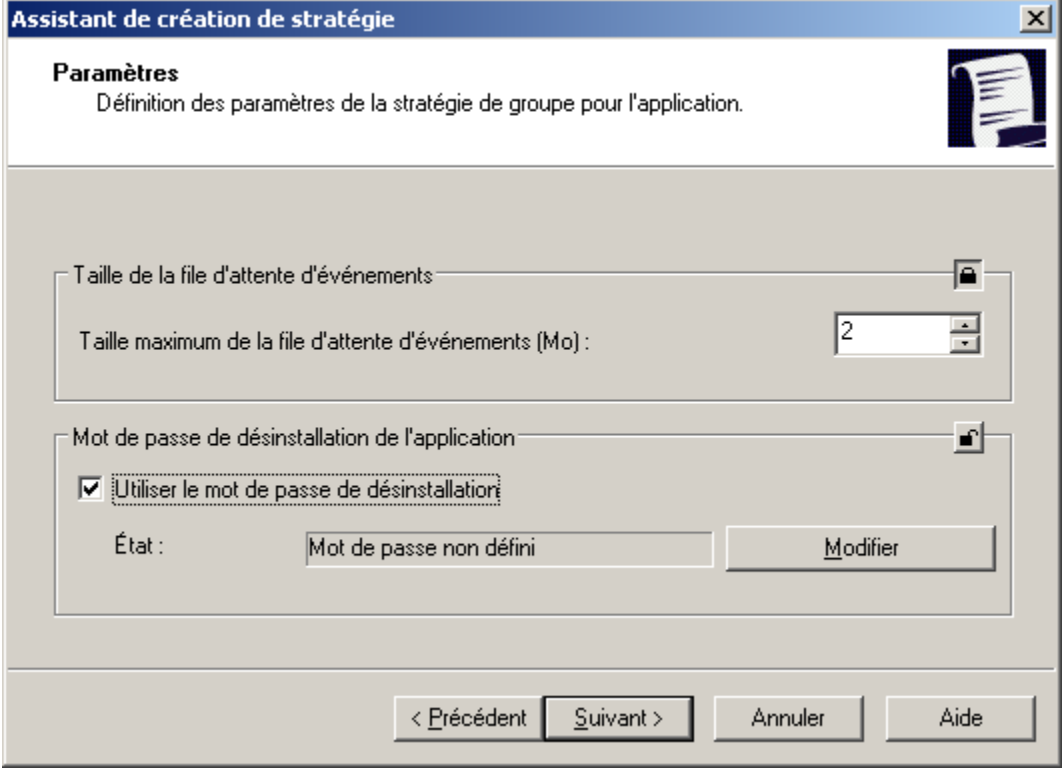

*Illustration 65. Création d'une stratégie pour l'Agent d'administration. Fenêtre Paramètres*

Dans la fenêtre **Stockages** indiquez les paramètres du système de collecte d'informations relatives aux applications installées sur les ordinateurs du groupe. Pour que les informations relatives aux applications apparaissent dans le registre des applications (cf. section ["Registre des applications"](#page-288-0) à la pag[e 289\)](#page-288-0), cochez la case **Informations relatives aux applications installées**. Pour que les informations relatives aux objets des dépôts placés dans la sauvegarde par les applications de la version 6.0 MP3 apparaissent dans les dossiers correspondants du nœud **Stockages**, cochez les cases **Objets de la quarantaine**, **Objets du dossier de sauvegarde**.

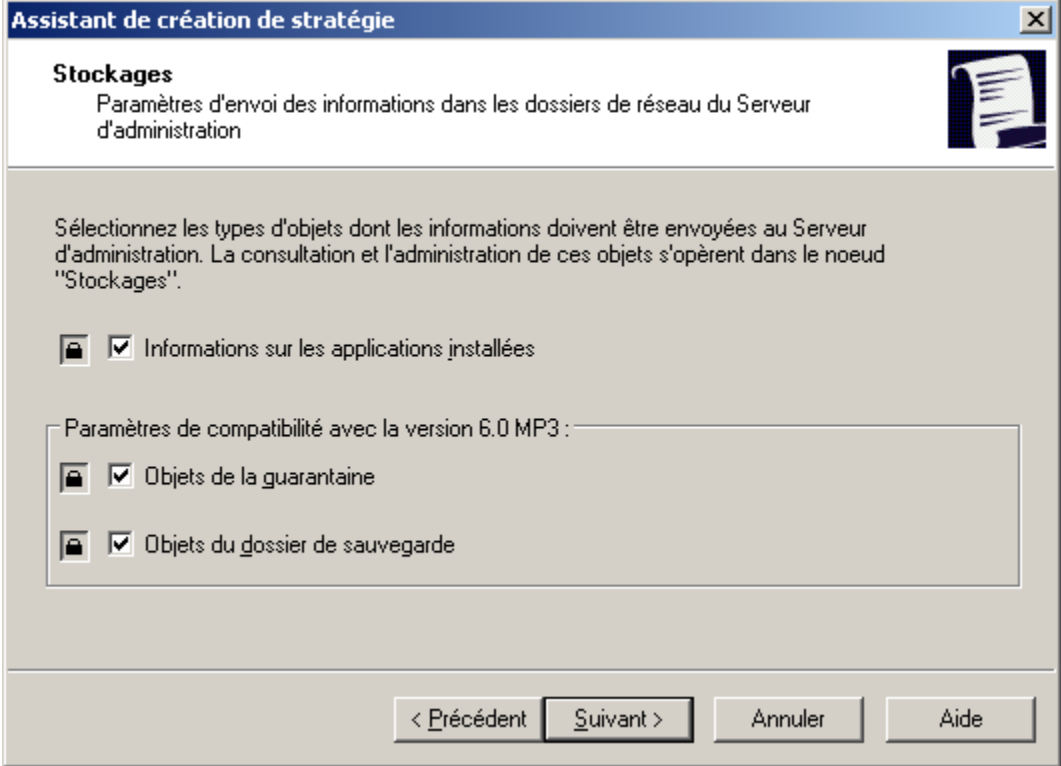

*Illustration 66. Création d'une stratégie pour l'Agent d'administration. Fenêtre Stockages*

Dans la fenêtre **Réseau** (cf. ill. ci-après) vous pouvez définir les paramètres de connexion au Serveur d'administration.

Dans le champ Connexion au Serveur d'administration : **Connexion au Serveur d'administration** :

- Définissez l'intervalle (en minutes) de synchronisation des données de l'hôte et du Serveur d'administration  $\bullet$ dans le champ **Période de synchronisation (min)**.
- Cochez la case **Utiliser la connexion SSL** si vous souhaitez que la connexion soit réalisée via un port sécurisé  $\bullet$ (à l'aide du protocole SSL).
- Cochez la case **Compression du trafic réseau** afin d'accélérer la vitesse de transfert des données de l'Agent d'administration grâce à la réduction du volume des informations et à la diminution de la charge sur le Serveur d'administration.

L'activation de ce paramètre peut entraîner une augmentation de la charge du processeur central de l'hôte.

Dans la section **Port de l'Agent d'administration**, autorisez la connexion de l'hôte au Serveur d'administration via le port UDP et définissez le numéro du port. Afin d'ouvrir une connexion via le port UDP, cochez la case **Utiliser le port UDP** et saisissez le numéro du port dans le champ **Numéro de port UDP**. Par défaut, il s'agit du port 15000. Le cas échéant, vous pouvez le modifier. Seules des valeurs décimales sont admises.

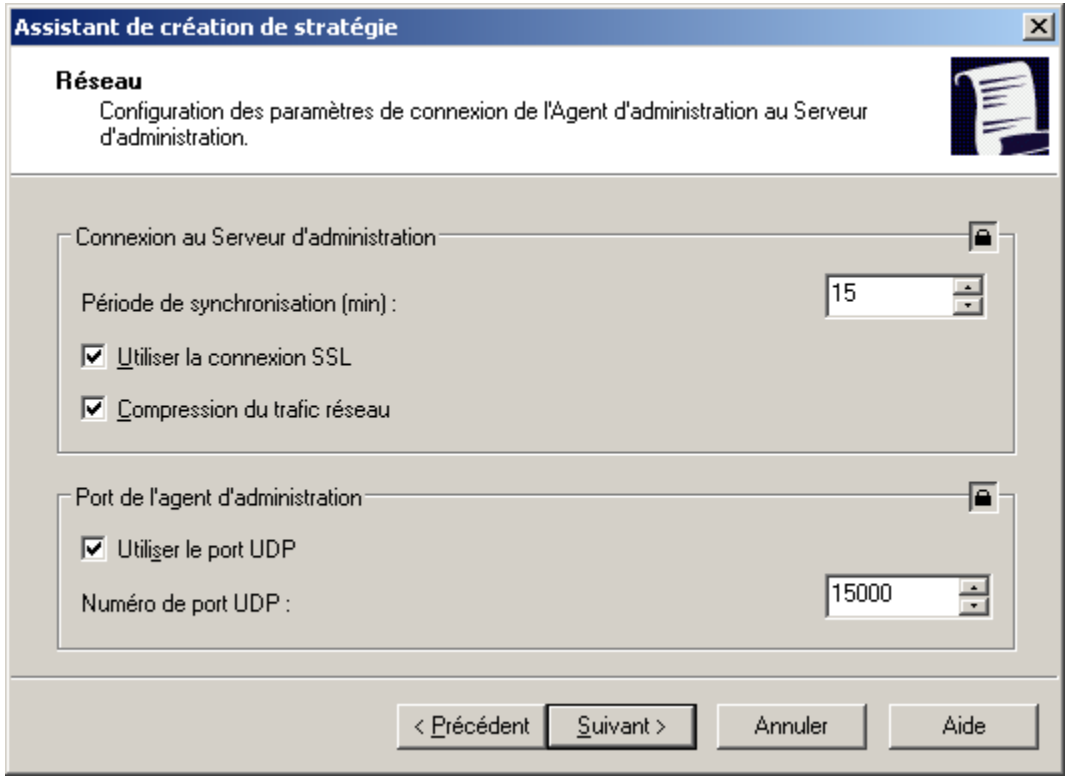

*Illustration 67. Création d'une stratégie pour l'Agent d'administration. Fenêtre Réseau*

Lors de la modification d'une stratégie pour l'Agent d'administration, vous pouvez modifier les paramètres sur les onglets **Général**, **Événements**, **Paramètres**, **Stockages** et **Réseau**.

En plus des paramètres définis dans l'Assistant de création d'une stratégie, l'onglet **Réseau** (cf. ill. ci-après), il est aussi possible de cocher la case **Ouvrir les ports de l'Agent d'administration dans le pare-feu Microsoft Windows**. Cela permet d'ajouter le port UDP, indispensable au bon fonctionnement de l'Agent d'administration, dans la liste des exceptions du pare-feu Microsoft Windows.

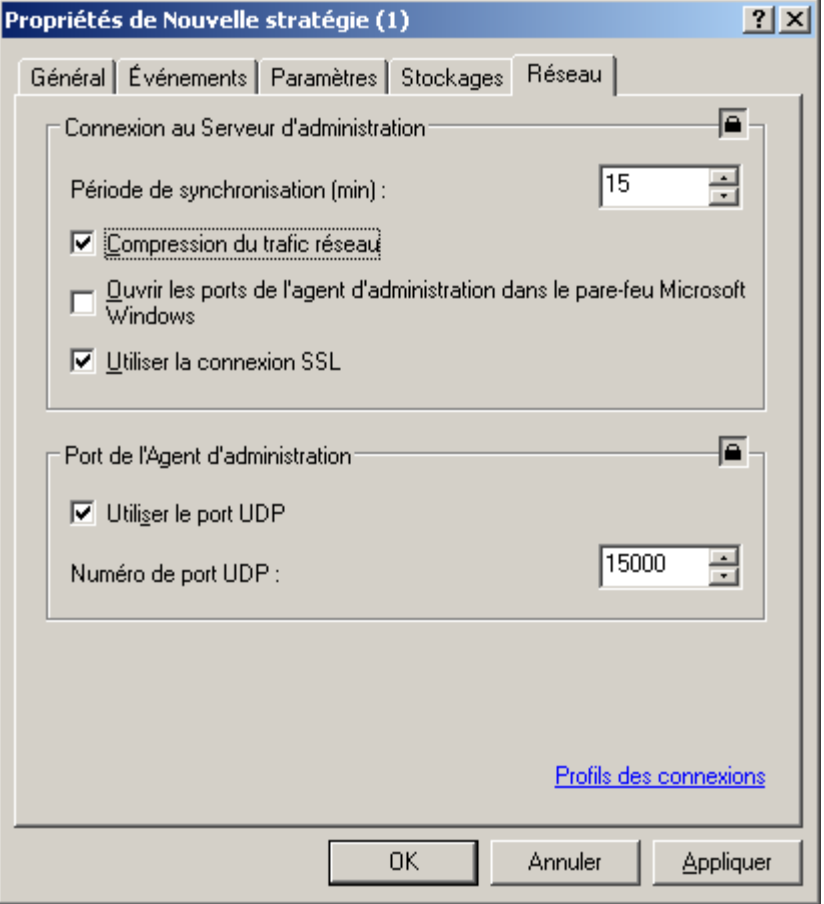

*Illustration 68. Modification d'une stratégie pour l'Agent d'administration. Onglet Réseau*

# <span id="page-98-0"></span>CONFIGURATION DES PARAMETRES DE LA STRATEGIE DU SERVEUR D'ADMINISTRATION

Lors de la création d'une stratégie pour le Serveur d'administration, sélectionnez Kaspersky Administration Kit dans la fenêtre de sélection des applications. Ensuite, dans la fenêtre **Paramètres** (cf. ill. ci-après) vous pouvez configurer les paramètres généraux du Serveur d'administration.

Dans le champ **Paramètres de connexion du Serveur d'administration** :

- $\bullet$ numéro de port utilisé pour se connecter au Serveur d'administration. Le numéro de port par défaut est **14000**. Si ce port est déjà en service, vous pouvez en changer ;
- numéro du port utilisé pour établir une connexion sécurisée avec le Serveur d'administration via le protocole  $\bullet$ SSL. Par défaut, il s'agit du port **13000**.

Dans le champ **Nombre maximum d'événements stockés dans la base de données**, indiquez la valeur souhaitée. Par défaut, ce nombre est limité à 400 000.

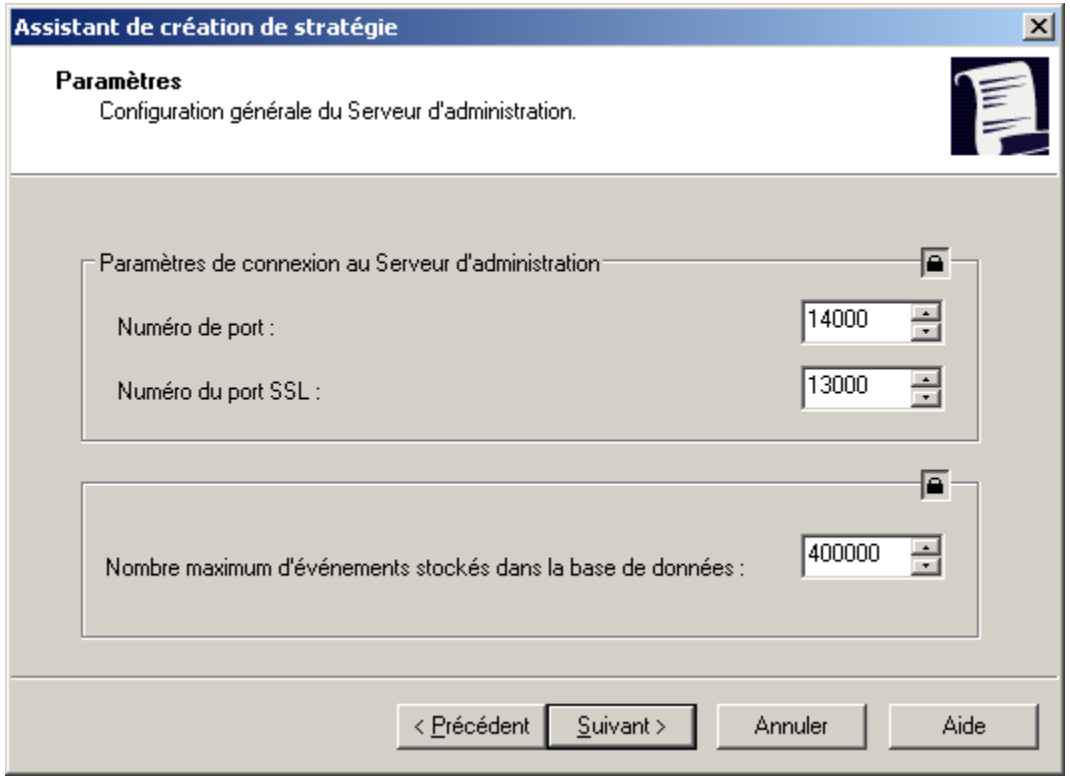

*Illustration 69. Création d'une stratégie pour le Serveur d'administration. Fenêtre Paramètres*

Dans la fenêtre **Sondage du réseau** (cf. ill. ci-après) vous pouvez définir les paramètres d'actualisation des informations relatives à la structure du réseau :

- Pour activer le sondage automatique, cochez la case **Autoriser le sondage** dans le groupe **Réseau Windows**.  $\bullet$
- Pour activer le sondage automatique des plages IP, dans le groupe **Sous-réseaux IP** cochez la case **Autoriser**   $\bullet$ **le sondage**. Le Serveur d'administration sondera le réseau selon la fréquence définie dans le champ **Période de sondage (min)**. Celle-ci est établie par défaut à 420 minutes.

Pour activer le sondage automatique du réseau conformément à la structure Active Directory, cochez la case  $\bullet$ **Autoriser le sondage** dans le groupe **Active Directory**.

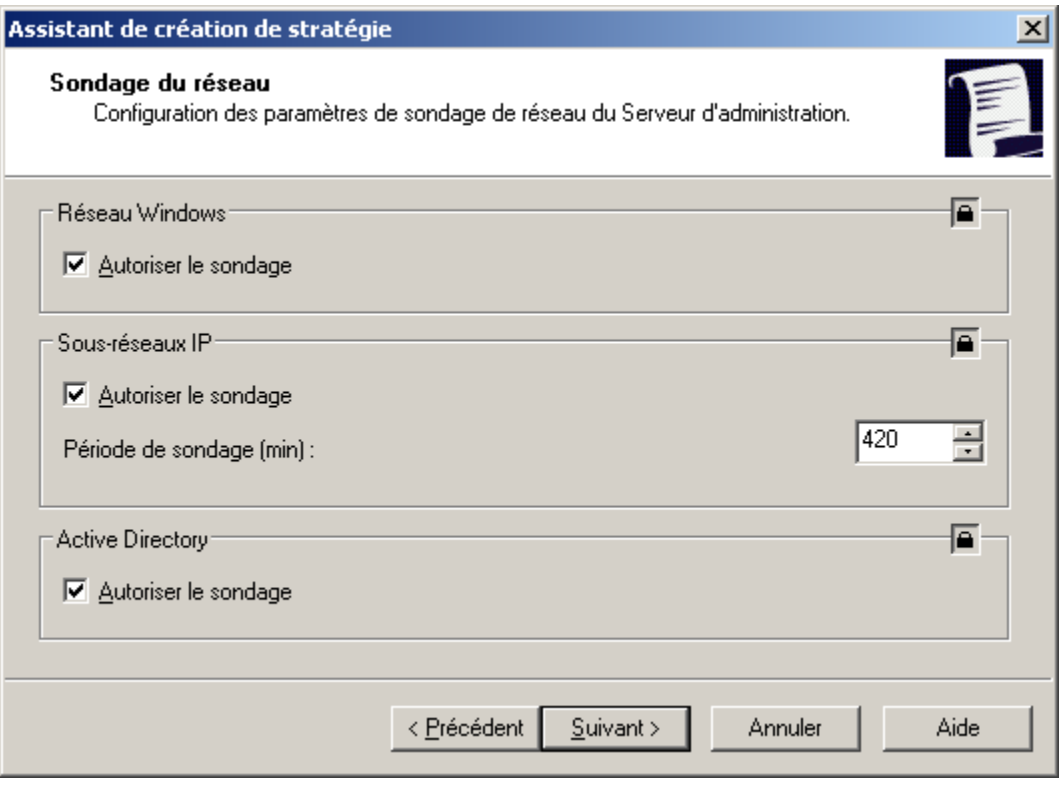

*Illustration 70. Création d'une stratégie pour le Serveur d'administration. Fenêtre Sondage du réseau*

Il est possible de modifier d'autres paramètres que ceux définis à l'étape de création de la stratégie.

Vous pouvez préciser dans le champ **Délai de visibilité de l'ordinateur (min)** de l'onglet **Paramètres** (cf. ill. ci-après) la durée pendant laquelle l'hôte est considéré comme visible dans le réseau après une perte de la connexion au serveur d'administration. Par défaut, l'intervalle est fixé à 60 minutes. A la fin de cette période, le Serveur d'administration considérera que l'hôte est inactif.

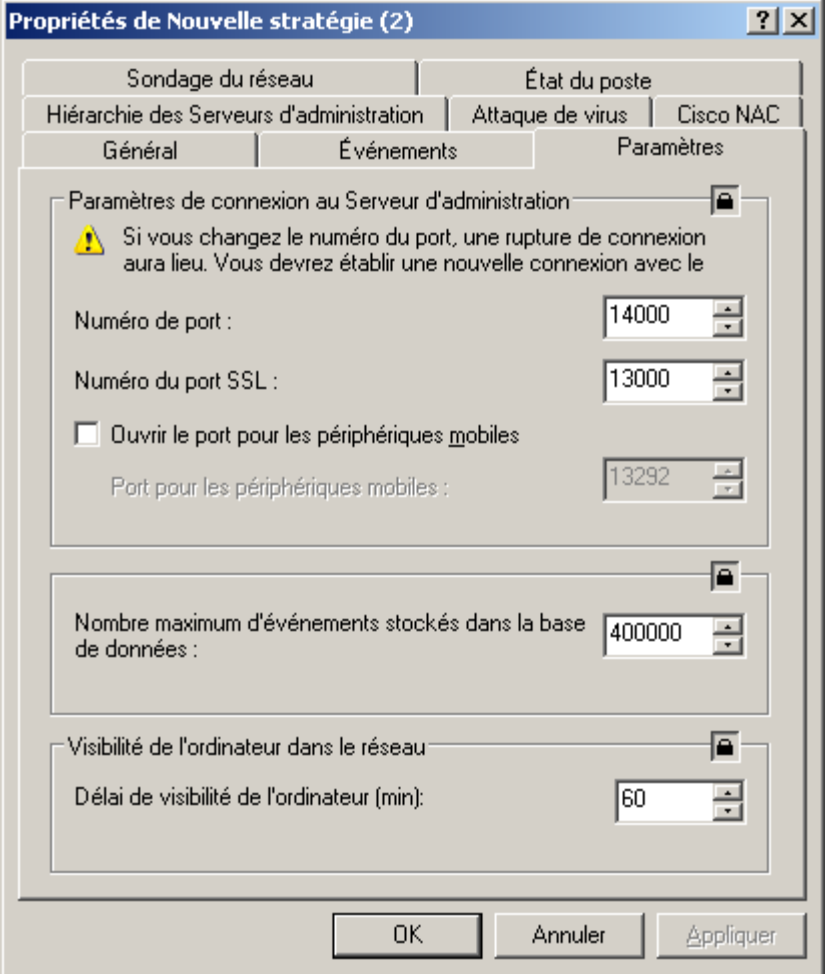

*Illustration 71. Modification d'une stratégie pour le Serveur d'administration. Onglet Paramètres* 

Sur l'onglet **Sondage de réseau** (cf. ill. ci-après), vous pouvez définir :

- La période de sondage du réseau Windows :  $\bullet$ 
	- **Durée du sondage complet (min)**. Les informations relatives aux hôtes seront complètement actualisées  $\bullet$ selon cet intervalle. Celle-ci est établie par défaut à 60 minutes.
	- **Durée du sondage rapide (min)**. La liste des hôtes connectés au réseau sera actualisée selon l'intervalle  $\bullet$ défini. Celle-ci est établie par défaut à 15 minutes.
- Période de sondage du sous-réseau IP. Pour ce faire, définissez dans le champ **Période de sondage (min**) du  $\bullet$ groupe adéquat la valeur souhaitée. Celle-ci est établie par défaut à 420 minutes.

La période de sondage conformément à la structure Active Directory. Pour ce faire, définissez dans le champ  $\bullet$ **Période de sondage (min)** du groupe adéquat la valeur souhaitée. Celle-ci est établie par défaut à 60 minutes.

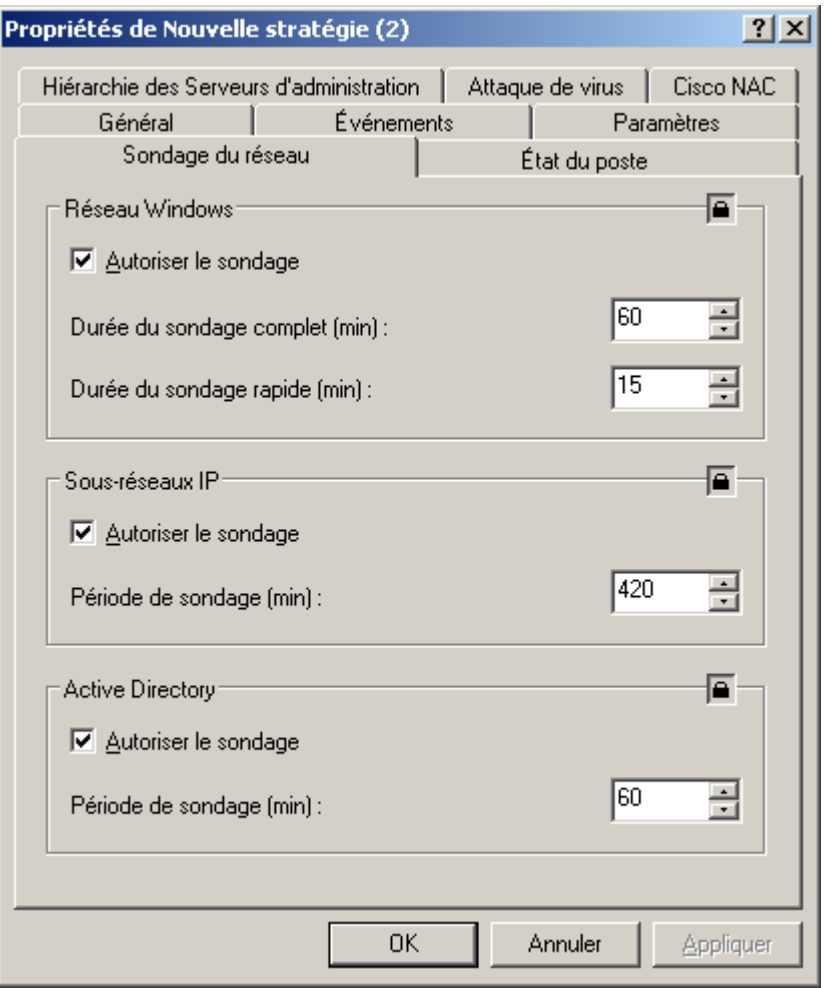

*Illustration 72. Modification d'une stratégie pour le Serveur d'administration. Onglet Sondage du réseau*

Sur l'onglet **Attaque de virus** vous pouvez configurer la génération de l'événement **Attaque de virus** pour tous les types d'application antivirus. Cet onglet est identique à l'onglet des propriétés du Serveur d'administration.

Sur l'onglet **Cisco NAC**, vous pouvez établir les correspondances entre les conditions de protection antivirus et les états Cisco NAC. Cet onglet est identique à l'onglet des propriétés du Serveur d'administration.

Sur l'onglet **Hiérarchie des Serveurs d'administration** (cf. ill. ci-après), vous pouvez autoriser ou interdire la modification des paramètres de la hiérarchie des Serveurs. Si la case **Autoriser la modification de la hiérarchie des Serveurs d'administration secondaires** est décochée, les administrateurs des Serveurs d'administration secondaires ne peuvent pas modifier les hiérarchies attribuées par le Serveur principal.

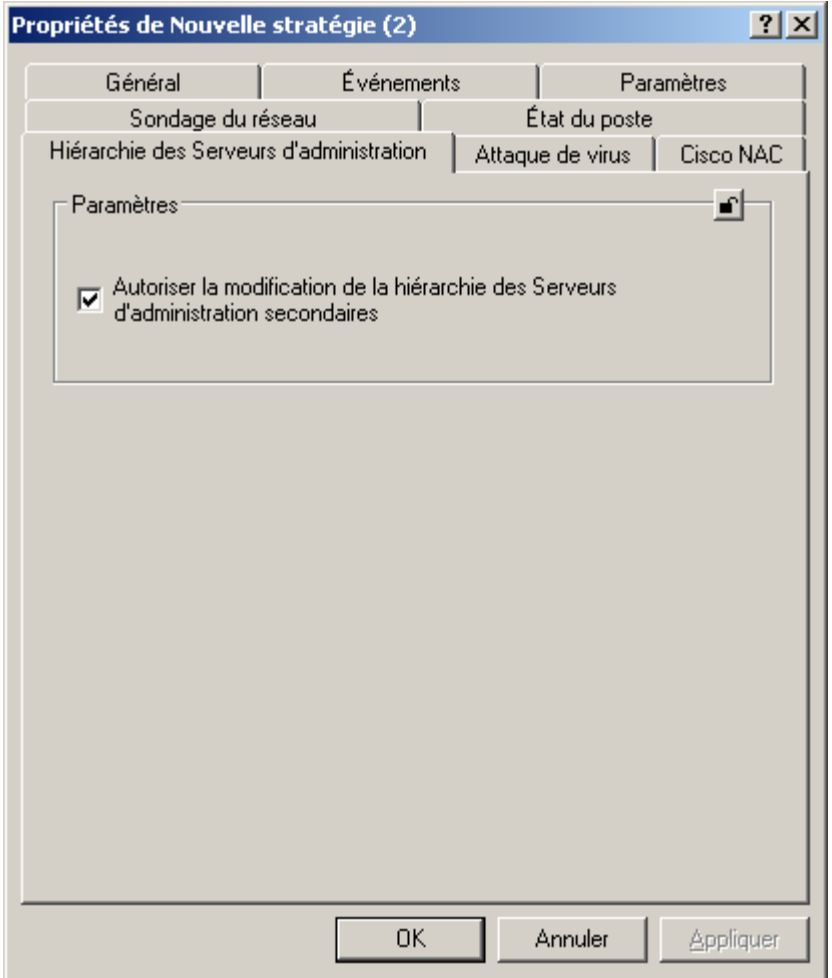

*Illustration 73. Modification d'une stratégie pour le Serveur d'administration. Onglet Hiérarchie des Serveurs d'administration*

#### EXPORTATION D'UNE STRATEGIE

- *Pour exporter une stratégie, procédez comme suit :*
	- 1. Dans l'arborescence de console, choisissez le groupe requis.
	- 2. Sélectionnez le sous-dossier **Stratégies**.

Dans l'arborescence de la console, vous verrez la liste de toutes les stratégies existantes pour ce groupe.

- 3. Sélectionnez la stratégie requise.
- 4. Ouvrez le menu contextuel et sélectionnez la commande **Exporter** ou cliquez sur le lien **Exporter la stratégie dans le fichier** situé dans le panneau des tâches.
- 5. Dans la fenêtre qui s'ouvre, indiquez le nom du fichier et le chemin d'accès pour l'enregistrement. Cliquez sur **Enregistrer**.

#### IMPORTATION D'UNE STRATEGIE

- *Pour importer une stratégie, procédez comme suit :*
	- 1. Dans l'arborescence de console, choisissez le groupe requis.
	- 2. Sélectionnez le dossier **Stratégies**.
	- 3. Ouvrez le menu contextuel et sélectionnez la commande **Toutes les tâches / Importer** ou cliquez sur le lien **Importer la stratégie du fichier** situé dans le panneau des tâches du dossier **Stratégies**.
	- 4. Dans la fenêtre qui s'ouvre, indiquez le chemin d'accès au fichier depuis lequel vous souhaitez importer la stratégie. Cliquez sur **Ouvrir**.

La stratégie ajoutée apparaît dans l'arborescence de la console.

#### CONVERSION DES STRATEGIES

A l'aide de Kaspersky Administration Kit vous pouvez déplacer les stratégies de version précédente des applications de Kaspersky Lab vers la version actuelle. Ceci peut être utile, par exemple, lors de l'installation du Serveur d'administration 8.0 sur l'ordinateur avec le Serveur d'administration 6.0 installé. Cette procédure s'exécute à l'aide de l'Assistant de conversion des stratégies et des tâches.

- *Afin de convertir les stratégies et / ou les tâches de l'application, procédez comme suit :*
	- 1. Dans l'arborescence de la console sélectionnez le Serveur d'administration nécessaire, pour lequel vous voulez convertir les stratégies et / ou les tâches.
	- 2. Dans le menu contextuel sélectionnez le point **Toutes les tâches → Assistant de conversion des stratégies et des tâches**. Finalement l'Assistant se lancera. Suivez les instructions de l'Assistant.

3. Dans le champ **Nom de l'application** (cf. ill. ci-après) spécifiez la version de l'application. A la fin de l'Assistant les stratégies et les tâches seront converties pour le fonctionnement avec cette version de l'application.

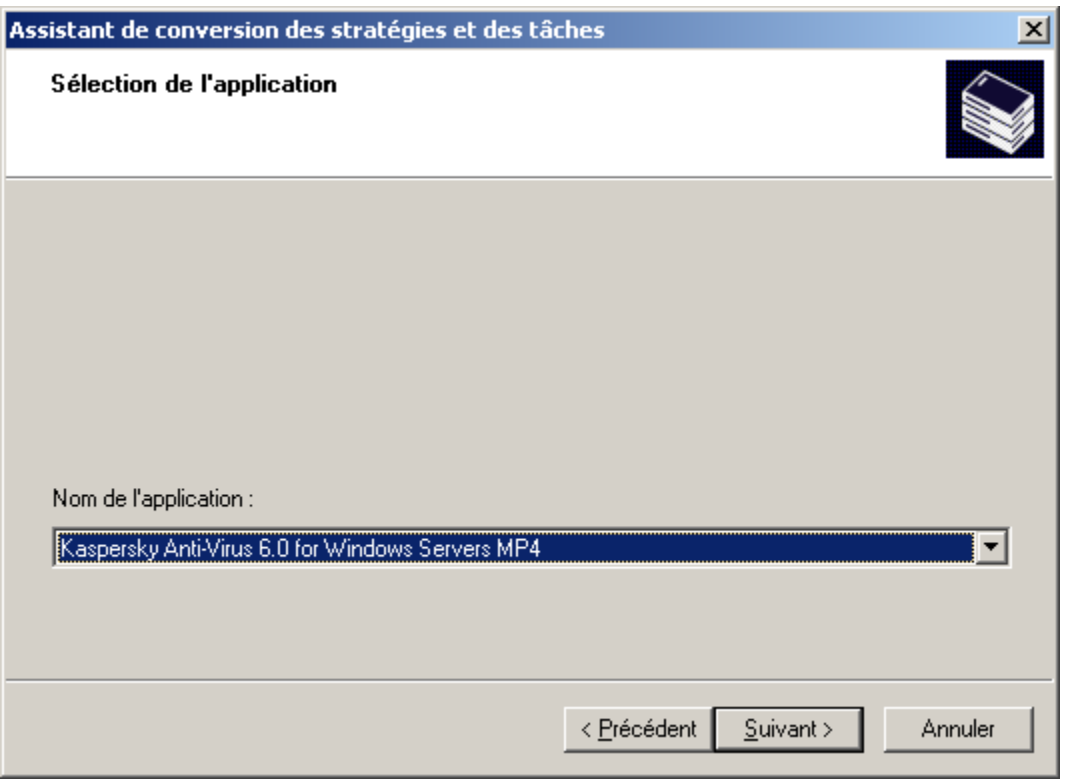

*Illustration 74. Sélection de l'application à convertir*

4. Dans la fenêtre suivante de l'Assistant (cf. ill. ci-après) cochez les cases en regard des noms des stratégies pour lesquelles la conversion est requise. Après avoir cliqué sur le bouton **Suivant** la conversion des stratégies aura lieu.

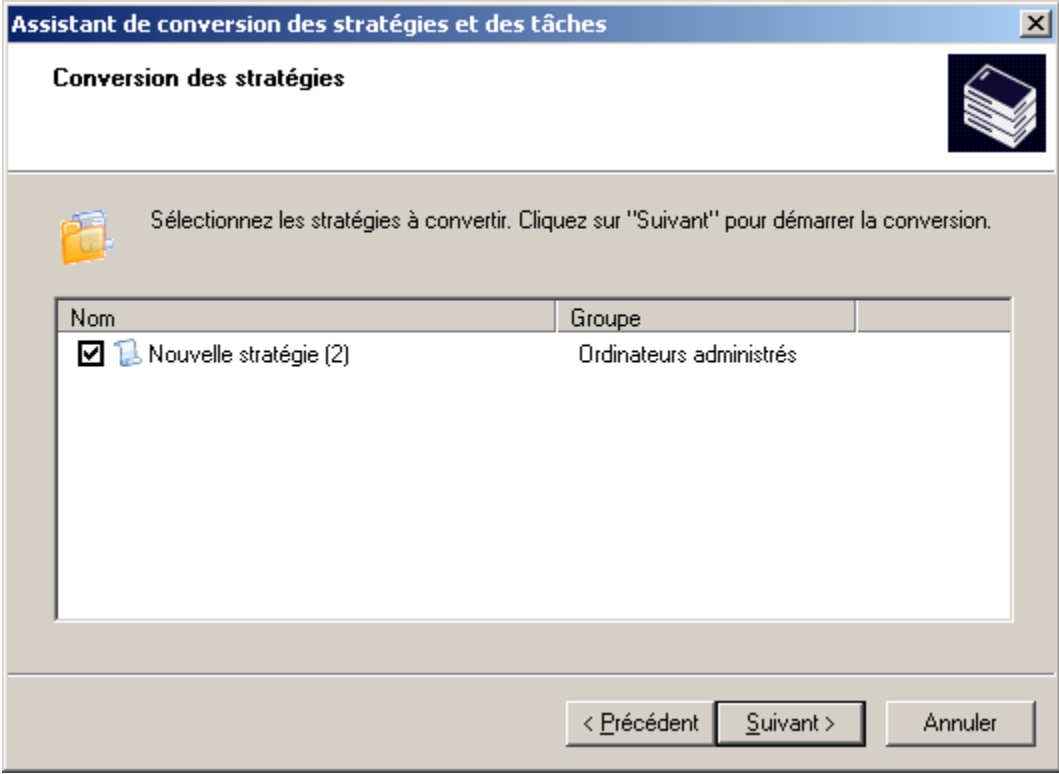

*Illustration 75. Sélection des stratégies à convertir*

5. Dans la fenêtre suivante de l'Assistant (cf. ill. ci-après) cochez les cases en regard des noms des tâches pour lesquelles la conversion est requise. Après avoir cliqué sur le bouton **Suivant** la conversion des tâches aura lieu.

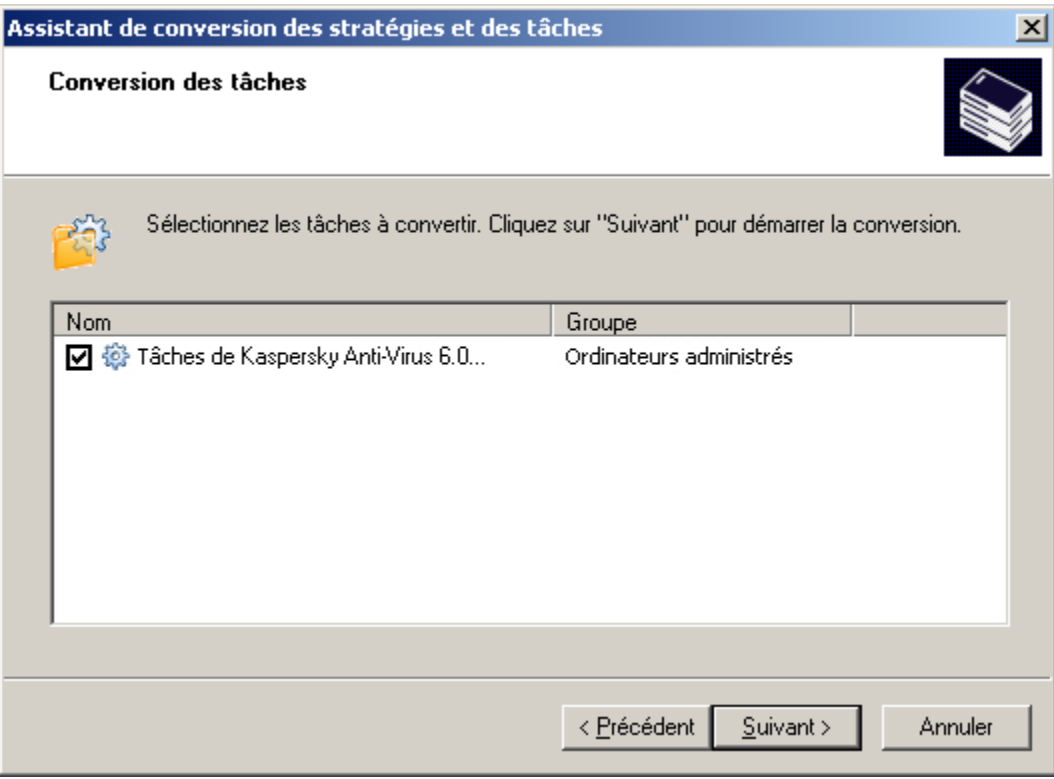

*Illustration 76. Sélection des tâches à convertir*

Finalement l'Assistant formera des nouvelles stratégies et tâches qui utilisent les paramètres des stratégies et des tâches de version précédente.

# <span id="page-107-0"></span>PARAMETRES LOCAUX DE L'APPLICATION

Le système d'administration Kaspersky Administration Kit permet d'administrer à distance les paramètres locaux des applications sur les postes clients via la Console d'administration. Grâce aux paramètres de l'application, il est possible de définir des valeurs individuelles pour les paramètres de fonctionnement de l'application pour chaque poste client du groupe.

#### AFFICHAGE DES PARAMETRES DE L'APPLICATION

*Pour afficher les paramètres de l'application et pour les modifier, procédez comme suit :*

- 1. Dans le dossier **Ordinateurs administrés** sélectionnez le dossier avec le nom du groupe, contenant le poste client.
- 2. Sélectionnez le dossier **Postes clients**.
- 3. Dans le panneau des résultats, sélectionnez l'ordinateur pour lequel vous souhaitez modifier les paramètres de l'application et sélectionnez l'option **Propriétés** du menu contextuel.

La boîte de dialogue **Propriétés de <Nom de poste>** s'affiche avec plusieurs onglets.

4. Ouvrez l'onglet **Applications** (cf. ill. ci-après). Il propose un tableau qui reprend la liste complète des applications de Kaspersky Lab installée sur le poste client ainsi que des brèves informations sur chacune d'entre elles.
- 5. Sélectionnez l'application cible. Vous pouvez :
	- Afficher la liste des événements (cf. section ["Sélections d'événements"](#page-217-0) à la pag[e 218\)](#page-217-0) d'application, qui se  $\bullet$ sont produits sur le poste client et qui ont été enregistrés par le Serveur d'administration, à l'aide du bouton **Événements**.
	- Afficher les statistiques courantes sur l'exécution de l'application : cliquez sur **Statistiques**. Le Serveur  $\bullet$ d'administration effectue une requête au client pour obtenir cette information. En cas d'absence de connexion, un message d'erreur approprié est affiché.
	- Afficher des informations générales sur une application et configurer les paramètres d'application : cliquez  $\bullet$ sur **Propriétés** dans la fenêtre **Propriétés de l'application "<Nom de l'application>"**.

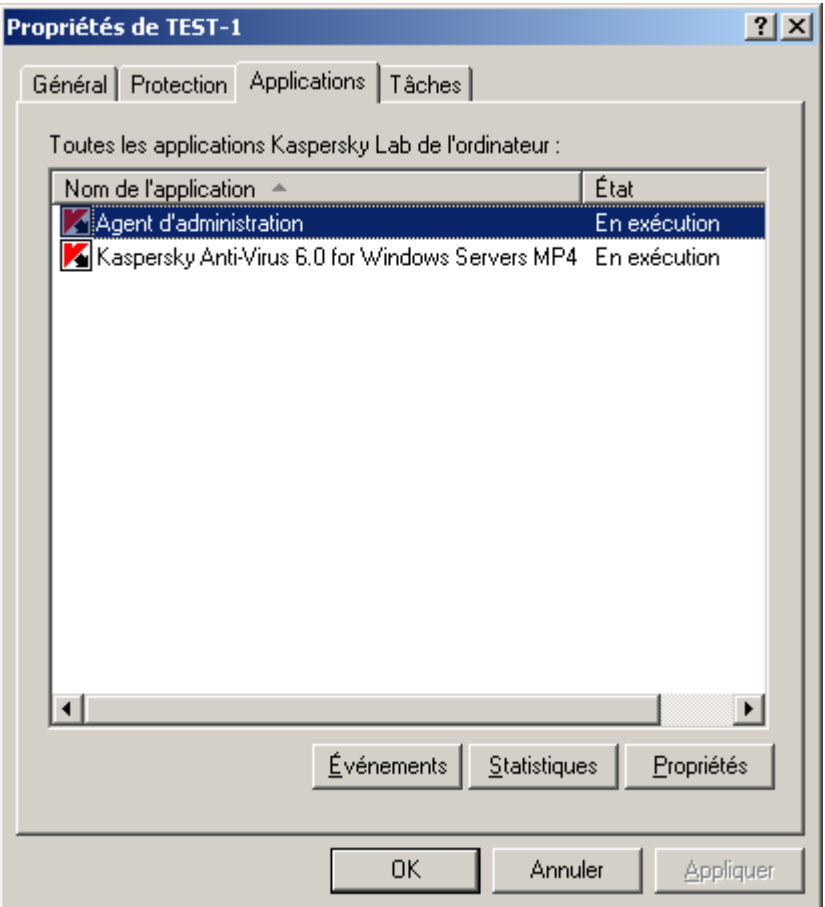

*Illustration 77. Affichage des propriétés d'un poste client. Onglet Applications*

La boîte de dialogue **Propriétés de l'application "<Nom de l'application>"** contient plusieurs onglets. La boîte de dialogue affiche des informations mises à jour lors de la dernière synchronisation client / Serveur. Les onglets sont spécifiques à chaque application. Pour plus d'informations sur les onglets, reportez-vous à la documentation correspondante de l'application. Les onglets **Général**, **Licences** et **Événements** sont communs à toutes les applications.

Sur l'onglet **Général** (cf. ill. ci-après), vous pouvez afficher des informations générales sur l'application, sur les mises à jour installées, la démarrer ou la stopper, afficher les paramètres du plugin correspondant dans le poste administrateur en cliquant sur le lien **Information sur le plug-in**.

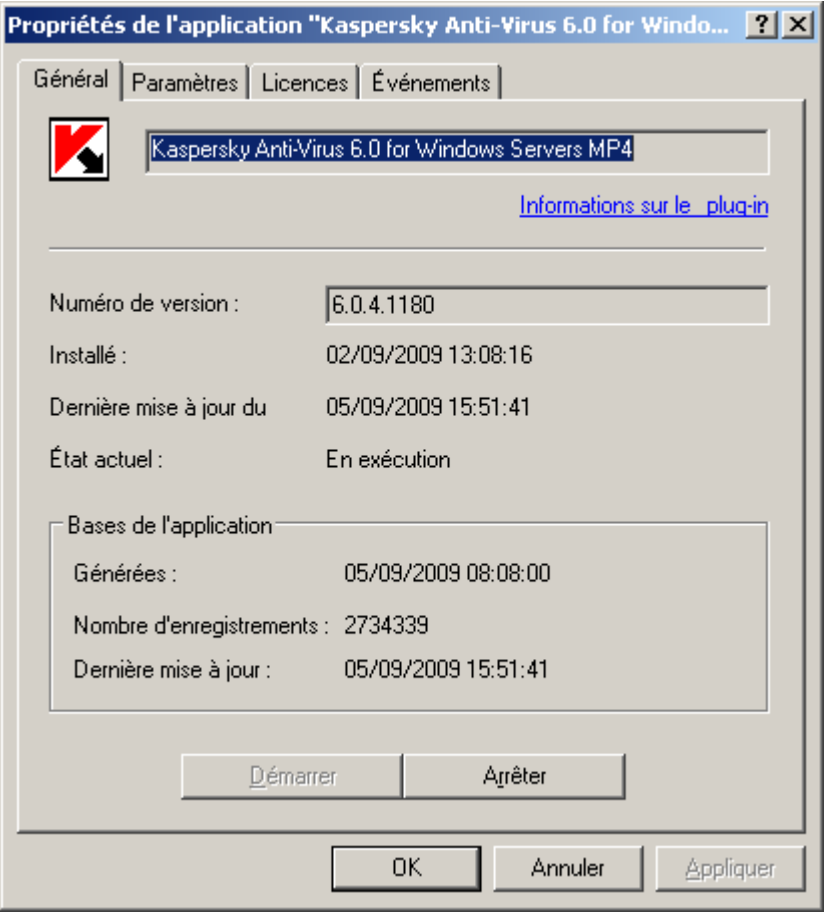

*Illustration 78. Affichage des propriétés d'un poste client. Onglet Général*

L'onglet **Licences** présente des informations détaillées sur les licences active et suivante installées pour l'application (cf. ill. ci-après).

Le groupe **Licence active** reprend les données relatives à la licence actuelle :

- **Numéro** : numéro de série de la licence ;  $\bullet$
- **Type** : type de la licence installée, par exemple, **commerciale**, **démonstration** ;  $\bullet$
- **Date d'activation** : date d'activation de la licence (lorsque la licence est devenue active) ;
- **Date d'expiration** Date d'expiration de la licence ;
- **Durée de validité** : période de validité de la licence ;
- **Limite compteur d'ordinateurs** : restrictions imposées par la licence.

Le groupe de champs **Licence complémentaire** reprend les données relatives à la licence complémentaire :

- **Numéro** : numéro de série de la licence ;
- **Type** : type de la licence, par exemple, **commerciale** ;
- **Durée de validité** : période de validité de la licence ;

**Limite compteur d'ordinateurs** : restrictions imposées par la licence.

L'onglet **Événements** (cf. ill. ci-après) affiche des paramètres qui définissent les règles de traitement des événements dans le fonctionnement de l'application sur le poste client. Vous pouvez les afficher et faire les changements nécessaires. Cet onglet est parfaitement identique à l'onglet du même nom de la fenêtre de configuration de la stratégie pour l'application (cf. section ["Affichage et modification des paramètres d'une](#page-81-0)  [stratégie"](#page-81-0) à la pag[e 82\)](#page-81-0).

#### CONFIGURATION DES PARAMETRES DE L'AGENT D'ADMINISTRATION

*Pour consulter les paramètres de l'Agent d'administration installé sur le poste client, procédez comme suit :*

- 1. Sélectionnez le poste client dans le panneau des résultats, ouvrez le menu contextuel et sélectionnez la commande **Propriétés**.
- 2. Dans la boîte de dialogue qui s'ouvre, sélectionnez l'onglet **Applications**.
- 3. Dans la liste des applications installées sur l'hôte, sélectionnez Agent d'administration puis, cliquez sur **Propriétés**.

Lors de la modification des paramètres de l'Agent d'administration, la fenêtre des paramètres contient, en plus des onglets **Général** (cf. ill. ci-après) et **Événements**, les onglets **Paramètres**, **Stockages**, **Réseau**. Les options affichées sur cet onglet sont identiques à celles des onglets la boîte de dialogue paramètres de stratégie de l'Agent d'administration (cf. section ["Configuration des paramètres de stratégie de l'Agent d'administration"](#page-95-0) à la pag[e 96\)](#page-95-0).

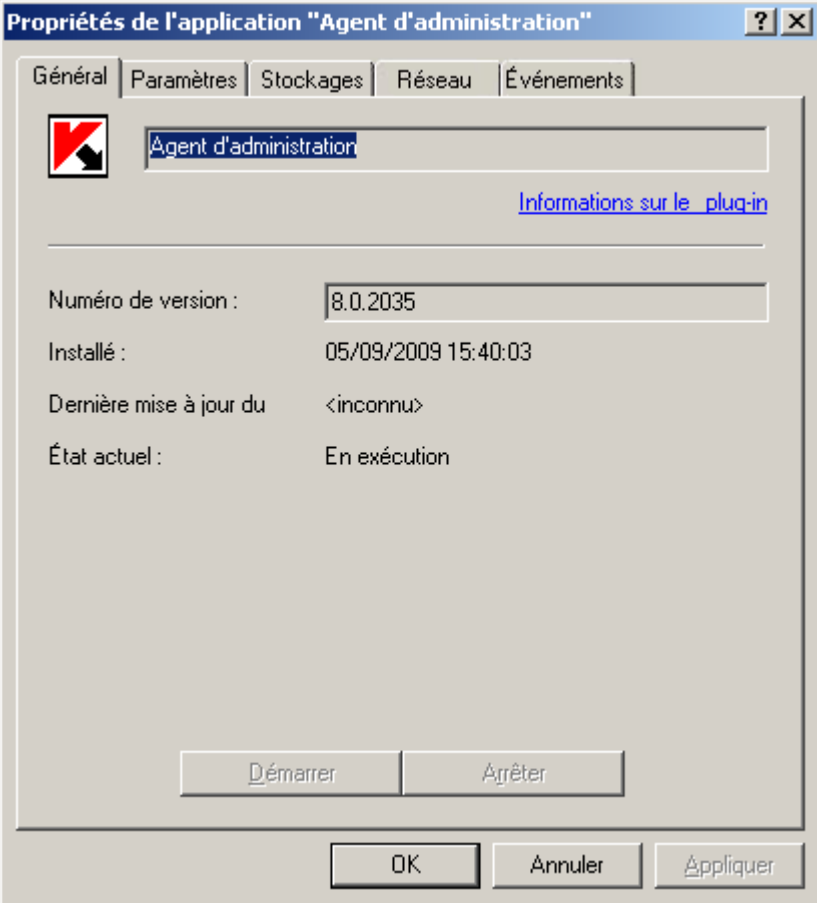

*Illustration 79. Fenêtre de configuration de l'Agent d'administration. Onglet Général*

Pour l'Agent d'administration installé sur l'ordinateur du Serveur, l'onglet **Réseau** n'est pas disponible (cf. ill. ci-après). La configuration des paramètres de connexion au Serveur d'administration n'est pas possible. Elle est réalisée par le programme en tenant compte des composants installés sur un ordinateur.

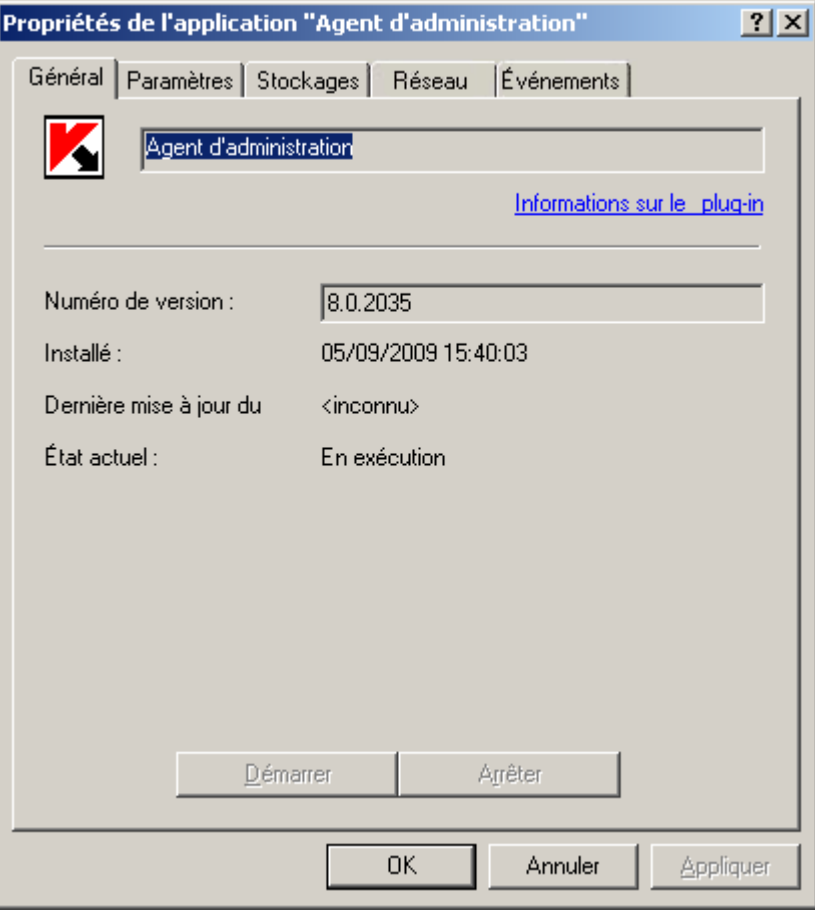

*Illustration 80. Fenêtre de configuration de l'Agent d'administration. Onglet Général*

# ADMINISTRATION DU FONCTIONNEMENT DES APPLICATIONS

L'administration du fonctionnement des applications installées sur les postes clients des groupes d'administration et du réseau s'opère grâce à la création et à l'exécution de tâches qui remplissent les fonctions principales : installation des applications, installation des licences, analyse des fichiers, mise à jour des bases et des modules de l'application, etc. Les tâches sont scindées en types suivants :

- *tâches de groupe* exécutées sur tous les postes clients du groupe d'administration ;
- *tâches de Kaspersky Administration Kit*, exécutées sur le Serveur d'administration ;  $\bullet$
- *tâches pour les sélections d'ordinateurs* exécutées sur un nombre restreint d'ordinateurs qui ne constituent pas  $\bullet$ un groupe distinct ;
- *tâches locales* créées et exécutées sur un poste client particulier.  $\bullet$

Les tâches créées apparaissent dans l'arborescence de la console dans le dossier correspondant. Une icône figure devant le nom de chaque stratégie et caractérise son état (cf. section ["États des ordinateurs,](#page-339-0) des tâches et des [stratégies"](#page-339-0) à la page [340\)](#page-339-0).

### <span id="page-112-0"></span>CREATION D'UNE TACHE DE GROUPE

- *Pour créer une tâche de groupe, procédez comme suit :*
	- 1. Dans l'arborescence de la console, sélectionnez le groupe pour lequel vous souhaitez créer une tâche.
	- 2. Sélectionnez le dossier **Tâches de groupe** appartenant au groupe.
	- 3. Ouvrez le menu contextuel et choisissez l'option **Nouveau / Tâche** ou cliquez sur le lien **Créer une tâche**, situé dans le panneau des tâches. Cette action lance un Assistant. Suivez les instructions de l'Assistant.
	- 4. Indiquez le nom de la tâche. Si une tâche de ce nom existe déjà dans le groupe, **un \_1** sera automatiquement ajouté au nouveau nom.
	- 5. Sélectionnez ensuite l'application pour laquelle vous voulez créer une tâche et définissez le type de tâche (cf. ill. ci-après).

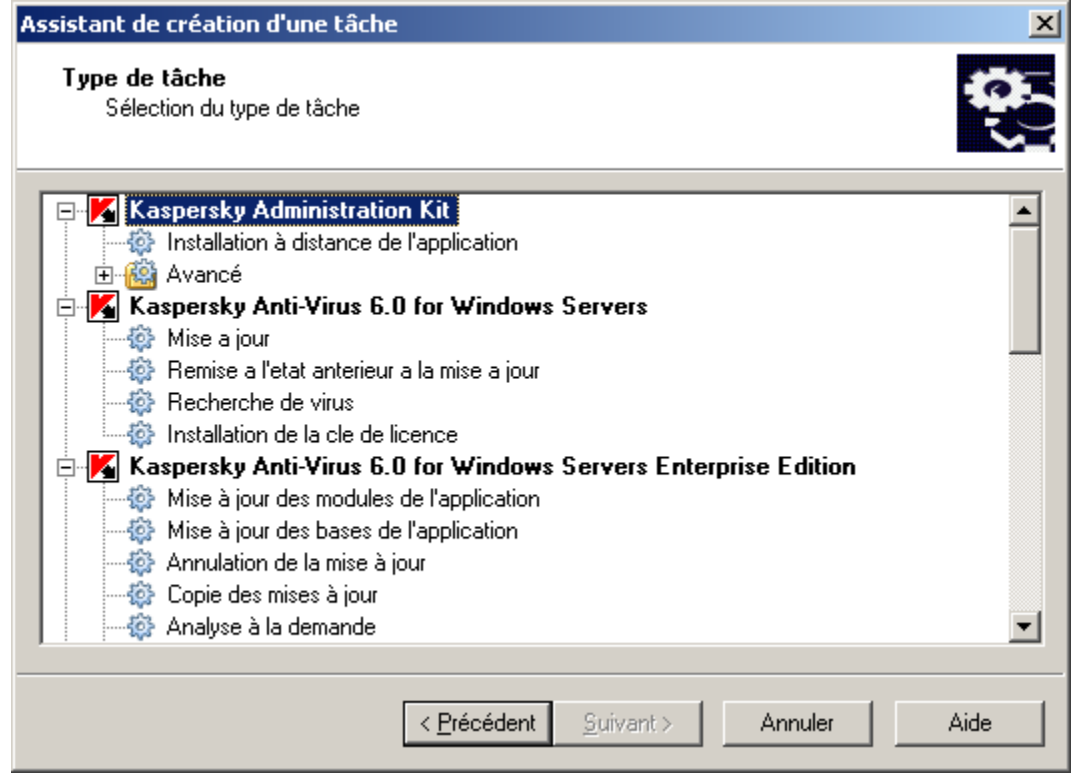

*Illustration 81. Création d'une tâche. Choix de l'application et du type de tâche*

Pour sélectionner l'application pour laquelle la tâche est créée, sélectionnez dans l'entrée du niveau supérieur de la hiérarchie de l'arborescence proposée. En guise d'entrées de l'arborescence, vous verrez toutes les applications Kaspersky Lab qui possèdent un plug-in de console installé sur le poste administrateur. Pour déterminer le type de tâche, sélectionnez une des entrées imbriquées pour l'application sélectionnée.

6. Ensuite, vous serez invité à configurer les paramètres de la tâche selon l'application choisie (cf. ill. ci-après). Quelques paramètres sont définis par défaut. Pour plus de détails au sujet de la configuration de tâches, reportez-vous à la documentation de l'application en particulier.

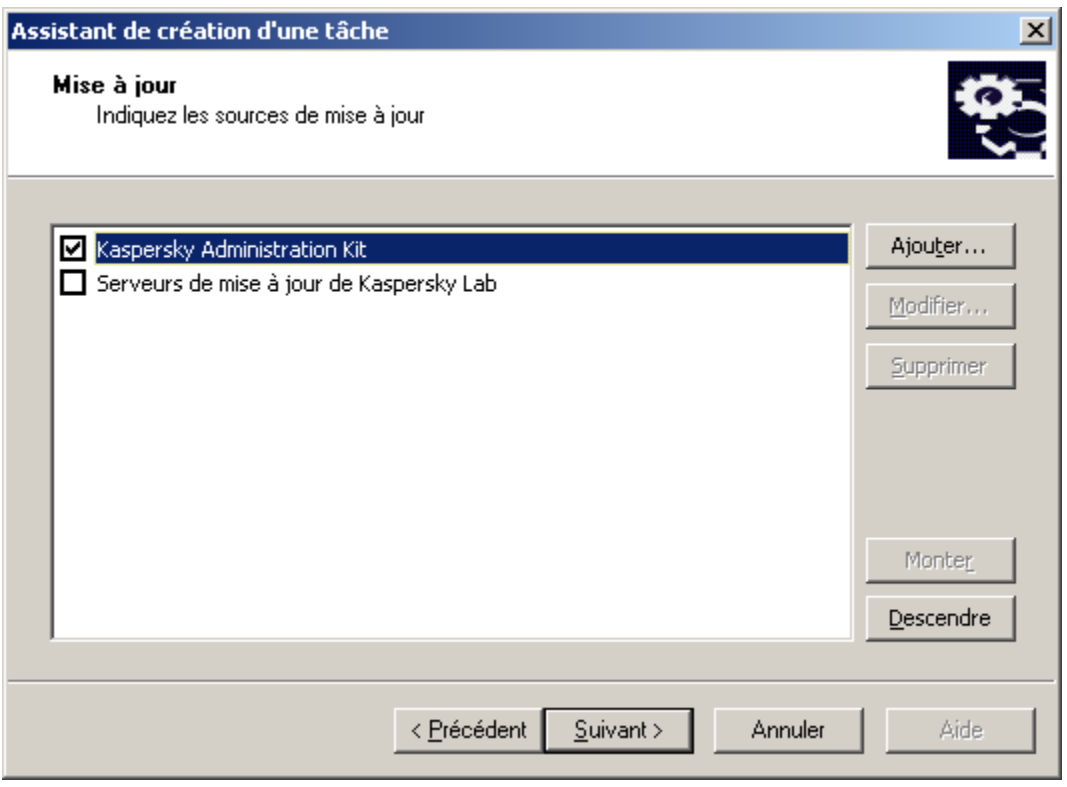

*Illustration 82. Configuration d'une tâche*

- 7. Définissez la fréquence et l'heure de démarrage de la tâche. Dans la liste déroulante **Planification pour**, sélectionnez le mode de lancement qui vous convient et configurez les paramètres de la programmation dans les champs qui correspondent au régime sélectionné :
	- **Toutes les N heures** ;  $\bullet$
	- **Toutes les N minutes** ;  $\bullet$
	- $\bullet$ **Chaque jour** ;
	- **Chaque semaine** ;  $\bullet$
	- **Chaque mois** ;  $\bullet$
	- $\epsilon$ **Une fois** ;
	- **Manuel** : lancement manuel depuis la fenêtre principale de Kaspersky Administration Kit à l'aide des  $\bullet$ commandes **Démarrer** du menu contextuel ou du lien **Lancer la tâche** situé dans le panneau des tâches ;
	- **Après la mise à jour de l'application** : après chaque mise à jour des bases de l'application ;  $\bullet$
	- $\bullet$ **Au lancement de l'application** ;
	- **Immédiatement** : démarre la tâche immédiatement après avoir terminé l'Assistant ;  $\bullet$
	- **Lors du téléchargement des mises à jour dans le référentiel** : automatiquement après le  $\bullet$ téléchargement des mises à jour par le Serveur d'administration ;
	- **Lors de la détection d'une attaque de virus** ; $\bullet$

#### **A la fin d'une autre tâche**.

C'est ici que figurent les modes de lancement des tâches de Kaspersky Administration Kit. Pour les tâches créées pour d'autres applications, la programmation peut varier.

Les tâches créées pour des applications administrables à l'aide de Kaspersky Administration Kit peuvent présenter des modes de démarrage supplémentaires. Pour de plus amples détails, consultez le manuel de l'application concernée.

Si vous avez sélectionnez le mode d'exécution de la tâche **Toutes les N heures** (cf. ill. ci-après), définissez :

La fréquence des démarrages de tâche dans la zone **Toutes les... heures** et la date et heure de départ dans la zone **A partir de**.

Par exemple, si la valeur 2 est affectée à la zone **Toutes les... heures** et la valeur **A partir de** – du 3 août 2008. à 15:00:00 se trouve dans la zone A partir de à exécuter, la tâche démarrera toutes les deux heures à partir de 15 heures, le 3 août 2008.

La fréquence est définie par défaut à 6 et l'heure système de l'ordinateur est utilisée automatiquement pour la date et l'heure de départ.

La procédure que la tâche doit démarrer si le poste client n'est pas disponible (éteint, déconnecté du  $\bullet$ réseau, etc.) ou si l'application n'est pas lancée à l'heure programmée.

Cochez la case **Lancer les tâches non exécutées** pour que le système essaie d'exécuter une tâche lors de la prochaine ouverture de l'application sur ce poste client. Si l'option **Mode manuel**, **Une fois** ou **Immédiatement** a été sélectionnée, la tâche sera exécutée dès l'apparition de l'ordinateur sur le réseau.

Si cette case n'est pas cochée (par défaut), l'exécution de la tâche sur les postes clients aura lieu uniquement selon la programmation et pour les options **Manuel**, **Une fois** et **Immédiatement**, uniquement pour les postes clients visibles dans le réseau.

Une marge dans l'heure programmée, pendant laquelle la tâche sera exécutée sur les postes clients. Cette possibilité est offerte pour résoudre le problème des appels au Serveur d'administration simultanément par de nombreux postes clients lors du lancement de la tâche.

Cochez la case **Répartir le lancement aléatoire de la tâche sur l'intervalle (min)** et indiquez l'intervalle de temps pendant lequel les postes clients appelleront le Serveur d'administration après le démarrage de la tâche, au lieu de le faire simultanément. Par défaut, cette case n'est pas cochée.

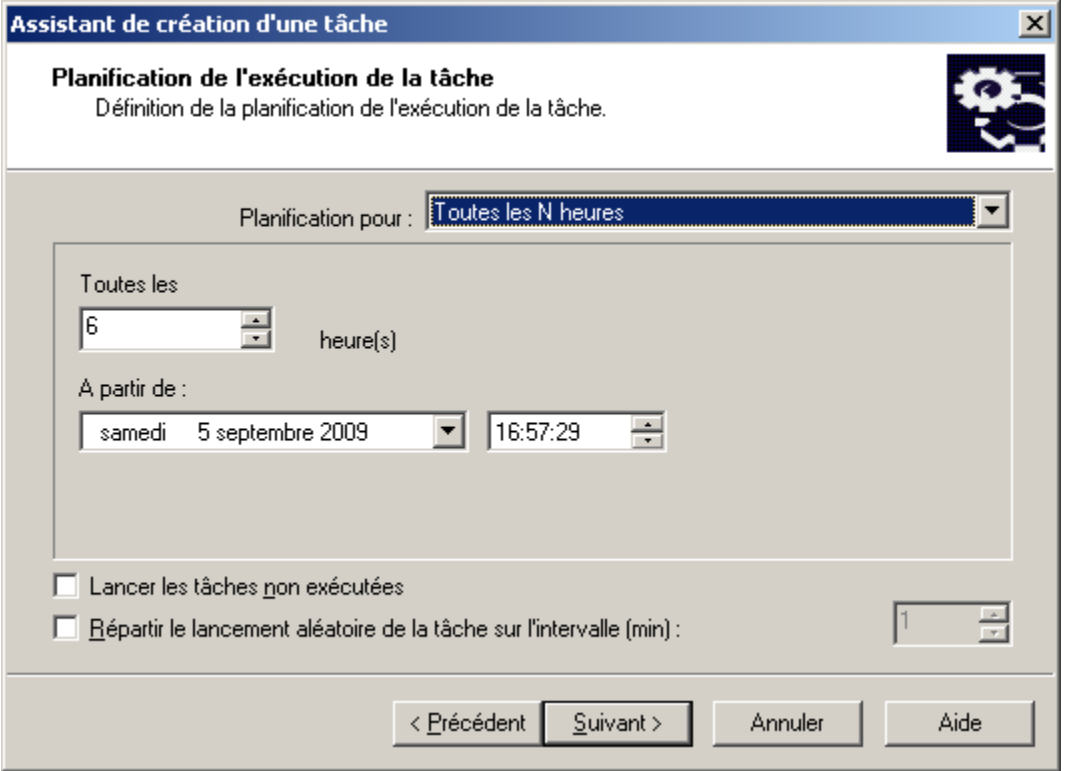

*Illustration 83. Lancement d'une tâche Toutes les N heures*

Si vous avez sélectionnez le mode d'exécution de la tâche **Toutes les N minutes** (cf. ill. ci-après), définissez :

La fréquence des démarrages de tâche dans la zone **Toutes les... minutes** et la date et heure de départ  $\bullet$ dans la zone **A partir de**.

Par exemple, si la valeur 10 est affectée à la zone **Toutes les... minutes** et la valeur **A partir de** – du 3 août 2008. à 15:00:00 se trouve dans la zone A partir de à exécuter, la tâche démarrera toutes les deux heures à partir de 15 heures, le 3 août 2008.

La fréquence est définie par défaut à 30 et l'heure système de l'ordinateur est utilisée automatiquement pour la date et l'heure de départ.

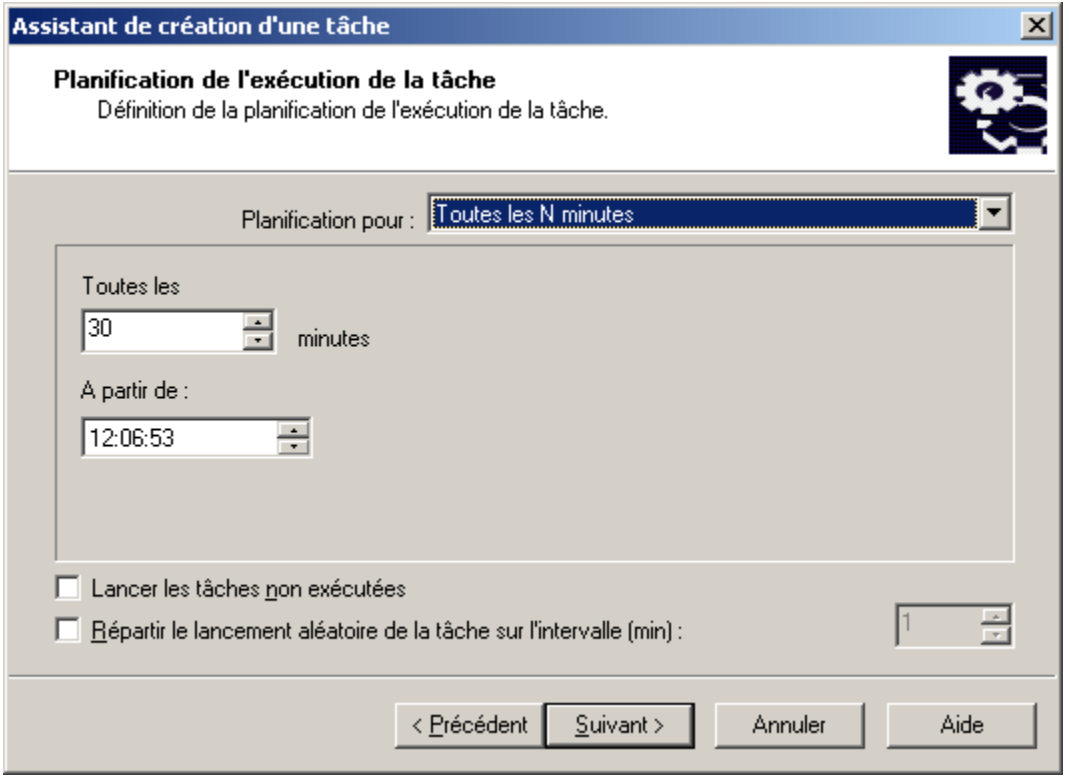

*Illustration 84. Lancement d'une tâche Toutes les N minutes*

Si vous avez programmé la tâche Chaque jour (cf. ill. ci-après), indiquez ce qui suit :

La fréquence des démarrages de tâche dans la zone **Chaque... jour** et l'heure de départ dans la zone  $\bullet$ **Heure d'exécution**.

Par exemple, si le champ **Tous les jours** affiche la valeur 2 et le champ **Heure d'exécution** indique 15h00, la tâche commencera une fois tous les deux jours à 3 heures de l'après midi.

La valeur par défaut du champ Chaque N jour est 2 et l'heure système est utilisée par défaut comme heure de départ.

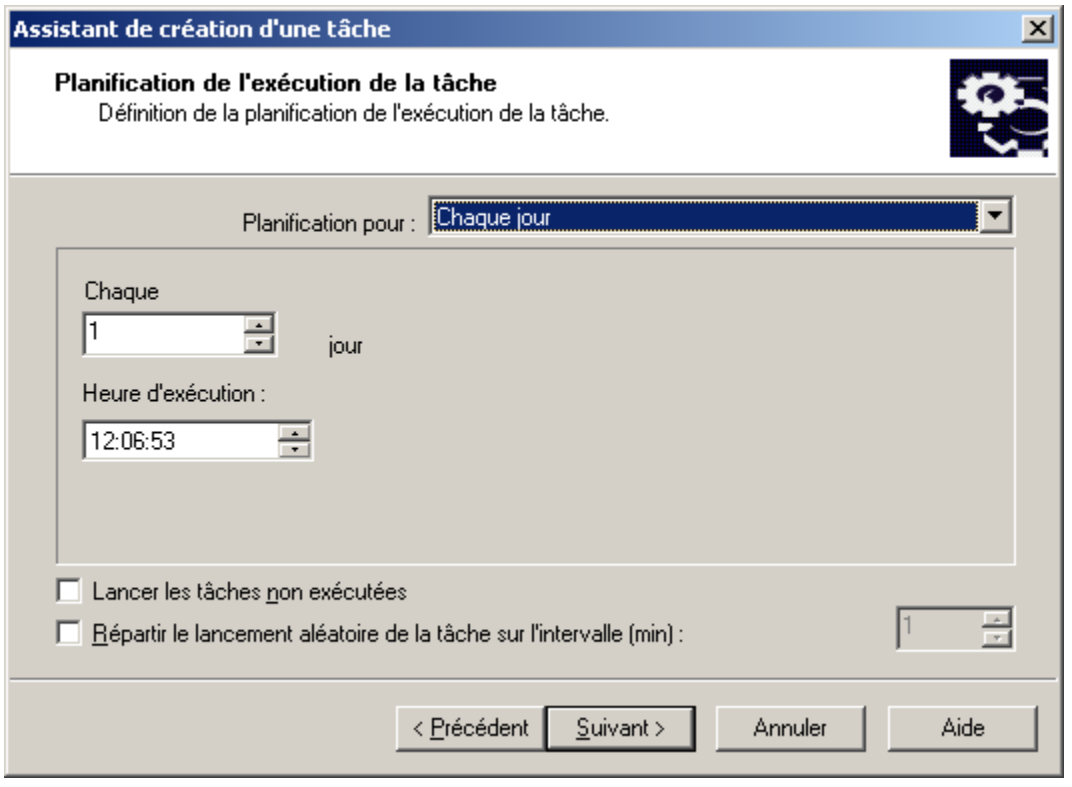

*Illustration 85. Programmation d'une tâche exécutée chaque jour*

Si vous avez programmé la tâche Chaque semaine (cf. ill. ci-après), indiquez ce qui suit :

La fréquence des démarrages de la tâche dans la zone **Chaque** et **Heure d'exécution**. Par défaut, la tâche  $\bullet$ démarrera le dimanche à 18h00. Vous pouvez modifier l'heure de départ, si nécessaire. Vous pouvez les modifier si nécessaire.

Par exemple, si la valeur de la zone **Tous les** est Dimanche et la valeur du champ **Heure d'exécution** est 15h00, la tâche commencera chaque Dimanche à 15h00.

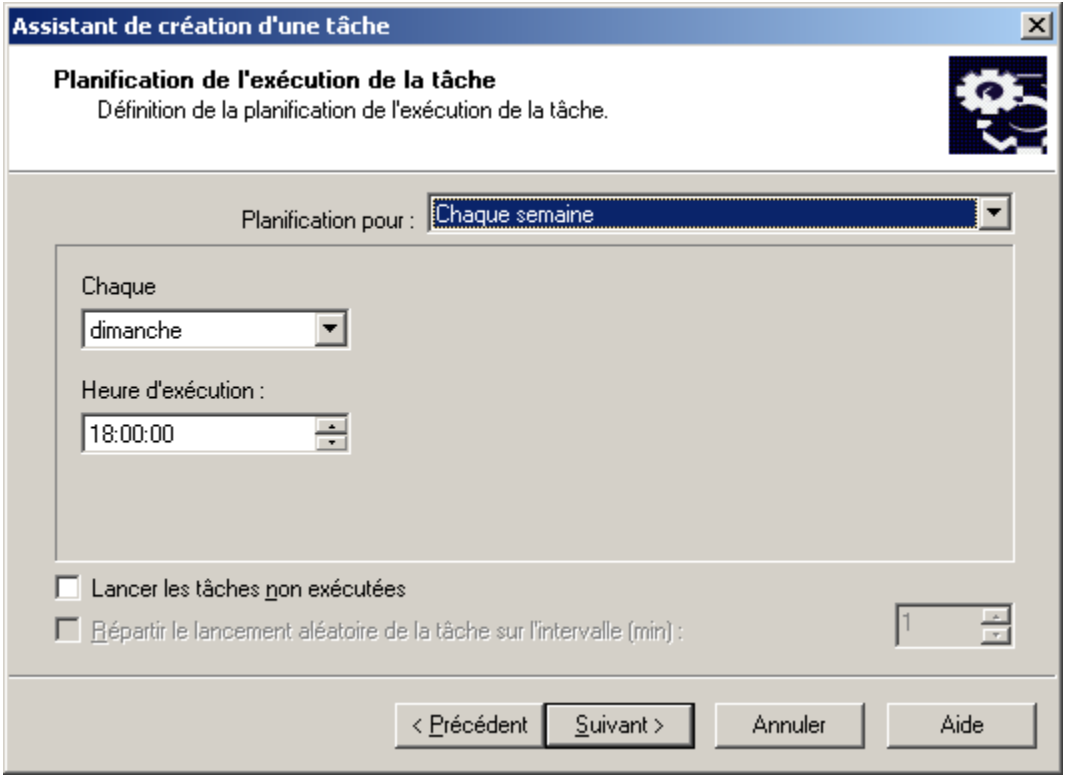

*Illustration 86. Exécution chaque semaine de la tâche*

Si vous avez programmé la tâche Chaque mois (cf. ill. ci-après), indiquez ce qui suit :

La fréquence d'exécution de la tâche en définissant le jour et l'heure d'exécution.  $\bullet$ 

Par exemple, si la valeur de la zone **Chaque... jour du mois** contient 20 et la valeur du champ **Heure d'exécution** est 15h00, la tâche commencera le 20 de chaque mois à 15h00.

La valeur par défaut du champ **Chaque... jour du mois** contient 1 et l'heure système est utilisée dans le champ **Heure d'exécution**.

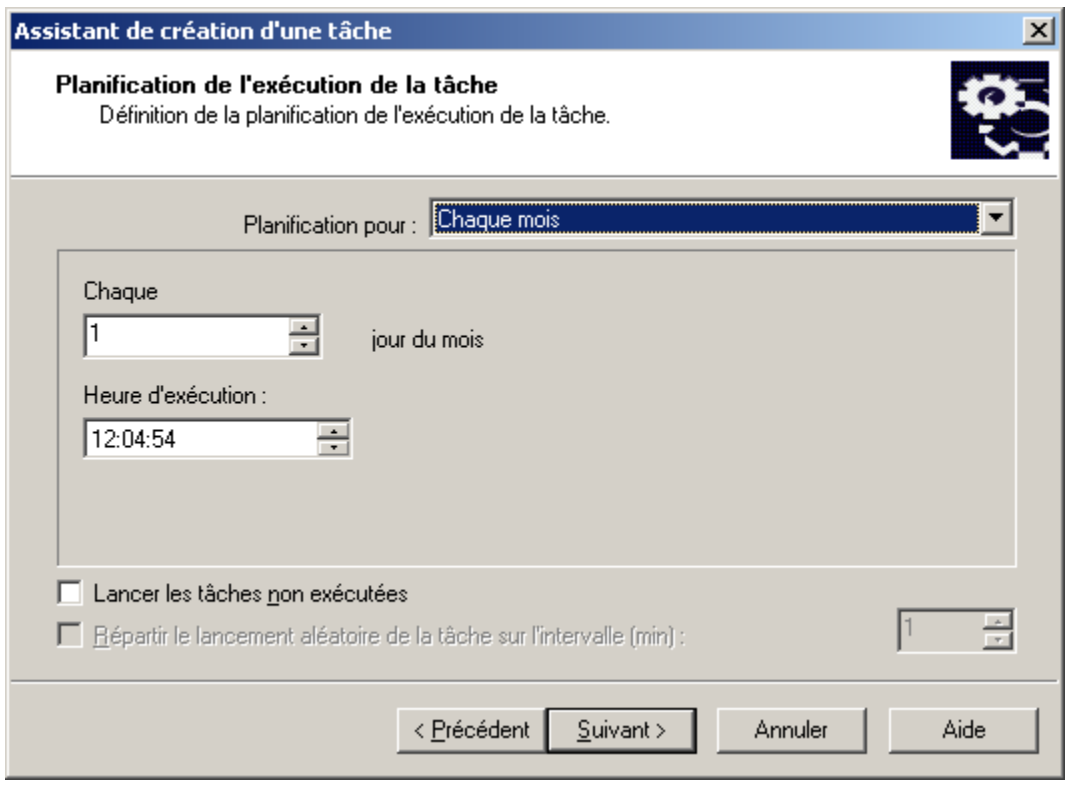

*Illustration 87. Programmation d'une tâche mensuelle*

Si vous définissez le démarrage de la tâche Une fois (cf. ill. ci-après), indiquez ce qui suit :

- La date de démarrage de la tâche dans la zone **Date d'exécution**, et l'heure de démarrage dans la zone  $\bullet$ **Heure d'exécution**. Les valeurs de ces champs sont définies automatiquement et correspondent à la date et à l'heure courante du système. Vous pouvez les modifier si nécessaire.
- La marche à suivre lorsqu'un client est temporairement indisponible (voir ci-dessus). $\bullet$

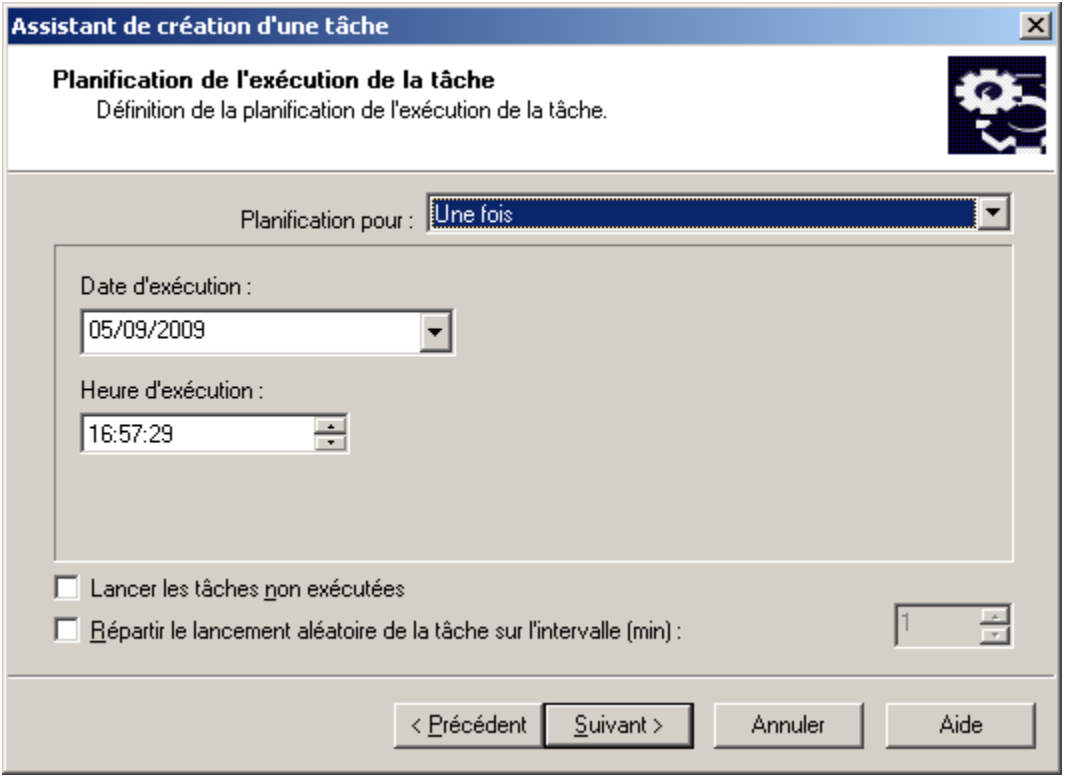

*Illustration 88. Lancement ponctuel d'une tâche*

Si vous définissez le démarrage de la tâche manuellement (cf. ill. ci-après), au lancement de l'application ou immédiatement après la création de la tâche, définissez :

- La marche à suivre lorsqu'un client est temporairement indisponible (voir ci-dessus).  $\bullet$
- $\bullet$ Une marge dans l'heure programmée, pendant laquelle la tâche sera exécutée sur les postes clients (voir ci-dessus).

Si vous définissez que la tâche doit être démarrée à la fin d'une autre tâche (cf. ill. ci-après), indiquez ce qui suit :

La tâche après laquelle la tâche courante doit être exécutée. Pour ce faire, sélectionnez la tâche en  $\bullet$ question dans le champ **Nom de tâche** à l'aide du bouton **Sélectionner**. Dans le champ **Résultat de la tâche** indiquez la manière dont la tâche sélectionnée doit se terminer : **Accomplie avec succès** ou **Terminée avec une erreur**.

La marche à suivre lorsqu'un client est temporairement indisponible (voir ci-dessus).  $\bullet$ 

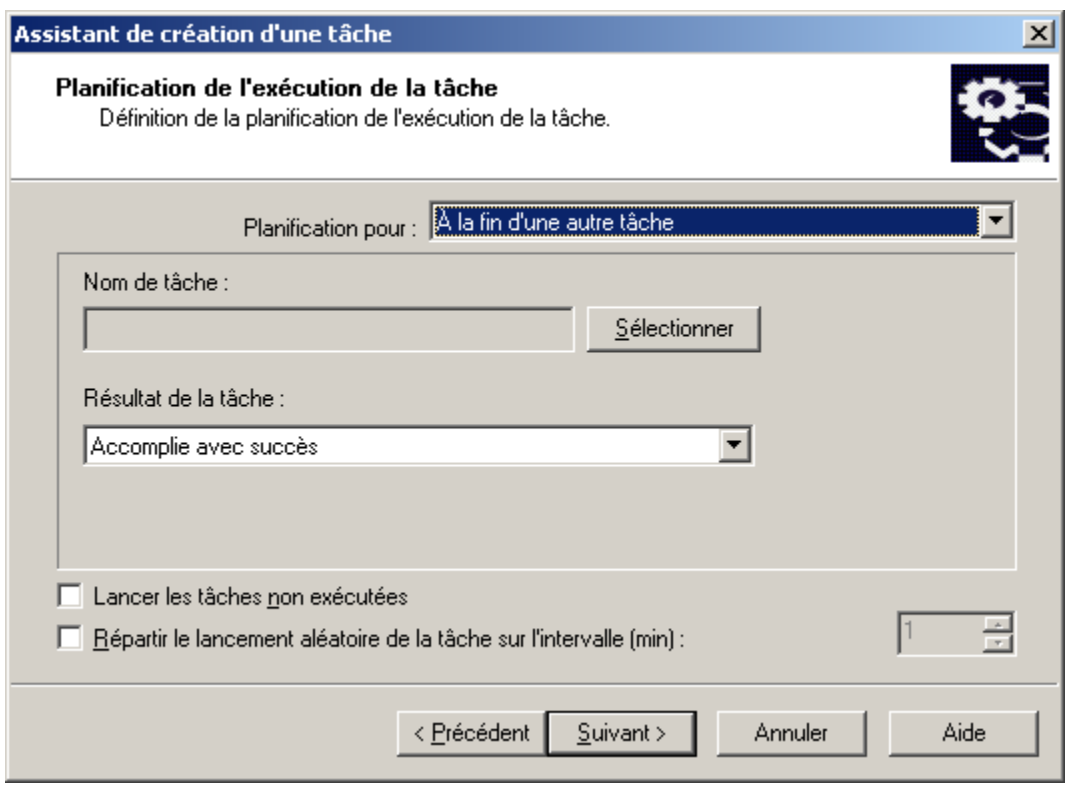

*Illustration 89. Exécution à la suite d'une autre tâche*

Si vous définissez que la tâche doit être démarrée à la détection d'une attaque de virus (cf. ill. ci-après), indiquez ce qui suit :

Les types d'application susceptibles de démarrer la tâche lorsqu'un événement **Attaque de virus** se  $\bullet$ produit. Pour ce faire, cochez la case en regard des types d'application en question.

La marche à suivre lorsqu'un client est temporairement indisponible (voir ci-dessus).

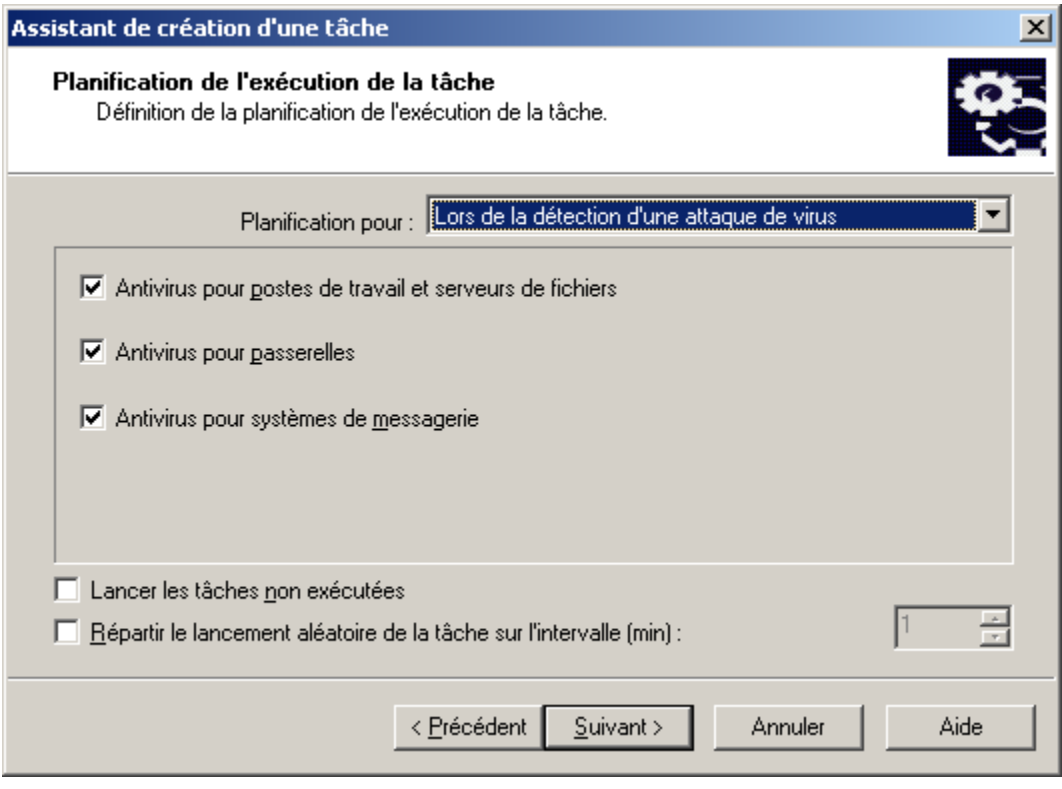

*Illustration 90. Exécution lors de la détection d'une attaque de virus*

Après la fin de l'Assistant, la tâche que vous venez de créer sera ajoutée aux dossiers **Tâches de groupe** des groupes et sous-groupes correspondants, et affichée dans l'arborescence de la console. Au besoin, vous pouvez configurer des paramètres de tâche (cf. section ["Affichage et modification des paramètres de tâche"](#page-124-0) à la pag[e 125\)](#page-124-0).

## CREATION D'UNE TACHE POUR LE SERVEUR D'ADMINISTRATION

- *Pour créer une tâche pour le Serveur d'administration, procédez comme suit :*
	- 1. Dans l'arborescence de la console, ouvrez l'entrée **Tâches de Kaspersky Administration Kit**.
	- 2. Ouvrez le menu contextuel et sélectionnez la commande **Nouveau / Tâche**.
	- 3. Indiquez le nom de la tâche. Si une tâche de ce nom existe déjà dans le groupe, **un \_1** sera automatiquement ajouté au nouveau nom.
	- 4. Sélectionnez le type de tâche à créer (cf. ill. ci-après).

Trois types de tâches sont prévus pour le Serveur d'administration :

- $\bullet$ **Envoi du rapport** ;
- **Sauvegarde des données du Serveur d'administration** ;  $\bullet$
- **Téléchargement des mises à jour dans le référentiel**.  $\bullet$

Si la tâche de copie de sauvegarde ou de mise à jour a déjà été créée pour le Serveur d'administration, alors

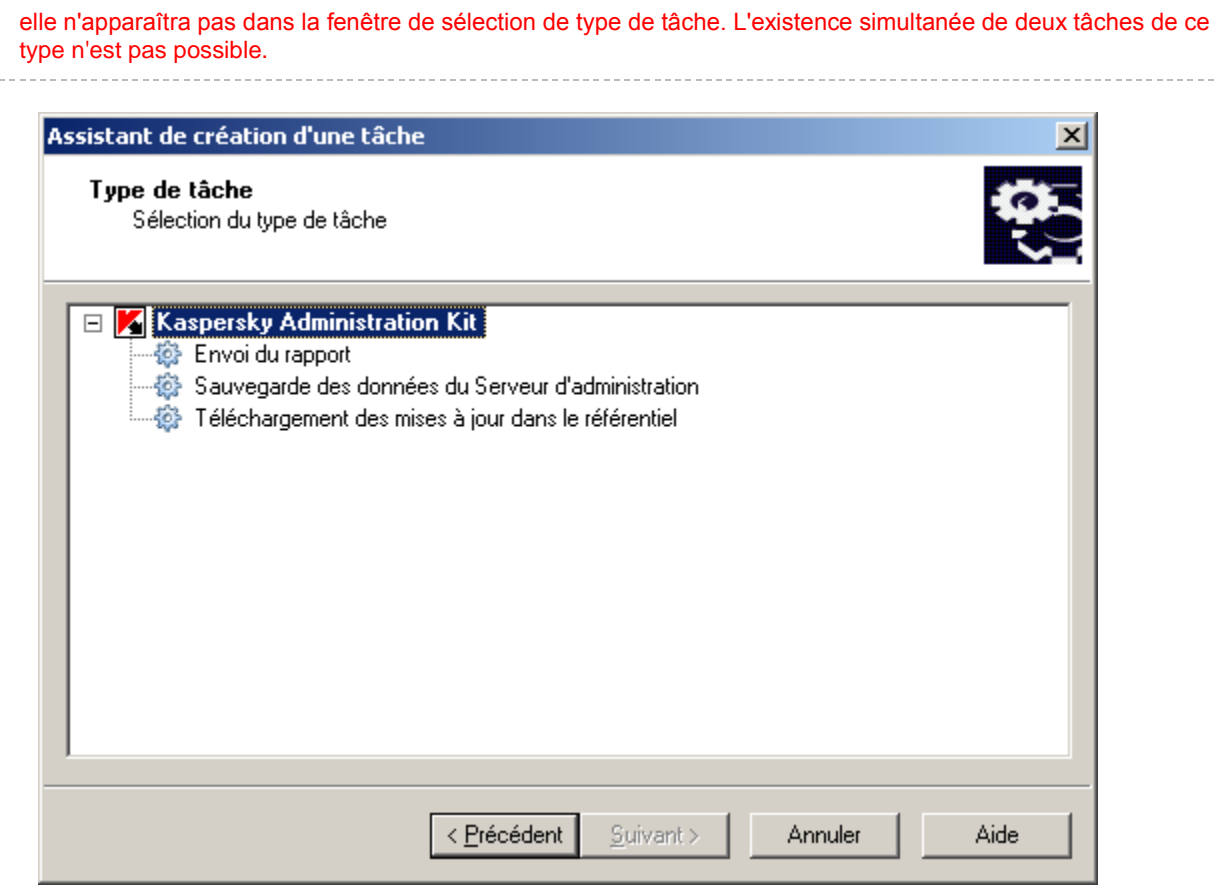

*Illustration 91. Création d'une tâche pour le Serveur d'administration. Sélection du type de tâche*

- 5. Configurez la tâche créée en fonction du type sélectionné. Quelques paramètres sont définis par défaut. Les rubriques correspondantes reprennent les informations sur la création et la configuration des tâches :
	- diffusion des rapports (cf. section ["Tâche de diffusion des rapports"](#page-201-0) à la pag[e 202\)](#page-201-0) ;
	- tâche de sauvegarde (cf. section ["Tâche de copie de sauvegarde des données"](#page-316-0) à la pag[e 317\)](#page-316-0) ;
	- réception des mises à jour (cf. section ["Création d'une tâche de téléchargement des mises à jour dans le](#page-249-0)   $\bullet$ [référentiel"](#page-249-0) à la page [250\)](#page-249-0).
- 6. Programmez le lancement de la tâche du Serveur d'administration comme pour selon la programmation d'une tâche de groupe (cf. section ["Création d'une tâche de groupe"](#page-112-0) à la pag[e 113\)](#page-112-0).

A la fin de l'Assistant, la tâche sera ajoutée au dossier **Tâches de Kaspersky Administration Kit** et apparaîtra dans l'arborescence de la console.

Pour accéder rapidement à la création de tâches du Serveur d'administration, vous pouvez cliquez sur les liens situés dans le panneau des tâches de l'entrée **Tâches de Kaspersky Administration Kit**.

## CREATION D'UNE TACHE POUR LES SELECTIONS D'ORDINATEURS

*Pour créer une tâche pour les sélections d'ordinateurs, procédez comme suit :*

Dans l'arborescence de la console, sélectionnez le nœud **Tâches pour les sélections d'ordinateurs**, ouvrez le menu contextuel et sélectionnez la commande **Nouveau / Tâche**.

L'Assistant de création de tâche lancé est semblable à celui utilisé pour la création de tâches de groupe. (cf. section ["Création d'une tâche de groupe"](#page-112-0) à la page [113\)](#page-112-0). L'exception se situe au niveau de la présence d'une étape de définition de la liste des postes clients pour lesquels une tâche est créée pour des sélections d'ordinateurs (cf. ill. ci-après).

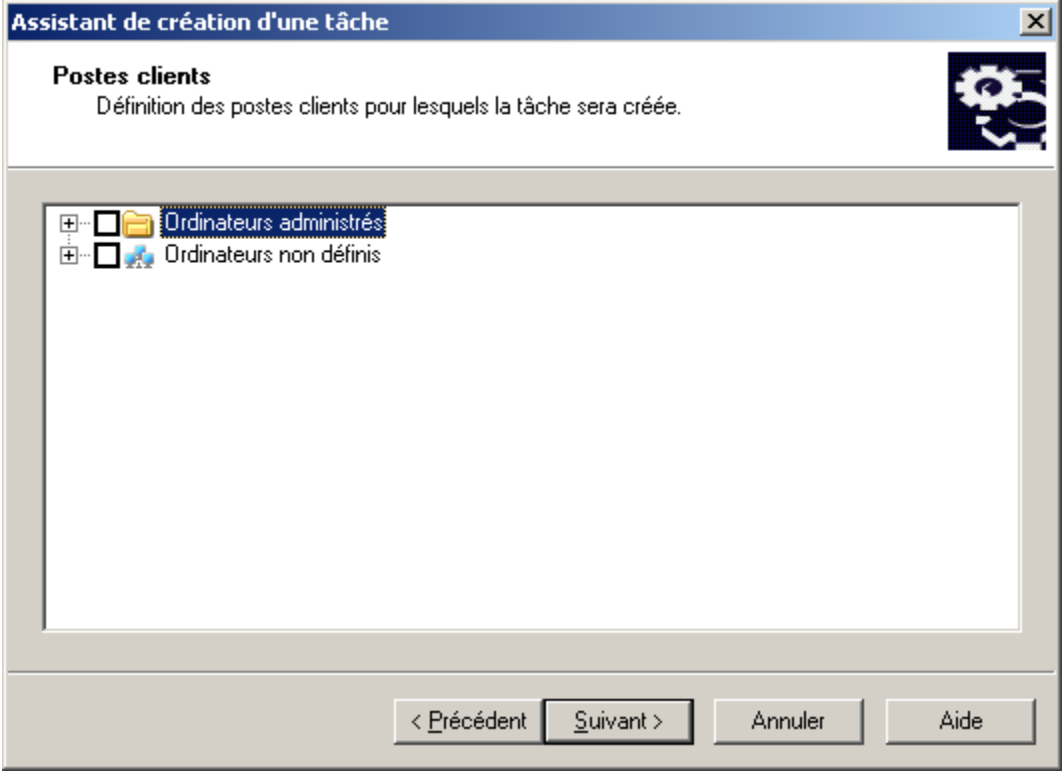

*Illustration 92. Création d'une tâche pour les sélections d'ordinateurs. Composition de la liste des ordinateurs pour l'exécution*

Sélectionnez les clients du réseau de l'entreprise sur lesquels la tâche sera lancée. Vous pouvez choisir les ordinateurs de différents dossiers, ou tous les ordinateurs du dossier courant. La sélection porte sur les ordinateurs qui figurent ou non dans les groupes d'administration.

Pour passer rapidement à la création d'une tâche pour des sélections d'ordinateurs, cliquez sur le lien **Créer une tâche** situé dans le panneau des tâches de l'entrée **Tâches pour les sélections d'ordinateurs**.

Les tâches de ce type ne seront exécutées que sur la sélection d'ordinateurs définie. Si de nouveaux postes clients sont ajoutés au groupe que vous avez sélectionné, la tâche ne sera pas exécutée pour ceux-ci. Il faudra créer une nouvelle tâche ou introduire les modifications requises dans les paramètres de la tâche existante.

Après la fin de l'Assistant, la tâche sera ajoutée à l'entrée **Tâches pour les sélections d'ordinateurs** dans l'arborescence de console et affichée dans le panneau des résultats. Les tâches pour les sélections d'ordinateurs permettent d'effectuer toutes les opérations disponibles pour des tâches de groupe.

## <span id="page-124-0"></span>AFFICHAGE ET MODIFICATION DES PARAMETRES DE TACHE

*Pour afficher les paramètres de tâche et les modifier, procédez comme suit :*

Si vous souhaitez créer ou modifier une tâche de groupe, sélectionnez un groupe requis dans l'arborescence de console puis ouvrez le dossier **Tâches de groupe** et sélectionnez la tâche requise. Ouvrez ensuite le menu contextuel et sélectionnez la commande **Propriétés** ou cliquez sur le lien **Modifier les paramètres de la tâche** situé dans le panneau des tâches.

- Si vous voulez modifier les paramètres de la tâche pour des sélections d'ordinateurs, sélectionnez dans  $\bullet$ l'arborescence l'entrée **Tâches pour les sélections d'ordinateurs**, sélectionnez la tâche requise, ouvrez le menu contextuel et sélectionnez la commande **Propriétés** ou cliquez sur le lien **Modifier les paramètres de la tâche** situé dans le panneau des tâches.
- Si vous devez modifier les paramètres de la tâche pour le Serveur d'administration, sélectionnez dans  $\bullet$ l'arborescence l'entrée **Tâches de Kaspersky Administration Kit**, sélectionnez la tâche requise, ouvrez le menu contextuel et sélectionnez la commande **Propriétés** ou cliquez sur le lien **Modifier les paramètres de la tâche** situé dans le panneau des tâches.

Cela entraînera l'ouverture de la fenêtre **Propriétés: <Nom de la tâche>**, avec les onglets suivants : **Général**, **Paramètres**, **Compte**, **Planification**, **Notification**. La fenêtre des propriétés de la tâche pour les sélections d'ordinateurs contient également l'onglet **Postes clients**.

La boîte de dialogue **Propriétés de <Nom de tâche>** affiche les paramètres par défaut pour ce type, ou la dernière modification des paramètres. Vous pouvez afficher les paramètres réels de cette tâche dans la boîte de dialogue **Propriétés de <Nom de poste>** de l'onglet **Tâches**.

Sur l'onglet **Général** (cf. ill. ci-après), vous retrouverez les informations générales sur la tâche :

- nom de tâche (vous pouvez le modifier si nécessaire) ;
- l'application pour laquelle la stratégie est créée (par exemple, Kaspersky Anti-Virus for Windows Workstations) ;
- numéro de version de l'application ;  $\bullet$
- type de tâche ;  $\bullet$
- date et heure de création ;
- la dernière commande exécutée manuellement (**Démarrer**, **Arrêter**, **Suspendre**, **Reprendre**).

Dans la partie inférieure de l'onglet figurent des informations sur la progression de la tâche sur les postes clients du groupe (pour une tâche pour des sélections d'ordinateurs pour lesquels la tâche a été créée). Pour afficher les détails d'exécution (cf. section ["Affichage de l'historique des tâches entreposé sur le Serveur d'administration"](#page-137-0) à la page [138\)](#page-137-0) de la tâche, cliquez sur **Résultats**.

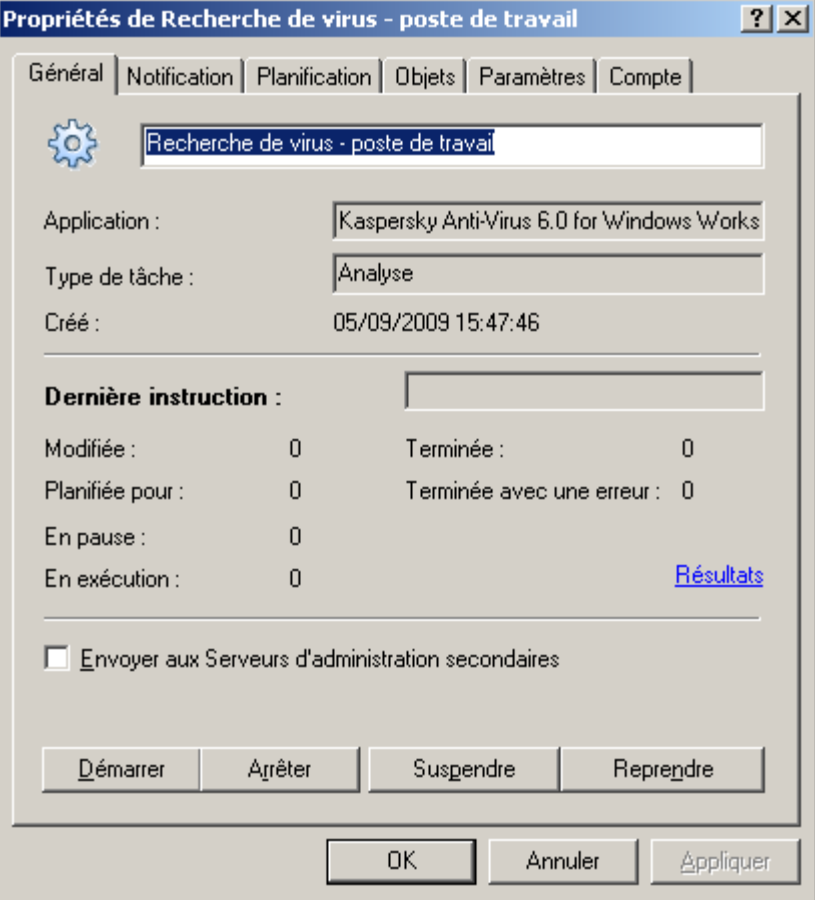

*Illustration 93. Modification des propriétés de la tâche. Onglet Général*

Sur cet onglet, les boutons suivants vous permettent également de contrôler la tâche manuellement : démarrer, arrêter, suspendre, reprendre.

Pour que la tâche soit copiée sur les Serveurs secondaires, cochez la case **Envoyer aux Serveurs d'administration secondaires**.

Sur l'onglet **Paramètres** (cf. ill. ci-après), vous retrouverez les paramètres de la tâche propres à chaque application. Pour plus d'informations sur cet onglet, reportez-vous à la documentation correspondante.

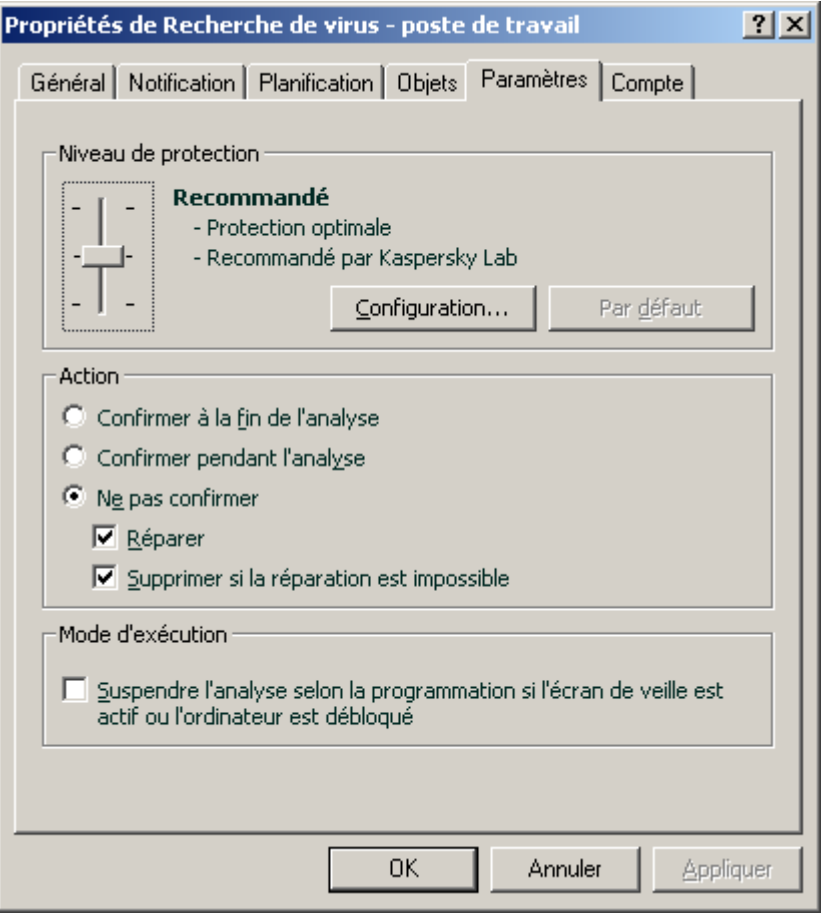

*Illustration 94. Modification des propriétés de tâche. Onglet Paramètres*

Dans l'onglet **Compte** (cf. ill. ci-après), vous pouvez spécifier un compte sous lequel la tâche sera exécutée. Vous avez le choix entre les options suivantes :

- **Compte par défaut**. La tâche s'exécutera sous le compte de l'application qui l'aura prise en charge.  $\bullet$
- $\bullet$ **Compte spécifié**. Si vous sélectionnez cette option, spécifiez le compte (utilisateur et mot de passe) avec des privilèges appropriés. Par exemple, dans le cas d'une analyse à la demande, le compte doit avoir des privilèges d'accès sur l'objet analysé ; dans le cas des tâches de mise à jour, le compte doit avoir accès au dossier partagé sur le Serveur d'administration, ou être autorisé sur le serveur proxy.

Ceci permet d'éviter des erreurs lors de l'exécution de tâches d'analyse à la demande ou de mise à jour lorsque l'utilisateur lance une tâche sans jouir des privilèges nécessaires.

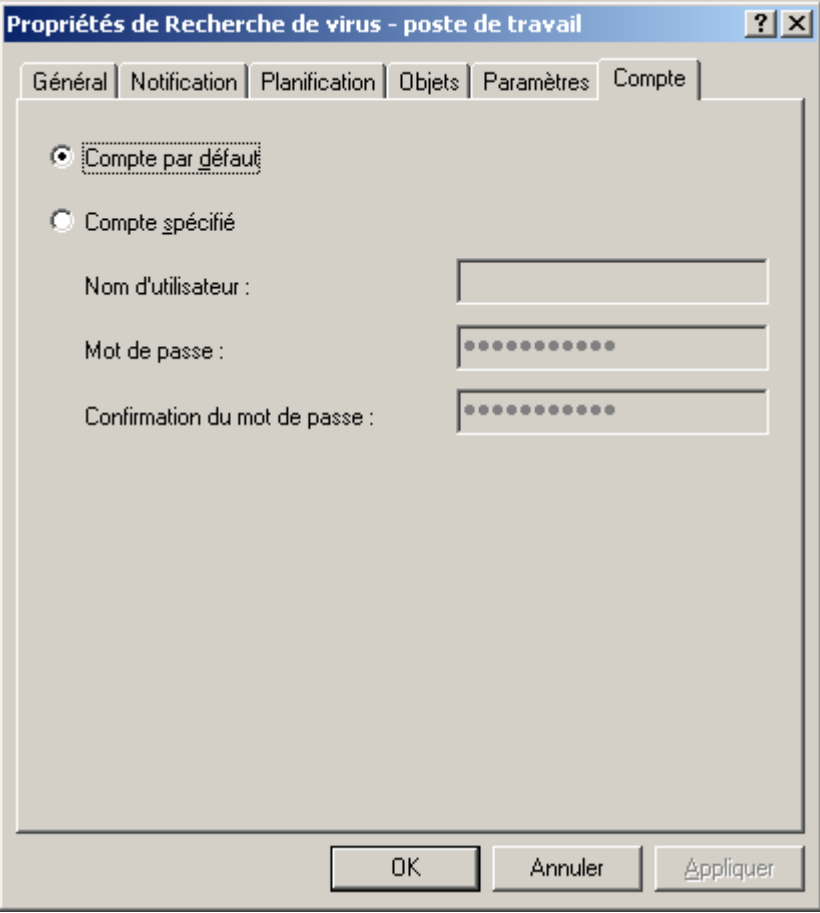

*Illustration 95. Modification des propriétés de tâche. Onglet Compte*

L'onglet **Planification** (cf. ill. ci-après) permet de modifier les paramètres de programmation de la tâche. Après avoir cliqué sur le lien **Avancé** vous pourrez :

- configurer le démarrage automatique du système d'exploitation (cf. section ["Démarrage automatique du](#page-134-0)   $\bullet$ [système d'exploitation sur les postes clients avant le lancement d'une tâche"](#page-134-0) à la page [135\)](#page-134-0) sur les ordinateurs éteints avant le lancement de la tâche ;
- activer l'arrêt de l'ordinateur (cf. section ["Arrêt de l'ordinateur après l'exécution de la tâche"](#page-134-1) à la page [135\)](#page-134-1) après  $\bullet$ l'exécution de la tâche ;
- limiter l'exécution de la tâche dans le temps (cf. section "Limitation [de la durée d'exécution de la tâche"](#page-134-2) à la  $\bullet$ page  $135$ ).

Le contenu de l'onglet **Planification** et sa manipulation sont identiques à ceux de la fenêtre de configuration de la planification lors de la création d'une tâche (cf. section ["Création d'une tâche de groupe"](#page-112-0) à la pag[e 113\)](#page-112-0).

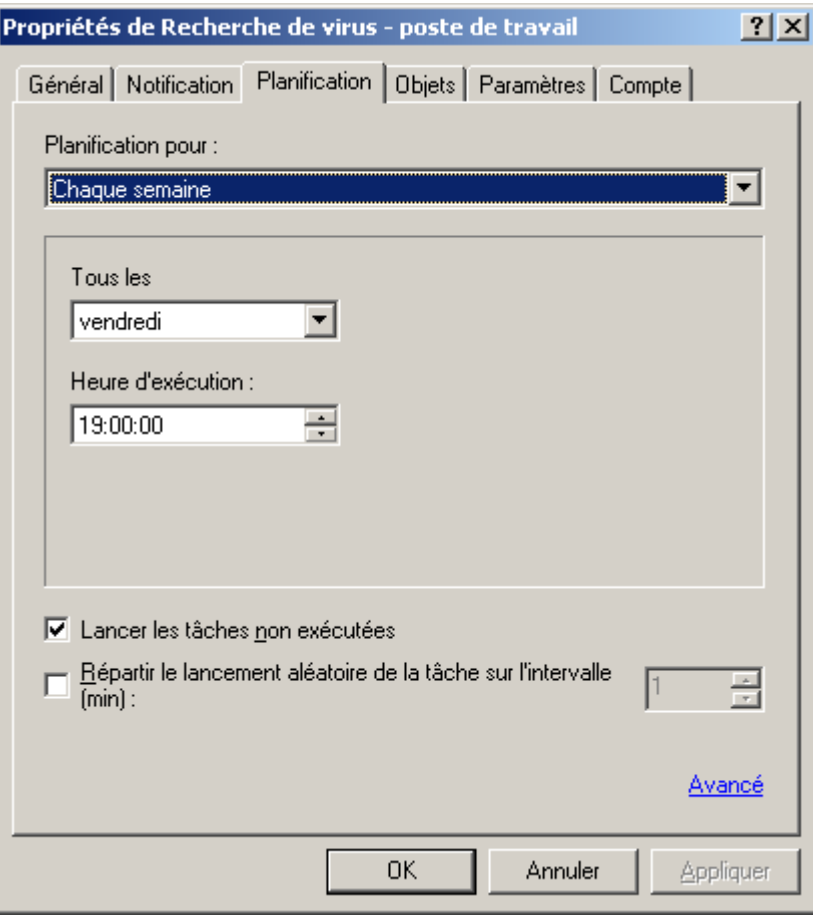

*Illustration 96. Modification des propriétés de tâche. Onglet Planification*

Sur l'onglet **Notification**, vous pouvez configurer l'envoi des notifications, avec les comptes-rendus d'activité des tâches :

- Dans la zone **Sauvegarder les informations sur les résultats**, définissez l'emplacement de l'enregistrement des informations sur les résultats. Pour ce faire :
	- Cochez la case **Enregistrer en local** pour stocker en local les informations sur chaque client.  $\bullet$

Cette option est accessible avec Kaspersky Anti-Virus for Windows Servers de version 6.0 MP4.

- Cochez la case **Sur le Serveur d'administration pendant (jours)** pour stocker de manière centralisée  $\bullet$ l'historique des tâches envoyé par les clients au Serveur d'administration. Dans la zone adjacente, indiquez la durée de stockage de l'historique des tâches sur le Serveur. Après la fin de la période indiquée, l'information sera supprimée du serveur.
- Cochez la case **Dans le journal des événements du S.E. du poste client** pour que chaque client  $\bullet$ enregistre les événements en local, dans leur propre journal d'événements de Windows.
- $\bullet$ Cochez la case **Dans le journal des événements du S.E. du Serveur d'administration** pour activer l'enregistrement de tous les événements associés à tous les clients du groupe dans le journal d'événement de Windows, sur un ordinateur équipé du Serveur d'administration.

Dans ce même champ, sélectionnez les événements à enregistrer dans le journal :

**Sauvegarder tous les événements** ;

- **Sauvegarder les événements relatifs au déroulement des tâches** ;  $\bullet$
- **Sauvegarder uniquement le résultat de la tâche**.
- Dans le groupe **Communiquer les résultats**, indiquez le mode de notification des résultats de l'exécution  $\bullet$ de la tâche pour l'administrateur ainsi que d'autres utilisateurs. Le bouton **Paramètres** vous permet de configurer les paramètres de la notification.

Pour ce faire, cochez l'une des cases suivantes :

- **Envoyer par courrier électronique** : envoi de notifications par l'intermédiaire d'un serveur de  $\bullet$ messagerie ;
- **Utiliser NET SEND** : envoi de notifications sur le réseau par l'intermédiaire du service NET SEND. Afin  $\bullet$ qu'une notification passe avec succès, sur le Serveur d'administration et sur tous les ordinateurs le Messenger doit être lancé ;
- **Lancement du fichier exécutable** : exécuter un programme ou un script dans le cas d'un certain  $\bullet$ événement.

Les paramètres sont les mêmes que ceux définis dans l'onglet **Notification** des propriétés des événements. Les valeurs utilisées par défaut sont celles définies dans les paramètres du Serveur d'administration (cf. section ["Configuration des paramètres du Serveur d'administration"](#page-33-0) à la pag[e 34\)](#page-33-0).

Si vous souhaitez ne recevoir des notifications qu'en cas d'erreurs, cochez la case **Notifier uniquement les erreurs**.

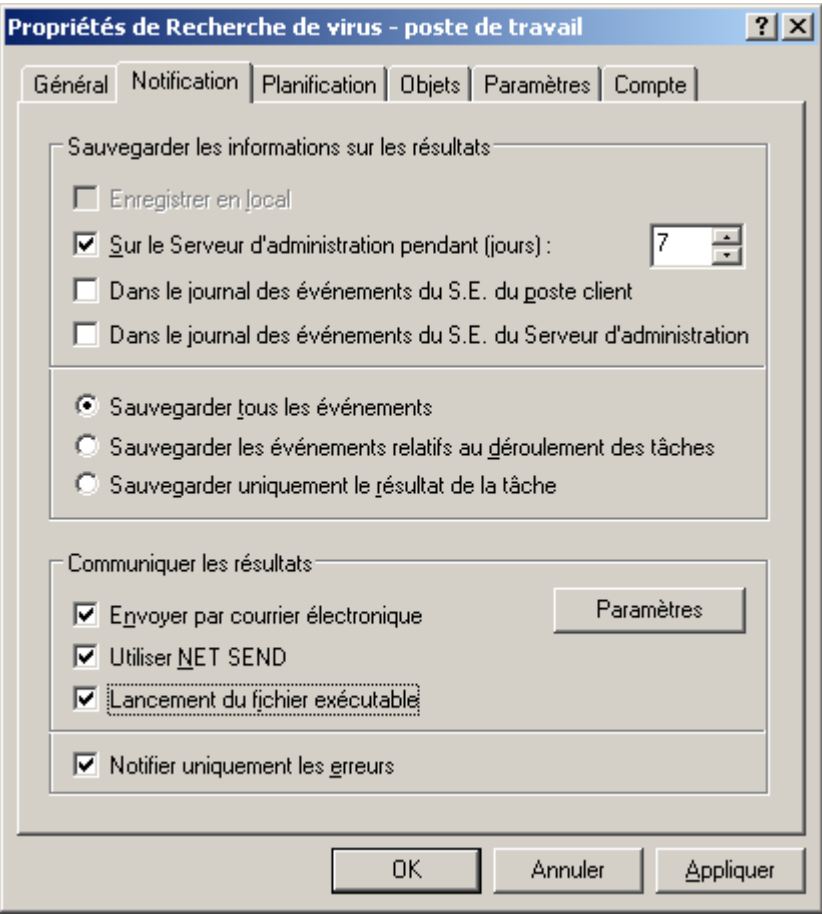

*Illustration 97. Modification des propriétés de tâche. Onglet Notification*

Pour les tâches pour les sélections d'ordinateurs, la fenêtre de consultation des paramètres propose l'onglet **Postes clients** (cf. ill. ci-après). II contient la liste des clients sur lesquels la tâche sélectionnée est exécutée. Vous pouvez ajouter et enlever des clients de la liste.

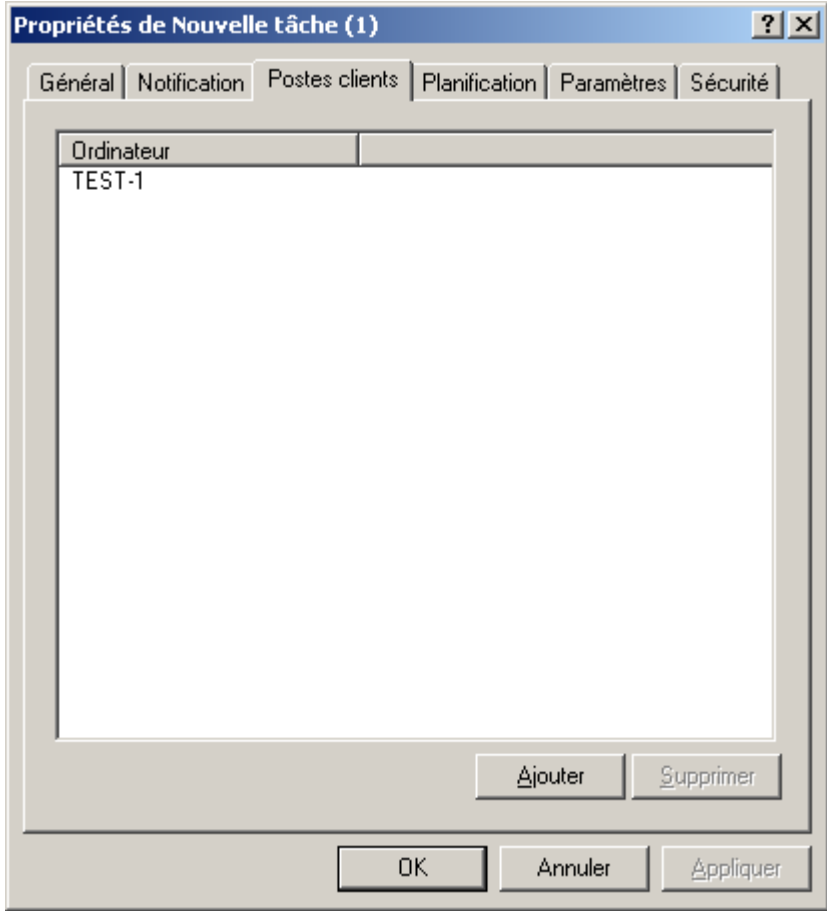

*Illustration 98. Modification des paramètres d'une tâche pour les sélections d'ordinateurs. Onglet Postes clients* 

## CREATION D'UNE TACHE LOCALE

- *Pour créer une tâche locale pour un poste client, procédez comme suit :*
	- 1. Dans le dossier **Ordinateurs administrés** sélectionnez le dossier avec le nom du groupe, contenant le poste client. Dans le panneau des résultats, sélectionnez l'ordinateur pour lequel vous souhaitez créer la tâche et sélectionnez l'option **Propriétés** du menu contextuel. La fenêtre de consultation des propriétés du poste client **Propriétés de <Nom de poste>** (cf. ill. ci-après) s'affiche ensuite dans la fenêtre principale de l'application.

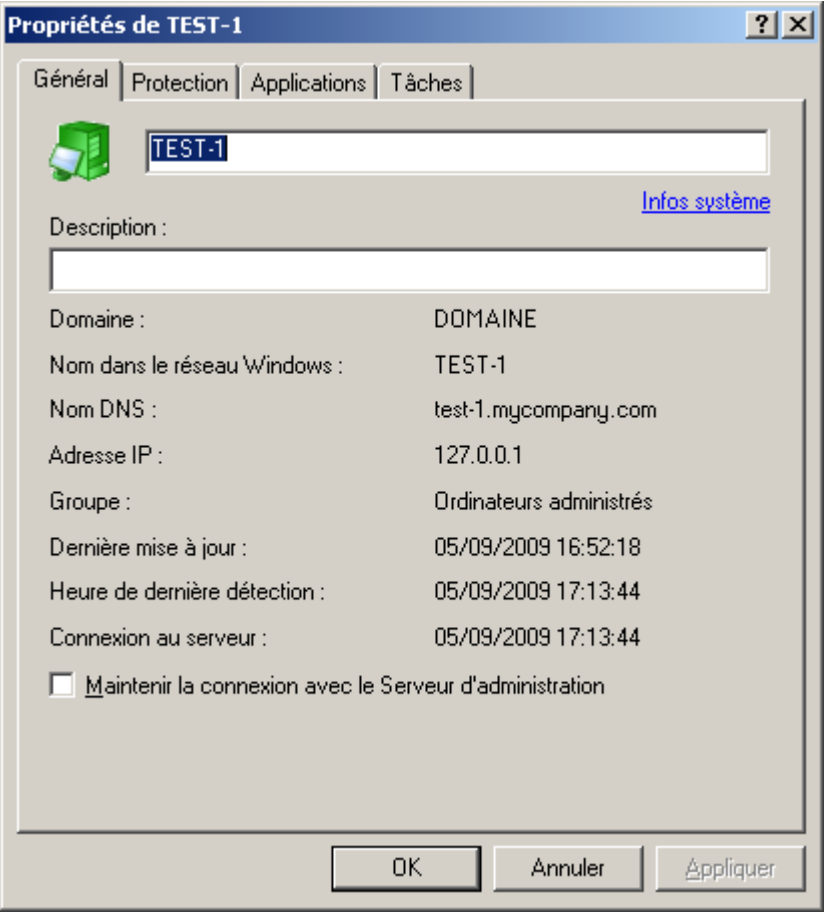

*Illustration 99. Affichage des propriétés d'un poste client. Onglet Général*

2. Ouvrez l'onglet **Tâches** (cf. ill. ci-après). L'onglet affiche toutes les tâches créées pour ce client. Pour créer une nouvelle tâche locale, cliquez sur **Ajouter**. Pour configurer des paramètres de tâche, cliquez sur **Propriétés**.

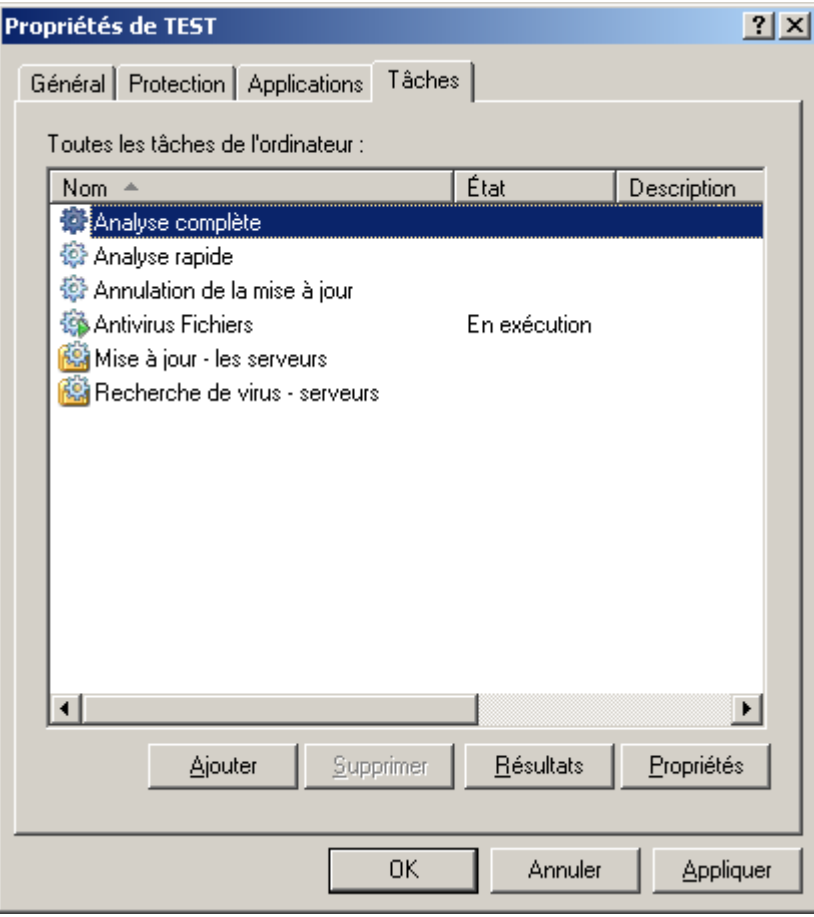

*Illustration 100. Création d'une tâche locale. Onglet Tâches*

Pour plus d'informations sur la création et la configuration d'une tâche locale, reportez-vous à la documentation des applications correspondantes.

## AFFICHAGE D'UNE TACHE DE GROUPE HERITEE DANS LE PANNEAU DES RESULTATS DU GROUPE IMBRIQUE

*Pour que les tâches héritées apparaissent dans le groupe imbriqué dans le répertoire Tâches de groupe, procédez comme suit :*

- 1. Sélectionnez le dossier **Tâches de groupe** dans le panneau des résultats du groupe imbriqué.
- 2. Ouvrez le menu contextuel, choisissez **Affichage** et cochez la case **Tâches héritées**.

Les tâches de groupe héritées sont alors affichées dans le panneau des résultats en regard de l'icône . Il est possible de visualiser les propriétés des tâches de groupe héritées. La modification des tâches de groupe héritées n'est possible que dans les groupes où elles ont été créées.

# <span id="page-134-0"></span>DEMARRAGE AUTOMATIQUE DU SYSTEME D'EXPLOITATION SUR LES POSTES CLIENTS AVANT LE LANCEMENT D'UNE TACHE

*Pour être sûr que la tâche est bien exécutée sur les postes éteints à l'heure d'exécution programmée, procédez comme suit :*

Dans l'onglet de la boîte de dialogue de configuration de la tâche **Planification**, cliquez sur **Avancé**. Dans la fenêtre qui s'ouvre (cf. ill. ci-après), cochez la case **Activer les ordinateurs avant le lancement de la tâche par la fonction Wake On LAN (min)**. Ensuite, spécifiez l'heure souhaitée. Ceci a pour effet de démarrer le système d'exploitation sur ces postes, avant de lancer la tâche.

Le démarrage automatique du système d'exploitation est accessible uniquement sur les ordinateurs qui supportent la fonction Wake on Lan.

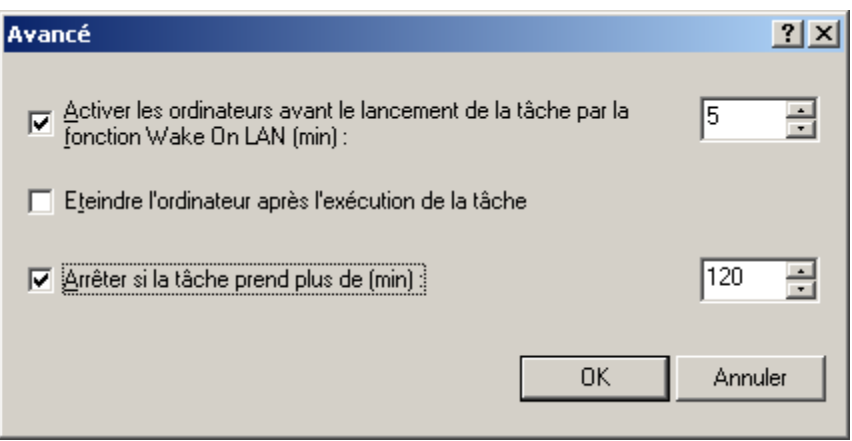

*Illustration 101. Fenêtre Avancé*

# <span id="page-134-1"></span>ARRET DE L'ORDINATEUR APRES L'EXECUTION DE LA TACHE

*Pour arrêter l'ordinateur après l'exécution de la tâche,*

dans l'onglet de la boîte de dialogue de configuration de la tâche **Planification**, cliquez sur **Avancé**. Dan la fenêtre qui s'ouvre, cochez la case **Eteindre l'ordinateur après l'exécution de la tâche**.

### <span id="page-134-2"></span>LIMITATION DE LA DUREE D'EXECUTION DE LA TACHE

*Afin de limiter l'exécution de la tâche dans le temps,*

dans l'onglet de la boîte de dialogue de configuration de la tâche **Planification**, cliquez sur **Avancé**. Dans la fenêtre qui s'ouvre, cochez la case **Arrêter si la tâche prend plus de (min)** et spécifiez une temporisation avant arrêt de la tâche.

#### EXPORTATION D'UNE TACHE

Les droits des utilisateurs locaux ne seront pas exportés.

*Pour exporter une tâche de groupe dans un fichier, procédez comme suit :*

- 1. Dans l'arborescence de la console, déployez l'entrée **Ordinateurs administrés** et sélectionnez le groupe requis.
- 2. Ouvrez le dossier **Tâches de groupe** appartenant au groupe et sélectionnez la tâche requise.
- 3. Ouvrez le menu contextuel et sélectionnez la commande **Toutes les tâches / Exporter** ou cliquez sur le lien **Exporter la tâche** situé dans le panneau des tâches.
- 4. Dans la fenêtre ouverte, spécifiez le nom de fichier et l'emplacement sous lequel vous allez enregistrer la tâche. Cliquez sur **Enregistrer**.
- *Pour exporter une tâche pour une sélection d'ordinateurs, procédez comme suit :*
	- 1. Dans l'arborescence de la console, ouvrez l'entrée **Tâches pour une sélection d'ordinateurs** et sélectionnez la tâche requise.
	- 2. Ouvrez le menu contextuel et sélectionnez la commande **Toutes les tâches / Exporter** ou cliquez sur le lien **Exporter la tâche** situé dans le panneau des tâches.
	- 3. Dans la fenêtre ouverte, spécifiez le nom de fichier et l'emplacement sous lequel vous allez enregistrer la tâche. Cliquez sur **Enregistrer**.

Les tâches de Kaspersky Administration Kit ne peuvent pas être exportées.

### IMPORTATION D'UNE TACHE

- *Pour importer une tâche de groupe depuis un fichier, procédez comme suit :*
	- 1. Dans l'arborescence de la console, déployez l'entrée **Ordinateurs administrés** et sélectionnez le groupe requis.
	- 2. Sélectionnez le dossier **Tâches de groupe** appartenant au groupe.
	- 3. Ouvrez le menu contextuel et sélectionnez la commande **Toutes les tâches / Importer** ou cliquez sur le lien **Importer la tâche du fichier** situé dans le panneau des tâches du dossier.
	- 4. Dans la fenêtre qui s'ouvre, indiquez le chemin d'accès au fichier depuis lequel vous souhaitez importer la tâche. Cliquez sur **Ouvrir**.
- *Pour importer une tâche pour une sélection d'ordinateurs, procédez comme suit :*
	- 1. Dans l'arborescence de la console, sélectionnez l'entrée **Tâches pour les sélections d'ordinateurs**.
	- 2. Ouvrez le menu contextuel et sélectionnez la commande **Toutes les tâches / Importer** ou cliquez sur le lien **Importer la tâche du fichier** situé dans le panneau des tâches du dossier.
	- 3. Dans la fenêtre qui s'ouvre, indiquez le chemin d'accès au fichier depuis lequel vous souhaitez importer la tâche. Cliquez sur **Ouvrir**.

Une nouvelle tâche apparaît dans l'arborescence de la console dans le dossier sélectionné.

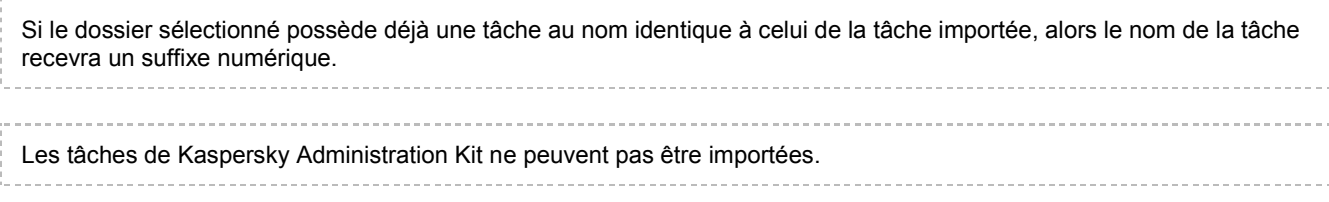

#### CONVERSION DES TACHES

A l'aide de Kaspersky Administration Kit vous pouvez déplacer les tâches de version précédente des applications de Kaspersky Lab vers la version actuelle. Pour ce faire, utilisez l'Assistant de conversion des stratégies et des tâches (cf. section ["Conversion des stratégies"](#page-104-0) à la pag[e 105\)](#page-104-0).

#### DEMARRAGE ET ARRET MANUELS DES TACHES

*Pour lancer ou arrêter manuellement une tâche, procédez comme suit :*

- 1. Sélectionnez la tâche (de groupe ou pour une sélection d'ordinateurs) requise dans le panneau des résultats.
- 2. Ouvrez le menu contextuel et sélectionnez la commande **Démarrer** ou **Arrêter**.

Pour accéder rapidement aux opérations, vous pouvez utiliser le lien **Lancer la tâche** ou **Arrêter la tâche**, situé dans le panneau des tâches, ou bien les boutons **Démarrer** ou **Arrêter**, situés dans la fenêtre des propriétés des tâches (cf. section ["Affichage et modification des paramètres de tâche"](#page-124-0) à la pag[e 125\)](#page-124-0).

### SUSPENSION ET REPRISE MANUELLES D'UNE TACHE

*Pour arrêter ou reprendre l'exécution d'une tâche, procédez comme suit :*

Sélectionnez la tâche requise (globale ou pour une sélection de postes) dans le panneau des résultats, ouvrez le menu contextuel et sélectionnez la commande **Suspendre** ou **Reprendre**.

Pour effectuer ces opérations, vous pouvez les exciter de la fenêtre des paramètres (cf. section ["Affichage et](#page-124-0)  [modification des paramètres de tâche"](#page-124-0) à la page [125\)](#page-124-0) de la tâche sur l'onglet **Général** à l'aide des boutons de commande **Démarrer**, **Arrêter**, **Suspendre** et **Reprendre**.

Les tâches ne sont lancées sur un client que l'application correspondante est en exécution. Si l'application est désactivée, toutes les tâches courantes sont annulées.

# SUIVI ET AFFICHAGE DES COMPTES-RENDUS D'ACTIVITE DES TACHES

*Pour lancer la surveillance de l'exécution des tâches, procédez comme suit :*

ouvrez la fenêtre Paramètres (cf. section ["Affichage et modification des paramètres de tâche"](#page-124-0) à la page [125\)](#page-124-0) de la tâche souhaitée et basculez sur l'onglet **Général** (cf. ill. ci-après). Dans la partie inférieure de l'onglet, les informations suivantes sont affichées :

**Modifié** : nombre d'ordinateurs pour lesquels les paramètres de tâche ont été modifiés sur le Serveur  $\bullet$ d'administration (commande soumise, paramètres modifiés), sans que les modifications ne soient encore synchronisées avec le client.

- **En attente d'exécution** : nombre d'ordinateurs pour lesquels cette tâche est planifiée et dont les  $\bullet$ paramètres ont été synchronisés avec les données du Serveur d'administration.
- **En pause** : nombre d'ordinateurs sur lesquels cette tâche est suspendue.
- **En cours** : nombre d'ordinateurs sur lesquels cette tâche fonctionne.  $\bullet$
- **Terminée** : nombre d'ordinateurs sur lesquels cette tâche s'est terminée avec succès.  $\bullet$
- **Terminée avec une erreur** : nombre d'ordinateurs sur lesquels la tâche a échoué.  $\bullet$

Des informations similaires sur des tâches en particulier sont affichées dans la fenêtre principale du programme, quand vous affichez les tâches de groupe ou des tâches pour des sélections d'ordinateurs.

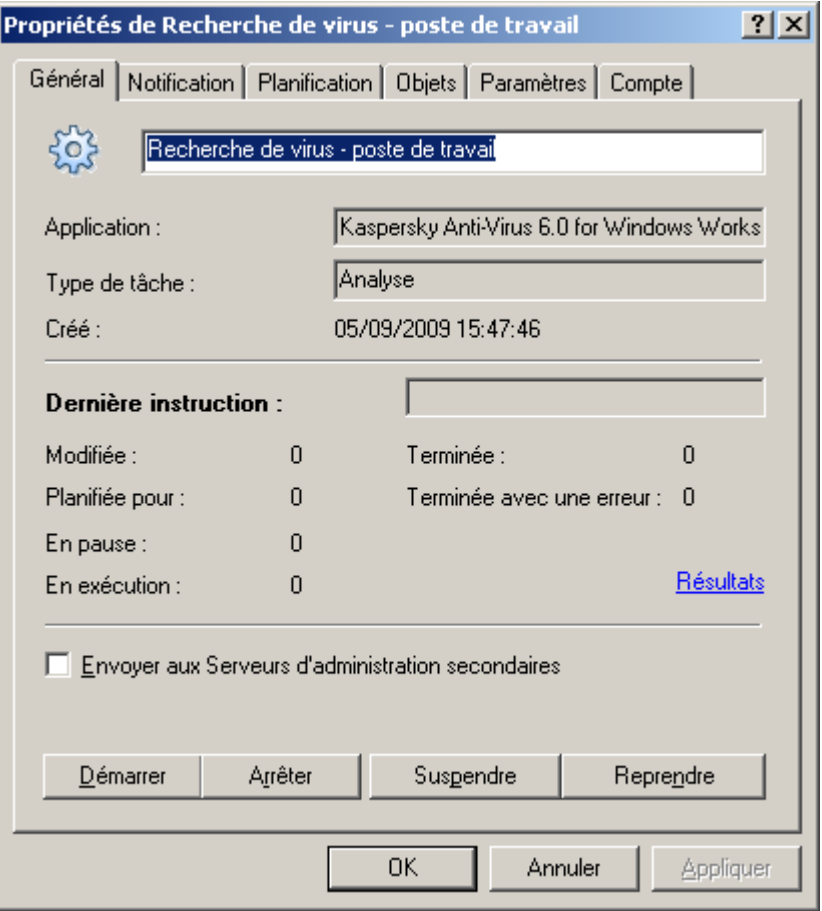

*Illustration 102. Modification des propriétés de la tâche. Onglet Général*

## <span id="page-137-0"></span>AFFICHAGE DE L'HISTORIQUE DES TACHES ENTREPOSE SUR LE SERVEUR D'ADMINISTRATION

*Pour afficher l'historique des tâches entreposé sur le Serveur d'administration,*

ouvrez la fenêtre **Paramètres** (cf. section ["Affichage et modification des paramètres de tâche"](#page-124-0) à la pag[e 125\)](#page-124-0) de la tâche souhaitée et basculez sur l'onglet **Général** et cliquez sur **Résultats**.

Cette action entraîne l'ouverture de la fenêtre **Résultats de la tâche** (cf. ill. ci-après). La partie supérieure de la boîte de dialogue contient la liste de tous les postes clients pour lesquels la tâche est définie. Les informations proposées sont les suivantes :

- **Poste client** : nom du poste client sur lequel est définie la tâche.  $\bullet$
- **Groupe** : Nom du groupe auquel appartient ce client.  $\bullet$
- **État** : état actuel de la tâche. ×
- **Heure** : date et heure du dernier événement.  $\blacktriangle$
- **Description** : description détaillée de l'état actuel de la tâche sur le poste client.

La partie inférieure présente les résultats de l'exécution des tâches sur le poste client sélectionné :

- **État** : toutes les modifications de l'état de la tâche.
- **Heure** : date et heure de chaque événement.
- **Description** : description détaillée de chaque événement.  $\bullet$

Les informations proposées dans cette fenêtre comprennent les données issues des Serveurs d'administration secondaires.

A l'aide du bouton **Actualiser** vous pouvez actualiser les informations dans le tableau.

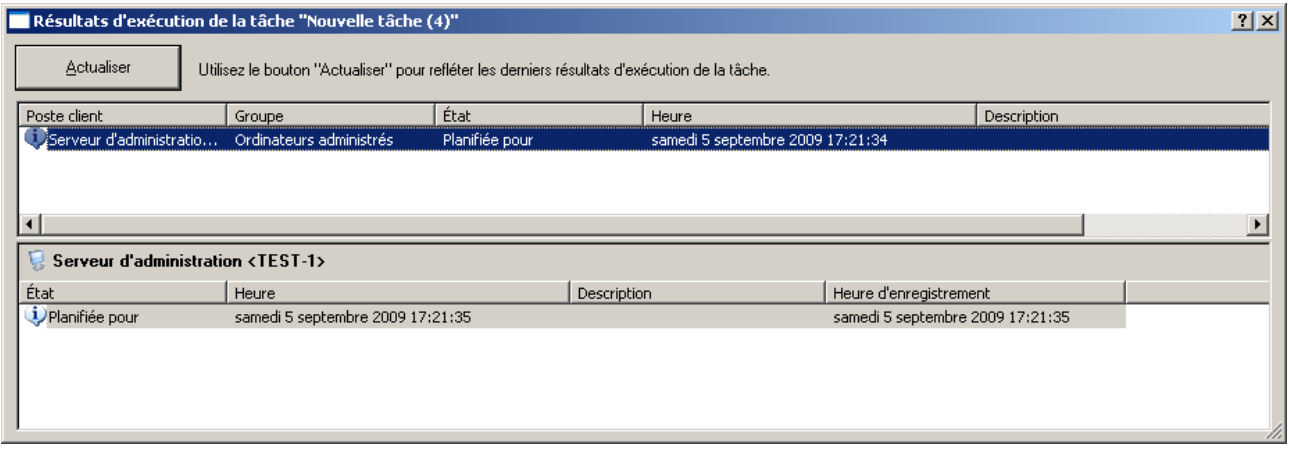

*Illustration 103. Affichage de l'historique des tâches entreposé sur le Serveur d'administration*

Pour afficher des comptes-rendus d'activité de tâche pour chaque client, ouvrez la boîte de dialogue **Propriétés de <Nom de poste>** sur l'onglet **Tâches** à l'aide du bouton **Résultats**. Ceci affichera l'information entreposée sur le Serveur d'administration.

L'affichage d'informations sur les résultats de l'exécution des tâches enregistrées localement sur le poste client est accessible uniquement avec Kaspersky Anti-Virus 6.0 MP4 for Windows Servers et s'opère via la Console d'administration installée localement sur ce poste.

# <span id="page-138-0"></span>CONFIGURATION DU FILTRE D'EVENEMENTS POUR LA TACHE DE GROUPE

- *Pour configurer le filtre des informations qui seront reprises dans la fenêtre Résultats de la tâche, procédez comme suit :*
	- 1. Utilisez la commande **Filtre** du menu contextuel de la liste des postes client. Cette action entraîne l'ouverture de la fenêtre de configuration du filtre (cf. ill. ci-après). Configurez les paramètres du filtre.
- 2. Sur l'onglet **Événements**, sélectionnez les caractéristiques des événements et des résultats d'exécution de la tâche qui seront affichés après application du filtre :
	- $\bullet$ Sélectionnez dans la liste déroulante le niveau d'importance de l'événement.
	- Afin d'afficher uniquement les résultats des tâches d'un état particulier, sélectionnez l'état de la tâche qui  $\bullet$ vous intéresse dans le champ **Résultats des tâches**.
	- $\bullet$ Cochez la case **Uniquement les derniers résultats des tâches** pour afficher uniquement les résultats de la dernière exécution de la tâche.
	- Si vous souhaitez limiter la quantité d'informations affichées après application du filtre, cochez la case  $\bullet$ **Limiter le nombre d'événements affichés** et spécifiez le nombre de lignes maximum du tableau.

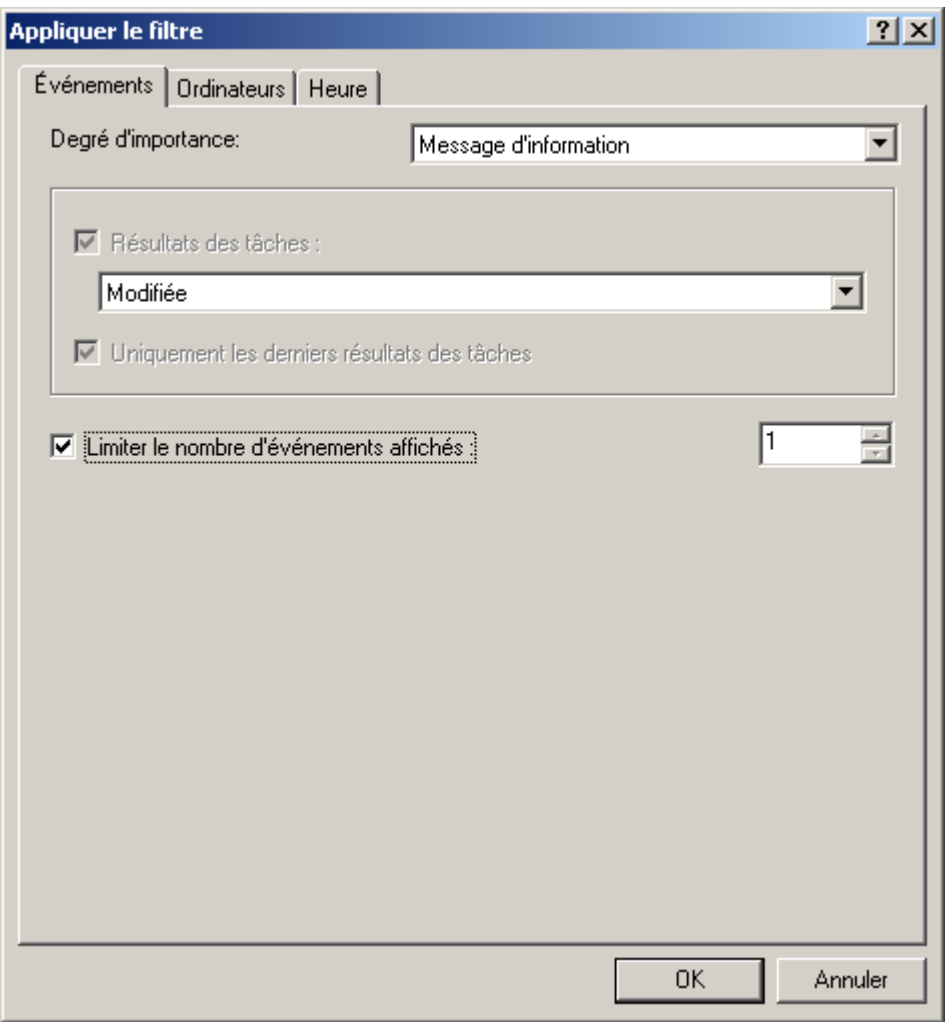

*Illustration 104. Configuration du filtre d'événements. Onglet Événements*

3. L'onglet **Ordinateurs** (cf. ill. ci-après) permet de définir sur quels ordinateurs il faut enregistrer les événements et les résultats de tâche.

Vous pouvez utiliser les paramètres suivants :

- **Nom de l'ordinateur**.  $\bullet$
- **Nom de l'ordinateur dans le réseau Windows**.
- **Groupe d'administration**. $\bullet$

#### **Domaine DNS**.  $\bullet$

#### **Domaine Windows**.  $\bullet$

**Intervalle d'adresses IP**. Pour ce faire, cochez les cases correspondantes et saisissez l'adresse IP initiale  $\bullet$ et finale du poste.

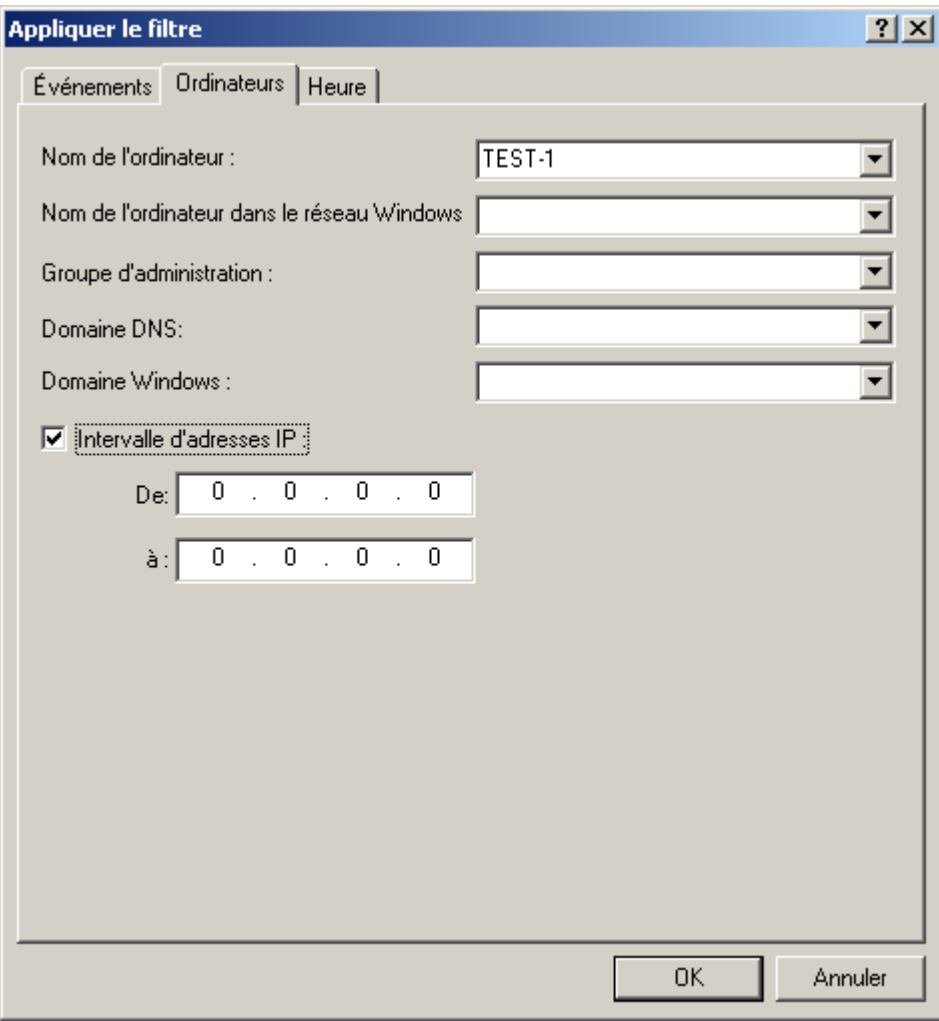

*Illustration 105. Configuration du filtre d'événements. Onglet Ordinateurs*

4. L'onglet **Heure** (cf. ill. ci-après) permet de définir l'heure d'enregistrement des événements et de résultats de tâches.

Vous pouvez sélectionner les options suivantes :

- $\bullet$ **Pour la période** : spécifiez le début et la fin de la période couverte. Pour ce faire, dans les champs **De** et **à** sélectionnez le **Déclenchement** et indiquez la date et l'heure exactes. Si toutes les informations enregistrées sont nécessaires, sélectionnez **Premier événement** et **Dernier événement**.
- $\bullet$ **Au cours des derniers jours** : précisez le nombre de jours. Dans ce cas, le début de l'intervalle correspond au moment de la création de la liste.

Par exemple, si le champ indique 2 jours et que la liste est créée le 24 juin à 15h00. Alors la liste reprendra les données depuis le 22 juin à 15h00.

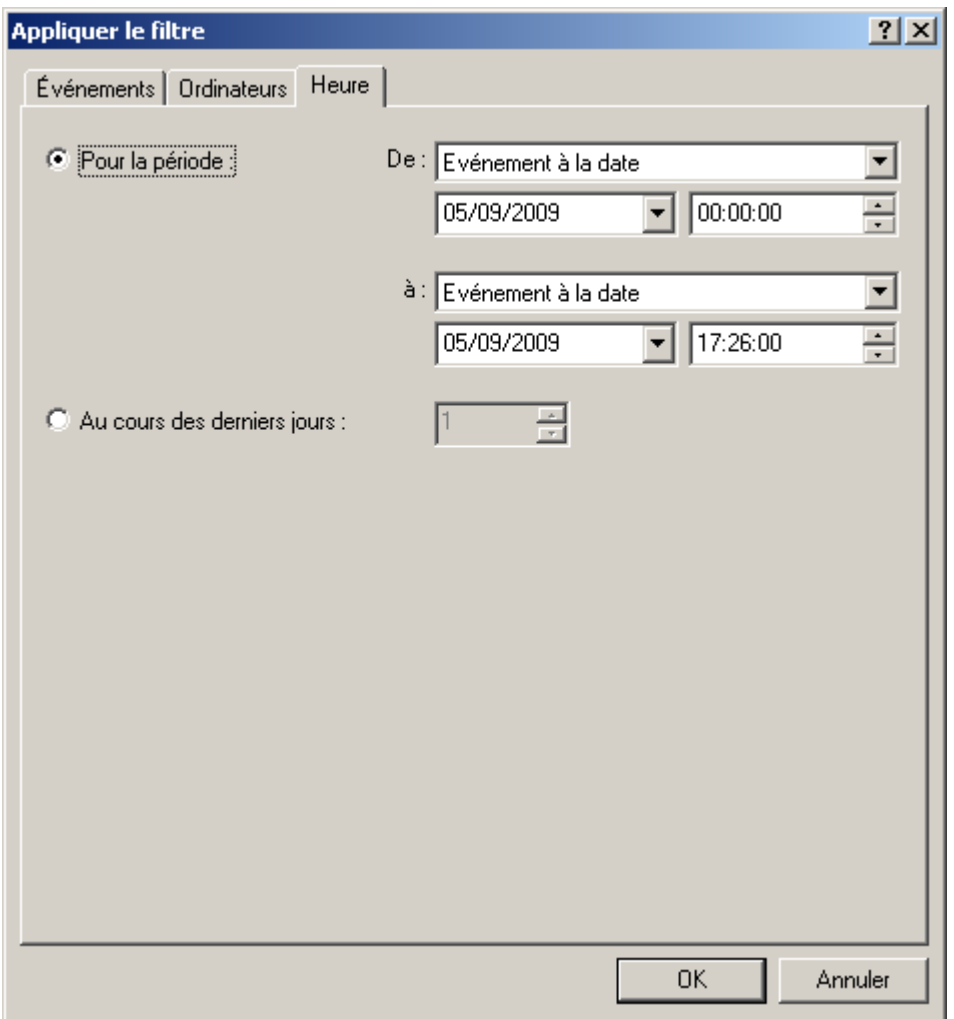

*Illustration 106. Configuration du filtre d'événements. Onglet Heure*

5. Quand vous aurez terminé la configuration du filtre, cliquez sur **OK**. Après cela, seules les informations qui vérifient les paramètres indiqués seront affichées dans la fenêtre **Résultats de la tâche**.

## CONFIGURATION DU FILTRE DES EVENEMENTS DU POSTE SELECTIONNE

*Pour configurer le filtre des informations, du poste sélectionné, procédez comme suit :*

- 1. Dans le menu contextuel sélectionnez le point **Événements**.
- 2. Dans la fenêtre ouverte **Événements** cliquez sur le bouton **Filtre**.
- 3. Dans la fenêtre de dialogue de configuration du filtre indiquez les paramètres de filtre sur les onglets **Événements** (cf. ill. ci-après) et **Heure**.

Sur l'onglet **Événements**, sélectionnez les caractéristiques des événements et des résultats d'exécution de la tâche qui seront affichés après application du filtre :

- Dans le champ **Nom de l'application** sélectionnez le nom de l'application, qui doit produire les événements  $\bullet$ qui vous intéressent.
- Indiquez le **Numéro de version** de l'application.  $\bullet$
- Sélectionnez le **Nom de tâche** qui a déclenché l'événement.  $\bullet$
- Dans le champ **Degré d'importance**, sélectionnez la gravité de l'événement dans la liste déroulante.  $\bullet$

Certains types d'événements définis pour chaque application peuvent se produire pendant le fonctionnement de cette application. Chaque événement possède une caractéristique qui reflète son niveau d'importance. Les événements de même type peuvent avoir différents degrés de gravité, en fonction du moment où l'événement s'est produit. 

- Pour s'assurer que le filtre contient des événements d'un certain type seulement, cochez la case  $\bullet$ **Événements** et sélectionnez le type requis dans la liste déroulante. Si le type d'événement n'est pas spécifié, tous les types seront affichés.
- $\bullet$ Pour vous assurer que la requête contient uniquement les résultats de l'exécution des tâches correspondant à un état déterminé, cochez la case **Résultats des tâches** et sélectionnez l'état de la tâche que vous souhaitez examiner.
- $\bullet$ Cochez la case **Uniquement les derniers résultats des tâches** pour afficher uniquement les résultats de la dernière exécution de la tâche.

Si vous souhaitez limiter la quantité d'informations affichées après application du filtre, cochez la case  $\bullet$ **Limiter le nombre d'événements affichés** et spécifiez le nombre de lignes maximum du tableau.

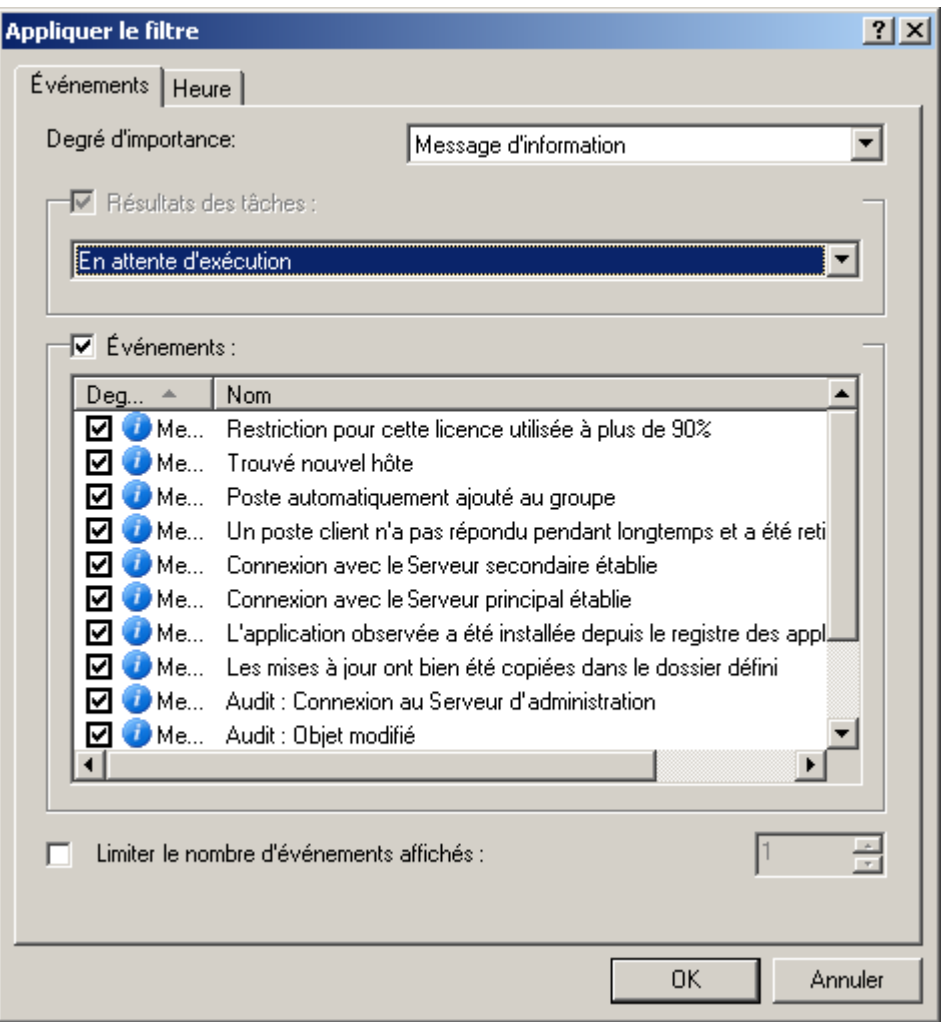

*Illustration 107. Configuration du filtre d'événements. Onglet Événements*

Sur l'onglet **Heure** définissez les paramètres comme pour la tâche de groupe (cf. section ["Configuration du filtre](#page-138-0)  [d'événements pour la tâche de groupe"](#page-138-0) à la page [139\)](#page-138-0). L'onglet **Ordinateurs** n'est pas visible car la configuration du filtre s'effectue pour un ordinateur qui a déjà été sélectionné.

4. Quand vous aurez terminé la configuration du filtre, cliquez sur **OK**. Après cela, seules les informations qui vérifient les paramètres indiqués seront affichées dans la fenêtre **Événements**.

#### ANNULATION DE LA FONCTION DE FILTRE

∙. *Pour annuler l'action du filtre, procédez comme suit :*

Dans le menu contextuel, sélectionnez la commande **Supprimer le filtre**.

# POSTES CLIENTS

Les postes clients qui figurent dans un groupe d'administration quelconque apparaissent dans le tableau sur le panneau des résultats du sous-dossier **Postes clients**.
### AJOUT D'ORDINATEURS A UN GROUPE

- *Pour inclure un ou plusieurs ordinateurs dans un groupe d'administration défini, procédez comme suit :*
	- 1. Ouvrez le nœud **Ordinateurs administrés**.
	- 2. Sélectionnez le dossier correspondant au groupe dans lequel vous souhaitez ajouter les postes clients.

Si l'ordinateur est ajouté au niveau supérieur de la hiérarchie, sélectionnez le dossier **Ordinateurs administrés**.

- 3. Sélectionnez le dossier **Postes clients**.
- 4. Ouvrez le menu contextuel et sélectionnez la commande **Nouveau / Ordinateur**.
- 5. Cette action lance un Assistant. Suivez ses instructions et définissez le mode d'ajout des postes clients et composez la liste des ordinateurs appartenant au groupe.

Si vous avez choisi le mode d'ajout automatique des ordinateurs (options **Automatiquement, sur la base des données du Serveur d'administration**), alors la liste sera composée sur la base des données obtenues par le Serveur d'administration lors du sondage du réseau Windows de l'entreprise, des plages IP ou des groupes Active Directory. Dans ce cas, la fenêtre de sélection des ordinateurs contient le dossier **Ordinateurs non définis**. Ordinateurs à ajouter à ce groupe. Vous pouvez sélectionner des ordinateurs de dossiers différents ou bien tous les ordinateurs du groupe.

Si vous choisissez d'ajouter manuellement des ordinateurs, vous devrez créer une liste d'ordinateurs dans ce groupe. Vous pouvez créer la liste des adresses dans la fenêtre de l'Assistant à l'aide des boutons **Ajouter** et **Supprimer**, ou l'importer depuis un fichier texte à l'aide du bouton **Importer**. Pour les adresses du poste, utilisez des adresses IP (ou une plage d'adresses IP) ou des noms des postes sur le réseau Windows. Pour importer la liste à partir d'un fichier, parcourez vos dossiers pour retrouver le fichier .txt contenant les adresses d'ordinateurs à ajouter. Chaque adresse doit figurer sur une ligne séparée.

En cas d'ajout manuel d'ordinateurs (sur la base des données saisies par l'administrateur), l'exactitude des informations est vérifiée pour éviter les conflits de nom et garantir leur unicité. Si la base de données du Serveur d'administration dispose d'informations sur l'existence de cet ordinateur dans le réseau Windows, alors l'ordinateur sera intégré au groupe. 

Pour accéder rapidement à l'Assistant d'ajout d'ordinateurs dans l'arborescence de la console, ouvrez le dossier **Ordinateurs administrés**, sélectionnez le groupe auquel vous souhaitez ajouter le poste client et utilisez le lien **Ajouter les ordinateurs dans le groupe** situé dans le groupe **Administration des groupes** sous l'onglet **Groupes** du panneau des tâches.

Après la fin de l'Assistant, les ordinateurs, ajoutés au groupe souhaité, sont affichés dans le panneau des résultats avec les noms attribués par le Serveur d'administration.

Pour ajouter automatiquement un ordinateur à un groupe, faites glisser l'icône correspondante du dossier **Ordinateurs non définis** vers le dossier cible du groupe d'administration requis, à l'intérieur de la fenêtre principale de Kaspersky Administration Kit.

# AFFICHAGE D'INFORMATIONS RELATIVES AU POSTE CLIENT

*Pour afficher les informations relatives au poste client repris dans le groupe d'administration, procédez comme suit :*

1. Dans le dossier **Ordinateurs administrés**, sélectionnez un dossier portant le nom du groupe contenant le poste client et ouvrez le dossier **Postes clients**.

La liste des clients appartenant à ce groupe sera affichée dans le panneau des résultats.

2. Sélectionnez l'ordinateur sur lequel vous souhaitez obtenir des informations et utilisez la commande **Propriétés** du menu contextuel.

La boîte de dialogue **Propriétés de <Nom de poste>** s'affiche avec plusieurs onglets (cf. ill. ci-après).

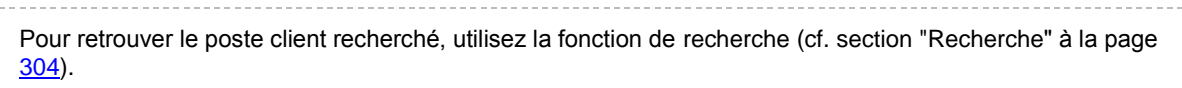

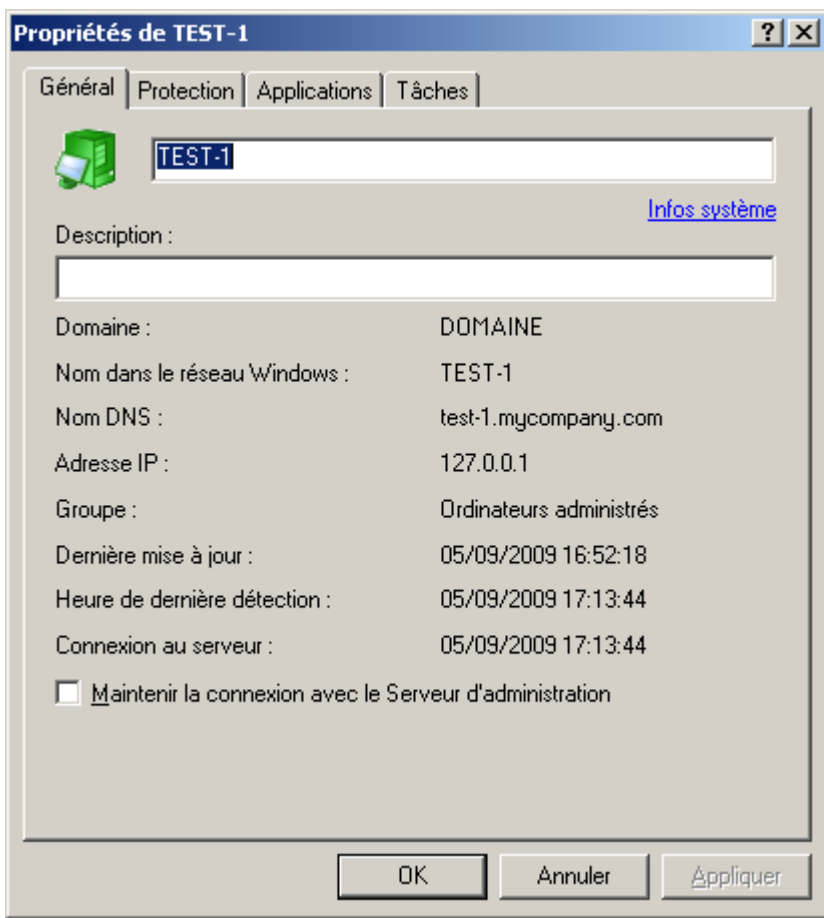

*Illustration 108. Affichage des propriétés d'un poste client. Onglet Général*

Sur l'onglet **Général** (cf. ill. ci-après), vous pouvez :

- Afficher les paramètres de réseau de l'ordinateur.
- Modifier le nom du poste client dans le groupe d'administration. Ce nom est généralement attribué par le Serveur d'administration ; il correspond au nom de l'ordinateur sur le réseau Windows.
- Saisir une description du poste.  $\bullet$
- Définir la nature de la connexion entre le poste client et le Serveur d'administration en sélectionnant **Maintenir la connexion avec le Serveur d'administration**. Si l'option est sélectionnée, la connexion entre le Serveur d'administration et le poste client ne s'interrompra pas. Si elle n'est pas cochée (par défaut), le poste client ne se connectera au Serveur d'administration que pour synchroniser ou échanger des données.

Il convient de définir une connexion permanente uniquement avec les postes clients les plus importants, car le Serveur d'administration ne soutient pas plus de 1500 connexions en même temps.

Obtenir des informations sur le système dans la fenêtre **Informations relatives au système** (cf. section ["Affichage d'informations sur le système du poste client"](#page-148-0) à la page [149\)](#page-148-0), qui s'ouvre via le lien **Infos système**. Cette fenêtre reprend les informations relatives aux éléments matériels et logiciels du poste client des utilisateurs connectés à l'ordinateur.

Toutes les informations sont transmises sur la base des données reçues lors de la dernière synchronisation du poste client avec le Serveur d'administration.

L'onglet **Protection** (cf. ill. ci-après) affiche l'état actuel de la protection antivirus sur un poste client. Il affiche les informations suivantes :

- **État du poste** : indicateur d'état du poste client, attribué d'après les critères de diagnostic de la protection  $\bullet$ antivirus et de l'activité réseau du poste, tels que déterminés par l'administrateur. Le champ situé en dessous de l'état répertorie les conditions définissant les états du poste client.
- **État de la protection en temps réel** : situation actuelle de la protection en temps réel du poste client.  $\bullet$
- **Dernière analyse à la demande** : date et heure de la dernière analyse antivirus du poste client.  $\bullet$
- **Virus trouvés** : nombre de virus détectés sur le poste client (compteur des virus détectés) depuis l'installation  $\bullet$ de l'application antivirus (première analyse de l'ordinateur) ou depuis la dernière remise à zéro du compteur. Pour remettre à zéro le compteur, cliquez sur **Remettre à zéro**.

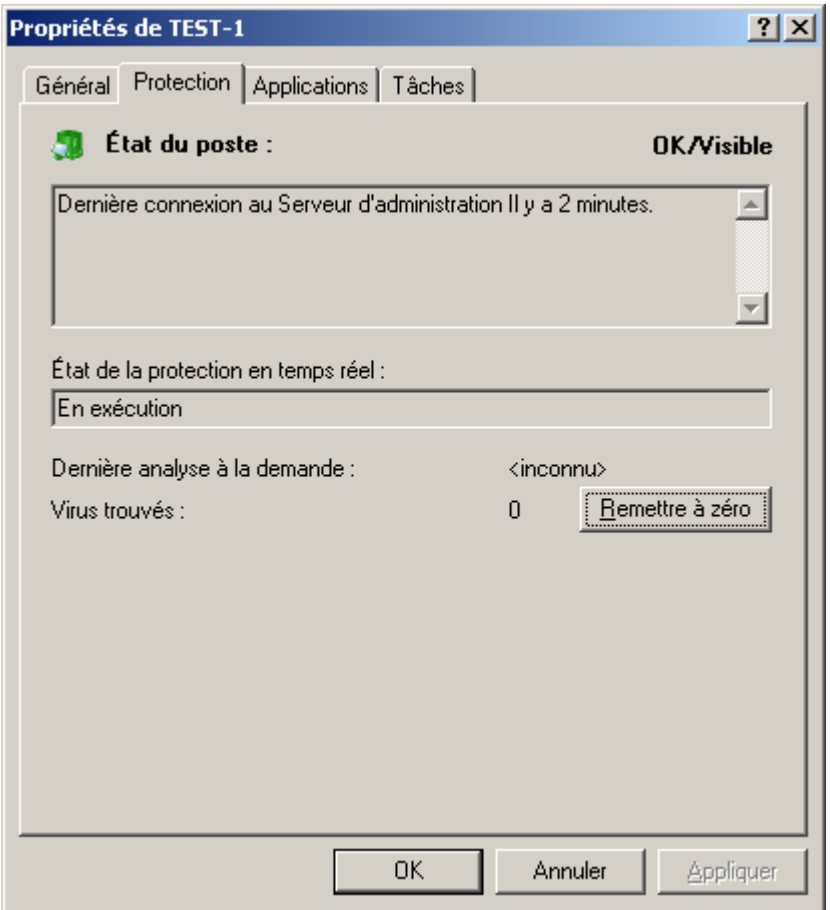

*Illustration 109. Affichage des propriétés d'un poste client. Onglet Protection*

L'onglet **Applications** (cf. ill. ci-après) énumère toutes les applications de Kaspersky Lab installées sur le poste client. Vous pouvez afficher des informations générales sur une application, contrôler son exécution, et configurer ses paramètres (cf. section ["Paramètres locaux d'application"](#page-107-0) à la page [108\)](#page-107-0).

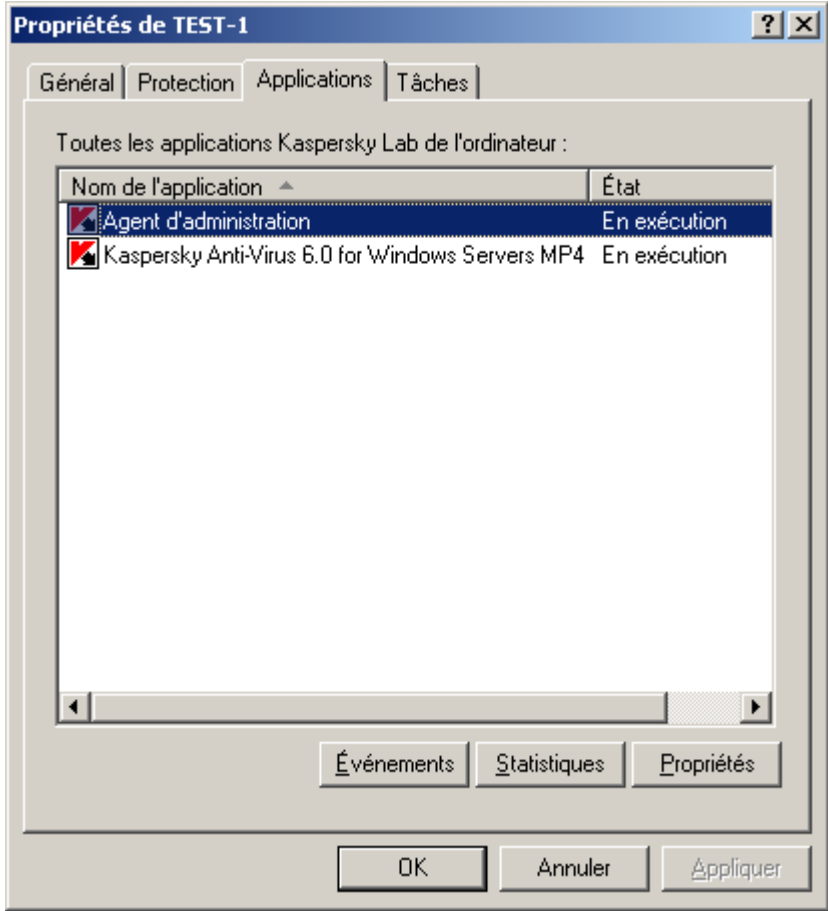

*Illustration 110. Affichage des propriétés d'un poste client. Onglet Applications*

Sur l'onglet **Tâches**, vous pouvez contrôler des tâches pour des postes clients (afficher des tâches existantes, les supprimer et en créer de nouvelles, les lancer et les interrompre, modifier leurs paramètres, et afficher les comptesrendus d'exploitation). La liste des tâches est proposée sur la base des données reçues lors de la dernière synchronisation du client avec le Serveur. Le Serveur d'administration questionne le client au sujet de l'état courant de tâche. Si la connexion échoue, l'état n'est pas affiché.

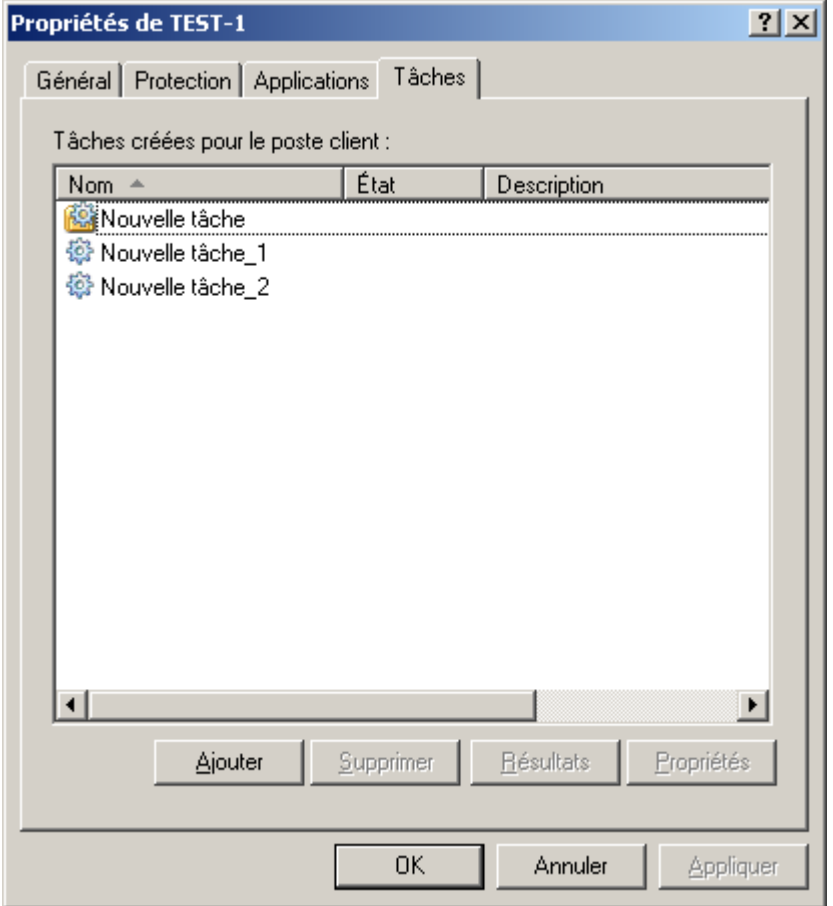

*Illustration 111. Affichage des propriétés d'un poste client. Onglet Tâches*

# <span id="page-148-0"></span>AFFICHAGE D'INFORMATIONS SUR LE SYSTEME DU POSTE CLIENT

La fenêtre **Informations sur le système** contient des informations détaillées sur le système du poste client et propose les onglets suivants :

**Général** (cf. ill. ci-après).

Cet onglet propose les informations relatives au système d'exploitation et au matériel du poste client.

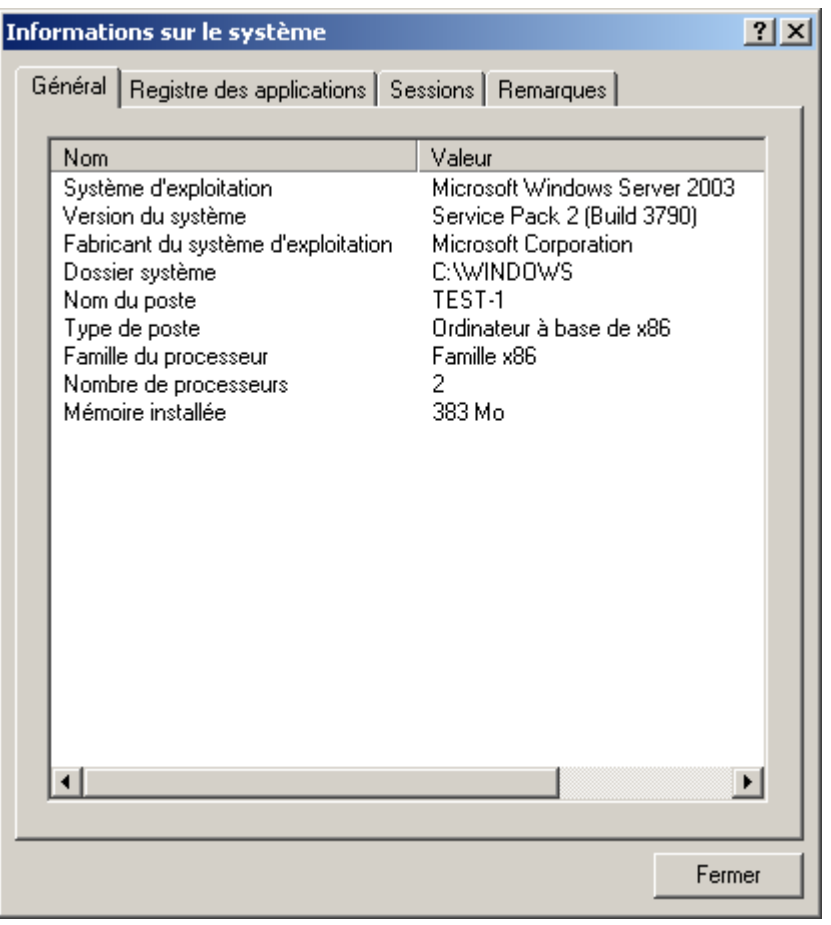

*Illustration 112. Fenêtre de consultation des informations sur le système du poste client. Onglet Général* 

**Registre des applications** (cf. ill. ci-après).  $\bullet$ 

Cet onglet contient une liste des programmes installés sur le poste client.

Cochez la case **Afficher uniquement les applications de sécurité incompatibles**, si vous souhaitez que la liste des applications reprenne uniquement les applications de sécurité incompatibles avec les applications de Kaspersky Lab.

Si vous souhaitez que la liste reprenne les paquets de mise à jour installés, cochez la case **Afficher les mises à jour**.

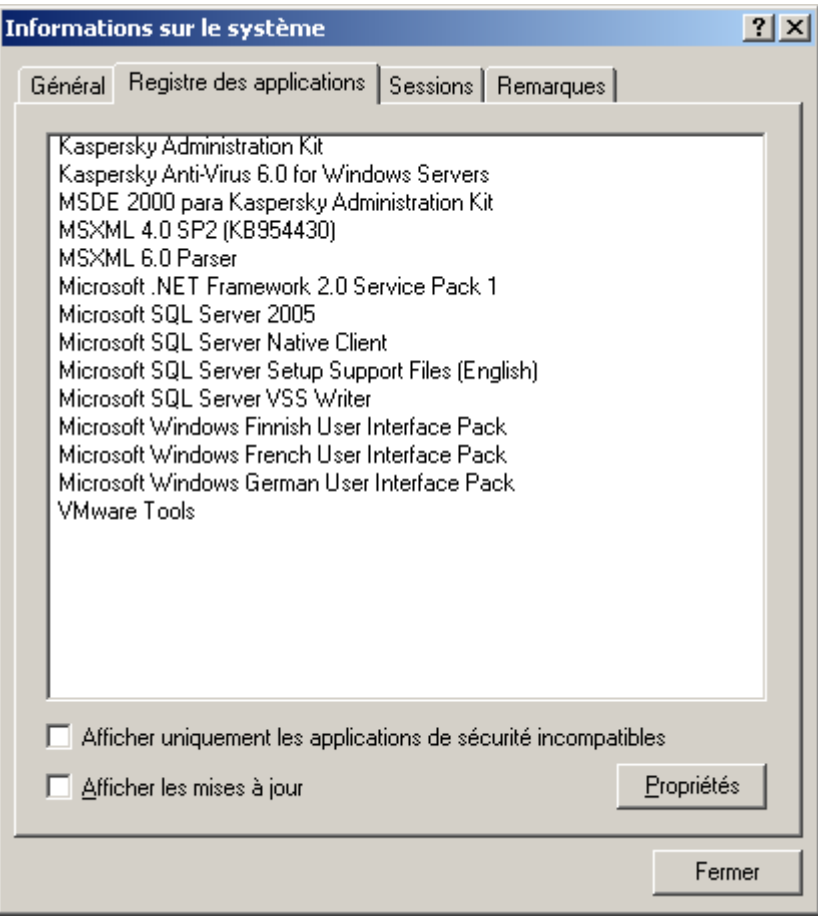

*Illustration 113. Fenêtre de consultation des informations sur le système du poste client. Onglet Registre des applications*

Pour obtenir les informations relatives à une application en particulier, sélectionnez-la dans la liste puis cliquez sur **Propriétés**. La fenêtre qui s'ouvre (cf. ill. ci-après) reprendra les informations relatives à l'application sur la base des données du registre.

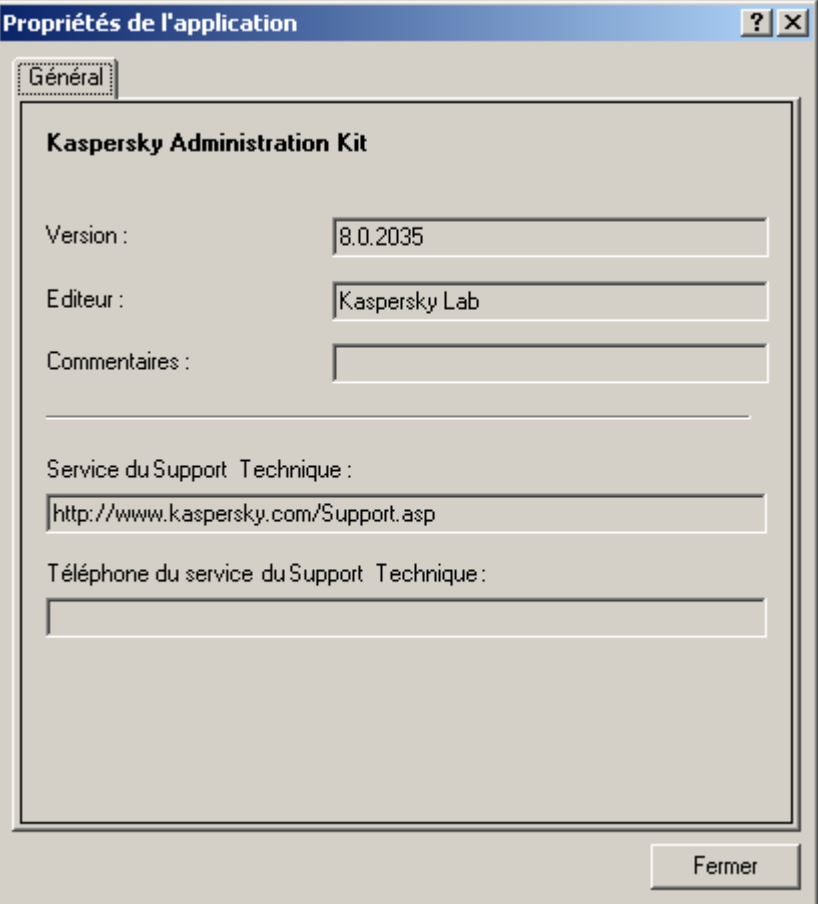

*Illustration 114. Fenêtre de consultation des informations sur l'application*

 $\bullet$ **Sessions** (cf. ill. ci-après).

> Cet onglet propose les informations relatives aux sessions actuelles de travail avec le poste client. En fonction des données obtenues du poste client, les informations suivantes sont reprises dans le tableau pour chaque session :

- **Nom** ;  $\bullet$
- **Nom du participant** ;  $\bullet$
- $\bullet$ **Compte** ;

**Courrier électronique**.  $\bullet$ 

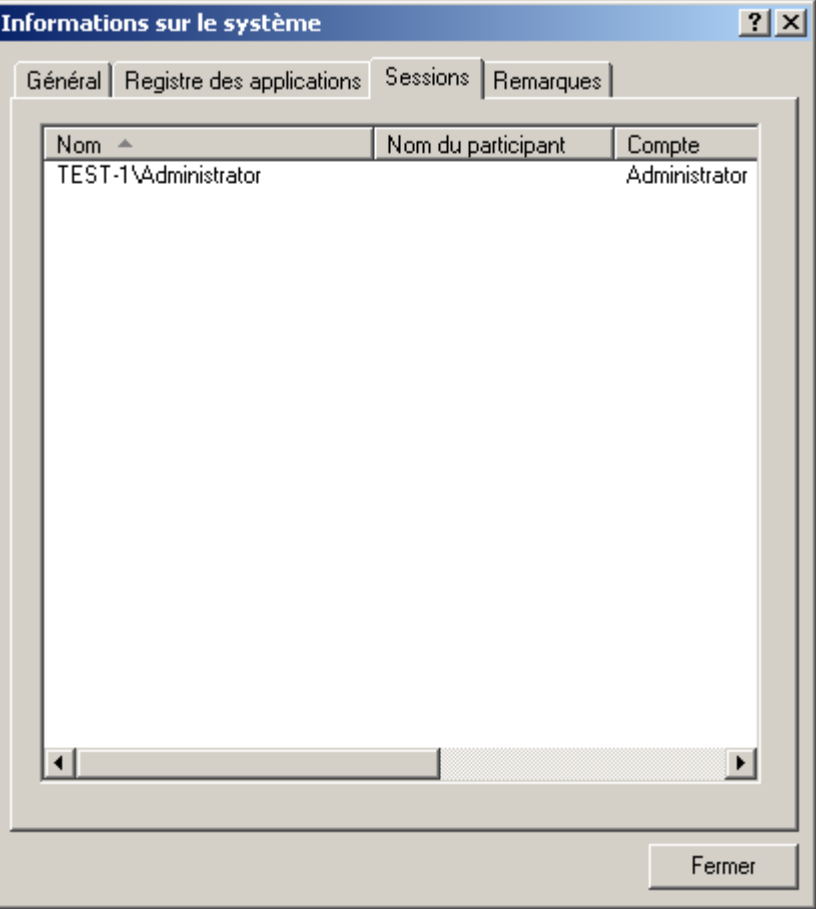

*Illustration 115. Fenêtre de consultation des informations sur le système du poste client. Onglet Sessions*

**Remarques** (cf. ill. ci-après). $\bullet$ 

Cet onglet vous permet de rédiger, de lire ou de modifier des remarques. Vous pouvez inclure dans ces remarques toutes les informations dont vous avez besoin sur le poste client. Pour faciliter l'utilisation, il est possible de définir des degrés d'importance.

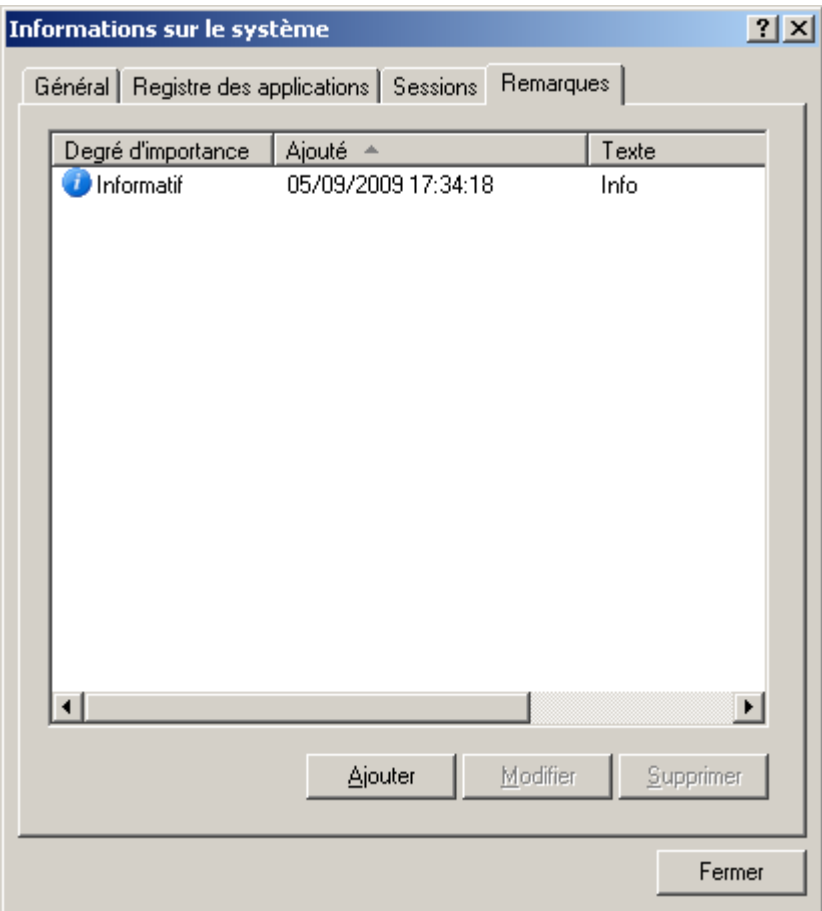

*Illustration 116. Fenêtre de consultation des informations sur le système du poste client. Onglet Remarques* 

Pour ajouter une nouvelle remarque, cliquez sur le bouton **Ajouter** et dans la fenêtre qui s'ouvre (cf. ill. ciaprès) :

Sélectionnez le degré d'importance dans la liste déroulante : **Informatif**, **Critique**, **Avertissement**. $\bullet$ 

Dans le champ **Texte de la remarque**, saisissez le texte. La colonne **Texte** de la liste des remarques  $\bullet$ (cf. ill. ci-dessus) reprendra les premiers mots du texte saisi.

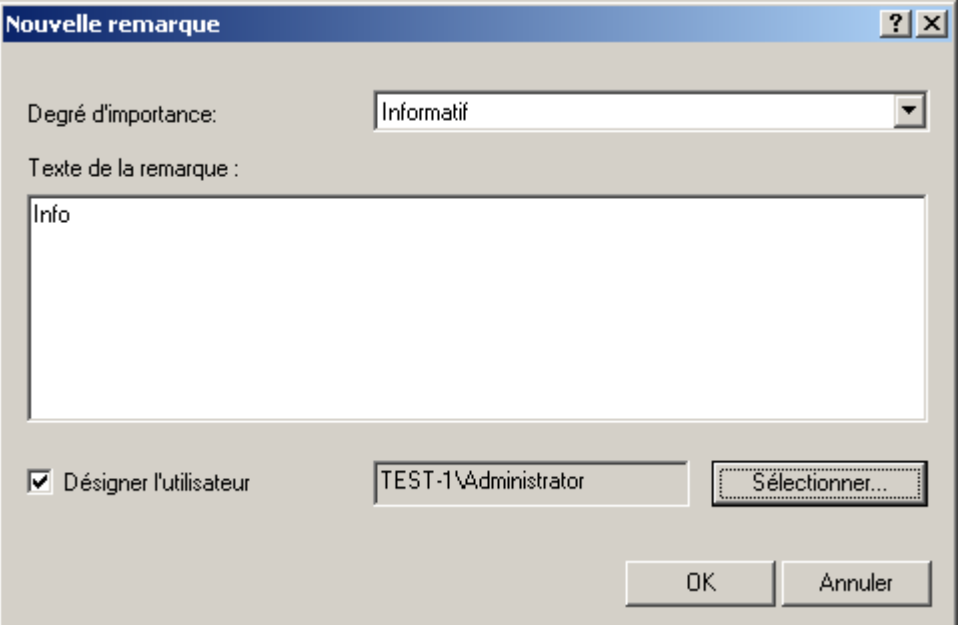

*Illustration 117. Création d'une nouvelle remarque*

Si la remarque concerne un utilisateur particulier de l'ordinateur, cochez la case **Désigner l'utilisateur** et à  $\bullet$ l'aide du bouton **Selectionner** sélectionnez l'utilisateur requis dans la fenêtre qui s'ouvre (cf. ill. ci-après).

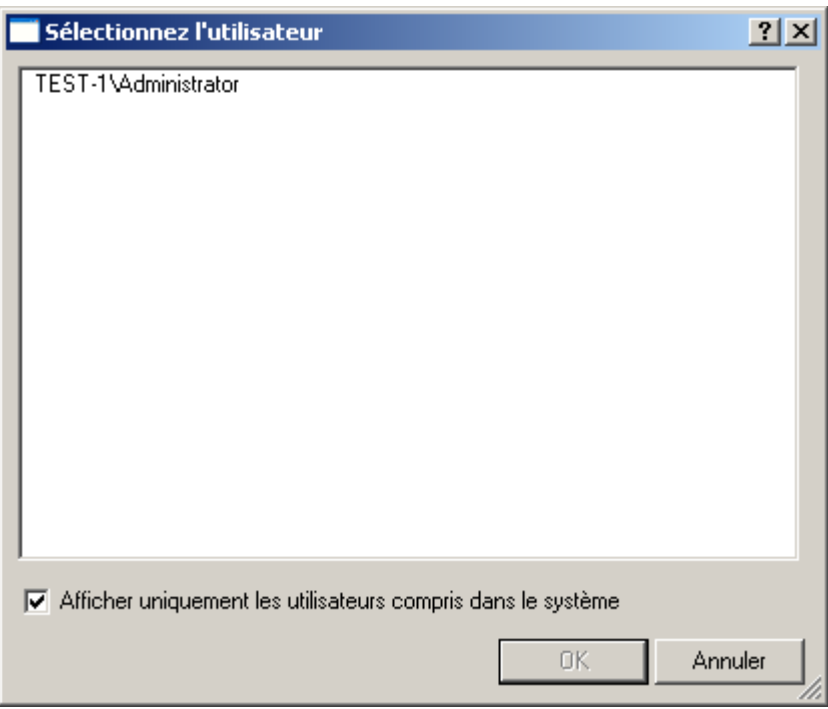

*Illustration 118. Modification d'une remarque. Sélection de l'utilisateur*

Si vous souhaitez que la liste affiche uniquement les utilisateurs enregistrés sur cet ordinateur, cochez la case **Afficher uniquement les utilisateurs compris dans le système**. Si la case n'est pas cochée, la liste reprendra tous les utilisateurs enregistrés sur les ordinateurs du groupe d'administration.

# TACHE DE MODIFICATION DU SERVEUR D'ADMINISTRATION

- **Pour créer une tâche de modification pour le Serveur d'administration, procédez comme suit :** 
	- 1. Connectez-vous au Serveur d'administration (cf. section ["Administration des Serveurs d'administration"](#page-25-0) à la page [26\)](#page-25-0), qui gère les ordinateurs déplacés.
	- 2. Lancer l'assistant de création d'une tâche de groupe (cf. section ["Création d'une tâche de groupe"](#page-112-0) à la page [113\)](#page-112-0) ou des tâches pour l'ensemble d'ordinateurs (cf. section ["Création d'une tâche pour les sélections](#page-123-0)  [d'ordinateurs"](#page-123-0) à la pag[e 124\)](#page-123-0).
	- 3. Au moment de sélectionner l'application et de définir le type de tâche (cf. ill. ci-après), sélectionnez : **Kaspersky Administration Kit**, déployez le nœud **Avancé** et sélectionnez la tâche **Modification du Serveur d'administration**.

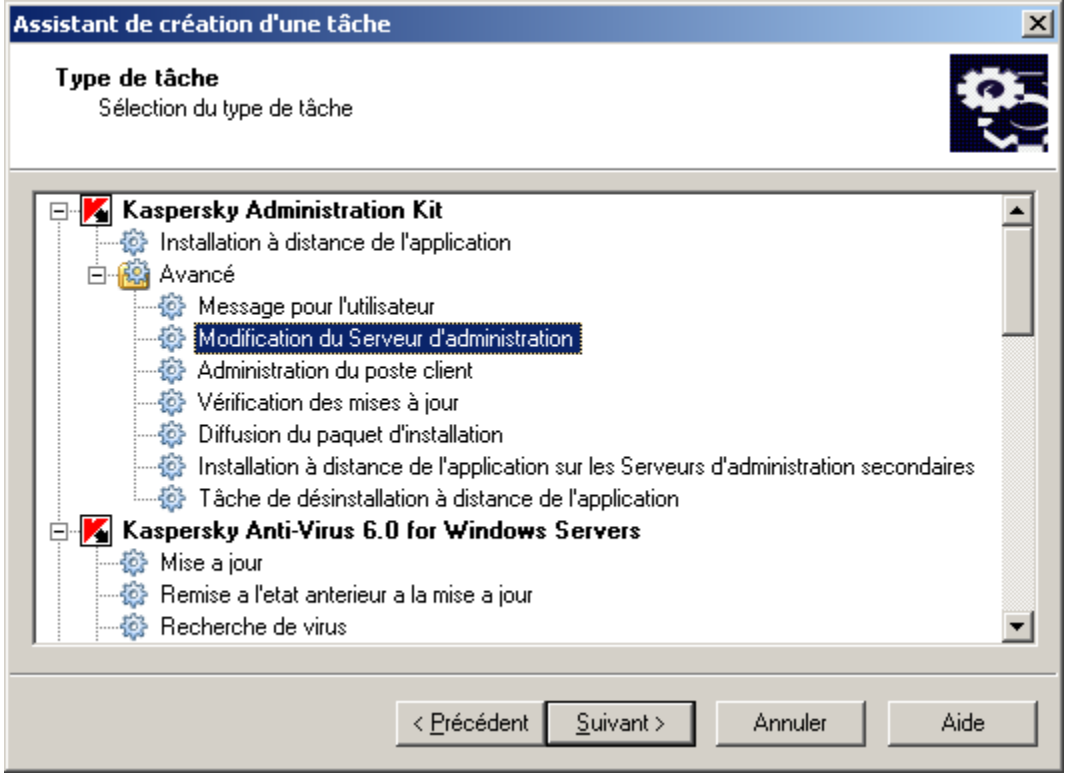

*Illustration 119. Sélection de l'application à installer*

4. À l'étape suivante (cf. ill. ci-après), définissez les paramètres employés par le composant Agent d'administration installé sur les postes clients, afin de se connecter au nouveau Serveur.

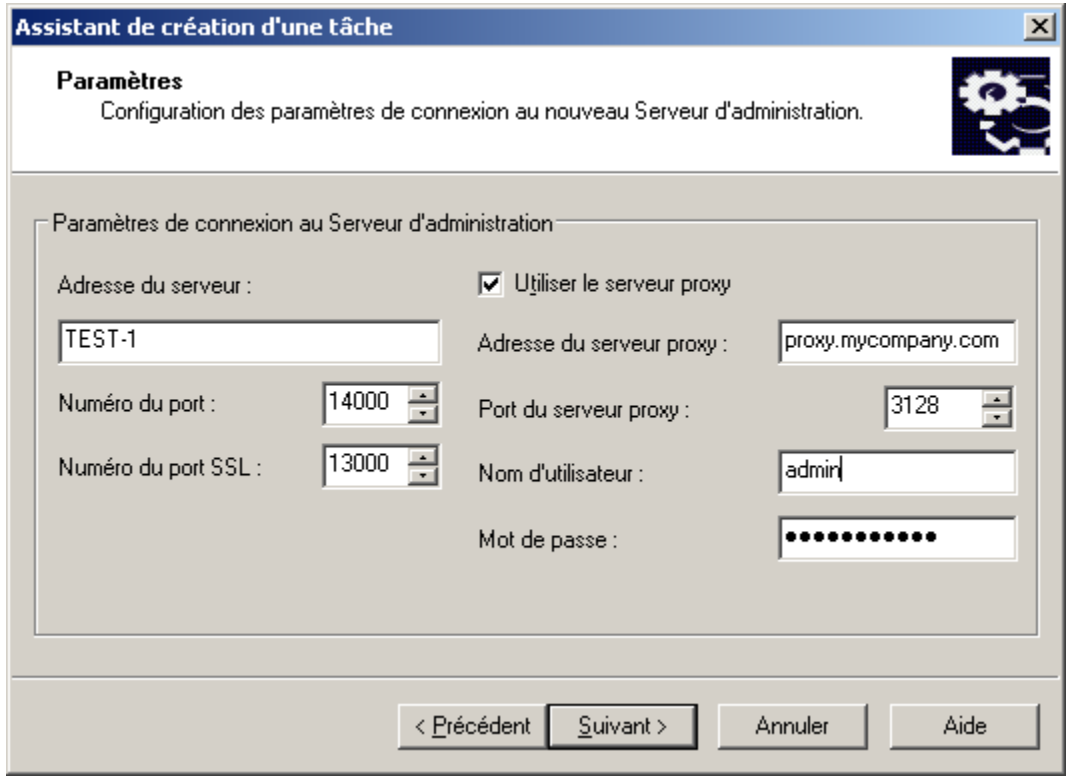

*Illustration 120. Définition du Serveur et sélection du certificat.*

Dans le champ **Paramètres de connexion au Serveur d'administration** :

- Indiquez l'adresse du Serveur d'administration dans le groupe d'administration duquel les postes clients  $\bullet$ doivent être déplacés. En guise d'adresse, vous pouvez utiliser l'adresse IP ou le nom de l'ordinateur dans le réseau Windows.
- $\bullet$ Définissez le numéro de port utilisé pour se connecter au nouveau Serveur d'administration.
- Définissez le numéro de port utilisé pour se connecter au nouveau Serveur d'administration par protocole  $\bullet$ SSL.
- Cochez la case **Utiliser le serveur proxy** si la connexion au Serveur d'administration s'opère via un  $\bullet$ serveur proxy. Dans le champ **Adresse du serveur proxy**, saisissez son adresse. Remplissez les champs **Nom d'utilisateur** et **Mot de passe** si l'authentification est requise pour accéder au serveur proxy.

Par la suite, vous pouvez changer les paramètres de tâche dans l'onglet **Paramètres** (cf. ill. ci-après) de la fenêtre des propriétés des tâches (cf. section ["Affichage et modification des paramètres de tâche"](#page-124-0) à la page [125\)](#page-124-0).

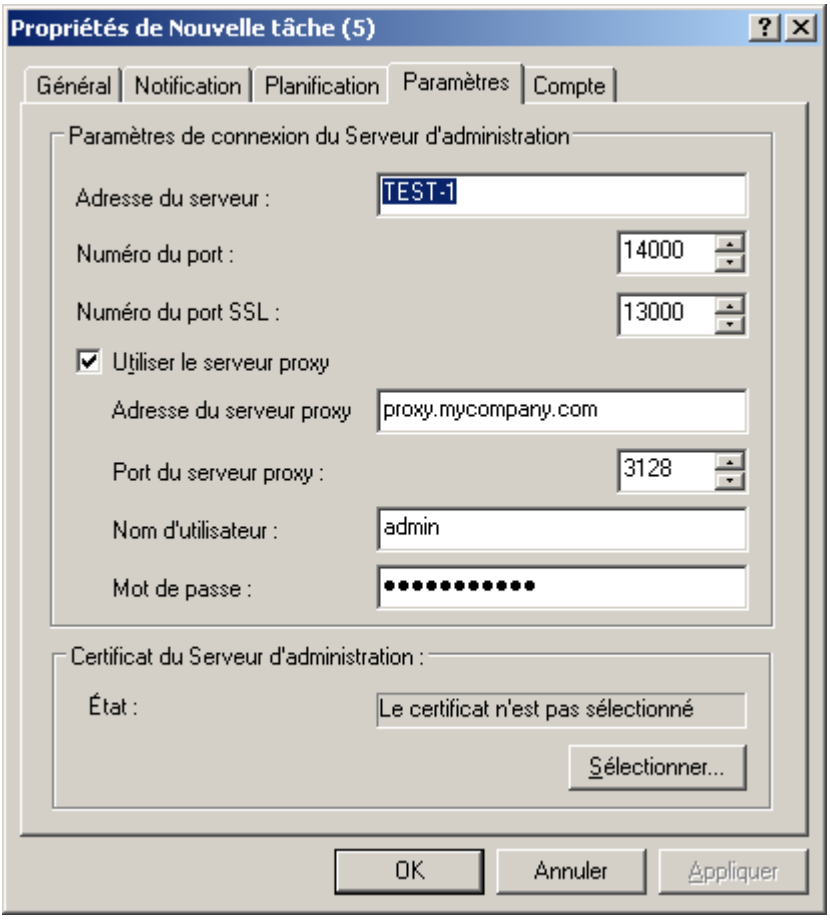

*Illustration 121. Affichage des paramètres de la tâche de modification du Serveur d'administration.*

Aussi dans cette fenêtre dans le bloc des paramètres **Certificat du Serveur d'administration** à l'aide du bouton **Sélectionner**, il est possible de spécifier le fichier du certificat pour authentifier l'accès au nouveau Serveur d'administration.

Le fichier du certificat possède l'extension **.cer** et se trouve sur le Serveur d'administration sur lequel les ordinateurs sont déplacés dans le dossier Cert du dossier de destination indiqué lors de l'installation de Kaspersky Administration Kit. Vous pouvez copier le fichier de certificat dans un dossier partagé ou une disquette et utiliser pour la configuration des paramètres d'accès au Serveur une copie du fichier. 

5. Si vous créez une tâche pour une sélection d'ordinateurs, vous devrez absolument composer une liste (cf. section ["Création d'une tâche pour les sélections d'ordinateurs"](#page-123-0) à la page [124\)](#page-123-0) des postes clients sur lesquels la tâche sera exécutée. En cas de réussite de l'exécution de la tâche, ces ordinateurs seront déplacés dans le groupe d'administration défini dans les paramètres de la tâche du Serveur d'administration et placés dans le groupe **Ordinateurs non définis**.

Si vous créez une tâche de groupe, tous les clients du groupe sélectionné seront affectés à un nouveau Serveur d'administration.

Pour le client où le Serveur d'administration est installé, la tâche de remplacement du Serveur ne pourra pas être exécutée.

6. Pour compléter la création de la tâche, programmez celle-ci pour la lancer (cf. section ["Création d'une tâche de](#page-112-0)  [groupe"](#page-112-0) à la page [113\)](#page-112-0) à une certaine heure.

# TACHE D'ADMINISTRATION DU POSTE CLIENT

Kaspersky Administration Kit permet de gérer à distance les postes clients à l'aide des tâches suivantes :

- Allumer l'ordinateur (cf. section ["Allumer le poste client"](#page-158-0) à la page [159\)](#page-158-0).  $\bullet$
- Eteindre l'ordinateur (cf. section ["Eteindre le poste client"](#page-161-0) à la page [162\)](#page-161-0).  $\bullet$
- Redémarrer l'ordinateur (cf. section ["Redémarrage du poste client"](#page-164-0) à la page [165\)](#page-164-0).  $\bullet$

### <span id="page-158-0"></span>ALLUMER LE POSTE CLIENT

*Pour Allumer l'ordinateur, procédez comme suit :*

- 1. Connectez-vous au Serveur d'administration (cf. section ["Administration des Serveurs d'administration"](#page-25-0) à la page [26\)](#page-25-0), qui gère les ordinateurs déplacés.
- 2. Lancer l'assistant de création d'une tâche de groupe (cf. section ["Création d'une tâche de groupe"](#page-112-0) à la page [113\)](#page-112-0) ou des tâches pour l'ensemble d'ordinateurs (cf. section ["Création d'une tâche pour les sélections](#page-123-0)  [d'ordinateurs"](#page-123-0) à la pag[e 124\)](#page-123-0).
- 3. Sélectionnez le type de tâche (cf. ill. ci-après).

Pour ce faire, dans la fenêtre **Type de tâche** de l'Assistant des tâches dans le nœud **Kaspersky Administration Kit** ouvrez le dossier **Avancé** et sélectionnez **Administration du poste client.**

4. Cliquez sur le bouton **Suivant**, pour continuer la création de la tâche de l'administration du poste client.

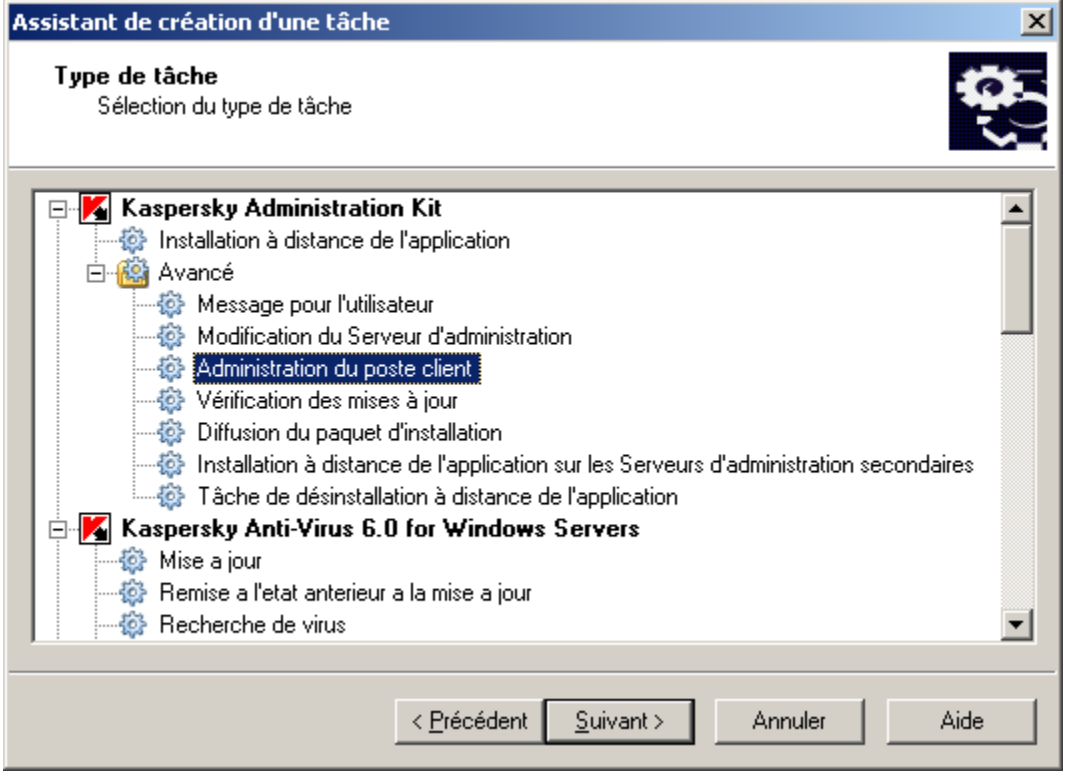

*Illustration 122. Sélection du type de tâche*

5. Sélectionnez le point **Allumer l'ordinateur** dans la fenêtre **Paramètres** (cf. ill. ci-après).

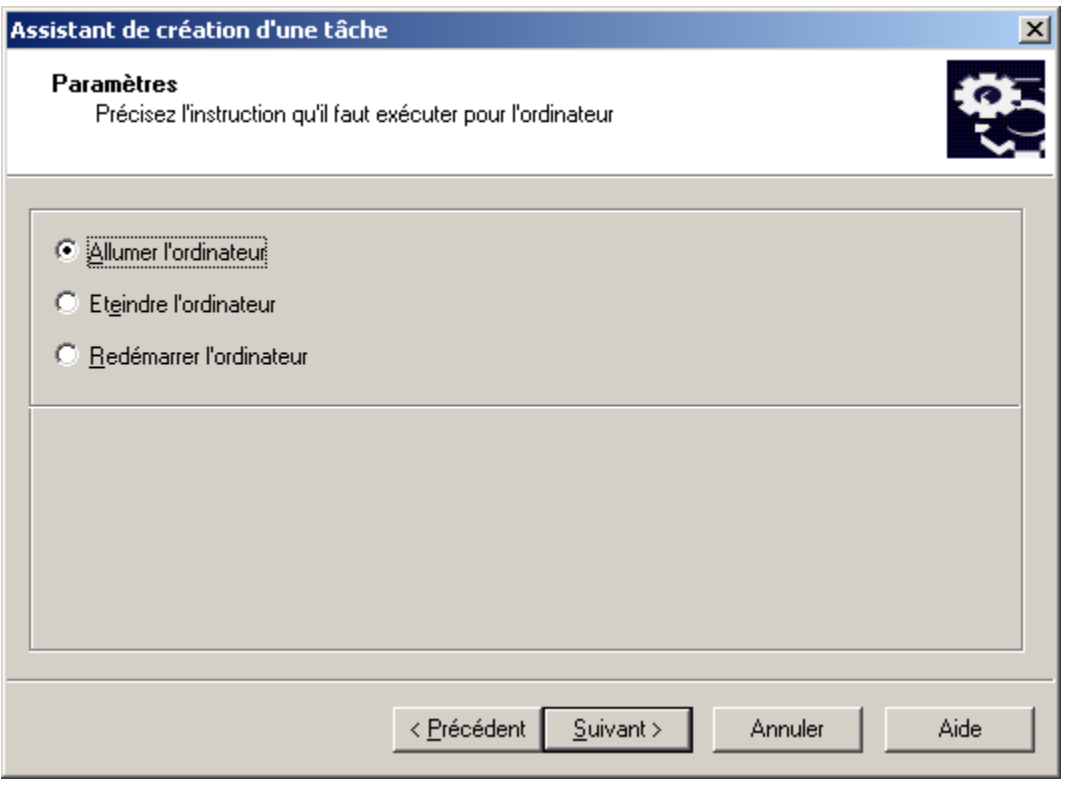

*Illustration 123. Paramètres de la tâche*

6. Sélectionnez les ordinateurs dans les groupes d'administration (cf. ill. ci-après), sur lesquels la tâche sera lancée. Cliquez sur **Suivant**.

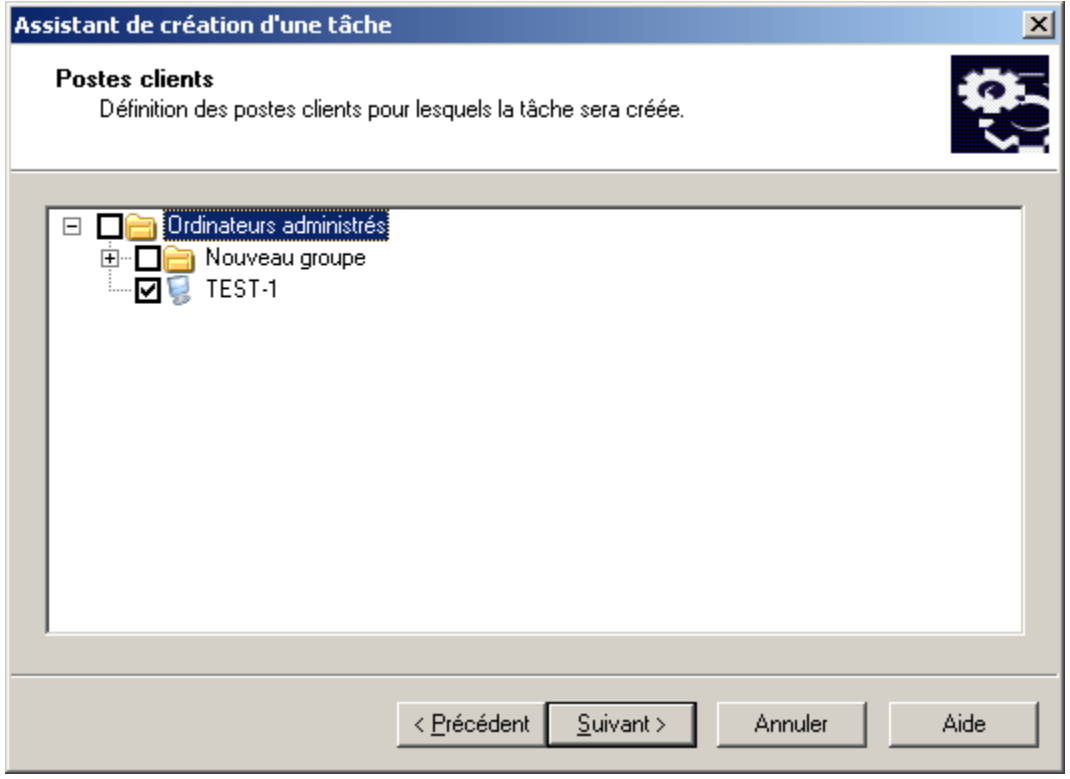

*Illustration 124. Sélection de l'ordinateur*

7. Planifiez la tâche (cf. section ["Création d'une tâche de groupe"](#page-112-0) à la pag[e 113\)](#page-112-0) (cf. ill. ci-après). Cliquez sur **Suivant**.

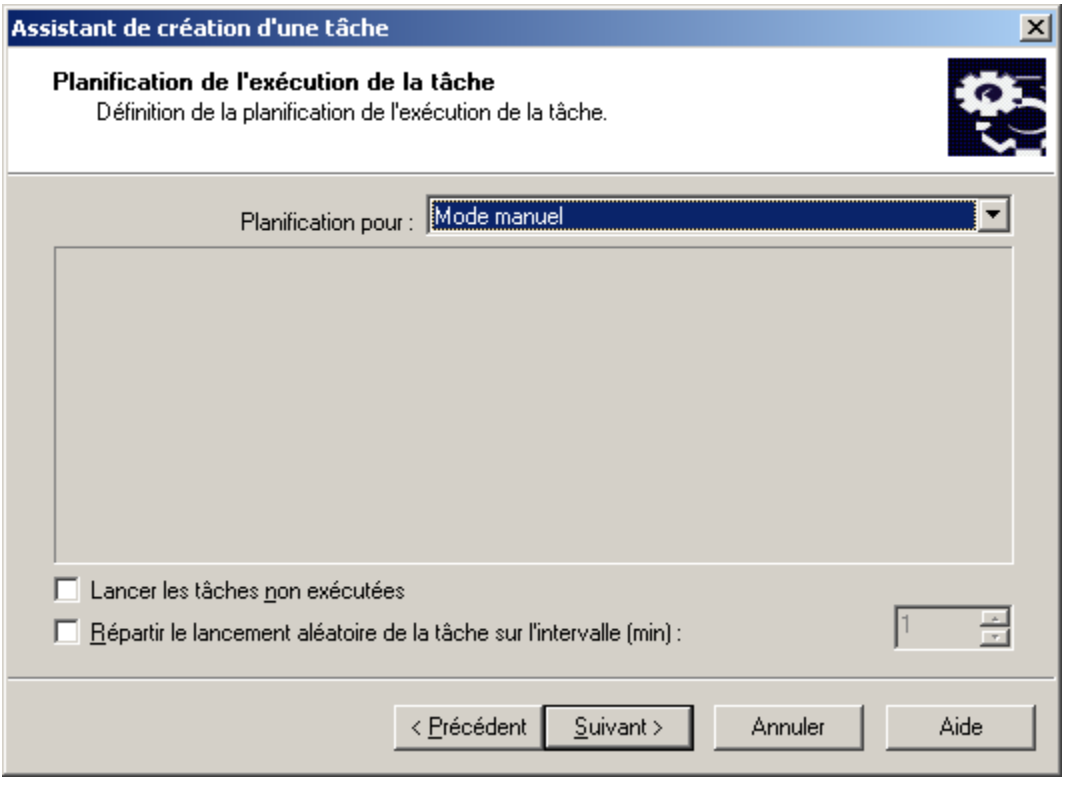

*Illustration 125. Programmation de la tâche*

8. Appuyez sur le bouton **Terminer** (cf. ill. ci-après) pour terminer la création de la tâche.

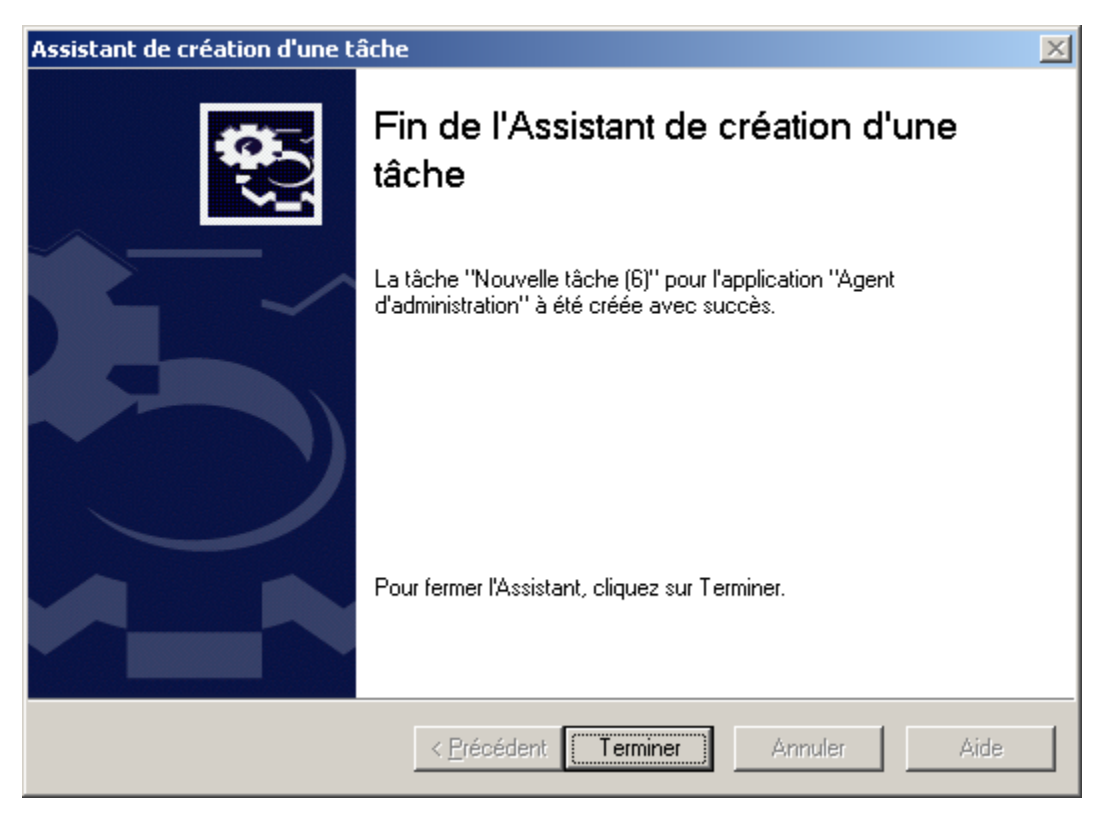

*Illustration 126. Fin de la création d'une tâche*

### <span id="page-161-0"></span>ETEINDRE LE POSTE CLIENT

- *Pour Eteindre l'ordinateur, procédez comme suit :* ∙
	- 1. Connectez-vous au Serveur d'administration (cf. section ["Administration des Serveurs d'administration"](#page-25-0) à la page [26\)](#page-25-0), qui gère les ordinateurs déplacés.
	- 2. Lancer l'assistant de création d'une tâche de groupe (cf. section ["Création d'une tâche de groupe"](#page-112-0) à la page [113\)](#page-112-0) ou des tâches pour l'ensemble d'ordinateurs (cf. section ["Création d'une tâche pour les sélections](#page-123-0)  [d'ordinateurs"](#page-123-0) à la pag[e 124\)](#page-123-0).
	- 3. Sélectionnez le type de tâche (cf. ill. ci-après).

Pour ce faire, dans la fenêtre **Type de tâche** de l'Assistant des tâches dans le nœud **Kaspersky Administration Kit** ouvrez le dossier **Avancé** et sélectionnez **Administration du poste client.**

4. Cliquez sur le bouton **Suivant**, pour continuer la création de la tâche de l'administration du poste client.

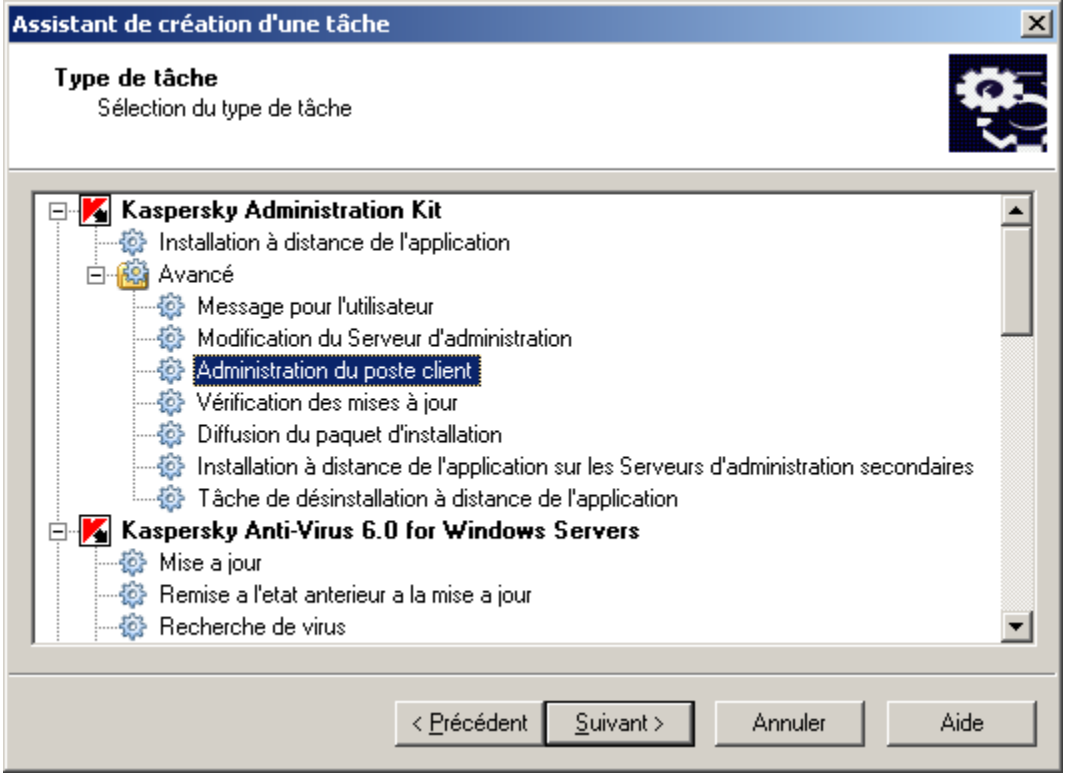

*Illustration 127. Sélection du type de tâche*

5. Sélectionnez le point **Eteindre l'ordinateur** dans la fenêtre **Paramètres** (cf. ill. ci-après).

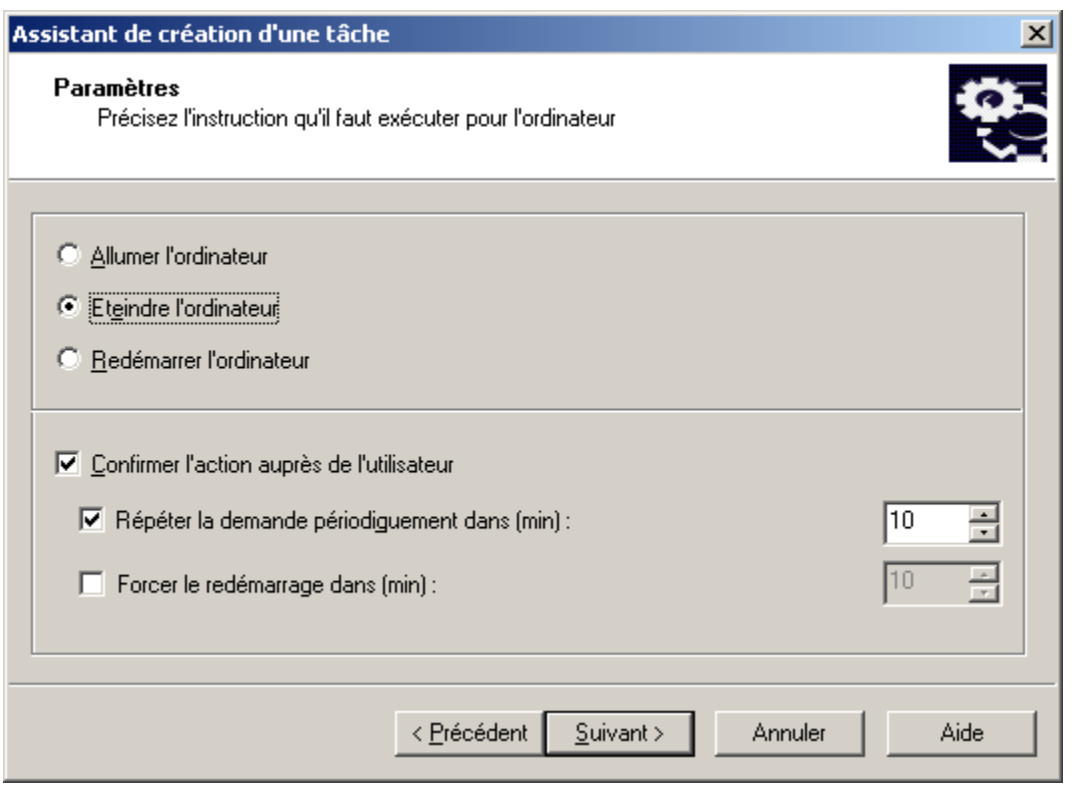

*Illustration 128. Paramètres de la tâche*

Si vous ne voulez pas que le Serveur demande la confirmation de l'exécution de la tâche au poste client, désélectionnez la case **Confirmer l'action auprès de l'utilisateur** dans la partie inférieure de la fenêtre (la case est cochée par défaut).

Dans le champ **Répéter la demande périodiquement dans (min)** indiquez, dans combien de minutes Kaspersky Administration Kit demandera l'utilisateur confirmer l'exécution de la commande (par défaut la période est de 10 minutes).

Dans le champ **Forcer le redémarrage dans (min)**, définissez l'intervalle de temps à l'issue duquel le Serveur d'administration réalisera le redémarrage (cf. ill. ci-après).

Cliquez sur **Suivant**.

6. Sélectionnez les ordinateurs dans les groupes d'administration (cf. ill. ci-après), sur lesquels la tâche sera lancée. Cliquez sur **Suivant**.

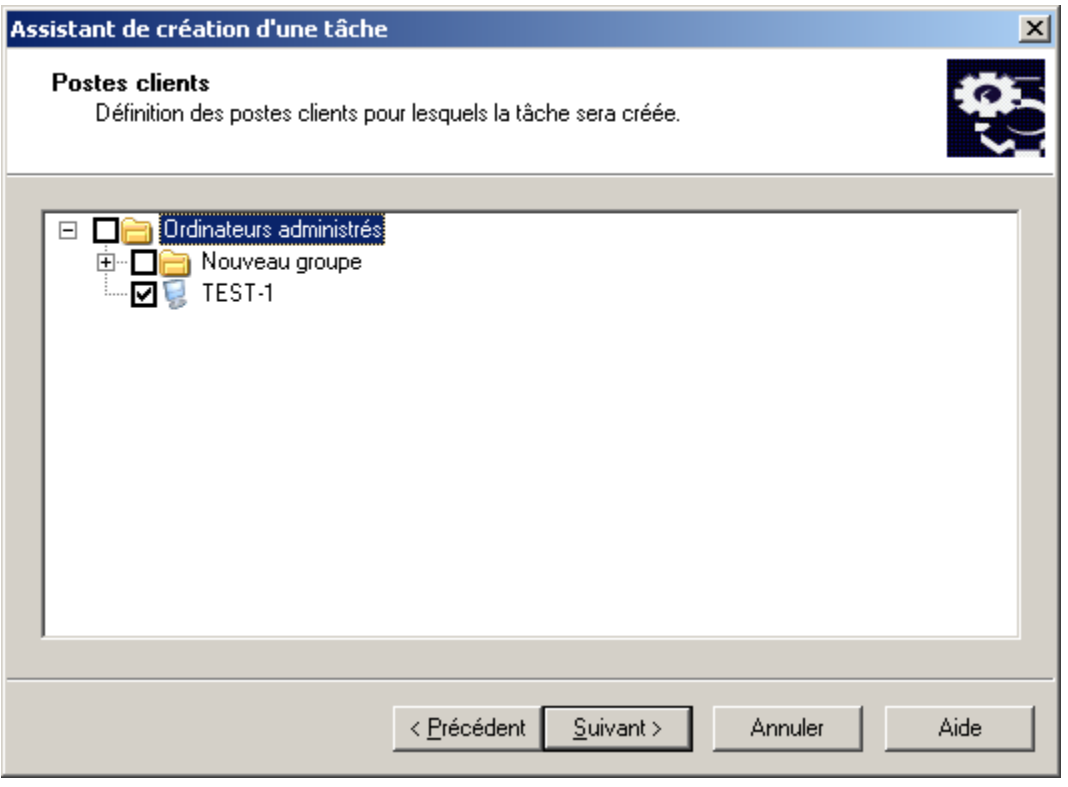

*Illustration 129. Sélection de l'ordinateur*

7. Planifiez la tâche (cf. section ["Création d'une tâche de groupe"](#page-112-0) à la pag[e 113\)](#page-112-0) (cf. ill. ci-après). Cliquez sur **Suivant**.

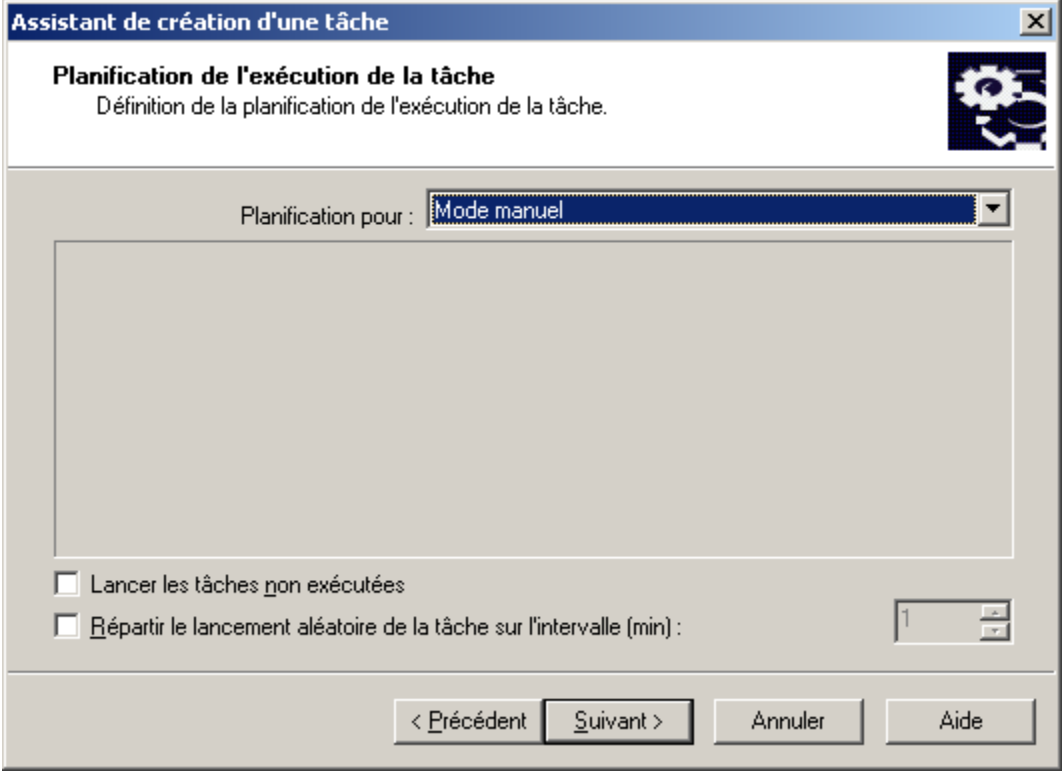

*Illustration 130. Programmation de la tâche*

8. Appuyez sur le bouton **Terminer** (cf. ill. ci-après) pour terminer la création de la tâche.

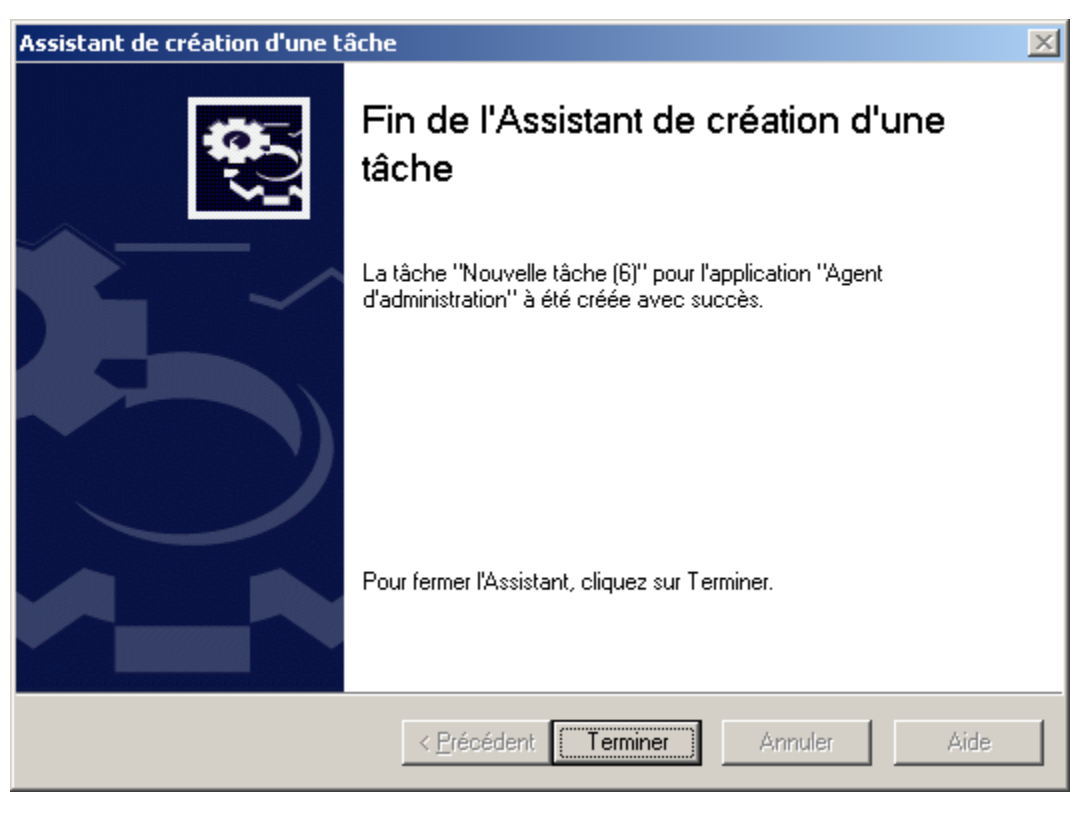

*Illustration 131. Fin de la création d'une tâche*

### <span id="page-164-0"></span>REDEMARRAGE DU POSTE CLIENT

*Pour Redémarrer l'ordinateur, procédez comme suit :*

- 1. Connectez-vous au Serveur d'administration (cf. section ["Administration des Serveurs d'administration"](#page-25-0) à la page [26\)](#page-25-0), qui gère les ordinateurs déplacés.
- 2. Lancer l'assistant de création d'une tâche de groupe (cf. section ["Création d'une tâche de groupe"](#page-112-0) à la page [113\)](#page-112-0) ou des tâches pour l'ensemble d'ordinateurs (cf. section ["Création d'une tâche pour les sélections](#page-123-0)  [d'ordinateurs"](#page-123-0) à la pag[e 124\)](#page-123-0).
- 3. Sélectionnez le type de tâche (cf. ill. ci-après).

Pour ce faire, dans la fenêtre **Type de tâche** de l'Assistant des tâches dans le nœud **Kaspersky Administration Kit** ouvrez le dossier **Avancé** et sélectionnez **Administration du poste client.**

4. Cliquez sur le bouton **Suivant**, pour continuer la création de la tâche de l'administration du poste client.

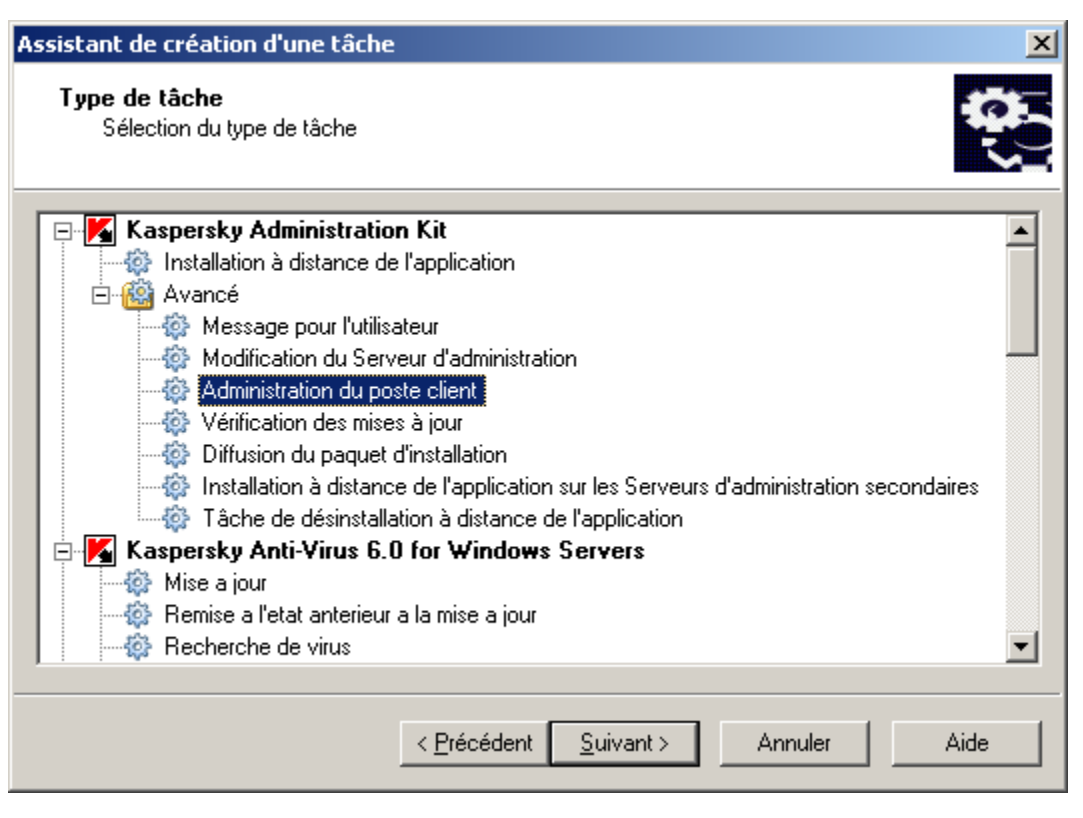

*Illustration 132. Sélection du type de tâche*

5. Sélectionnez le point **Redémarrer l'ordinateur** dans la fenêtre **Paramètres** (cf. ill. ci-après).

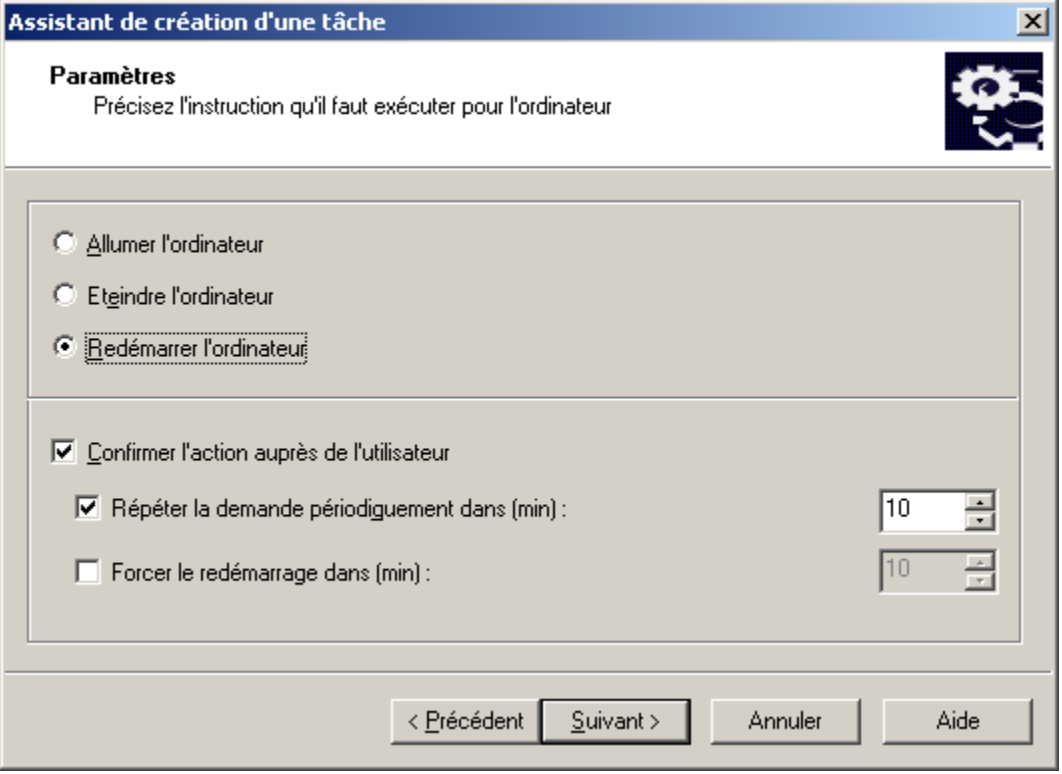

*Illustration 133. Paramètres de la tâche*

Si vous ne voulez pas que le Serveur demande la confirmation de l'exécution de la tâche au poste client, désélectionnez la case **Confirmer l'action auprès de l'utilisateur** dans la partie inférieure de la fenêtre (la case est cochée par défaut).

Dans le champ **Répéter la demande périodiquement dans (min)** indiquez, dans combien de minutes Kaspersky Administration Kit demandera l'utilisateur confirmer l'exécution de la commande (par défaut la période est de 10 minutes).

Dans le champ **Forcer le redémarrage dans (min)**, définissez l'intervalle de temps à l'issue duquel le Serveur d'administration réalisera le redémarrage (cf. ill. ci-après).

Cliquez sur **Suivant**.

6. Sélectionnez les ordinateurs dans les groupes d'administration (cf. ill. ci-après), sur lesquels la tâche sera lancée. Cliquez sur **Suivant**.

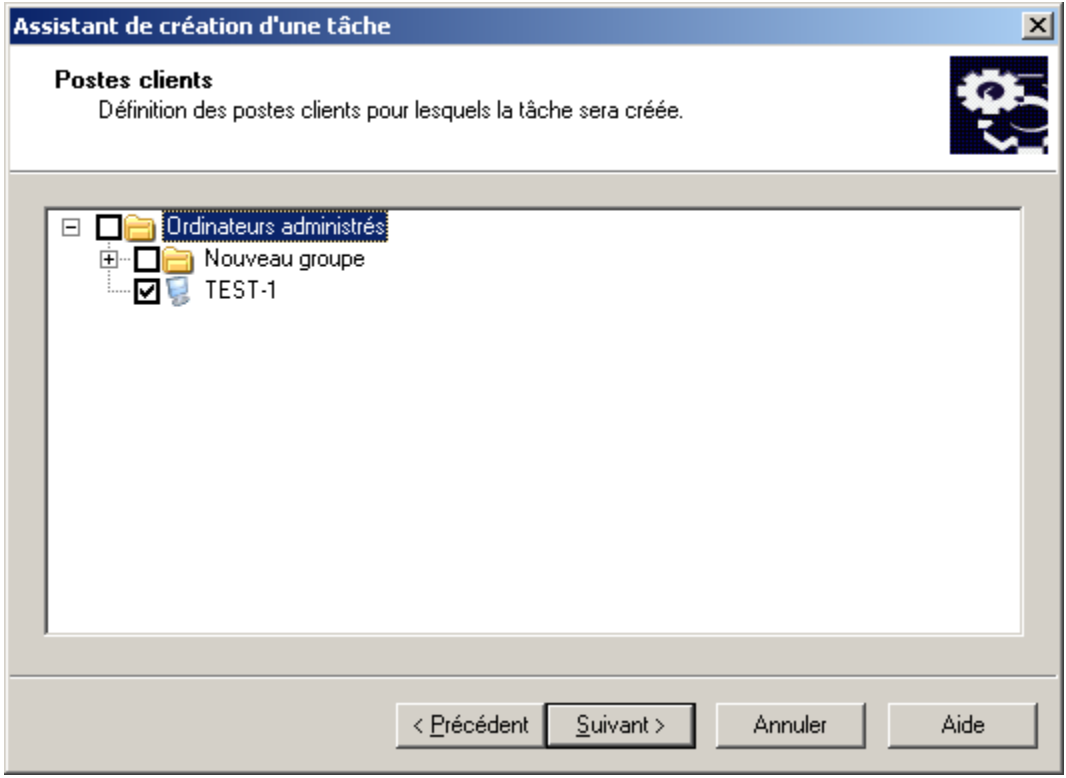

*Illustration 134. Sélection de l'ordinateur*

7. Planifiez la tâche (cf. section ["Création d'une tâche de groupe"](#page-112-0) à la pag[e 113\)](#page-112-0) (cf. ill. ci-après). Cliquez sur **Suivant**.

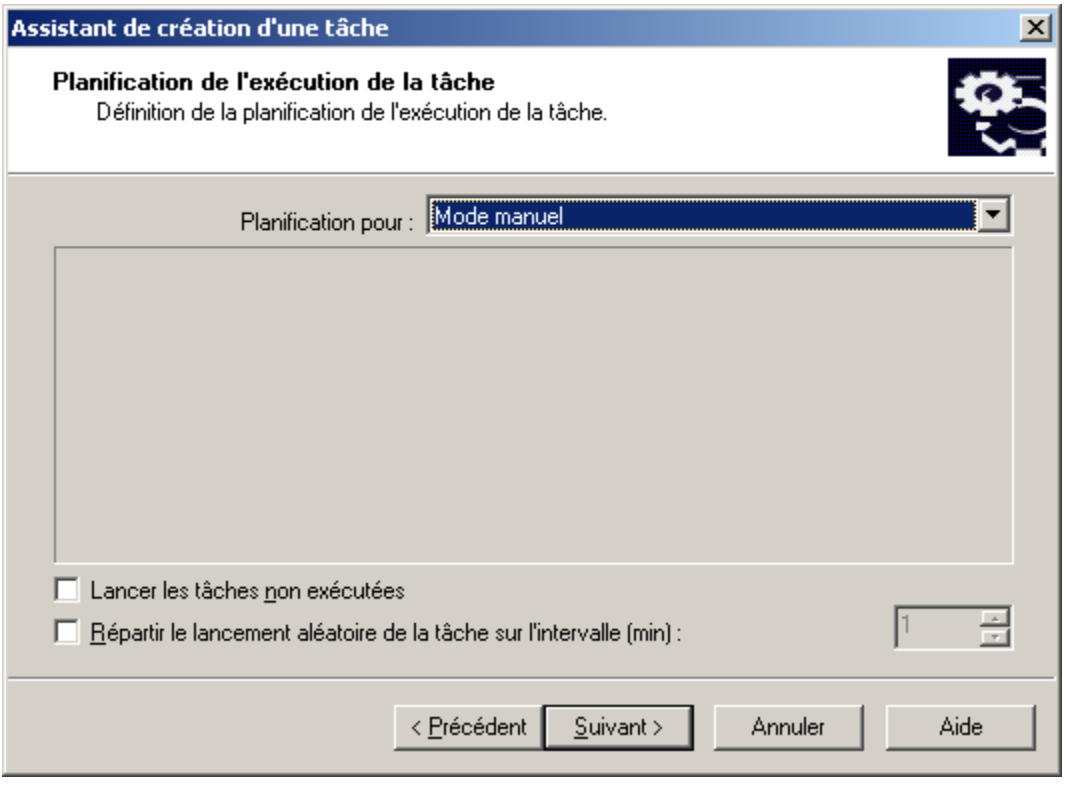

*Illustration 135. Programmation de la tâche*

8. Appuyez sur le bouton **Terminer** (cf. ill. ci-après) pour terminer la création de la tâche.

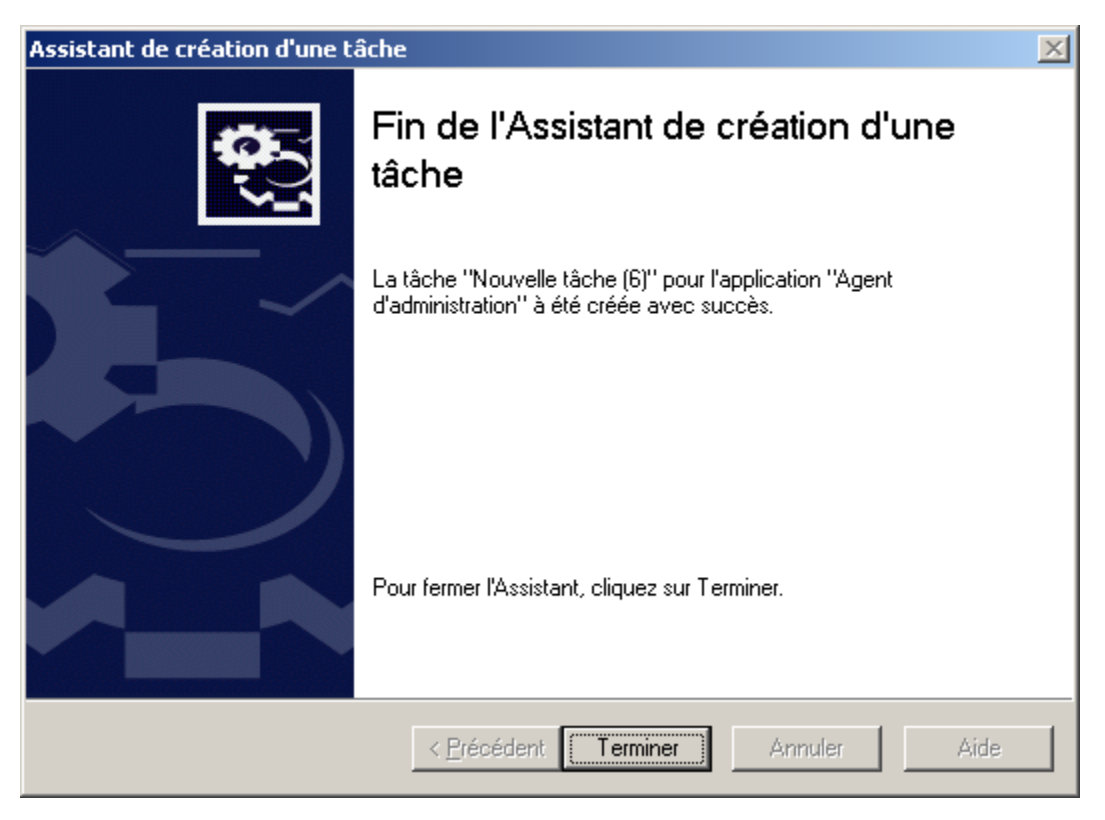

*Illustration 136. Fin de la création d'une tâche*

## ENVOI DU MESSAGE A L'UTILISATEUR DU POSTE CLIENT

*Pour envoyer un message à l'utilisateur, procédez comme suit :*

- 1. Connectez-vous au Serveur d'administration (cf. section ["Administration des Serveurs d'administration"](#page-25-0) à la page [26\)](#page-25-0), qui gère le poste client.
- 2. Lancer l'assistant de création d'une tâche de groupe (cf. section ["Création d'une tâche de groupe"](#page-112-0) à la page [113\)](#page-112-0) ou des tâches pour l'ensemble d'ordinateurs (cf. section ["Création d'une tâche pour les sélections](#page-123-0)  [d'ordinateurs"](#page-123-0) à la pag[e 124\)](#page-123-0).
- 3. Dans la fenêtre de l'Assistant **Type de tâche** déployez le nœud **Kaspersky Administration Kit**, et ensuite le nœud joint **Avancé.**
- 4. Dans la liste des tâches sélectionnez **Message pour l'utilisateur** (cf. ill. ci-après) puis cliquez sur le bouton **Suivant**.

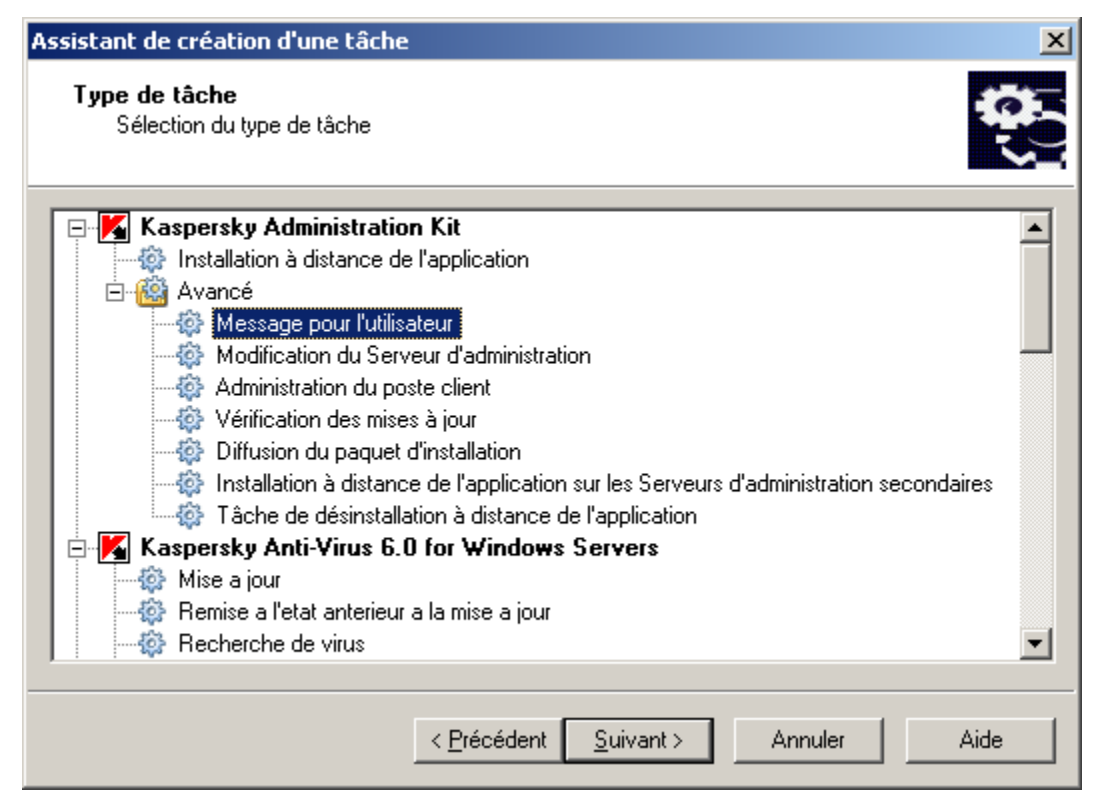

*Illustration 137. Message pour l'utilisateur*

5. Saisissez le texte de message qui s'affichera sur l'écran de l'utilisateur. Le texte peut contenir les liens, que l'utilisateur utilisera pour passer à la ressource correspondante (cf. ill. ci-après). Cliquez sur **Suivant**.

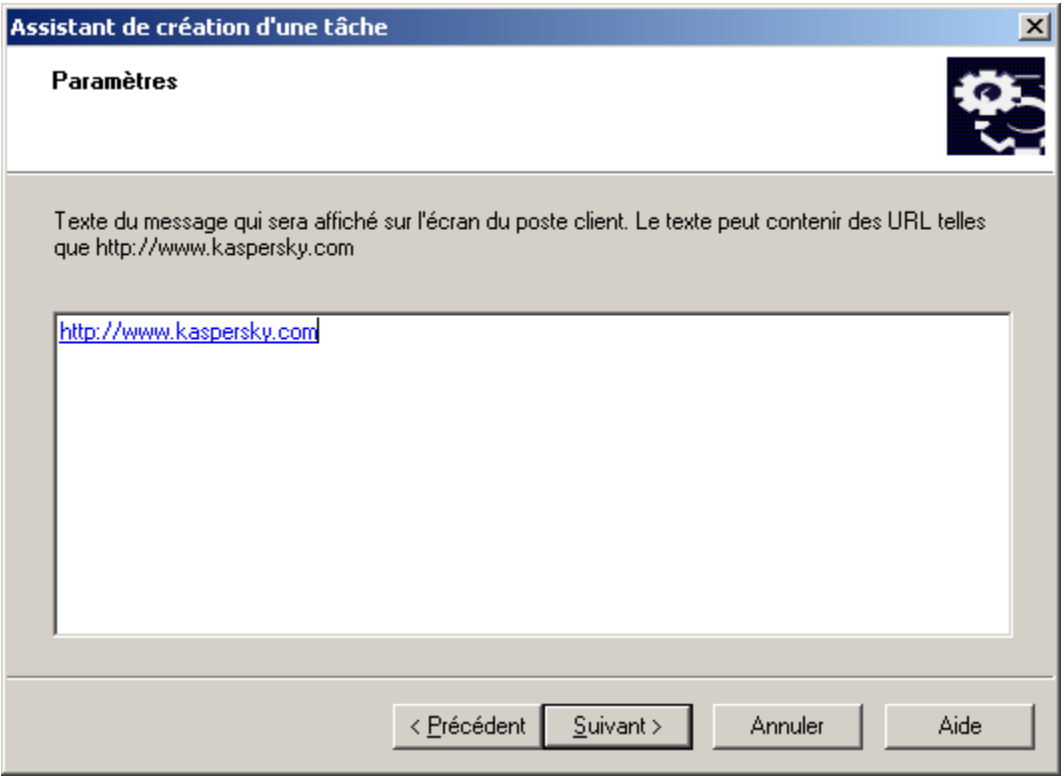

*Illustration 138. Texte du message pour l'utilisateur*

6. Sélectionnez les ordinateurs dans les groupes d'administration, sur lesquels la tâche sera lancée (cf. ill. ciaprès). Cliquez sur **Suivant**.

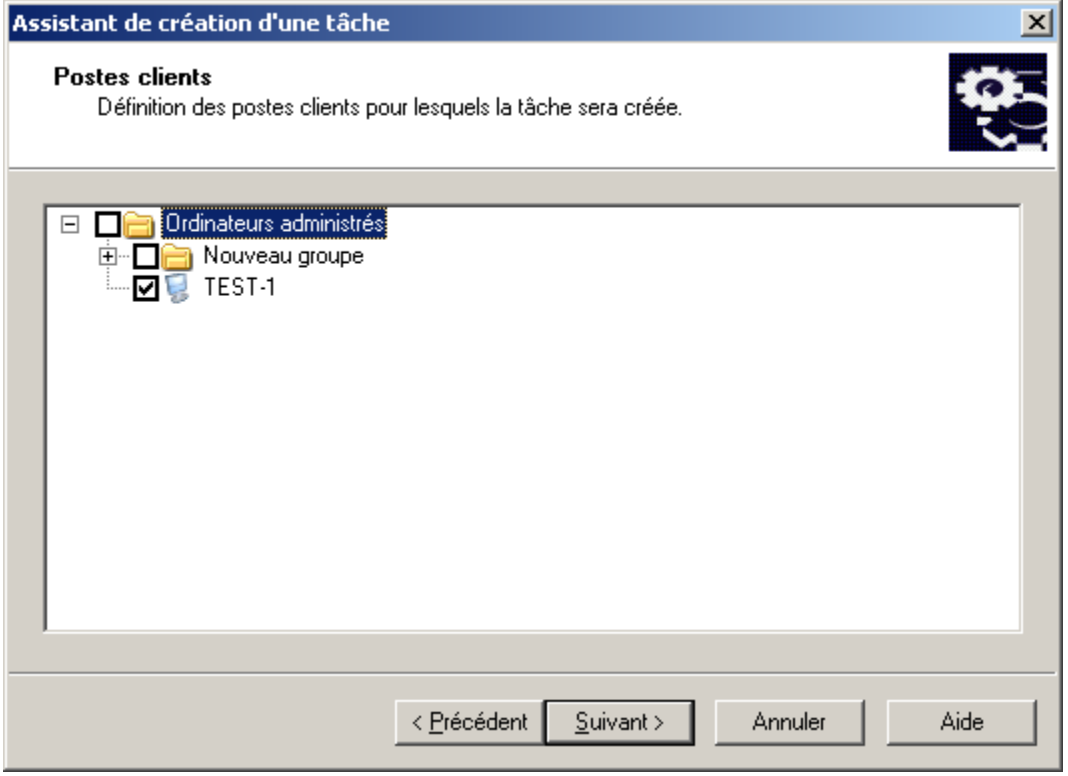

*Illustration 139. Sélection de l'ordinateur*

7. Planifiez la tâche (cf. section ["Création d'une tâche de groupe"](#page-112-0) à la pag[e 113\)](#page-112-0) (cf. ill. ci-après). Cliquez sur **Suivant**.

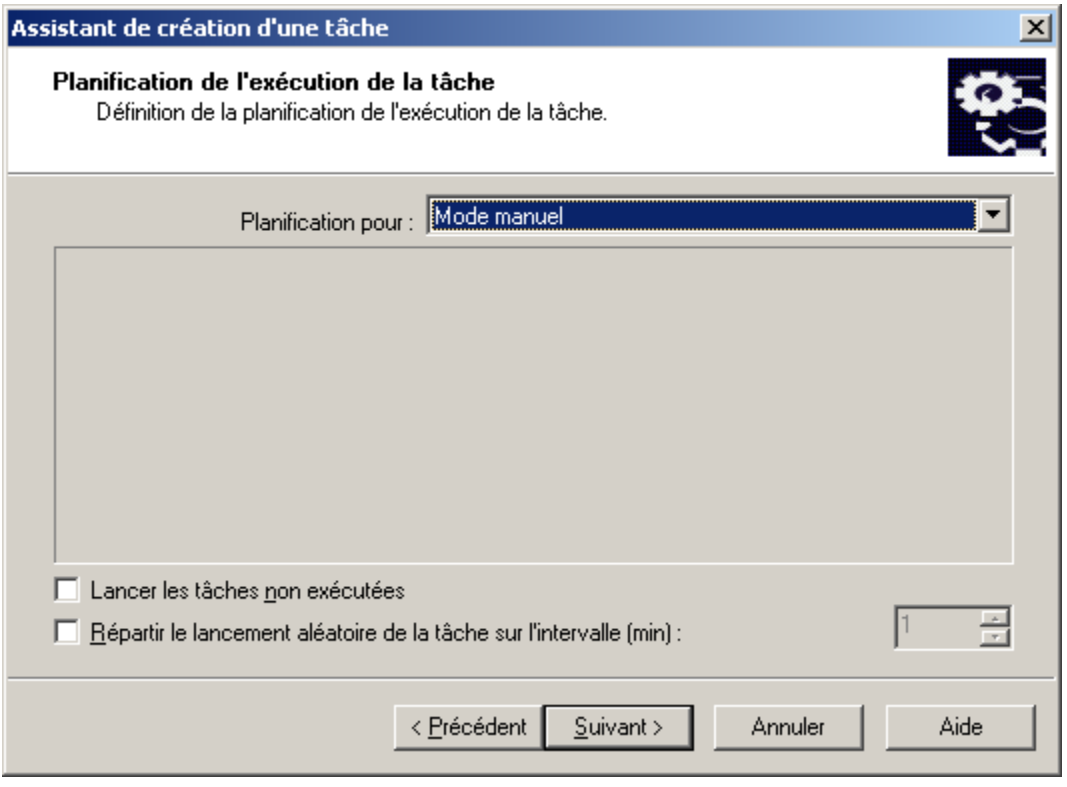

*Illustration 140. Programmation de la tâche*

8. Appuyez sur le bouton **Terminer** (cf. ill. ci-après) pour terminer la création de la tâche.

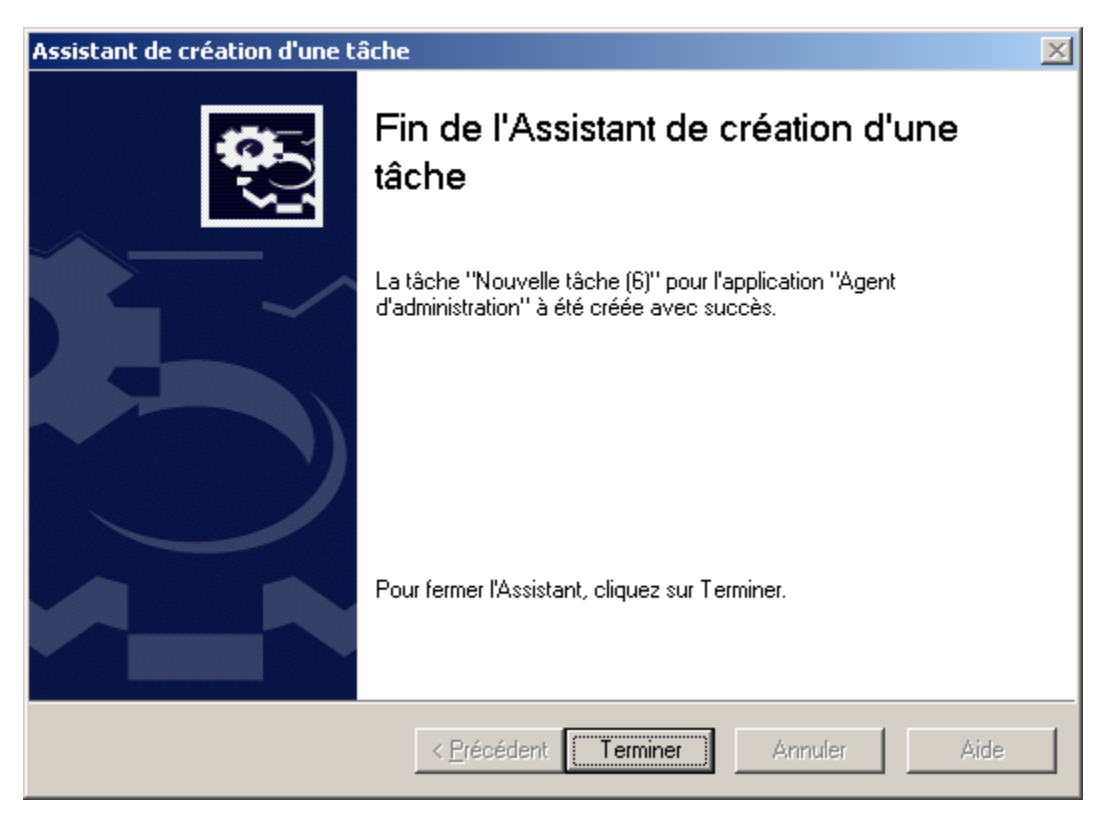

*Illustration 141. Fin de la création d'une tâche*

# CONNEXION MANUELLE DU POSTE CLIENT AU SERVEUR D'ADMINISTRATION. UTILITAIRE KLMOVER.EXE

*Pour connecter un poste client au Serveur d'administration, procédez comme suit :*

Depuis la ligne de commande du poste client, lancez l'utilitaire klmover.exe compris dans le paquet d'installation de l'Agent d'administration.

Après l'installation de l'Agent d'administration, cet utilitaire se trouve placé à la racine du dossier d'installation défini lors de l'installation du composant et son exécution, en fonction des paramètres de ligne de commande, effectue les actions suivantes :

- connecte l'Agent d'administration au Serveur d'administration, en utilisant les paramètres indiqués ;  $\bullet$
- enregistre les résultats de l'opération dans le fichier journal des événements, ou les afficher à l'écran.  $\bullet$

#### Syntaxe de l'utilitaire :

```
klmover [-logfile <nomFichier>] 1 [-address <adresse serveur>] [-pn <numéro du port>] 
[-ps < numéro du port SSL>] [-nossl] [-cert <chemin du fichier certificat>] [-
silent][-dupfix]
```
#### Description des paramètres :

- $\bullet$ -logfile <nom du fichier> : enregistre les résultats de l'exécution dans le fichier journal, par défaut les informations sont conservées dans le fichier stdout.tx ; si le paramètre n'est pas utilisé, les résultats et les messages d'erreur sont affichés à l'écran.
- -address <adresse serveur> : adresse du Serveur d'administration pour la connexion ; l'adresse peut être  $\bullet$ une adresse IP, un nom NetBIOS ou DNS de l'ordinateur.
- -pn <numéro du port> : numéro de port à utiliser pour une connexion non sécurisée au Serveur  $\bullet$ d'administration, par défaut le port 14000 est utilisé.
- -ps <numéro du port SSL> : numéro de port SSL à utiliser pour une connexion sécurisée au Serveur  $\bullet$ d'administration sous protocole SSL. Par défaut, il s'agit du port 13000.
- -nossl : utilise une connexion non sécurisée au Serveur d'administration ; si aucun modificateur n'est utilisé, la  $\bullet$ connexion à l'Agent d'administration est établie à l'aide du protocole sécurisé SSL.
- -cert <chemin complet du fichier certificat> : utilise le fichier de certificat spécifié pour  $\bullet$ l'authentification, afin d'accéder au nouveau Serveur d'administration. Si aucun modificateur n'est utilisé, l'Agent d'administration recevra le certificat lors de la première connexion au Serveur d'administration.
- -silent : exécute l'utilitaire en mode non interactif ; ce paramètre est utile, par exemple, pour exécuter l'outil à  $\bullet$ partir du scénario d'ouverture de session de l'utilisateur.
- -dupfix : paramètre utilisé en cas d'installation de l'Agent d'administration par une méthode différente de la  $\bullet$ normale (avec le kit de distribution), par exemple, par restauration depuis une image disque.

# VERIFICATION DE LA CONNEXION DU POSTE CLIENT AVEC LE SERVEUR D'ADMINISTRATION

Kaspersky Administration Kit offre la possibilité de vérification de la connexion du poste client avec le Serveur d'administration grâce à :

- 1. Utilitaires klnagchk.exe*.*
- 2. Actions **Analyser la connexion**.

L'utilitaire klnagchk.exe donne l'information détaillée sur les paramètres de connexion des postes clients. L'action **Analyser la connexion** reflète l'accès à l'ordinateur du côté du Serveur d'administration.

#### DANS CETTE SECTION

[Vérification manuelle de la connexion du poste client au Serveur d'administration. Utilitaire klnagchk.exe](#page-172-0) .................[.173](#page-172-0)

[Vérifier la connexion entre le poste client et le Serveur d'administration à l'aide de l'action Analyser la connexion..](#page-173-0)...[.174](#page-173-0)

## <span id="page-172-0"></span>VERIFICATION MANUELLE DE LA CONNEXION DU POSTE CLIENT AU SERVEUR D'ADMINISTRATION. UTILITAIRE KLNAGCHK.EXE

*Afin de vérifier la connexion entre le poste client et le Serveur d'administration à l'aide de klnagchk.exe*

depuis la ligne de commande du poste client, lancez l'outil klnagchk.exe compris dans le paquet d'installation de l'Agent d'administration.

Après l'installation de l'Agent d'administration, cet utilitaire se trouve placé à la racine du dossier d'installation défini lors de l'installation du composant et son exécution, en fonction des paramètres de ligne de commande, effectue les actions suivantes :

- il renvoie à l'écran ou enregistre dans un fichier les valeurs des paramètres de connexion de l'Agent d'administration installé sur le poste client, utilisés afin de se connecter au Serveur d'administration ;
- $\bullet$ il enregistre dans le fichier journal les statistiques de l'Agent d'administration (à partir du dernier démarrage du composant) et les résultats de son activité, ou les afficher à l'écran ;
- il tente de connecter l'Agent d'administration au Serveur d'administration ;  $\bullet$
- si la connexion n'a pas pu être établie, il envoie un paquet ICMP au poste sur lequel est installé le Serveur  $\bullet$ d'administration afin de vérifier l'état du poste.

#### Syntaxe de l'utilitaire :

```
klnagchk [-logfile <nomFichier>] 1 [-sp] [-savecert <chemin du fichier certificat>] [-
restart]
```
Description des paramètres :

-logfile <nom du fichier> : enregistre les valeurs des paramètres de connexion utilisées par l'Agent d'administration pour se connecter au Serveur, ainsi que les résultats de l'exécution ; par défaut les informations sont conservées dans le fichier *stdout.tx* ; si le paramètre n'est pas utilisé, les résultats et les messages d'erreur sont affichés à l'écran.

- -sp : affiche le mot de passe utilisé pour authentifier l'utilisateur sur le serveur proxy; ce paramètre est utilisé si  $\bullet$ la connexion au Serveur d'administration est effectuée via un serveur proxy.
- -savecert <nom fichier> : enregistre le certificat utilisé pour accéder au serveur d'administration dans le fichier spécifié.
- -restart : redémarre l'Agent d'administration après exécution de l'utilitaire.

## <span id="page-173-0"></span>VERIFIER LA CONNEXION ENTRE LE POSTE CLIENT ET LE SERVEUR D'ADMINISTRATION A L'AIDE DE L'ACTION ANALYSER LA CONNEXION.

- Afin de vérifier la connexion entre le poste client et le Serveur d'administration à l'aide de l'action Analyser la *connexion procédez comme suit :*
	- 1. Sélectionnez le poste client ou le Serveur d'administration secondaire.
	- 2. Dans son menu contextuel sélectionnez le point **Analyser la connexion**.

Finalement la fenêtre, qui contient l'information sur l'accessibilité ou l'inaccessibilité de l'ordinateur, s'ouvre.

La capacité de fonctionnement de l'Agent d'administration est définie à la base de l'information, que le Serveur d'administration possède sur le poste client.

# UTILITAIRE DU DIAGNOSTIC A DISTANCE DES POSTES CLIENTS (KLACTGUI)

L'utilitaire *klactgui* est prévu pour l'exécution des opérations suivantes sur l'ordinateur à distance :

- Activation et désactivation du traçage, modification du niveau de traçage, téléchargement du fichier de traçage  $\bullet$ (cf. section ["Activation et désactivation du traçage, téléchargement du fichier de traçage"](#page-174-0) à la page [175\)](#page-174-0).
- $\bullet$ Téléchargement des paramètres des applications (à la page [177\)](#page-176-0).
- Téléchargement des journaux des événements (à la page [179\)](#page-178-0).  $\bullet$
- Lancement du diagnostic et téléchargement des résultats de son fonctionnement (cf. section ["Lancement du](#page-178-1)   $\bullet$ [diagnostic et téléchargement de ses résultats"](#page-178-1) à la pag[e 179\)](#page-178-1).
- Lancement et arrêt des applications (à la page [181\)](#page-180-0).  $\bullet$
- *Pour fonctionner avec l'utilitaire, procédez comme suit :*
	- 1. Installez l'utilitaire sur n'importe quel ordinateur.

Pour ce faire, dépaquetez les archives téléchargées et lancez le fichier klactgui\_ru.msi (ou klactgui\_en.msi). Les fichiers de l'utilitaire sont enregistrés dans le catalogue C:\Program Files\Kaspersky Lab\klactgui. La désinstallation de l'utilitaire s'effectue par les moyens standards du système d'exploitation.

Lancez l'utilitaire du menu **Démarrer Applications klactgui** ou ouvrez le menu contextuel du poste client et sélectionnez le point **Outils externes (à la page** [329](#page-328-0)**)** / **Diagnostic à distance**.

- 2. Pour se connecter à l'ordinateur, dans la fenêtre de l'utilitaire procédez comme suit (cf. ill. ci-après) :
	- Sélectionnez l'option de fonctionnement **Accès à l'aide des outils du réseau Microsoft Windows**.
	- Saisissez dans le champ **Ordinateur** le nom d'ordinateur, duquel l'information doit être recueillie. $\bullet$
- Indiquez un compte pour se connecter à l'ordinateur :
	- **Se connecter au nom de l'utilisateur en cours :** la connexion aura lieu sous un compte utilisateur  $\bullet$ actuel.
	- **Utiliser, lors de la connexion, le nom d'utilisateur et le mot de passe fournis :** se connecter sous un compte indiqué. Lors de la sélection de cette option indiquez **Nom d'utilisateur** et **Mot de passe** du compte requis.

La connexion doit avoir lieu sous un compte de l'administrateur local de l'ordinateur.

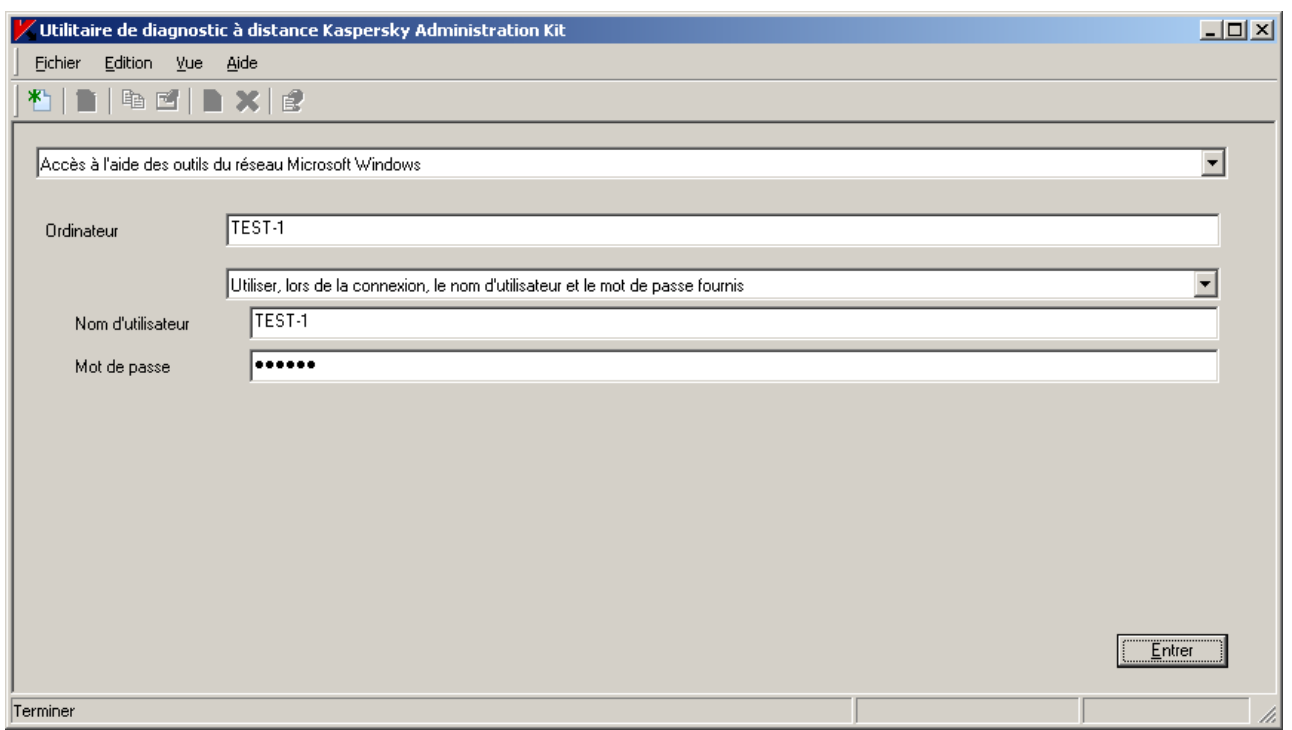

*Illustration 142. Connexion à l'ordinateur*

- 3. Après avoir indiqué les données requises pour la connexion, cliquez sur **Entrer**.
- 4. Dans la fenêtre ouverte exécutez les opérations nécessaires et téléchargez les fichiers requis.

L'utilitaire sauvegarde les fichiers téléchargés des postes clients sur le bureau de l'ordinateur, depuis lequel il était lancé.

## <span id="page-174-0"></span>ACTIVATION ET DESACTIVATION DU TRAÇAGE, TELECHARGEMENT DU FICHIER DE TRAÇAGE

- *Pour activer et désactiver le traçage, procédez comme suit :*
	- 1. Connectez-vous à l'ordinateur requis.

2. Dans l'arborescence sélectionnez l'application, pour laquelle il est nécessaire de froncer le traçage, et en haut à gauche passez au lien **Activer le traçage** (cf. ill. ci-après).

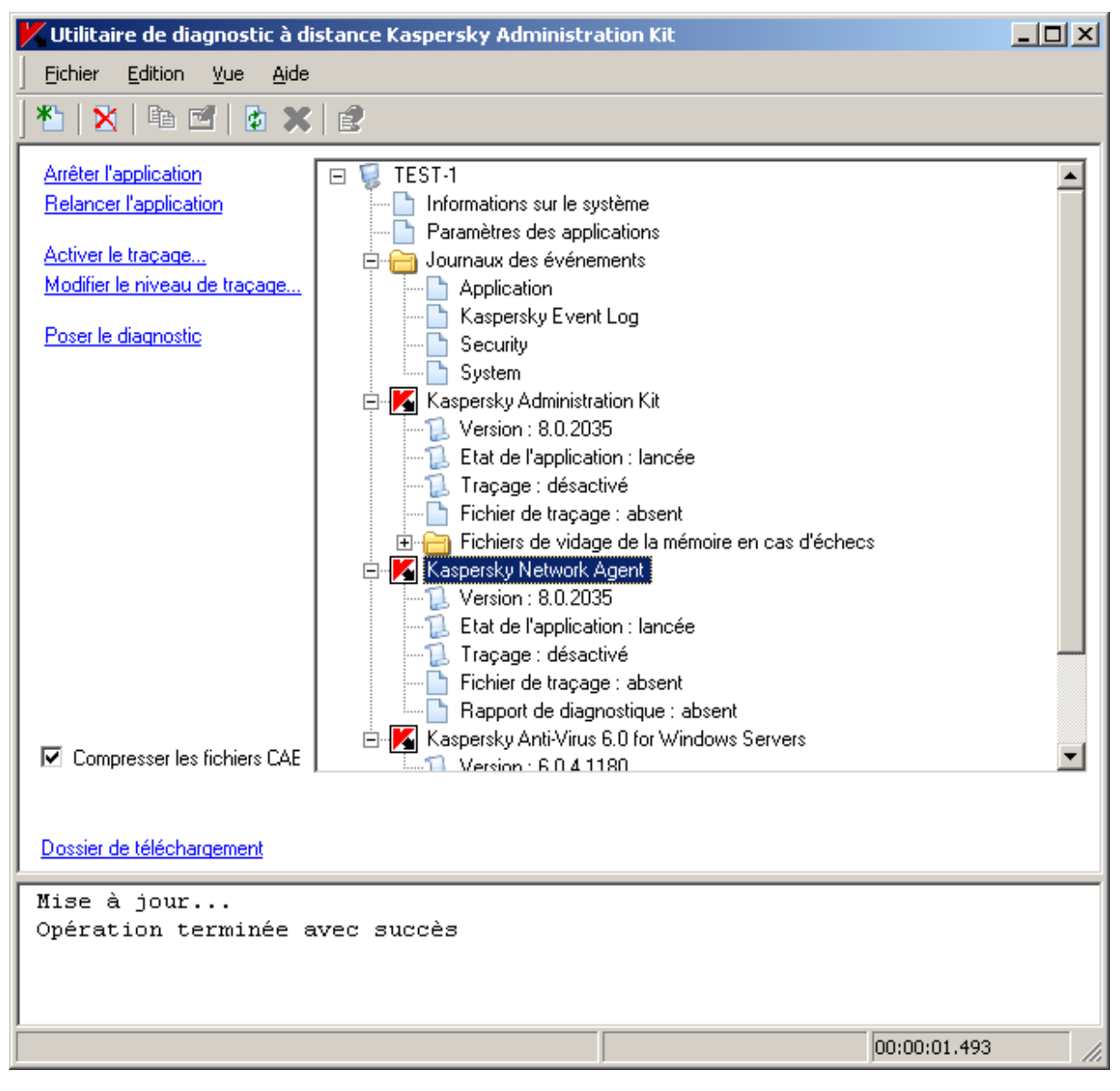

*Illustration 143. Activation du traçage*

Activation et désactivation du traçage des applications avec l'autodéfense sont possibles uniquement avec la présence via le Serveur d'administration.

Dans quelques cas pour activer le traçage de Kaspersky Anti-Virus il est conseillé de relancer le produit et la tâche correspondante. Vous pouvez arrêter l'Anti-Virus par Kaspersky Administration Kit (propriétés du poste client / onglet **Applications**), et le lancement de Kaspersky Anti-Virus est possible par cet utilitaire (quand Kaspersky Anti-Virus est désactivé, en haut à gauche de la fenêtre le lien **Exécuter l'application** apparaît).

3. Après l'activation du traçage, les fichiers de traçage apparaissent en tant que les sous-points du traçage. Pour télécharger sélectionnez le fichier nécessaire et à gauche de la fenêtre passez au lien **Télécharger le fichier** pour télécharger le fichier en entier (cf. ill. ci-après). Pour les fichiers de grande taille la possibilité de télécharger uniquement les dernières parties de traçage est offerte.

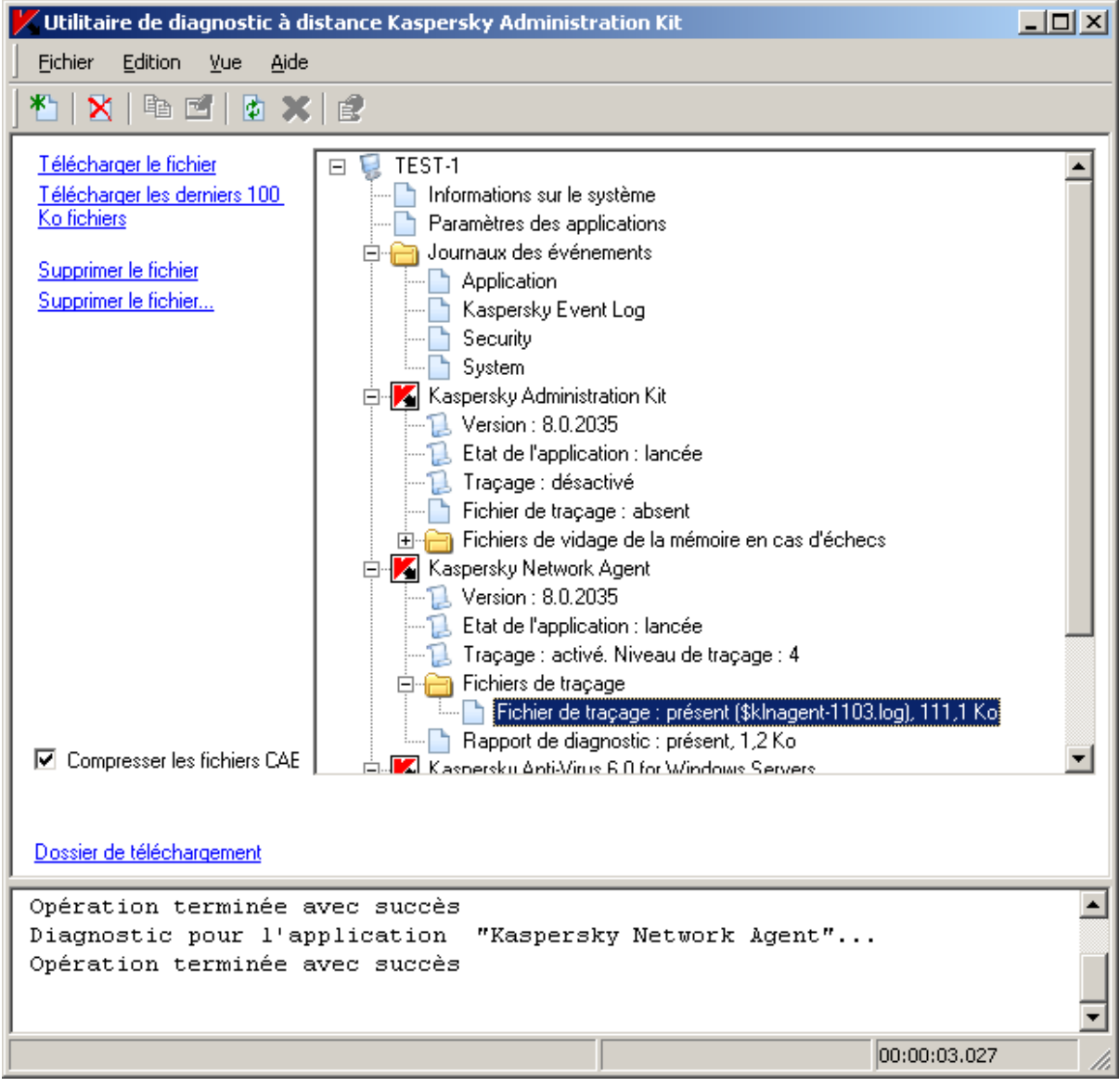

*Illustration 144. Téléchargement du fichier de traçage*

Vous pouvez aussi supprimer le fichier défini. Cependant, la suppression des fichiers est possible uniquement après l'arrêt de traçage.

4. Pour désactiver le traçage, sélectionnez l'application et à gauche de la fenêtre passez au lien **Désactiver le traçage**.

### <span id="page-176-0"></span>TELECHARGEMENT DES PARAMETRES DES APPLICATIONS

- *Pour télécharger les paramètres des applications, procédez comme suit :*
	- 1. Connectez-vous à l'ordinateur requis.
	- 2. Sélectionnez le nom d'ordinateur dans l'arborescence et à gauche de la fenêtre passez au lien :
		- **Charger les informations relatives au système** : pour obtenir la totalité de l'information sur le système du  $\bullet$ poste client.
		- **Charger les paramètres des applications** : pour charger les paramètres des applications de Kaspersky  $\bullet$ Lab installées sur cet ordinateur.

**Composer le fichier de vidage de la mémoire pour le processus** : pour générer et télécharger le vidage  $\bullet$ de l'application indiquée (cf. ill. ci-après).

| Utilitaire de diagnostic à distance Kaspersky Administration Kit<br>$\Box$ $\Box$ $\times$                                                                                                    |                                                                                                    |  |  |
|----------------------------------------------------------------------------------------------------|----------------------------------------------------------------------------------------------------|--|--|
| Edition<br>Fichier<br>Vue<br>Aide                                                                                                    |                                                                                                    |  |  |
| *'τ<br>电口<br>動<br>×<br>ⅩⅠ度                                                                                                    |                                                                                                    |  |  |
| <b>Charger les informations</b><br>relatives au système<br>Charger les paramètres des<br>applications<br>Composer le fichier de vidage<br>de la mémoire pour le<br>processus<br>Lancer l'utilitaire<br>$\boxdot$ Compresser les fichiers CAB | ETEST-1 E<br>F<br>Informations sur le système<br>Paramètres des applications<br>Journaux des événements<br>⊟…<br>Application<br>Kaspersky Event Log<br>Security<br>System<br>Kaspersky Administration Kit<br>$\Box$ Version : 8.0.2035<br>Etat de l'application : lancée<br><b>E</b> Traçage : désactivé<br>Fichier de traçage : absent<br>E- Fichiers de vidage de la mémoire en cas d'échecs<br>□ Kaspersky Network Agent<br>$\Box$ Version : 8.0.2035<br><b>Etat de l'application : lancée</b><br>Traçage : activé. Niveau de traçage : 4<br>白 Fichiers de traçage<br>Fichier de traçage : présent (\$klnagent-1103.log), 111,1 Ko<br>Rapport de diagnostic : présent, 1,2 Ko<br>⊟. Kaspersku Anti-Virus 6.0 for Windows Servers. |  |  |
| Dossier de téléchargement                                                                                                    |                                                                                                    |  |  |
| Opération terminée avec succès<br>Diagnostic pour l'application<br>"Kaspersky Network Agent"<br>Opération terminée avec succès                                                                                                    |                                                                                                    |  |  |
|                                                                                                    | 00:00:03.027                                                                                                    |  |  |

*Illustration 145. Formation d'un fichier de vidage de la mémoire du processus*

Dans la fenêtre ouverte indiquez le fichier exécutable, pour lequel il est nécessaire de former le fichier de vidage de la mémoire (cf. ill. ci-après).

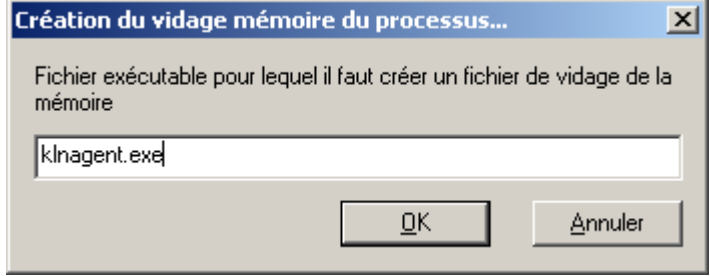

*Illustration 146. Formation d'un fichier de vidage de la mémoire*

**Lancer l'utilitaire** : pour télécharger sur l'ordinateur à distance, exécuter l'utilitaire indiqué et télécharger les  $\bullet$ résultats de son fonctionnement.

#### <span id="page-178-0"></span>TELECHARGEMENT DES JOURNAUX DES EVENEMENTS

*Pour télécharger les journaux des événements, procédez comme suit :*

- 1. Connectez-vous à l'ordinateur requis.
- 2. Dans le nœud **Journaux des événements** sélectionnez le journal et à gauche de la fenêtre passez au lien **Charger le journal des événements Kaspersky Event Log** (cf. ill. ci-après).

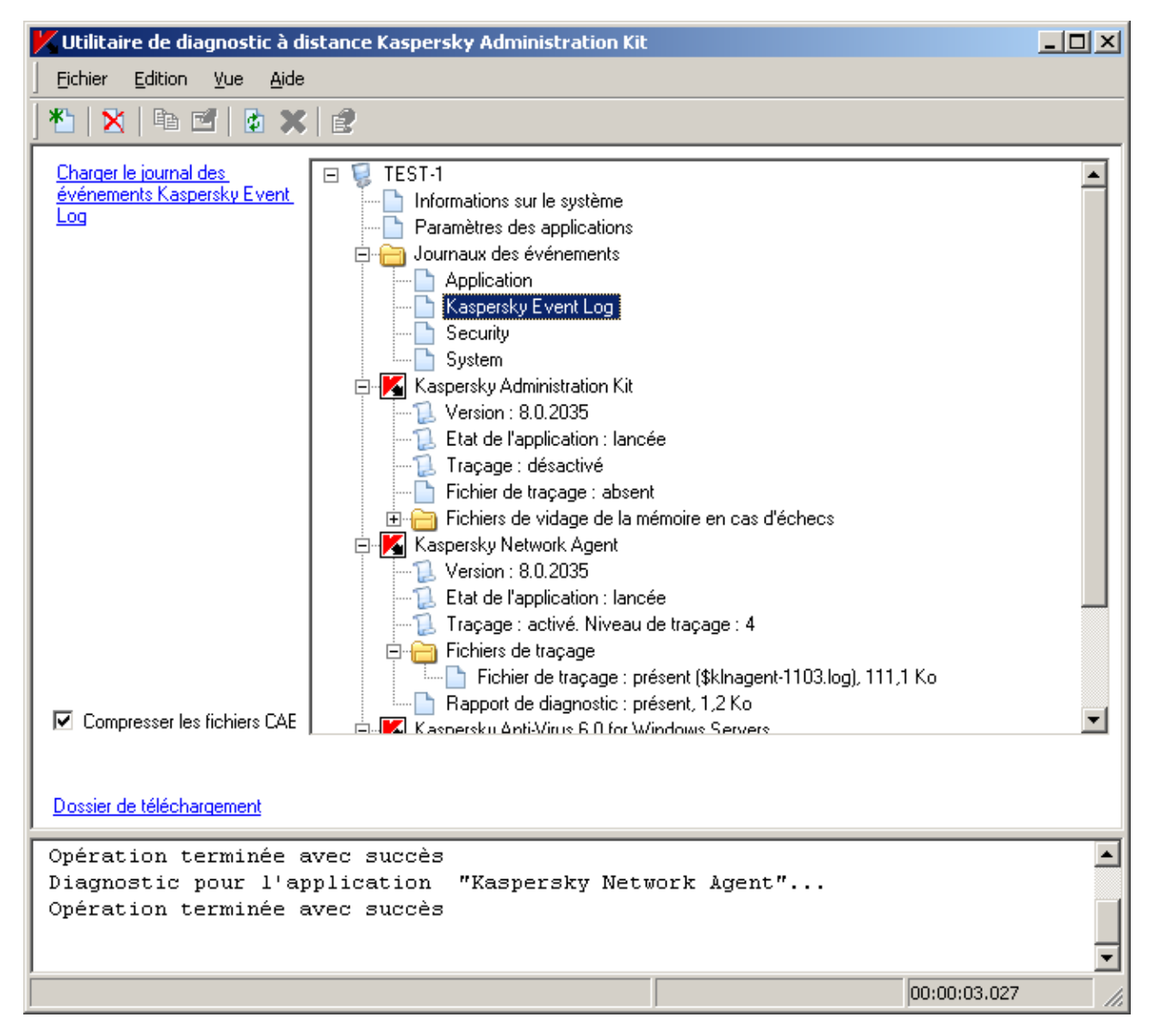

*Illustration 147. Charger le journal des événements*

## <span id="page-178-1"></span>LANCEMENT DU DIAGNOSTIC ET TELECHARGEMENT DE SES RESULTATS

- *Pour lancer le diagnostic pour l'application, procédez comme suit :*
	- 1. Connectez-vous à l'ordinateur requis.

2. Sélectionnez l'application nécessaire dans l'arborescence et à gauche de la fenêtre passez au lien **Poser le diagnostic** (cf. ill. ci-après).

| $\Box$ o $\Box$<br>Utilitaire de diagnostic à distance Kaspersky Administration Kit                                                                                                 |                                                                                                    |              |  |
|----------------------------------------------------------------------------------------------------|----------------------------------------------------------------------------------------------------|--------------|--|
| Edition<br>Fichier<br><b>Yue</b><br>Aide                                                                                                    |                                                                                                    |              |  |
| *ነ<br>电回<br>面 ※ 屋<br>×                                                                                                    |                                                                                                    |              |  |
| Arrêter l'application<br>F<br><b>Relancer l'application</b><br>Modifier le niveau de traçage<br>Désactiver le traçage<br>Poser le diagnostic<br>Ėŀ<br>□ Compresser les fichiers CAE | TEST-1<br>Informations sur le système<br>Paramètres des applications<br>Journaux des événements<br>Application<br>Kaspersky Event Log<br>Security<br>System<br>Kaspersky Administration Kit<br>Version : 8.0.2035<br>Etat de l'application : lancée<br><b>E</b> Traçage : désactivé<br>Fichier de traçage : absent<br>Fichiers de vidage de la mémoire en cas d'échecs<br>$\mathbf{F}$<br>Kaspersky Network Agent<br>$\Box$ Version : 8.0.2035<br><b>Etat de l'application : lancée</b><br>Traçage : activé. Niveau de traçage : 4<br>Fichiers de traçage<br>Rapport de diagnostic : présent, 1,2 Ko<br>Kaspersky Anti-Virus 6.0 for Windows Servers<br>Version : 604 1180 |              |  |
|                                                                                                    |                                                                                                    |              |  |
| Dossier de téléchargement                                                                                                    |                                                                                                    |              |  |
| Opération terminée avec succès<br>Opération terminée avec succès                                                                                                    | Diagnostic pour l'application "Kaspersky Network Agent"                                                                                                    |              |  |
|                                                                                                    |                                                                                                    | 00:00:01.029 |  |

*Illustration 148. Exécution du diagnostic*
3. Après avoir créé le rapport de diagnostic vous pouvez le télécharger, en passant au lien **Télécharger le fichier** (cf. ill. ci-après).

|                                                                                                    | Utilitaire de diagnostic à distance Kaspersky Administration Kit                                                                                                    | $ \Box$ $\times$ |
|----------------------------------------------------------------------------------------------------|----------------------------------------------------------------------------------------------------|------------------|
| Fichier<br>Edition<br>Vue<br>Aide                                                                      |                                                                                                    |                  |
| ∦⁄<br>$X$ be the $X$ of                                                                                |                                                                                                    |                  |
| Poser le diagnostic<br>Télécharger le fichier<br>Supprimer le fichier<br>□ Compresser les fichiers CAE | Journaux des événements<br>F+<br>Application<br>Kaspersky Event Log<br>Security<br>System<br>E Kaspersky Administration Kit<br><u>1.</u> Version : 8.0.2035<br><b>Etat de l'application : lancée</b><br>[ ] Traçage : désactivé<br>Fichier de traçage : absent<br>E- Fichiers de vidage de la mémoire en cas d'échecs<br>□ Kaspersky Network Agent<br>$\Box$ Version : 8.0.2035<br>Etat de l'application : lancée<br>Traçage : activé. Niveau de traçage : 4<br>白 Fichiers de traçage<br>Fichier de traçage : présent (\$klnagent-1103.log), 1,3 Mo<br>Rapport de diagnostic : présent, 1,2 Ko  <br>E- X Kaspersky Anti-Virus 6.0 for Windows Servers<br>$\blacksquare$ Version : 6.0.4.1180<br>Etat de l'application : lancée<br>Tracage : désactivé |                  |
| Dossier de téléchargement                                                                              |                                                                                                    |                  |
| Opération terminée avec succès<br>Diagnostic pour l'application                                        | "Kaspersky Network Agent"                                                                                                    |                  |
| Opération terminée avec succès                                                                         |                                                                                                    |                  |
|                                                                                                    | 00;00;01,029                                                                                                    |                  |

*Illustration 149. Téléchargement du rapport de diagnostic*

### LANCEMENT ET ARRET DES APPLICATIONS

Lancement et arrêt des applications sont possibles uniquement avec la présence via le Serveur d'administration.

- *Pour lancer ou arrêter l'application, procédez comme suit :*
	- 1. Connectez-vous à l'ordinateur requis.
	- 2. Sélectionnez l'application nécessaire dans l'arborescence et à gauche de la fenêtre passez au lien (cf. ill. ciaprès) :
		- **Arrêter l'application**.
		- **Relancer l'application**. $\bullet$

**Exécuter l'application**.

|                                                                                                    | Utilitaire de diagnostic à distance Kaspersky Administration Kit                                                                                                    | $\Box$ |
|----------------------------------------------------------------------------------------------------|----------------------------------------------------------------------------------------------------|--------|
| Fichier<br>Edition<br>Vue<br>Aide                                                                                                    |                                                                                                    |        |
| ∗∗<br>电口<br>防 × 尾<br>×                                                                                                    |                                                                                                    |        |
| <b>Arrêter l'application</b><br>Relancer l'application<br>Modifier le niveau de traçage<br>Désactiver le traçage<br>Poser le diagnostic | Journaux des événements<br>6<br>Application<br>Kaspersky Event Log<br>Security<br>System<br>E Kaspersky Administration Kit<br>$\blacksquare$ Version : 8.0.2035<br>Etat de l'application : lancée<br>···· □ Traçage : désactivé<br>Fichier de traçage : absent<br>E- <sup>1</sup> Fichiers de vidage de la mémoire en cas d'échecs<br><b>E-</b> Kaspersky Network Agent<br>$\blacksquare$ Version : 8.0.2035<br><b>Etat de l'application : lancée</b><br>Traçage : activé. Niveau de traçage : 4<br>白 Fichiers de traçage<br>Fichier de traçage : présent (\$klnagent-1103.log), 1,3 Mo<br>Rapport de diagnostic : présent, 1,2 Ko<br>E- X Kaspersky Anti-Virus 6.0 for Windows Servers<br>$\blacksquare$ Version : 6.0.4.1180<br>Etat de l'application : lancée |        |
| $\boxed{\triangleright}$ Compresser les fichiers CAE                                                                                    | Tracage : désactivé                                                                                                    |        |
| Dossier de téléchargement                                                                                                    |                                                                                                    |        |
| Opération terminée avec succès<br>Opération terminée avec succès                                                                        | Diagnostic pour l'application "Kaspersky Network Agent"                                                                                                    |        |
|                                                                                                    | 00:00:01.029                                                                                                    |        |

*Illustration 150. Arrêt de l'application*

# RAPPORTS ET NOTIFICATIONS

Les informations relatives à l'état du système de protection antivirus peuvent être présentées sous la forme de rapports. Les rapports sont composés sur la base des informations contenues sur le Serveur d'administration et peuvent être créés pour :

- la sélection de postes clients ;  $\bullet$
- les ordinateurs appartenant à un groupe d'administration déterminé ;  $\bullet$
- $\bullet$ une sélection de postes clients issus de divers groupes d'administration ;
- tous les ordinateurs dans le réseau (accessible pour le rapport de déploiement).  $\bullet$

L'application propose une sélection de modèles de rapport standard. Il est possible également de composer des modèles personnalisés. Les rapports sont accessibles sous l'entrée **Rapports et notifications** de l'arborescence de la console.

Outre la manipulation des rapports, le nœud **Rapports et notifications** permet de passer à la configuration des paramètres généraux des notifications du Serveur d'administration.

#### DANS CETTE SECTION

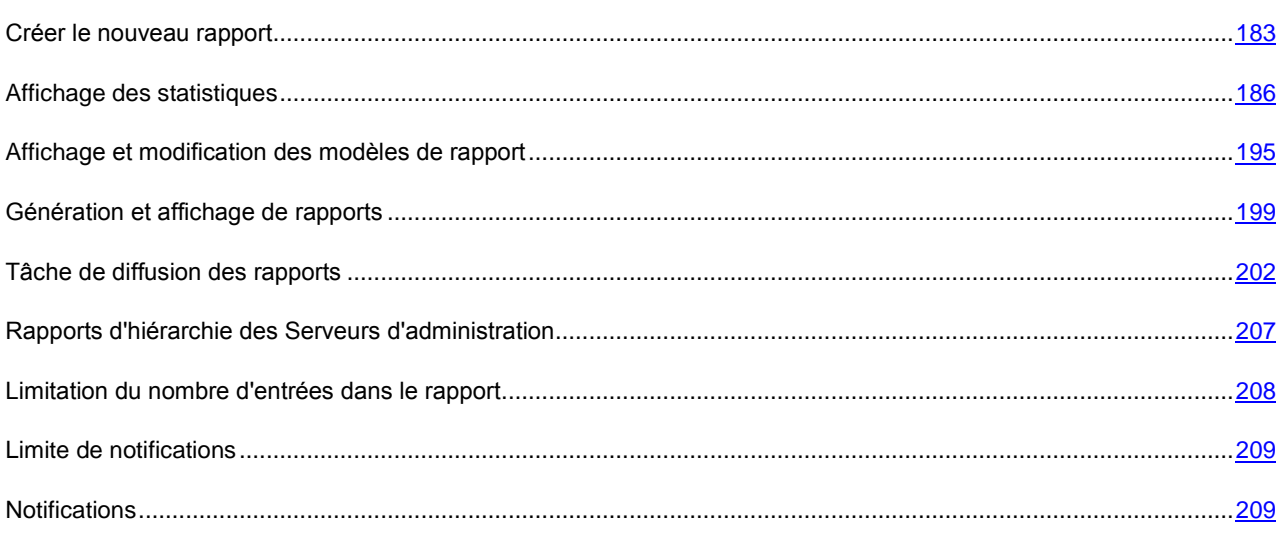

### <span id="page-182-0"></span>CREER LE NOUVEAU RAPPORT

- *Pour créer un nouveau modèle de rapport, procédez comme suit :*
	- 1. Dans l'arborescence de la console, sélectionnez l'entrée **Rapports et notifications** et utilisez la commande **Nouveau / Rapport**. Cette action lance un Assistant. Suivez les instructions de l'Assistant.
	- 2. Indiquez le nom de modèle. Si un modèle de ce nom existe déjà, un **(1)** sera automatiquement ajouté au nouveau nom.
	- 3. Sélectionnez le type de rapport. Les étapes suivantes dépendent de votre choix.
	- 4. Indiquez la période couverte par le rapport (cf. ill. ci-après). Vous pouvez choisir des dates fixes de rapport ou laisser la date de fin sans définir. Dans ce second cas, le programme utilisera la date courante du système pour la date de fin du rapport. Vous pouvez également choisir l'option **Des derniers jours** et préciser le nombre de jours dans le champ associé. Dans ce cas, le début de l'intervalle correspond au moment de la création du

rapport. Par exemple, si le champ indique 2 jours et que le rapport est créé le 24 juin à 15h00, alors le rapport reprendra les données depuis le 22 juin à 15h00.

Cette étape n'est pas requise pour des rapports sur l'état actuel, par exemple, pour des rapports de protection antivirus courante.

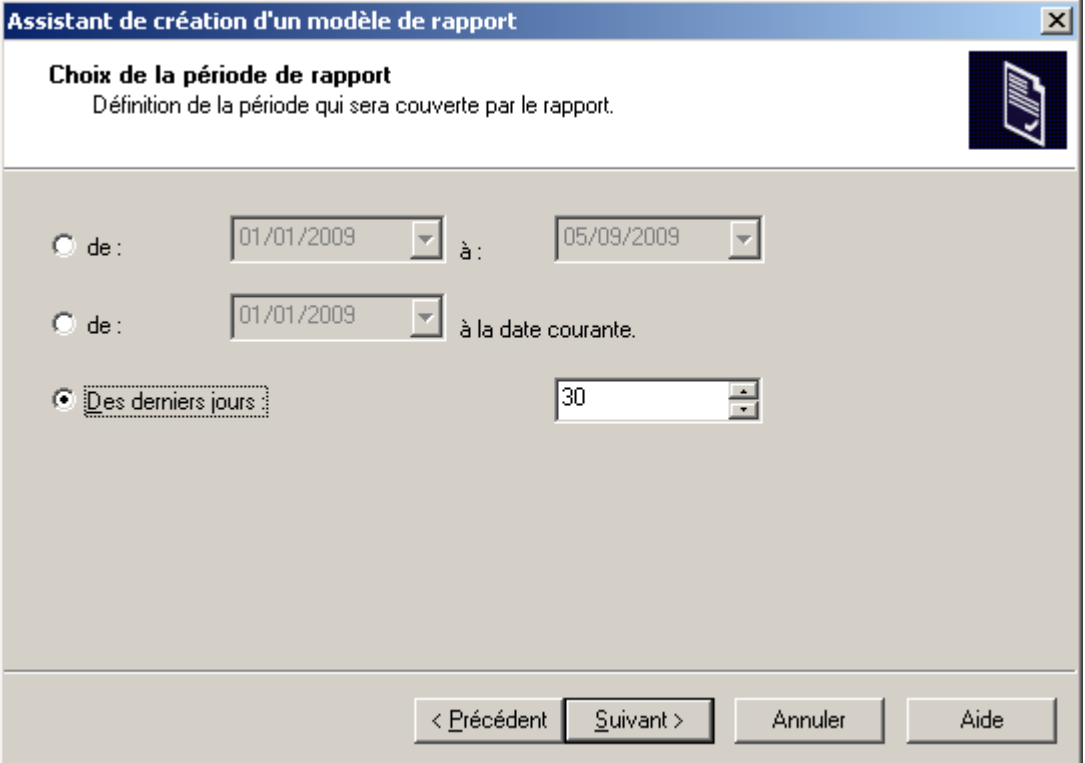

*Illustration 151. Créer le nouveau rapport. Définir la période de rapport*

- 5. Spécifiez les objets pour lesquels vous voulez créer le rapport (cf. ill. ci-après) :
	- $\bullet$ **Rapport sur un groupe** : crée un rapport sur les ordinateurs appartenant à un groupe.
	- **Rapport sur une liste d'ordinateurs** : crée un rapport pour des ordinateurs des groupes d'administration. $\bullet$

**Rapport pour la requête de postes clients** – pour n'importe quelle requête de postes clients.  $\bullet$ 

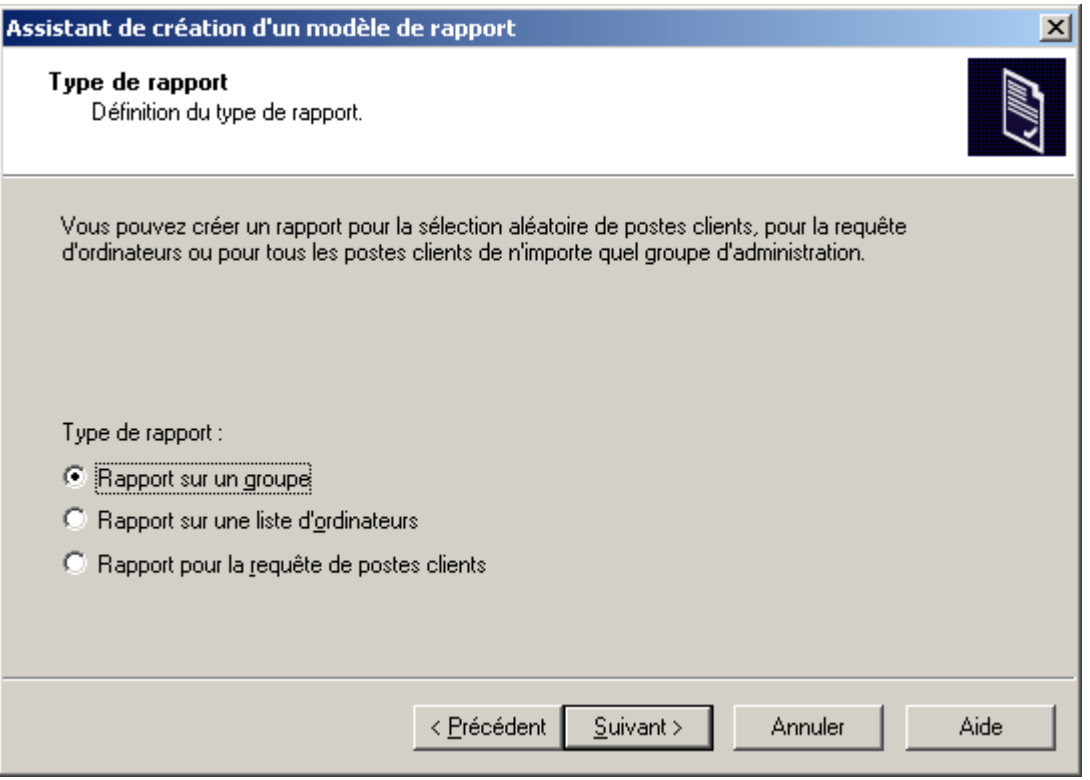

*Illustration 152. Créer le nouveau rapport. Sélection des objets du rapport*

6. Ensuite, en fonction du type de rapport sélectionné à l'étape suivante, indiquez le groupe, la sélection de postes clients ou la requête de postes clients dont les informations doivent figurer dans le rapport (cf. ill. ci-après). Terminez l'Assistant.

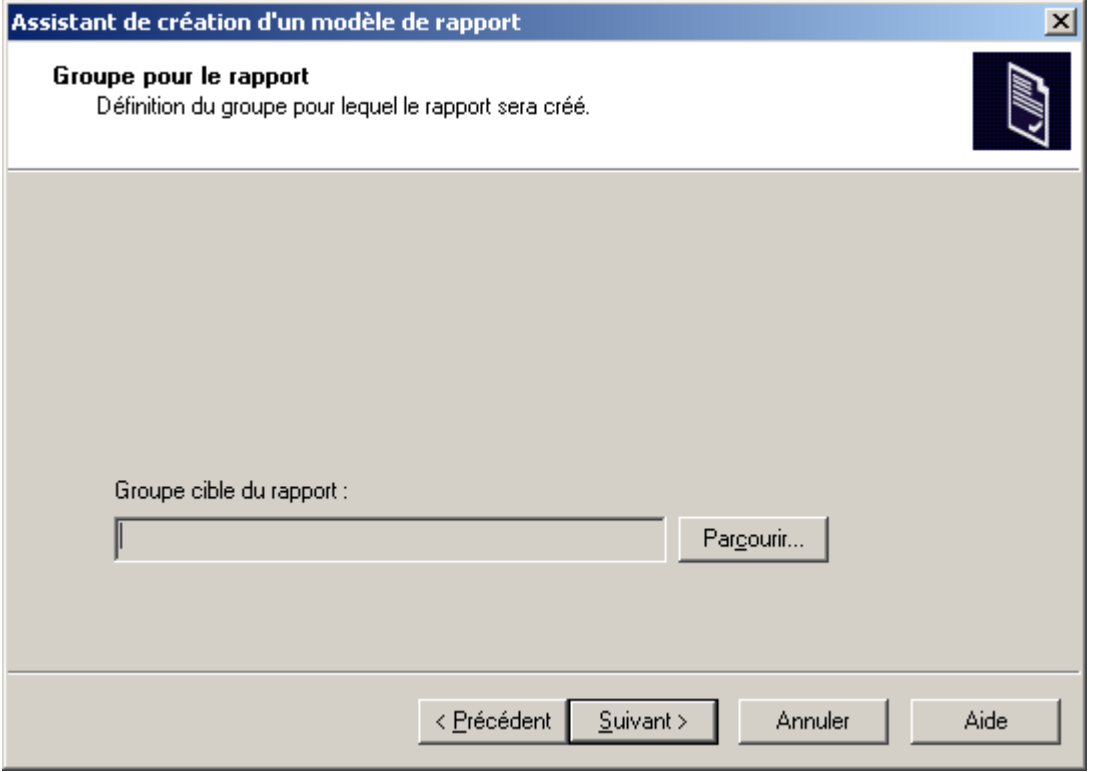

*Illustration 153. Création d'un modèle pour des rapports, sélection des postes clients*

Après la fin de l'Assistant, le nouveau modèle sera ajouté au nœud **Rapports et notifications** dans l'arborescence de console et affiché dans le panneau de détails. Le modèle peut être utilisé pour créer et afficher des rapports.

### <span id="page-185-0"></span>AFFICHAGE DES STATISTIQUES

Dans Kaspersky Administration Kit la représentation graphique des informations sur l'état de la protection antivirus sont reprises dans le nœud **Rapports et notifications** sous l'onglet **Statistiques**. L'onglet peut contenir plus pages, chacune contenant des volets d'informations qui représentent clairement les données statistiques. Les volets d'informations se présentent sous la forme de tableau ou de diagrammes (camemberts ou colonnes) qui facilitent la comparaison des données et qui présentent clairement les interactions. Les données des volets d'informations sont actualisées en permanence et représentent l'état actuel du système de protection antivirus.

L'onglet **Statistiques** permet à l'administrateur de parcourir les données statistiques sur l'état actuel de la protection, des mises à jour, des statistiques antivirus, des statistiques générales, etc.

L'onglet **Statistiques** propose un panneau de résultats élargi (cf. ill. ci-après).

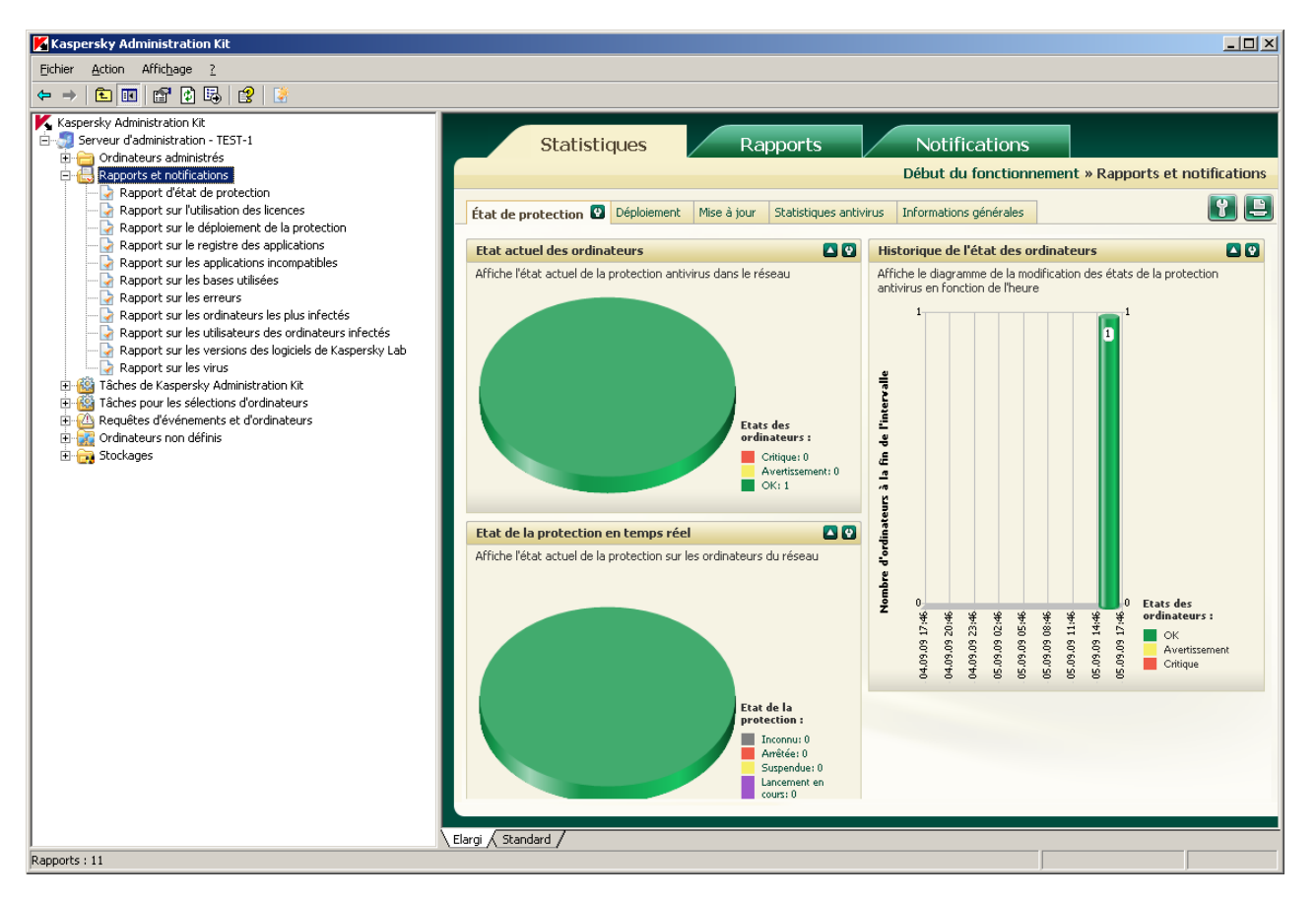

*Illustration 154. Panneau des résultats de l'onglet Statistiques*

La composition des pages, le nombre de volets d'informations et les modes de représentation des données peuvent être modifiés par l'administrateur.

Afin de modifier les paramètres d'affichage des statistiques, utilisez les boutons suivants :

- $\ddot{G}$  configurer le contenu des pages ;
- $\Omega$  configurer la page de statistiques (le bouton se trouve à côté du nom de la page) ;  $\bullet$
- $\Omega$  configurer les paramètres d'affichage de la barre quelconque (le bouton se trouve à côté du nom de la  $\bullet$ barre) ;
- et  $\blacksquare$  rouler et dérouler le volet d'informations ;  $\bullet$
- $\boxed{\triangle}$  imprimer la page des statistiques.  $\ddot{\phantom{a}}$

### CREATION DE LA PAGE DE STATISTIQUES

Dans Kaspersky Administration Kit vous pouvez créer les pages propres de statistiques, qui contiennent les volets d'informations nécessaires.

- *Pour ajouter un volet d'informations à la page, procédez comme suit :* ۰
	- 1. Cliquez sur le bouton  $\ddot{u}$ , situé en haut à droite de l'onglet **Statistiques**. De ce fait la fenêtre de configuration des paramètres de l'onglet s'ouvrira (cf. ill. ci-après).

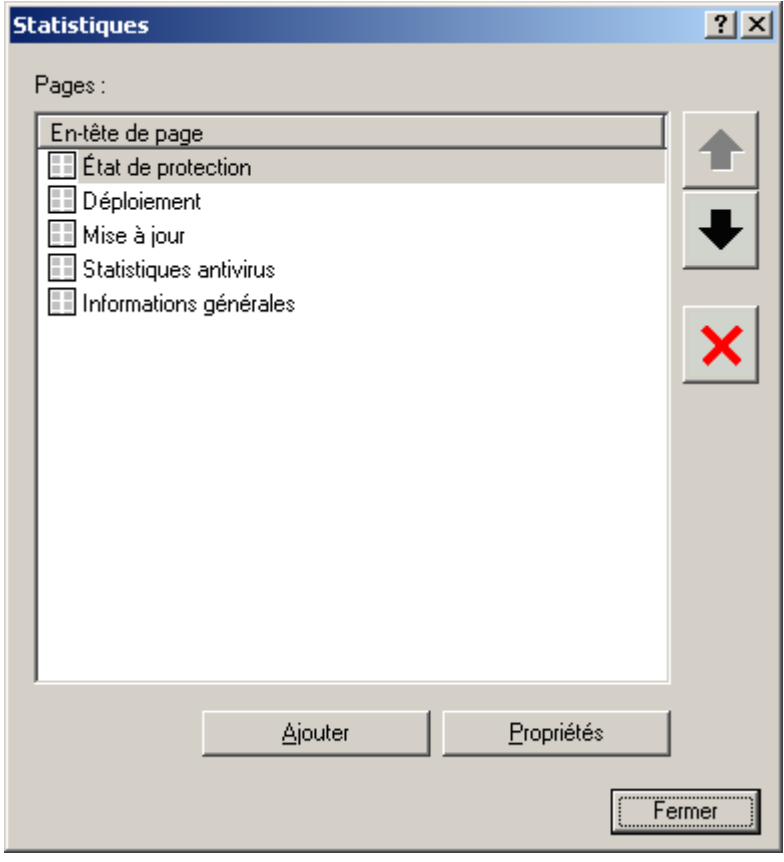

*Illustration 155. Configuration des paramètres de l'onglet*

2. Cliquez sur le bouton **Ajouter**, situé dans la fenêtre **Statistiques**. Cela entraîne l'ouverture de la fenêtre des propriétés de la nouvelle page (cf. ill. ci-après).

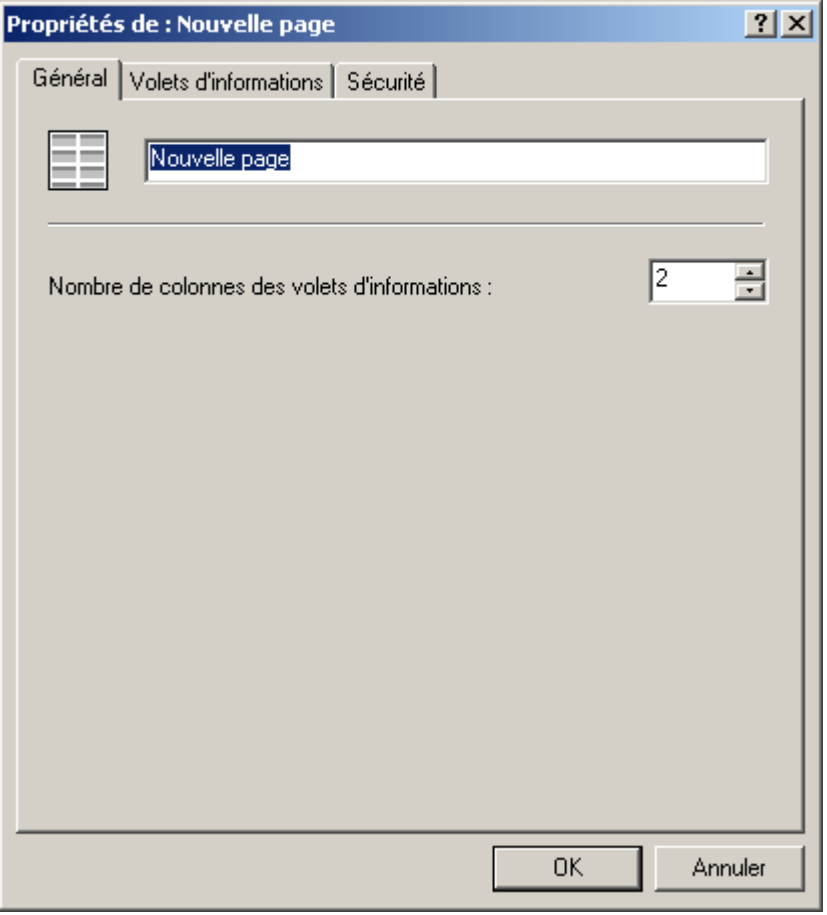

*Illustration 156. Fenêtre de configuration de la nouvelle page*

- 3. Indiquez les paramètres de la page :
	- $\bullet$ Dans l'onglet **Général** indiquez les valeurs des paramètres suivants :
		- le nom de page ;  $\bullet$
		- le nombre de colonnes dans les volets d'informations.  $\bullet$
	- Dans l'onglet **Volets d'informations** formez l'ensemble des volets d'informations (cf. section ["Création du](#page-189-0)   $\bullet$ [volet d'information"](#page-189-0) à la pag[e 190\)](#page-189-0).
- 4. Cliquez sur le bouton **OK** pour terminer la création de la page.

### MODIFICATION DU CONTENU DES PAGES DE STATISTIQUES

- *Pour modifier le contenu des pages de statistiques, procédez comme suit :* ∳.
	- 1. Cliquez sur le bouton **de seulte en haut à droite de l'onglet Statistiques**. De ce fait la fenêtre de configuration des paramètres de l'onglet s'ouvrira (cf. ill. ci-après).

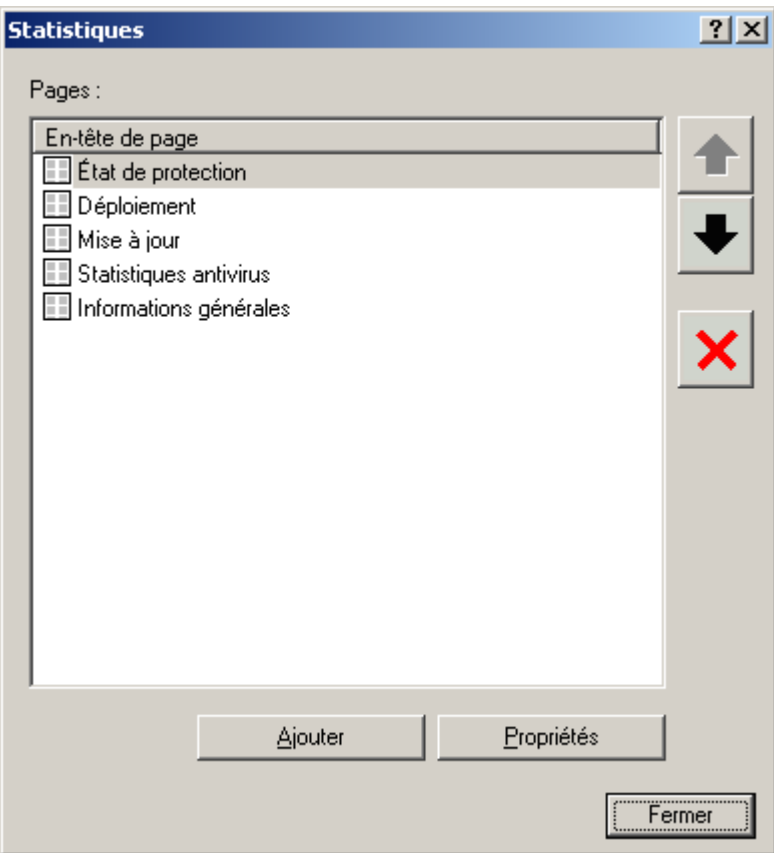

*Illustration 157. Configuration des paramètres de l'onglet*

- 2. Sélectionnez l'en-tête de page. Vous pouvez modifier le contenu des pages à l'aide des boutons suivants :
	- **Ajouter** ajouter les pages dans l'onglet ;
	- **Propriétés** modifier les paramètres de la page ;  $\bullet$
	- $\mathbf{x}$  supprimer la page;  $\bullet$
	- $\bullet$  et  $\bullet$  modifier l'ordre des pages sous l'onglet.  $\bullet$

## <span id="page-189-0"></span>CREATION DU VOLET D'INFORMATION

- *Pour ajouter un volet d'informations à la page, procédez comme suit :*
	- 1. Cliquez sur le bouton **D**, situé à coté du nom de la page. Ceci permet d'ouvrir la boîte de dialogue de configuration de la page (cf. ill. ci-après).

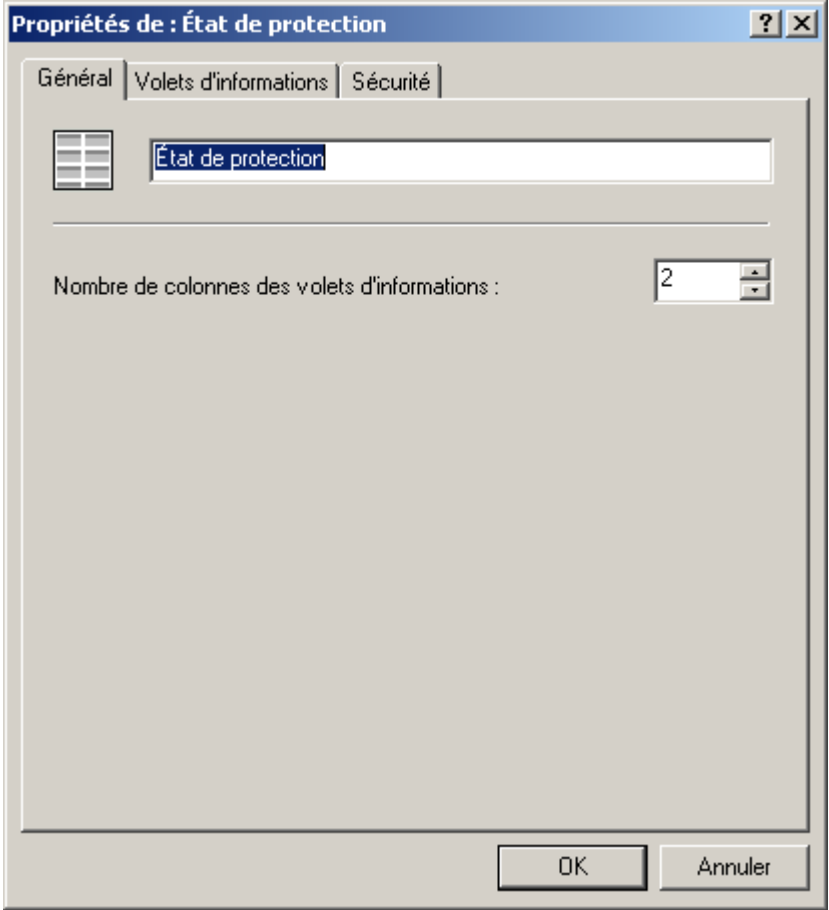

*Illustration 158. Fenêtre de configuration des paramètres de la page*

2. Cliquez sur le bouton **Ajouter**, situé sur l'onglet **Volets d'informations** de la fenêtre de configuration de la page. Finalement la fenêtre **Nouveau volet d'informations** (cf. ill. ci-après), qui contient la liste des volets d'informations.

| Nouveau tableau de bord                                                                                                    |         |
|----------------------------------------------------------------------------------------------------|---------|
| Sélectionnez le type du nouveau tableau de bord :                                                                                                    |         |
| État de protection<br>Historique de l'état de la protection antivirus<br><b>Etat actuel de la protection antivirus</b><br>· Etat de la protection en temps réel<br>· Résultats de l'exécution de la tâche de copie de sauvegarde<br><b>A</b> Déploiement<br>· Historique des nouveaux ordinateurs identifiés dans le réseau<br>· Logiciels antivirus dans le réseau<br>· Répartition des applications selon les versions<br>$\bullet$ Utilisation des licences<br><b>&amp; Mise à jour</b><br>· Historique du nombre d'enregistrements dans les bases de Kaspersky Anti-Virus<br>● Répartition selon les versions de bases<br>● Résultats de la tâche de récupération des mises à jour<br>d Statistiques antivirus<br>· Historique de l'activité des virus<br>· Historique de l'activité des virus en fonction du type d'application<br>· Historique des attaques de réseau<br>● Historique des objets suspects détectés<br>Historique du placement des fichiers en quarantaine<br>Groupes les plus infectés<br>Domaines les plus infectés<br>Virus les plus répandus<br>· Virus irréparables les plus répandus<br>Types de virus identifiés et résultats de la réparation<br>· Découverte de virus par divers types de logiciel antivirus<br>• Réparation des virus par divers types de logiciel antivirus<br>· Ordinateurs les plus infectés |         |
| Affiche le diagramme de la modification des états de la protection antivirus en fonction de l'heure                                                                                                    |         |
| OΚ                                                                                                    | Annuler |

*Illustration 159. Fenêtre Nouveau volet d'informations*

3. Sélectionnez de la liste le type de volet d'informations créé (cf. ill. ci-dessus). La liste des types est prédéfinie et ne peut être modifiée. Cliquez sur le bouton **OK**. Cette action entraîne l'ouverture de la fenêtre de configuration du volet d'informations (cf. ill. ci-après).

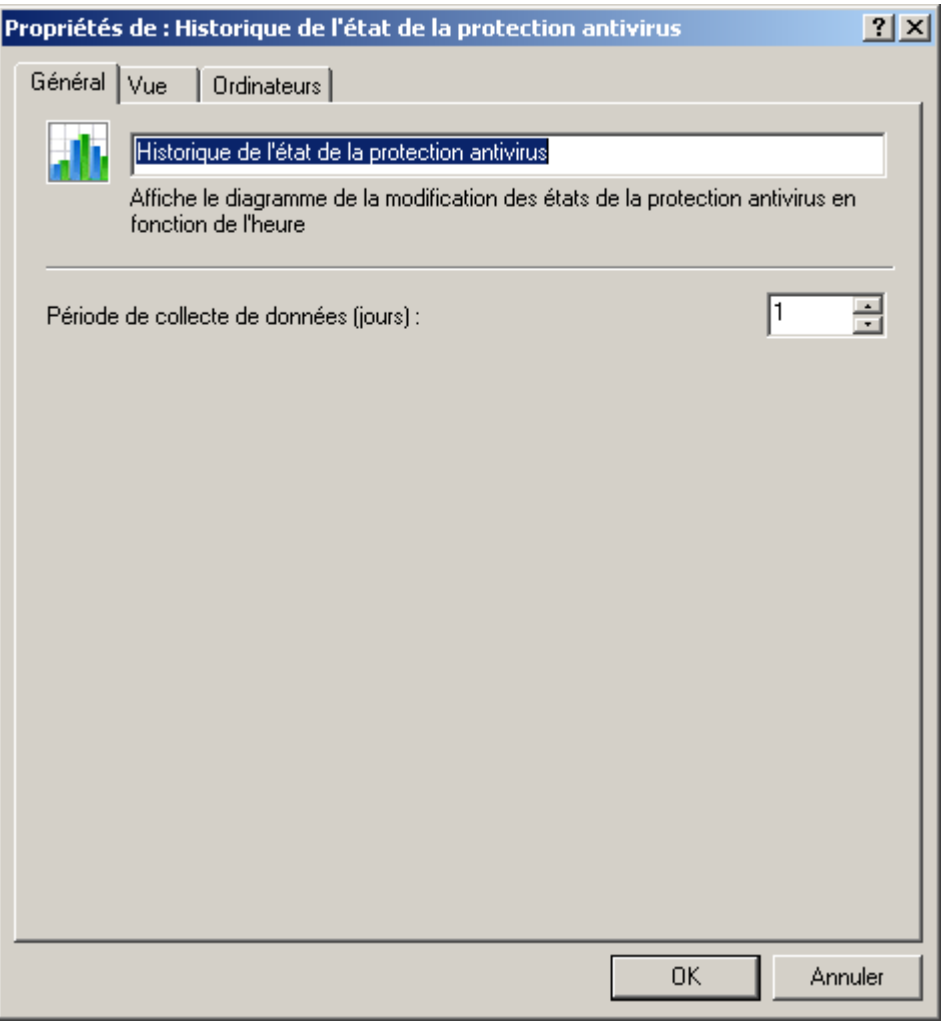

*Illustration 160. Onglet Général*

- 4. Définissez les paramètres du volet d'informations :
	- Sur l'onglet **Général** (cf. ill. ci-dessus) précisez les valeurs des paramètres suivants :  $\bullet$ 
		- nom du volet d'informations ;  $\bullet$
		- $\bullet$ période de collecte des données (jours). La période commence au moment de création du volet.

Sur l'onglet **Vue** (cf. ill. ci-après) sélectionnez le type de représentation des informations (tableaux ou  $\bullet$ diagrammes), en sélectionnant la valeur nécessaire de la liste déroulante et définissez les paramètres qui correspondent à ce type.

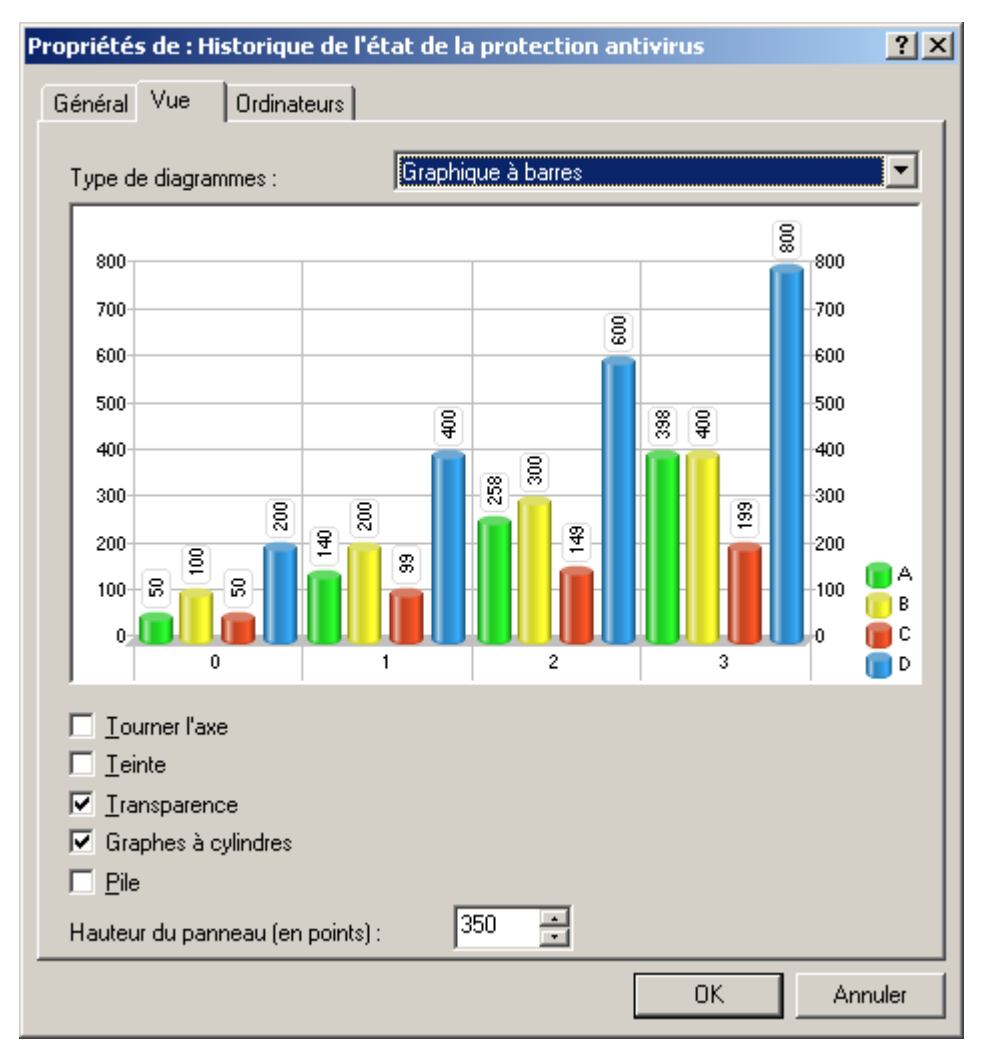

*Illustration 161. Onglet Vue*

Désignez, sous l'onglet **Ordinateurs**, les ordinateurs au sujet desquels les données doivent être affichées dans le volet d'informations. La modification de l'onglet **Ordinateurs** n'est pas accessible pour tous les volets d'informations.

Cliquez sur le bouton **OK** pour terminer la configuration des paramètres du volet d'informations.

5. Cliquez sur le bouton **OK** pour terminer l'ajout du volet d'informations.

### MODIFICATION DU CONTENU DES VOLETS D'INFORMATIONS

- *Pour modifier le contenu des volets d'informations, procédez comme suit :* ∙
	- 1. Cliquez sur le bouton **D** situé à coté du nom de la page. Ceci permet d'ouvrir la boîte de dialogue de configuration de la page (cf. ill. ci-après).

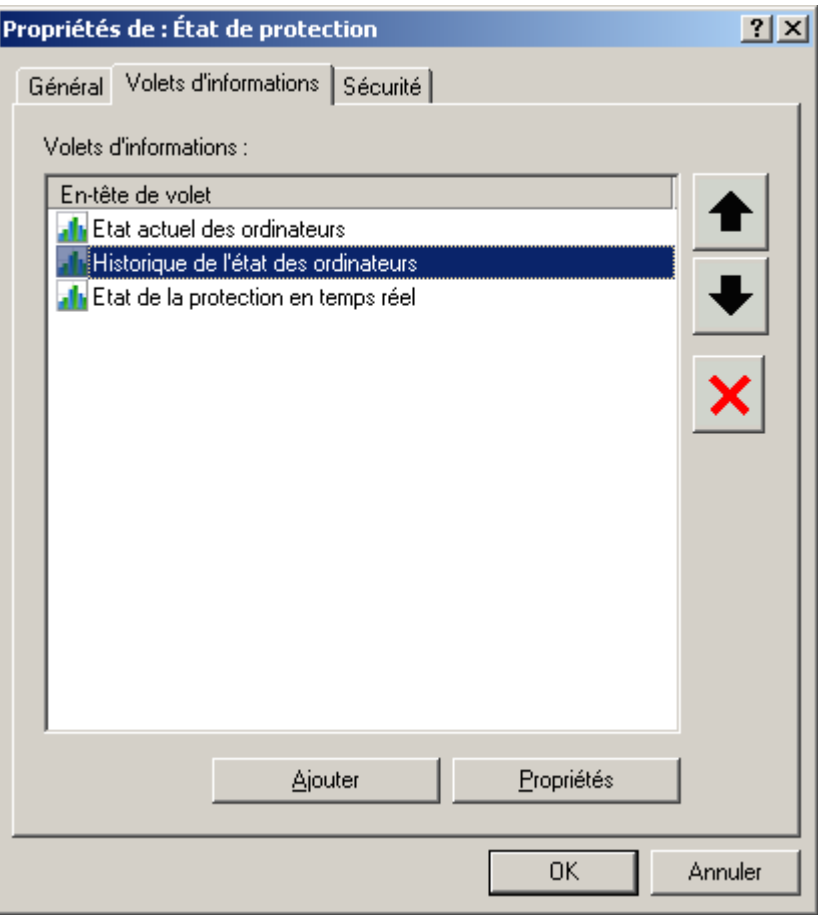

*Illustration 162. Configuration de la page*

- 2. Sélectionnez l'onglet **Volets d'informations**.
- 3. Sélectionnez l'en-tête de volet d'informations. Vous pouvez modifier le contenu des volets à l'aide des boutons suivants :
	- $\bullet$ **Ajouter** : ajouter un volet d'informations à la page ;
	- **Propriétés** : modifier les paramètres du volet d'informations ;  $\bullet$
	- $\mathbf{x}$  supprimer un volet d'informations ;  $\bullet$
	- $\bullet$  et  $\bullet$  modifier l'ordre des volets sur la page.  $\bullet$

### <span id="page-194-0"></span>AFFICHAGE ET MODIFICATION DES MODELES DE RAPPORT

*Pour afficher et / ou modifier un modèle de rapport,*

connectez-vous au Serveur d'administration (cf. section ["Administration des Serveurs d'administration"](#page-25-0) à la pag[e 26\)](#page-25-0) et ouvrez dans l'arborescence de la console le nœud **Rapports et notifications**. L'arborescence de la console présente une liste de modèles de rapport disponibles. Sélectionnez le modèle requis et utilisez la commande **Propriétés** du menu contextuel.

La boîte de dialogue de configuration du modèle de rapport **Propriétés de <Nom de modèle de rapport>** s'affiche. Les onglets qu'elle présente dépendent du type de rapport.

Sur l'onglet **Général** (cf. ill. ci-après), vous retrouverez les informations générales sur le modèle. Vous pouvez :

- modifier le nom du modèle du rapport ;  $\bullet$
- consulter le nom du type de rapport, sa description, la date et l'heure de création et la dernière modification des  $\bullet$ paramètres ;
- Limiter le nombre d'entrées reflétées dans le rapport (cf. section ["Limitation du nombre d'entrées dans le](#page-207-0)   $\bullet$ [rapport"](#page-207-0) à la pag[e 208\)](#page-207-0) ;
- cocher la case **Version à imprimer** afin que le rapport soit formaté pour l'impression ;
- Inclure les données des Serveurs d'administration secondaires (cf. section ["Rapports d'hiérarchie des Serveurs](#page-206-0)  $\bullet$ [d'administration"](#page-206-0) à la pag[e 207\)](#page-206-0) à l'aide du lien **Configurer la hiérarchie des Serveurs d'administration**.

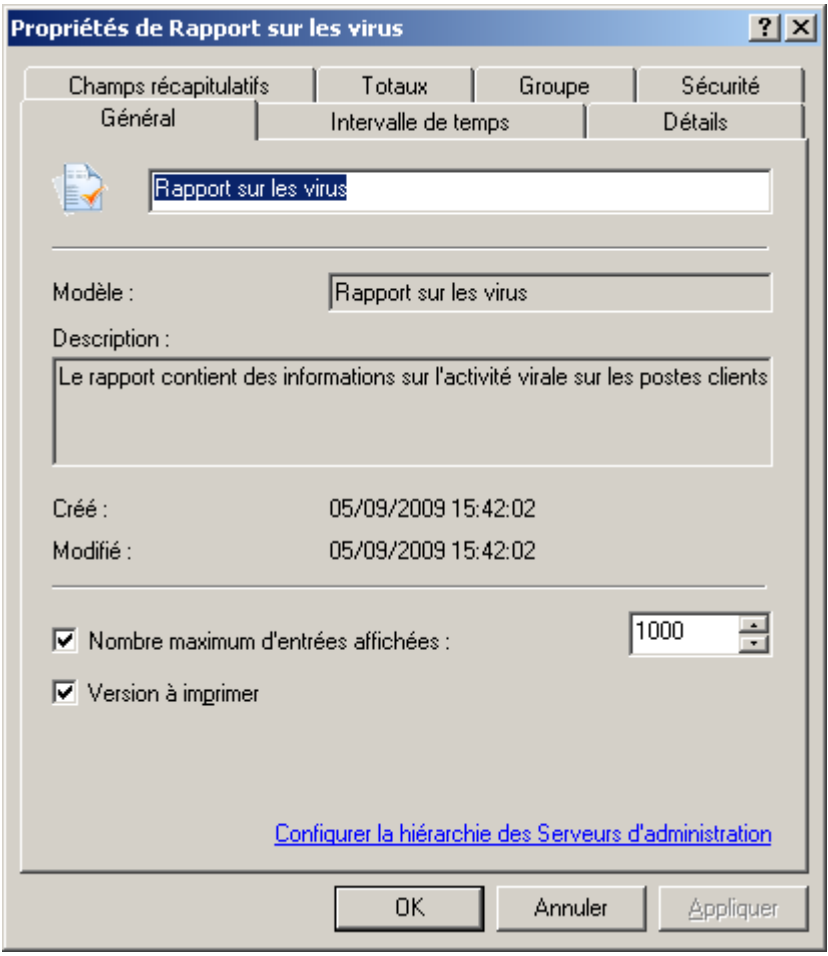

*Illustration 163. Fenêtre des paramètres du modèle de rapport. Onglet Général*

L'onglet **Détails** (cf. ill. ci-après) permet de définir les champs composant le tableau des données reprises dans le rapport, l'ordre de tri des entrées ainsi que les paramètres du filtre.

| Propriétés de Rapport sur les virus                       |                     |                        |          | $ ?  \times$ |  |  |
|-----------------------------------------------------------|---------------------|------------------------|----------|--------------|--|--|
| Champs récapitulatifs                                     | Totaux              | Groupe                 |          | Sécurité     |  |  |
| Général                                                   | Intervalle de temps |                        |          | Détails      |  |  |
|                                                           |                     |                        |          |              |  |  |
| Nom                                                       | Trier               |                        | Filtrage |              |  |  |
| Groupe                                                    |                     | Ordre croissant        |          |              |  |  |
| Poste client                                              |                     | Ordre croissant        |          |              |  |  |
| Nom du virus ou du programme da<br>Heure de détection     |                     | <b>Ordre</b> croissant |          |              |  |  |
| Objet dangereux                                           | Sans tri            | Ordre croissant        |          |              |  |  |
| Type de danger                                            | Sans tri            |                        |          |              |  |  |
| Action<br>Sans tri                                        |                     |                        |          |              |  |  |
| Compte                                                    | Sans tri            |                        |          |              |  |  |
| Application                                               | Sans tri            |                        |          |              |  |  |
| Numéro de version                                         | Sans tri            |                        |          |              |  |  |
| Visible<br>Sans tri<br>Dernière connexion au Serveur d'a… |                     |                        |          |              |  |  |
| Sans tri<br>Adresse IP<br>Sans tri                        |                     |                        |          |              |  |  |
| Nom NetBIOS                                               | Sans tri            |                        |          |              |  |  |
| Domaine                                                   | Sans tri            |                        |          |              |  |  |
|                                                           |                     |                        |          |              |  |  |
|                                                           |                     |                        |          |              |  |  |
|                                                           |                     |                        |          |              |  |  |
|                                                           |                     |                        |          |              |  |  |
| ا •                                                       |                     |                        | ∥⊩       |              |  |  |
|                                                           | Ajouter             | Modifier               |          |              |  |  |
|                                                           |                     |                        |          |              |  |  |
| 0K<br>Annuler<br>Appliquer                                |                     |                        |          |              |  |  |

*Illustration 164. Fenêtre de configuration du modèle de rapport. Onglet Détails*

Pour créer une liste de champs, cliquez sur **Ajouter** et **Supprimer**. Vous pouvez modifier l'ordre des champs à l'aide des boutons **Monter** et **Descendre**. Pour modifier le classement dans un champ et configurer le filtre, cliquez sur **Modifier**. Dans la fenêtre qui s'ouvre (cf. ill. ci-après), effectuez les configurations suivantes :

Pour définir l'ordre de tri des entrées du champ sélectionné, cochez la case **Trier les valeurs du champ** et  $\bullet$ faites un choix entre **Ordre croissant** ou **Ordre décroissant** ;

 $\bullet$ Pour filtrer les enregistrements du champ sélectionné, cochez la case **Filtrer les valeurs du champ** et spécifiez les conditions du filtre dans les champs inférieurs. Chaque champ du rapport dispose de ses propres critères de filtrage.

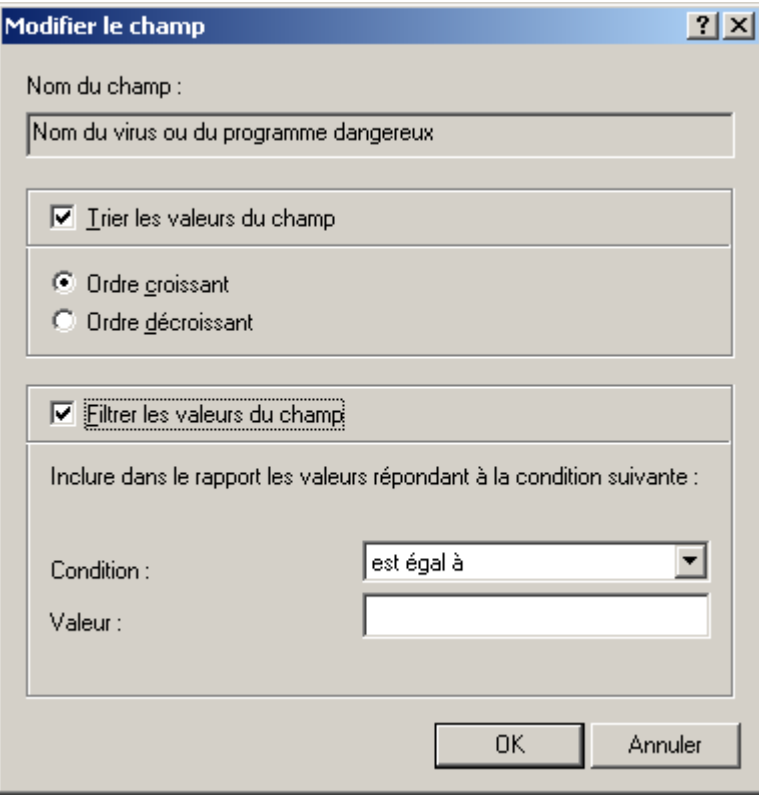

*Illustration 165. Sélection de l'ordre de classement des champs du rapport*

Définissez dans l'onglet **Champs récapitulatifs** (cf. ill. ci-après) les champs qui vont constituer le tableau des données de synthèse reprises dans le rapport et l'ordre du classement des entrées. Les paramètres repris sur cet onglet (à l'exception du filtrage) sont identiques aux paramètres de l'onglet **Détails**.

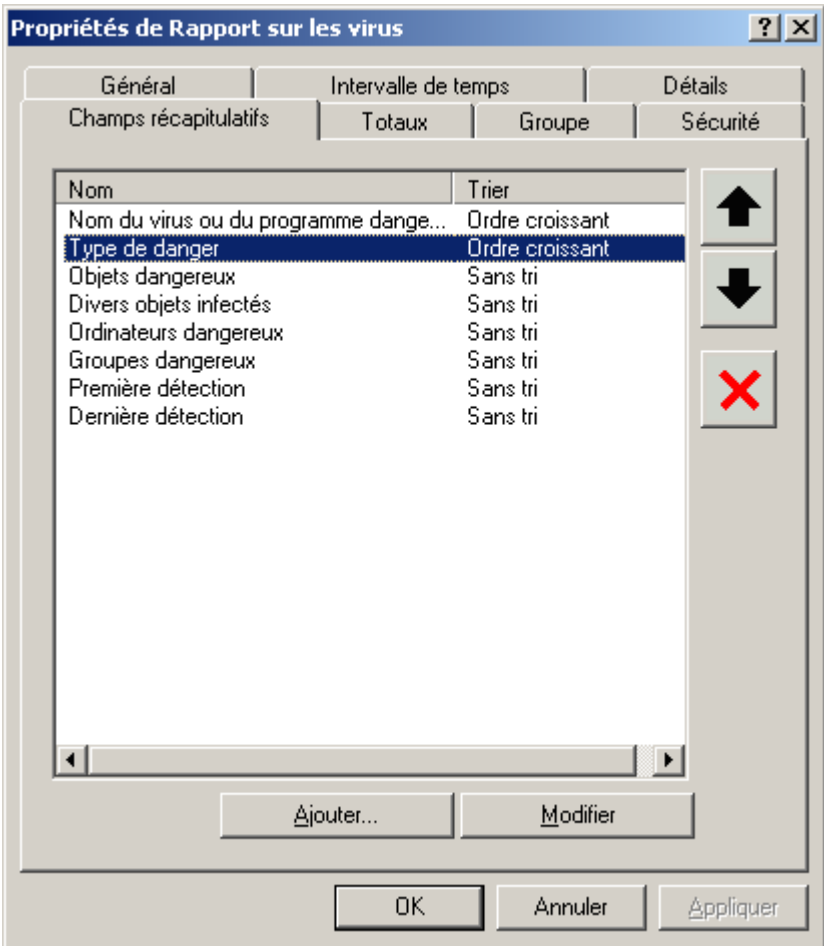

*Illustration 166. Fenêtre de configuration du modèle de rapport. Onglet Champs récapitulatifs*

L'onglet **Totaux** (cf. ill. ci-après) permet de définir les champs de calcul du rapport. Pour supprimer un champ du modèle, sélectionnez-le dans la liste **Champs de rapport** et cliquez sur **Supprimer**. Pour ajouter un champ au modèle de rapport, sélectionnez-le dans la liste **Champs disponibles** et cliquez sur **Ajouter**.

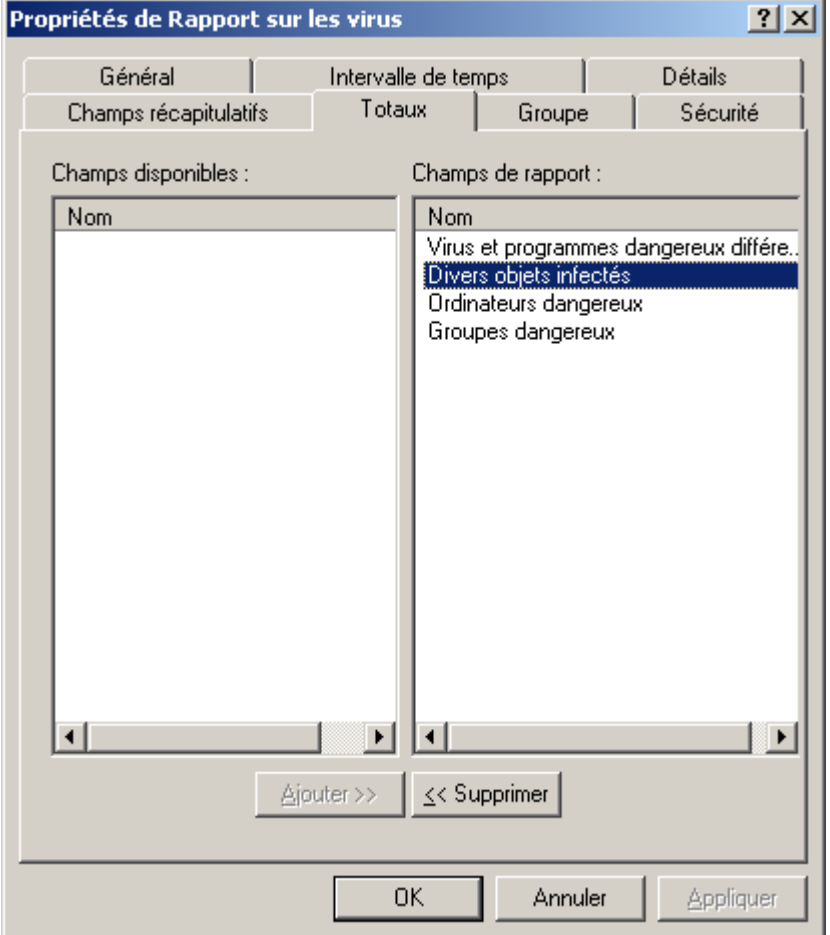

*Illustration 167. Fenêtre de configuration du modèle de rapport. Onglet Totaux*

L'onglet **Groupe** affiche le groupe, dont l'information est incluse dans le rapport. Les paramètres sont similaires aux paramètres de la fenêtre correspondante dans l'Assistant de création de modèle de rapport.

<span id="page-198-0"></span>Pour appliquer le paramètre, il suffit de cliquer sur **Appliquer** ou **OK**.

### GENERATION ET AFFICHAGE DE RAPPORTS

- *Pour produire un rapport et l'afficher dans la fenêtre de la Console d'administration dans le panneau des résultats, procédez comme suit :*
	- 1. Connectez-vous au Serveur d'administration (cf. section ["Administration des Serveurs d'administration"](#page-25-0) à la page [26\)](#page-25-0).
	- 2. Dans l'arborescence de la console, ouvrez le nœud **Rapports et notifications** qui reprend la liste des modèles de rapports.
	- 3. Sélectionnez le modèle qui vous intéresse dans l'arborescence de la console.

Le rapport généré s'affiché dans le panneau des résultats. L'apparence du rapport correspond au modèle sélectionné (cf. ill. ci-après), avec les éléments suivants :

- le type et le nom du rapport, une brève description et la période couverte, ainsi que les informations sur les  $\bullet$ objets couverts par le rapport ;
- diagramme illustrant les données générales du rapport ;  $\bullet$
- tableau avec les données récapitulatives (champs calculés et récapitulatifs du rapport) ;  $\bullet$
- tableau avec les données détaillées.  $\bullet$

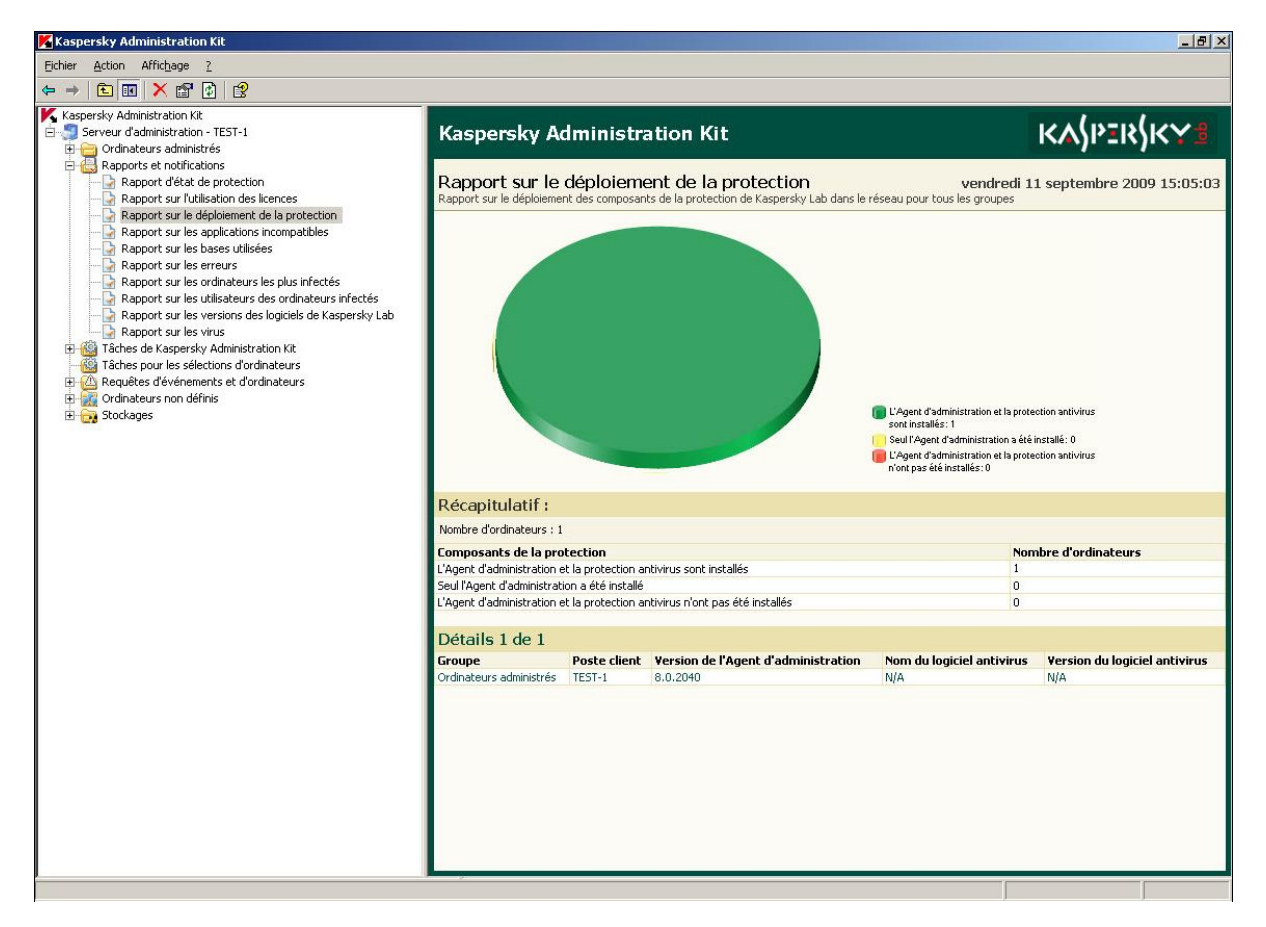

*Illustration 168. Affichage du rapport dans le panneau des résultats*

*Pour enregistrer le rapport composé sur un disque et l'afficher dans la fenêtre du navigateur, procédez comme suit :*

- 1. Dans l'arborescence de la console, sélectionnez le modèle qui vous intéresse (cf. ci-après).
- 2. Ouvrez le menu contextuel et utilisez la commande **Enregistrer**.
- 3. Dans l'Assistant ouvert cliquez sur le bouton **Suivant**.

4. Dans la fenêtre suivante indiquez le chemin d'accès au dossier, dans lequel vous voulez sauvegarder le fichier de rapport, et dans le menu ouvert sélectionnez le format, dans lequel vous voulez enregistrer le rapport (cf. ill. ci-après). Cliquez sur **Suivant**.

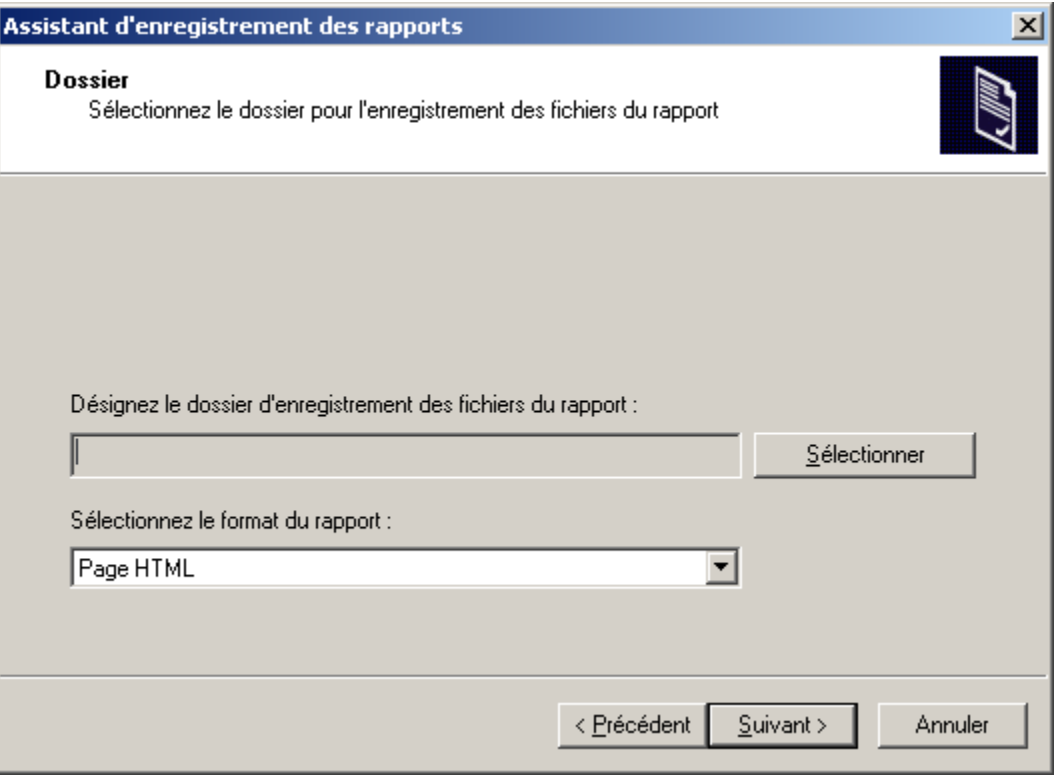

*Illustration 169. Sauvegarde du rapport. Sélection du dossier en vue de l'enregistrement sur le disque*

5. Dans la fenêtre finale de l'Assistant cochez la case en regard de **Ouvrir le dossier du rapport** et cliquez sur le bouton **Terminer** (cf. ill. ci-après).

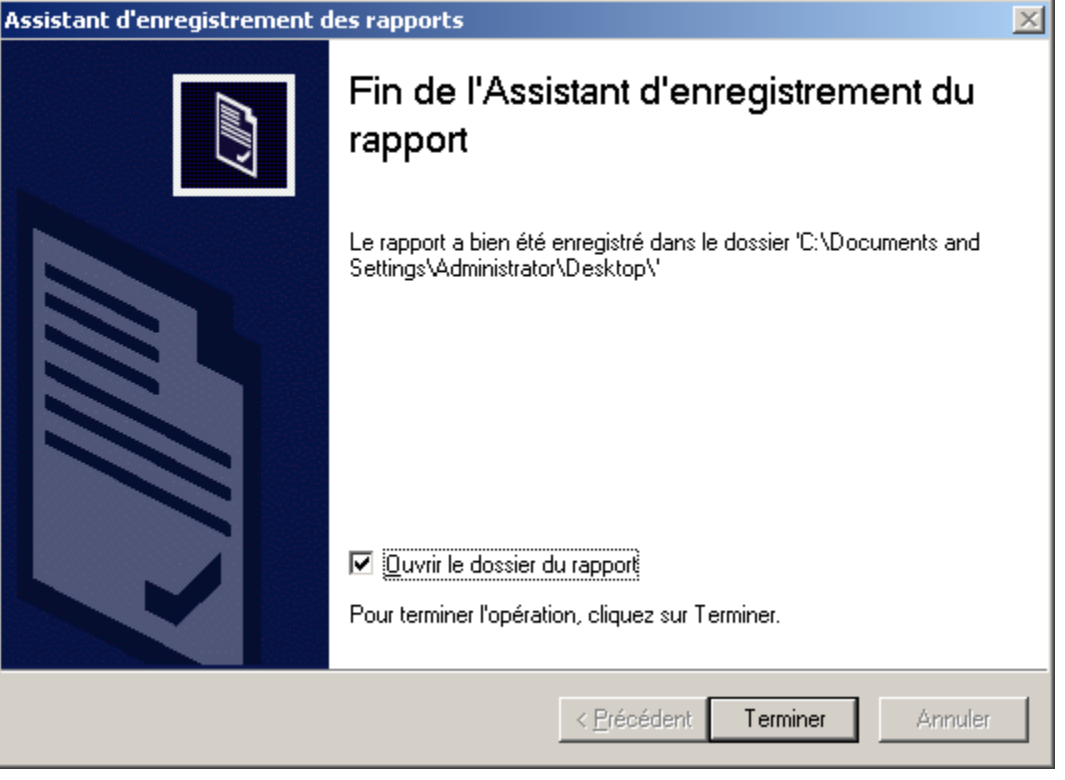

*Illustration 170. Sauvegarde du rapport. Fin de l'Assistant*

6. Finalement le dossier, où vous avez enregistré le fichier de rapport, s'ouvrira.

### <span id="page-201-0"></span>TACHE DE DIFFUSION DES RAPPORTS

La tâche de diffusion des rapports est créée automatiquement dans le cas, si les paramètres du courrier électronique ont été spécifiés lors de l'installation de Kaspersky Administration Kit.

*Pour créer une tâche de diffusion des rapports, procédez comme suit :* ∙

- 1. Dans l'arborescence de la console, sélectionnez le nœud **Tâches de Kaspersky Administration Kit**, ouvrez le menu contextuel et sélectionnez la commande **Nouveau / Tâche**.
- 2. Créez une tâche du Serveur d'administration (cf. section "Création d'une [tâche pour le Serveur d'administration"](#page-122-0) à la page [123\)](#page-122-0). Lors de la création d'une tâche, spécifiez les valeurs suivantes pour les paramètres :

3. En guise de type de tâche, indiquez **Envoi du rapport** (cf. ill. ci-après).

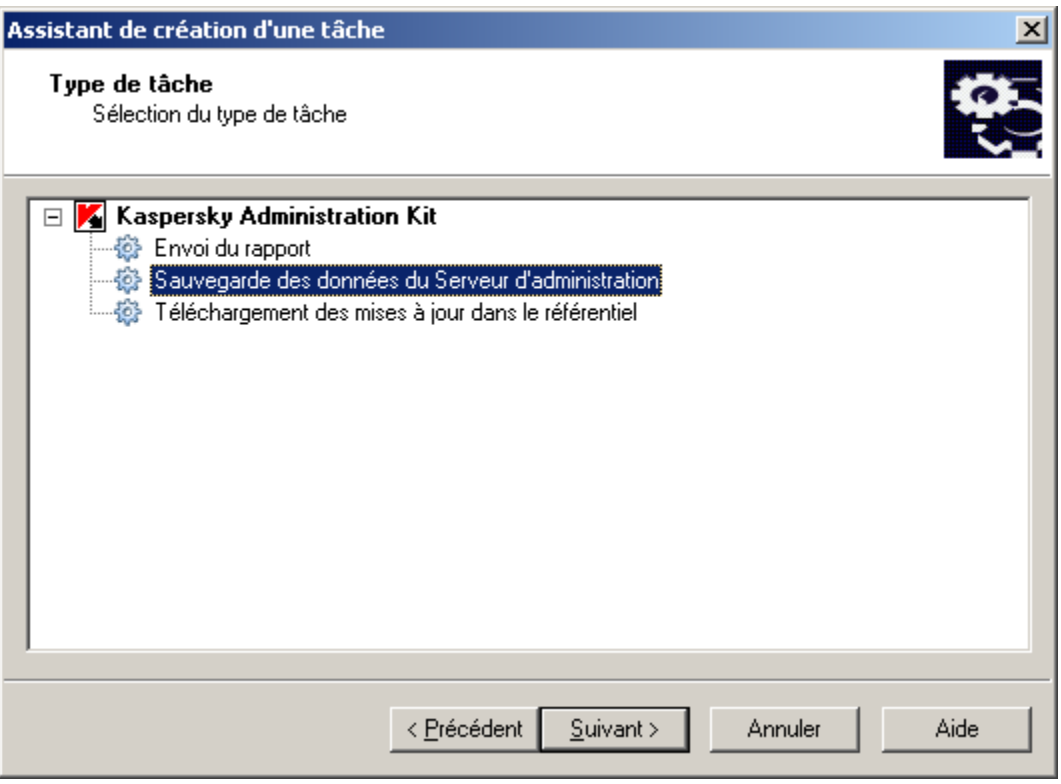

*Illustration 171. Création d'une tâche. Sélection du type de tâche*

4. Dans la fenêtre **Paramètres** (cf. ill. ci-après) :

À l'aide des cases à cocher, sélectionnez dans la liste les modèles sur la base desquels les rapports seront  $\bullet$ rédigés en vue d'une diffusion par courrier électronique.

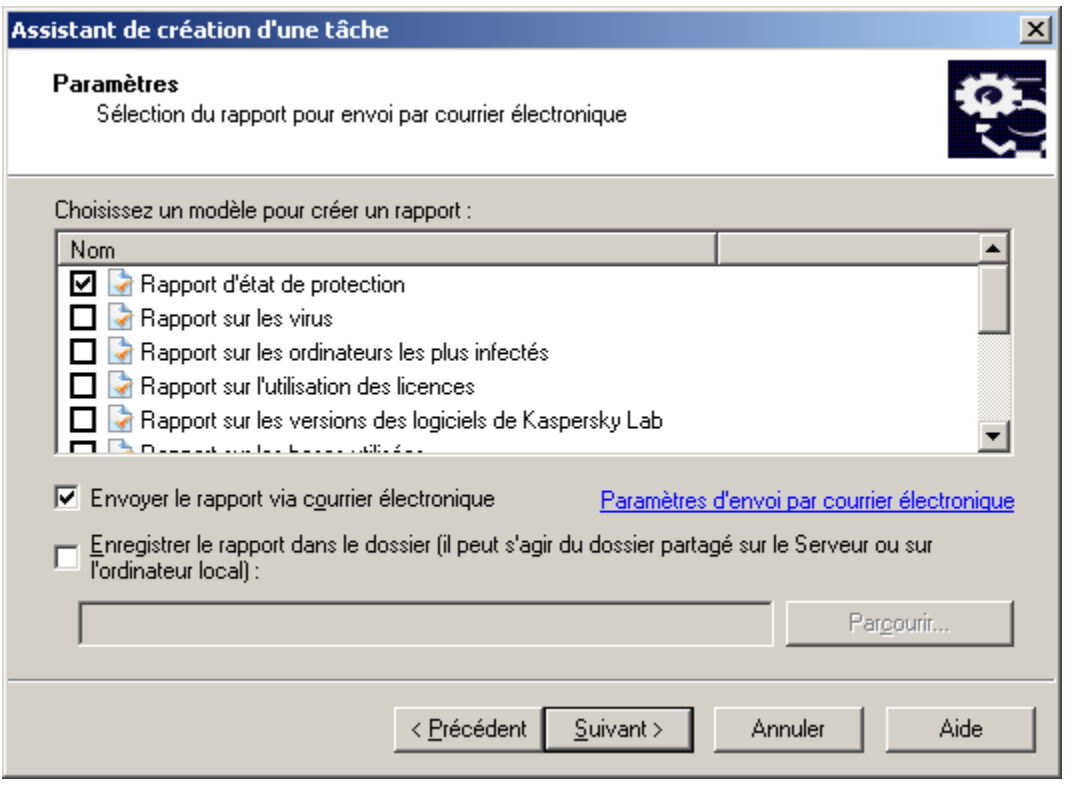

*Illustration 172. Création d'une tâche de diffusion de rapports. Configuration des paramètres*

Afin que les rapports soient envoyés par courrier électronique au fur et à mesure de leur création, cochez  $\bullet$ **Envoyer le rapport via courrier électronique** et à l'aide du lien **Paramètres d'envoi par courrier électronique**, désignez les paramètres.

Par défaut, ce sont les paramètres du Serveur d'administration définis lors de la configuration sur l'onglet Notifications (cf. section ["Affichage et modification des paramètres d'une stratégie"](#page-81-0) à la page [82\)](#page-81-0) dans la fenêtre des propriétés du nœud **Rapports et notifications**.

Dans la fenêtre **Paramètres de notification par courrier électronique** (cf. ill. ci-après), vous devez saisir vos propres paramètres.

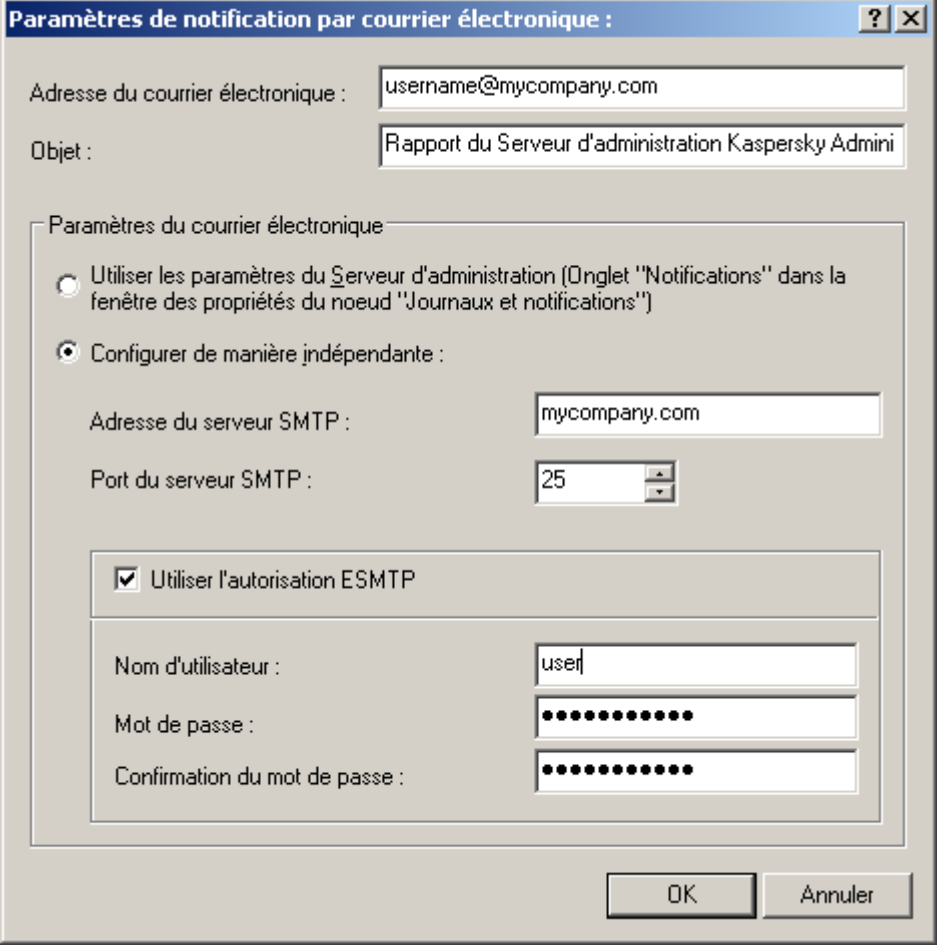

*Illustration 173. Création d'une tâche de diffusion de rapports. Configuration des paramètres d'envoi par courrier électronique*

Pour conserver les rapports dans le dossier, cochez la case **Enregistrer le rapport dans le dossier** et à  $\bullet$ l'aide du bouton **Parcourir**, ouvrez la fenêtre **Sélection des dossiers** et désignez le dossier dans lequel les rapports devront être enregistrés.

Pour créer une tâche de diffusion des rapports, vous pouvez également utiliser la commande **Diffusion des rapport** du menu contextuel du nœud de l'arborescence de la console qui correspond au modèle de rapport voulu ou cliquer sur le lien **Créer nouvelle tâche de diffusion des rapports**, dans le panneau des tâches du nœud **Tâches de Kaspersky Administration Kit**.

*Pour modifier les paramètres de la tâche, procédez comme suit :*

- 1. Dans l'arborescence de la console, ouvrez l'entrée **Tâches de Kaspersky Administration Kit**.
- 2. Sélectionnez la tâche de diffusion des rapports requise.
- 3. Ouvrez le menu contextuel et sélectionnez la commande **Propriétés**.
- 4. Dans la fenêtre qui s'ouvre, ouvrez l'onglet **Paramètres** (cf. ill. ci-après). Cet onglet affiche les mêmes paramètres définis lors de la création de la tâche :
	- ensemble de modèles pour la composition des rapports ;  $\bullet$
	- $\bullet$ actions avec le rapport ;
	- paramètres de la diffusion par courrier électronique.
- 5. Spécifiez les valeurs requises des paramètres.
- 6. Lorsque la configuration est terminée, cliquez sur **Appliquer** ou **OK**.

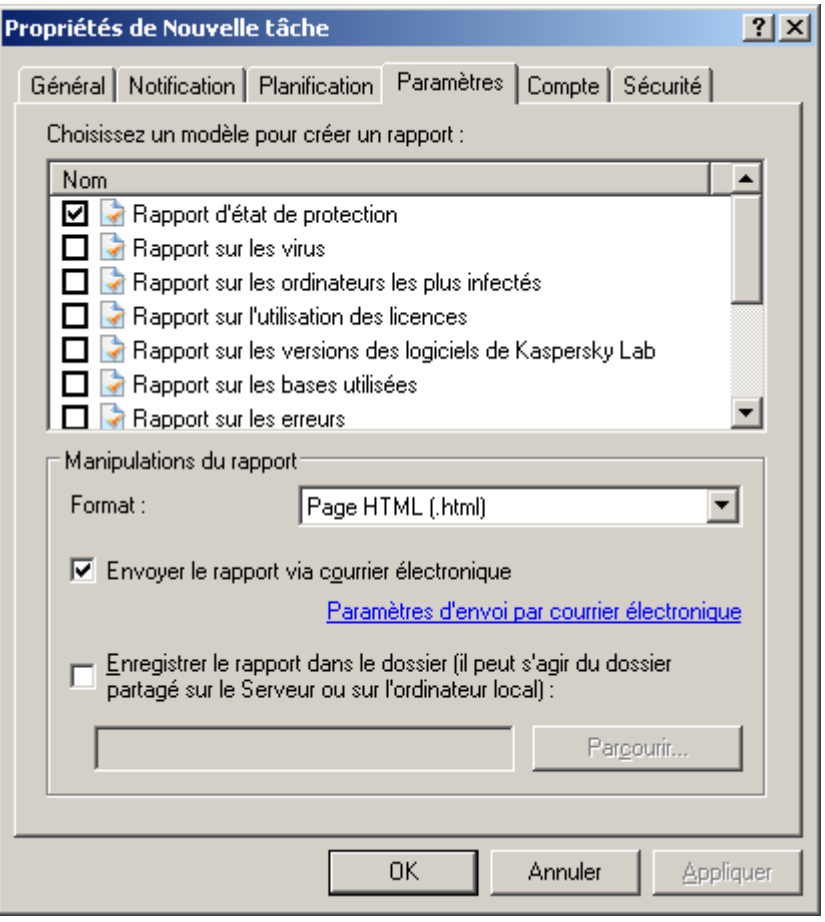

*Illustration 174. Configuration des paramètres de la tâche de diffusion des rapports*

Pour modifier la sélection de modèles pour la création des rapports, dans le bloc **Choisissez un modèle pour créer un rapport**, cochez les cases en regard des rapports qu'il faut absolument envoyer par courrier électronique et désélectionnez les cases en regard des rapports qui ne doivent pas être envoyés par courrier électronique.

Pour modifier les paramètres de diffusion des rapports par courrier électronique, cliquez sur le lien **Paramètres d'envoi par courrier électronique** et dans la fenêtre qui s'ouvre, modifiez les valeurs des paramètres suivants :

- **Adresse du courrier électronique** : adresse du courrier électronique à laquelle les rapports seront envoyés  $\bullet$ conformément aux modèles sélectionnés et au format d'envoi indiqué ;
- **Objet** : titre du message prêt à être envoyé et contenant les rapports générés ;
- Dans le groupe de champs **Paramètres du courrier électronique**, sélectionnez :  $\bullet$ 
	- **Appliquer les paramètres du Serveur d'administration**, pour que les paramètres repris sous l'onglet  $\bullet$ **Notifications** dans la fenêtre des propriétés du nœud **Rapports et notifications** soient utilisés lors de l'envoi des messages électroniques,

ou

**Configurer de manière indépendante** afin de définir de nouveaux paramètres de serveur SMTP.  $\bullet$ 

Pour passer rapidement à la configuration des paramètres de la tâche de diffusion des rapports, cliquez sur le lien **Configuration des paramètres de la tâche** situé sur le panneau des tâches de la tâche qui vous intéresse.

# <span id="page-206-0"></span>RAPPORTS D'HIERARCHIE DES SERVEURS

## D'ADMINISTRATION

- *Pour configurer l'utilisation de l'information dans un rapport des Serveurs d'administration secondaires, procédez comme suit :*
	- 1. Dans le nœud **Rapports et notifications** sélectionnez le rapport nécessaire et en ouvrant son menu contextuel sélectionnez le point **Propriétés**.
	- 2. Dans la fenêtre qui s'ouvre, à l'onglet **Général** sur le lien **Configurer la hiérarchie des Serveurs d'administration** ouvrez la fenêtre **Hiérarchie des Serveurs d'administration** (cf. ill. ci-après).

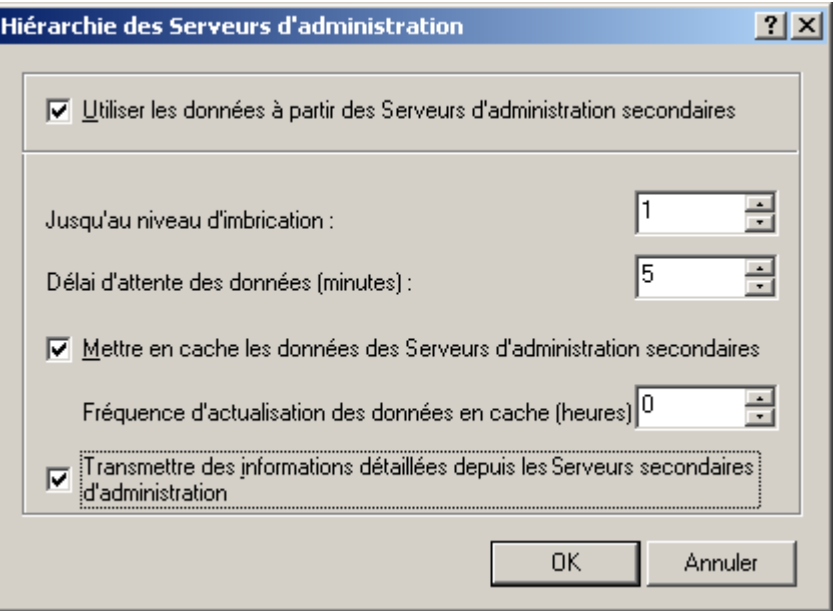

*Illustration 175. Fenêtre Hiérarchie des Serveurs d'administration*

- 3. Configurez les paramètres pour une hiérarchie des serveurs :
	- Dans le champ **Utiliser les données à partir des Serveurs d'administration secondaires** cochez la case, si vous souhaitez utiliser des informations provenant de Serveurs secondaires.
	- Dans le champ **Jusqu'au niveau d'imbrication**, indiquez le degré d'imbrication des Serveurs  $\bullet$ d'administration sur lesquels vous voulez collecter des informations, en fonction de la hiérarchie du réseau.
	- Spécifiez les valeurs nécessaires dans le champ **Délai d'attente des données (minutes)**. Si, lorsque ce  $\bullet$ délai est écoulé, les informations provenant du Serveur secondaire n'ont pas été réceptionnées, le Serveur est considéré comme inaccessible (cette information sera inclue dans le rapport).
	- S'il est impossible d'obtenir les informations actuelles du Serveur secondaire, alors le rapport général sera  $\bullet$ produit à l'aide des données obtenues lors de la dernière connexion réussie. Pour que les données des Serveurs d'administration secondaires soient consignées dans la cache, cochez la case **Mettre en cache les données des Serveurs d'administration secondaires** et désignez la fréquence de mise en cache des données dans le champ **Fréquence d'actualisation des données en cache (heures)**.
	- Pour que les informations reprises dans la section **Détails** du rapport soient transmises au Serveur d'administration principal, cochez la case **Transmettre des informations détaillées depuis les Serveurs secondaires d'administration**, si la case n'est pas cochée sur le Serveur principal, seules les informations pour la section **Récapitulatif** apparaîtront dans le rapport.
- 4. Après avoir configuré les paramètres, cliquez sur **OK**.

# <span id="page-207-0"></span>LIMITATION DU NOMBRE D'ENTREES DANS LE RAPPORT

*Pour limiter le nombre d'entrées reprises dans un rapport, procédez comme suit :*

Sélectionnez le modèle souhaité dans le nœud **Rapports et notifications**. Dans le menu contextuel, cliquez sur **Propriétés** puis sur l'onglet **Général** (cf. ill. ci-après), cochez la case **Nombre maximum d'entrées affichées**. Définissez la valeur dans le champ à droite.

Pour appliquer le paramètre, cliquez sur **Appliquer** ou **OK**.

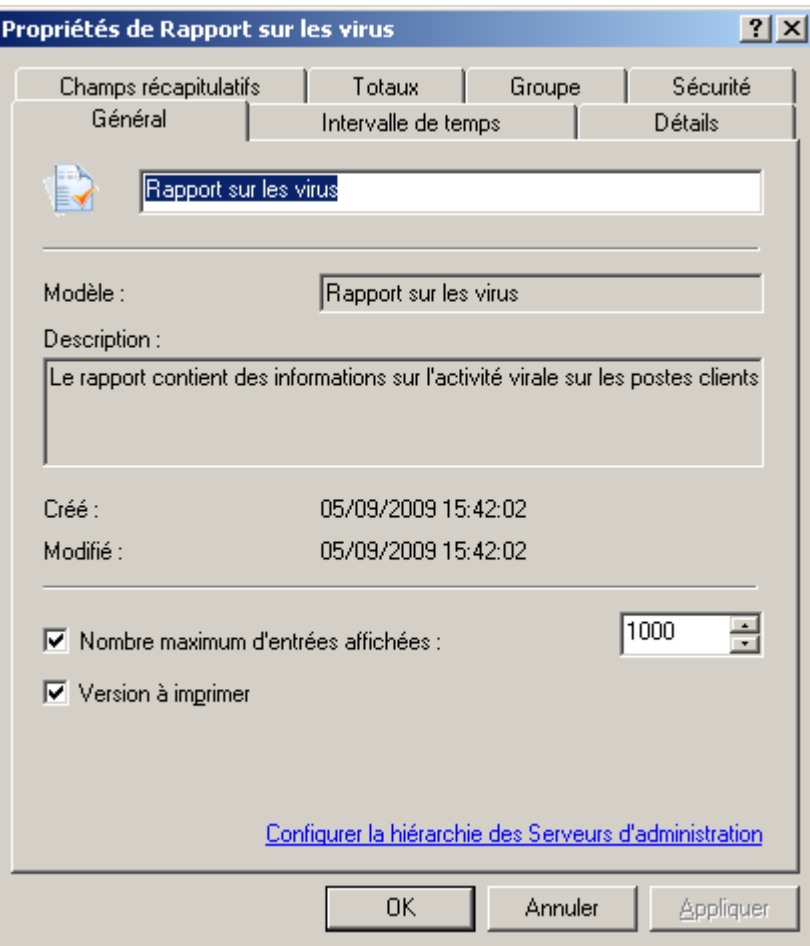

*Illustration 176. Fenêtre des paramètres du modèle de rapport. Onglet Général*

### <span id="page-208-0"></span>LIMITE DE NOTIFICATIONS

- *Afin de configurer la restriction du nombre de notifications, procédez comme suit :*
	- 1. Passez au lien **Configurer la restriction du nombre de notifications**, situé dans les propriétés du nœud **Rapports et notifications**. Cette action entraîne l'ouverture de la fenêtre de configuration de la restriction du nombre de notifications (cf. ill. ci-après).

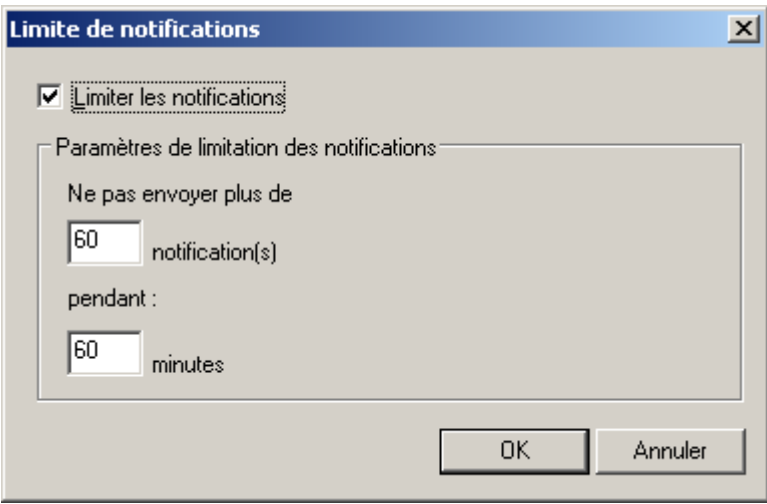

*Illustration 177. Limite de notifications*

- 2. Dans la fenêtre ouverte cochez la case **Limiter les notifications** et définissez les valeurs des paramètres suivants :
	- nombre maximum des notifications envoyées par le Serveur d'administration ;  $\bullet$
	- période de temps pendant lequel le Serveur d'administration peut générer des notifications.  $\bullet$
- 3. Cliquez sur le bouton **OK** pour terminer la configuration de la restriction du nombre de notifications.

### <span id="page-208-1"></span>NOTIFICATIONS

Kaspersky Administration Kit offre la possibilité de configurer des paramètres généraux des notifications du Serveur d'administration, aussi que les configurations des paramètres des notifications sur les événements :

- Serveur d'administration.
- $\bullet$ de Kaspersky Anti-Virus for Windows Workstations.
- $\bullet$ de Kaspersky Anti-Virus for Windows Servers.

Kaspersky Administration Kit permet de sélectionner le mode de notifications qui vous convient le mieux :

- $\bullet$ Courrier électronique (cf. section ["Notification par courrier électronique"](#page-209-0) à la page [210\)](#page-209-0).
- NET SEND (cf. section ["Notifications via NET SEND"](#page-211-0) à la page [212\)](#page-211-0).  $\bullet$
- Fichier exécutable à lancer (cf. section ["Notification à l'aide du fichier exécutable"](#page-212-0) à la pag[e 213\)](#page-212-0).  $\bullet$

#### <span id="page-209-0"></span>NOTIFICATION PAR COURRIER ELECTRONIQUE

*Afin de configurer les paramètres généraux des notifications par courrier électronique, procédez comme suit :* ∙

- 1. Ouvrez l'onglet **Notifications** dans les propriétés du nœud **Rapports et notifications**. Ceci permet d'ouvrir la boîte de dialogue de configuration de notification.
- 2. Définissez les valeurs des paramètres (cf. ill. ci-après).

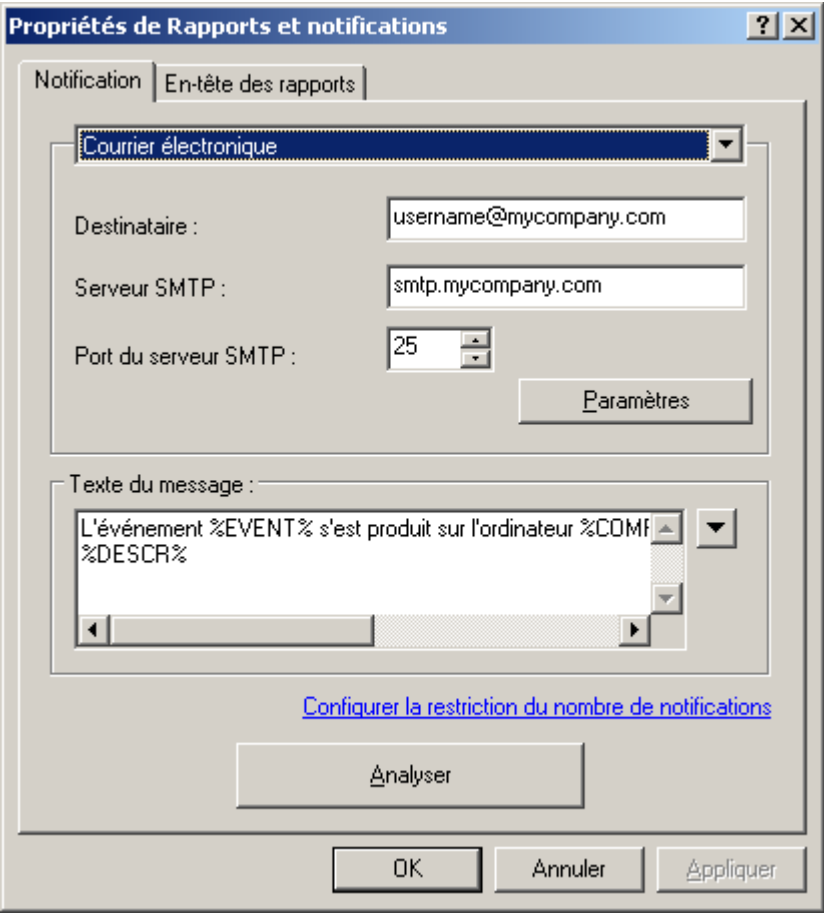

*Illustration 178. Modification des paramètres de notification par courrier électronique*

- 3. De la liste déroulante sélectionnez le mode de notification **Courrier électronique** (cf. ill. ci-dessus). Dans ce cas :
	- $\bullet$ dans la zone **Destinataire** indiquez l'adresse de messagerie du destinataire. Vous pouvez indiquer plusieurs adresses séparées par une virgule ou un point-virgule ;
	- saisissez l'adresse du serveur de messagerie dans la zone **Serveur SMTP** (vous pouvez utiliser une  $\bullet$ adresse IP ou le nom dans le réseau Windows) ;
	- dans la zone **Port du serveur SMTP** spécifiez le numéro de port du serveur SMTP (le numéro de port par  $\bullet$ défaut est 25) ;

définissez le sujet du message de notification. Cliquez sur **Paramètres** et dans la boîte de dialogue affichée  $\bullet$ (cf. ill. ci-après), remplissez le champ **Objet**. Le texte de la notification peut donner des informations sur l'événement enregistré. Pour apporter ces explications, sélectionnez les paramètres suivants dans les listes déroulantes disponibles à travers le bouton  $\square$ . Si le serveur SMTP nécessite une authentification, précisez l'**Nom d'utilisateur** et le **Mot de passe** dans les zones correspondantes.

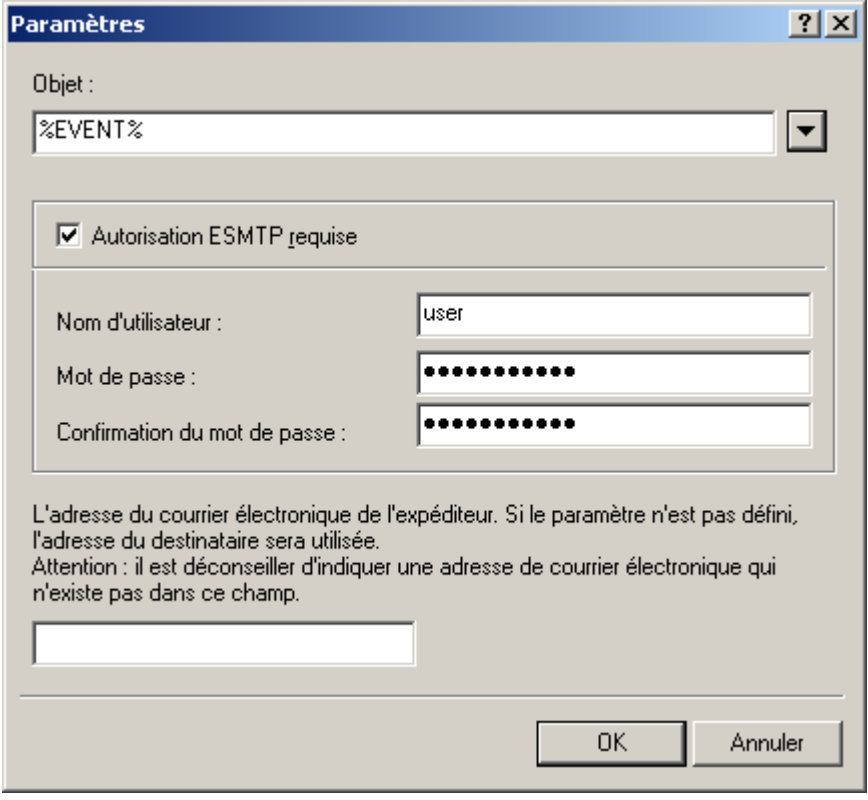

*Illustration 179. Définition des paramètres d'envoi des notifications. Expéditeur et objet des notifications*

4. Indiquez les paramètres de restriction des notifications.

5. Pour vérifier les valeurs spécifiées dans l'onglet Paramètres, envoyez manuellement des messages de test. Pour ce faire, cliquez sur **Analyser**. Cette action entraîne l'ouverture de la fenêtre d'envoi d'une notification d'essai (cf. ill. ci-après). En cas d'erreur, des informations détaillées seront fournies.

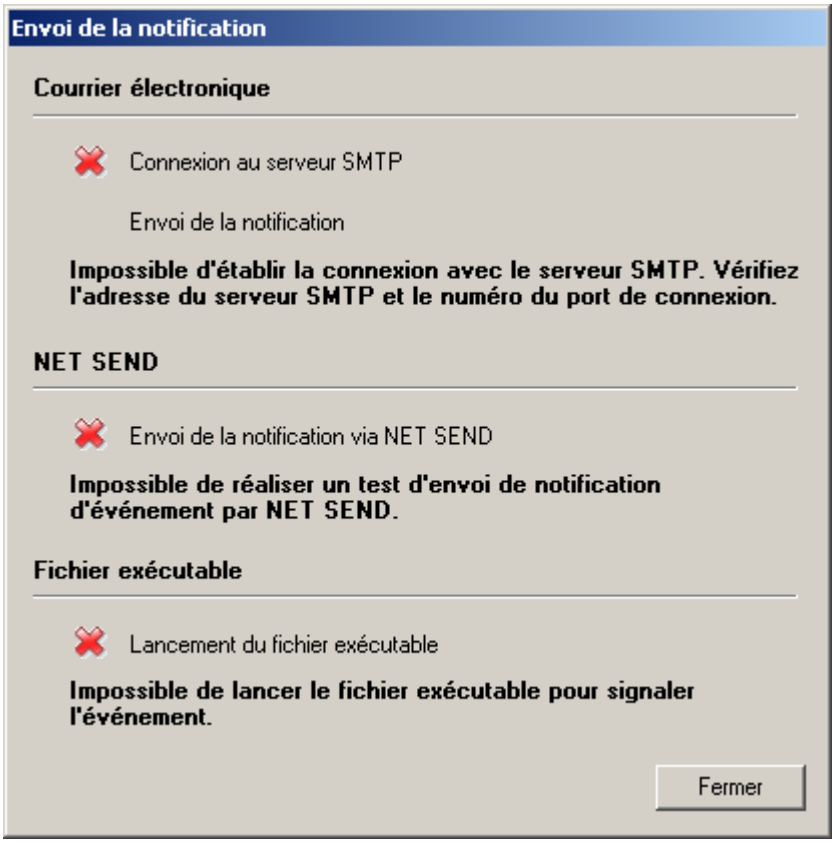

*Illustration 180. Définition des paramètres d'envoi des notifications. Envoi d'une notification d'essai*

6. Cliquez sur le bouton **OK** pour terminer l'opération.

### <span id="page-211-0"></span>NOTIFICATIONS VIA NET SEND

*Afin de configurer les paramètres généraux des notifications à l'aide de NET SEND, procédez comme suit :*

- 1. Ouvrez l'onglet **Notifications** dans les propriétés du nœud **Rapports et notifications**. Ceci permet d'ouvrir la boîte de dialogue de configuration de notification.
- 2. Dans la liste déroulante sélectionnez le mode de notification **NET SEND** (cf. ill. ci-après).

Dans ce cas, indiquez l'adresse des ordinateurs qui recevront les notifications par le réseau. Vous pouvez également utiliser une adresse IP ou le nom de l'ordinateur dans le réseau Windows. Vous pouvez écrire plus d'une adresse séparée par une virgule ou un point-virgule. Afin qu'une notification passe avec succès, sur le Serveur d'administration et sur tous les ordinateurs le Messenger doit être lancé.

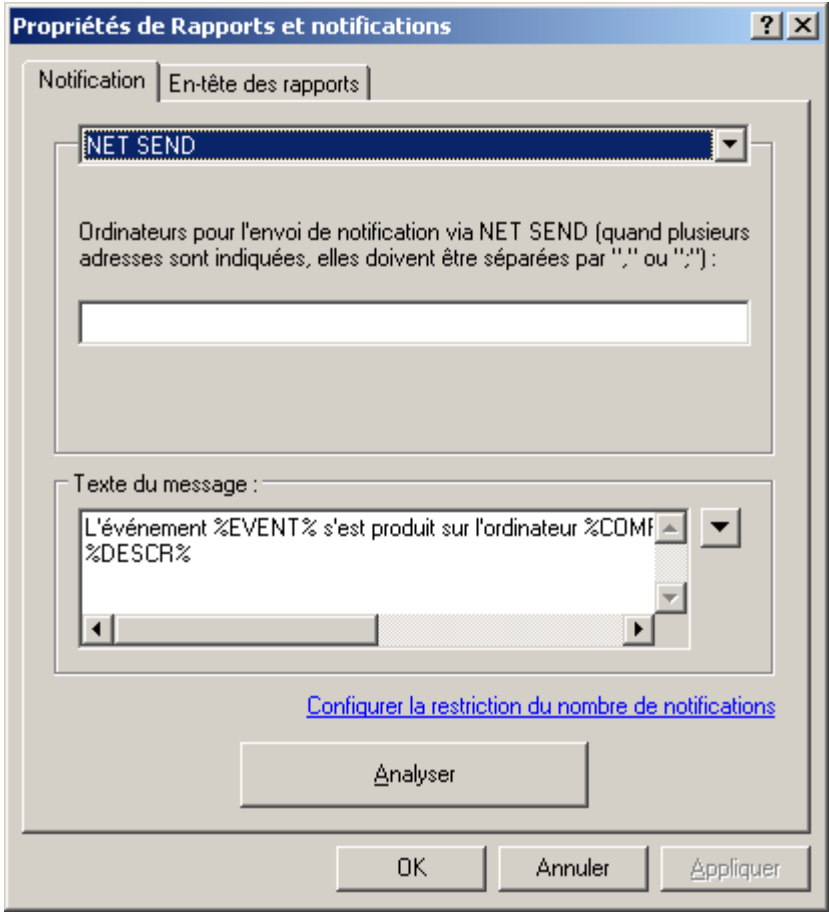

*Illustration 181. Configuration de l'envoi des notifications. Envoi de notifications à l'aide de NET SEND*

- 3. Indiquez les paramètres de restriction des notifications.
- 4. Pour vérifier les valeurs spécifiées dans l'onglet Paramètres, envoyez manuellement des messages de test. Pour ce faire, cliquez sur **Analyser**. Cette action entraîne l'ouverture de la fenêtre d'envoi d'une notification d'essai (cf. ill. ci-après). En cas d'erreur, des informations détaillées seront fournies.
- 5. Cliquez sur le bouton **OK** pour terminer l'opération.

### <span id="page-212-0"></span>NOTIFICATION A L'AIDE DU FICHIER EXECUTABLE

- *Afin de configurer les paramètres généraux des notifications à l'aide du lancement du fichier exécutable, procédez comme suit :*
	- 1. Ouvrez l'onglet **Notifications** dans les propriétés du nœud **Rapports et notifications**. Ceci permet d'ouvrir la boîte de dialogue de configuration de notification.
	- 2. Dans la liste déroulante sélectionnez le mode de notification **Fichier exécutable à lancer** (cf. ill. ci-après)).

Dans ce cas, appuyez sur le bouton **Sélectionner** pour indiquer le module exécutable à lancer lorsqu'un événement se produit.

Les noms des variables d'environnement du module exécutable coïncident avec les noms des paramètres de

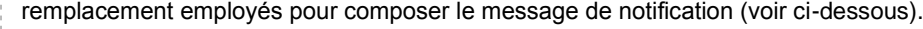

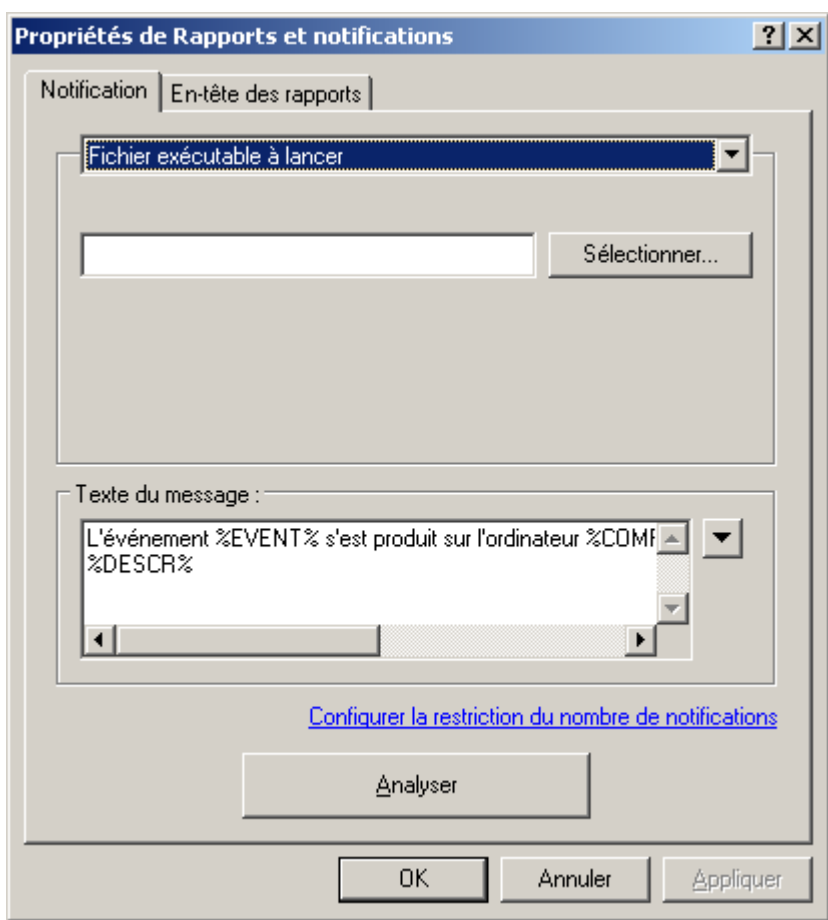

*Illustration 182. Configuration de l'envoi des notifications. Envoi de notifications à l'aide d'un exécutable.*

Dans la partie inférieure du bloc **Texte du message** (cf. ill. ci-après), écrivez le texte de la notification à envoyer.

Le texte de la notification peut donner des informations sur l'événement enregistré. Pour apporter ces explications, sélectionnez les paramètres suivants dans les listes déroulantes disponibles à travers le bouton  $\blacksquare$ .

- **Degré d'importance de l'événement** ;  $\bullet$
- **À partir de l'ordinateur** ;  $\bullet$
- **Domaine DNS** ;  $\bullet$
- **Événement** ;  $\bullet$
- **Description d'événement** ;
- **Heure** ;  $\bullet$
- **Nom de tâche** ;  $\bullet$
- **Application** ;
- **Numéro de version** ;
- **Adresse IP** ;

#### $\bullet$ **Adresse IP de la connexion**.

- 3. Indiquez les paramètres de restriction des notifications.
- 4. Pour vérifier les valeurs spécifiées dans l'onglet Paramètres, envoyez manuellement des messages de test. Pour ce faire, cliquez sur **Analyser**. Cette action entraîne l'ouverture de la fenêtre d'envoi d'une notification d'essai (cf. ill. ci-après). En cas d'erreur, des informations détaillées seront fournies.
- 5. Cliquez sur le bouton **OK** pour terminer l'opération.

# TACHES DE KASPERSKY ADMINISTRATION KIT

Kaspersky Administration Kit exécute les tâches suivantes :

- Diffusion automatique des rapports (cf. section ["Tâche de diffusion des rapports"](#page-201-0) à la page [202\)](#page-201-0).  $\bullet$
- Téléchargement des mises à jour dans le référentiel (cf. section ["Définition du contenu des mises à jour"](#page-257-0) à la  $\bullet$ page [258\)](#page-257-0).
- Sauvegarde des données du Serveur d'administration (cf. section ["Sauvegarde des données"](#page-315-0) à la pag[e 316\)](#page-315-0).  $\bullet$
# TACHES POUR LES SELECTIONS D'ORDINATEURS

Dans Kaspersky Administration Kit vous pouvez former les tâches pour la sélection d'ordinateurs inclus dans des différents groupes d'administration. Kaspersky Administration Kit permet d'exécuter les tâches principales suivantes :

- L'installation à distance de l'application (cf. Manuel de déploiement).  $\bullet$
- Message pour utilisateur (cf. section ["Envoi du message à l'utilisateur du poste client"](#page-168-0) à la pag[e 169\)](#page-168-0).  $\epsilon$
- Changement du Serveur d'administration (cf. section ["Tâche de modification du Serveur d'administration"](#page-155-0) à la  $\bullet$ page [156\)](#page-155-0).
- Administration du poste client (cf. section ["Tâche d'administration du poste client"](#page-158-0) à la page [159\)](#page-158-0).  $\bullet$
- Vérification des mises à jour (cf. section ["Analyse des mises à jour récupérées"](#page-261-0) à la page [262\)](#page-261-0).  $\bullet$
- Tâche de retraduction des paquets (cf. Manuel de déploiement).  $\bullet$
- L'installation de l'application à distance sur les Serveurs d'administration secondaires (cf. Manuel de  $\bullet$ déploiement).
- La désinstallation à distance de l'application (cf. Manuel de déploiement). $\bullet$

# EXTRACTION DES EVENEMENTS ET DES ORDINATEURS

L'application Kaspersky Administration Kit propose un large éventail de fonctions pour observer le fonctionnement du système de protection antivirus.

Il est possible de tenir un journal des événements et de créer des requêtes d'événements et d'ordinateurs. Les données peuvent être enregistrées dans le journal système de Microsoft Windows ou dans le journal des événements de Kaspersky Administration Kit. Les informations relatives à l'état du système de la protection antivirus et des postes clients sont accumulées dans l'entrée **Requêtes d'événements et d'ordinateurs**.

#### DANS CETTE SECTION

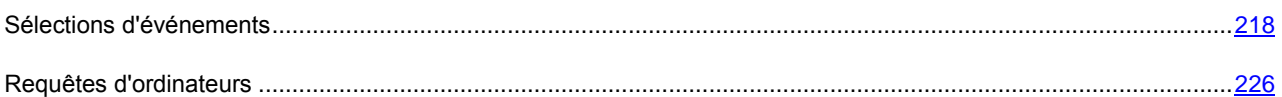

## <span id="page-217-0"></span>SELECTIONS D'EVENEMENTS

Les informations relatives aux événements enregistrés durant le fonctionnement du système de protection antivirus sont présentées sous la forme de requêtes et elles sont contenues dans le dossier **Événements**.

Une fois que l'application a été installée, l'entrée contient diverses requêtes standards. Il est possible de créer des requêtes complémentaires et d'exporter des informations relatives aux événements dans un fichier.

## AFFICHAGE DU JOURNAL DES EVENEMENTS DE KASPERSKY ADMINISTRATION KIT ENREGISTRE SUR LE SERVEUR D'ADMINISTRATION

*Pour afficher le journal d'événements de Kaspersky Administration Kit entreposé sur le Serveur d'administration,*

Connectez-vous au Serveur d'administration requis (cf. section ["Administration des Serveurs d'administration"](#page-25-0) à la pag[e 26\)](#page-25-0), déployez le nœud **Requêtes d'événements et d'ordinateurs / Événements** de l'arborescence de la console et sélectionnez le dossier correspondant à la requête qui vous intéresse.

L'offre de requêtes suivantes est proposée par défaut : **Derniers événements**, **Événements d'information**, **Événements critiques**, **Défaillances de fonctionnement**, **Avertissements**, **Audit des événements**. Il est impossible de modifier les paramètres de ces requêtes, à l'exception de **Derniers événements**.

Pour ouvrir la requête d'événements souhaitée, vous pouvez aussi cliquer sur le lien correspondant dans la barre des tâches du nœud **Événements**.

Le panneau de détails présente alors un tableau (cf. ill. ci-après) énumérant tous les événements du type sélectionné entreposés sur ce Serveur d'administration (pour tous les groupes et applications installées). Le tableau possède les colonnes suivantes :

- **Degré d'importance** : Degré d'importance de l'événement.
- **Poste client** : Nom du client ou du Serveur d'administration sur lequel l'événement s'est produit.
- **Groupe** : Nom du groupe auquel appartient ce client. $\bullet$
- **Application** : nom de l'application qui a produit cet événement.  $\bullet$
- **Numéro de version** : Numéro de version de l'application.  $\bullet$
- **Tâche** : Nom de la tâche dont l'exécution a entraîné l'événement. ×
- **Événement** : Nom de l'événement.  $\overline{a}$
- **Heure** : Date et heure de l'événement.
- **Description** : Description d'événement.

| $ \Box$ $\times$<br><b>Kaspersky Administration Kit</b>                            |                    |                          |                         |                              |                  |
|------------------------------------------------------------------------------------|--------------------|--------------------------|-------------------------|------------------------------|------------------|
| Help<br>File<br><b>Action</b><br>View                                              |                    |                          |                         |                              |                  |
| €<br>18 田<br>同<br>白田<br>⇔                                                          |                    |                          |                         |                              |                  |
| Kaspersky Administration Kit                                                       | Degré d'i          | Poste client             | Groupe                  | Application                  | Numéro de vers ▲ |
| Serveur d'administration - TEST-1                                                  | VMessa             | Serveur d'administration | Ordinateurs administrés | Kaspersky Administration Kit | 8.0.2035         |
| Ordinateurs administrés<br>F A                                                     | UMessa             | Serveur d'administration | Ordinateurs administrés | Kaspersky Administration Kit | 8.0.2035         |
| Stratégies<br>Ė<br>Æ                                                               | D <sub>Messa</sub> | Serveur d'administration | Ordinateurs administrés | Kaspersky Administration Kit | 8.0.2035         |
| Ŕ9,<br>Tâches de groupe<br>田                                                       | i) Messa           | Serveur d'administration | Ordinateurs administrés | Kaspersky Administration Kit | 8.0.2035         |
| Postes clients                                                                     | i) Messa           | Serveur d'administration | Ordinateurs administrés | Kaspersky Administration Kit | 8.0.2035         |
| Serveurs d'administration<br>Ė                                                     | i) Messa           | Serveur d'administration | Ordinateurs administrés | Kaspersky Administration Kit | 8.0.2035         |
| Ė<br>Nouveau groupe                                                                | J Messa            | Serveur d'administration | Ordinateurs administrés | Kaspersky Administration Kit | 8.0.2035         |
| Rapports et notifications<br>田<br>商<br>Tâches de Kaspersky Administration Kit<br>由 | UMessa             | Serveur d'administration | Ordinateurs administrés | Kaspersky Administration Kit | 8.0.2035         |
| КÖ<br>Tâches pour les sélections d'ordinateurs<br>田                                | J Messa            | Serveur d'administration | Ordinateurs administrés | Kaspersky Administration Kit | 8.0.2035         |
| F1-120<br>Requêtes d'événements et d'ordinateurs                                   | $\mathbf{D}$ Messa | Serveur d'administration | Ordinateurs administrés | Kaspersky Administration Kit | 8.0.2035         |
| Requêtes d'ordinateurs<br>由<br>⊟                                                   | UMessa             | Serveur d'administration | Ordinateurs administrés | Kaspersky Administration Kit | 8.0.2035         |
| 白心<br>Événements                                                                   | J Messa            | Serveur d'administration | Ordinateurs administrés | Kaspersky Administration Kit | 8.0.2035         |
| Derniers événements<br>æ                                                           | i) Messa           | Serveur d'administration | Ordinateurs administrés | Kaspersky Administration Kit | 8.0.2035         |
| Événements critiques<br>œ                                                          | i) Messa           | Serveur d'administration | Ordinateurs administrés | Kaspersky Administration Kit | 8.0.2035         |
| ☎<br>Erreurs                                                                       | i Messa            | Serveur d'administration | Ordinateurs administrés | Kaspersky Administration Kit | 8.0.2035         |
| 氹<br>Avertissements                                                                | i) Messa           | Serveur d'administration | Ordinateurs administrés | Agent d'administration       | 8.0.2035         |
| <b>Audit</b>                                                                       | i) Messa           | Serveur d'administration | Ordinateurs administrés | Agent d'administration       | 8.0.2035         |
| 20<br>Événements d'information                                                     | i) Messa           | Serveur d'administration | Ordinateurs administrés | Agent d'administration       | 8.0.2035         |
| ordinateurs non définis<br>田                                                       | i) Messa           | Serveur d'administration | Ordinateurs administrés | Kaspersky Administration Kit | 8.0.2035         |
| El Stockages                                                                       | UMessa             | Serveur d'administration | Ordinateurs administrés | Kaspersky Administration Kit | 8.0.2035         |
|                                                                                    | D <sub>Messa</sub> | Serveur d'administration | Ordinateurs administrés | Kaspersky Administration Kit | 8.0.2035         |
|                                                                                    | UMessa             | Serveur d'administration | Ordinateurs administrés | Kaspersky Administration Kit | 8.0.2035         |
|                                                                                    | J) Messa           | Serveur d'administration | Ordinateurs administrés | Kaspersky Administration Kit | 8.0.2035         |
|                                                                                    | J Messa            | Serveur d'administration | Ordinateurs administrés | Kaspersky Administration Kit | 8.0.2035         |
|                                                                                    | $\mathbf{U}$ Messa | Serveur d'administration | Ordinateurs administrés | Agent d'administration       | 8.0.2035         |
|                                                                                    | UMessa             | Serveur d'administration | Ordinateurs administrés | Agent d'administration       | 8.0.2035         |
|                                                                                    |                    |                          |                         |                              |                  |
| Événements : 1070                                                                  |                    |                          |                         |                              |                  |

*Illustration 183. Affichage des événements entreposés sur le Serveur d'administration*

Vous pouvez trier les données en ordre croissant ou décroissant à partir de n'importe quel paramètre.

Pour simplifier l'affichage et la recherche des informations nécessaires, il est prévu de pouvoir créer et configurer des requêtes définies par l'utilisateur. L'utilisation de filtres permet d'effectuer des recherches et de filtrer les informations non nécessaires et qui, sans l'application de filtres, gêneraient la consultation ; seules les informations qui satisfont aux critères de la requête sont affichées. Ceci est assez important vu le grand volume des informations conservées sur le Serveur.

### CREATION D'UNE REQUETE D'EVENEMENTS

- *Pour créer une requête, procédez comme suit :*
	- 1. Dans l'arborescence de la console, sélectionnez l'entrée **Requêtes d'événements et d'ordinateurs / Événements**.
	- 2. Ouvrez le menu contextuel et choisissez l'option **Nouveau / Nouvelle requête** ou le lien **Créer nouvelle requête** dans la barre des tâches.
	- 3. Dans la fenêtre qui s'ouvre, saisissez le nom de la requête (cf. ill. ci-après) puis cliquez sur le bouton **OK**.

Un nouveau dossier portant le nom de la sélection apparaîtra dans le nœud Événements de l'arborescence de la console. La structure de ce dossier contient tous les événements et les résultats de l'exécution de la tâche tels que conservés sur le Serveur d'administration. Pour rechercher des événements, vous devez configurer les paramètres de la requête.

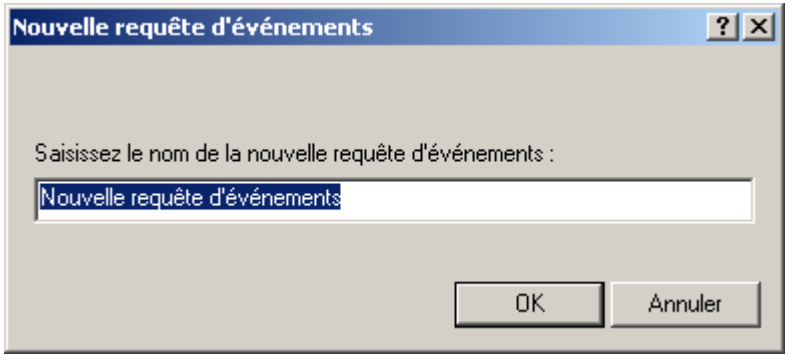

*Illustration 184. Création d'une requête d'événements*

Vous pouvez modifier l'ordre des colonnes, en ajouter ou en supprimer, pour une requête créée manuellement.

- *Pour modifier la sélection des colonnes proposées pour n'importe quelle requête d'événements, procédez comme suit :*
	- 1. Dans l'arborescence de la console, déployez l'entrée **Requêtes d'événements et d'ordinateurs / Événements** et sélectionnez la requête qui vous intéresse.
	- 2. Ouvrez le menu contextuel et sélectionnez la commande **Affichage / Ajouter/Supprimer des colonnes**.
	- 3. Dans la fenêtre qui s'ouvre (cf. ill. ci-après), composez la liste des colonnes à afficher à l'aide des boutons **Ajouter** et **Supprimer**. L'ordre d'affichage des colonnes est défini par les boutons **Monter** et **Descendre**.

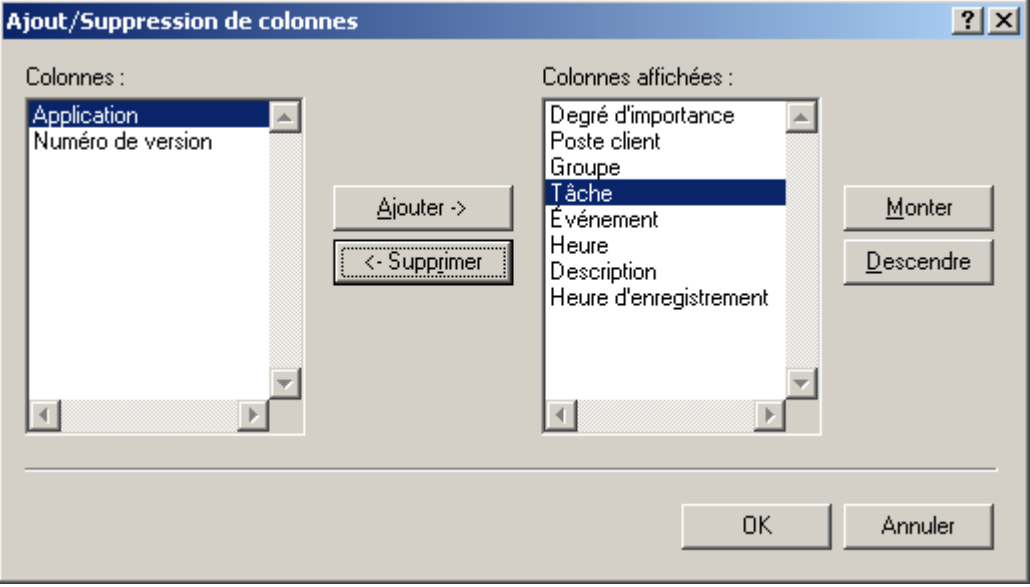

*Illustration 185. Fenêtre Ajout/Suppression de colonnes*

La liste des événements dans le panneau des résultats est actualisée automatiquement selon les paramètres indiqués.

### CONFIGURATION D'UNE REQUETE D'EVENEMENTS

- *Pour configurez une requête, procédez comme suit :*
	- 1. Dans l'arborescence de la console, sélectionnez l'entrée **Requêtes d'événements et d'ordinateurs**.
	- 2. Ouvrez le dossier **Événements** et sélectionnez la requête d'événements souhaitée.
	- 3. Ouvrez le menu contextuel et utilisez la commande **Propriétés**.

Ceci permet d'ouvrir la boîte de dialogue de configuration des requêtes, qui contient les onglets suivants : **Général**, **Événements**, **Ordinateurs** et **Heure**.

Pour les requêtes d'événements prédéfinies, la fenêtre contient uniquement l'onglet **Général**. La fenêtre de paramètres de la requête **Derniers événements** contient également l'onglet **Heure** où vous pouvez définir l'intervalle de la requête.

Sur l'onglet **Général** (cf. ill. ci-après), vous pouvez :

- Modifier le nom de la requête.  $\bullet$
- Limiter la quantité d'informations, affichées dans la requête. Pour ce faire, cochez la case **Limiter le nombre**   $\bullet$ **d'événements affichés** et spécifiez le nombre de lignes maximum du tableau.

Limiter le nombre d'événements, où se déroule la recherche des événements de la requête. Pour ce faire,  $\bullet$ cochez la case **Restreindre la recherche par les derniers événements en quantité** et spécifiez le nombre d'événements de recherche maximum.

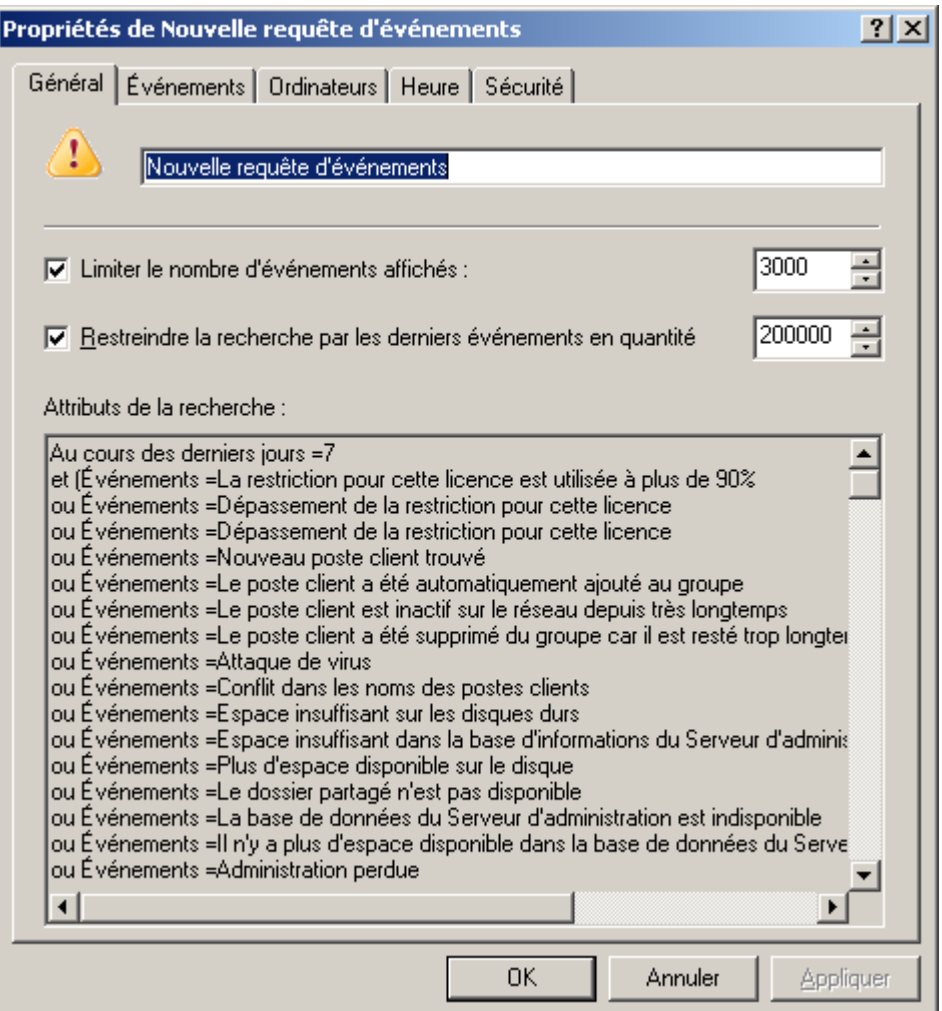

*Illustration 186. Configuration d'une requête d'événements. Onglet Général*

L'onglet **Événements** (cf. ill. ci-après) permet de définir quels types d'événements et de résultats de tâche devront être compris dans la requête :

- Nom de l'application dont les opérations vous intéressent.  $\bullet$
- Numéro de version de l'application.  $\bullet$
- Nom de tâche dont vous souhaitez afficher les résultats.  $\bullet$
- Sélectionnez dans la liste déroulante le niveau d'importance de l'événement.  $\bullet$

Certains types d'événements définis pour chaque application peuvent se produire pendant le fonctionnement de cette application. Chaque événement possède une caractéristique qui reflète son niveau d'importance. Les événements du même type peuvent avoir différents degrés de gravité, en fonction du moment, où l'événement s'est produit. 

Pour s'assurer que le filtre contient des événements d'un certain type seulement, cochez la case **Événements**  $\bullet$ et sélectionnez le type requis dans la liste déroulante. Si le type d'événement n'est pas spécifié, tous les types seront affichés.

- Pour vous assurer que la requête contient les résultats de l'exécution des tâches, cochez la case **Résultats des**   $\bullet$ **tâches** et sélectionnez l'état de la tâche que vous souhaitez examiner.
- Cochez la case **Uniquement les derniers résultats des tâches**, afin d'afficher uniquement des informations  $\bullet$ sur les résultats de la dernière exécution de la tâche.

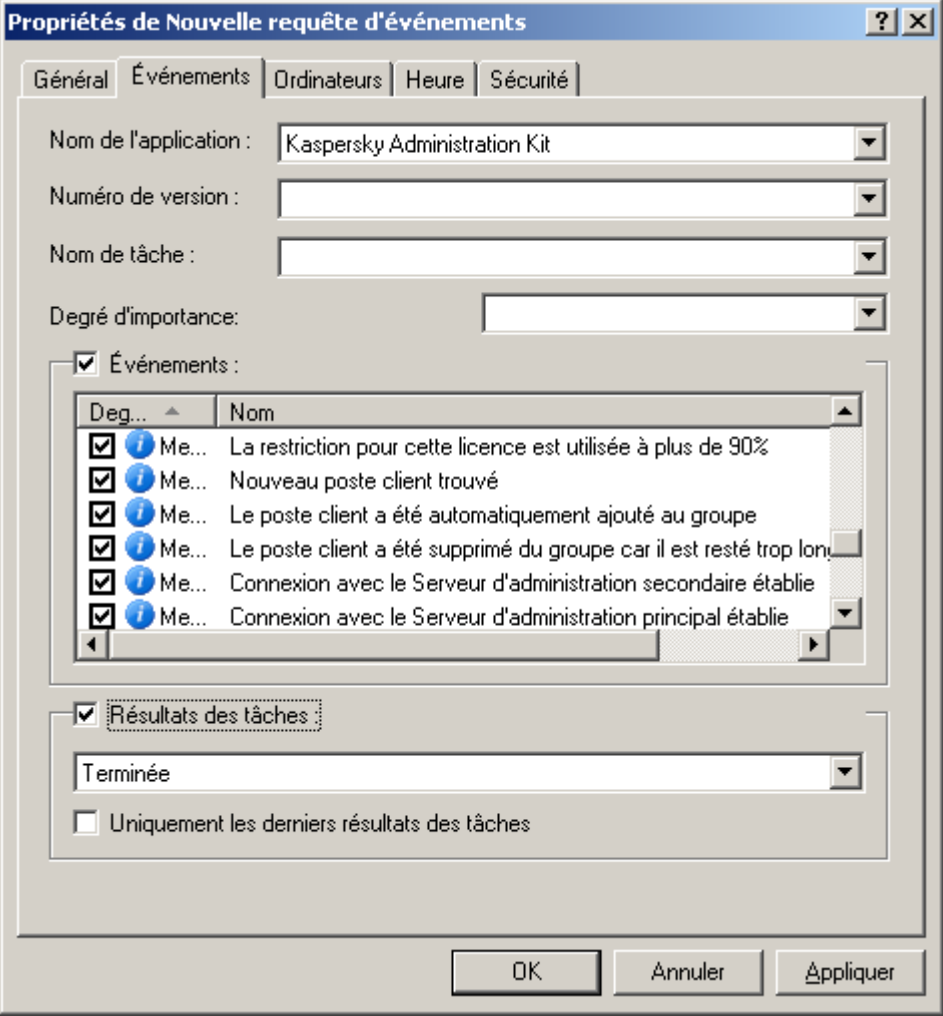

*Illustration 187. Configuration d'une requête d'événements. Onglet Événements*

L'onglet **Ordinateurs** (cf. ill. ci-après) permet de définir quels types d'événements et de résultats de tâche devront être compris dans la requête. Vous pouvez utiliser les paramètres suivants :

- Nom de l'ordinateur ;  $\bullet$
- Nom de l'ordinateur dans le réseau Windows ;  $\bullet$
- Groupe d'administration ;  $\bullet$
- Domaine ; $\bullet$

Pour spécifier l'intervalle des adresses IP des ordinateurs, cochez la case **Intervalle d'adresses IP** et  $\bullet$ renseignez les **adresses IP** de début et de fin.

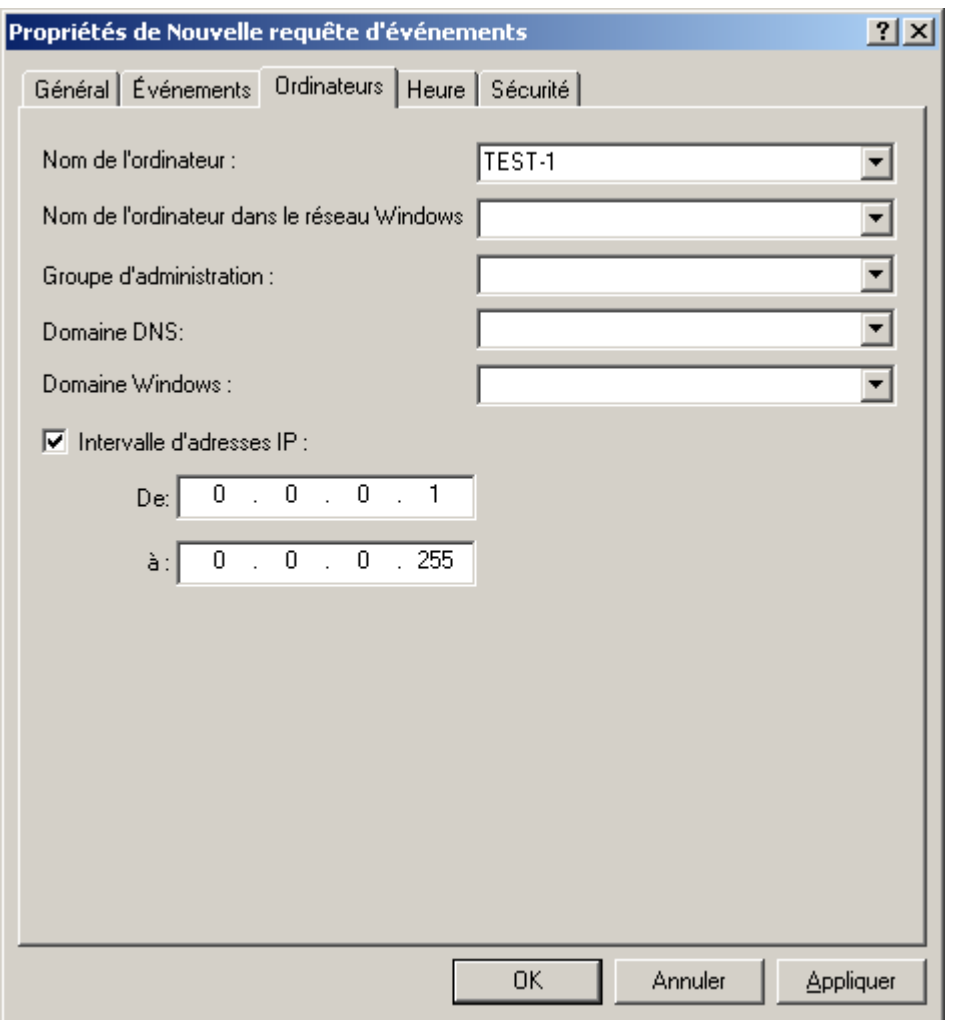

*Illustration 188. Configuration d'une requête d'événements. Onglet Ordinateurs*

L'onglet **Heure** (cf. ill. ci-après) permet de définir l'heure des événements et de résultats de tâches compris dans la requête :

Vous pouvez sélectionner les options suivantes :

- **Pour la période** : spécifiez le début et la fin de la période couverte. Pour ce faire, dans les champs **De** et **à**  $\bullet$ sélectionnez le **Déclenchement** et indiquez la date et l'heure exactes. Si toutes les informations enregistrées sont nécessaires, sélectionnez **Premier événement** et **Dernier événement**.
- **Au cours des derniers jours** : précisez le nombre de jours. Dans ce cas, le début de l'intervalle correspond au  $\bullet$ moment de la création de la sélection.

Par exemple, si le champ indique 2 jours et que la sélection commence le 24 juin à 15h00, alors la sélection utilisera les données depuis le 22 juin à 15h00.

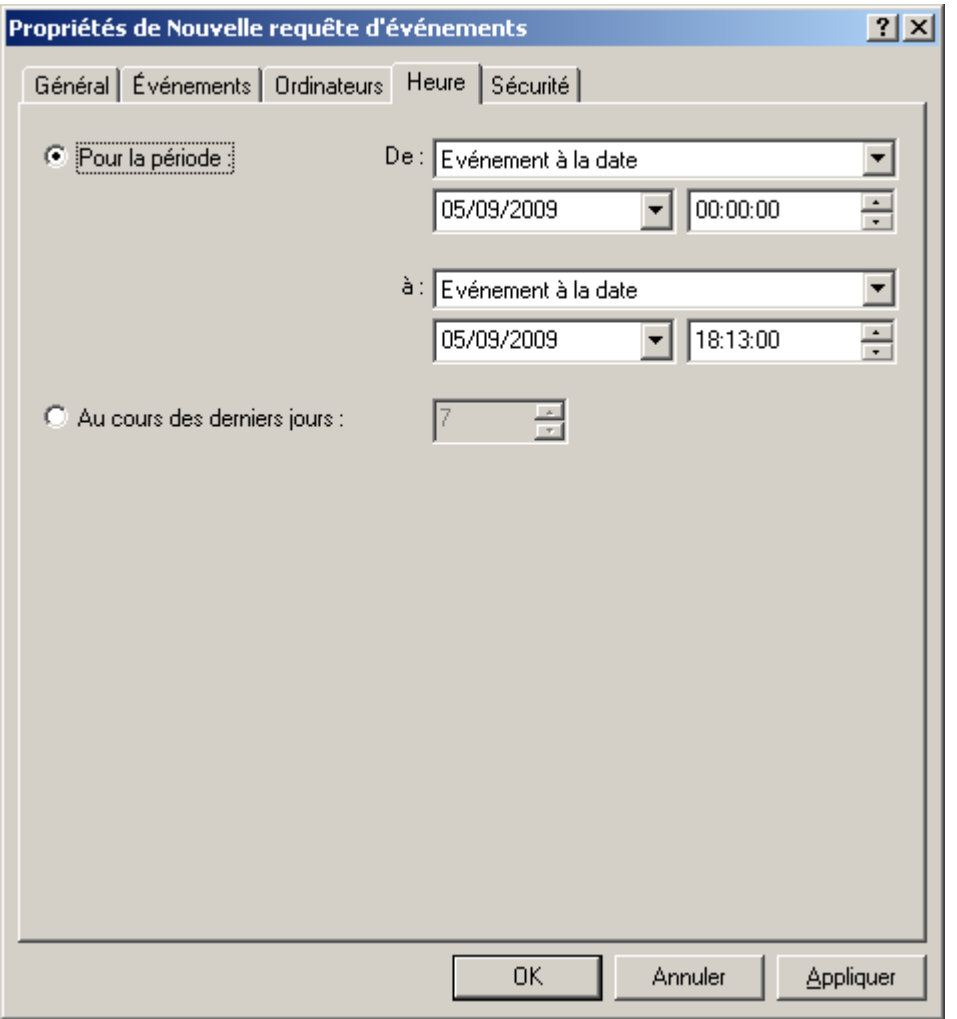

*Illustration 189. Configuration d'une requête d'événements. Onglet Heure*

Quand vous aurez terminé la configuration, cliquez sur **Appliquer** ou **OK**. Le tableau d'événements n'affichera que les informations qui vérifient les paramètres requis.

## ENREGISTREMENT D'INFORMATIONS SUR LES EVENEMENTS D'UN FICHIER

*Pour enregistrer les informations sur les événements dans un fichier, procédez comme suit :*

- 1. Dans l'arborescence de la console, sélectionnez la requête d'événements contenant les événements qui vous intéressent et utilisez la commande **Toutes les tâches / Exporter** du menu contextuel. Cette action lance un Assistant.
- 2. Au cours de cette première étape de l'assistant, spécifiez le chemin et le nom du fichier dans lequel les informations sont enregistrées. Si vous souhaitez n'enregistrer que les événements sélectionnés dans le panneau de résultats, cochez la case **Exporter uniquement les événements sélectionnés**.
- 3. Au cours de la seconde étape, choisissez le format d'exportation des événements :
	- **Exporter au format de texte séparé par des tabulations** : fichier texte.
- **Exporter au format UNICODE séparé par des tabulations** : fichier texte au format UNICODE.
- 4. Pour compléter l'assistant, cliquez sur **Terminer**.

### SUPPRESSION D'EVENEMENTS

*Pour supprimer un événement,* 

sélectionnez cet événement dans le panneau des résultats et cliquez sur l'option **Supprimer** du menu contextuel.

*Pour supprimer des événements satisfaisant certains critères, procédez comme suit :*

Créez et appliquez une requête d'événements avec les critères souhaités. Supprimez ensuite les événements du panneau de résultats avec l'option **Supprimer tout** du menu contextuel.

Le programme ne supprimera que les événements qui satisfont les paramètres de la requête sous l'entrée **Événements**.

### <span id="page-225-0"></span>REQUETES D'ORDINATEURS

Les informations relatives à l'état des postes clients sont reprises dans une entrée distincte de l'arborescence de la console : **Requêtes d'événements et d'ordinateurs / Requêtes d'ordinateurs**. Les informations sont présentées sous la forme d'une sélection de requêtes et chacune d'entre elle affiche les informations relatives aux ordinateurs qui répondent à des conditions définies. Une fois l'application installée, l'entrée contient quelques requêtes standard (cf. ill. ci-après).

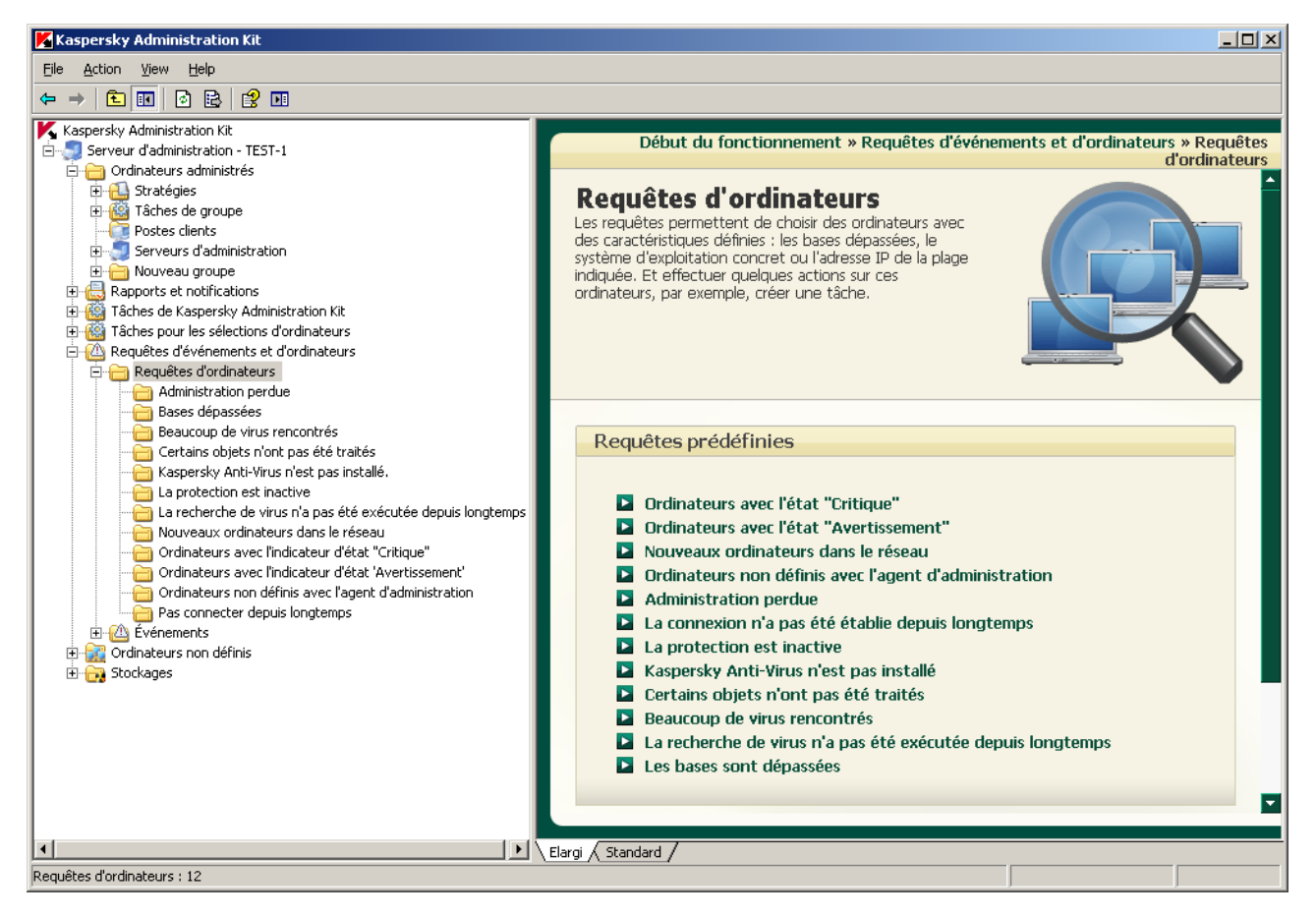

*Illustration 190. Entrée Requêtes d'ordinateurs*

Le diagnostic de l'état des postes clients s'opère sur la base des informations sur l'état de la protection antivirus de l'ordinateur et des données relatives à son activé dans le réseau. La configuration des paramètres de diagnostic s'effectue pour chaque groupe d'administration séparément sur l'onglet **État du poste**.

### AFFICHAGE D'UNE REQUETE D'ORDINATEURS

- *Pour consulter une requête d'ordinateurs, procédez comme suit :*
	- 1. Connectez-vous au Serveur d'administration requis (cf. section ["Administration des Serveurs d'administration"](#page-25-0) à la pag[e 26\)](#page-25-0).
	- 2. Dans l'arborescence de la console, déployez l'entrée **Requêtes d'événements et d'ordinateurs / Requête d'ordinateurs**.
	- 3. Sélectionnez le dossier correspondant à la requête qui vous intéresse : **Ordinateurs non analysés depuis longtemps**, **Ordinateurs sans logiciel antivirus**, **Ordinateurs sans protection**, **Ordinateurs avec l'indicateur d'état "Critique"**, etc.

Pour accéder rapidement à la requête souhaitée, vous pouvez aussi cliquer sur le lien correspondant dans la barre d'état de l'entrée **Requêtes d'ordinateurs**.

Le panneau des résultats (cf. ill. ci-après) affichera un tableau contenant la liste complète des ordinateurs validant les paramètres de la requête. Le tableau possède les colonnes suivantes :

- **Nom** : nom du poste client ;  $\bullet$
- **Type de S.E.** ;  $\bullet$
- **Domaine** : domaine Windows ou groupe de travail auquel appartient l'ordinateur ;  $\bullet$
- **Agent / Antivirus** : état des applications installées sur l'ordinateur ;  $\bullet$
- **Heure de dernière détection** : date et heure auxquelles l'ordinateur a été détecté pour la dernière fois par le Serveur d'administration dans le réseau ;
- **Dernière mise à jour** : date de la dernière mise à jour des bases ou des applications sur l'ordinateur ;  $\bullet$
- **Etat** : état actuel de l'ordinateur (**OK** / **Avertissement** / **Critique**) sur la base des critères définis par l'administrateur ;
- **Actualisation des informations** : date de la dernière mise à jour des informations relatives à l'ordinateur sur le  $\bullet$ Serveur d'administration ;
- $\bullet$ **Nom DNS** : Nom DNS de l'ordinateur ;
- **Adresse IP** : Adresse IP de l'ordinateur ;
- **Connexion avec le serveur** : date et heure de la dernière connexion établie sur le poste client de l'Agent d'administration avec le Serveur d'administration ;
- **Adresse IP de la connexion** : adresse IP de la connexion du poste client avec le Serveur d'administration ;

L'adresse IP de la connexion est conservée jusque la tentative de connexion suivante et elle est utilisée s'il est impossible d'établir une connexion avec le poste client à l'aide du nom principal. 

- **Virus trouvés** : nombre de virus trouvés sur le poste client ;
- **Analyse à la demande** : date et heure de la dernière analyse antivirus du poste client ;
- **Groupe parent** : nom du groupe d'administration auquel appartient ce client ;
- **Serveur** : Serveur d'administration auquel se rapporte l'ordinateur ;  $\bullet$
- **État de la protection en temps réel** : état de la protection en temps réel de l'ordinateur.  $\bullet$

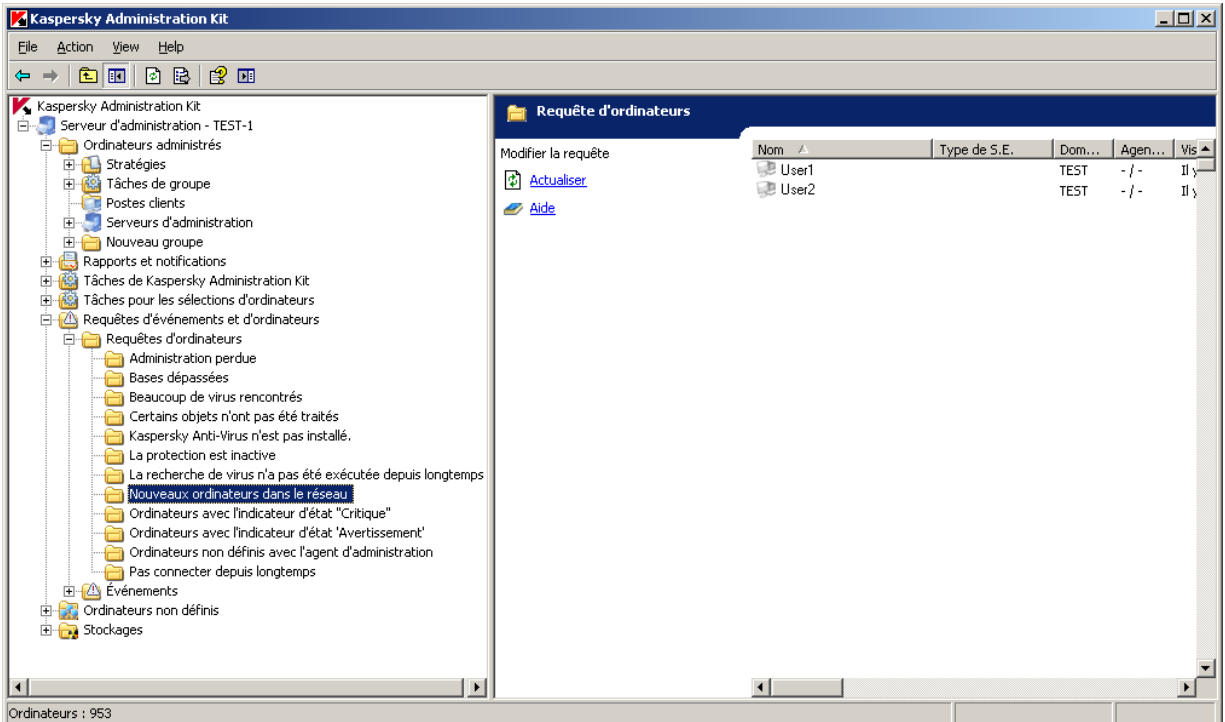

*Illustration 191. Affichage d'une requête d'ordinateurs*

Vous pouvez trier les données dans n'importe quelle colonne, en ordre croissant ou décroissant, modifier l'ordre des colonnes, en ajouter ou en supprimer. Il n'est pas possible de modifier la sélection de colonnes pour les groupes préconfigurés.

- *Pour modifier la sélection des colonnes proposées pour n'importe quelle requête d'événements, procédez comme suit :*
	- 1. Dans l'arborescence de la console, déployez l'entrée **Requêtes d'événements et d'ordinateurs**.
	- 2. Dans le dossier **Requêtes d'ordinateurs**, sélectionnez la requête qui vous intéresse.
	- 3. Ouvrez le menu contextuel et sélectionnez la commande **Affichage / Ajouter/Supprimer des colonnes**.
	- 4. Dans la fenêtre qui s'ouvre (cf. ill. ci-après), composez la liste des colonnes à afficher à l'aide des boutons **Ajouter** et **Supprimer**. L'ordre d'affichage des colonnes est défini par les boutons **Monter** et **Descendre**.

5. Cliquez sur le bouton **OK** pour terminer.

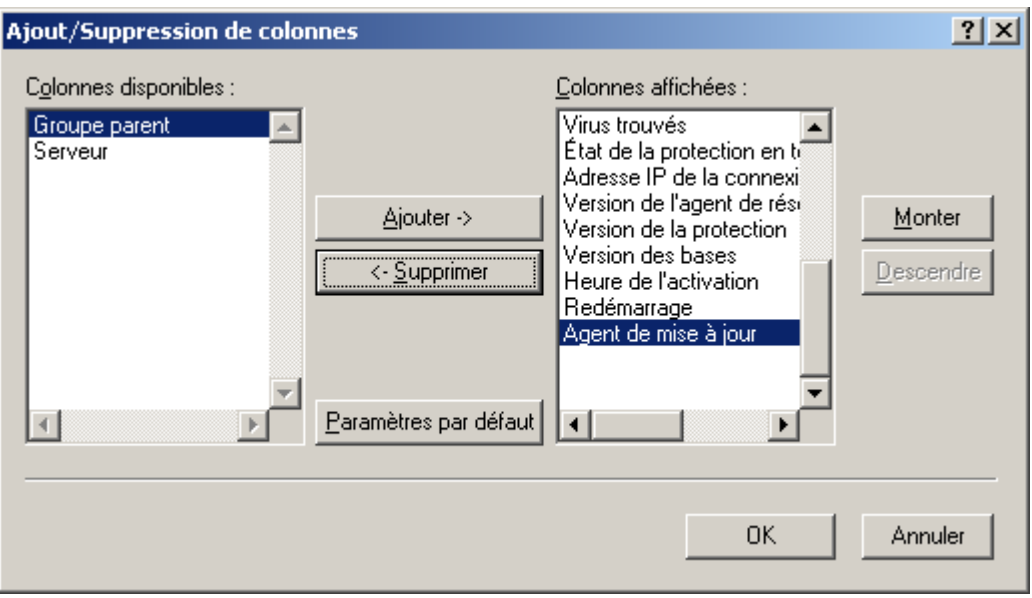

*Illustration 192. Fenêtre Ajout/Suppression de colonnes*

La liste des ordinateurs dans le panneau des résultats est actualisée automatiquement selon les paramètres indiqués.

Pour simplifier l'affichage et la recherche des informations nécessaires, il est prévu de pouvoir créer et configurer des requêtes définies par l'utilisateur.

### CREATION D'UNE REQUETE D'ORDINATEURS

- *Pour créer une requête d'ordinateurs, procédez comme suit :*
	- 1. Dans l'arborescence de la console, sélectionnez l'entrée **Requêtes d'événements et d'ordinateurs**.
	- 2. Sélectionnez le dossier **Requêtes d'ordinateurs**.
	- 3. Ouvrez le menu contextuel et utilisez la commande **Nouveau / Nouvelle requête**.
	- 4. Dans la fenêtre qui s'ouvre, saisissez le nom de la requête (cf. ill. ci-après) puis cliquez sur le bouton **OK**.

Un nouveau dossier avec le nom spécifié pour la requête apparaîtra alors sous l'entrée **Requêtes d'ordinateurs** dans l'arborescence de console. Pour ajouter des ordinateurs à la requête, configurez les paramètres de la requête.

Pour passer rapidement à la création d'une requête d'ordinateurs, cliquez sur le lien **Créer nouvelle requête** situé dans la barre d'état du dossier **Requêtes d'ordinateurs**.

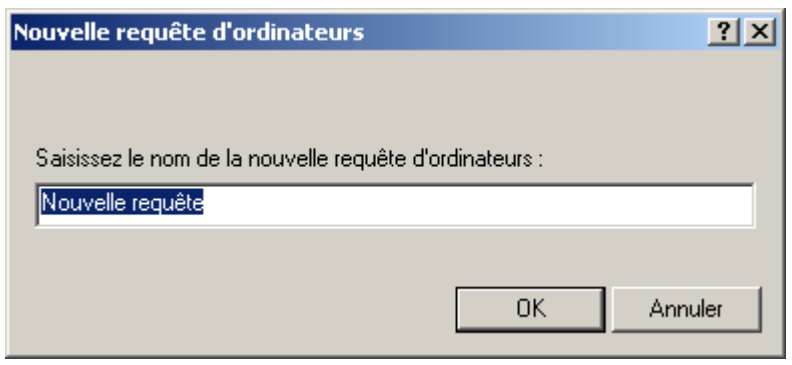

*Illustration 193. Création d'une requête d'ordinateurs*

### CONFIGURATION DE LA REQUETE D'ORDINATEURS

Kaspersky Administration Kit permet de configurer les sélections d'ordinateurs créées par l'utilisateur.

- *Pour configurez une requête d'ordinateurs, procédez comme suit :*
	- 1. Sélectionnez la requête d'ordinateurs souhaitée dans l'arborescence de la console et cliquez sur l'option **Propriétés** du menu contextuel.
	- 2. Ceci permet d'ouvrir la boîte de dialogue de configuration des requêtes contenant les onglets suivants : **Général** et **Conditions**.

Dans l'onglet **Général** (cf. ill. ci-après) vous pouvez modifier le nom de la requête et définir la zone de recherche des ordinateurs à l'aide de l'une des options suivantes :

- $\bullet$ **Rechercher n'importe quels ordinateurs** – tous les ordinateurs du réseau seront inclus dans la recherche, tant les ordinateurs qui font partie du groupe d'administration, que les ordinateurs non inclus.
- $\bullet$ **Rechercher les ordinateurs administrés** – chercher seulement parmi les groupes les ordinateurs client d'administration.
- **Rechercher des ordinateurs non définis** chercher sur ordinateurs, qui ne consistent pas dans le groupe  $\bullet$ d'administration.

Pour inclure des données des Serveurs d'administration secondaires dans la requête, cochez la case **Y compris les données des Serveurs secondaires jusqu'au niveau**. Spécifiez ensuite le niveau d'imbrication maximum que la recherche doit couvrir.

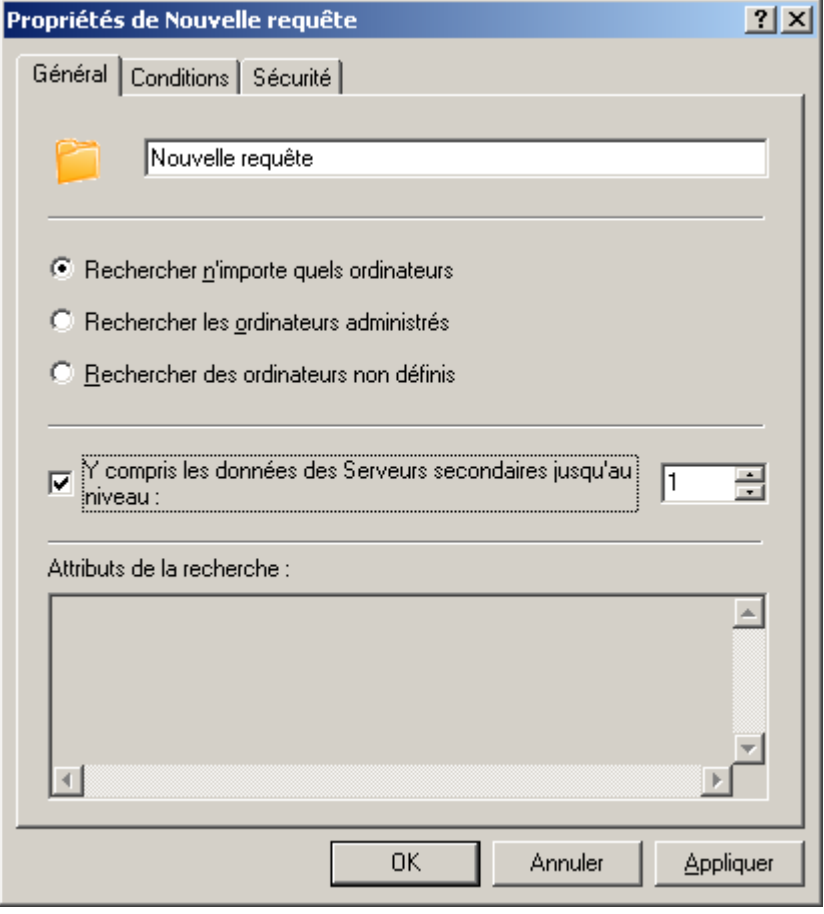

*Illustration 194. Configuration de la requête d'ordinateurs. Onglet Général*

Sur l'onglet **Conditions** sélectionnez la sélection d'ordinateurs correspondante et cliquez sur le bouton **Propriétés**. Ceci permet d'ouvrir la boîte de dialogue de configuration des requêtes contenant les onglets suivants : **Général**, **Réseau**, **Activité réseau**, **Application**, **Etat du poste**, **Protection antivirus** et **Registre des applications**.

Sur l'onglet **Réseau** (cf. ill. ci-après) spécifiez les attributs des ordinateurs à inclure dans la requête. Vous pouvez utiliser les paramètres suivants :

- $\bullet$ **Nom de l'ordinateur** dans le groupe d'administration.
- **Domaine** où sont inclus les ordinateurs.
- **Plage d'adresses IP** des ordinateurs ; pour ce faire, cochez la case **Plage d'adresses IP** et renseignez les  $\bullet$ adresses de début et de fin.
- **Le poste se trouve dans la division Active Directory**. Cochez la case et à l'aide du bouton **Sélectionner**  $\bullet$ indiquez la division Active Directory où sont inclus les ordinateurs.

**Divisions filles comprises**. Cochez cette case, pour tenir compte des ordinateurs inclus dans les divisions  $\bullet$ filles de l'unité d'organisation indiquée d'Active Directory, lors de la recherche.

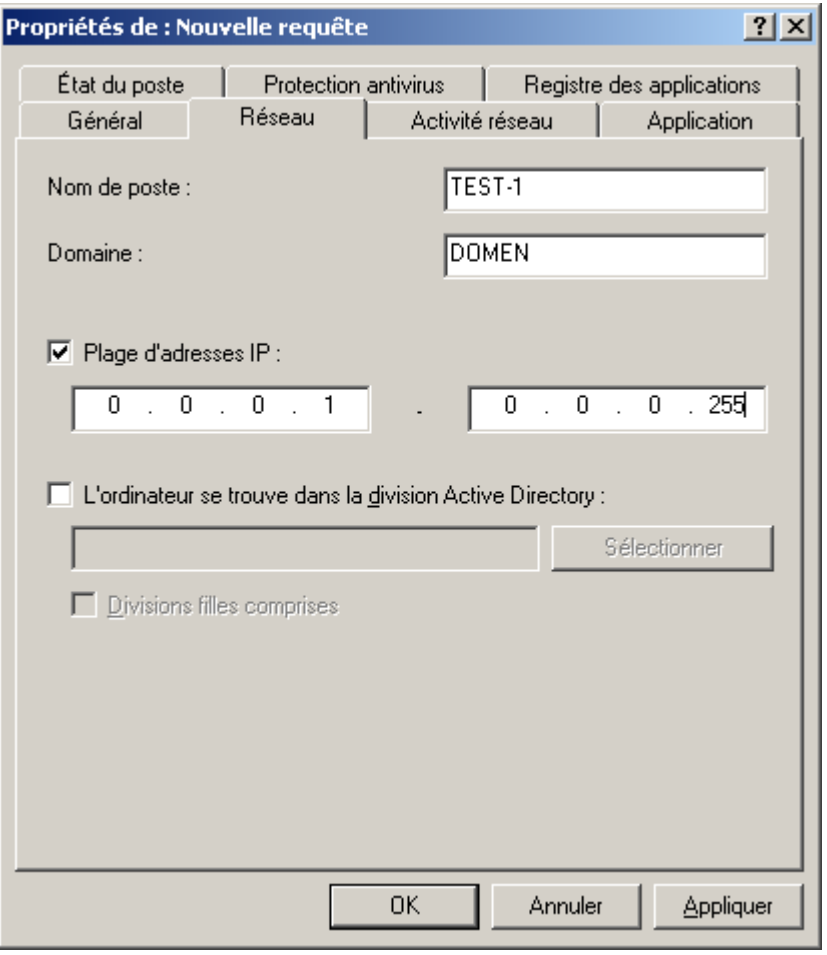

*Illustration 195. Configuration de la requête d'ordinateurs. Onglet Réseau*

Sur l'onglet **Activité réseau** (cf. ill. ci-après), vous pouvez définir les critères de tri des ordinateurs de la requête :

- L'ordinateur qui doit être repris dans la requête est-il un agent de mise à jour. Pour ce faire, de la liste  $\bullet$ déroulante **Est l'agent de mise à jour** vous pouvez sélectionner une des valeurs suivantes :
	- **Oui** pour que la requête soit composée d'ordinateurs qui sont des agents de mise à jour.
	- **Non** pour que la requête soit composée d'ordinateurs qui ne sont pas des agents de mise à jour.
- Si le paramètre **Maintenir la connexion avec le Serveur d'administration** est activé dans les propriétés  $\bullet$ du poste client. Pour ce faire, dans la liste déroulante sélectionnez la valeur : **Paramètre "Maintenir la connexion avec le Serveur d'administration"** :
	- **Activé** pour que la requête soit composée d'ordinateurs avec le paramètre activé.
	- **Désactivé**, pour que la requête soit composée d'ordinateurs avec le paramètre désactivé.
- L'ordinateur, est-il connecté au Serveur d'administration par suite du changement du profil de connexion.  $\bullet$ Pour ce faire, dans le champ **Changement du profil de connexion** sélectionnez:
	- **Oui**, pour que la requête soit composée d'ordinateurs qui se connectent par suite d'action du profil de connexion.
- **Non**, pour que la requête soit composée d'ordinateurs qui se connectent non par suite d'action du profil  $\bullet$ de connexion.
- L'ordinateur, se connectait-il au Serveur d'administration dans un intervalle de temps défini. Pour ce faire,  $\bullet$ cochez la case **Heure de la dernière connexion au Serveur d'administration** et dans les champs cidessous indiquez l'intervalle de temps.
- L'ordinateur, est-il détecté en qualité du nouveau lors du sondage du réseau. Pour ce faire, cochez la case  $\bullet$ **Nouveaux ordinateurs trouvés pendant le sondage du réseau** et indiquez le nombre de jours dans le champ **Période de détection (jours)**.

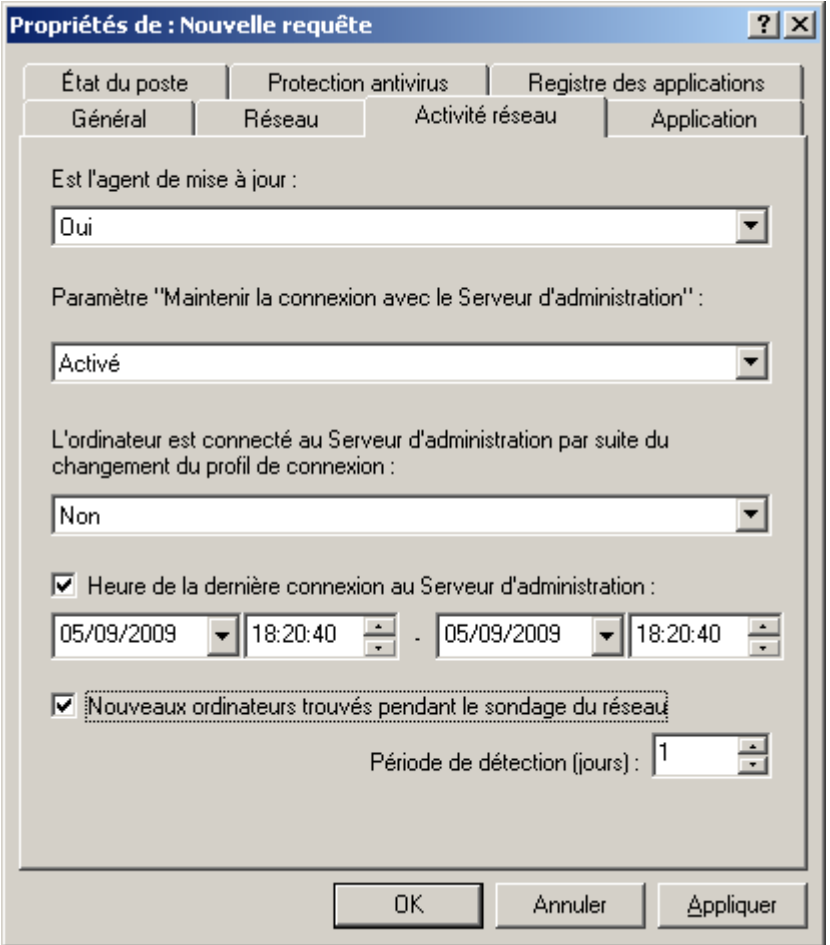

*Illustration 196. Configuration de la requête d'ordinateurs. Onglet Activité réseau*

Sur l'onglet **Application** (cf. ill. ci-après) indiquez quelle application de Kaspersky Lab doit être installée sur les ordinateurs. Vous pouvez utiliser les paramètres suivants :

- Nom de l'application. Sélectionnez la valeur souhaitée dans la liste déroulante. La liste ne fournit que le  $\bullet$ nom des applications disposant de plug-ins de contrôle installés dans l'espace de travail de l'administrateur.
- $\bullet$ Numéro de version de l'application.
- Nom de la mise à jour critique de l'application.  $\bullet$
- Dernière mise à jour des modules de l'application. Pour ce faire, cochez la case **Dernière mise à jour des**   $\bullet$ **modules de l'application** et spécifiez la date et l'heure de début et de fin de l'intervalle dans les zones **De** et **à.**

Version du système d'exploitation installé sur le poste.  $\bullet$ 

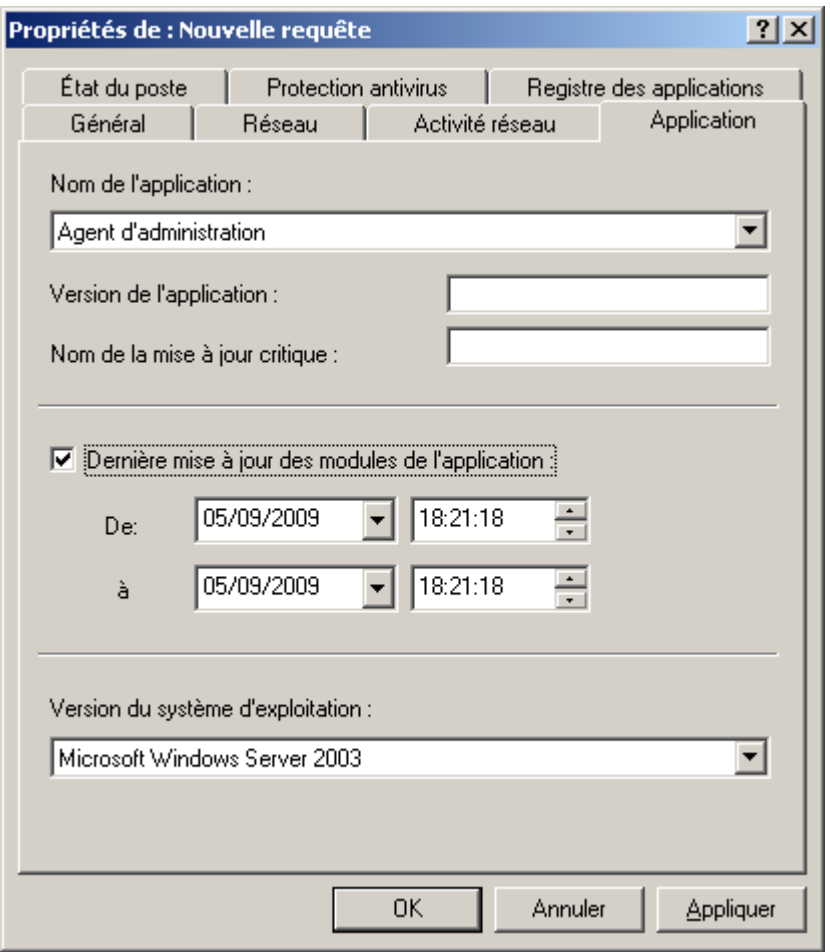

*Illustration 197. Configuration de la requête d'ordinateurs. Onglet Application*

Spécifiez les critères d'évaluation de la protection antivirus sur les ordinateurs qui vont être inclus dans la requête, depuis l'onglet **Protection antivirus** (cf. ill. ci-après). Vous pouvez spécifier :

- la date de création des bases antivirus utilisée par les applications ; pour ce faire, cochez la case **Date de**   $\bullet$ **publication des bases** et spécifiez la plage horaire pendant laquelle la base de l'application sera créée ;
- nombre d'enregistrements dans la base antivirus utilisée par les applications ; pour cela cochez la case  $\bullet$ **Enregistrements dans les bases** et spécifiez les valeurs minima et maxima de ce paramètre ;
- l'heure de dernière analyse complète de l'ordinateur par l'une des applications Kaspersky Lab ; pour ce  $\bullet$ faire, cochez la case **Dernière recherche de virus** et spécifiez le temps pendant lequel l'analyse doit avoir été faite ;

le nombre de virus détectés sur l'ordinateur ; pour ce faire, cochez la case **Virus trouvés** et spécifiez les  $\bullet$ valeurs minima et maxima de ce paramètre.

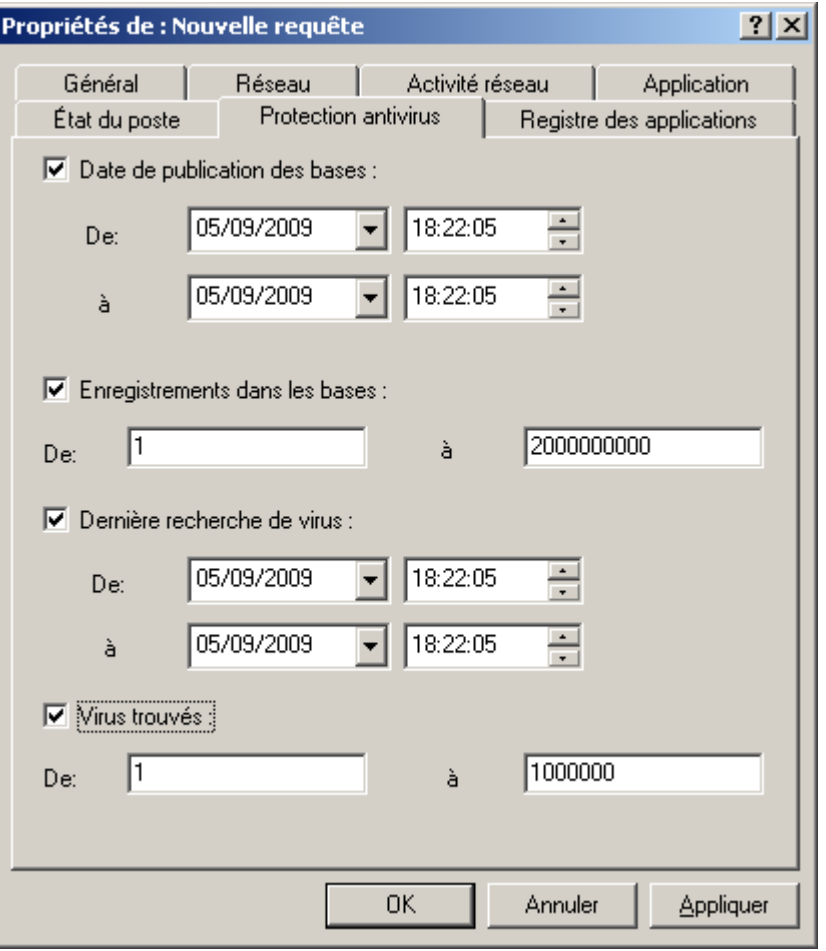

*Illustration 198. Configuration de la requête d'ordinateurs. Onglet Protection antivirus*

Sur l'onglet **État du poste** (cf. ill. ci-après), spécifiez les paramètres qui décrivent l'état des postes et celui de la tâche de protection en temps exécutée sur les ordinateurs. Pour ce faire :

- $\bullet$ dans la liste déroulante **État du poste** choisissez la valeur requise : **OK**, **Critique** ou **Avertissement** ;
- $\bullet$ sélectionnez les conditions en fonction desquelles le poste reçoit l'état correspondant dans la liste **Description de l'état du poste** ;

sélectionnez l'état de la protection en temps réel exécutée sur les postes, inclus dans la requête à partir de  $\bullet$ la liste **État de la protection en temps réel**.

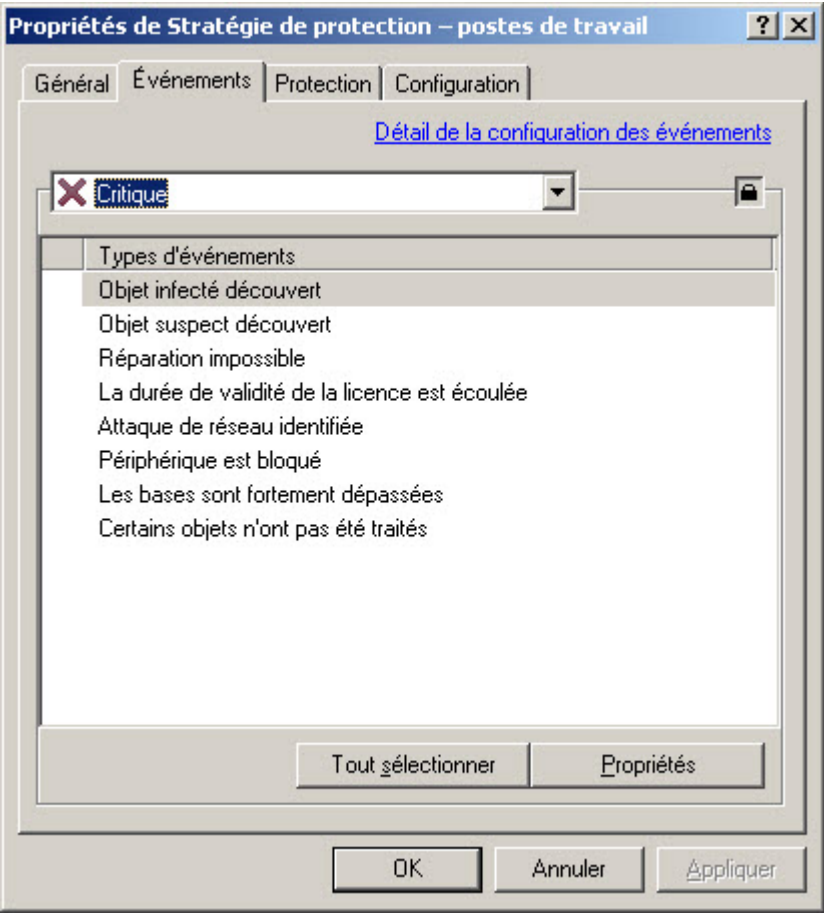

*Illustration 199. Configuration de la requête d'ordinateurs. Onglet Etat du poste*

Sur l'onglet **Registre des applications** (cf. ill. ci-après), définissez les paramètres de l'application selon lesquels la requête sera réalisée. Pour ce faire, définissez la valeur requise ou laissez les champs suivants vides :

- **Nom de l'application** (à l'aide de la liste déroulante) ;  $\bullet$
- **Version de l'application** ;  $\bullet$
- $\bullet$ **Editeur** (à l'aide de la liste déroulante) ;
- **Nom de l'application de sécurité incompatible**. Dans la liste déroulante, sélectionnez l'application  $\bullet$ d'autres éditeurs ou l'application de Kaspersky Lab incompatible avec Kaspersky Administration Kit.

Si en guise de critère de recherche vous utilisez un paquet de mises à jour pour une application quelconque, cochez la case **Rechercher selon la mise à jour** et dans les champs correspondants, définissez le nom de la mise à jour, sa version et l'éditeur.

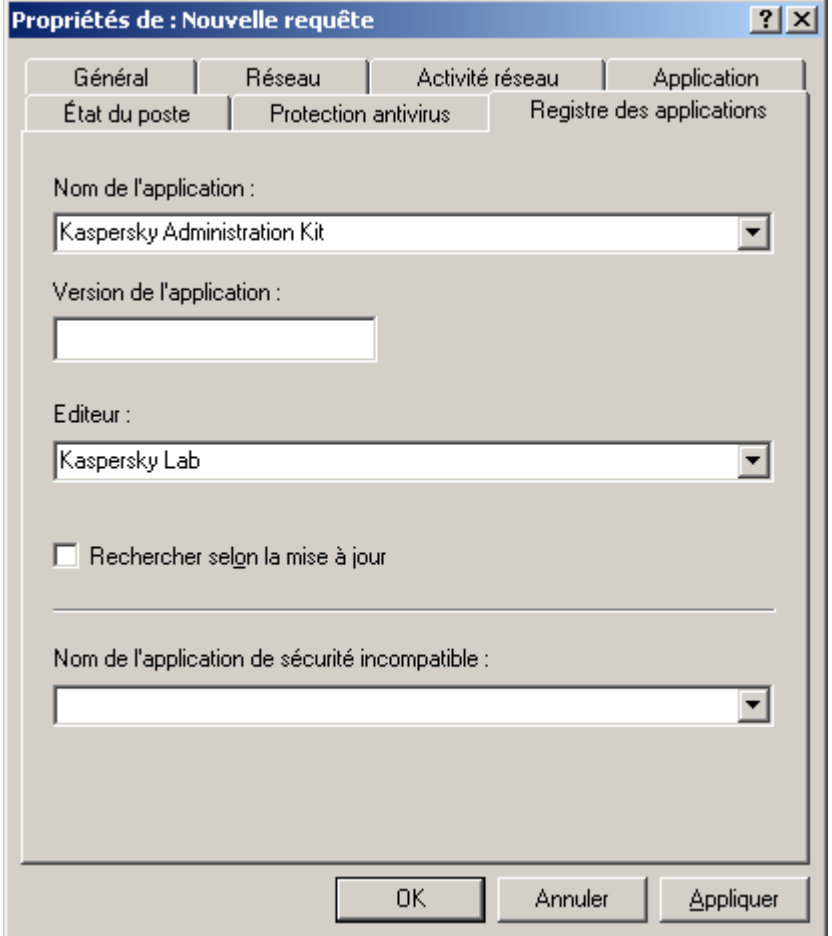

*Illustration 200. Configuration de la requête d'ordinateurs. Onglet Registre des applications*

# ORDINATEURS NON DEFINIS

Les informations relatives aux ordinateurs du réseau de l'entreprise qui n'appartiennent pas à un groupe d'administration figurent sous l'entrée **Ordinateurs non définis**. Le nœud **Ordinateurs non définis** contient trois sous-dossiers : **Domaines**, **Plages IP** et **Active Directory**.

Le dossier **Domaines** contient la hiérarchie des dossiers qui représentent la structure des domaines et des groupes de travail du réseau Windows de l'entreprise. Au dernier niveau de chacun des dossiers, se trouve la liste des postes appartenant au domaine ou groupe de travail, mais qui n'appartiennent pas à la structure des groupes d'administration. Dès qu'un ordinateur est intégré à un quelconque, les informations qui le concernent sont aussitôt supprimées. Dès qu'un ordinateur est exclu du groupe d'administration, les informations qui le concernent apparaissent à nouveau dans le dossier correspondant de l'entrée **Ordinateurs non définis / Domaines**.

La représentation des ordinateurs dans le dossier **Active Directory** repose sur la structure Active Directory.

La représentation des ordinateurs dans le dossier **Plages IP** repose sur la structure des sous-réseaux IP créés dans le réseau. La structure du dossier Plages IP peut être créée par l'administrateur à l'aide de la création des plages IP et de la modification des paramètres existants.

- *Pour afficher les informations du réseau d'ordinateurs que le Serveur d'administration récupère pendant un sondage périodique, procédez comme suit :*
	- 1. Sélectionnez le nœud **Ordinateurs non définis** dans l'arborescence de la console.
	- 2. Sélectionnez un des sous-dossiers : **Domaines**, **Active Directory** et **Plages IP**.

Le panneau des résultats reprendra les informations relatives à la structure du réseau informatique dans la représentation correspondante.

Les informations présentées dans la Console d'administration sont actualisées uniquement pour les entrées. Pour actualiser les informations dans le panneau des résultats, il faut appuyer sur la touche **F5** ou utiliser la commande **Actualiser** du menu, du menu contextuel ou cliquer sur le lien **Actualiser** dans le panneau des tâches.

#### DANS CETTE SECTION

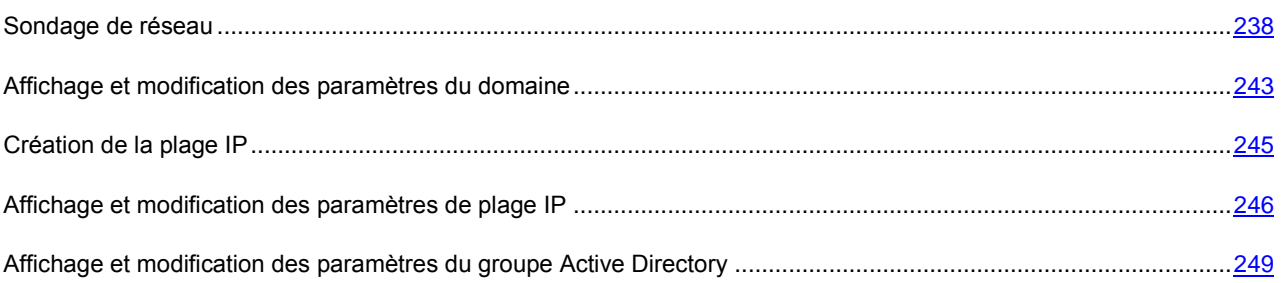

### <span id="page-237-0"></span>SONDAGE DE RESEAU

Le Serveur d'administration obtient les informations relatives à la structure du réseau et aux ordinateurs qui en font partie lors des requêtes fréquentes adressées au réseau Windows, aux sous-réseaux IP ou Active Directory créés dans le réseau informatique de l'entreprise. Le contenu du dossier **Ordinateurs non définis** est actualisé sur la base du résultat de ces requêtes.

Le Serveur d'administration peut réaliser les types de sondage du réseau suivants :

- *Sondage du réseau Windows*. Il existe deux types de sondage : rapide et complet. Lors du sondage rapide, seules les informations relatives à la liste des noms NetBIOS des ordinateurs de tous les domaines et des groupes de travail du réseau sont récoltées. Lors du sondage complet, des informations complémentaires sont obtenues : système d'exploitation, adresse IP, nom DNS, etc.
- *Sondage des plages IP*. Le Serveur d'administration sonde les intervalles IP créés à l'aide de paquets ICMP et  $\bullet$ rassemble toutes les informations sur les ordinateurs appartenant à l'intervalle.
- *Sondage des groupes Active Directory*. Les données du Serveur d'administration permettent d'enregistrer des  $\bullet$ informations relatives à la structure des composants Active Directory, ainsi qu'aux noms DNS des ordinateurs.

Sur la base des informations obtenues et des données sur la structure du réseau de l'entreprise, le Serveur d'administration actualise le contenu du dossier du nœud **Ordinateurs non définis** ainsi que la composition et le contenu du dossier **Ordinateurs administrés**. Les ordinateurs découverts dans le réseau peuvent être ajoutés automatiquement au dossier du groupe **Ordinateurs administrés** défini par l'administrateur, dans le groupe d'administration défini.

Le dossier **Ordinateurs non définis** du Serveur d'administration principal reprend entre autres les ordinateurs appartenant au réseau logique des autres Serveurs d'administration (si elles sont situées dans le même sous-réseau). Et vice-versa.

### AFFICHAGE ET MODIFICATION DES PARAMETRES DE SONDAGE DU RESEAU WINDOWS

- *Pour modifier les paramètres du sondage du réseau Windows, procédez comme suit :*
	- 1. Dans l'arborescence de la Console d'administration, sélectionnez le nœud **Ordinateurs non définis** / **Domaines** dans l'arborescence de la console.
	- 2. Ouvrez le menu contextuel et sélectionnez l'élément **Propriétés**.
	- 3. Dans la fenêtre qui s'ouvre, à l'onglet **Général** (cf. ill. ci-après), cochez la case **Autoriser le sondage du réseau Windows**.

Dans les champs inférieurs, indiquez :

- **Durée du sondage rapide (min)**. La liste des noms NetBIOS des hôtes connectés aux domaines et groupes de travail du réseau sera actualisée selon l'intervalle défini. Celle-ci est établie par défaut à 15 minutes.
- **Durée du sondage complet (min)**. Les informations relatives aux hôtes (système d'exploitation, adresse  $\epsilon$ IP, nom DNS, etc.) seront complètement actualisées selon cet intervalle. Celle-ci est établie par défaut à 60 minutes.

Pour lancer manuellement un sondage complet du réseau informatique, cliquez sur le bouton **Sonder maintenant**.

Pour désactiver l'analyse du réseau Windows, désélectionnez la case **Autoriser le sondage du réseau Windows**.

Pour accéder rapidement à la consultation et à la modification des paramètres de sondage du réseau Windows, cliquez sur le lien **Modifier les paramètres du sondage**, situé dans le panneau des tâches de l'entrée **Ordinateurs non définis** dans le groupe **Sondage du réseau Microsoft**.

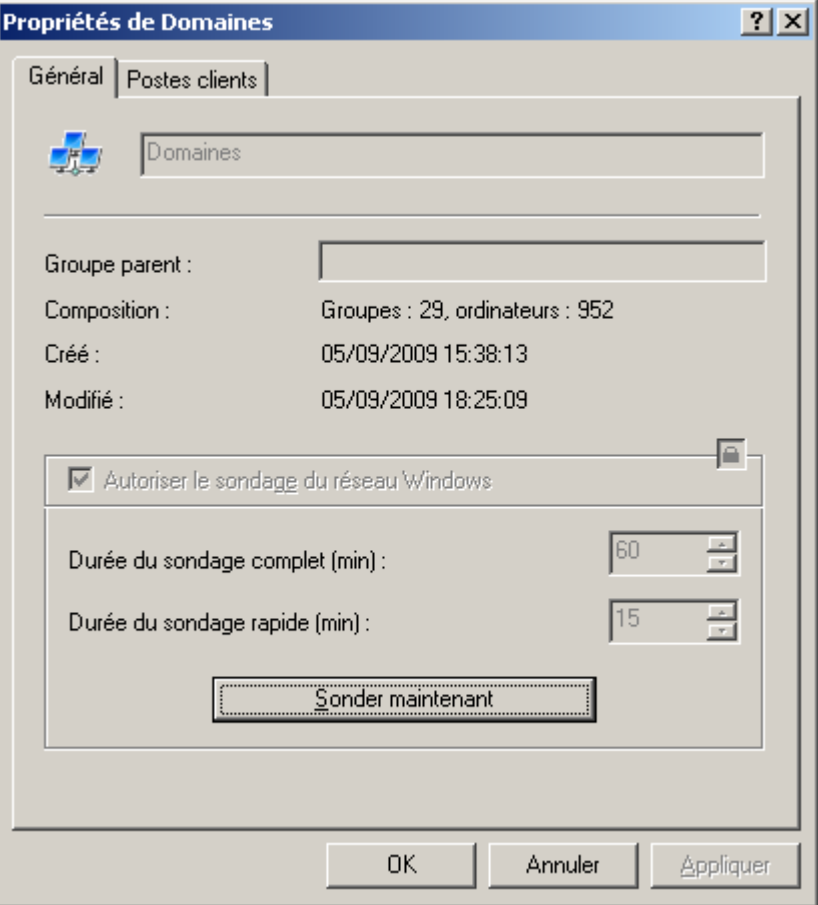

*Illustration 201. Affichage des propriétés du groupe Domaines*

- *Pour exclure tous les domaines du sondage du réseau, procédez comme suit :*
	- 1. Sélectionnez le nœud **Ordinateurs non définis / Domaines**.
	- 2. Ouvrez le menu contextuel et sélectionnez l'élément **Propriétés**.

3. Dans la fenêtre qui s'ouvre, à l'onglet **Postes clients** (cf. ill. ci-après), désélectionnez la case **Autoriser le sondage de tous les ordinateurs du groupe**.

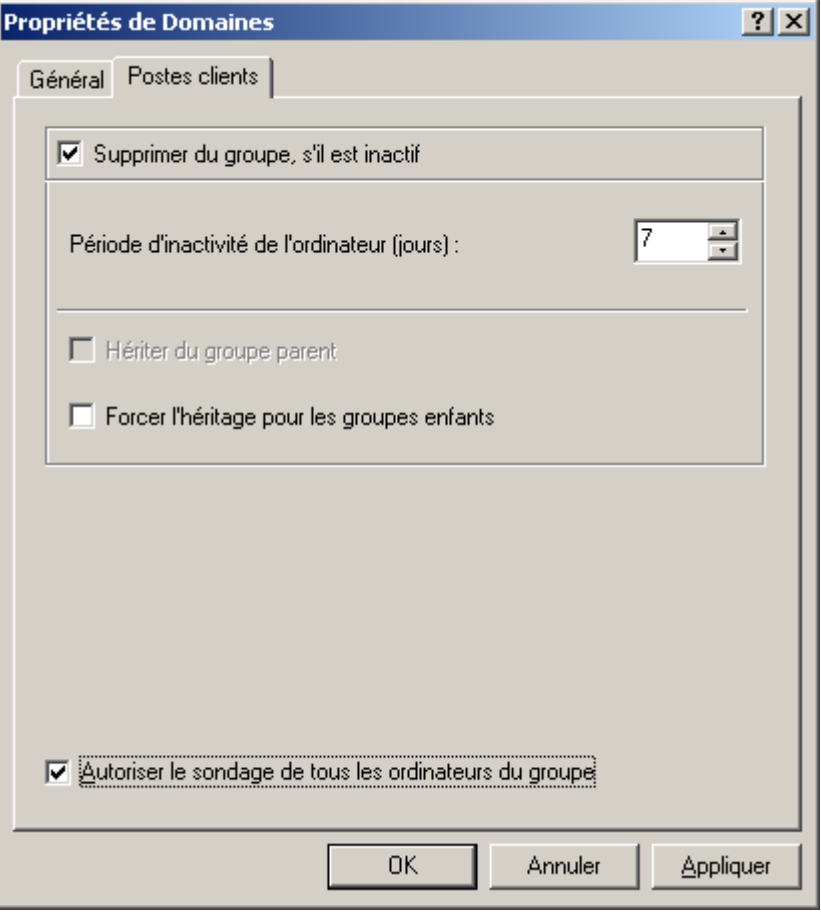

*Illustration 202. Affichage des propriétés du groupe Domaines. Onglet Postes clients*

### AFFICHAGE ET MODIFICATION DES PARAMETRES DE SONDAGE DES GROUPES ACTIVE DIRECTORY

*Pour modifier les paramètres de sondage des groupes Active Directory, procédez comme suit :*

- 1. Sélectionnez **Ordinateurs non définis / Active Directory** dans l'arborescence de la console.
- 2. Ouvrez le menu contextuel et sélectionnez l'élément **Propriétés**.
- 3. Dans la fenêtre qui s'ouvre, à l'onglet **Général** (cf. ill. ci-après), cochez la case **Autoriser le sondage d'Active Directory**.

Le Serveur d'administration sondera le réseau selon la fréquence définie dans le champ **Période de sondage (min)**. Celle-ci est établie par défaut à 60 minutes. Vous pouvez modifier cette valeur en saisissant une autre ou annuler le sondage en désélectionnant la case **Autoriser le sondage d'Active Directory**.

Cliquez sur **Sonder maintenant** si vous souhaitez lancer manuellement un sondage complet du réseau informatique.

Pour accéder rapidement à la consultation et à la modification des paramètres de sondage des groupes Active Directory, cliquez sur le lien **Modifier les paramètres du sondage**, situé dans le panneau des tâches de l'entrée **Ordinateurs non définis** dans le groupe **Sondage Active Directory**.

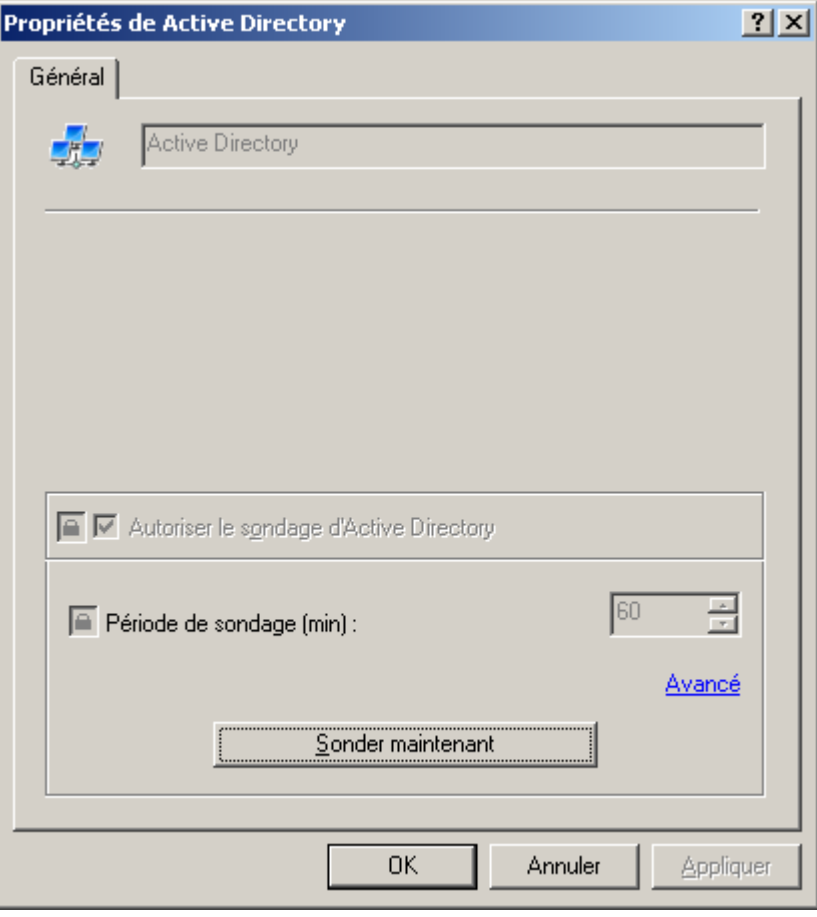

*Illustration 203. Affichage des propriétés du groupe Active Directory*

- *Pour exclure un groupe quelconque du sondage complet, procédez comme suit :*
	- 1. Sélectionnez le nœud **Ordinateurs non définis / Active Directory** et sélectionnez le groupe.
	- 2. Ouvrez le menu contextuel et sélectionnez l'élément **Propriétés**.
	- 3. Dans la fenêtre qui s'ouvre, à l'onglet **Général**, désélectionnez la case **Activer l'analyse**.

### AFFICHAGE ET MODIFICATION DES PARAMETRES DE SONDAGE DES PLAGES IP

- *Pour modifier les paramètres du sondage des plages IP, procédez comme suit :*
	- 1. Sélectionnez **Ordinateurs non définis / Plages IP** dans l'arborescence de la console.
	- 2. Ouvrez le menu contextuel et sélectionnez l'élément **Propriétés**.
	- 3. Dans la fenêtre qui s'ouvre, à l'onglet **Général** (cf. ill. ci-après), cochez la case **Autoriser le sondage des plages IP**.

Le Serveur d'administration sonde les intervalles IP créés à l'aide de paquets ICMP et rassemble toutes les informations sur les ordinateurs appartenant à l'intervalle. Il sondera le réseau selon la fréquence définie dans le champ **Période de sondage des plages IP (min)**. Celle-ci est établie par défaut à 420 minutes. Vous pouvez modifier cette valeur en saisissant une autre ou annuler le sondage en désélectionnant la case **Autoriser le sondage des plages IP**.

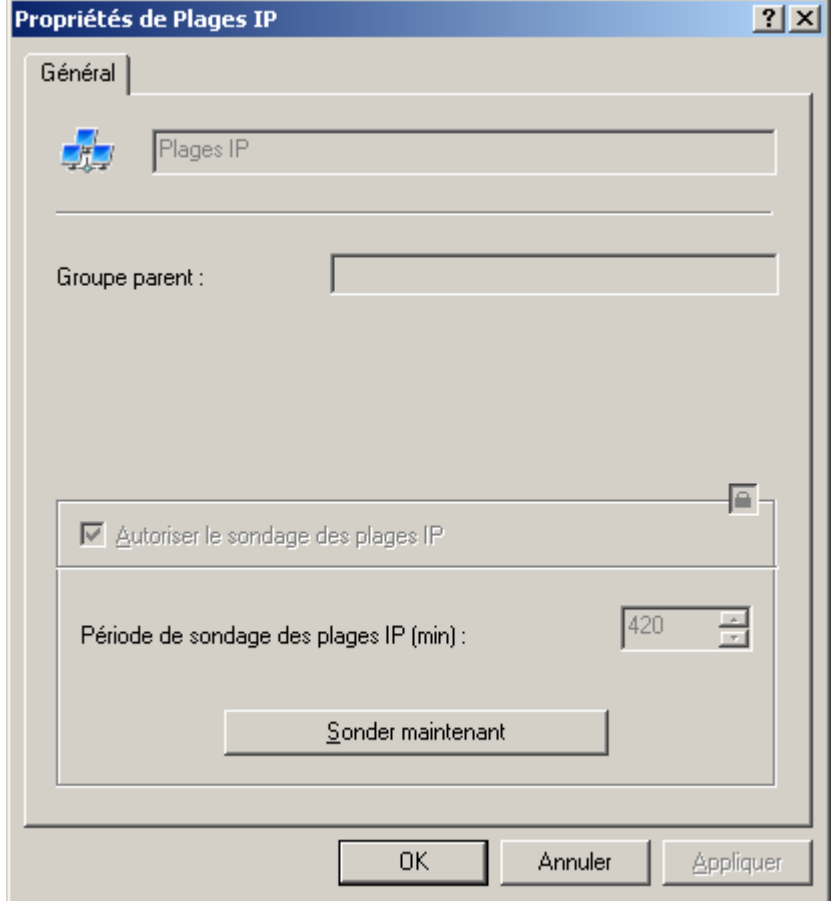

Cliquez sur **Sonder maintenant** si vous souhaitez lancer manuellement un sondage complet du réseau informatique.

*Illustration 204. Affichage des propriétés du groupe Sous-réseau IP*

# <span id="page-242-0"></span>AFFICHAGE ET MODIFICATION DES PARAMETRES DU DOMAINE

*Pour modifier les paramètres du domaine, procédez comme suit :*

- 1. Ouvrez le dossier **Domaines** du nœud **Ordinateurs non définis**.
- 2. Sélectionnez le dossier correspondant au domaine requis.
- 3. Ouvrez le menu contextuel et utilisez la commande **Propriétés**.

Cela entraîne l'ouverture de la boîte de dialogue **Propriétés de <Nom du domaine>** contenant les onglets **Général** et **Postes clients**.

Sur l'onglet **Général** (cf. ill. ci-après), vous pouvez consulter le nom du domaine et le nom du groupe parent.

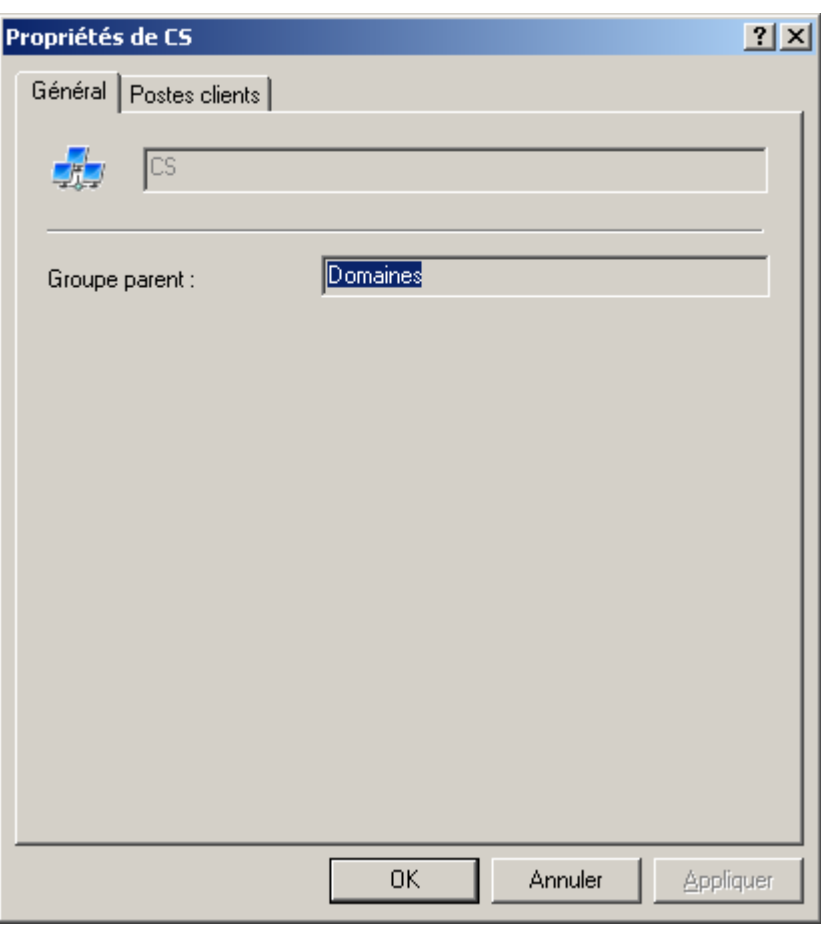

*Illustration 205. Affichage des paramètres du domaine. Onglet Général*

Sur l'onglet **Postes clients** (cf. ill. ci-après), vous pouvez :

définir les paramètres de suppression automatique pour les ordinateurs inactifs du nœud **Ordinateurs non**   $\bullet$ **définis**.

Pour ce faire, cochez la case **Supprimer du groupe, s'il est inactif**. Quand la case est cochée, le Serveur d'administration supprimera des domaines les ordinateurs inactifs pendant une période supérieure à la durée indiquée dans le champ **jours**. Vous pouvez modifier la valeur du paramètre en désignant une autre valeur ou annuler la suppression des ordinateurs en désélectionnant la case **Supprimer du groupe, s'il est inactif**.

Pour exclure le domaine du sondage complet du réseau, sur l'onglet **Postes clients**, désélectionnez la case  $\bullet$ **Autoriser le sondage de tous les ordinateurs du groupe**.

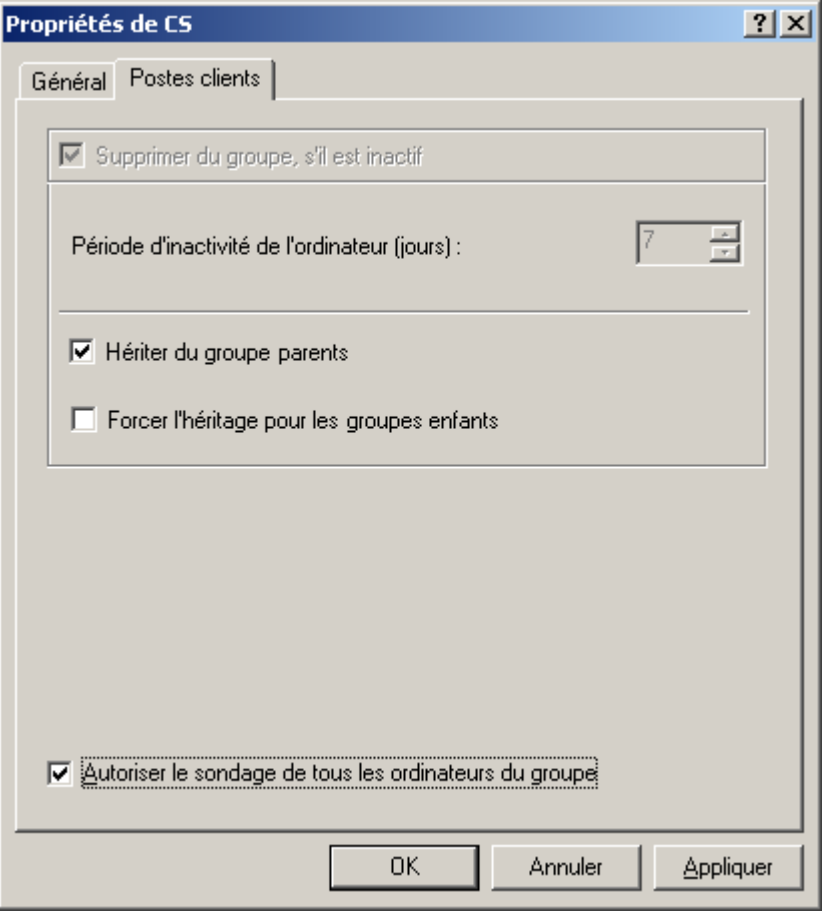

*Illustration 206. Affichage des paramètres du domaine. Onglet Postes clients*

### <span id="page-244-0"></span>CREATION DE LA PLAGE IP

- *Pour créer une nouvelle plage IP, procédez comme suit :*
	- 1. Sélectionnez dans l'arborescence de la console, dans le nœud **Ordinateurs non définis** le dossier **Plages IP**.
	- 2. Ouvrez le menu contextuel et sélectionnez la commande **Nouveau / Plage IP**.
	- 3. Dans la fenêtre **Nouvelle plage IP** ouverte (cf. ill. ci-après), spécifiez les valeurs des paramètres suivants :
		- Nom du sous-réseau.  $\bullet$
		- Méthode de description du sous-réseau et valeurs des paramètres pour la méthode sélectionnée.  $\bullet$
		- $\bullet$ Vous avez le choix parmi les options suivantes :
	- 4. **Spécifier la plage d'adresses IP en utilisant l'adresse et le masque de sous-réseau**, dans ce cas vous devez indiquer le **Masque de sous-réseau** et l'**Adresse de sous-réseau** dans les champs de saisie correspondants.
		- **Spécifier la plage IP d'adresses en utilisant des adresses de début et de fin**, après cela, précisez les adresses IP de début et de fin.

Intervalle de temps après lequel les données d'un ordinateur inactif seront supprimées de la base de  $\bullet$ données du Serveur d'administration, dans le champ **Durée de vie de l'adresse IP (heures)**.

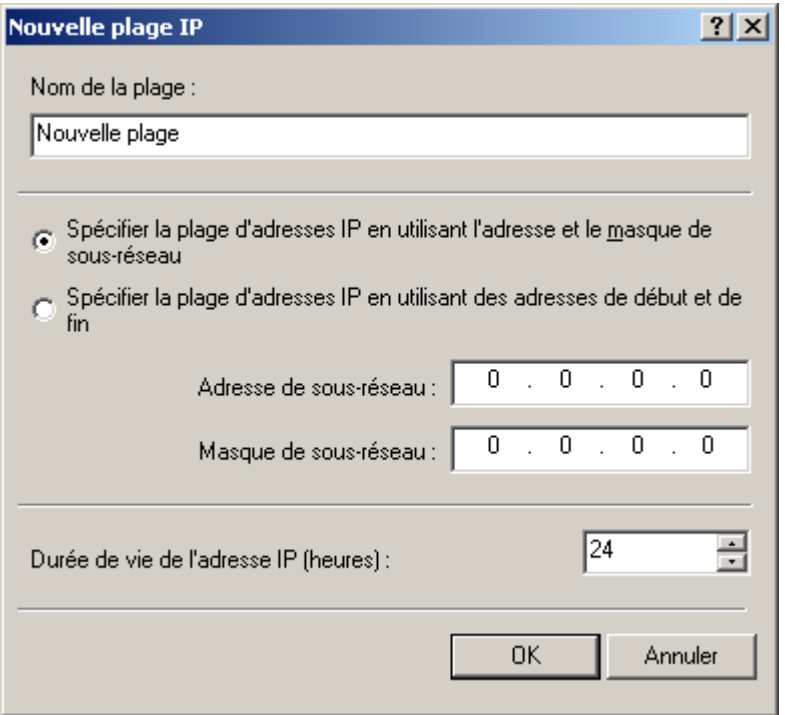

*Illustration 207. Création d'un nouveau sous-réseau IP*

## <span id="page-245-0"></span>AFFICHAGE ET MODIFICATION DES PARAMETRES DE PLAGE IP

*Pour modifier les paramètres de plage IP, procédez comme suit :*

- 1. Ouvrez le dossier **Plages IP** du nœud **Ordinateurs non définis**.
- 2. Sélectionnez le dossier correspondant au sous-réseau requis.
- 3. Ouvrez le menu contextuel et utilisez la commande **Propriétés**.

Cela entraîne l'ouverture de la boîte de dialogue Propriétés de <nom du sous-réseau> contenant les onglets **Général** et **Plages IP**.

Sur l'onglet **Général** (cf. ill. ci-après), vous pouvez :

- renommer le sous-réseau ;
- modifier la valeur de l'intervalle de temps après lequel les données d'un ordinateur inactif seront supprimées de  $\bullet$ la base de données du Serveur d'administration, dans le champ **Durée de vie de l'adresse IP (heures)** ; par défaut, l'adresse IP a une durée de vie de 24 heures ;

autoriser ou annuler le sondage normal par le Serveur d'administration des ordinateurs du sous-réseau. Si vous  $\bullet$ ne souhaitez pas que le Serveur d'administration sonde les ordinateurs deux fois de suite, décochez la case **Autoriser le sondage de la plage IP**.

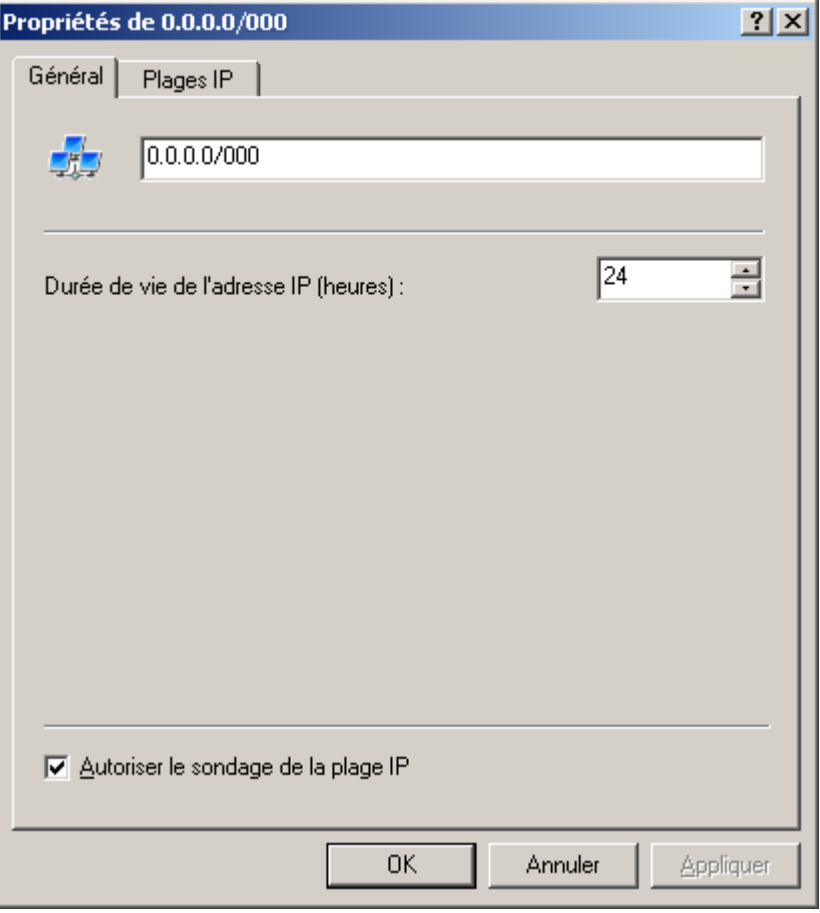

*Illustration 208. Affichage des paramètres du sous-réseau IP. Onglet Général*

Dans l'onglet **Plages IP** (cf. ill. ci-après), vous pouvez ajouter ou supprimer des intervalles IP qui définissent le sousréseau et modifier les paramètres des plages :

adresses IP de début et de fin de la plage ;

masque de sous-réseau et adresse.  $\bullet$ 

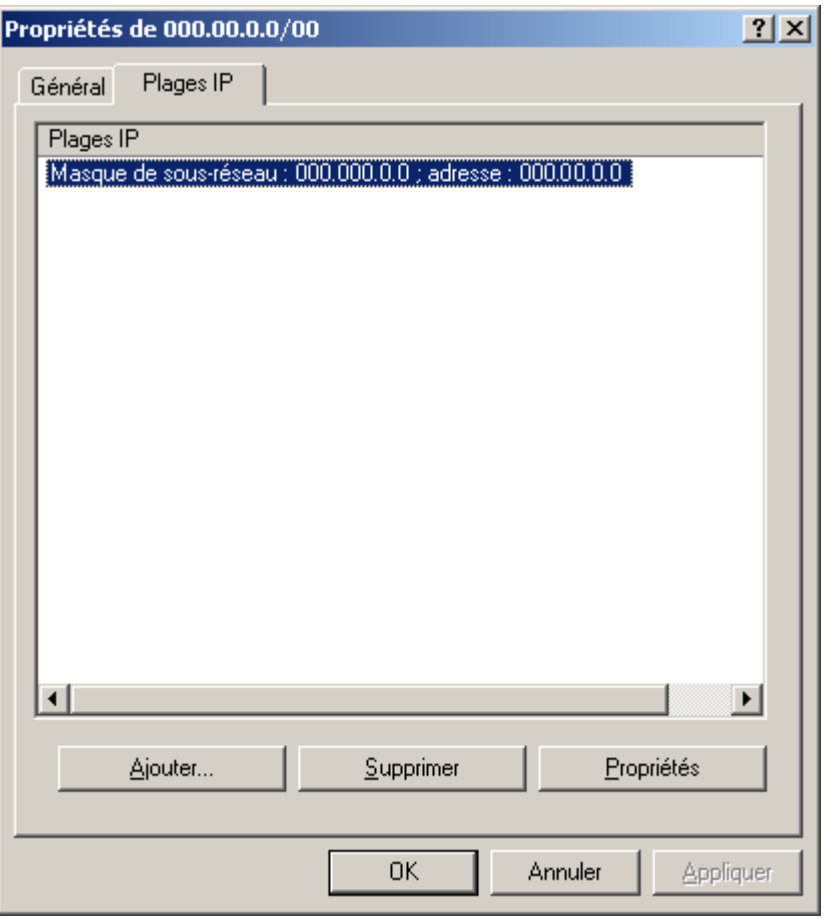

*Illustration 209. Affichage des paramètres du sous-réseau IP. Onglet Plages IP*

Pour ajouter une plage IP définissant le sous-réseau, cliquez sur **Ajouter**. Dans la fenêtre **Plages IP** (cf. ill. ci-après) ouverte spécifiez la méthode de description des intervalles puis saisissez les valeurs en fonction de la méthode choisie. Vous avez le choix parmi les options suivantes :

- $\bullet$ **Définir l'intervalle IP à l'aide d'une adresse et d'un masque de sous-réseau :** saisissez le masque de sousréseau et l'adresse de sous-réseau dans les champs de saisie correspondants.
- **Définir l'intervalle IP à l'aide d'une adresse de début et de fin :** indiquez les adresses IP de début et de fin.  $\bullet$

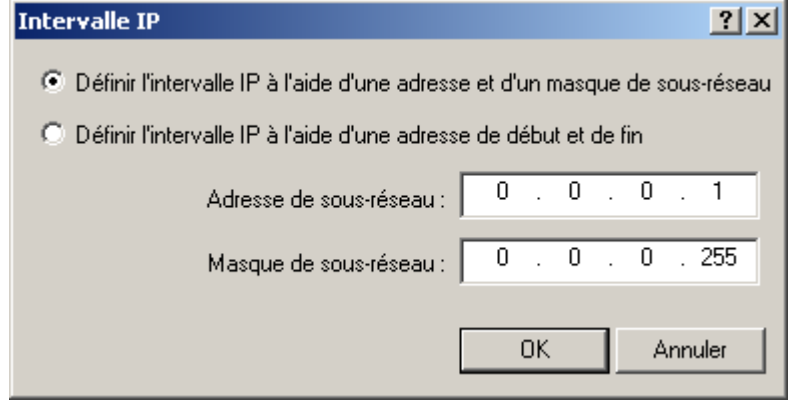

*Illustration 210. Ajout de plage IP*

# <span id="page-248-0"></span>AFFICHAGE ET MODIFICATION DES PARAMETRES DU GROUPE ACTIVE DIRECTORY

- *Pour modifier les paramètres du groupe Active Directory, procédez comme suit :*
	- 1. Sélectionnez le nœud **Ordinateurs non définis** et ouvrez le dossier **Active Directory**.
	- 2. Sélectionnez le nœud correspondant au groupe Active Directory requis, ouvrez le menu contextuel et sélectionnez la commande **Propriétés**.

Ceci entraîne l'ouverture de la boîte de dialogue **Propriétés de <nom du groupe Active Directory>** contenant l'onglet **Général** (cf. ill. ci-après).

3. Pour autoriser le balayage des groupes pendant la requête, cochez la case **Autoriser l'analyse**. Pour annuler le balayage, désélectionnez la case.

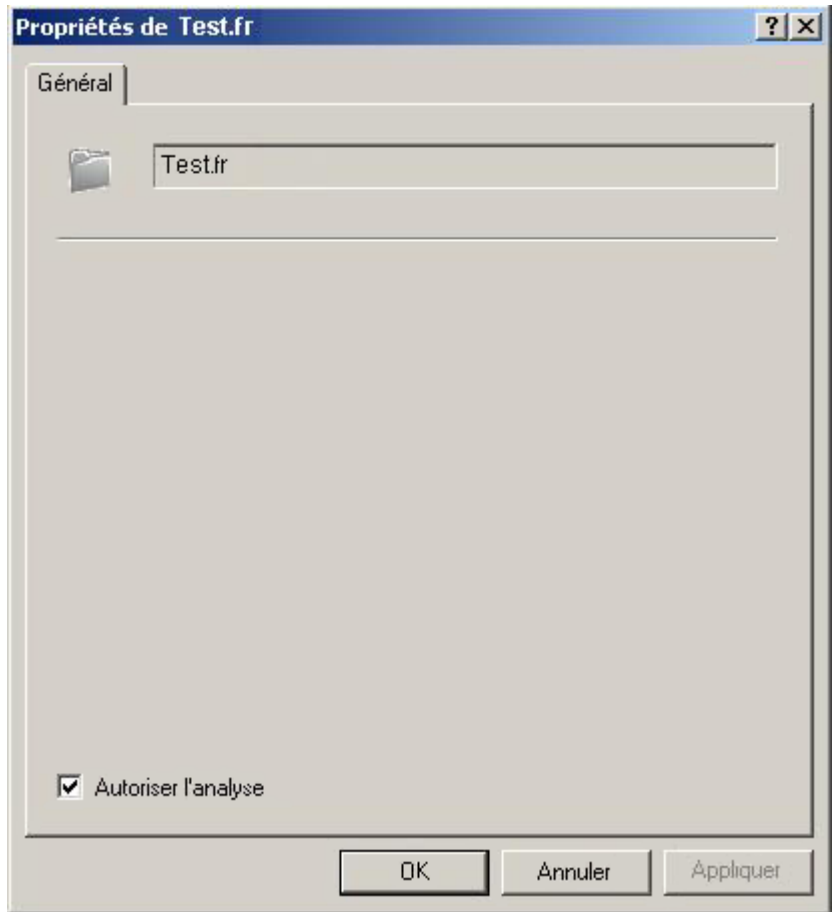

*Illustration 211. Affichage des propriétés du groupe Active Directory*

# MISE A JOUR

La mise à jour en temps opportun des bases des applications utilisées lors de l'analyse des objets infectés, l'installation des mises à jour critiques des modules logiciels de l'application et l'actualisation fréquente de leur version figurent parmi les facteurs importants qui exercent une influence sur la fiabilité de la protection contre les virus.

Pour actualiser les bases et les modules logiciels des applications administrées via Kaspersky Administration Kit, il faut créer une tâche de récupération des mises à jour par le Serveur d'administration. Quand la tâche est exécutée, les bases et les mises à jour des modules logiciels sont téléchargées depuis la source de la mise à jour conformément aux paramètres de la tâche.

Avant d'être installées sur les postes clients, les mises à jour récupérées peuvent être analysées (cf. section ["Analyse](#page-261-0)  [des mises à jour récupérées"](#page-261-0) à la page [262\)](#page-261-0) pour vérifier qu'elles fonctionnent et qu'elles sont dépourvues d'erreurs sur les ordinateurs d'essai.

#### DANS CETTE SECTION

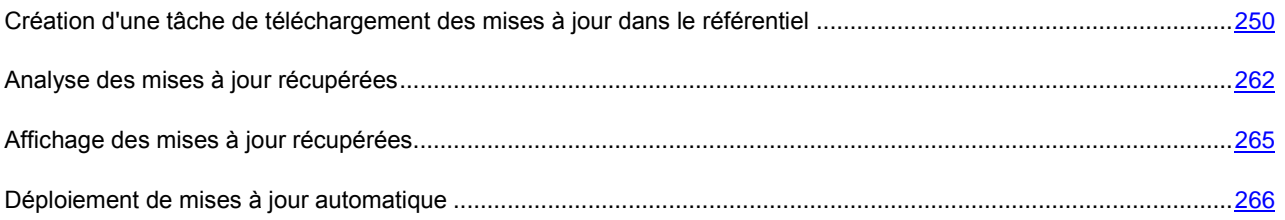

# <span id="page-249-0"></span>CREATION D'UNE TACHE DE TELECHARGEMENT DES MISES A JOUR DANS LE REFERENTIEL

La tâche **Téléchargement des mises à jour dans le référentiel** est créée automatiquement lors de l'exécution de l'Assistant de démarrage rapide. Vous pouvez créer qu'une seule tâche de téléchargement des mises à jour dans le stockage du Serveur d'administration.

*Pour créer la tâche de récupération des mises à jour par le Serveur d'administration, procédez comme suit :*

1. Dans l'arborescence de la console, sélectionnez le nœud **Tâches de Kaspersky Administration Kit**, ouvrez le menu contextuel et sélectionnez la commande **Nouveau / Tâche**.

2. Créez une tâche du Serveur d'administration (cf. section ["Création d'une tâche pour le Serveur d'administration"](#page-122-0) à la page [123\)](#page-122-0). En guise de type de tâche, sélectionnez **Téléchargement des mises à jour dans le référentiel** (cf. ill. ci-après).

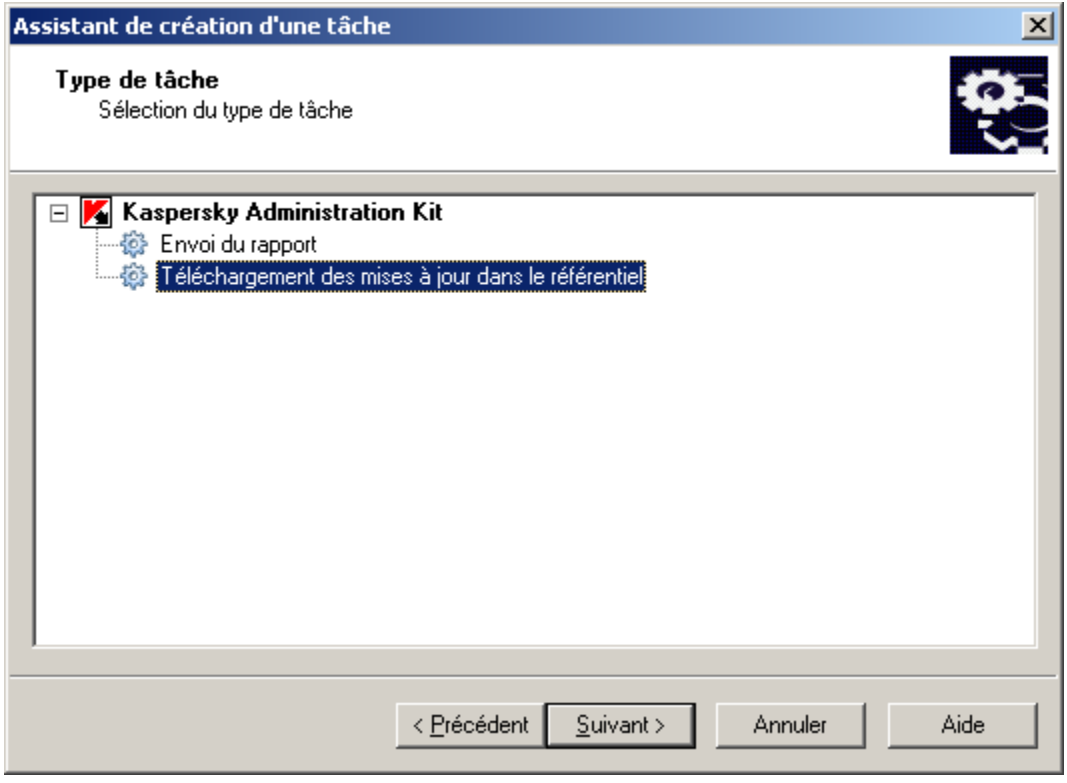

*Illustration 212. Création d'une tâche de mise à jour. Sélection du type de tâche*

- 3. Dans la fenêtre ouverte (cf. ill. ci-après), en passant au lien **Personnaliser**, vous pouvez configurer :
	- Sources de mise à jour : la liste des sources possibles, dont la mise à jour s'exécute ;  $\bullet$
	- **Paramètres de connexion** : les paramètres du serveur proxy et autres paramètres des connexions de  $\bullet$ réseau installées ;
	- **Autres paramètres** : l'emplacement des mises à jour copiées, les paramètres de la mise à jour  $\bullet$ automatique, les paramètres des mises à jour des modules de programme.

Cliquez sur **Suivant**.

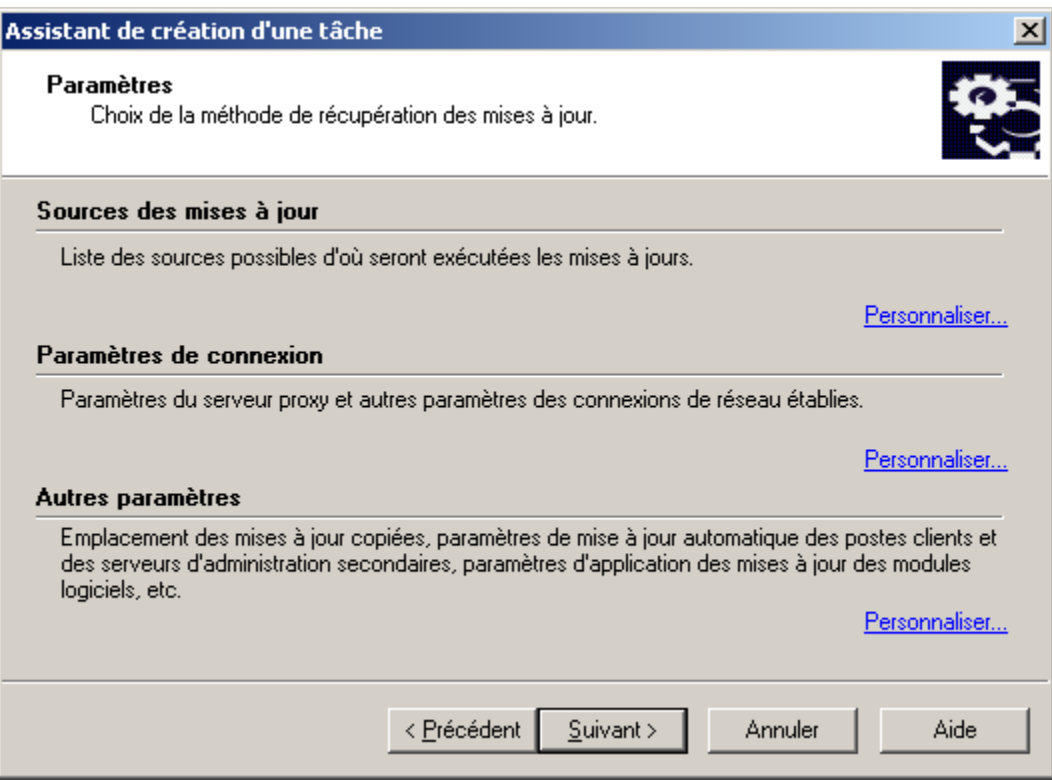

*Illustration 213. Configuration des paramètres des sources de mises à jour*

4. Planifiez la tâche (cf. section ["Création d'une tâche de groupe"](#page-112-0) à la pag[e 113\)](#page-112-0) (cf. ill. ci-après). Cliquez sur **Suivant**.

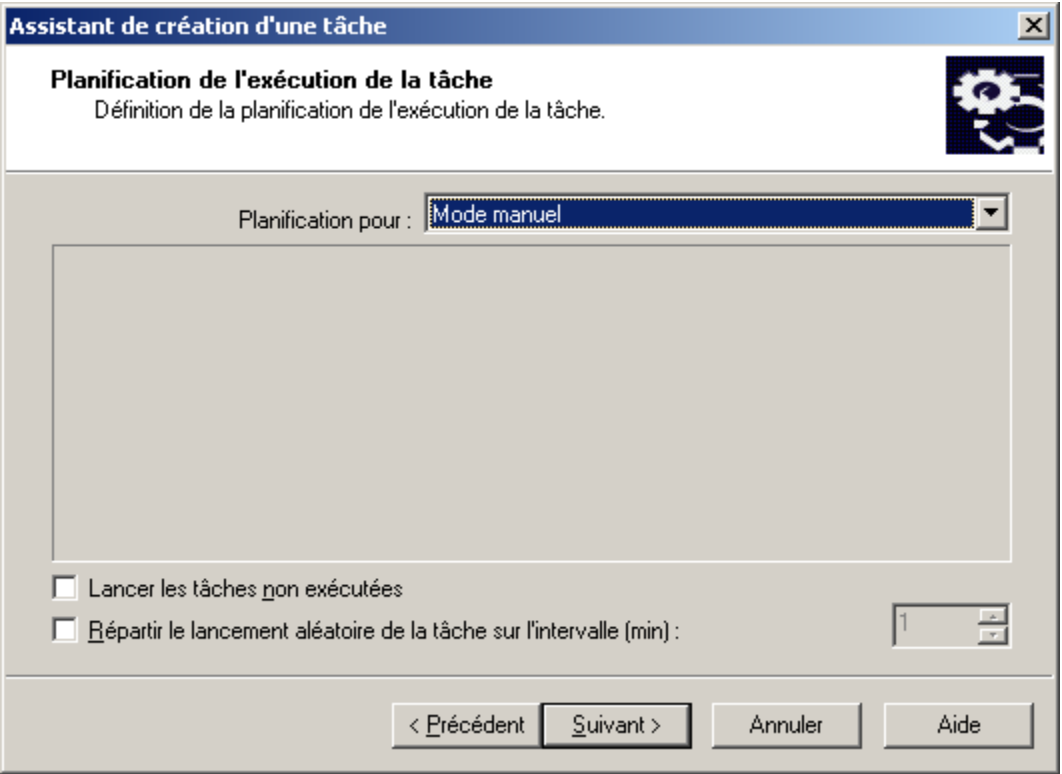

*Illustration 214. Programmation de la tâche*
5. Appuyez sur le bouton **Terminer** (cf. ill. ci-après) pour terminer la création de la tâche.

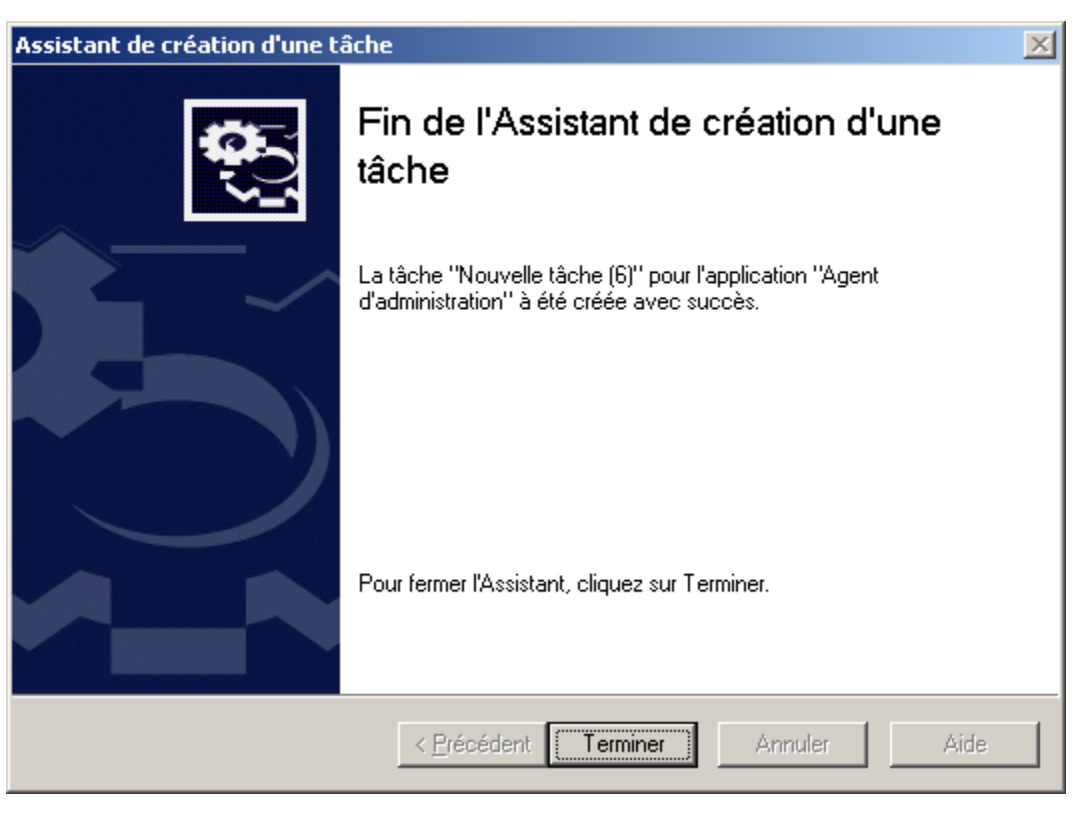

*Illustration 215. Fin de la création d'une tâche*

### AJOUT D'UNE SOURCE DE MISES A JOUR

- *Pour ajouter une source de mises à jour à la liste, procédez comme suit :*
	- 1. Sélectionnez dans l'arborescence de la console le nœud **Tâches de Kaspersky Administration Kit**, sélectionnez la tâche **Téléchargement des mises à jour dans le référentiel**. Ouvrez le menu contextuel et sélectionnez la commande **Propriétés**.

2. Dans la fenêtre qui s'ouvre, ouvrez l'onglet **Paramètres** (cf. ill. ci-après).

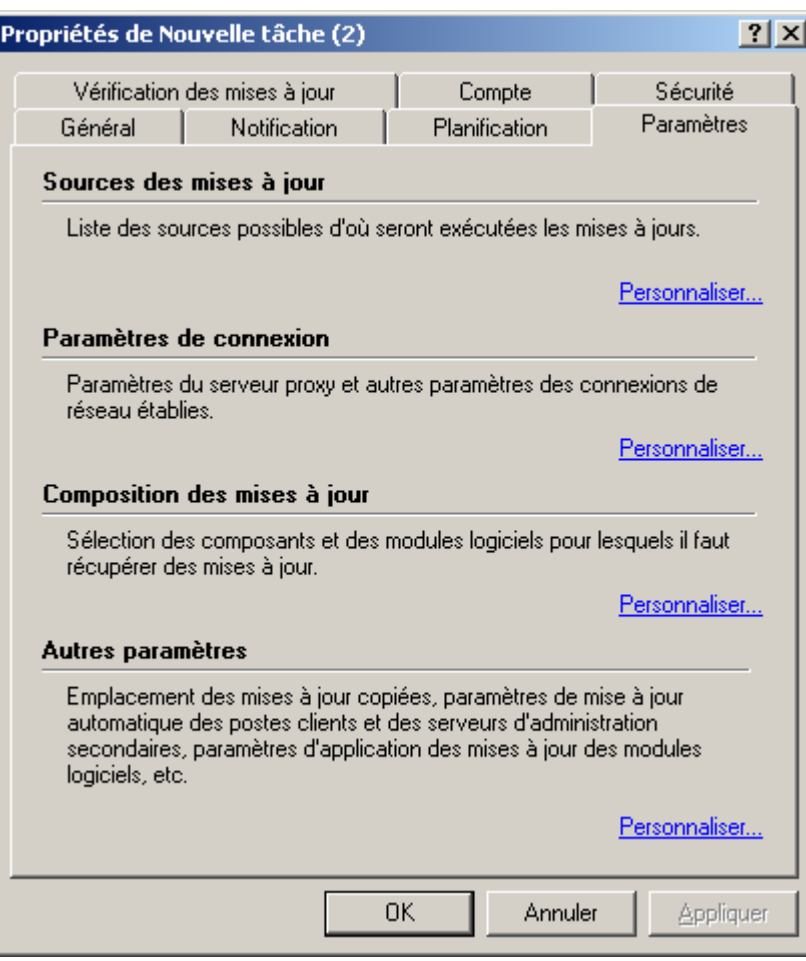

*Illustration 216. Configuration des paramètres des sources de mises à jour*

3. Passez au nœud **Personnaliser**, dans le bloc **Sources des mises à jour**.

Dans la fenêtre ouverte (cf. ill. ci-après) vous pouvez ajouter les sources des mises à jour. Le Serveur d'administration récupérera la mise à jour depuis les sources reprises dans la liste et dans l'ordre de celle-ci. Si une source est inaccessible pour une raison quelconque, la mise à jour sera réalisée depuis la source suivante

dans la liste, etc. Vous pouvez modifier l'ordre des sources dans la liste à l'aide des boutons .

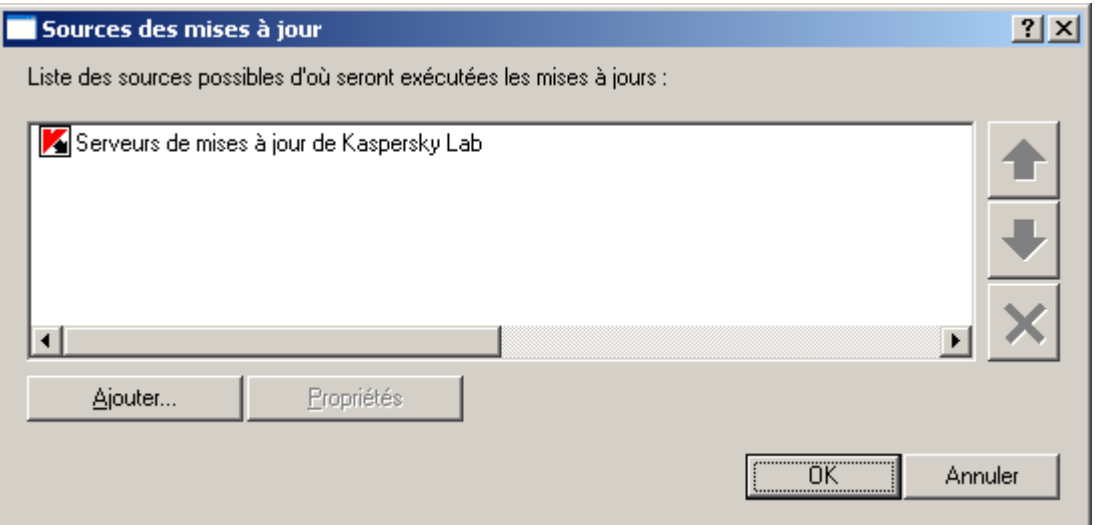

*Illustration 217. Ajout d'une source de mises à jour*

Cliquez sur le bouton **Ajouter** (cf. ill. ci-après). Ceci permet d'ouvrir la fenêtre **Propriétés de la source des mises à jour des bases**.

- 4. La fenêtre ouverte **Propriétés de la source des mise à jour des bases** (cf. ill. ci-après) permet de spécifier une source de mises à jour de la base antivirus et des modules d'application. Pour ce faire, choisissez une des options suivantes :
	- Les **Serveurs de mise à jour Kaspersky Lab** sont les serveurs Kaspersky Lab où sont déposés les mises  $\bullet$ à jour de la base antivirus et des modules de programmes.
	- Le **Serveur d'administration principal** est un dossier en accès public situé sur le serveur d'administration  $\bullet$ principal.
	- **Dossier local ou de réseau** : c'est un serveur FTP ou HTTP ou un dossier local ou de partage réseau  $\bullet$ ajouté par l'utilisateur, contenant les dernières mises à jour. Si vous cochez cette option, spécifiez l'adresse du dossier de mises à jour, manuellement ou en cliquant sur **Parcourir**. N'oubliez pas que choisissant lors de la sélection du dossier local, il faut indiquer le dossier avec le Serveur d'administration installé.
	- Cochez **Ne pas utiliser de serveur proxy** pour connecter à la source de mise à jour sans utiliser un  $\bullet$ serveur proxy. Si la case n'est pas cochée, le serveur proxy sera utilisé selon les paramètres de connexion définis dans la fenêtre **Paramètres LAN**.

Cliquez sur le bouton **OK**.

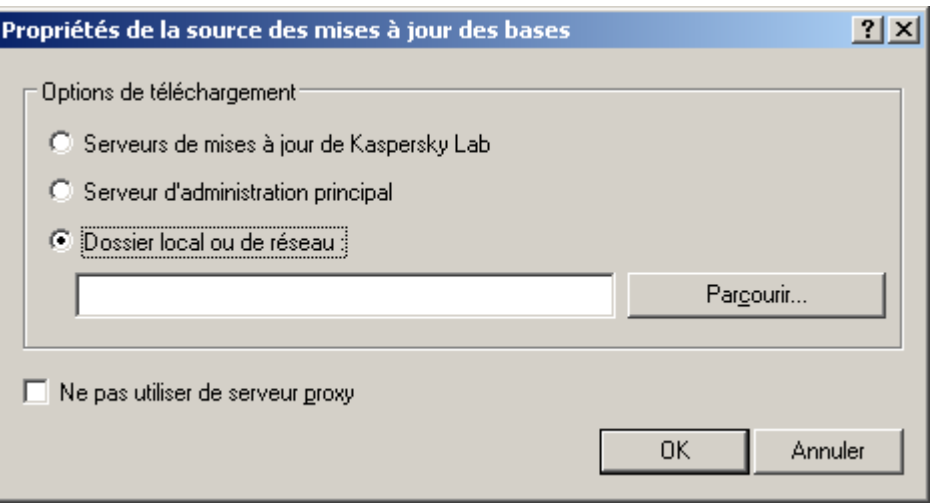

*Illustration 218. Sélection d'une source de mises à jour de la base antivirus et des modules d'application*

5. Cliquez sur le bouton **OK** pour terminer l'ajout du volet d'informations.

#### CONFIGURER LA CONNEXION AUX SERVEURS DE MISES A JOUR

- *Pour configurer les connexions aux serveurs de mises à jour, procédez comme suit :*
	- 1. Sélectionnez dans l'arborescence de la console le nœud **Tâches de Kaspersky Administration Kit**, sélectionnez la tâche **Téléchargement des mises à jour dans le référentiel**. Ouvrez le menu contextuel et sélectionnez la commande **Propriétés**.

2. Dans la fenêtre qui s'ouvre, ouvrez l'onglet **Paramètres** (cf. ill. ci-après).

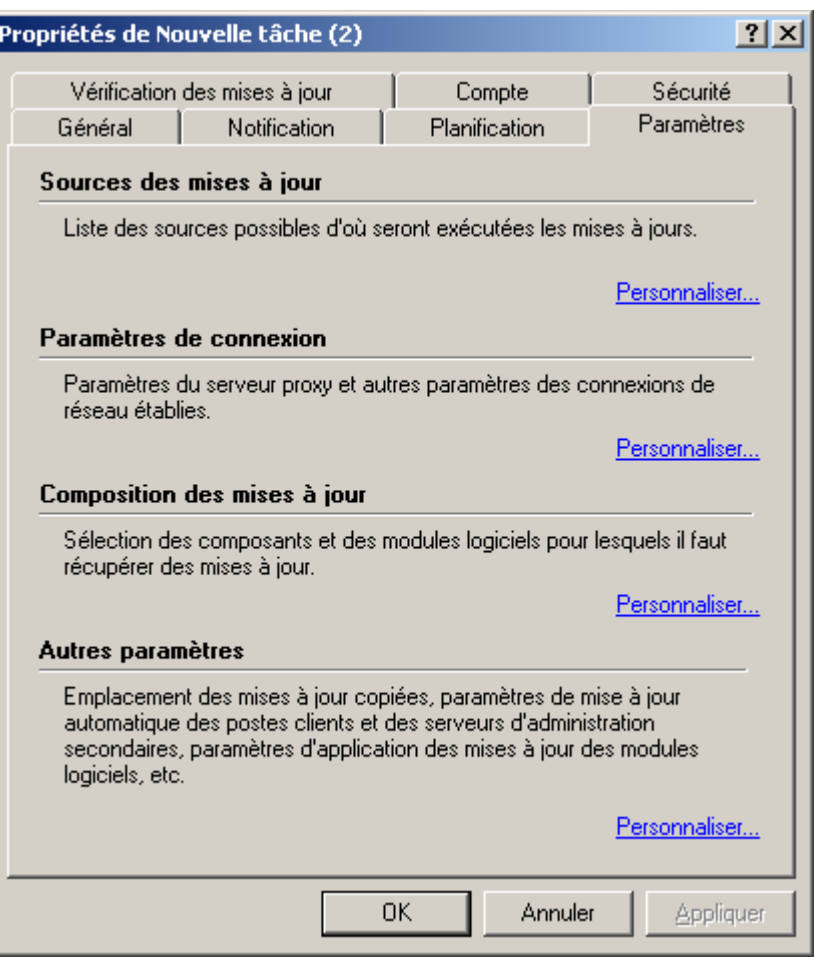

*Illustration 219. Configuration des paramètres des sources de mises à jour*

- 3. Dans la fenêtre ouverte (cf. ill. ci-dessus), passez au lien **Personnaliser**, dans le bloc **Paramètres de connexion**.
- 4. Dans la fenêtre ouverte **Paramètres LAN** établissez les valeurs nécessaires des paramètres de connexion avec les serveurs de mises à jour (cf. ill. ci-après) :
	- **Utiliser le serveur proxy :** si la connexion à la source de mise à jour se fait par un serveur proxy.  $\bullet$ Saisissez l'adresse et le numéro de port pour la connexion au serveur proxy. L'adresse peut être saisie sous la forme qui vous convient le mieux : textuelle (par exemple, **Adresse** : testserver) ou décimale (par exemple, **Adresse** : 125.2.19.1).
	- $\bullet$ **Définir automatiquement les paramètres :** pour utiliser les paramètres de connexion au serveur proxy qui ont été définis dans la base de registre système de l'ordinateur du Serveur d'administration.
	- **Authentification du serveur proxy :** si l'accès au serveur proxy est protégé par un mot de passe.  $\bullet$ Remplissez les champs **Nom d'utilisateur** et **Mot de passe**.
	- **Utiliser le FTP en mode passif :** pour forcer le mode passif lors des mises à jour en utilisant le protocole  $\bullet$ FTP. Décochez cette case pour utiliser le mode actif. Il est conseillé d'utiliser le mode passif.

**Délai d'attente de connexion (s.) :** spécifiez le délai maximum de connexion au serveur de mises à jour.  $\bullet$ Si la connexion échoue, après un certain délai une nouvelle tentative est faite pour connecter au serveur de mises à jour suivant. Ceci se répète jusqu'à ce qu'une connexion réussisse ou quand tous les serveurs disponibles ont été essayés.

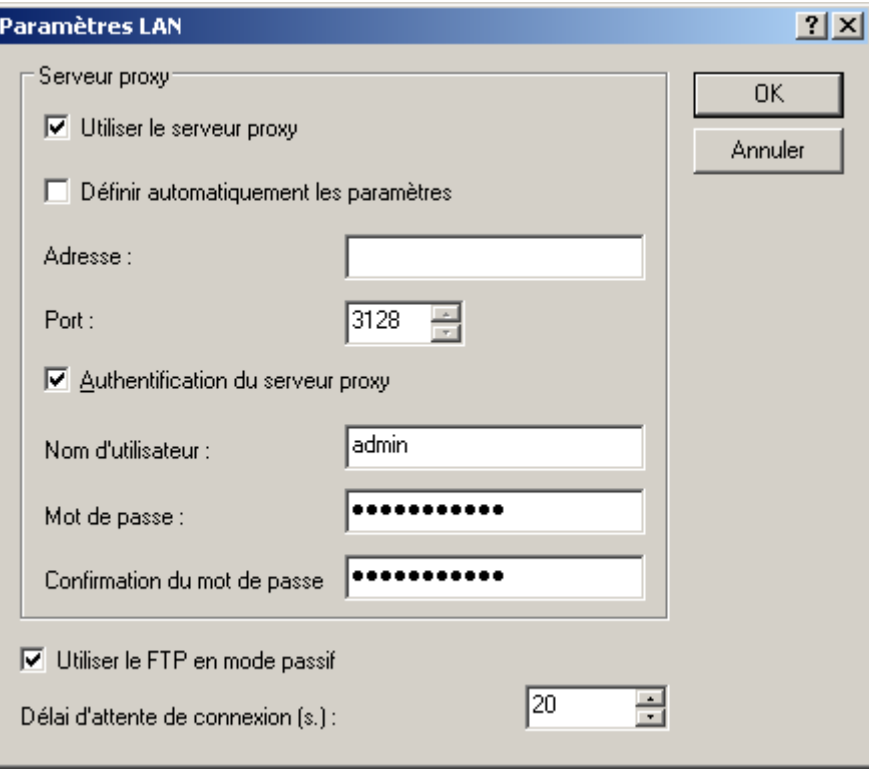

*Illustration 220. Configuration des paramètres de connexion aux serveurs de mises à jour*

#### DEFINITION DU CONTENU DES MISES A JOUR

En rédigeant les paramètres de la tâche de mise à jour, vous pouvez définir le contenu des mises à jour, copiées à partir de la source de mises à jour.

- *Pour modifier le contenu des mises à jour, procédez comme suit :*
	- 1. Sélectionnez dans l'arborescence de la console le nœud **Tâches de Kaspersky Administration Kit**, ouvrez le menu contextuel de la tâche **Téléchargement des mises à jour dans le référentiel** et sélectionnez la commande **Propriétés**.

2. Dans la fenêtre qui s'ouvre, ouvrez l'onglet **Paramètres** (cf. ill. ci-après).

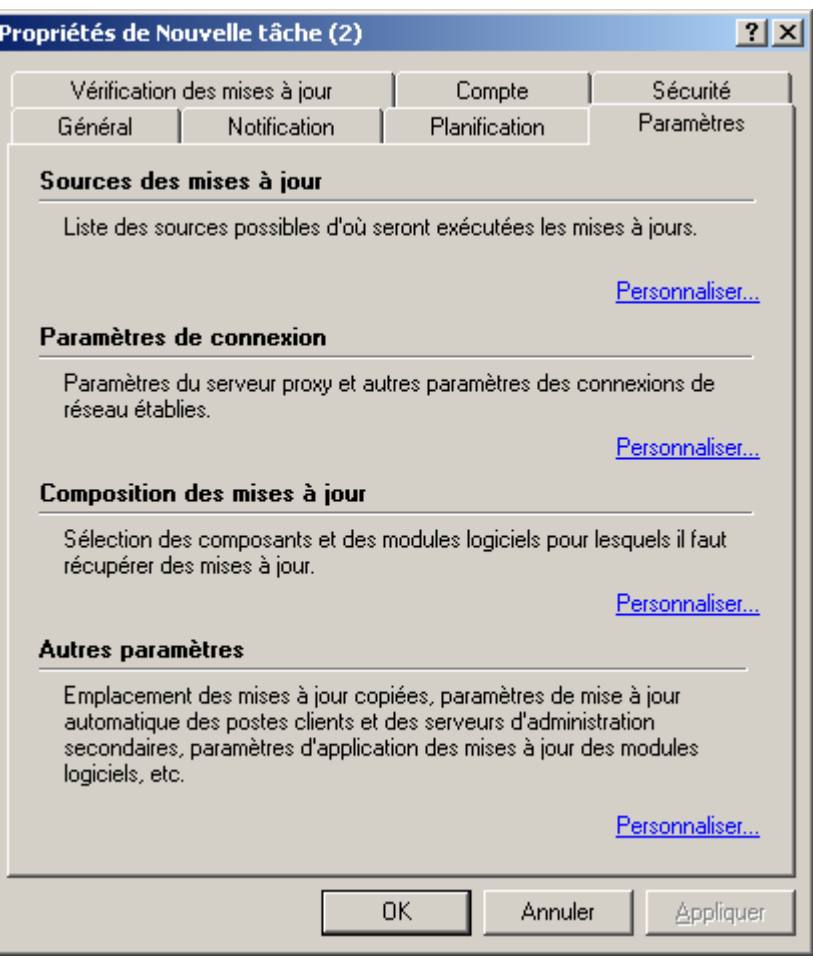

*Illustration 221. Modification du contenu des mises à jour. Onglet Paramètres*

- 3. Cliquez sur le lien **Personnaliser**, situé dans le bloc **Composition des mises à jour** et dans la fenêtre ouverte (cf. ill. ci-après) formez un ensemble de mises à jour, en cochant les cases en regard des types de mises à jour téléchargées :
	- **Définir automatiquement le contenu des mises à jour téléchargées** : télécharger les mises à jour pour  $\bullet$ toutes les applications de Kaspersky Lab installées sur les ordinateurs connectés au Serveur d'administration.

**Forcer le téléchargement des types suivants de mises à jour** : sélectionner la composition des mises à  $\bullet$ jour à télécharger par composant, quelles que soient les applications qui les utilisent et sans qu'elles soient nécessairement installées sur les ordinateurs des groupes d'administration. Pour ce faire, cochez les cases dans le tableau en regard des noms des types nécessaires des mises à jour.

 $|?|X|$ 

#### Composition des mises à jour

- I Définir automatiquement le contenu des mises à jour téléchargées
- Forcer le téléchargement des types suivants de mises à jour :

| Type                               | Description                                                          |  |
|------------------------------------|----------------------------------------------------------------------|--|
| Antivirus Fichiers                 | Description des virus et des autres programmes malveillan            |  |
| Antivirus Fichiers                 | Description des virus et des autres programmes malveillan            |  |
| Recherche d'outils de dissimulatio | Les données pour le module d'identification des outils de d          |  |
| Recherche de vulnérabilités        | Description des vulnérabilités connues dans les applicatio           |  |
| Pare-feu                           | Descriptions d'attaques de réseau typiques                           |  |
| Pare-feu                           | Les bases pour les applications de Kaspersky Lab version             |  |
| Pare-feu                           | Les bases pour les applications de Kaspersky Lab version             |  |
| Anti-Spam                          | Exemples de messages non sollicités                                  |  |
| Anti-Spam                          | Exemples de messages non sollicités (RecentTerms)                    |  |
| Anti-Spam                          | Exemples de messages non sollicités (RecentTerms+).                  |  |
| Anti-bannière                      | Masques d'URL pour le composant Anti-bannière pour les               |  |
| Anti-bannière                      | Masques d'URL pour le composant Anti-bannière.                       |  |
| Anti-phishing                      | Les adresses de sites Internet, utilisées pour les escroquel         |  |
| Anti-phishing                      | Les adresses de sites Internet, utilisées pour les escroquel         |  |
| Antivirus Internet                 | Les bases pour l'analyse des diffusions                              |  |
| Antivirus Internet                 | Les bases pour l'analyse des diffusions pour les application         |  |
| Contrôle Internet                  | La base des adresses indésirables selon les catégories               |  |
| Défense Proactive                  | La liste des clés contrôlées de la base de registres systèm          |  |
| Défense Proactive                  | Descriptions des activités dangereuses et suspectes                  |  |
| Défense Proactive                  | Descriptions des activités dangereuses et suspectes (ensi            |  |
| Défense Proactive                  | Les données pour le module d'analyse heuristique de men <sub>▼</sub> |  |
|                                    |                                                                      |  |
|                                    | ΟK<br>Annuler                                                        |  |

*Illustration 222. Sélection des mises à jour*

4. Cliquez sur le bouton **OK** pour terminer la définition du contenu des mises à jour.

# CONFIGURATION D'AUTRES PARAMETRES DE LA TACHE DE MISE A JOUR

- *Pour configurer les paramètres de la source de mises à jour, procédez comme suit :*
	- 1. Sélectionnez dans l'arborescence de la console le nœud **Tâches de Kaspersky Administration Kit**, sélectionnez la tâche **Téléchargement des mises à jour dans le référentiel**. Ouvrez le menu contextuel et sélectionnez la commande **Propriétés**.

2. Dans la fenêtre qui s'ouvre, ouvrez l'onglet **Paramètres** (cf. ill. ci-après).

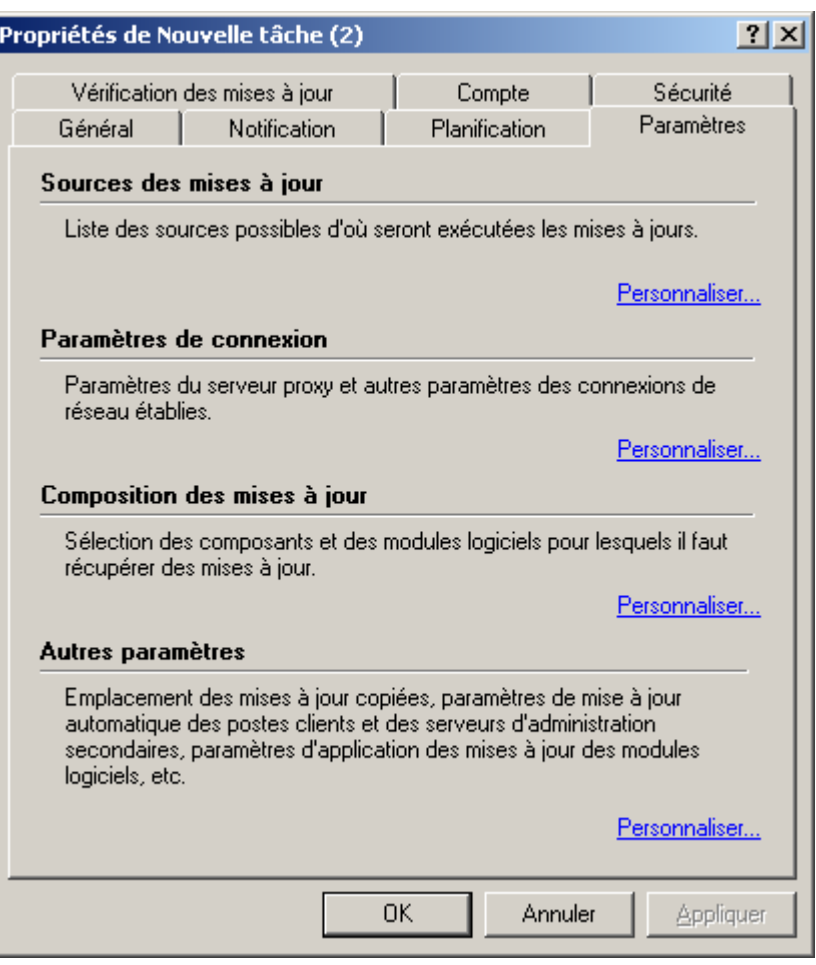

*Illustration 223. Configuration d'autres paramètres de la tâche de mise à jour*

- 3. Dans la fenêtre ouverte (cf. ill. ci-dessus), passez au lien **Personnaliser**, dans le bloc **Autres paramètres**.
- 4. Dans la fenêtre ouverte **Autres paramètres** (cf. ill. ci-après), il est possible de configurer les paramètres suivantes :
	- **Forcer la mise à jour des Serveurs secondaires.** Pour vous assurer que les tâches de récupération des  $\bullet$ mises à jour par les Serveurs d'administration sont lancées automatiquement après leur réception par le Serveur d'administration principal, et sans tenir compte de la programmation prévue dans la configuration de ces tâches.
	- **Actualiser les modules des Serveurs d'administration.** Si la case est cochée, les mises à jour des  $\bullet$ modules du Serveur d'administration, quand elles sont récupérées, sont installées directement après la fin de la tâche de récupération des mises à jour par le Serveur d'administration. Si la case n'est pas sélectionnée, les mises à jour pourront être installées manuellement seulement.
	- **Actualiser les modules des Agents d'administration.** Si la case est cochée, les mises à jour des  $\bullet$ modules de l'Agent d'administration, quand elles sont récupérées, sont installées directement après la fin de la tâche de récupération des mises à jour par le Serveur d'administration. Si la case n'est pas sélectionnée, les mises à jour pourront être installées manuellement seulement.
	- **Copier les mises à jour récupérées dans des dossiers complémentaires**. Si la case est cochée, le Serveur d'administration copiera les mises à jour récupérées sur la source dans les répertoires indiqués. Composez la liste des répertoires complémentaires à l'aide des boutons **Ajouter** et **Supprimer**. Celle-ci est décochée par défaut.

Pour que les tâches de récupération des mises à jour par les postes clients et les Serveurs d'administration secondaire soient lancées uniquement après la fin de la copie des mises à jour depuis le répertoire de réseau vers les répertoires complémentaires, cochez la case **Ne pas forcer la mise à jour des postes clients et des Serveurs d'administration secondaires avant la fin de la copie**. Cette case doit être cochée si les postes clients et les Serveurs d'administration secondaires téléchargent les mises à jour depuis des répertoires complémentaires.

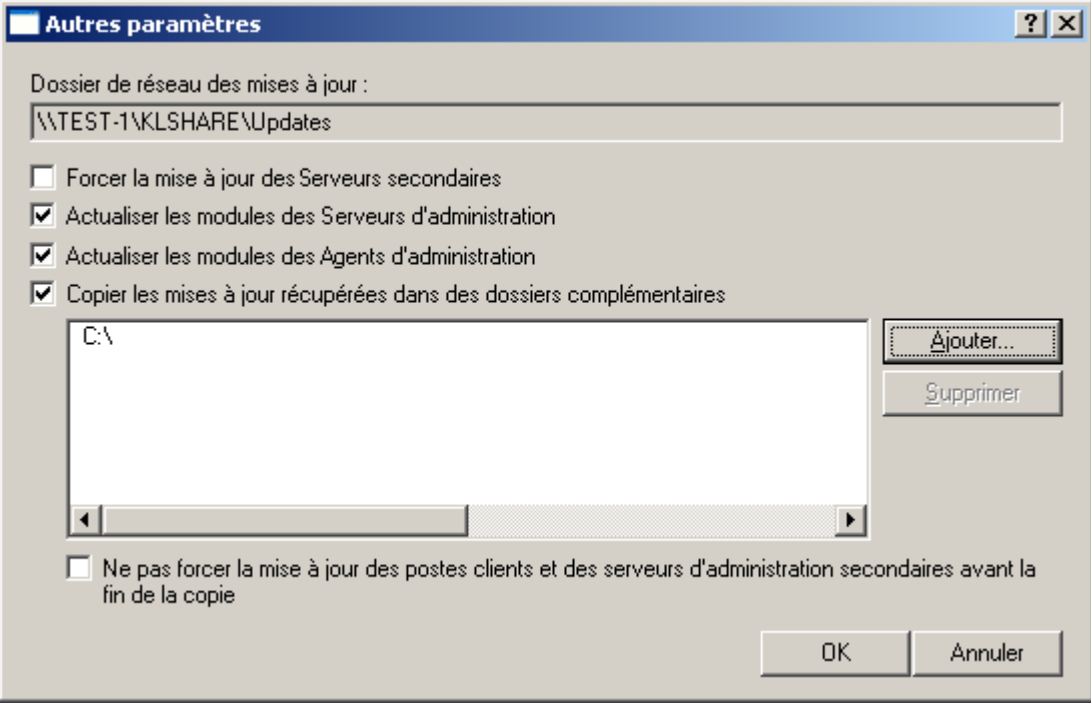

*Illustration 224. Configuration des paramètres*

5. Cliquez sur le bouton **OK** pour terminer la configuration d'autres paramètres de la tâche de mises à jour.

### ANALYSE DES MISES A JOUR RECUPEREES

Le système de la protection antivirus ne fonctionne correctement que dans le cas, où les applications antivirus utilisent les versions à jour des bases. Donc, il est nécessaire de s'assurer que la tâche de téléchargement des mises à jour dans le référentiel par le Serveur d'administration et les tâches des mises à jour des bases sur les postes clients fonctionnent correctement.

- *Afin de vérifier la mise à jour des bases, procédez comme suit :*
	- 1. Dans la console d'administration passez au nœud **Tâches de Kaspersky Administration Kit** et sélectionnez la tâche de téléchargement des mises à jour dans le référentiel.
	- 2. Ouvrez la fenêtre des propriétés d'une tâche, en sélectionnant le point **Propriétés** dans le menu contextuel.

3. Sélectionnez l'onglet **Vérification des mises à jour** (cf. ill. ci-après).

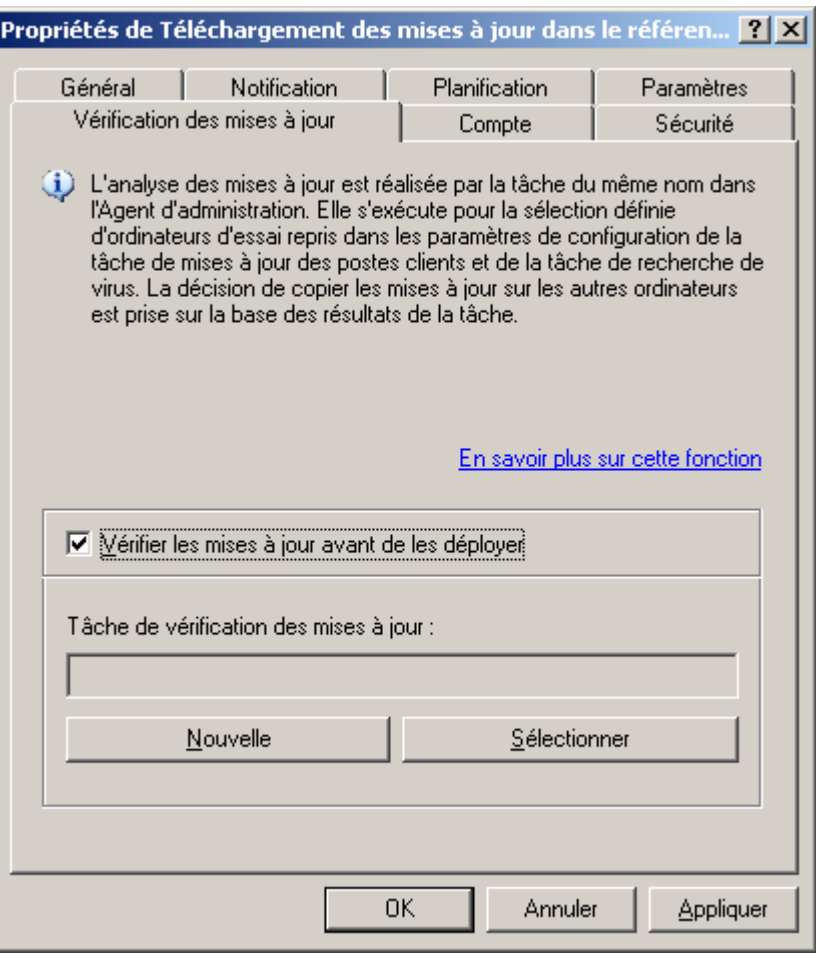

*Illustration 225. Configuration de la vérification des mises à jour*

- 4. Cochez la case **Vérifier les mises à jour avant de les déployer**.
- 5. Dans le champ **Tâche de vérification des mises à jour** sélectionnez une tâche parmi le nombre des tâches existantes à l'aide du bouton **Sélectionner**. Vous pouvez aussi créer une nouvelle tâche de vérification des mises à jour. Pour ce faire, cliquez sur **Nouvelle** et suivez les consignes de l'Assistant. Lors de la création d'une tâche de vérification des mises à jour, le Serveur d'administration crée des stratégies de vérification, ainsi que des tâches de groupe auxiliaires de mise à jour et d'analyse à la demande.

Pour lancer la tâche de vérification des mises à jour, il est conseillé d'utiliser des ordinateurs bien protégés et présentant la configuration logicielle la plus répandue dans le réseau de l'entreprise. La qualité de la vérification sera ainsi accrue et le risque de faux-positifs ainsi que la probabilité d'identifier des virus lors de la vérification seront réduits (en cas de découverte de virus sur les ordinateurs d'essai, la tâche de vérification des mises à jour est considérée comme ratée).

Après avoir appliqué des paramètres indiqués avant le déploiement des bases, la tâche de vérification des mises à jour sera lancée. Avec cela, le Serveur d'administration va copier les mises à jour depuis la source, va les placer dans un dossier temporaire et va lancer la tâche de vérification des mises à jour. Si l'exécution de cette tâche réussit, les mises à jour seront copiées depuis le dossier temporaire vers le dossier partagé du Serveur d'administration (dossier **Share\Updates**), puis seront diffusées vers tous les autres ordinateurs pour lesquels le Serveur d'administration est une source de mise à jour.

Si, à la fin de la tâche de vérification des mises à jour placées dans le répertoire temporaire, les mises à jour sont considérées comme incorrectes ou si la tâche se solde sur une erreur, la copie des mises à jour dans le répertoire partagé n'a pas lieu et la version précédente des mises à jour est conservée sur le Serveur d'administration. Les tâches dont la programmation est **Lors du téléchargement des mises à jour dans le référentiel** ne sont pas lancées. Ces

opérations seront réalisées à l'exécution suivante de la tâche de téléchargement des mises à jour dans le stockage, si la vérification du nouvel ensemble de mises à jour donne un résultat positif.

Si la case **Vérifier les mises à jour avant de les déployer** est cochée, la tâche de téléchargement des mises à jour dans le stockage est considérée comme étant terminée après la fin de la tâche de vérification des mises à jour. N'oubliez pas que dans le cadre de l'exécution de la tâche de vérification des mises à jour, ce sont des tâches spéciales de mise à jour et d'analyse à la demande qui sont lancées. Leur exécution peut durer un certain temps. Il faut tenir compte de cet élément lors de la programmation de la tâche de récupération des mises à jour par le Serveur d'administration.

Vous pouvez modifier les paramètres des stratégies de vérification et des tâches auxiliaires. Cependant, n'oubliez pas que pour une vérification correcte des mises à jour, il faut :

- Enregistrer sur le Serveur d'administration tous les événements correspondant aux niveaux d'importance **Critique** et **Erreur**. Sur la base des événements de ce type, le Serveur d'administration analyse le fonctionnement des applications.
- Utiliser le Serveur d'administration en tant que source des mises à jour.

Si le redémarrage de l'ordinateur est requis après l'installation des mises à jour des modules logiciels, il faut l'exécuter sans attendre. Si l'ordinateur n'est pas redémarré, il sera impossible de vérifier l'exactitude de ce type de mise à jour. Pour certaines applications, l'installation de mises à jour qui requièrent un redémarrage peut être interdites ou réalisées uniquement après confirmation de l'utilisateur. Ces restrictions doivent être désactivées dans les stratégies des tâches ou les paramètres des tâches.

- Ne pas utiliser les technologies iChecker, iSwift et iStream d'accélération de l'analyse.
- Sélectionner les actions sur les objets infectés : **Ne pas demander** / **Ignorer** / **Enregistrer l'information dans le rapport**.
- Définir le type de programmation des tâches : **Mode manuel**.

Il est déconseillé de supprimer automatiquement les objets malveillants identifiés car dans ce cas, le fichier à l'origine du faux positif sera supprimé de l'ordinateur et il sera impossible de vérifier le déclenchement d'un faux positif sur ce ficher avec la mise à jour suivante. La mise à jour des bases antivirales sera diffusée sur tous les ordinateurs gérés par le Serveur d'administration.

Le mécanisme de vérification des mises à jour suit le scénario suivant :

1. Après la sauvegarde des mises à jour dans un stockage temporaire, le Serveur d'administration lance les tâches de mise à jour, indiqués dans les paramètres de la tâche d'analyse des mises à jour : les tâches de groupe secondaires des mises à jour ou les tâches des mises à jour formées par l'administrateur pour l'ensemble d'ordinateurs.

Les mises à jour des bases et des modules des applications sont diffusées vers des ordinateurs sélectionnés. Après la récupération des mises à jour, les ordinateurs peuvent être redémarrés pour appliquer les mises à jour des modules logiciels.

- 2. Une fois que les mises à jour ont été appliquées selon les paramètres de la tâche, les éléments suivants sont vérifiés :
	- $\bullet$ l'état de la protection en temps réel des applications antivirus ainsi que l'état de toutes les tâches de protection en temps réel ;
	- le lancement des tâches d'analyse à la demande, indiquées dans les paramètres de la tâche d'analyse des mises à jour : les tâches de groupe secondaires d'analyse à la demande ou les tâches d'analyse à la demande formées par l'administrateur pour l'ensemble d'ordinateurs.
- 3. Quand toutes les tâches sur tous les ordinateurs définis dans les paramètres de la tâche de vérification des mises à jour sont terminées, une décision est prise sur la qualité des mises à jour.

Les mises à jour sont jugées **incorrectes** si une des conditions suivantes s'est manifestée ne serait-ce que sur un ordinateur :

- une erreur s'est produite pendant l'exécution de la tâche de mise à jour ;  $\epsilon$
- après l'application des mises à jour, l'état de la protection en temps réel de l'application antivirus a changé ;
- un objet infecté a été identifié durant l'analyse à la demande ;  $\bullet$
- une erreur de fonctionnement de l'application de Kaspersky Lab s'est produite.  $\bullet$

Si aucune des conditions citées ne s'est manifestée sur aucun des ordinateurs, alors les mises à jour sont considérées comme **correctes** et la tâche de vérification des mises à jour a réussi.

## AFFICHAGE DES MISES A JOUR RECUPEREES

Afin d'afficher les mises à jour récupérées par le Serveur d'administration, sélectionnez dans l'arborescence de la console le dossier **Mises à jour** du nœud **Stockages**. La liste des mises à jour enregistrées sur le Serveur d'administration est présentée dans le panneau des résultats.

Pour afficher les propriétés de la mise à jour, sélectionnez la mise à jour souhaitée dans le panneau des résultats puis choisissez l'option **Propriétés** du menu contextuel. Cela entraînera l'ouverture de la fenêtre **Propriétés : <Nom de la mise à jour>** (cf. ill. ci-après).

L'onglet **Général** reprend les informations suivantes :

- nom de la mise à jour ;  $\bullet$
- nombre d'enregistrements dans les bases (ce champ n'est pas visible pour la mise à jour des modules de l'application) ;
- nom et version de l'application à laquelle la mise à jour est destinée ;  $\bullet$
- taille de la mise à jour enregistrée sur le Serveur d'administration ;  $\bullet$
- date où la mise à jour a été copiée sur le Serveur d'administration ; $\bullet$

date de création de la mise à jour.  $\bullet$ 

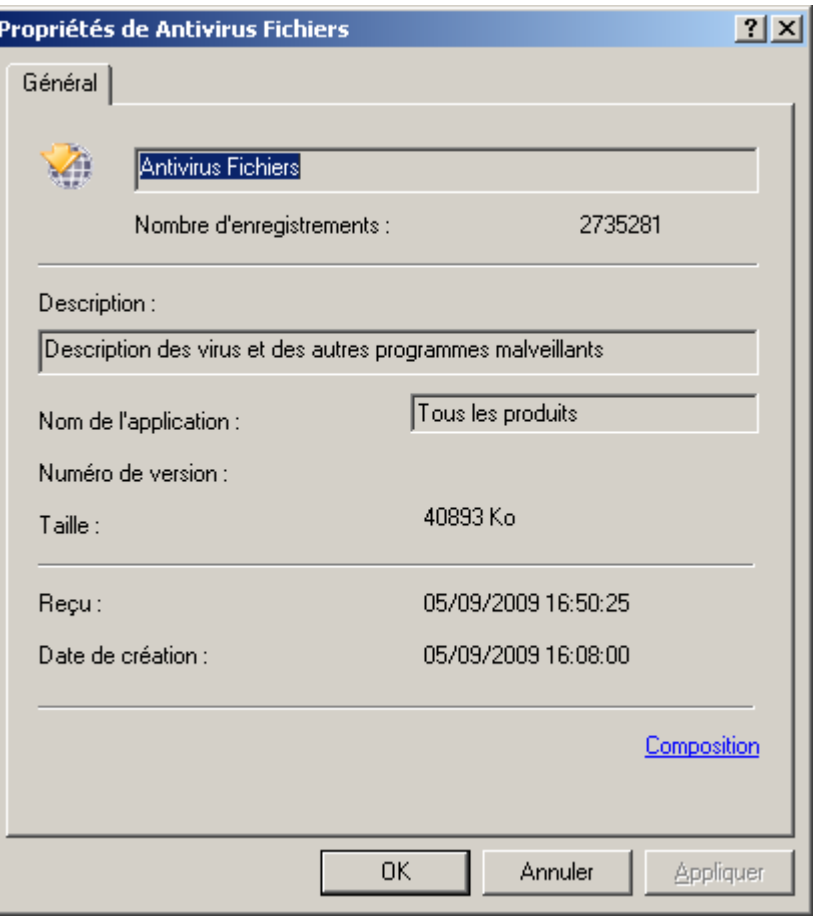

*Illustration 226. Affichage des propriétés des mises à jour téléchargées*

### DEPLOIEMENT DE MISES A JOUR AUTOMATIQUE

Les mises à jour sont déployées sur les postes client à l'aide des tâches de mise à jour pour les applications. La mise à jour des Serveurs secondaires s'opère à l'aide de la tâche de récupération des mises à jour par le Serveur d'administration. Ces tâches sont lancées automatiquement après leur réception par le Serveur d'administration principal, et sans tenir compte de la programmation prévue dans la configuration de ces tâches.

# DEPLOIEMENT DE MISES A JOUR VERS LES CLIENTS IMMEDIATEMENT APRES LE TELECHARGEMENT

∙ *Pour que le Serveur d'administration puisse transférer les mises à jour vers les clients immédiatement après le téléchargement,*

dans les paramètres de la tâche de récupération des mises à jour par une application quelconque de Kaspersky Lab, désignez en tant que source des mises à jour **le Serveur d'administration** et sous l'onglet **Planification**, sélectionnez l'option de lancement **Lors du téléchargement des mises à jour dans le référentiel**.

# REDISTRIBUTION AUTOMATIQUE DES MISES A JOUR SUR LES SERVEURS SECONDAIRES

*Pour vous assurer que les tâches de récupération des mises à jour par le Serveur d'administration principal sont*  redistribuées automatiquement sur les Serveurs secondaires immédiatement après leur réception, procédez comme *suit :*

Dans les paramètres de la tâche de récupération des mises à jour par le Serveur d'administration, sous l'onglet **Paramètres** de la fenêtre des propriétés de la tâche, cochez la case **Forcer la mise à jour des Serveurs secondaires**.

Immédiatement après la réception des mises à jour par le Serveur d'administration principal, des tâches de récupération des mises à jour par les Serveurs d'administration secondaires seront automatiquement lancées, indépendamment de la planification prévue dans la configuration de ces tâches.

# INSTALLATION AUTOMATIQUE DES MISES A JOUR DES MODULES

#### LOGICIELS

*Pour pouvoir installer automatiquement les mises à jour des modules logiciels sur le Serveur d'administration une fois qu'elles ont été récupérées,*

Dans les paramètres de la tâche de récupération des mises à jour par le Serveur d'administration, sous l'onglet **Paramètres** de la fenêtre des propriétés de la tâche, cochez la case **Actualiser les modules des Serveurs d'administration**.

*Pour pouvoir installer automatiquement les mises à jour des modules logiciels sur l'agents d'administration une fois qu'elles ont été récupérées,*

dans les paramètres de la tâche de récupération des mises à jour par le Serveur d'administration, sous l'onglet **Paramètres** de la fenêtre des propriétés de la tâche, cochez la case **Actualiser les modules des Agents d'administration**.

Immédiatement après la réception des mises à jour par le Serveur d'administration principal, des tâches d'installation des mises à jour des modules logiciels seront automatiquement lancées.

# CONSTITUTION DE LA LISTE DES AGENTS DE MISE A JOUR ET LEUR **CONFIGURATION**

*Pour composer la liste des agents de mise à jour et les configurer pour la diffusion des mises à jour sur les ordinateurs du groupe, procédez comme suit :*

Dans la fenêtre des propriétés du groupe, ouvrez l'onglet **Agents de mise à jour** (cf. ill. ci-après). Grâce aux boutons **Ajouter** et **Supprimer**, composez la liste des postes qui rempliront le rôle d'agent de mise à jour dans le cadre du groupe.

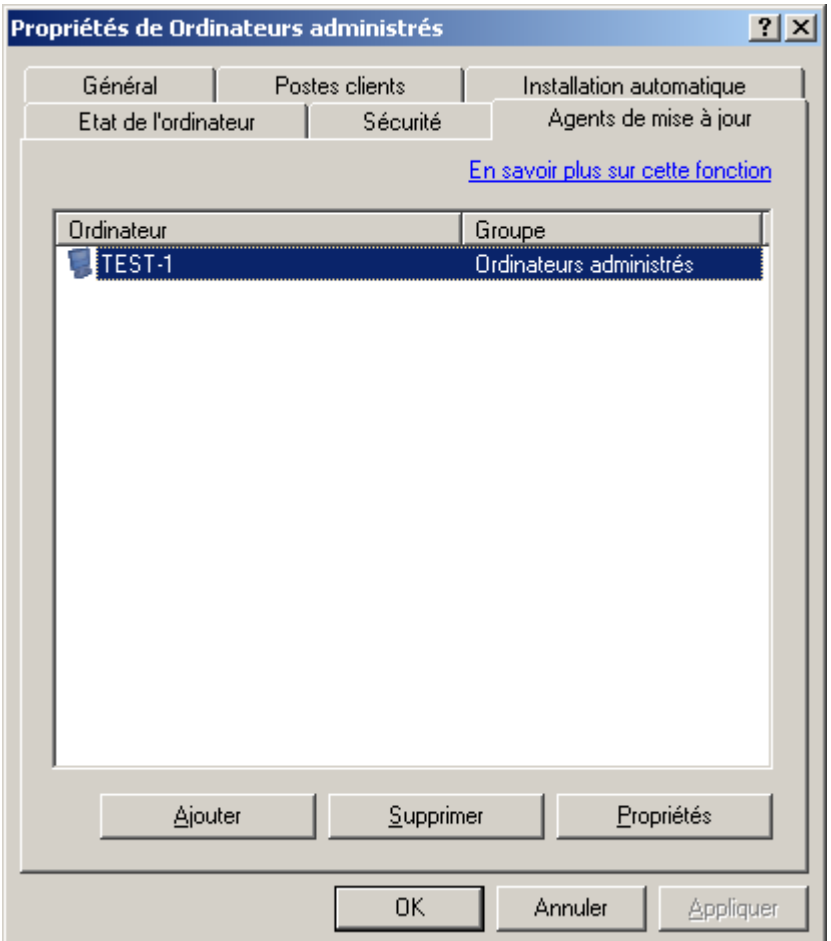

*Illustration 227. Création de la liste des agents de mise à jour*

Pour modifier les paramètres de l'agent de mise à jour, sélectionnez l'agent dans la liste et cliquez sur **Propriétés**. Dans la fenêtre **<Nom de l'agent de mise à jour> propriétés** (cf. ill. ci-après), vous pouvez :

indiquer le numéro de port utilisé par le client pour se connecter à l'agent de mise à jour (le numéro de port par  $\bullet$ défaut est **14000**. Si ce port est déjà en service, vous pouvez en changer) ;

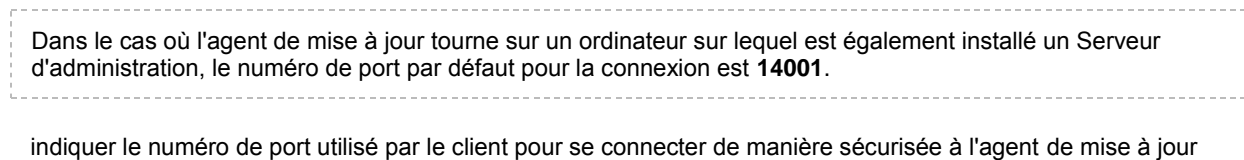

- par le biais du protocole SSL (par défaut, il s'agit du port **13000**) ;
	- Dans le cas où l'agent de mise à jour tourne sur un ordinateur sur lequel est également installé un Serveur

d'administration, le numéro de port par défaut pour la connexion SSL est **13001**.

activer l'utilisation d'une diffusion IP multiadresse pour la diffusion automatique des paquets d'installation sur les postes clients du groupe. Pour ce faire, cochez la case **Utiliser la multidiffusion** et saisissez les données dans le champ **IP de multidiffusion** et **Numéro de port d'IP-MULTICAST**. Si cette case est cochée, les paramètres des tâches et des stratégies de groupe seront également diffusés sur les postes clients à l'aide d'une diffusion IP multiadresse.

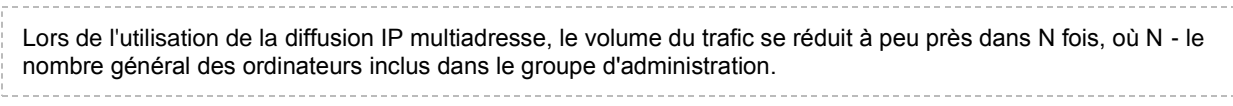

Pour obtenir de plus amples informations sur la diffusion de paquets d'installation à l'aide d'agents de mise à jour, consultez le manuel de déploiement.

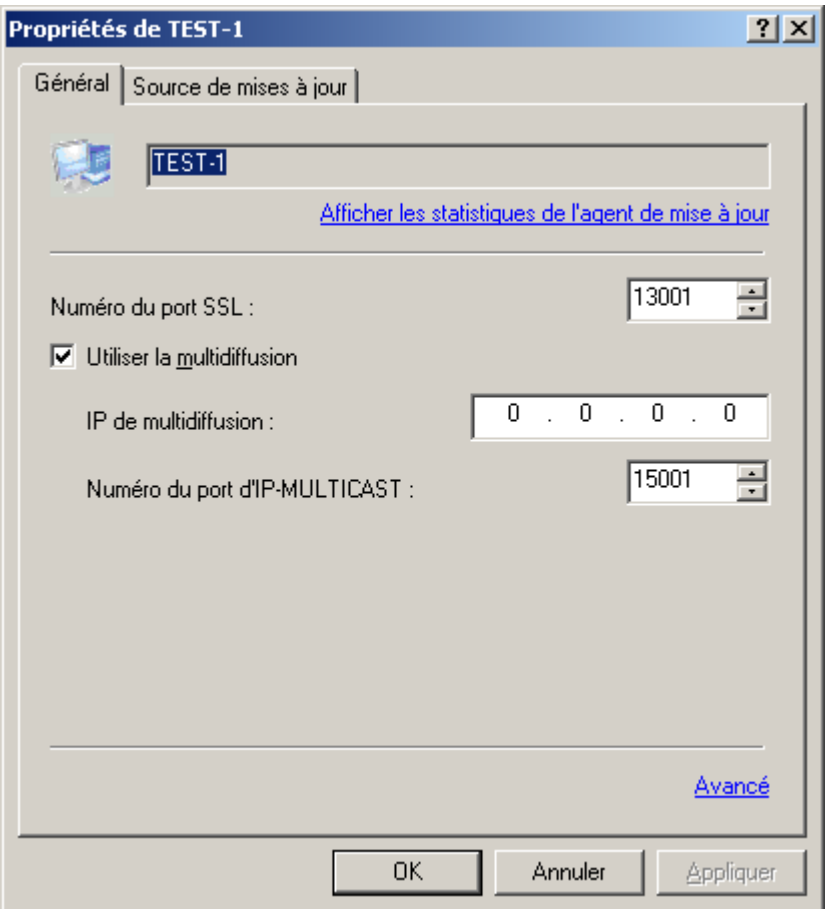

*Illustration 228. Fenêtre des propriétés de l'agent de mise à jour. Onglet Général*

Pour consulter les statistiques relatives à l'agent de mise à jour, cliquez sur le lien **Afficher les statistiques de l'agent de mise à jour**. Dans la fenêtre qui s'ouvre (cf. ill. ci-après), vous verrez les informations suivantes :

- Données relatives aux bases des applications :  $\bullet$ 
	- **Heure de la dernière synchronisation avec le Serveur d'administration** : il s'agit de l'heure de la  $\bullet$ dernière connexion de l'agent de mise à jour avec le Serveur d'administration pour récupérer les dernières mises à jour.
	- **Part d'informations obtenue au moyen de la diffusion multi-adresse** : il s'agit du rapport du volume  $\bullet$ d'information transmise aux postes clients via la diffusion multi-adresses par rapport au volume d'informations récupérées par l'agent de mise à jour depuis le serveur d'administration.
- **Nombre total de synchronisations avec le Serveur d'administration** : nombre total de connexion de  $\bullet$ l'agent de mise à jour au Serveur d'administration.
- **Volume de données envoyé via les distributions multiadresses** : volume d'informations (en octets)  $\bullet$ transmises par l'agent de mise à jour sur les postes client via la diffusion multi-adresse des bases de l'application.
- **Volume des données copiées par les clients via le protocole TCP** : volume d'informations (en octets)  $\bullet$ transmises par l'agent de mise à jour aux postes clients via le protocole TCP.
- **Heure de création** : date et heure de création des bases des applications récupérées du serveur  $\bullet$ d'administration par l'agent de mise à jour.
- Données relatives à l'installation à distance :  $\bullet$ 
	- **Volume de données reçues par les clients via les distributions multiadresses** : il s'agit du rapport du  $\bullet$ volume d'information transmise aux postes clients via la diffusion multi-adresses par rapport au volume d'informations récupérées par l'agent de mise à jour depuis le Serveur d'administration.
	- **Volume total des paquets d'installation et des stratégies copiés depuis le Serveur d'administration** :  $\bullet$ il s'agit de la taille de tous les paquets d'installation récupérés par l'agent de mise à jour depuis le Serveur d'administration.
	- **Volume total des données copiées par les clients depuis les agents de mise à jour** : volume  $\bullet$ d'informations (en octets) transmises par l'agent de mise à jour aux postes clients via le protocole TCP.
	- **Volume de données envoyé par l'agent de mise à jour à l'aide de la distribution multiadresse** : volume d'informations (en octets) transmises par l'agent de mise à jour sur les postes client via la diffusion multi-adresse des bases de l'application.

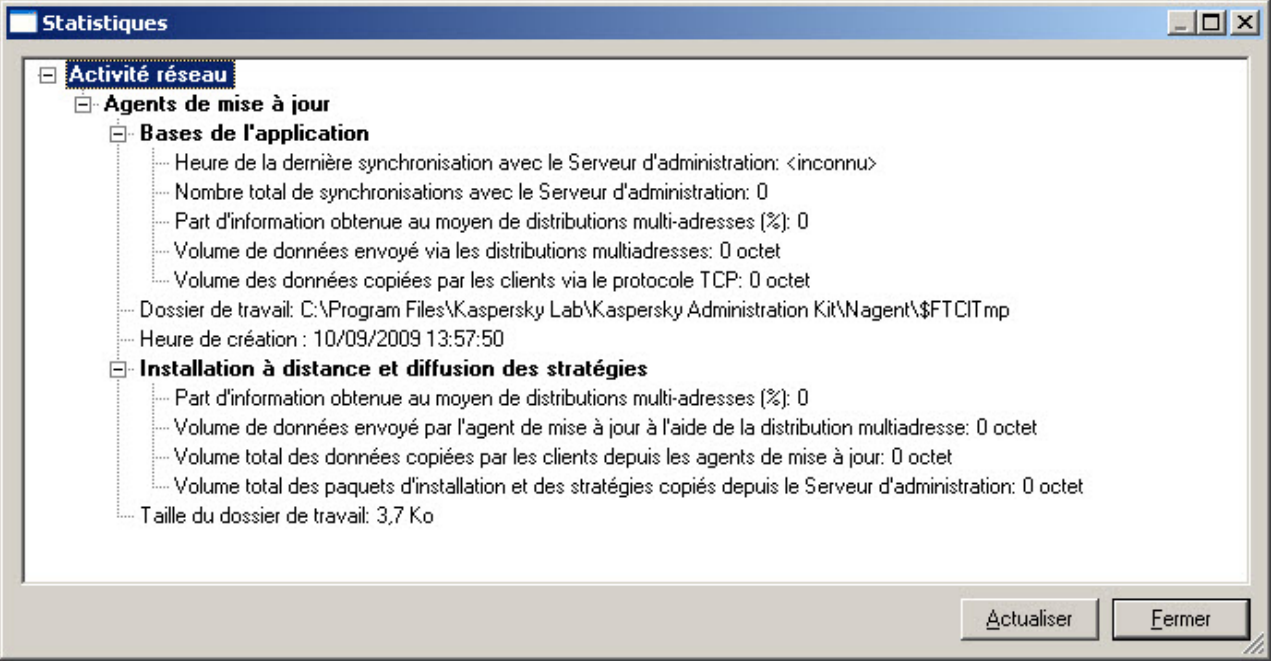

*Illustration 229. Fenêtre des statistiques de l'agent de mise à jour*

## STATISTIQUES DE L'AGENT DE MISE A JOUR

Kaspersky Administration Kit offre la possibilité d'afficher l'information sur le fonctionnement des agents des mises à jour.

- *Pour consulter les statistiques de l'agent de mise à jour, procédez comme suit :* ۰
	- 1. Dans les propriétés du groupe, ouvrez l'onglet **Agents de mise à jour** (cf. ill. ci-après).

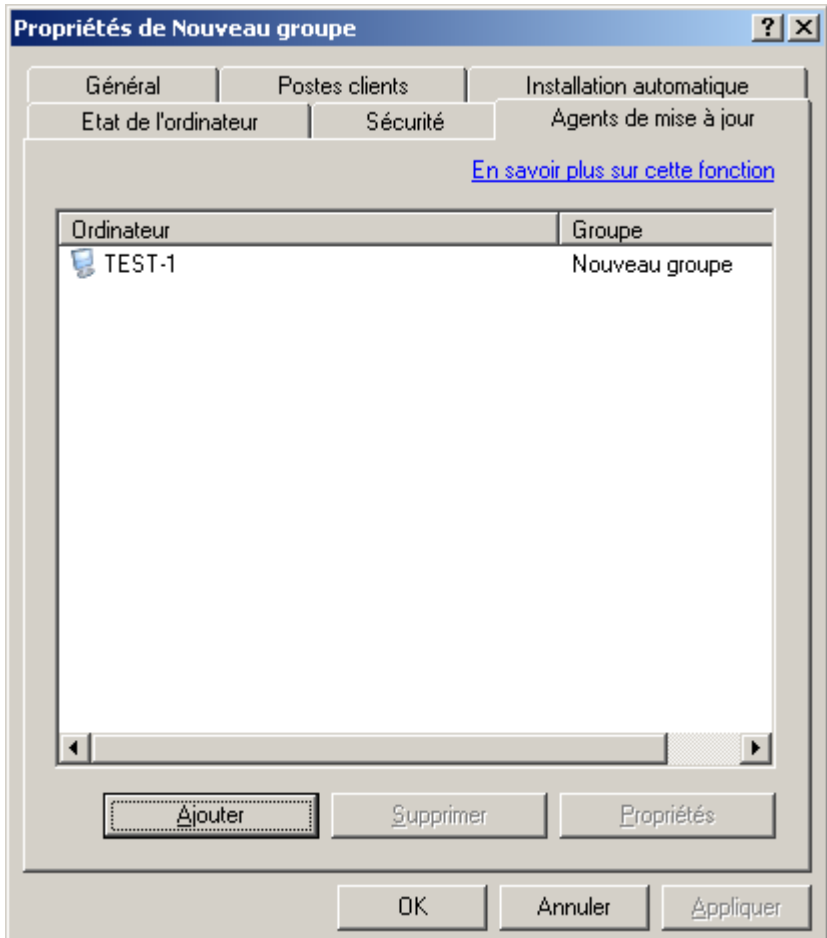

*Illustration 230. Sélection de l'agent de mise à jour*

2. Sélectionnez de la liste l'agent de mise à jour et cliquez sur le bouton **Propriétés**. Cette action entraîne l'ouverture de la fenêtre de configuration des paramètres de permutation de l'agent de mise à jour (cf. ill. ciaprès).

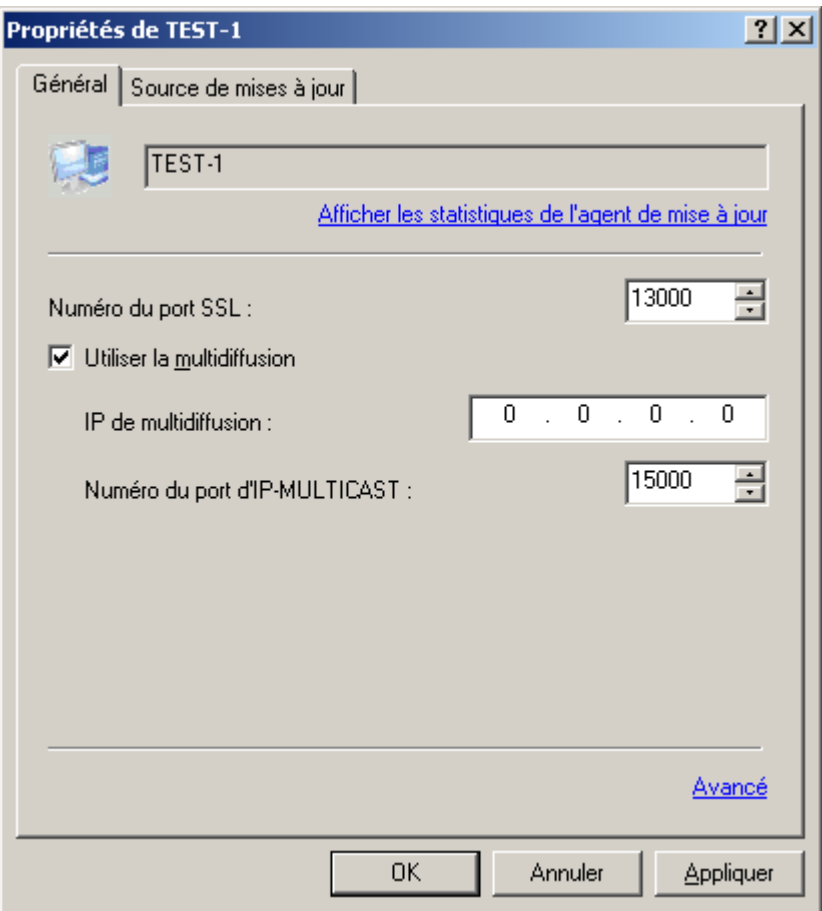

*Illustration 231. Paramètres de l'agent de mise à jour*

3. En cliquant sur le lien **Consulter les statistiques de l'agent de mise à jour**, la fenêtre des statistiques de l'agent de mise à jour s'ouvre (cf. ill. ci-après).

| <b>Statistiques</b>                                                                                              |        |  |  |  |  |
|----------------------------------------------------------------------------------------------------|--------|--|--|--|--|
| Activité réseau                                                                                                  |        |  |  |  |  |
| $\Box$ Agents de mise à jour                                                                                     |        |  |  |  |  |
| ⊟- Base antivirus Kaspersky                                                                                      |        |  |  |  |  |
| Heure de la dernière synchronisation avec le Serveur d'Administration: 05/03/2009 17:21:18 —                     |        |  |  |  |  |
| ⊱ Nombre total de synchronisations avec le Serveur d'Administration: 1⊙                                          |        |  |  |  |  |
| - Part d'information obtenue au moyen de distributions multi-adresses (%): 0 -                                   |        |  |  |  |  |
| Volume de données envoyé par le moyen de distributions multi-adresses: 0 octet⊙                                  |        |  |  |  |  |
| i Volume total des données téléchargées par protocole TCP/IP: 0 octet.                                           |        |  |  |  |  |
| Dossier de travail: C:\Program Files\Kaspersky Lab\Kaspersky Administration Kit\Nagent\\$FTClTmp. [              |        |  |  |  |  |
| --- Heure de création : 05/03/2009 13:31:20<br>$\Box$ Installation distante                                      |        |  |  |  |  |
|                                                                                                    |        |  |  |  |  |
| Volume de données envoyé par le moyen de distributions multi-adresses depuis les agents de mise à jour: 0 octet⊚ |        |  |  |  |  |
| Volume total des données téléchargées par les clients depuis les agents de mise à jour: 0 octet ». [             |        |  |  |  |  |
| illu Volume total des fichiers distribués depuis le Serveur d'Administration: 0 octet                            |        |  |  |  |  |
| illia Taille du dossier de travail: 109,0 Mol                                                                    |        |  |  |  |  |
|                                                                                                    |        |  |  |  |  |
|                                                                                                    |        |  |  |  |  |
| Actualiser                                                                                                    | Fermer |  |  |  |  |
|                                                                                                    |        |  |  |  |  |

*Illustration 232. Statistiques de l'agent de mise à jour*

# TACHE DE RECUPERATION DES MISES A JOUR PAR LES AGENTS DE MISE A JOUR

Kaspersky Administration Kit offre la possibilité d'obtention des mises à jour par les agents de mise à jour.

*Pour recevoir les mises à jour pour les agents de mise à jour, procédez comme suit :*

1. Dans les propriétés du groupe, ouvrez l'onglet **Agents de mise à jour** (cf. ill. ci-après).

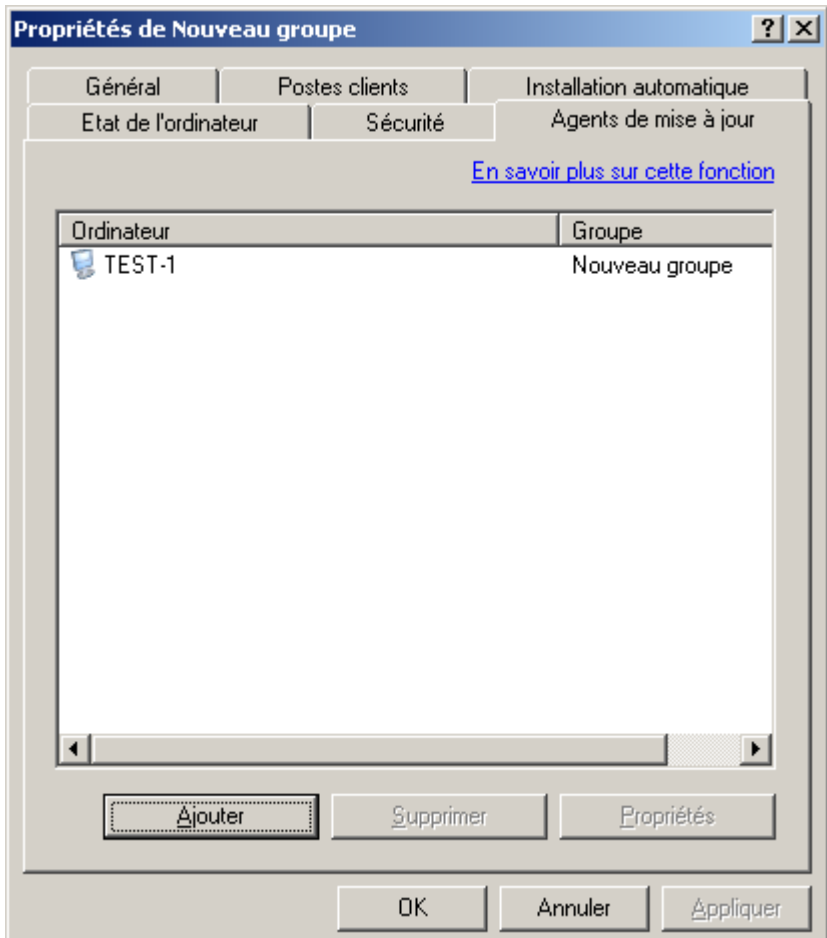

*Illustration 233. Sélection de l'agent de mise à jour*

2. Dans la fenêtre qui s'ouvre, ouvrez l'onglet **Source de mises à jour** (cf. ill. ci-après).

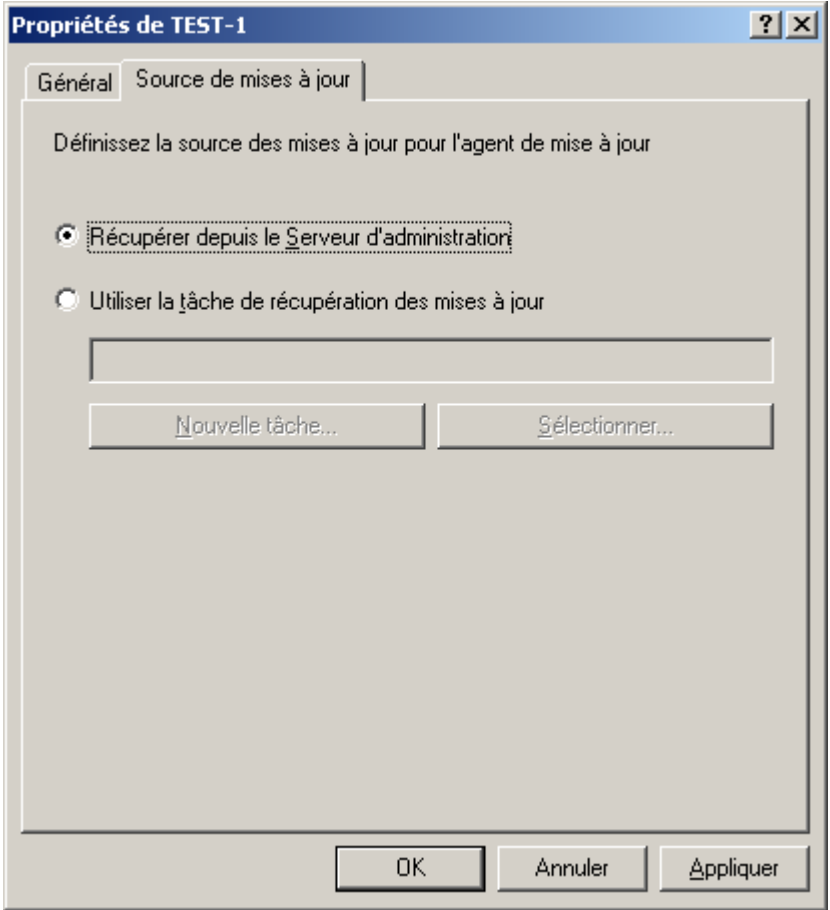

*Illustration 234. Sélection de la source des mises à jour pour l'agent de mise à jour*

3. Sur cet onglet cochez la case en regard de **Utiliser la tâche de récupération des mises à jour**. Sélectionnez la tâche dans la liste des tâches déjà formées pour la sélection d'ordinateurs à l'aide du bouton **Sélectionner**, ou créez une nouvelle tâche à l'aide du bouton **Nouvelle tâche** (cf. ill. ci-dessus).

# <span id="page-275-1"></span>ADMINISTRATION DES LICENCES

L'application Kaspersky Administration Kit permet d'installer de façon centralisée les licences sur les postes clients des groupes d'administration, d'observer leur état et de les renouveler.

Lors de l'installation d'une licence à l'aide des services de Kaspersky Administration Kit, toutes les données relatives à celle-ci sont stockées sur le Serveur d'administration. Ces informations servent à créer les rapports d'état des licences installées et permettent de signaler la fin de la validité ou le dépassement du nombre d'ordinateurs utilisant cette application tel que défini dans la licence. Les paramètres de notification sur l'état des licences sont modifiés dans les paramètres du Serveur d'administration.

#### DANS CETTE SECTION

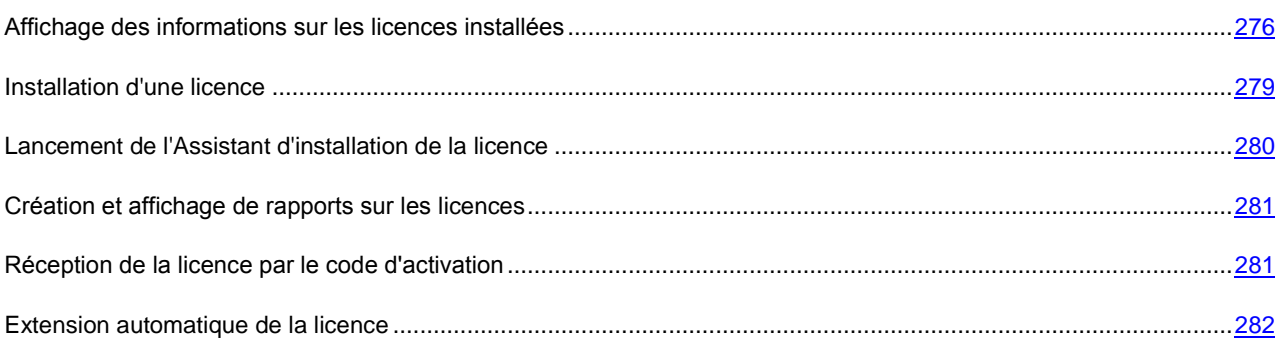

# <span id="page-275-0"></span>AFFICHAGE DES INFORMATIONS SUR LES LICENCES INSTALLEES

*Pour consulter les informations relatives à toutes les licences installées, procédez comme suit :*

Connectez-vous au Serveur d'administration nécessaire (cf. section ["Administration des Serveurs d'administration"](#page-25-0) à la page [26\)](#page-25-0) et sélectionnez dans l'arborescence de la console le nœud **Stockages / Licences**. Le panneau de résultats montrera la liste des licences installées sur les postes clients.

Les informations suivantes sont proposées pour chacune des licences :

- **Numéro** : numéro de série de la licence.  $\bullet$
- **Type** : type de la licence installée, par exemple, commerciale essai.  $\bullet$
- **Limitation** : restrictions imposées par la licence.  $\bullet$
- **Durée de validité** : période de validité de la licence.  $\bullet$
- $\bullet$ **Date d'expiration** : date d'expiration de la licence.
- $\bullet$ **Application** : nom de l'application pour laquelle la licence est valable.
- **Active** : nombre d'ordinateurs pour lesquels la licence est active.  $\bullet$
- **Complémentaire** : nombre d'ordinateurs pour lesquels la licence est complémentaire.  $\bullet$

En regard de chaque licence une icône, correspondant au type de son utilisation, s'affiche :

- l'information sur la licence utilisée est reçue depuis le poste client connecté au Serveur d'administration. Cette licence n'est pas sauvegardée dans le référentiel du Serveur d'administration.

 $\blacksquare$  – la licence se trouve dans le référentiel du Serveur d'administration. L'installation automatique de cette licence n'est pas active.

– la licence se trouve dans le référentiel du Serveur d'administration. L'installation automatique de cette licence est active (cf. section ["Extension automatique de la licence"](#page-281-0) à la page [282\)](#page-281-0).

*Pour consulter les informations relatives à une licence en particulier,*

sélectionnez la licence souhaitée dans le panneau des résultats et cliquez sur l'option **Propriétés** du menu contextuel.

Ceci permet d'ouvrir la boîte de dialogue **Propriétés : <numéro de série de la clé>**contenant les onglets **Général** et **Objets**.

Sur l'onglet **Général** (cf. ill. ci-après), vous retrouverez les informations suivantes :

- numéro de série ;  $\bullet$
- $\bullet$ type ;
- nom de l'application pour laquelle la licence est valable ;  $\bullet$
- durée de validité ;  $\bullet$
- limites définies dans la licence ;  $\bullet$
- le nombre d'ordinateurs pour lesquels la licence est active ;  $\bullet$
- le nombre d'ordinateurs pour lesquels la licence est complémentaire ; $\bullet$

les informations relatives à la licence.

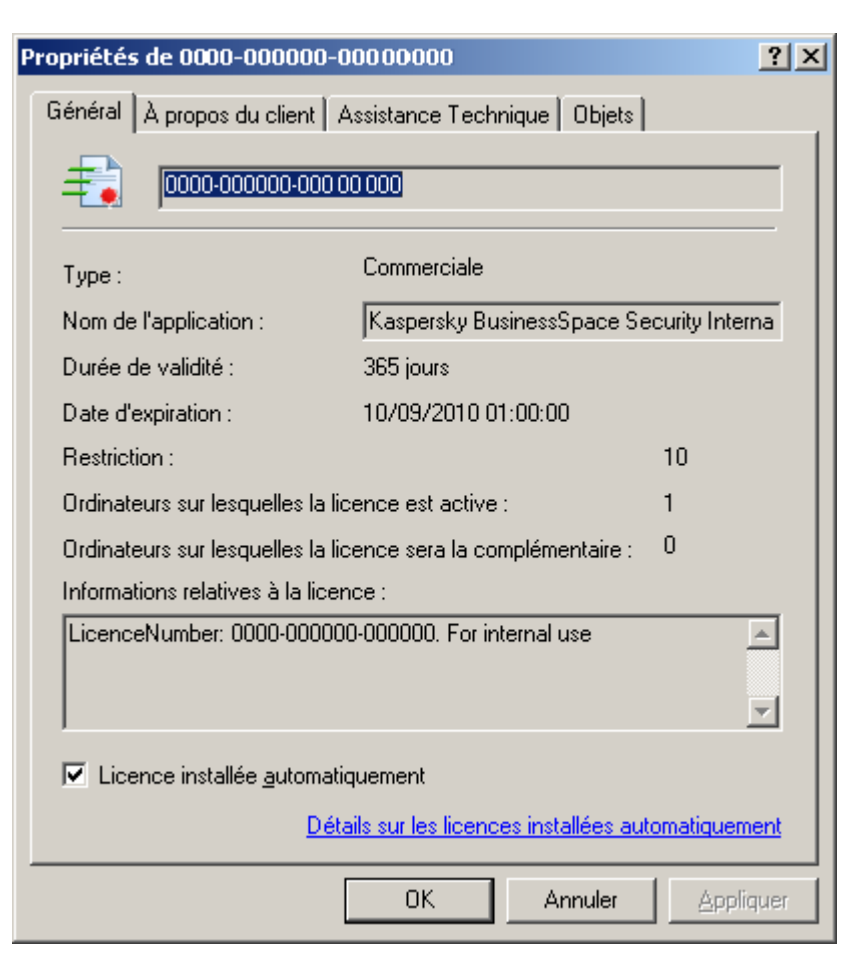

*Illustration 235. Propriétés de la licence. Onglet Général*

Sur l'onglet **Objets** (cf. ill. ci-après) contient la liste des postes clients sur lesquels cette licence est installée. Cet onglet propose les informations suivantes :

- le nom du poste client ;
- le groupe d'administration ;  $\bullet$
- si la licence est utilisée (ou pas) en tant que licence active ;  $\ddot{\phantom{0}}$
- date de fin de validité de la licence ; $\bullet$

la date d'activation de la licence sur les postes clients.  $\epsilon$ 

| 2X<br>Propriétés de 0000-000000-00000000                      |            |                         |         |                  |  |  |
|---------------------------------------------------------------|------------|-------------------------|---------|------------------|--|--|
| Objets<br>Général   À propos du client   Assistance Technique |            |                         |         |                  |  |  |
|                                                               |            |                         |         |                  |  |  |
|                                                               | Ordinateur | Groupe                  | État    | Date d'expiratio |  |  |
|                                                               | TEST-1     | Ordinateurs administrés | active  | 03/09/2010       |  |  |
|                                                               |            |                         |         |                  |  |  |
|                                                               |            |                         |         |                  |  |  |
|                                                               |            |                         |         |                  |  |  |
|                                                               |            |                         |         |                  |  |  |
|                                                               |            |                         |         |                  |  |  |
|                                                               |            |                         |         |                  |  |  |
|                                                               |            |                         |         |                  |  |  |
|                                                               |            |                         |         |                  |  |  |
|                                                               |            |                         |         |                  |  |  |
|                                                               |            |                         |         |                  |  |  |
|                                                               |            |                         |         |                  |  |  |
|                                                               |            |                         |         |                  |  |  |
|                                                               |            |                         |         |                  |  |  |
|                                                               |            |                         |         |                  |  |  |
|                                                               |            |                         |         |                  |  |  |
|                                                               |            |                         |         |                  |  |  |
|                                                               |            |                         |         |                  |  |  |
|                                                               | ⊣          |                         |         | $\vert \vert$    |  |  |
|                                                               |            |                         |         |                  |  |  |
|                                                               |            |                         |         |                  |  |  |
|                                                               |            | 0K                      | Annuler | Appliquer        |  |  |

*Illustration 236. Propriétés de la licence. Onglet Objets*

Sur l'onglet **À propos du client** l'information sur le propriétaire, prise du fichier de la clé est accessible.

Les informations relatives à la nature des licences installées pour les applications sur un poste client concret sont visibles dans la fenêtre des propriétés de l'application.

# <span id="page-278-0"></span>INSTALLATION D'UNE LICENCE

La licence s'installe à l'aide de la tâche d'installation de la licence. La tâche d'installation de la licence peut être créée en tant que tâche de groupe (cf. section ["Création d'une tâche de groupe"](#page-112-0) à la page [113\)](#page-112-0), une tâche pour les sélections d'ordinateurs (cf. section ["Création d'une tâche pour les sélections d'ordinateurs"](#page-123-0) à la page [124\)](#page-123-0) ou locale (cf. section ["Création d'une tâche locale"](#page-132-0) à la page [133\)](#page-132-0). Lors de la création de cette tâche :

- sélectionnez l'application à laquelle vous affectez la licence en guise d'application pour laquelle la tâche est  $\bullet$ créée ;
- sélectionnez **Installation du fichier de licence** comme type de tâche. $\bullet$

# <span id="page-279-0"></span>LANCEMENT DE L'ASSISTANT D'INSTALLATION DE LA LICENCE

*Pour démarrer l'Assistant d'installation de la licence,*

sélectionnez le nœud dans l'arborescence **Licences** et **Ajouter une licence** dans le menu contextuel. Ceci permet de démarrer un assistant de création de tâche pour des sélections d'ordinateurs qui saute l'étape de sélection du type de tâche (indiqué par défaut).

Les tâches créées à l'aide de l'Assistant d'installation de licence sont des tâches pour des sélections d'ordinateurs situées dans le nœud **Tâches pour les sélections d'ordinateurs** de l'arborescence de console.

Quand vous modifiez les paramètres de la tâche d'installation de la licence sur l'onglet **Paramètres** (cf. ill. ci-après), vous pouvez remplacer le fichier de licence à installer, et cocher la case **Ajouter en tant que licence pour une licence complémentaire** pour en faire la licence complémentaire de l'application. Si la case n'est pas cochée, la licence servira de licence active. Des informations supplémentaires sur la licence figurent dans la zone **Informations relatives à la licence**.

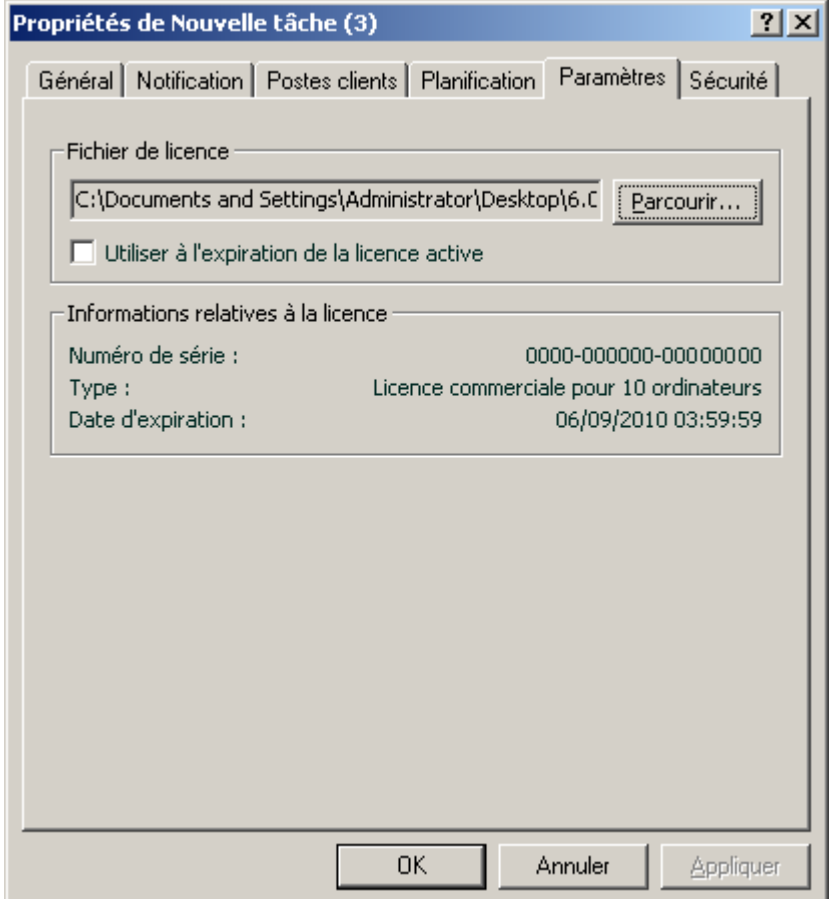

*Illustration 237. Configuration d'une tâche d'ajout de licence*

# <span id="page-280-0"></span>CREATION ET AFFICHAGE DE RAPPORTS SUR LES LICENCES

*Pour créer un rapport sur l'état des licences installées sur les postes clients,*

utilisez le modèle intégré **Rapport de licences** ou créez un nouveau modèle (cf. section ["Créer le nouveau rapport"](#page-182-0) à la pag[e 183\)](#page-182-0) de ce type.

Un rapport créé sur le modèle **Rapport de licences** contient des informations complètes sur toutes les licences installées sur les postes clients, y compris les licences actives et de réserve, en indiquant les ordinateurs sur lesquels ces licences sont utilisées, avec les limitations de licence.

# <span id="page-280-1"></span>RECEPTION DE LA LICENCE PAR LE CODE D'ACTIVATION

*Afin de recevoir la licence par le code d'activation, procédez comme suit :*

- 1. Dans le nœud **Stockages** ouvrez le menu contextuel du dossier **Licences** et sélectionnez **Nouveau** / **Ajouter une licence**. Finalement la fenêtre de l'Assistant d'ajout d'une licence s'ouvre. Cliquez sur **Suivant**.
- 2. Dans la fenêtre suivante sélectionnez **Saisir le code d'activation**. Cliquez sur **Suivant**.

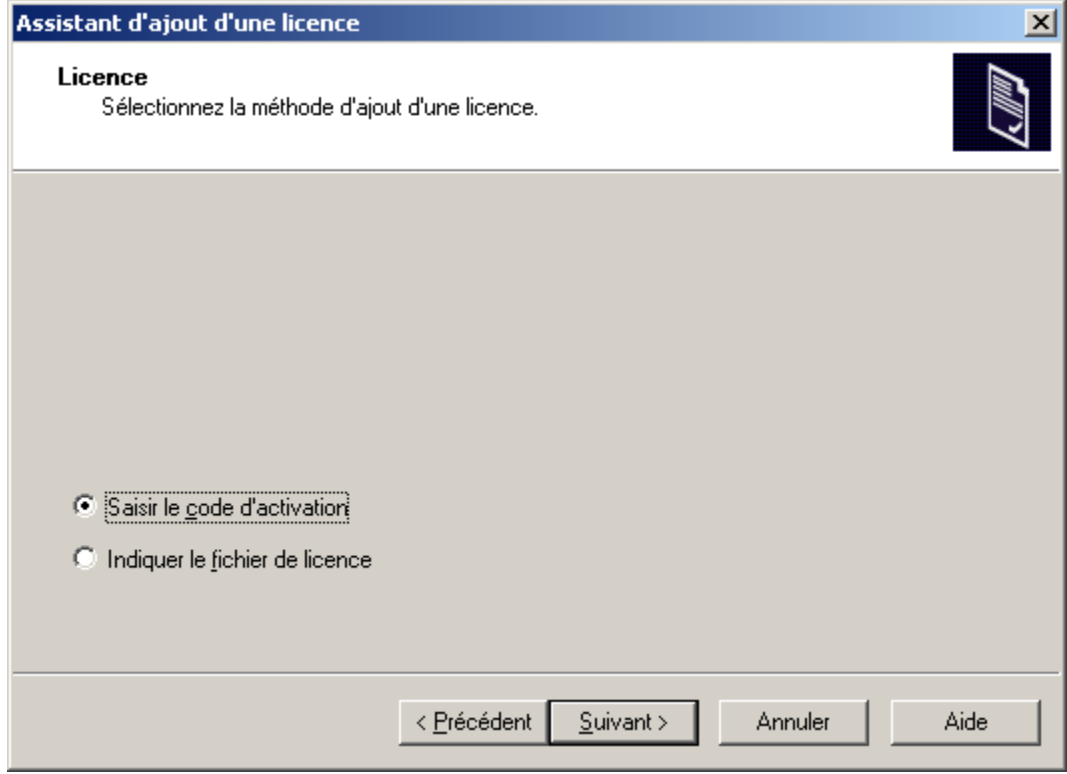

*Illustration 238. Réception de la licence par le code d'activation*

3. Dans la fenêtre ouverte saisissez le code d'activation reçu lors de l'achat de la version commerciale de l'application. Si vous voulez diffuser automatiquement la licence sur les ordinateurs dans les groupes d'administration, cochez la case dans le champ homonyme. Cliquez sur **Suivant**.

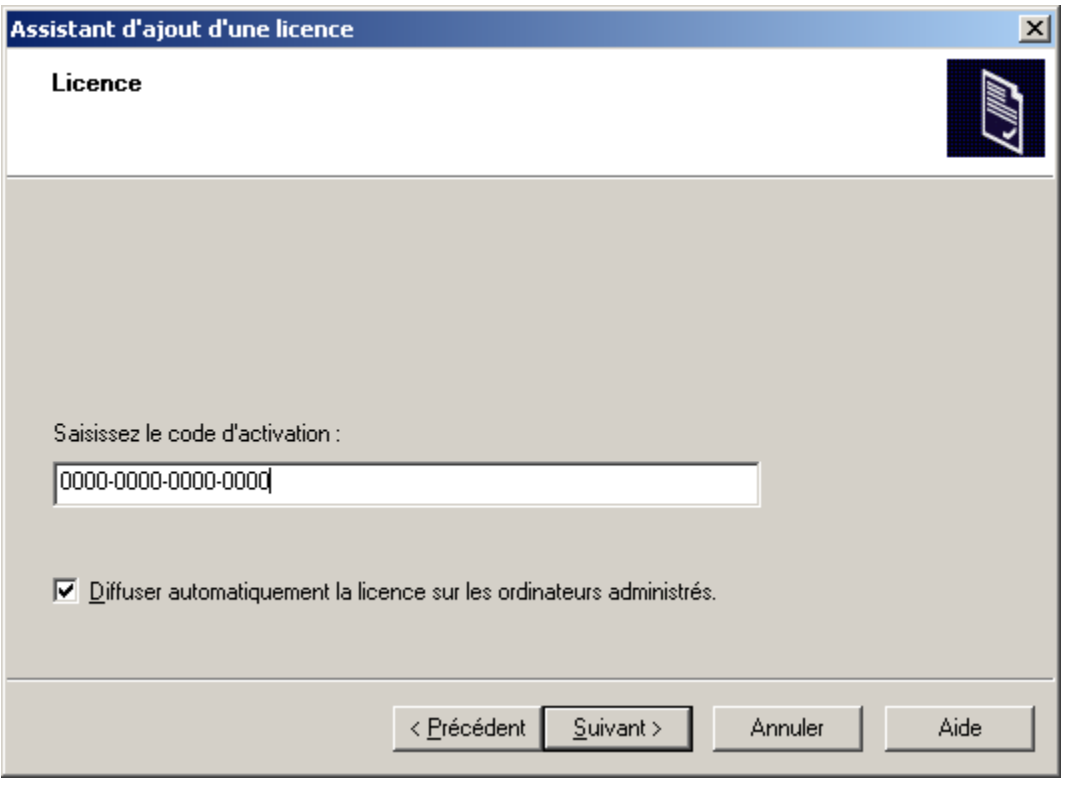

*Illustration 239. Insertion du code d'activation*

4. Cliquez sur le bouton **Terminer** pour terminer l'opération.

### <span id="page-281-0"></span>EXTENSION AUTOMATIQUE DE LA LICENCE

Kaspersky Administration Kit offre la possibilité d'extension automatique des licences sur les postes clients, placées dans le stockage des licences sur le Serveur d'administration.

- *Afin de diffuser automatiquement une licence sur les postes clients, procédez comme suit :*
	- 1. Sélectionnez dans l'arborescence de la console le nœud **Stockages / Licences**.
	- 2. Sélectionnez une licence que vous voulez diffuser.
	- 3. Ouvrez le menu contextuel de la licence et sélectionnez l'élément **Propriétés**.
	- 4. Dans la fenêtre des propriétés ouverte cochez la case **Licence installée automatiquement**.

La licence est diffusée sur ceux postes clients où l'application est installée et il n'y a pas du code d'activation. 

L'installation de la licence s'effectuera aux moyens de l'Agent d'administration. Avec cela les tâches auxiliaires d'installation de la licence pour l'application ne se forment pas. La licence s'installe en qualité de la licence active.

Lors de l'installation d'une licence une restriction de licence est tenue en compte. Dans le cas de sa perturbation la licence ne s'installera pas.

# STOCKAGES

Le nœud **Stockages** permet de manipuler les objets utilisés pour la surveillance de l'état des postes client et les entretenir. Les informations dans le nœud sont fournies dans les dossiers qui contiennent les listes suivantes :

- les paquets d'installation qui peuvent être utilisés pour l'installation à distance des applications sur les postes  $\bullet$ clients ;
- les mises à jour récupérées par le Serveur d'administration (cf. section ["Mise à jour"](#page-249-0) à la page [250\)](#page-249-0), qui peuvent  $\bullet$ être déployées sur les postes client ;
- installées sur les postes clients licences (cf. section ["Administration des licences"](#page-275-1) à la page [276\)](#page-275-1) ;  $\bullet$
- les objets placés par les applications antivirus dans les dossiers de quarantaine des postes clients ;  $\bullet$
- les copies de sauvegarde des objets placées dans le dossier de sauvegarde ;  $\bullet$
- les fichiers pour lesquels les applications antivirus ont décidé d'une analyse ultérieure ;
- les applications installées sur les ordinateurs du réseau de l'entreprise sur lesquels l'Agent d'administration est installé.

#### DANS CETTE SECTION

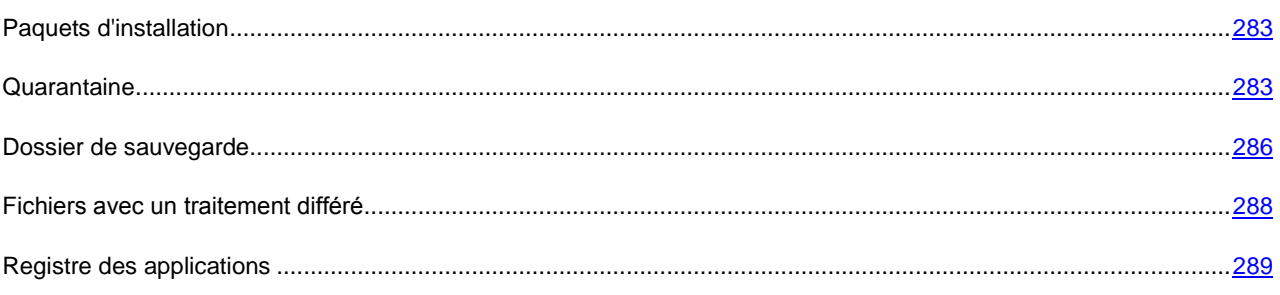

# <span id="page-282-0"></span>PAQUETS D'INSTALLATION

Une des possibilités les plus importantes de Kaspersky Administration Kit est l'installation à distance des applications de Kaspersky Lab, aussi que les applications d'autres fabricants. Afin d'installer une application par les moyens de Kaspersky Administration Kit,, il est nécessaire de créer un paquet d'installation pour cette application. Le paquet d'installation représente l'ensemble des fichiers, nécessaires pour l'installation, aussi que les paramètres tangentiels au processus de l'installation, aussi que la configuration initiale de l'application à installé (particulièrement, du fichier avec les paramètres d'Anti-virus).

La liste de tous les paquets d'installation est affichée dans le nœud **Stockages** / **Paquets d'installation** de l'arborescence de la console.

<span id="page-282-1"></span>L'information détaillée à propos des propriétés des paquets d'installation se trouve dans le Manuel de déploiement.

# **QUARANTAINE**

L'application Kaspersky Administration Kit permet de tenir une liste centralisée d'objets placés dans la sauvegarde par les applications de Kaspersky Lab. Ces informations sont transmises depuis les postes clients via les Agents de réseau et conservées dans la base d'informations du Serveur d'administration. Il est possible, via la Console d'administration, de consulter les propriétés des objets dans les stockages sur les ordinateurs locaux, de lancer une analyse antivirus des stockages et d'en supprimer les objets.

# CONSULTATION DES PROPRIETES DE L'OBJET PLACE EN **QUARANTAINE**

*Afin de consulter les propriétés de l'objet placé en quarantaine,*

sélectionnez le nœud **Stockages** dans l'arborescence de la console, puis **Quarantaine**. Sélectionnez l'objet souhaité dans le panneau des résultats et cliquez sur l'option **Propriétés** du menu contextuel.

Dans la fenêtre qui s'ouvre (cf. ill. ci-après), vous verrez les informations suivantes relatives à l'objet :

- nom sous lequel l'objet avait été délivré pour son traitement par l'application antivirus ;  $\bullet$
- description de l'objet ;  $\bullet$
- action réalisée sur l'objet par l'application antivirus ;  $\bullet$
- nom du poste où l'objet est conservé ;  $\bullet$
- $\bullet$ état attribué à l'objet par l'application antivirus ;
- nom du virus présent ou soupçonné dans l'objet ;  $\bullet$
- date de mise en quarantaine ou dans le dossier de sauvegarde ;  $\bullet$
- taille de l'objet en octets ;  $\bullet$
- chemin d'accès sur le poste client au dossier où se trouvait l'objet à l'origine ; $\bullet$

nom de l'utilisateur qui a mis l'objet en quarantaine ou dans le dossier de sauvegarde.  $\bullet$ 

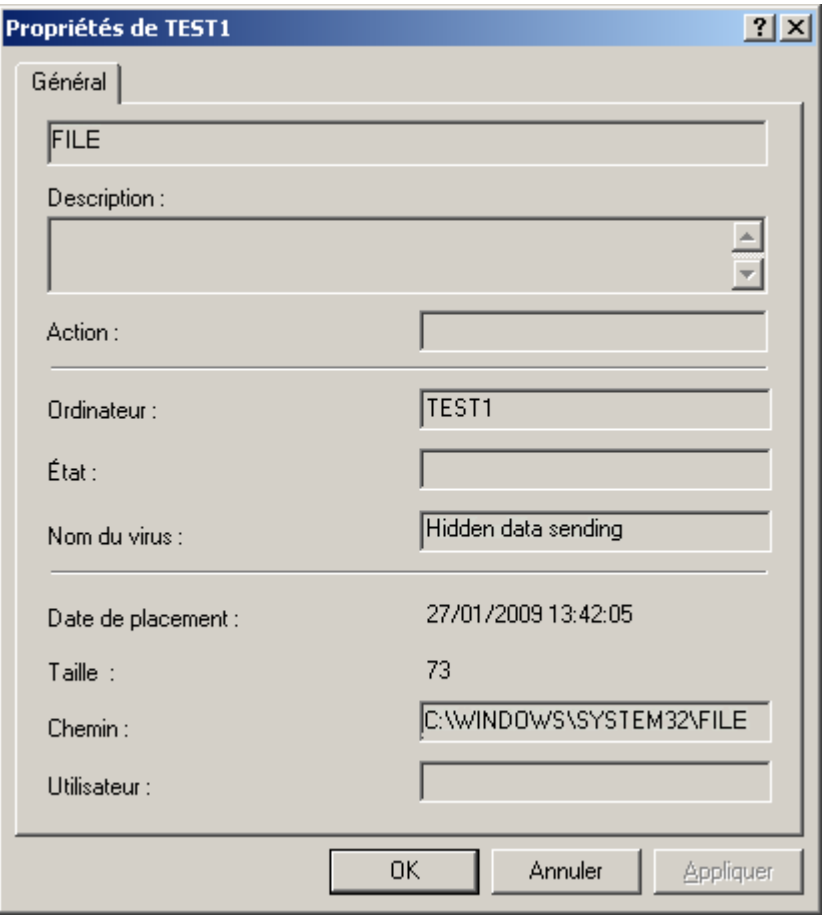

*Illustration 240. Affichage des propriétés d'un objet de la quarantaine ou du dossier de sauvegarde*

#### SUPPRESSION D'UN OBJET DE LA QUARANTAINE

*Pour supprimer un objet de la quarantaine,*

sélectionnez le nœud **Stockages** dans l'arborescence de la console, puis **Quarantaine**. Sélectionnez l'objet souhaité dans le panneau des résultats et cliquez sur l'option **Supprimer** du menu contextuel.

L'application antivirus qui avait stocké cet objet sur le poste client supprimera l'objet de la quarantaine ou du dossier de sauvegarde.

#### ANALYSE DU DOSSIER DE QUARANTAINE SUR LE POSTE CLIENT

*Pour analyser le dossier de quarantaine sur le poste client, procédez comme suit :*

Sélectionnez le nœud **Stockages** dans l'arborescence de console, puis **Quarantaine**, sélectionnez l'objet que vos souhaitez analyser dans le panneau de résultats et utilisez la commande **Analyser les objets en quarantaine** dans le menu contextuel ou son équivalent dans le menu **Action**.

Une tâche d'analyse à la demande du dossier de quarantaine sera lancée sur le poste client de l'application qui aura mis l'objet sélectionné en quarantaine.

#### RESTAURER UN OBJET DE LA QUARANTAINE

*Pour restaurer un objet de la quarantaine,*

sélectionnez le nœud **Stockages** dans l'arborescence de la console, puis **Quarantaine**. Sélectionnez l'objet souhaité dans le panneau des résultats et cliquez sur l'option **Restaurer** du menu contextuel.

L'application antivirus qui avait stocké cet objet sur le poste client restaurera l'objet de la quarantaine ou du dossier de sauvegarde dans son dossier d'origine.

### SAUVEGARDE D'UN OBJET DE LA QUARANTAINE SUR LE DISQUE

Kaspersky Administration Kit permet à l'administrateur de sauvegarder sur le Serveur d'administration les fichiers, qui sont placés en quarantaine par l'application antivirus sur le poste client. Le fichier est téléchargé sur l'ordinateur, sur lequel Kaspersky Anti-Virus est installé, et puis, sauvegardé là, où l'administrateur a indiqué.

*Afin de sauvegarder un objet de la quarantaine sur le disque de l'administrateur,*

sélectionnez le nœud **Stockages** dans l'arborescence de la console, puis le dossier **Quarantaine**. Sélectionnez l'objet souhaité dans le panneau des résultats et cliquez sur l'option **Enregistrer sur le disque** du menu contextuel.

L'application antivirus qui avait stocké cet objet en quarantaine sur le poste client sauvegardera l'objet dans le dossier indiqué par l'administrateur.

# <span id="page-285-0"></span>DOSSIER DE SAUVEGARDE

L'application Kaspersky Administration Kit permet de tenir une liste centralisée d'objets placés dans la sauvegarde par les applications de Kaspersky Lab. Ces informations sont transmises depuis les postes clients via les Agents de réseau et conservées dans la base d'informations du Serveur d'administration. Il est possible, via la Console d'administration, d'afficher les propriétés des objets en quarantaine ou dans la sauvegarde sur les ordinateurs locaux, de lancer une analyse antivirus de la sauvegarde ou de la quarantaine ou d'en supprimer les objets.

# AFFICHAGE DES PROPRIETES DE L'OBJET PLACE DANS LE DOSSIER DE SAUVEGARDE

*Pour afficher les propriétés d'un objet stocké,*

sélectionnez le nœud **Stockages** dans l'arborescence de la console, puis **Dossier de sauvegarde**. Sélectionnez l'objet souhaité dans le panneau des résultats et cliquez sur l'option **Propriétés** du menu contextuel.

Dans la fenêtre qui s'ouvre (cf. ill. ci-après), vous verrez les informations suivantes relatives à l'objet :

- nom sous lequel l'objet avait été délivré pour son traitement par l'application antivirus ;  $\bullet$
- description de l'objet ;  $\bullet$
- action réalisée sur l'objet par l'application antivirus ;  $\epsilon$
- nom du poste où l'objet est conservé ;  $\epsilon$
- état attribué à l'objet par l'application antivirus ;
- nom du virus présent ou soupçonné dans l'objet ;  $\bullet$
- date de mise en quarantaine ou dans le dossier de sauvegarde ;
- taille de l'objet en octets ;  $\bullet$
- chemin d'accès sur le poste client au dossier où se trouvait l'objet à l'origine ;
- nom de l'utilisateur qui a mis l'objet en quarantaine ou dans le dossier de sauvegarde.

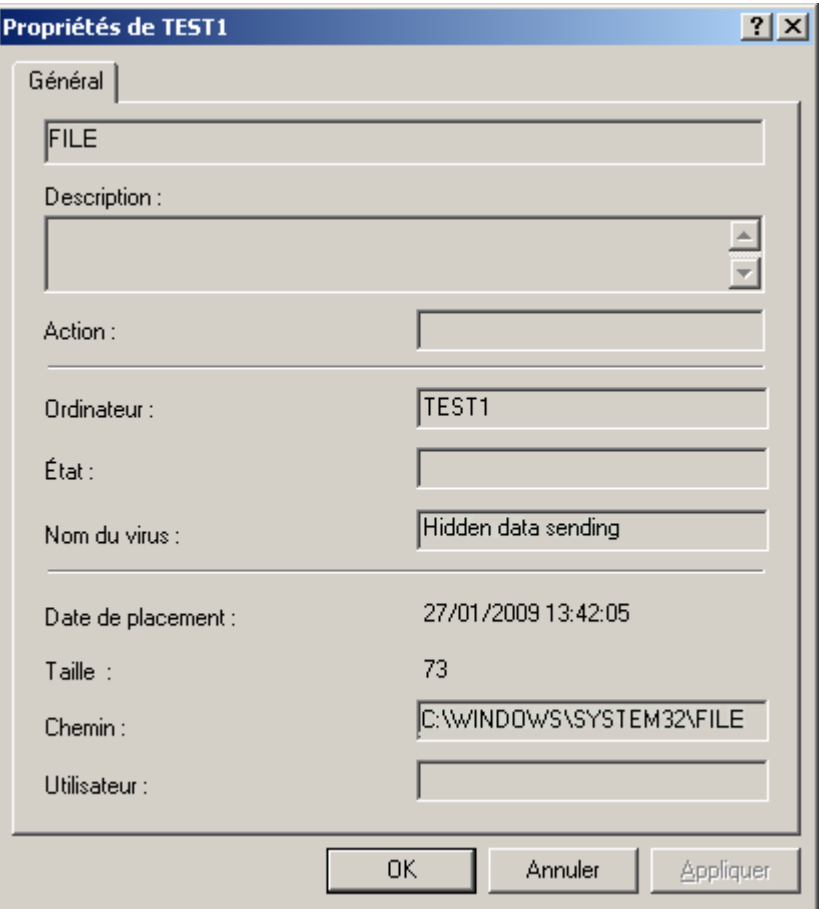

*Illustration 241. Affichage des propriétés d'un objet de la quarantaine ou du dossier de sauvegarde*

#### SUPPRESSION D'UN OBJET DEPUIS LE DOSSIER DE SAUVEGARDE

*Pour supprimer un objet stocké,*

sélectionnez le nœud **Stockages** dans l'arborescence de la console, puis **Dossier de sauvegarde**. Sélectionnez l'objet souhaité dans le panneau des résultats et cliquez sur l'option **Supprimer** du menu contextuel.

L'application antivirus qui avait stocké cet objet sur le poste client supprimera l'objet de la quarantaine ou du dossier de sauvegarde.

#### RESTAURATION D'UN OBJET DEPUIS LE DOSSIER DE SAUVEGARDE

*Pour restaurer un objet stocké,*

sélectionnez le nœud **Stockages** dans l'arborescence de la console, puis **Dossier de sauvegarde**. Sélectionnez l'objet souhaité dans le panneau des résultats et cliquez sur l'option **Restaurer** du menu contextuel.

L'application antivirus qui avait stocké cet objet sur le poste client restaurera l'objet de la quarantaine ou du dossier de sauvegarde dans son dossier d'origine.

# SAUVEGARDE D'UN OBJET DU DOSSIER DE SAUVEGARDE SUR LE **DISQUE**

Kaspersky Administration Kit permet à l'administrateur de sauvegarder sur le Serveur d'administration les fichiers, qui sont placés dans le dossier de sauvegarde par l'application antivirus sur le poste client. Le fichier est téléchargé sur l'ordinateur, sur lequel Kaspersky Anti-Virus est installé, et puis, sauvegardé là, où l'administrateur a indiqué.

*Afin de sauvegarder un objet du dossier de sauvegarde sur le disque de l'administrateur,*

sélectionnez le nœud **Stockages** dans l'arborescence de la console, puis **Quarantaine**. Sélectionnez l'objet souhaité dans le panneau des résultats et cliquez sur l'option **Enregistrer sur le disque** du menu contextuel.

L'application antivirus qui avait stocké cet objet dans le dossier de sauvegarde sur le poste client sauvegardera l'objet dans le dossier indiqué par l'administrateur.

## <span id="page-287-0"></span>FICHIERS AVEC UN TRAITEMENT DIFFERE

Les informations relatives aux fichiers, dont l'analyse et la réparation ont été différées, figurent dans le dossier **Fichiers avec un traitement différé** du nœud **Stockages**. L'information sur tous ces fichiers sur les Serveurs d'administration et les postes clients s'accumule dans le dossier.

L'analyse et la réparation différées ont lieu à la demande ou après la réalisation d'un événement déterminé. Il est possible de configurer les paramètres pour la réparation différée d'une sélection de fichiers.

#### REPARATION DE L'OBJET DU DOSSIER FICHIERS AVEC UN

#### TRAITEMENT DIFFERE

*Afin de réparer un objet du dossier Fichiers avec un traitement différé*

sélectionnez le nœud **Fichiers avec un traitement différé** dans l'arborescence de la console, sélectionnez dans le panneau des résultats l'objet que vous voulez réparer, et utilisez la commande **Réparer** du menu contextuel.

Cela entraîne la tentative de réparer l'objet :

- si l'objet est réparé, alors son écriture est supprimée du dossier **Fichiers avec un traitement différé** ;  $\bullet$
- si la réparation du fichier est impossible, alors l'objet et son écriture sont supprimés.  $\bullet$

# LA SAUVEGARDE DE L'OBJET DU FICHIER FICHIERS AVEC UN TRAITEMENT DIFFERE SUR LE DISQUE

Kaspersky Administration Kit permet à l'administrateur de sauvegarder sur le Serveur d'administration les fichiers, placés par l'application antivirus dans le dossier **Fichiers avec un traitement différé** sur le poste client. Le fichier est téléchargé sur l'ordinateur, sur lequel Kaspersky Anti-Virus est installé, et puis, sauvegardé là, où l'administrateur a indiqué.

*Afin de sauvegarder l'objet du dossier Fichiers avec un traitement différé sur le disque de l'administrateur,*

sélectionnez dans l'arborescence de la console le nœud **Stockages**, puis **Fichiers avec un traitement différé**. Sélectionnez l'objet souhaité dans le panneau des résultats et cliquez sur l'option **Enregistrer sur le disque** du menu contextuel.

Finalement, l'application antivirus qui avait placé cet objet dans le dossier **Fichiers avec un traitement différé** sur le poste client sauvegardera l'objet dans le dossier indiqué par l'administrateur.
## SUPPRESSION D'UN OBJET DU DOSSIER FICHIERS AVEC UN TRAITEMENT DIFFERE

*Afin de supprimer un objet du dossier Fichiers avec un traitement différé*

sélectionnez dans l'arborescence de la console le nœud **Stockages**, puis **Fichiers avec un traitement différé**. Sélectionnez l'objet souhaité dans le panneau des résultats et cliquez sur l'option **Supprimer** du menu contextuel.

L'application antivirus qui avait stocké cet objet sur le poste client supprimera l'objet de la liste du dossier **Fichiers avec un traitement différé**.

## REGISTRE DES APPLICATIONS

Les informations relatives aux applications installées dans le réseau sont conservées dans le registre des applications. Les informations relatives aux applications reposent sur les données reçues des postes clients.

Les informations relatives aux applications sur les ordinateurs connectés aux Serveurs d'administration secondaires sont également rassemblées et enregistrées dans le registre des applications du Serveur d'administration principal. Vous pouvez consulter ces informations à l'aide du rapport, en activant la collection des données des Serveurs d'administration secondaires (cf. section ["Rapports d'hiérarchie des Serveurs d'administration"](#page-206-0) à la page [207\)](#page-206-0).

- *Pour consulter le registre des applications, procédez comme suit :*
	- 1. Dans l'arborescence de la console, ouvrez l'entrée **Stockages**.
	- 2. Ouvrez le dossier **Registre des applications**.

Les informations relatives aux applications apparaîtront sur le panneau des résultats dans un tableau (cf. ill. ciaprès). Le tableau contient les champs suivants :

- **Nom** : nom de l'application ;  $\epsilon$
- **Version** : numéro de la version de l'application ;  $\bullet$
- **Editeur** : nom de la société, qui produit l'application ;  $\ddot{\phantom{0}}$
- **Nombre d'hôtes** : nombre d'ordinateurs du réseau sur lesquels l'application est installée ;
- **Commentaires** : brève description de l'application ;  $\bullet$
- **Service du Support Technique** : adresse du site web du service du Support Technique ; ×
- **Téléphone du service du Support Technique** : numéro de téléphone du service du Support Technique. $\bullet$

Les champs **Commentaires**, **Service du Support Technique** et **Téléphone du service du Support Technique** peuvent rester vides.

| Kaspersky Administration Kit                                                                                                    |                                                                                                    |                                                                                                    |                                                                                                    |                                                                                                    | $  \mathbb{Z}$ $\times$ |
|----------------------------------------------------------------------------------------------------|----------------------------------------------------------------------------------------------------|----------------------------------------------------------------------------------------------------|----------------------------------------------------------------------------------------------------|----------------------------------------------------------------------------------------------------|-------------------------|
| Eile<br>Action<br>View Help                                                                                                    |                                                                                                    |                                                                                                    |                                                                                                    |                                                                                                    |                         |
| $\blacksquare$ $\square$ $\square$ $\square$ $\square$<br>⇔                                                                                                    |                                                                                                    |                                                                                                    |                                                                                                    |                                                                                                    |                         |
| K Kaspersky Administration Kit<br>Serveur d'administration - TEST-1<br>Ė<br>Ordinateurs administrés<br>Ėŀ                                                                                                    | Registre des applications                                                                                                    |                                                                                                    |                                                                                                    |                                                                                                    |                         |
| Rapports et notifications<br>田<br>Tâches de Kaspersky Administration Kit<br>田<br>Tâches pour les sélections d'ordinateurs<br>围<br>Requêtes d'événements et d'ordinateurs<br>围<br>Ordinateurs non définis<br>围<br><b>E</b> Stockages<br>Paguets d'installation<br>Mises à jour<br>Licences<br>Quarantaine<br>Dossier de sauvegarde<br>Fichiers avec un traitement différé<br>Registre des applications | Recherche et consultation des<br>applications installées sur le réseau<br>Ж<br>Configurer le filtre<br>Ж<br>Applications contrôlées<br>国<br>Actualiser<br>Aide<br>Registre des applications<br>Standard | Nom<br><sup>1</sup> VMware Tools<br>MSXML 6.0 Parser<br>MSXML 4.0 SP2 (KB954430)<br>MSDE 2000 for Kaspersky Adminis 6.0.1405<br>Microsoft Windows German User Int 1.0.705.0<br>Microsoft Windows French User Int<br>Microsoft Windows Finnish User Int<br>Microsoft SQL Server VSS Writer<br>Microsoft SQL Server Setup Suppor 9.00.4035.00<br>Microsoft SQL Server Native Client<br>Microsoft SQL Server 2005<br>Microsoft .NET Framework 2.0 Servi 2.1.21022<br>Kaspersky Anti-Virus 6.0 for Windo<br>Kaspersky Administration Kit | Version<br>3.1.0.2658<br>6.10.1129.0<br>4.20.9870.0<br>1.0.705.0<br>1.0.705.0<br>9.00.4035.00<br>9.00.4035.00<br>6.0.4.1180<br>8.0.2035 | Editeur<br>VMware, Inc.<br>Microsoft Corporation<br>Microsoft Corporation<br>Kaspersky Lab<br>Microsoft Corporation<br>Microsoft Corporation<br>Microsoft Corporation<br>Microsoft Corporation<br>Microsoft Corporation<br>Microsoft Corporation<br>Microsoft Corporation<br>Microsoft Corporation<br>Kaspersky Lab<br>Kaspersky Lab |                         |
| Applications dans la base : 15                                                                                                    |                                                                                                    |                                                                                                    |                                                                                                    |                                                                                                    |                         |

*Illustration 242. Affichage du registre des applications*

- *Pour consulter les informations relatives à une application dans une nouvelle fenêtre, procédez comme suit :*
	- 1. Sélectionnez l'application dans la liste du panneau des résultats.
	- 2. Ouvrez le menu contextuel et utilisez la commande **Propriétés**.

L'onglet **Général** de la fenêtre qui s'ouvre (cf. ill. ci-après) contient les données relatives à l'application : nom, numéro de version, éditeur, commentaires de l'éditeur, adresse du site et numéro de téléphone du service du Support Technique.

Cochez la case **Annoncer l'événement d'installation** pour que les informations relatives à l'installation de cette application sur les postes clients soient transmises au Serveur d'administration et enregistrées conformément aux paramètres définis pour l'événement **L'application observée a été installée depuis le registre des applications** dans la configuration du Serveur d'administration ou dans la stratégie de l'application Kaspersky Administration Kit.

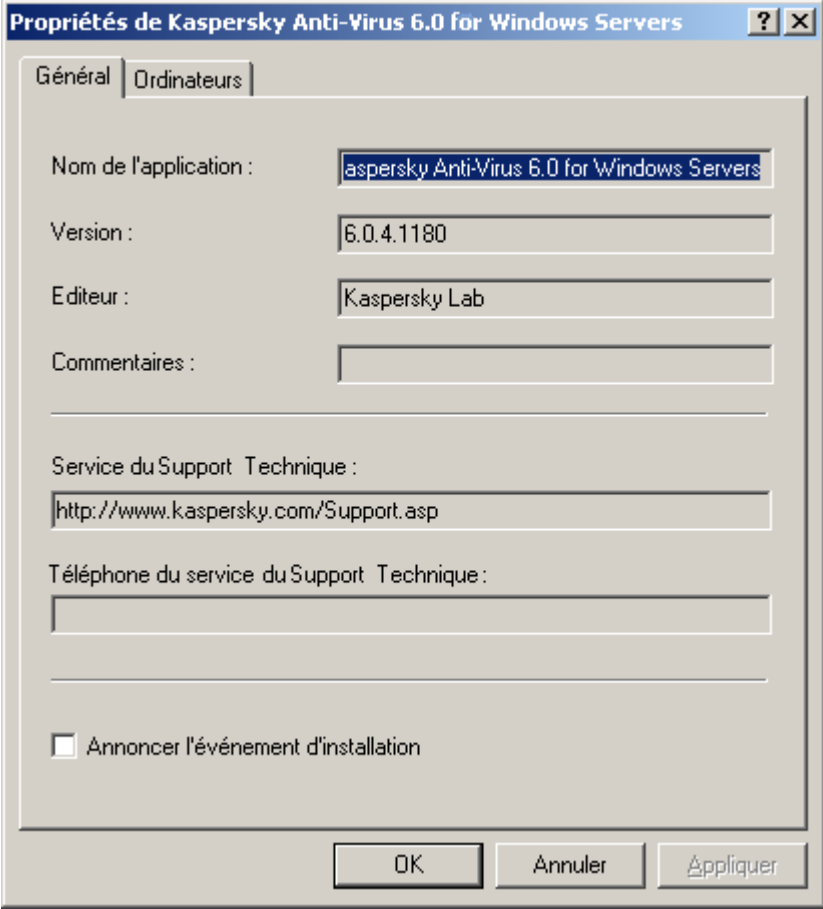

*Illustration 243. Fenêtre des propriétés de l'application. Onglet Général*

Propriétés de Kaspersky Anti-Virus 6.0 for Windows Servers  $2x$ Général Ordinateurs Nom de l'ordinateur - 4 Date d'installation Dossier de destinatio TEST-1 C:\Program Files\Ka:  $\blacktriangleright$  $\blacktriangleleft$ OK Annuler Appliquer

L'onglet **Ordinateurs** (cf. ill. ci-après) contient la liste des ordinateurs sur lesquels l'application est installée.

*Illustration 244. Fenêtre des propriétés de l'application. Onglet Ordinateurs*

- Pour consulter la liste des applications répondant à des critères définis, vous pouvez utiliser un filtre. Pour ce faire, *exécutez les opérations suivantes :*
	- 1. Ouvrez l'entrée **Registre des applications**.
	- 2. Ouvrez le menu contextuel et utilisez la commande **Filtre**.
	- 3. Dans la fenêtre ouverte (cf. ill. ci-après) sélectionnez l'option **Définir le filtre** et attribuez les valeurs aux paramètres suivants :
		- $\bullet$ Saisissez le nom de l'application manuellement ou sélectionnez-la de la liste déroulante. La liste reprend toutes les applications installées sur les postes clients. Les informations sont proposées aux agents d'administration installés sur les ordinateurs sur la base des données de la base de registre.
		- Indiquez la version de l'application. $\bullet$

Saisissez le nom de l'éditeur manuellement ou sélectionnez-le de la liste déroulante. Les informations de la  $\bullet$ liste sont proposées à tous les agents d'administration installés sur les postes clients.

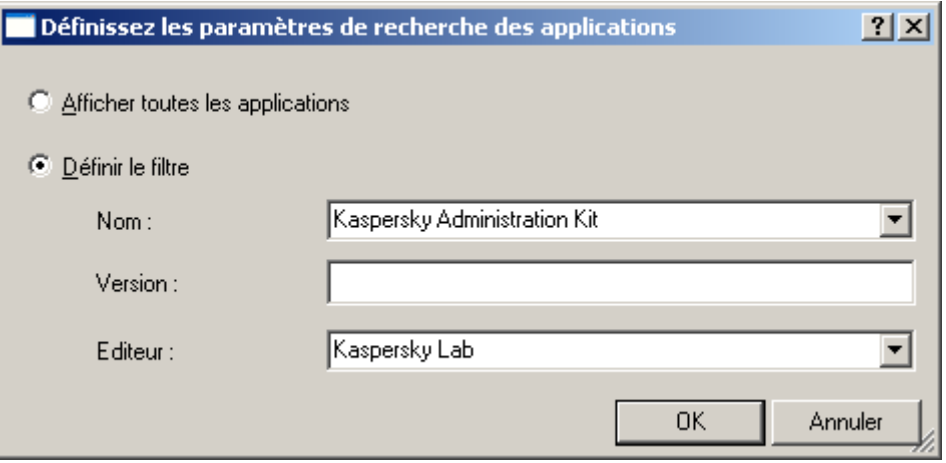

*Illustration 245. Fenêtre des paramètres de recherche des applications*

- 4. Pour que le nœud **Registre des applications** reprend uniquement les informations sur les applications installées, cochez la case **Afficher uniquement les applications installées**.
- 5. Cliquez sur le bouton **OK**.

La liste des applications validant les paramètres définis apparait dans le panneau des résultats de l'entrée **Registre des applications**.

Si le filtrage n'est pas requis, choisissez l'option **Afficher toutes les applications**. Le filtre sera supprimé.

# POSSIBILITES COMPLEMENTAIRES

Cette rubrique aborde les possibilités complémentaires de Kaspersky Administration Kit prévues pour étendre les fonctions d'administration centralisée des applications du réseau informatique.

#### DANS CETTE SECTION

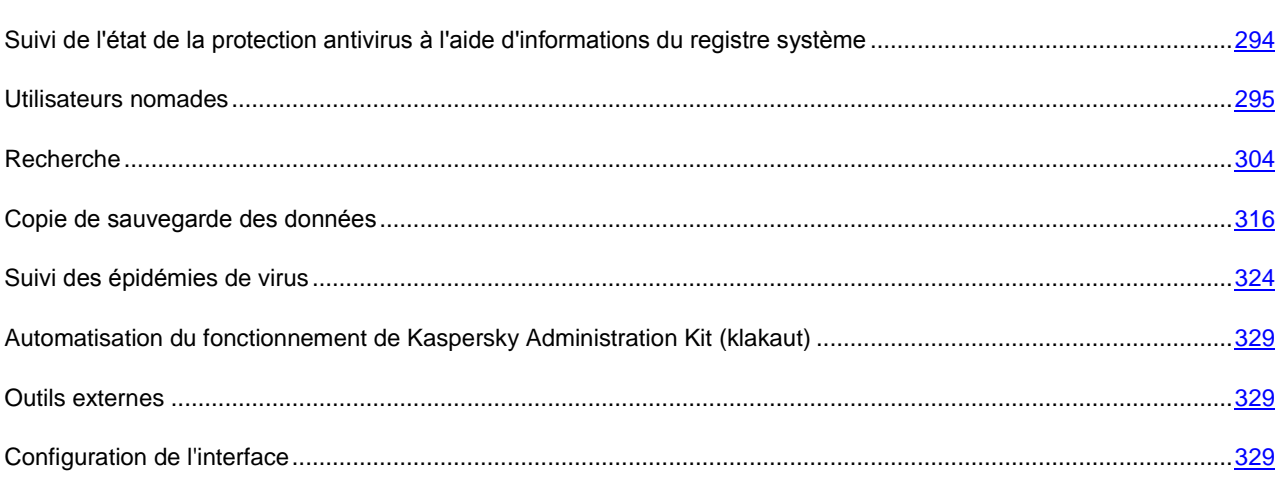

# <span id="page-293-0"></span>SUIVI DE L'ETAT DE LA PROTECTION ANTIVIRUS A L'AIDE D'INFORMATIONS DU REGISTRE SYSTEME

Pour afficher l'état de la protection antivirus sur un poste client à l'aide d'informations inscrites par l'Agent d'administration dans le registre système, procédez comme suit :

- 1. Ouvrez le registre système du poste client (par exemple, à l'aide de la commande **regedit** dans le menu **Démarrer Exécuter**).
- 2. Rendez-vous dans la section :

HKEY\_LOCAL\_MACHINE\SOFTWARE\KasperskyLab\Components\34\1103\1.0.0.0\Statistics\AVS tate

Une valeur spécifique, décrite dans le tableau ci-dessous, correspond à chaque état de la protection antivirus.

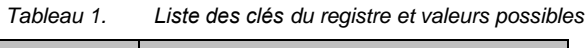

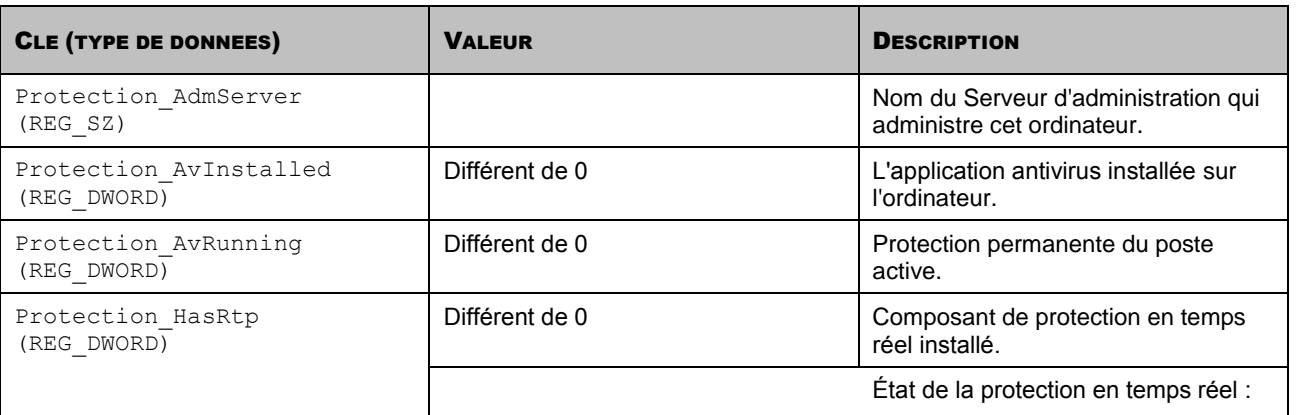

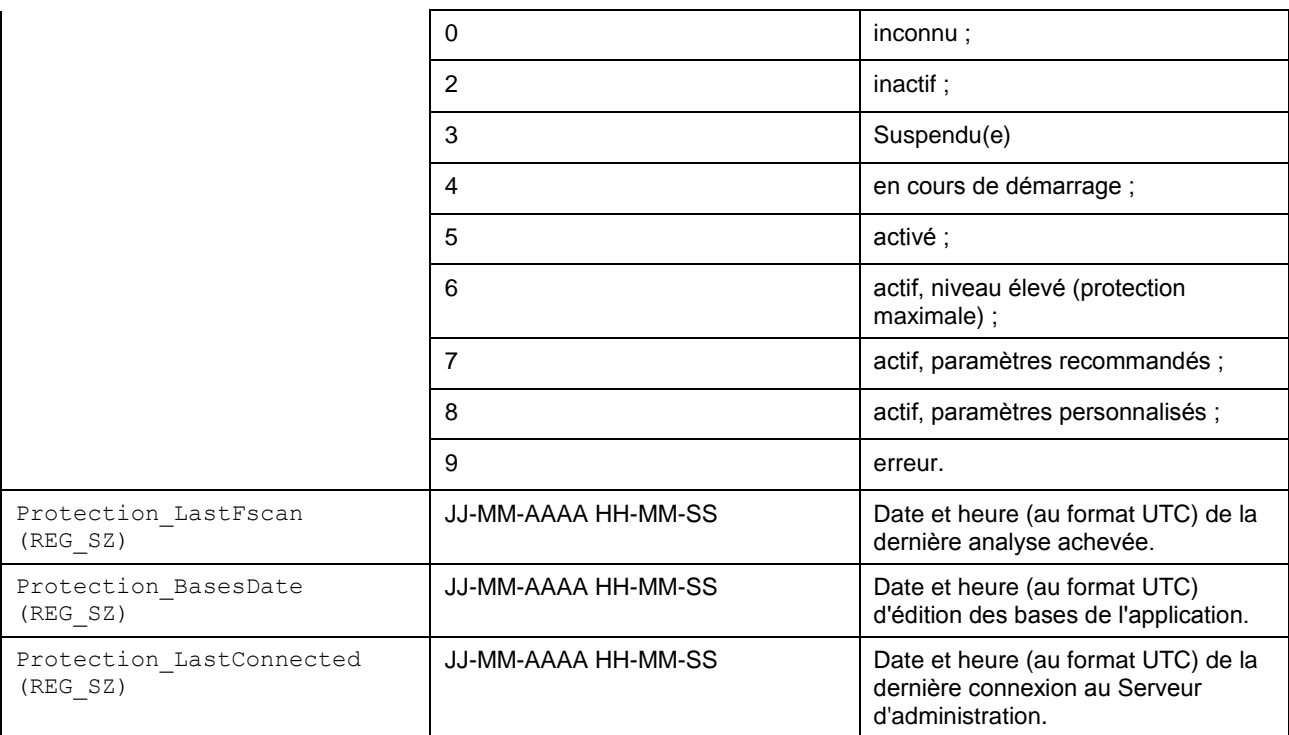

## <span id="page-294-0"></span>UTILISATEURS NOMADES

L'application Kaspersky Administration Kit prévoit la possibilité de transférer l'agent administratif sur d'autres Serveurs d'administration en cas de modification des caractéristiques du réseau, par exemple :

- **Présence dans le sous-réseau** : modification de l'adresse et du masque du sous-réseau.  $\bullet$
- **Présence dans le domaine DNS** : modification du suffixe DNS du sous-réseau.
- **Adresse de la passerelle principale** : modification de la passerelle principale du réseau.  $\bullet$
- **Adresse du serveur DHCP** : modification de l'adresse IP du serveur DHCP dans le réseau.  $\bullet$
- **Adresse du serveur DNS** : modification de l'adresse IP du serveur DNS dans le réseau.
- **Adresse du serveur WINS** : modification de l'adresse IP du serveur WINS dans le réseau.
- **Accès au domaine Windows** : modification de l'état du domaine Windows auquel le poste client est connecté.  $\bullet$

La fonctionnalité est soutenue pour les S.E. suivants : Microsoft Windows 2000 / XP / Vista ; Microsoft Windows Server 2000 / 2003 / 2008.

Paramètres de connexion d'origine de l'Agent d'administration au Serveur lors de l'installation de l'Agent d'administration. Par la suite, quand des règles de permutation sont rédigées, l'Agent d'administration réagit aux modifications des caractéristiques du réseau :

- si elles correspondent à une des règles créées, l'Agent d'administration se connecte au Serveur indiqué dans la règle et, si la règle le prévoit, les applications installées sur les postes clients suivent les stratégies établies pour les utilisateurs nomades ;
- si aucune règle n'est exécutée, l'Agent d'administration revient aux paramètres de connexion d'origine définis  $\bullet$ lors de l'installation, et les applications installées sur les postes clients reviennent aux stratégies actives ;
- si le Serveur d'administration est inaccessible, l'Agent d'administration utilisera les stratégies nomades. $\bullet$

Les paramètres de connexion de l'Agent d'administration au Serveur sont préservés dans le profil. De plus, les règles de transfert des postes client aux stratégies pour les utilisateurs nomades sont aussi définies dans le profil, l'utilisation du profil est limitée au téléchargement des mises à jour. Par défaut, l'Agent d'administration passe à la stratégie pour les postes nomades si le Serveur d'administration est inaccessible pendant plus de 45 minutes.

Les profils de passage de l'Agent d'administration sont configurés dans la stratégie ou les paramètres de l'Agent d'administration.

La liste des profils créés pour l'agent figure dans le groupe **Profils de connexion au Serveur d'administration** de l'onglet **Connexion**. Il est possible d'ajouter et de supprimer des profils ainsi que de modifier les valeurs des paramètres du profil à l'aide des boutons **Ajouter**, **Supprimer** et **Propriétés**.

La liste des règles formées pour le profil se trouve dans le bloc **Permutation des profils** de l'onglet **Connexion**. Il est possible d'ajouter et de supprimer des règles ainsi que de modifier les valeurs des paramètres du règles à l'aide des boutons **Ajouter**, **Supprimer** et **Propriétés**.

La vérification de la correspondance entre les règles et les caractéristiques du réseau s'opère dans l'ordre de présentation dans la liste. Si les caractéristiques du réseau correspondent à plusieurs règles, c'est la première d'entre elles qui sera appliquée. Pour modifier l'ordre de consultation des règles de la liste, utilisez les boutons  $\blacksquare$  et  $\blacktriangle$ .

#### CREATION DU PROFIL POUR LES UTILISATEURS NOMADES

*Afin d'ajouter le nouveau profil de connexion au Serveur d'administration, procédez comme suit :*

- 1. Sélectionnez la stratégie de l'Agent d'administration dans l'arborescence de la console.
- 2. Ouvrez le menu contextuel et sélectionnez l'élément **Propriétés**.
- 3. Dans la fenêtre **Propriétés <Nom de la stratégie>** accédez à l'onglet **Réseau**.

4. Cliquez sur le lien **Profils des connexions**. Cette action entraîne l'ouverture de la fenêtre de configuration des paramètres de permutation de l'Agent d'administration (cf. ill. ci-après).

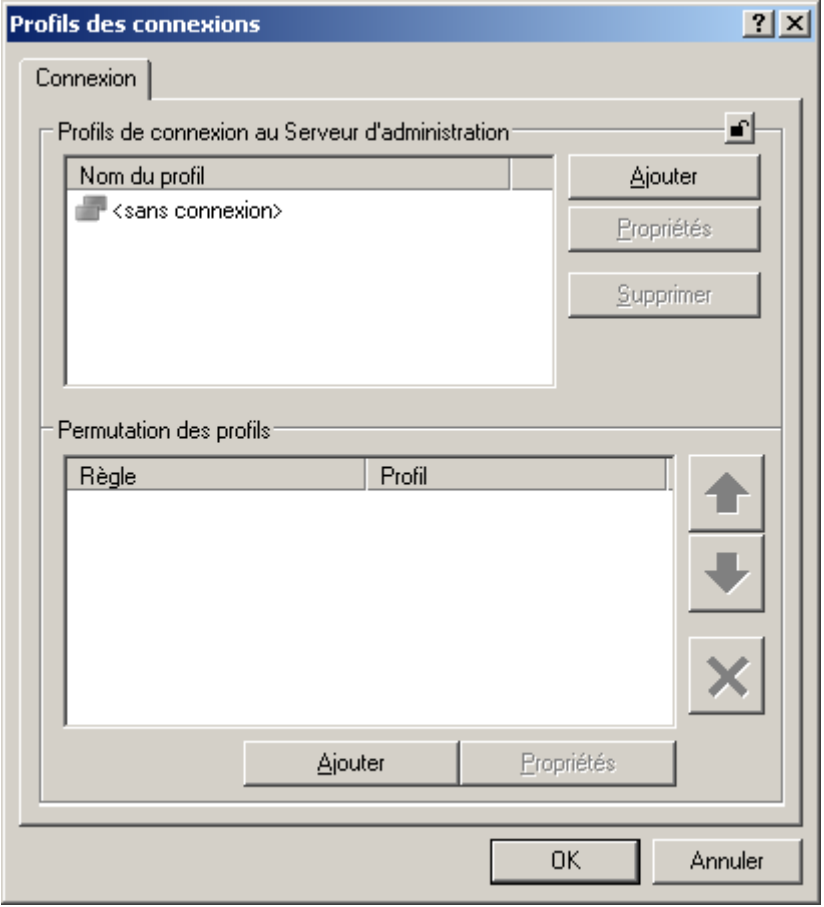

*Illustration 246. Onglet Connexion*

5. Cliquez sur le bouton **Ajouter**, situé dans le bloc **Profils de connexion au Serveur d'administration** (cf. ill. cidessus). Ceci permet d'ouvrir la boîte de dialogue de configuration du profil (cf. ill. ci-après).

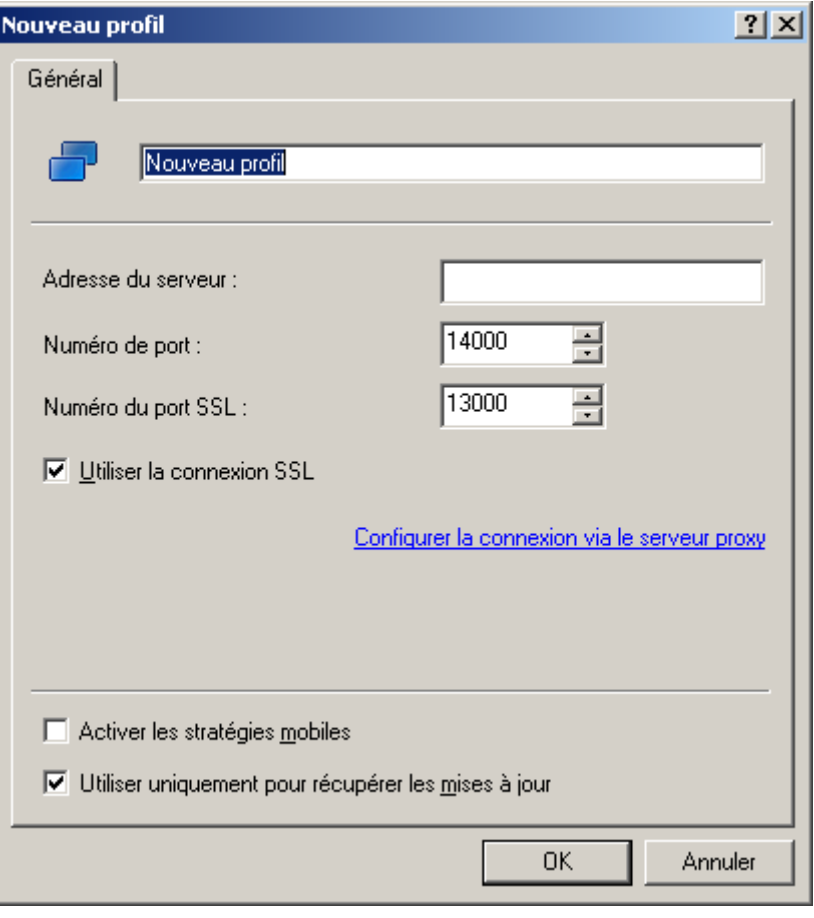

*Illustration 247. Fenêtre Nouveau profil*

- 6. Indiquez les valeurs des paramètres du profil de l'Agent d'administration suivants (cf. ill. ci-après) :
	- Nom du profil.  $\bullet$
	- Adresse de l'ordinateur sur lequel est installé le Serveur d'administration.
	- Numéro du port utilisé pour la connexion.
	- Numéro de port utilisé pour la connexion par protocole SSL. Si vous souhaitez vous connecter à travers un  $\bullet$ port sécurisé (utilisant le protocole SSL), cochez la case **Utiliser la connexion SSL**.
	- $\bullet$ Configuration du serveur proxy. Pour ce faire, cliquez sur le lien **Configurer la connexion via le serveur proxy**.

Si la case **Activer les stratégies mobiles** est cochée, les applications installées sur le poste client utiliseront les stratégies pour les utilisateurs nomades, même si le Serveur d'administration repris dans le profil est accessible. Si aucune stratégie n'est définie pour les utilisateurs nomades, c'est la stratégie active normale qui sera utilisée. Si la case est désélectionnée, les applications utiliseront les stratégies actives.

Si la case **Utiliser uniquement pour récupérer les mises à jour** est cochée, le profil sera utilisé uniquement lors du téléchargement des mises à jour par les applications installées sur le poste client. Pour les autres opérations, la connexion au Serveur d'administration sera réalisée selon les paramètres de connexion d'origine définis lors de l'installation de l'Agent d'administration.

7. Cliquez sur le bouton **OK** pour terminer l'opération.

Liste contient uniquement par défaut le profil <Sans connexion>. Ce profil ne peut être modifié ou supprimé. Il ne contient pas de Serveur pour la connexion et en cas de sélection de ce profil, l'Agent d'administration ne tentera pas de se connecter à un serveur quelconque tandis que les applications installées sur les postes clients utilisent les stratégies pour les utilisateurs nomades. Le profil **<Sans connexion>** peut être invoqué quand les ordinateurs sont déconnectés du réseau.

#### CREATION DE LA REGLE DE PERMUTATION DE L'AGENT

#### D'ADMINISTRATION

- *Afin de créer la règle de permutation de l'Agent d'administration d'un Serveur d'administration sur un autre, lors de la modification des caractéristiques du réseau, procédez comme suit :*
	- 1. Sélectionnez la stratégie de l'Agent d'administration dans l'arborescence de la console.
	- 2. Ouvrez le menu contextuel et sélectionnez l'élément **Propriétés**.
	- 3. Dans la fenêtre **Propriétés <Nom de la stratégie>** accédez à l'onglet **Réseau**.
	- 4. En cliquant sur le lien **Profils des connexions**, ouvrez la fenêtre du même nom. Cette action entraîne l'ouverture de la fenêtre de configuration des paramètres de permutation de l'Agent d'administration (cf. ill. ciaprès).

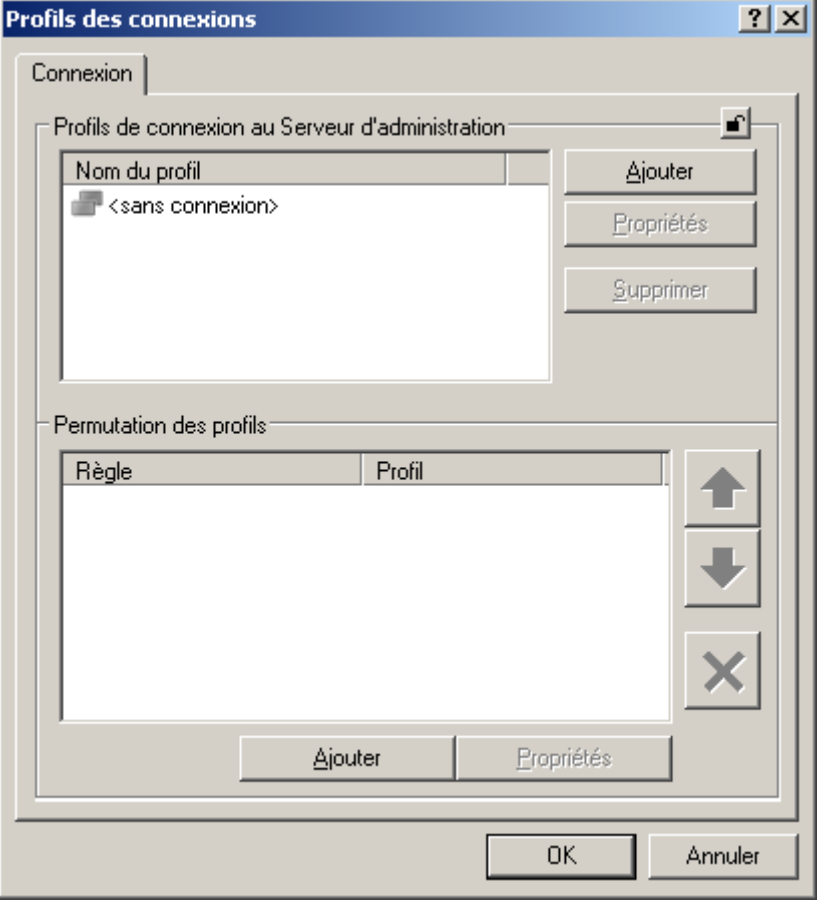

*Illustration 248. Onglet Connexion*

- 5. Cliquez sur **Ajouter**, situé dans le bloc **Permutation des profils**.
- 6. Dans la fenêtre ouverte (cf. ill. ci-après) :
	- saisissez le nom de la règle dans le champ du dessus ; $\bullet$
- sélectionnez le profil créé dans la liste déroulante **Utiliser le profil de connexion** sélectionnez le profil ;  $\bullet$
- dans la rubrique **Conditions de permutation**, composez la liste des conditions de la règle à l'aide des  $\bullet$ boutons **Ajouter**, **Modifier** et **Supprimer**. Les conditions dans la règles sont réunies via l'opérateur logique "et".

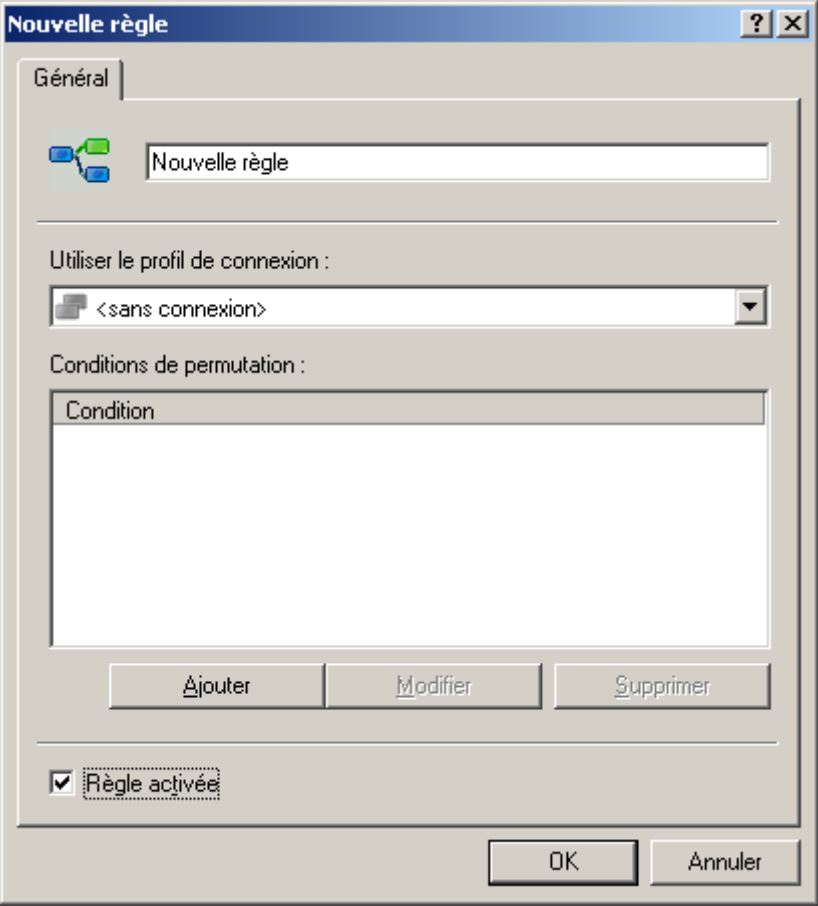

*Illustration 249. Fenêtre Nouvelle règle*

- 7. Cochez la case **Règle activée** pour activer l'utilisation de la règle (cf. ill. ci-dessus).
- 8. Appuyer sur **OK** pour terminer le fonctionnement de la règle.

#### AJOUT D'UNE CONDITION DANS LA REGLE

*Afin d'ajouter une condition dans la règle, procédez comme suit :* ∙

- 1. Sélectionnez la stratégie de l'Agent d'administration dans l'arborescence de la console et dans le menu contextuel de la stratégie sélectionnez le point **Propriétés**.
- 2. Dans la fenêtre **Propriétés <Nom de la stratégie>** accédez à l'onglet **Réseau**.
- 3. Cliquez sur le lien **Profils des connexions** pour ouvrir la fenêtre **Avancé**.

Cette action entraîne l'ouverture de la fenêtre de configuration des paramètres de permutation de l'Agent d'administration (cf. ill. ci-après).

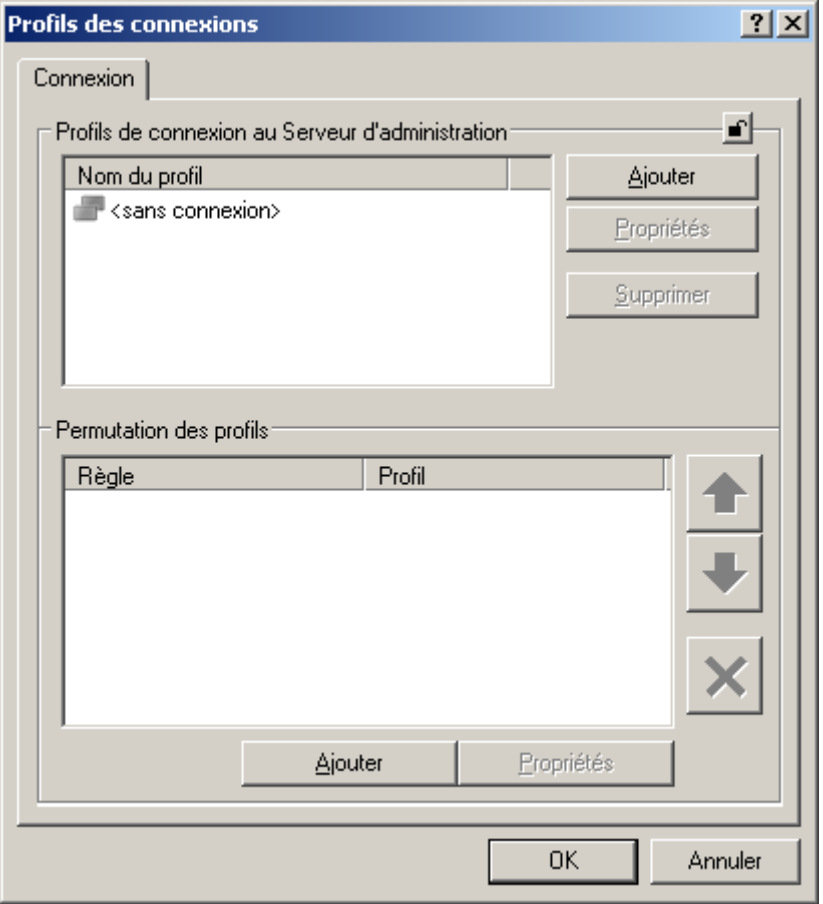

*Illustration 250. Onglet Connexion*

4. Cliquez sur **Ajouter**, situé dans le bloc **Permutation des profils**.

5. Dans la section **Conditions de permutation** cliquez sur **Ajouter** (cf. ill. ci-après).

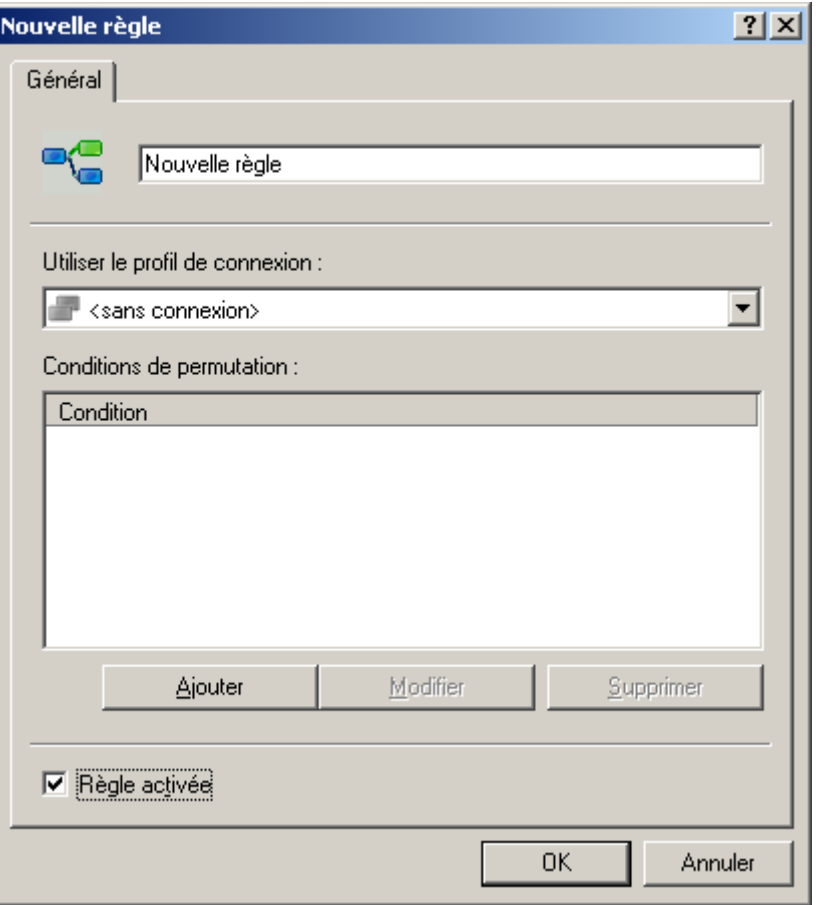

*Illustration 251. Fenêtre Nouvelle règle*

- 6. De la liste déroulante sélectionnez la valeur qui correspond à la modification de la caractéristique du réseau auquel le poste client est branché (cf. ill. ci-après) :
	- **Présence dans le sous-réseau** : modification de l'adresse et du masque du sous-réseau.  $\bullet$
	- **Présence dans le domaine DNS** : modification du suffixe DNS du sous-réseau.  $\bullet$
	- **Adresse de la passerelle principale** : modification de la passerelle principale du réseau.
	- **Adresse du serveur DHCP** : modification de l'adresse IP du serveur DHCP dans le réseau.
	- **Adresse du serveur DNS** : modification de l'adresse IP du serveur DNS dans le réseau.  $\overline{\phantom{a}}$
	- **Adresse du serveur WINS** : modification de l'adresse IP du serveur WINS dans le réseau. $\epsilon$

**Accès au domaine Windows** : modification de l'état du domaine Windows auquel le poste client est  $\bullet$ connecté.

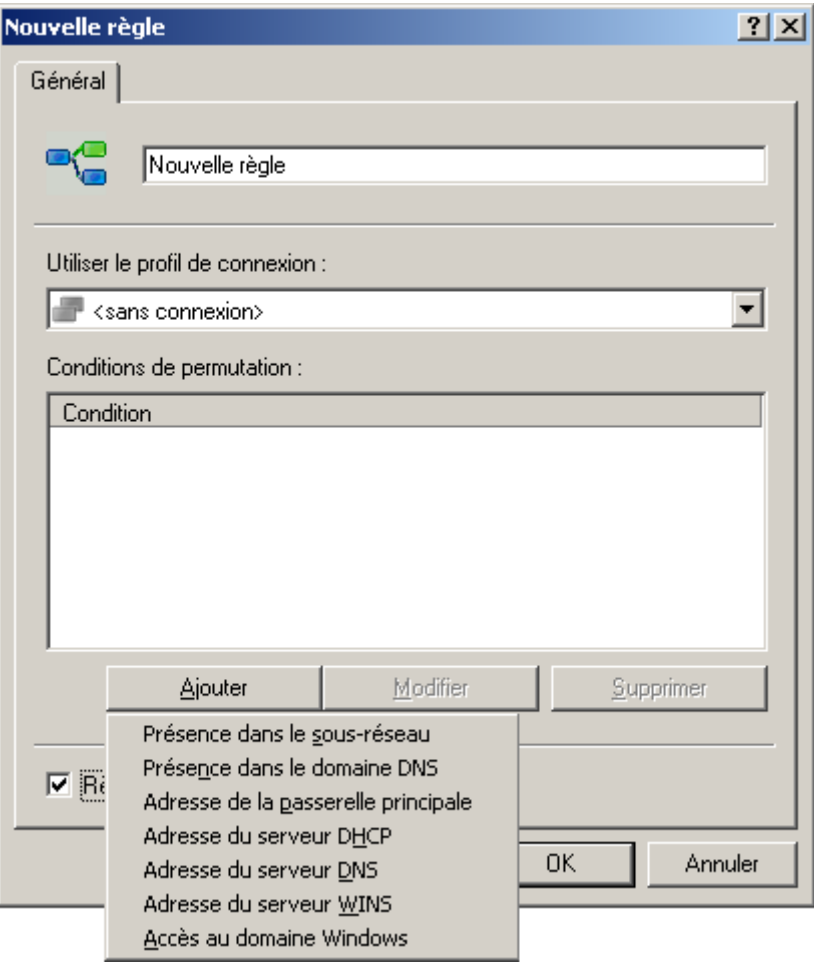

*Illustration 252. Liste des caractéristiques du réseau*

7. Cliquez sur **Ajouter** et établissez la valeur, avec laquelle la condition de permutation de l'agent sur un autre Serveur d'administration s'effectuera. Définissez autant de valeurs que nécessaire pour la condition à l'aide des boutons **Ajouter**, **Modifier** et **Supprimer** (cf. ill. ci-après).

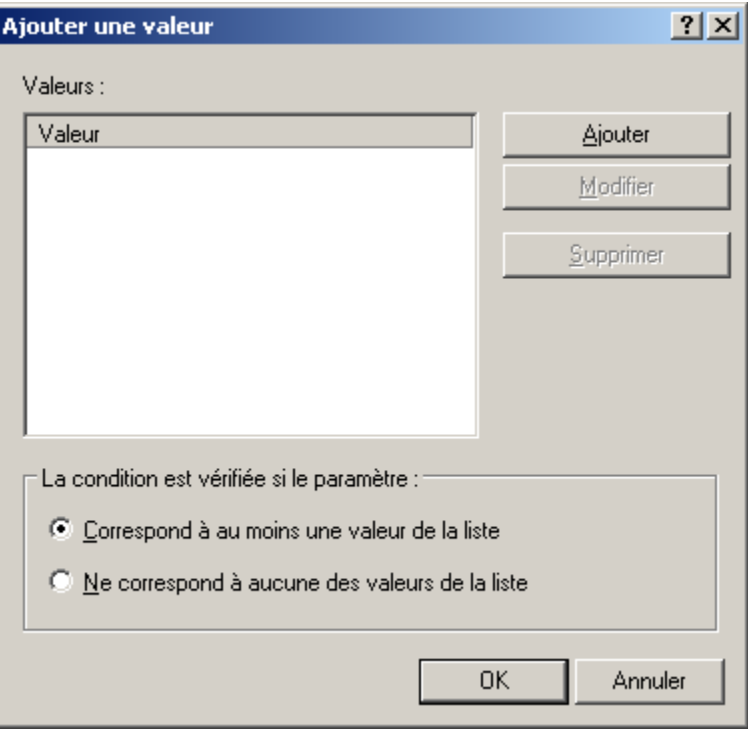

*Illustration 253. Ajout d'une valeur*

- 8. Sélectionnez les cas qui vérifieront la condition :
	- **Correspond à au moins une valeur de la liste**.  $\bullet$
	- $\bullet$ **Ne correspond à aucune valeur de la liste**.
- 9. Cliquez sur le bouton **OK** pour terminer l'opération.

## <span id="page-303-0"></span>RECHERCHE

Pour obtenir des informations relatives à un ordinateur concret ou à un groupe d'ordinateurs, vous pouvez exploiter la fonction de recherche de postes sur la base des critères définis. Les informations des Serveurs d'administration secondaires peuvent intervenir dans la recherche. Les résultats de la recherche peuvent être enregistrés dans un fichier texte.

La fonction de recherche permet de trouver :

- les postes clients dans les groupes d'administration du Serveur d'administration et de ses Serveurs  $\bullet$ secondaires ;
- les ordinateurs, qui n'appartiennent pas au groupe d'administration, mais qui appartiennent aux ordinateurs du  $\bullet$ réseau doté du Serveur d'administration et de ses Serveurs secondaires ;
- tous les ordinateurs de tous les réseaux où est installé le Serveur d'administration et ses Serveurs secondaires,  $\bullet$ que l'ordinateur appartienne ou non au groupe d'administration.

Pour rechercher des ordinateurs, vous pouvez également utiliser les liens : **Rechercher des ordinateurs non définis** (situé dans la barre d'état du dossier **Ordinateurs non définis**) ou **Rechercher des ordinateurs** (sous l'onglet **Groupes** sur la barre des tâches du dossier **Ordinateurs administrés**).

Lors de la recherche d'ordinateurs, vous pouvez utiliser les termes suivants :

- \* n'importe quelle ligne d'une longueur de 0 ou plus de symboles ;  $\bullet$
- ? un n'importe quel symbole ;  $\bullet$
- [<plage>] un symbole de la plage définie ou de la multitude, par exemple, [0–9] n'importe quel chiffre ou  $\bullet$ [abcdef] – un des symboles a, b, c, d, e, f.

#### RECHERCHE D'UN POSTE

*Pour rechercher un ordinateur qui vérifie les critères spécifiés, procédez comme suit :*

- 1. Dans le menu contextuel du nœud **Serveur d'administration***,* du dossier **Ordinateurs non définis** ou des groupes d'administration, sélectionnez le point **Recherche**.
- 2. En haut, à droit de la fenêtre, dans la liste déroulante, sélectionnez l'élément **Rechercher des postes clients**.

Dans la boîte de dialogue, spécifiez les critères de recherche sous les onglets suivants : **Réseau**, **Activité réseau**, **Application**, **État du poste**, **Protection antivirus, Registre des applications** et **Hiérarchie des Serveurs d'administration**.

- 3. Sur l'onglet **Réseau** (cf. ill. ci-après), vous pouvez définir les critères de recherche suivants :
	- **Nom de poste** dans le réseau logique ou l'adresse IP ;  $\bullet$
	- **Domaine**. Indiquez le domaine auquel appartient le poste client ;  $\bullet$
	- **Intervalle d'adresses IP**. Indiquez l'adresse IP de début et de fin ; $\bullet$

**Le poste se trouve dans la division Active Directory**. Sélectionnez l'ordinateur du groupe Active  $\bullet$ Directory. Cochez la case **Divisions filles comprises** si l'ordinateur fait partie d'une unité Active Directory.

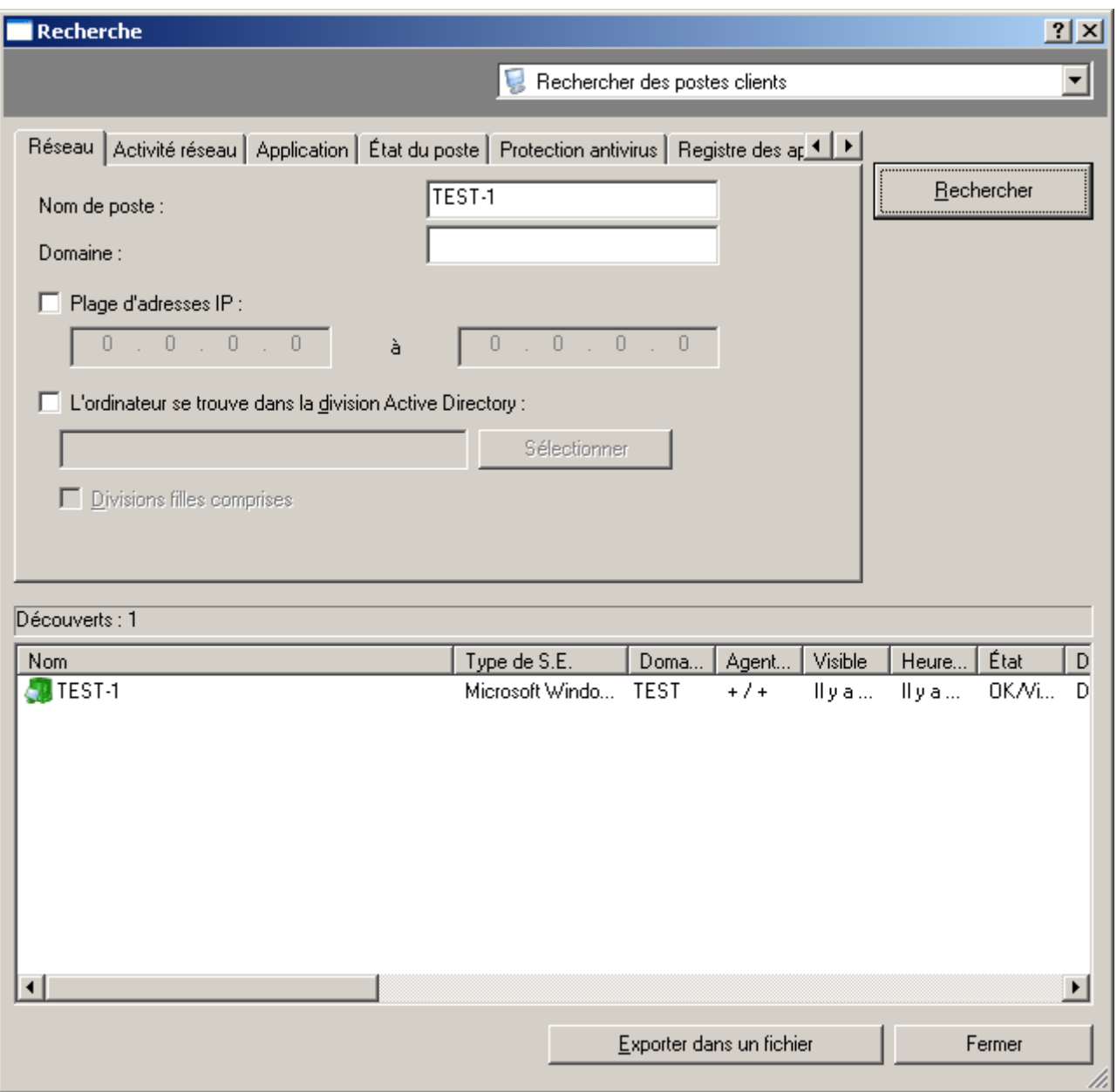

*Illustration 254. Recherche d'un poste. Onglet Réseau*

- 4. Sur l'onglet **Activité réseau** (cf. ill. ci-après), vous pouvez définir les critères de recherche suivants :
	- L'ordinateur est-il un agent de mises à jour. Pour ce faire, vous pouvez sélectionner une des valeurs  $\bullet$ suivantes dans la liste déroulante **Est l'agent de mise à jour** :
		- **Oui** ;  $\bullet$
		- **Non**.  $\bullet$
	- La valeur du paramètre **Maintenir la connexion avec le Serveur d'administration** qui doit être définie  $\bullet$ dans les paramètres du poste client. Pour ce faire, dans la liste déroulante sélectionnez la valeur : **Paramètre "Maintenir la connexion avec le Serveur d'administration"** :
		- **Activé** ;
- **Désactivé**.  $\bullet$
- L'ordinateur, est-il connecté au Serveur d'administration par suite de l'action du profil de connexion. Pour ce  $\bullet$ faire, dans la liste **Changement du profil de connexion** sélectionnez la valeur requise.
- L'heure de dernière connexion du poste client au Serveur d'administration, en cochant la case dans le  $\bullet$ champ homonyme.

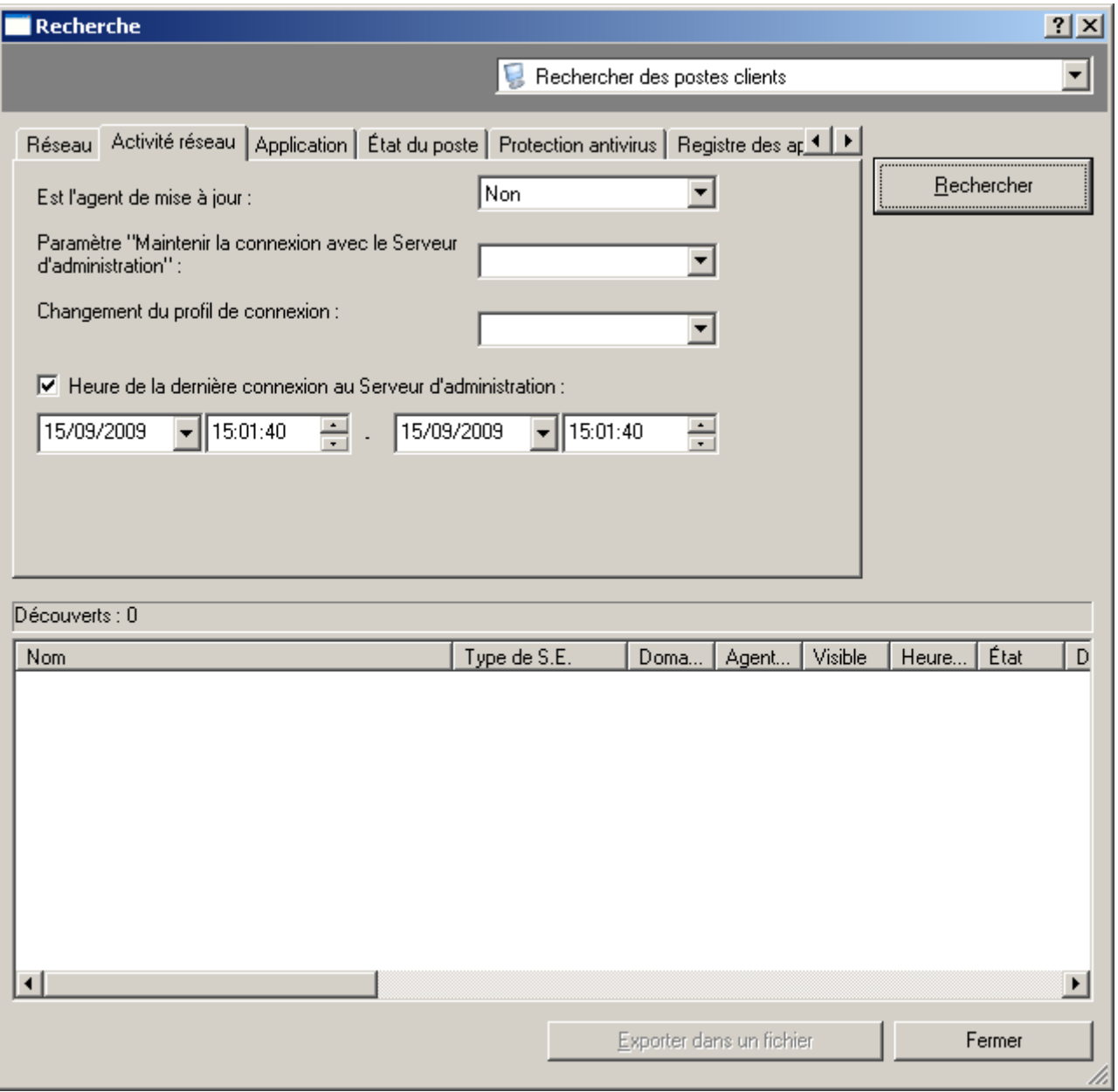

*Illustration 255. Recherche de poste. Onglet Activité réseau*

- 5. Sur l'onglet **Application** (cf. ill. ci-après), vous pouvez définir les critères de recherche suivants :
	- **Nom de l'application**. Indiquez le nom de l'application de Kaspersky Lab installée sur le poste client. Pour  $\bullet$ ce faire, sélectionnez la valeur souhaitée dans la liste déroulante. La liste ne fournit que le nom des applications disposant de plug-ins de contrôle installés dans l'espace de travail de l'administrateur.
	- **Version de l'application**. Spécifiez la version de l'application installée sur le poste client. $\bullet$
- **Nom de la mise à jour critique**. Indiquez le numéro ou le nom du paquet de mises à jour installé pour  $\bullet$ l'application.
- **Dernière mise à jour des modules de l'application**. Précisez l'intervalle de temps de la dernière mise à  $\bullet$ jour des modules des applications installées sur le poste client.
- **Version du système d'exploitation**. Indiquez la version du système d'exploitation installée sur l'ordinateur.  $\bullet$

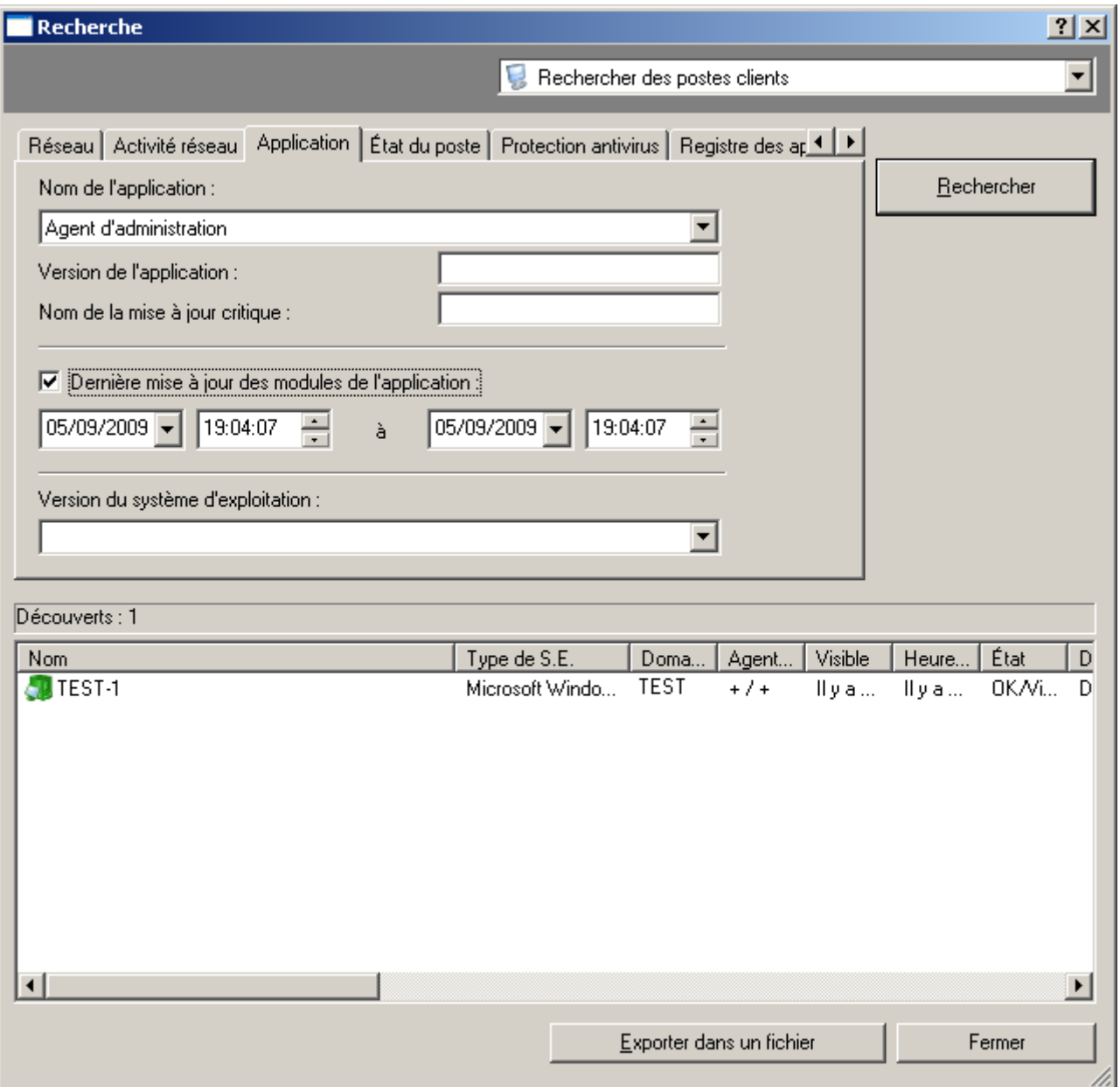

*Illustration 256. Recherche de poste. Onglet Application*

- 6. Sur l'onglet **État du poste** (cf. ill. ci-après), vous pouvez définir les critères de recherche suivants :
	- **État du poste**. Sélectionnez l'état actuel du poste : **OK**, **Critique** ou **Avertissement**.  $\bullet$
	- $\bullet$ **Description de l'état du poste**. Cochez des conditions en fonction desquelles le poste client reçoit cet état.

**État de la protection en temps réel**. Sélectionnez l'état actuel de protection en temps réel des  $\bullet$ ordinateur(s) que vous souhaitez trouver dans la liste déroulante.

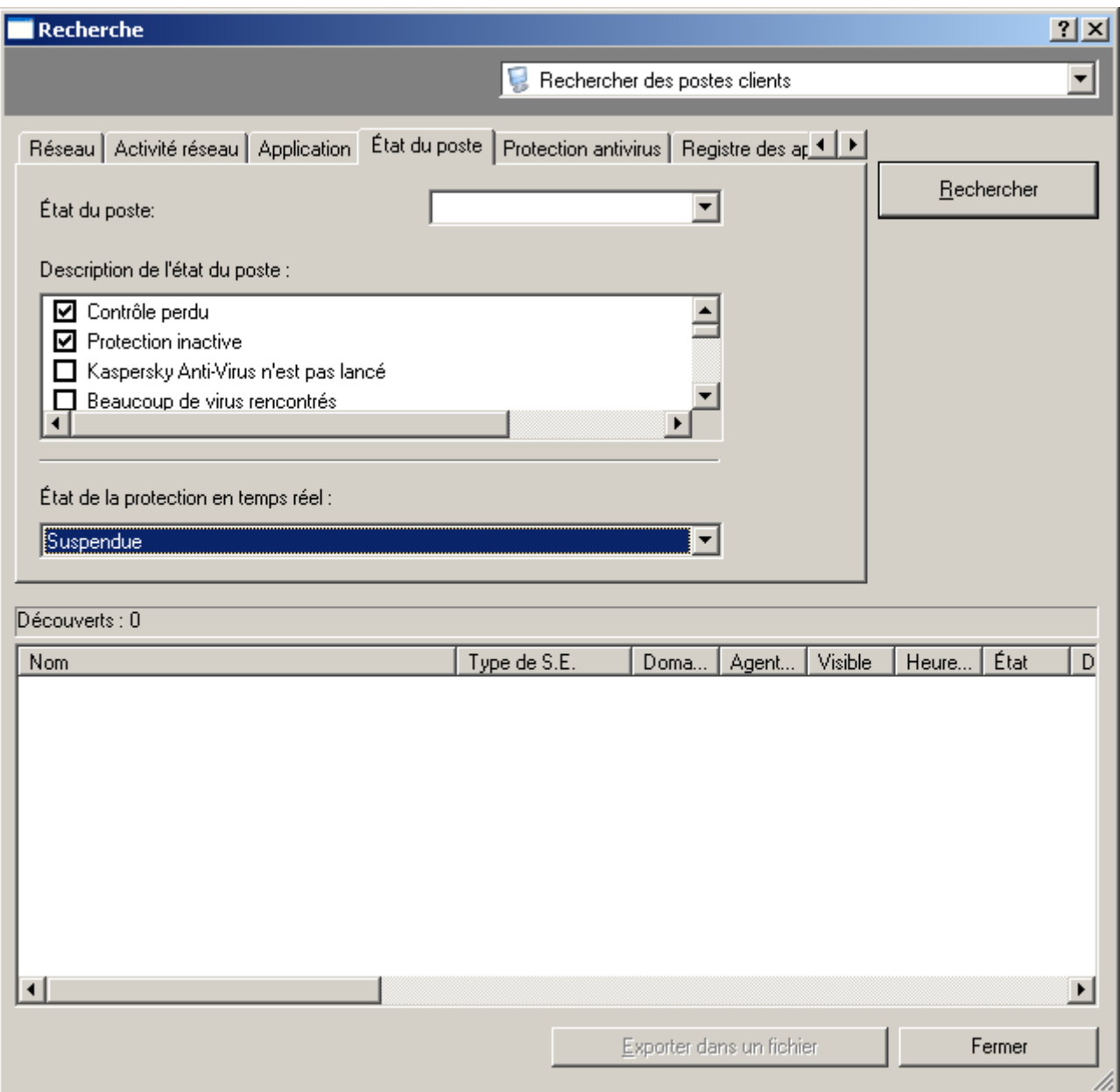

*Illustration 257. Recherche de poste. Onglet Etat du poste*

- 7. Sur l'onglet **Protection antivirus** (cf. ill. ci-après), vous pouvez définir les critères de recherche suivants :
	- **Date de publication des bases**. Indiquez l'intervalle de temps pendant lequel les bases ont été publiées.  $\bullet$
	- **Enregistrements dans les bases**. Indiquez la plage numérique comprenant le nombre d'enregistrements  $\bullet$ dans les bases.
	- **Dernière recherche de virus**. Spécifiez l'intervalle de temps pendant lequel une analyse complète du  $\bullet$ poste client s'est déroulée pour la dernière fois.

**Virus trouvés**. Indiquez la plage numérique comprenant le nombre de virus trouvés.  $\bullet$ 

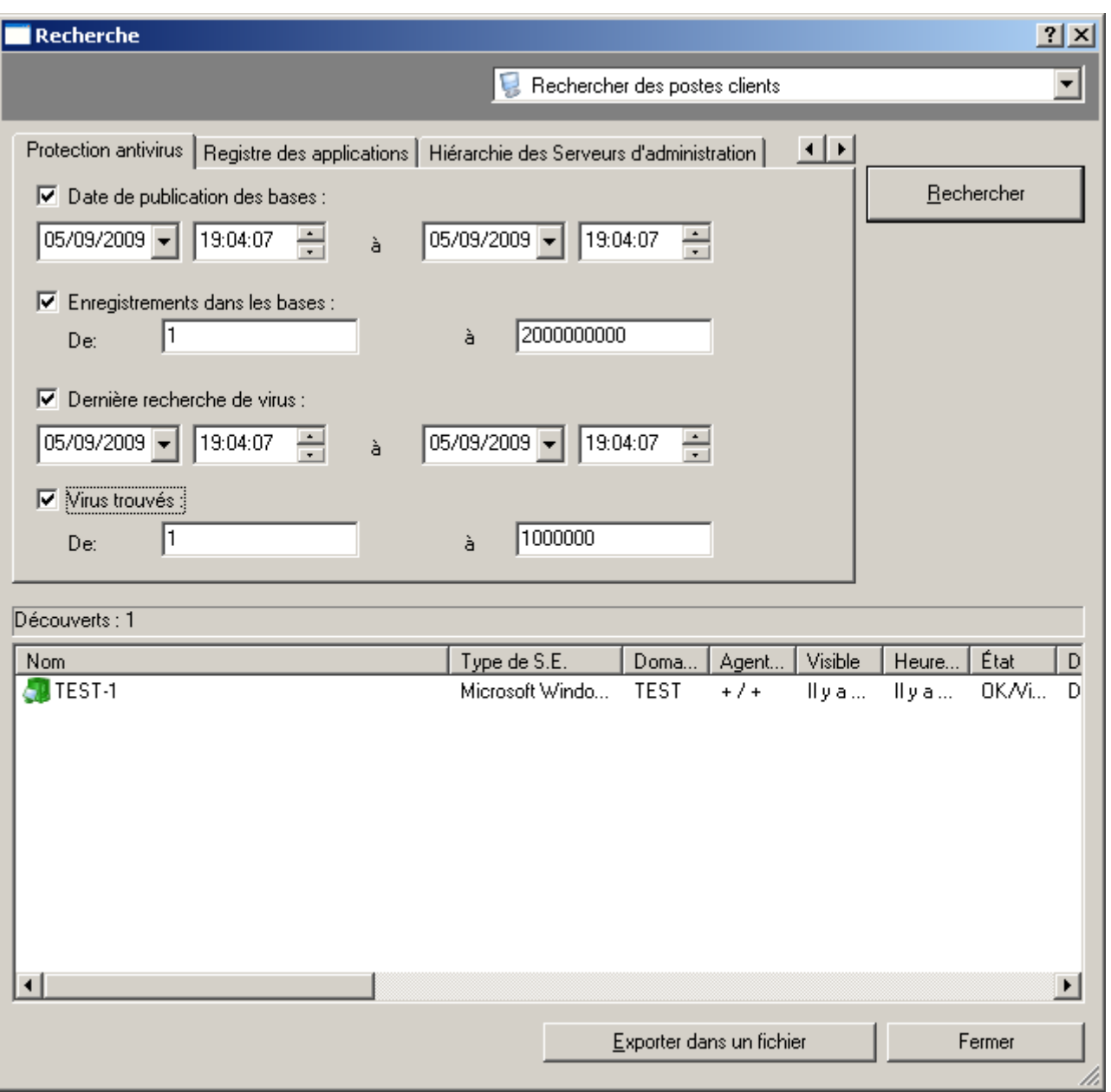

*Illustration 258. Recherche de poste. Onglet Protection antivirus*

- 8. Sur l'onglet **Registre des applications** (cf. ill. ci-après), vous pouvez définir les critères de recherche suivants :
	- Afin que la recherche s'opère selon les données sur l'application, indiquez les paramètres qui vous  $\bullet$ intéressent une fois que la case **Rechercher selon la mise à jour** est décochée :
		- **Nom de l'application** ;  $\bullet$
		- **Version de l'application** ;  $\bullet$
		- **Editeur.**  $\bullet$
	- Pour que la recherche s'opère selon les données relatives à la mise à jour, installée sur une application  $\bullet$ quelconque, cochez la case **Rechercher selon la mise à jour** et désignez les paramètres qui vous intéressent :
- **Nom de la mise à jour** ;  $\bullet$
- **Version de la mise à jour** ;  $\bullet$
- **Editeur** ;  $\bullet$
- **Nom de l'application de sécurité incompatible**. Sélectionnez l'application de sécurité d'un éditeur  $\bullet$ tiers dans la liste.

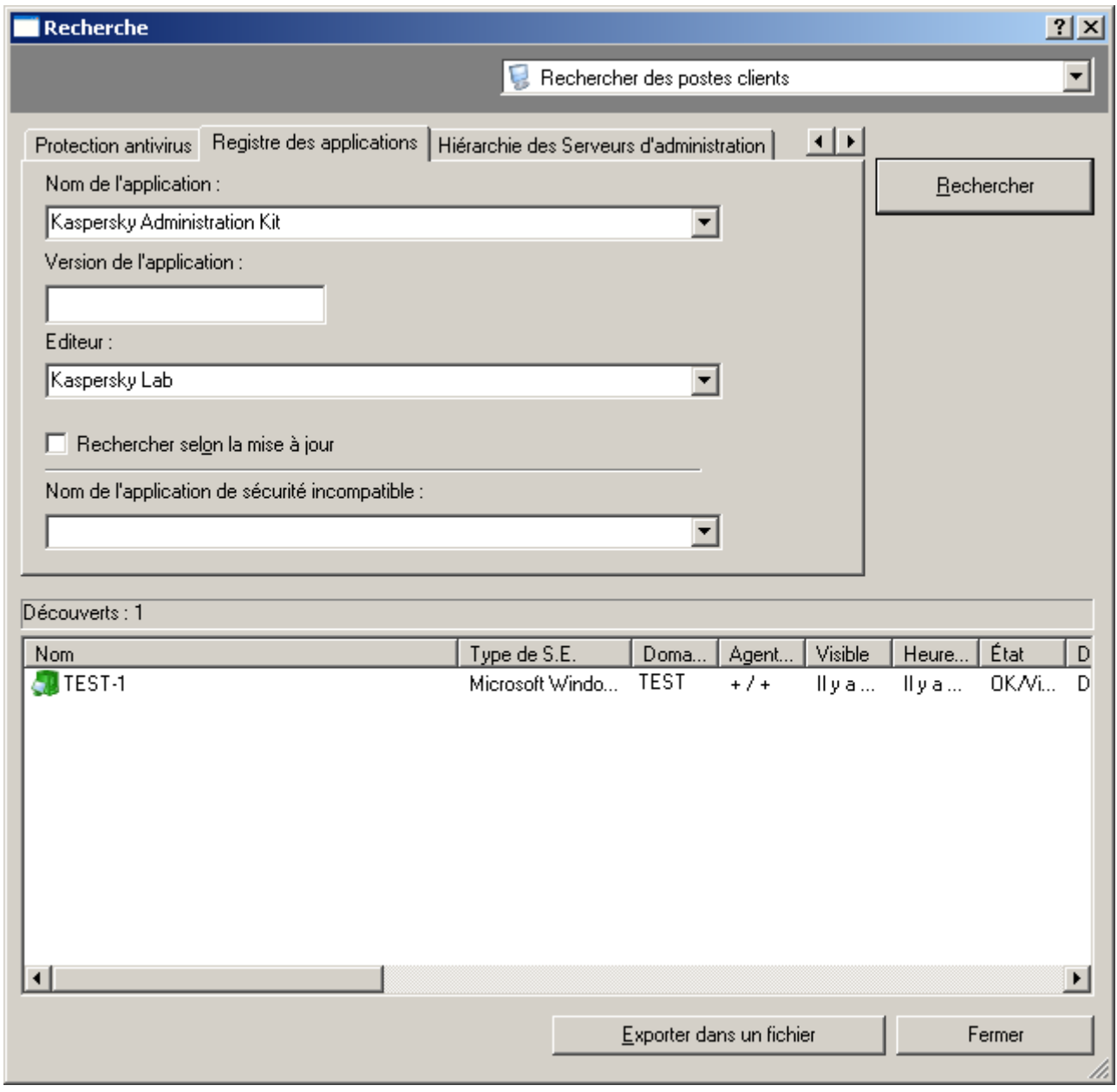

*Illustration 259. Recherche de poste. Onglet Registre des applications*

La présence ou l'absence de cet onglet est définie par les paramètres d'interface de l'utilisateur. Afin de configurer l'affichage de cet onglet, passez au menu **Affichage** / **Configuration de l'interface** et cochez la case en regard de **Afficher le registre des applications**.

9. L'onglet **Hiérarchie des Serveurs d'administration** vous permet de définir si les informations reprises sur les Serveurs d'administration secondaires seront prises en compte ou non lors de la recherche des ordinateurs.

Pour que ces informations soient prises en compte, cochez la case **Y compris les données des Serveurs**   $\bullet$ **secondaires jusqu'au niveau**. Spécifiez ensuite le niveau d'imbrication maximum que la recherche doit couvrir.

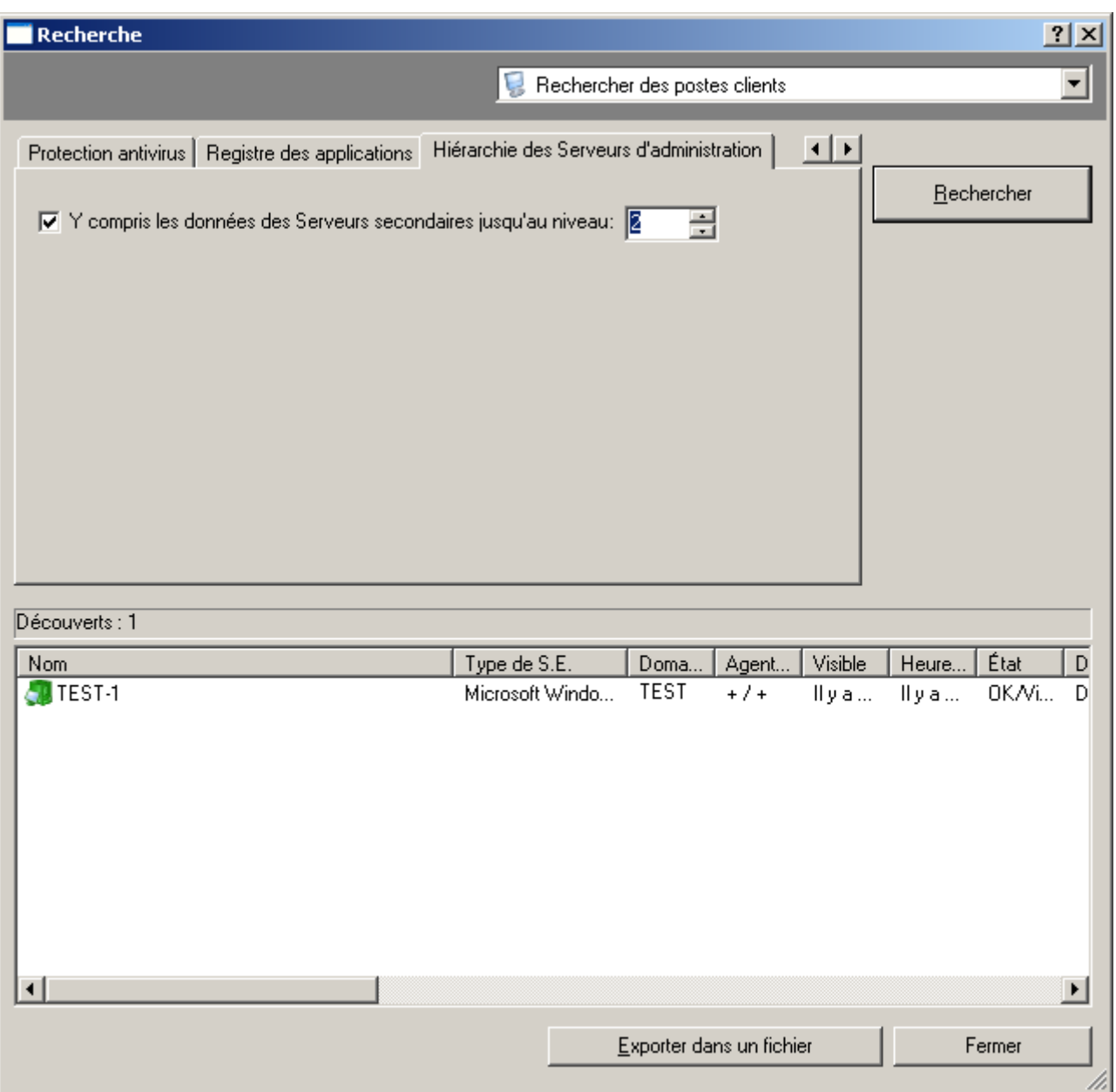

*Illustration 260. Recherche de poste. Onglet Hiérarchie des Serveurs d'administration*

- 10. Une fois les critères définis, cliquez sur **Rechercher**. La liste des ordinateurs vérifiant les critères de recherche est affichée au bas de la boîte de dialogue. La liste contient des informations générales sur les ordinateurs détectés.
- 11. Pour enregistrer les résultats de la recherche dans un fichier texte, cliquez sur le bouton **Exporter dans un fichier** et dans la fenêtre qui s'ouvre, indiquez le fichier pour l'enregistrement.

### RECHERCHE DE GROUPES D'ADMINISTRATION

*Afin de rechercher un groupe d'administration qui vérifie les critères spécifiés, procédez comme suit :* ∙

- 1. Dans le menu contextuel du nœud **Serveur d'administration** ou des groupes d'administration, sélectionnez le point **Rechercher**.
- 2. En haut, à droite de la fenêtre, dans la liste déroulante, sélectionnez l'élément **Rechercher des groupes d'administration**.

Dans la boîte de dialogue, spécifiez les critères de recherche sous les onglets suivants : **Général** et **Hiérarchie des Serveurs d'administration**.

3. Sur l'onglet **Général** indiquez le nom du groupe (cf. ill. ci-après).

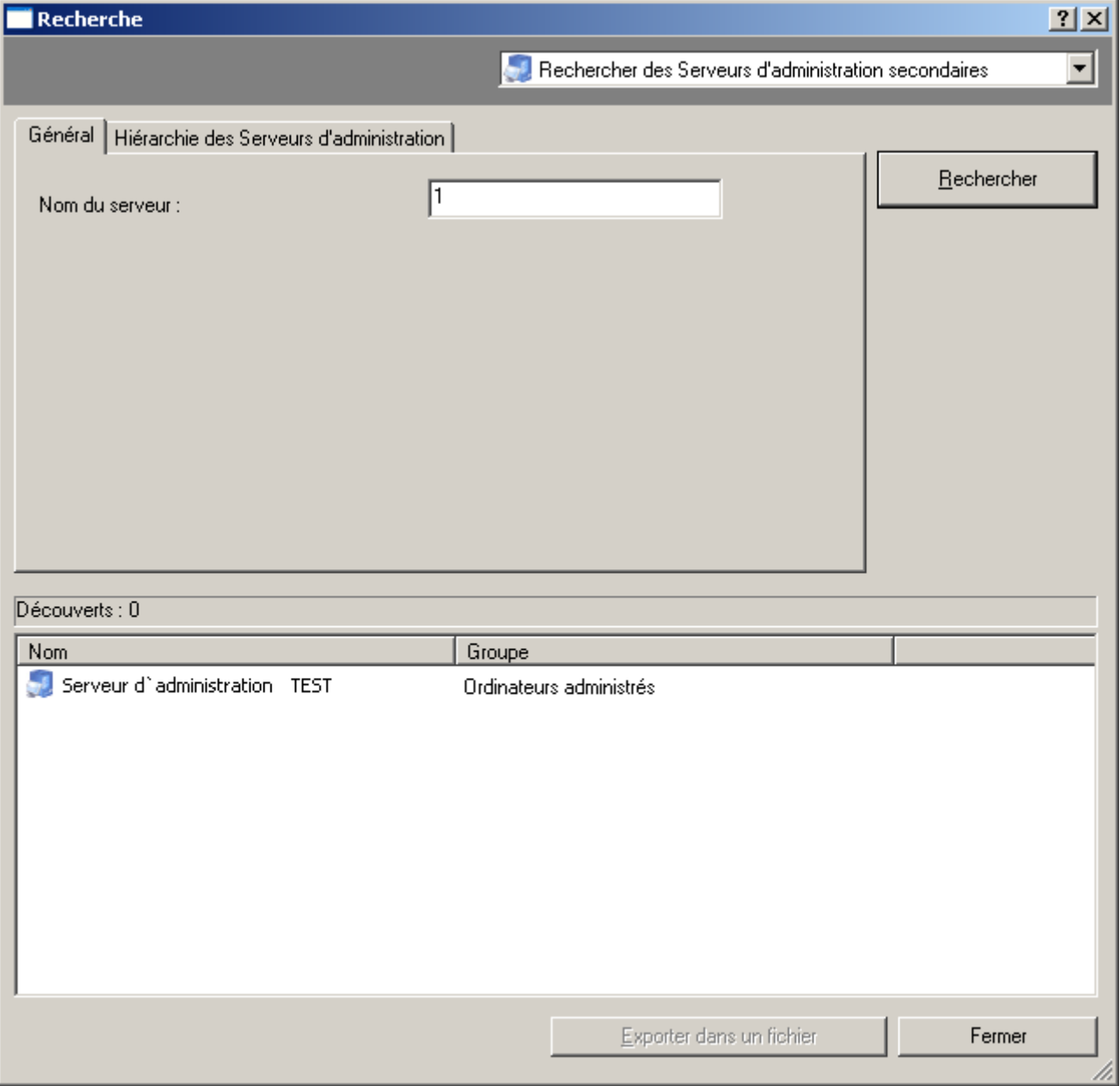

*Illustration 261. Recherche. Onglet Général*

4. L'onglet **Hiérarchie des Serveurs d'administration** vous permet de définir si les informations reprises sur les Serveurs d'administration secondaires seront prises en compte ou non lors de la recherche des ordinateurs.

Pour que ces informations soient prises en compte, cochez la case **Y compris les données des Serveurs secondaires jusqu'au niveau**. Spécifiez ensuite le niveau d'imbrication maximum que la recherche doit couvrir.

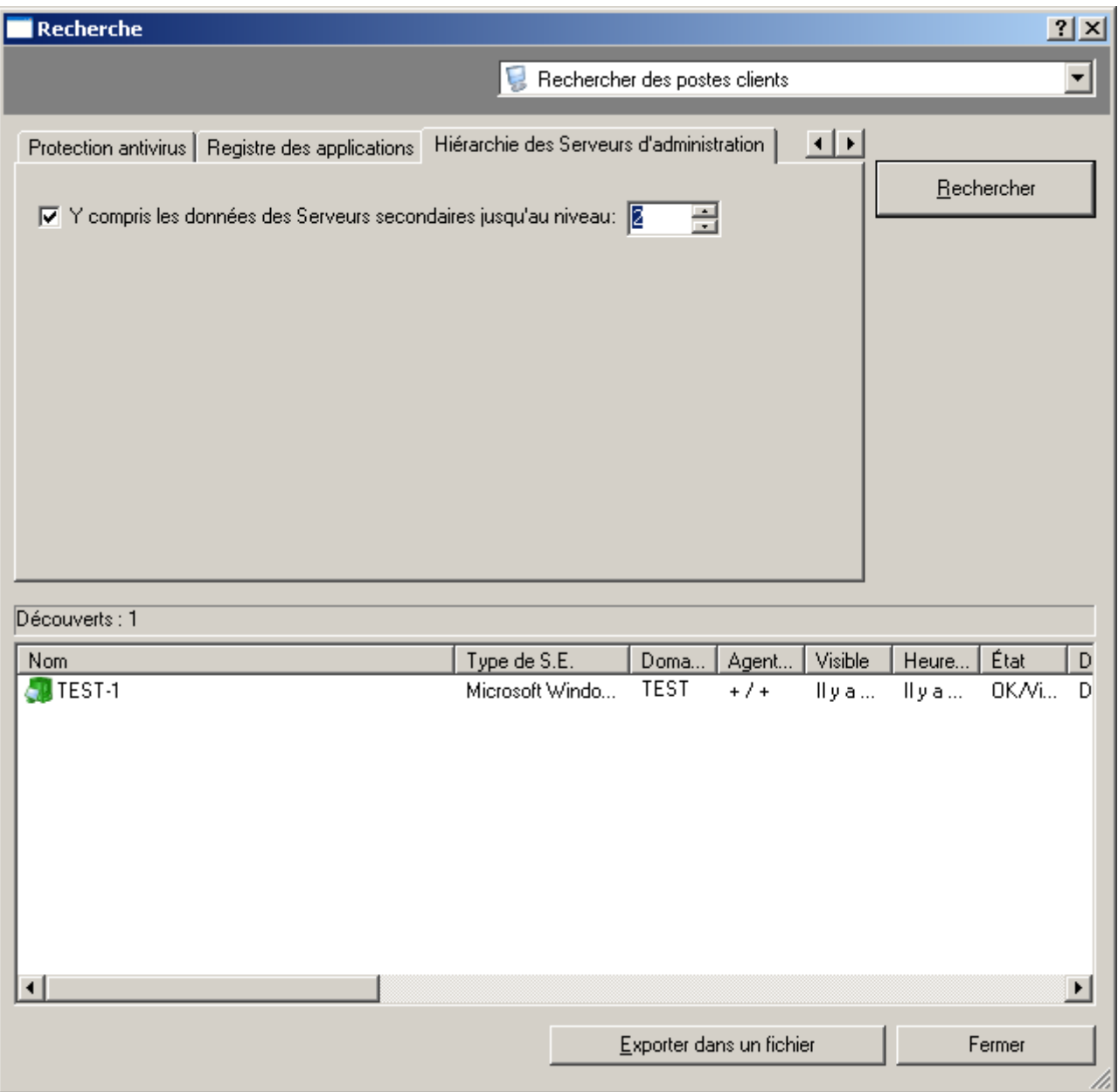

*Illustration 262. Recherche de poste. Onglet Hiérarchie des Serveurs d'administration*

- 5. Une fois les critères définis, cliquez sur **Rechercher**. La liste des ordinateurs vérifiant les critères de recherche est affichée au bas de la boîte de dialogue. La liste contient des informations générales sur les ordinateurs détectés.
- 6. Pour enregistrer les résultats de la recherche dans un fichier texte, cliquez sur le bouton **Exporter dans un fichier** et dans la fenêtre qui s'ouvre, indiquez le fichier pour l'enregistrement.

#### RECHERCHE DE SERVEURS D'ADMINISTRATION SECONDAIRES

*Afin de rechercher le Serveur d'administration secondaire qui vérifie les critères spécifiés, procédez comme suit :*

1. Dans le menu contextuel du nœud **Serveur d'administration** ou des groupes d'administration, sélectionnez le point **Rechercher**.

2. En haut, à gauche de la fenêtre, dans la liste déroulante, sélectionnez l'élément **Rechercher des Serveurs d'administration secondaires**.

Dans la boîte de dialogue, spécifiez les critères de recherche sous les onglets suivants : **Général** et **Hiérarchie des Serveurs d'administration**.

3. Sur l'onglet **Général** indiquez le nom du Serveur (cf. ill. ci-après).

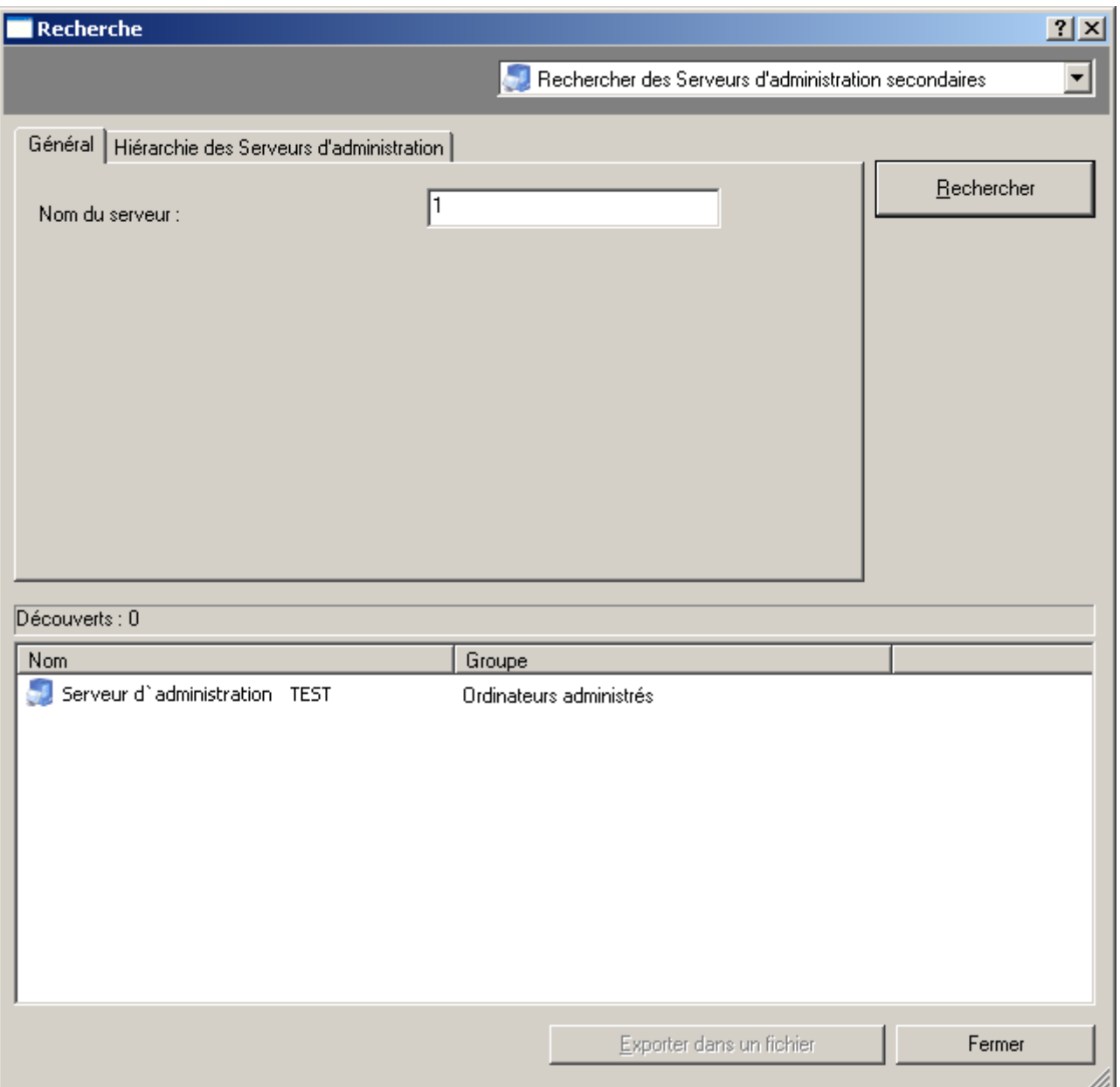

*Illustration 263. Recherche. Onglet Général*

4. L'onglet **Hiérarchie des Serveurs d'administration** vous permet de définir si les informations reprises sur les Serveurs d'administration secondaires seront prises en compte ou non lors de la recherche des ordinateurs.

Pour que ces informations soient prises en compte, cochez la case **Y compris les données des Serveurs secondaires jusqu'au niveau**. Spécifiez ensuite le niveau d'imbrication maximum que la recherche doit couvrir.

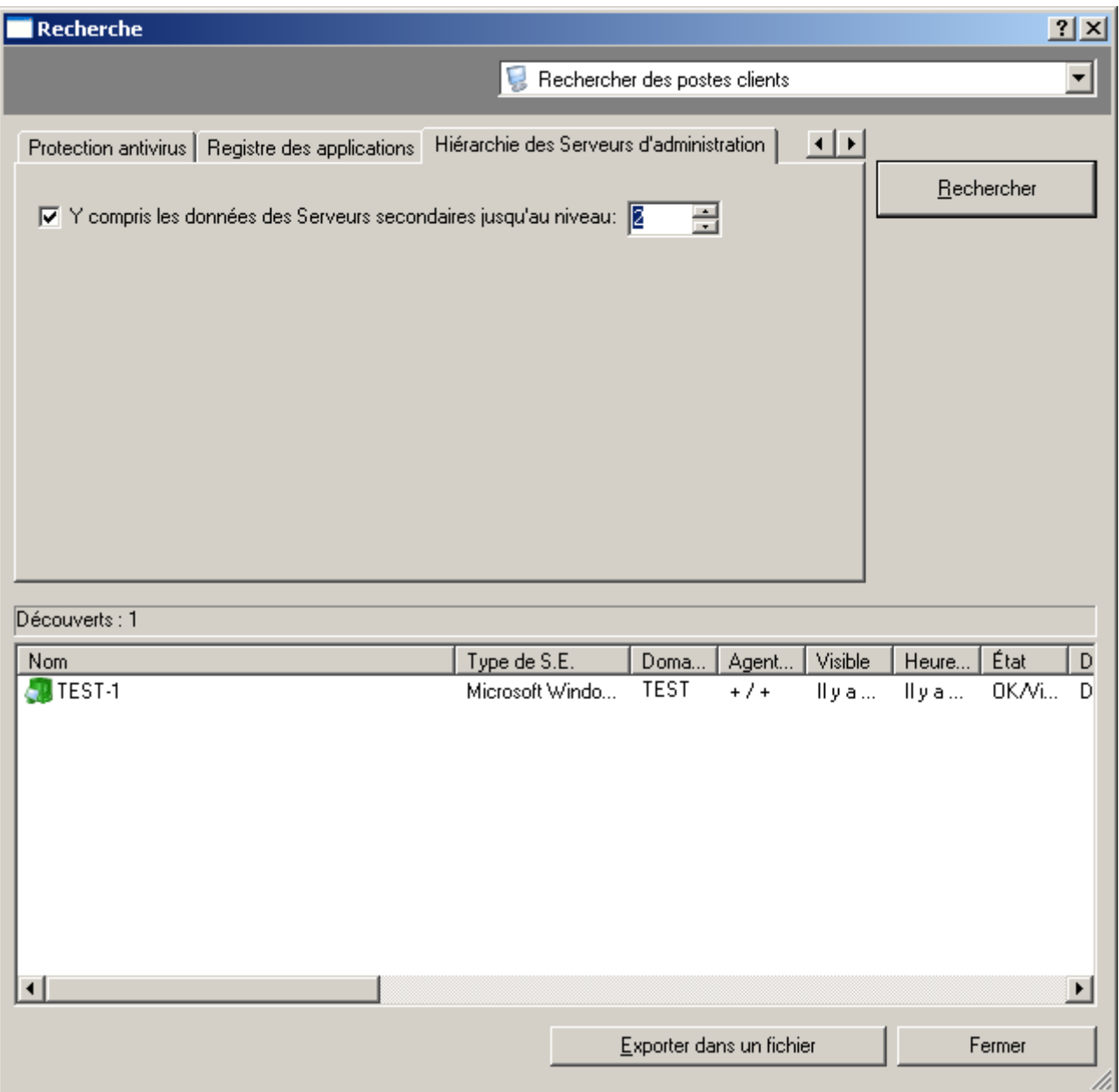

*Illustration 264. Recherche de poste. Onglet Hiérarchie des Serveurs d'administration*

- 5. Une fois les critères définis, cliquez sur **Rechercher**. La liste des ordinateurs vérifiant les critères de recherche est affichée au bas de la boîte de dialogue. La liste contient des informations générales sur les ordinateurs détectés.
- 6. Pour enregistrer les résultats de la recherche dans un fichier texte, cliquez sur le bouton **Exporter dans un fichier** et dans la fenêtre qui s'ouvre, indiquez le fichier pour l'enregistrement.

## <span id="page-315-0"></span>COPIE DE SAUVEGARDE DES DONNEES

La copie de sauvegarde permet de déplacer le Serveur d'administration d'un ordinateur vers un autre sans perte d'informations et de restaurer les données lors du déplacement de la base d'informations du Serveur d'administration sur un autre ordinateur ou lors du passage à une version plus récente de l'application Kaspersky Administration Kit.

*Pour créer une copie de sauvegarde des données du Serveur d'administration,*

créez et lancez une tâche globale pour **la copie de sauvegarde des données** (cf. section ["Tâche de copie de](#page-316-0)  [sauvegarde des données"](#page-316-0) à la page [317\)](#page-316-0) à l'aide de la Console d'administration.

ou

lancez l'utilitaire *klbackup* sur l'ordinateur avec le serveur d'administration installé (cf. section ["Utilitaire de copie](#page-319-0)  [de sauvegarde et de restauration des données \(klbackup\)"](#page-319-0) à la page [320\)](#page-319-0). Cet outil est fourni avec le paquet de distribution Kaspersky Administration Kit et se trouve à la racine du dossier d'installation indiqué après l'installation du Serveur d'administration.

*Pour rétablir les données du Serveur d'administration,*

lancez l'utilitaire *klbackup* sur l'ordinateur avec le Serveur d'administration installé.

Le nom de la base de données de l'ancien serveur et du nouveau doit correspondre. 

#### <span id="page-316-0"></span>TACHE DE COPIE DE SAUVEGARDE DES DONNEES

La tâche de copie de sauvegarde est une des tâches du Serveur d'administration qui est créée par l'Assistant de configuration initiale (cf. section ["Assistant de configuration initiale"](#page-17-0) à la pag[e 18\)](#page-17-0) ou manuellement et elle se place dans le nœud **Tâches de Kaspersky Administration Kit**.

- *Pour créer une tâche de sauvegarde des données du Serveur d'administration, procédez comme suit :*
	- 1. Dans l'arborescence de la console, sélectionnez le nœud **Tâches de Kaspersky Administration Kit**, ouvrez le menu contextuel et sélectionnez la commande **Nouveau / Tâche**.
	- 2. Créez une tâche du Serveur d'administration (cf. section ["Création d'une tâche pour le Serveur d'administration"](#page-122-0) à la page [123\)](#page-122-0). Lors de la création d'une tâche, spécifiez les valeurs suivantes pour les paramètres :

 $\bullet$ En guise de type de tâche, indiquez **Sauvegarde des données du Serveur d'administration** (cf. ill. ciaprès).

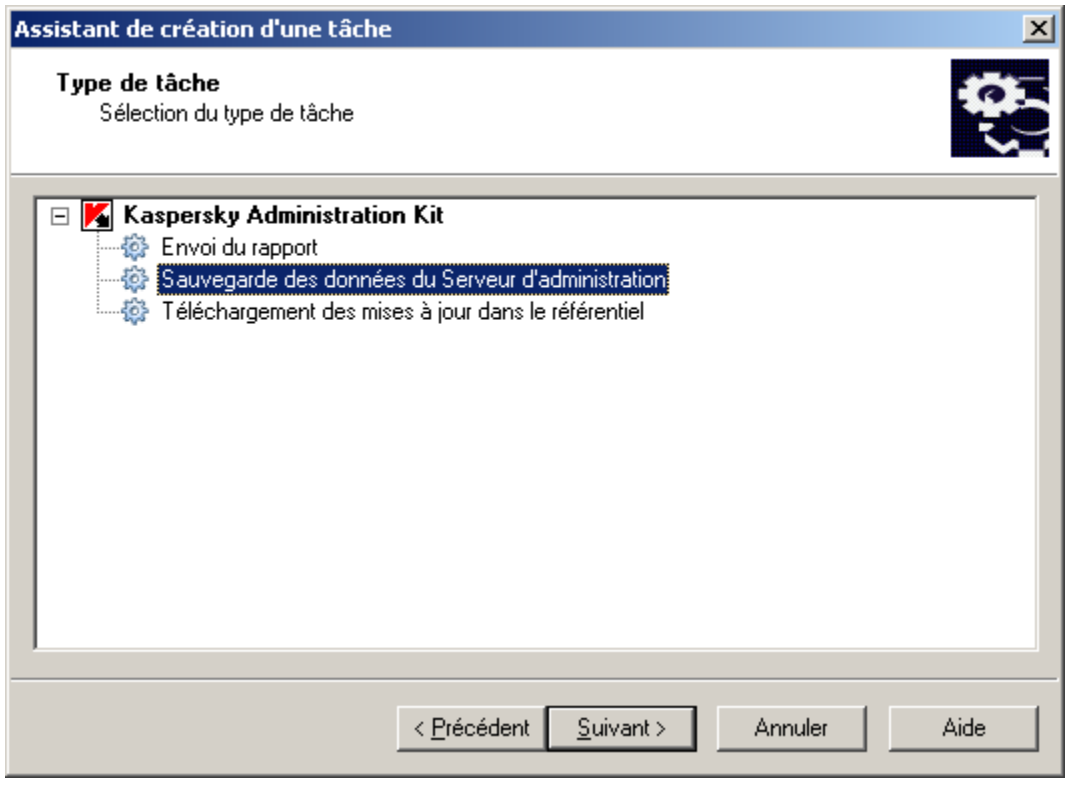

*Illustration 265. Création d'une tâche. Sélection du type de tâche*

- Au moment de configurer les paramètres de la tâche (cf. ill. ci-après), indiquez :  $\bullet$ 
	- le dossier destination des données de sauvegarde ; ce dossier doit être disponible en écriture à la fois  $\bullet$ pour le Serveur d'administration et pour le serveur SQL sur lequel se trouve installée la base de données du Serveur d'administration ;

le mot de passe à utiliser pour coder et décoder le certificat du Serveur d'administration ; retapez le mot de passe dans le champ ci-dessous.

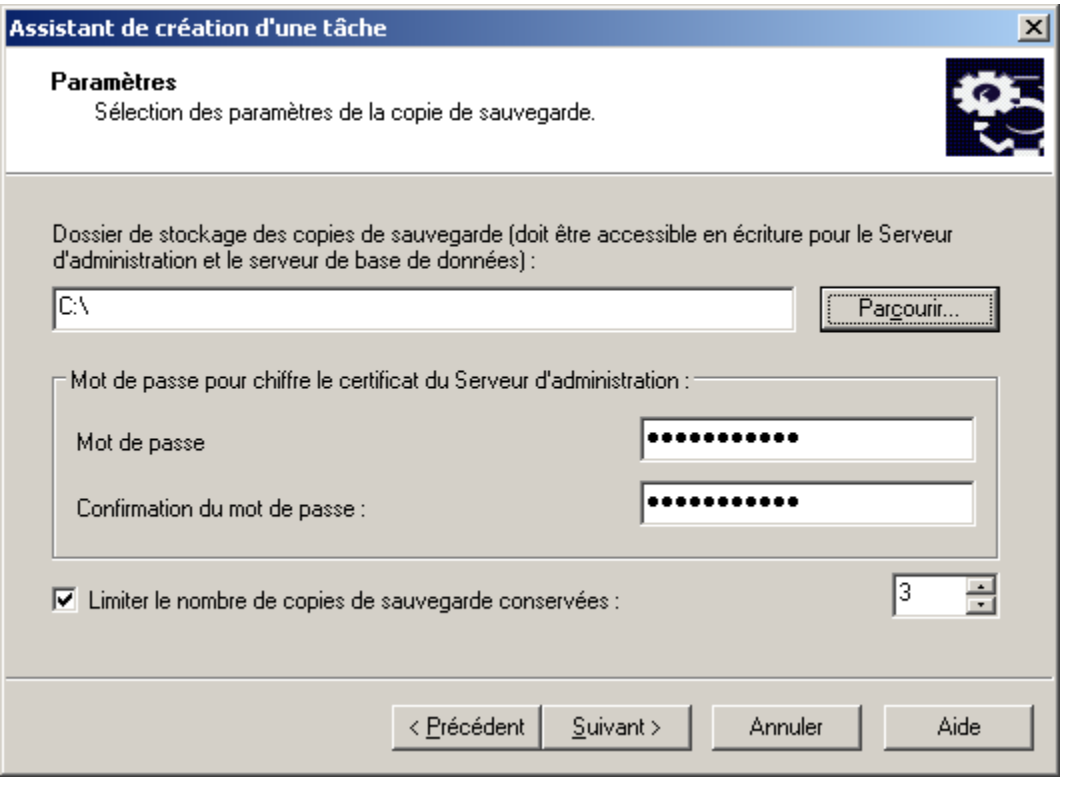

*Illustration 266. Création d'une tâche de Sauvegarde. Configuration des paramètres*

La copie de sauvegarde des données est créée dans le dossier indiqué dans un sous-dossier portant un nom qui indique la data et l'heure système actuelles au format klbackup AAAA-MM-JJ # HH-MM-SS (où **AAAA** représente l'année **MM**, le mois **JJ**, le jour **HH**, l'heure **MM**, les minutes **SS**, les secondes). On y retrouve :

- la base de données du Serveur d'administration (stratégie, tâches, paramètres d'application,  $\bullet$ événements enregistrés sur le Serveur d'administration) ;
- les données de configuration de la structure du groupe d'administration et des postes clients ;  $\bullet$
- l'entrepôt des paquets de déploiement des applications (le contenu du dossier Packages) ;
- le certificat du Serveur d'administration.  $\bullet$

Le cas échéant, vous pouvez réduire le nombre de copies de sauvegarde - c'est à dire, le nombre maximum de sousdossiers pouvant figurer dans le dossier de sauvegarde. Pour ce faire cochez la case **Limiter le nombre de copies de sauvegarde conservées** et spécifiez le nombre de copies requis. Une fois la limite définie atteinte, la copie la plus ancienne placée dans le dossier de sauvegarde sera supprimée au moment de la création d'une nouvelle copie.

*Pour configurer une tâche de sauvegarde des données du Serveur d'administration, procédez comme suit :*

- 1. Sélectionnez la tâche requise dans le panneau des résultats pour le nœud **Tâches de Kaspersky Administration Kit**, ouvrez le menu contextuel et sélectionnez la commande **Propriétés**.
- 2. Dans la fenêtre qui s'ouvre, ouvrez l'onglet **Paramètres** (cf. ill. ci-après). Cet onglet affiche les mêmes paramètres définis lors de la création de la tâche :
	- dossier destination des copies de sauvegarde ;
	- le mot de passe à utiliser pour coder et décoder le certificat du Serveur d'administration ; retapez le mot de passe dans le champ ci-dessous ;

limitation du nombre de copies de sauvegarde.  $\bullet$ 

Spécifiez les valeurs requises des paramètres.

3. Lorsque la configuration est terminée, cliquez sur **Appliquer** ou **OK**.

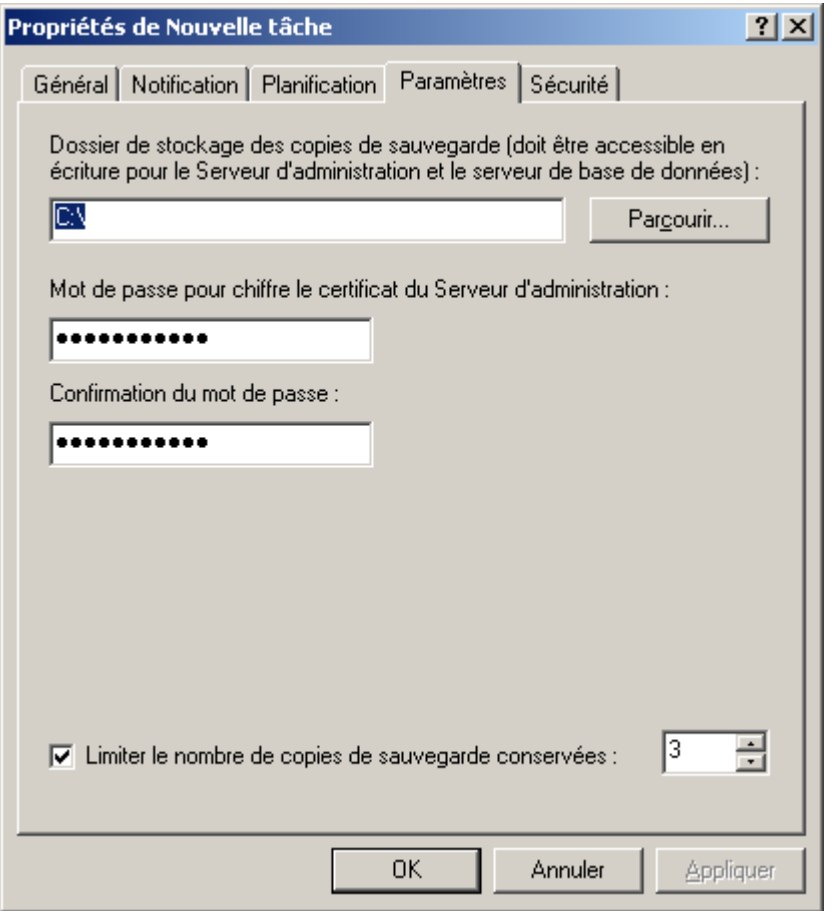

*Illustration 267. Configuration de la tâche de copie de sauvegarde des données*

# <span id="page-319-0"></span>UTILITAIRE DE COPIE DE SAUVEGARDE ET DE RESTAURATION DES DONNEES (KLBACKUP)

La copie des données du Serveur d'administration pour la copie de sauvegarde et la restauration ultérieure peut être réalisée non seulement à l'aide de la tâche du Serveur d'administration (cf. section ["Tâche de copie de sauvegarde des](#page-316-0)  [données"](#page-316-0) à la page [317\)](#page-316-0), mais aussi à l'aide de l'utilitaire *klbackup*, repris dans la distribution de Kaspersky Administration Kit. La restauration des données a lieu uniquement à l'aide de l'utilitaire *klbackup*, qui peut fonctionner en deux modes :

- interactif (cf. section ["Mode interactif de création de copie de sauvegarde et de restauration des données"](#page-320-0) à la  $\bullet$ page [321\)](#page-320-0) ;
- non interactif (cf. section ["Mode non interactif de création de copie de sauvegarde et de restauration des](#page-321-0)   $\bullet$ [données"](#page-321-0) à la pag[e 322\)](#page-321-0).

### <span id="page-320-0"></span>MODE INTERACTIF DE CREATION DE COPIE DE SAUVEGARDE ET DE RESTAURATION DES DONNEES

- **→** Pour le mode de création de copie de sauvegarde des données du Serveur d'administration en mode interactif, *procédez comme suit :*
	- 1. Exécutez l'utilitaire *klbackup,* situé dans le catalogue C:\Program Files\Kaspersky Lab\Kaspersky Administration Kit.
	- 2. Dans la fenêtre ouverte de l'Assistant sélectionnez l'action (cf. ill. ci-après) :
		- **Exécuter la copie de sauvegarde des données du Serveur d'administration**.  $\bullet$
		- **Exécuter la copie de sauvegarde ou de la restauration**.  $\bullet$

En cochant la case **Exécuter la copie de sauvegarde et la restauration uniquement pour le certificat du Serveur d'administration**, seulement le certificat du Serveur d'administration sera sauvegardé ou restauré.

Cliquez sur **Suivant**.

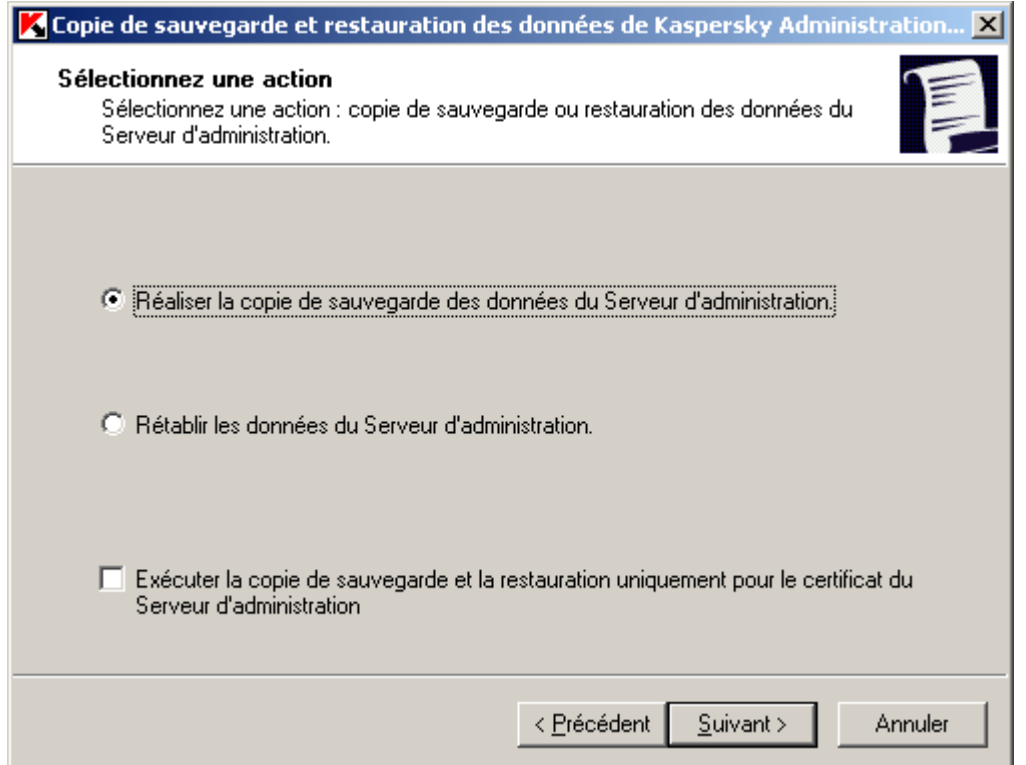

*Illustration 268. Sauvegarde*

3. Dans la fenêtre suivante, saisissez **Mot de passe** et **Dossier cible pour la copie de sauvegarde** (cf. ill. ciaprès). Cliquez sur **Suivant** pour exécuter la copie de sauvegarde.

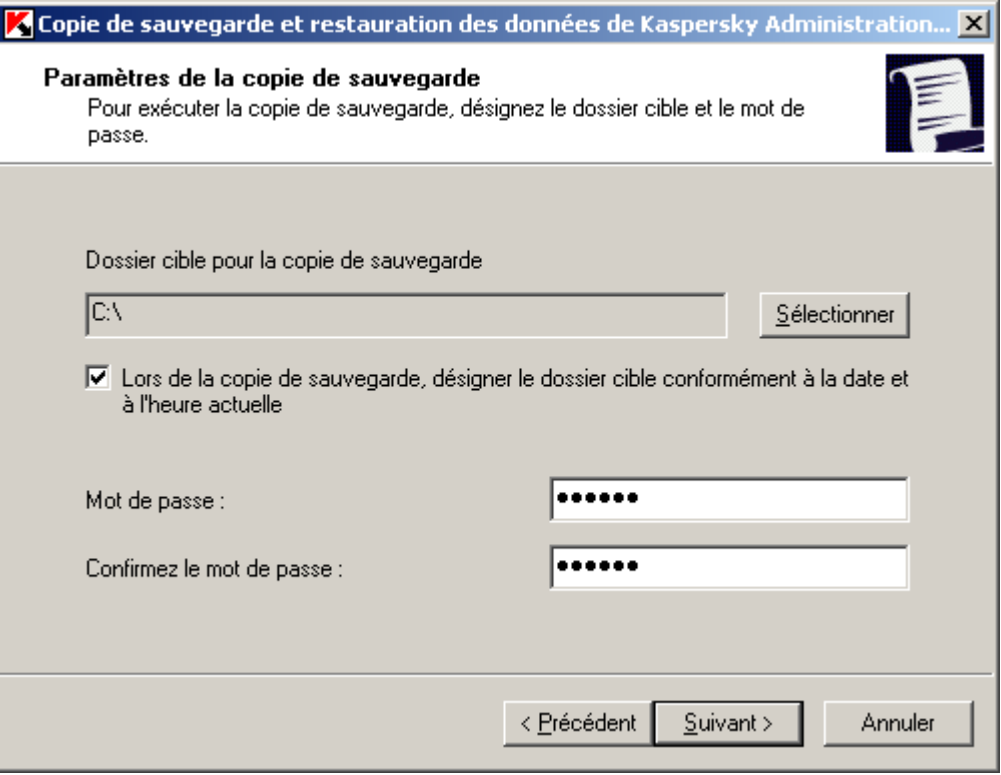

*Illustration 269. Création du dossier cible pour la copie de sauvegarde*

### <span id="page-321-0"></span>MODE NON INTERACTIF DE CREATION DE COPIE DE SAUVEGARDE ET DE RESTAURATION DES DONNEES

*Pour le création manuelle de copie de sauvegarde des données du Serveur d'administration en mode non-interactif,*

exécutez l'outil *klbackup* sur le poste où le Serveur d'administration se trouve installé, avec les paramètres correspondants de la ligne de commande.

Syntaxe de l'utilitaire :

klbackup [-logfile LOGFILE] -path BACKUP\_PATH [-use\_ts]|[-restore] -savecert PASSWORD Si le mot de passe n'est pas saisi dans la ligne de commande de l'utilitaire klbackup, l'utilitaire demandera son entrée interactivement.

Description des paramètres :

- -logfile LOGFILE enregistre un rapport d'exécution de la tâche de copie/restauration des données du  $\bullet$ Serveur d'administration ;
- -path BACKUP\_PATH enregistre les données dans le dossier **BACKUP\_PATH** / restaure à partir des  $\bullet$ données du dossier **BACKUP\_PATH** (paramètre obligatoire) ;

Le compte du serveur de base de données et l'outil klbackup doivent posséder les droits nécessaires pour pouvoir écrire dans le dossier **BACKUP\_PATH**.

-use\_ts – lors de l'enregistrement des données, copier les informations dans le sous-dossier **BACKUP\_PATH**  $\bullet$ dossier avec un nom représentant la date et l'heure système au format klbackup AAAA-MM-JJ # HH-MM-SS. Si aucun paramètre de ligne de commande n'est spécifié, les données seront enregistrées à la racine du dossier **BACKUP\_PATH**.

Si l'on essaie sauvegarder des données dans un dossier dans lequel il existe déjà une copie de sauvegarde, un message d'erreur apparaît et aucune mise à jour ne se produit. 

L'utilisation du paramètre-use ts permet de gérer les archives de données du Serveur d'administration. Par exemple, si le dossier C:\KLBackups a été spécifié en utilisant le paramètre -path, alors les données sur l'état du Serveur d'administration datant du 19 juin 2006, à 11 heures 30 et 18 secondes, seront enregistrées dans le dossier klbackup 2006-06-19 # 11-30-18.

- -restore : restaurer les données du Serveur d'administration. La restauration des données se fera en fonction des informations conservées dans le dossier **BACKUP\_PATH**. Si le paramètre n'est pas utilisé, la copie de sauvegarde des données se fera dans le dossier **BACKUP\_PATH**.
- -savecert PASSWORD : la fonction Enregistrer / Restaurer le Certificat du Serveur d'administration utilise le  $\bullet$ mot de passe spécifié par le paramètre **PASSWORD** pour coder ou décoder le certificat.

La restauration complète des données du système d'administration nécessite une sauvegarde impérative du certificat du Serveur d'administration.

Lors de la restauration du certificat, il faut fournir le même mot de passe que celui utilisé pour la copie de sauvegarde. Si le mot de passe est incorrect, le certificat ne sera pas reconstitué.

Si le chemin d'accès au dossier partagé a été modifié au moment de la restauration des données du Serveur d'administration, il faut vérifier le bon fonctionnement des tâches, où ce dossier est utilisé (tâches de mise à jour, d'installation à distance) et, le cas échéant, introduire les modifications requises dans les paramètres.

## DEPLACEMENT DU SERVEUR D'ADMINISTRATION SUR UN AUTRE ORDINATEUR

- *Pour déplacer le Serveur d'administration sur un autre ordinateur, procédez comme suit :*
	- 1. Créez une copie de sauvegarde des données du Serveur d'administration.
	- 2. Installez le nouveau Serveur d'administration.

Pour simplifier le transfert des groupes d'administration, il est souhaitable que l'adresse du nouveau Serveur coïncide avec l'adresse de l'ancien Serveur. L'adresse (nom de l'ordinateur dans le réseau Windows ou adresse IP) est définie dans les paramètres de l'Agent d'administration qui réglementent la connexion au Serveur.

- 3. Sur le nouveau Serveur d'administration, restaurez les données de l'ancien Serveur au départ de la copie de sauvegarde.
- 4. Si les adresses (nom de l'ordinateur dans le réseau Windows ou adresse IP) du nouveau et de l'ancien Serveur ne coïncident pas, sur l'ancien Serveur créez la tâche de **modification du Serveur d'administration** pour le groupe **Ordinateurs administrés**.

Si les adresses correspondent, la tâche de changement de Serveur n'est pas nécessaire. La connexion s'effectuera selon les paramètres définis pour l'adresse du Serveur sans aucun problème.

5. Supprimez l'ancien Serveur d'administration.

- *Pour transférer un Serveur d'administration sur un autre ordinateur et remplacer la base de données du Serveur d'administration, procédez comme suit :*
	- 1. Créez une copie de sauvegarde des données du Serveur d'administration.
	- 2. Installez un nouveau serveur SQL.

Pour un transfert correct des données sur un nouveau serveur SQL, celui-ci doit avoir les mêmes fusionnements que le serveur SQL précédent.

3. Installez le nouveau Serveur d'administration. Le nom de la base de données de l'ancien serveur et du nouveau doit correspondre.

Pour simplifier le transfert des groupes d'administration, il est souhaitable que l'adresse du nouveau Serveur coïncide avec l'adresse de l'ancien Serveur. L'adresse (nom de l'ordinateur dans le réseau Windows ou adresse IP) est définie dans les paramètres de l'Agent d'administration qui réglementent la connexion au Serveur.

- 4. Sur le nouveau Serveur d'administration, restaurez les données de l'ancien Serveur au départ de la copie de sauvegarde.
- 5. Si les adresses (nom de l'ordinateur dans le réseau Windows ou adresse IP) du nouveau et de l'ancien Serveur ne coïncident pas, sur l'ancien Serveur créez la tâche **de modification du Serveur d'administration** pour le groupe **Ordinateurs administrés**.

Si les adresses correspondent, la tâche de changement de Serveur n'est pas nécessaire. La connexion s'effectuera selon les paramètres définis pour l'adresse du Serveur sans aucun problème.

6. Supprimez l'ancien Serveur d'administration.

## <span id="page-323-0"></span>SUIVI DES EPIDEMIES DE VIRUS

Kaspersky Administration Kit permet de contrôler l'activité virale sur les postes clients à l'aide de l'événement **Attaque de virus** consigné pendant le fonctionnement du composant Serveur d'administration.

# ACTIVATION DU MECANISME D'IDENTIFICATION D'UNE ATTAQUE DE VIRUS

*Pour identifier les événements de type Attaque de virus dans les limites des groupes d'administration et les notifier, procédez comme suit :*

1. Dans l'arborescence de la console, sélectionnez l'entrée correspondant au Serveur d'administration souhaité, ouvrez le menu contextuel et utilisez la commande **Propriétés**. Cela entraîne l'ouverture de la boîte de dialogue **Propriétés de <Nom du Serveur d'administration>**.
2. Sur l'onglet **Attaque de virus** (cf. ill. ci-après), cochez la case en regard du nom des applications antivirus concernées et configurez leurs paramètres qui déterminent le seuil d'activité viral au-delà duquel l'événement Attaque de virus est attribué. Le dépassement du seuil sera considéré comme une augmentation de l'activité virale et le déclenchement de l'événement **Attaque de virus**.

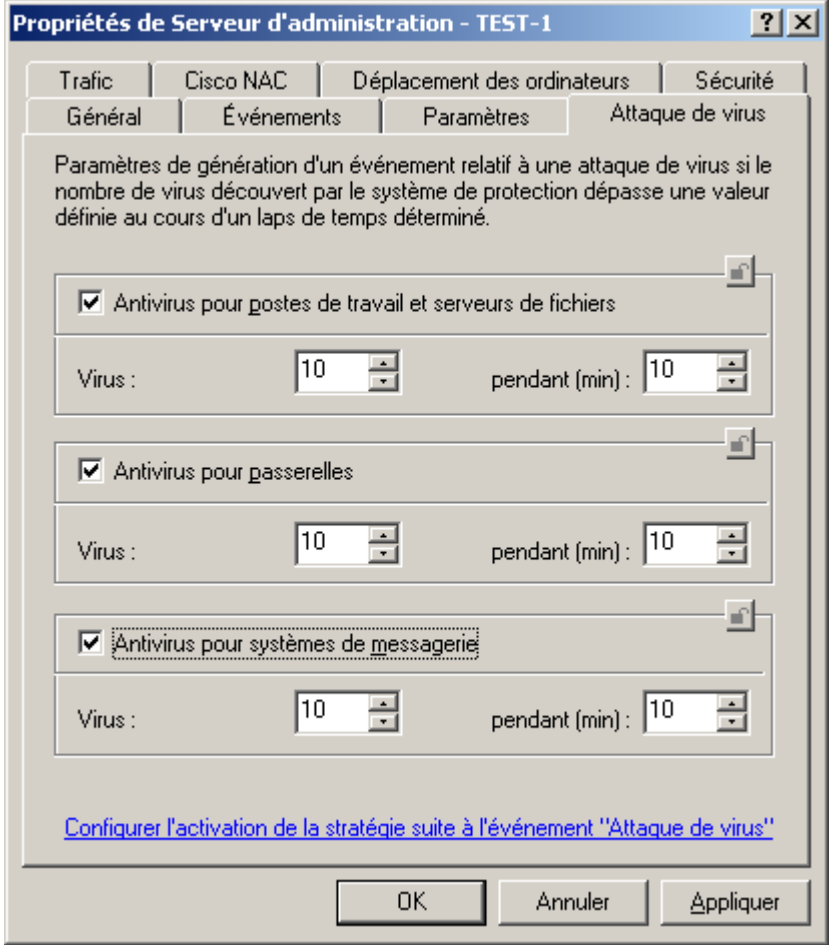

*Illustration 270. Affichage des propriétés du Serveur d'administration. Onglet Attaque de virus*

3. Sur l'onglet **Événements** (cf. ill. ci-après) lors de la configuration des événements du niveau Critique, sélectionnez le type d'événement **Attaque de virus** et configurez les paramètres des notifications requis.

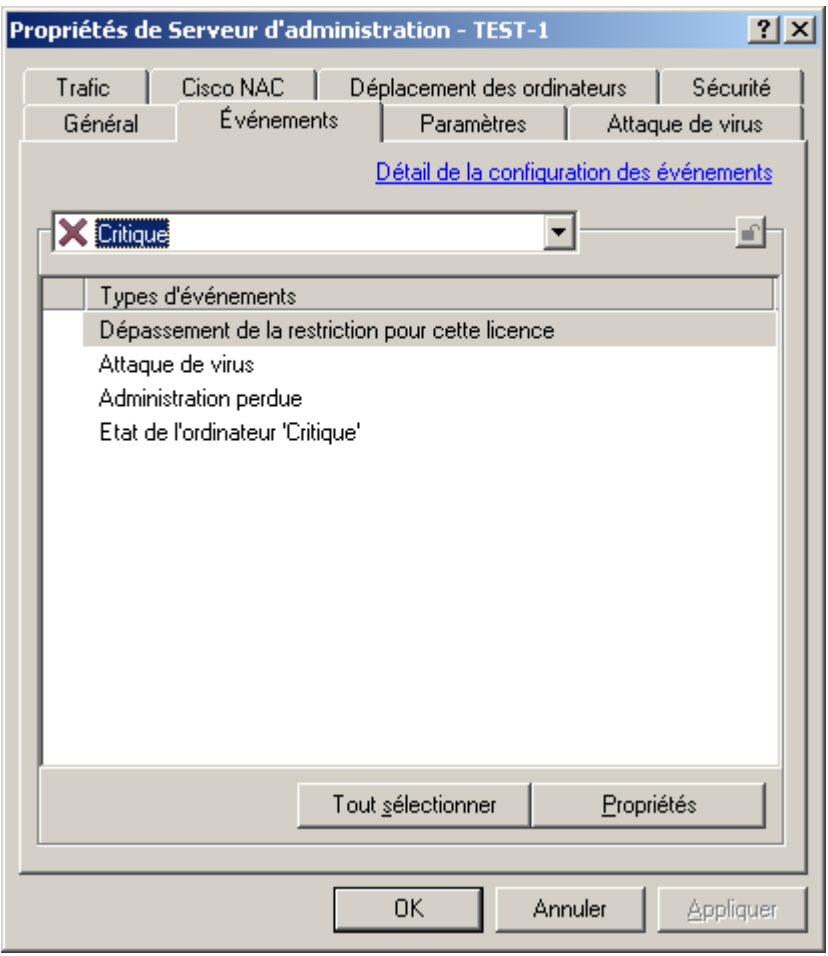

*Illustration 271. Affichage des propriétés du Serveur d'administration. Onglet Événements*

4. Dans les stratégies pour toutes les applications antivirus sur l'onglet **Événements** (cf. ill. ci-après) lors de la configuration des événements du niveau **Critique**, sélectionnez le type d'événement **Objet infecté découvert** et dans la fenêtre des propriétés de cet événement, cochez la case **Sur le Serveur d'administration pendant (jours)**.

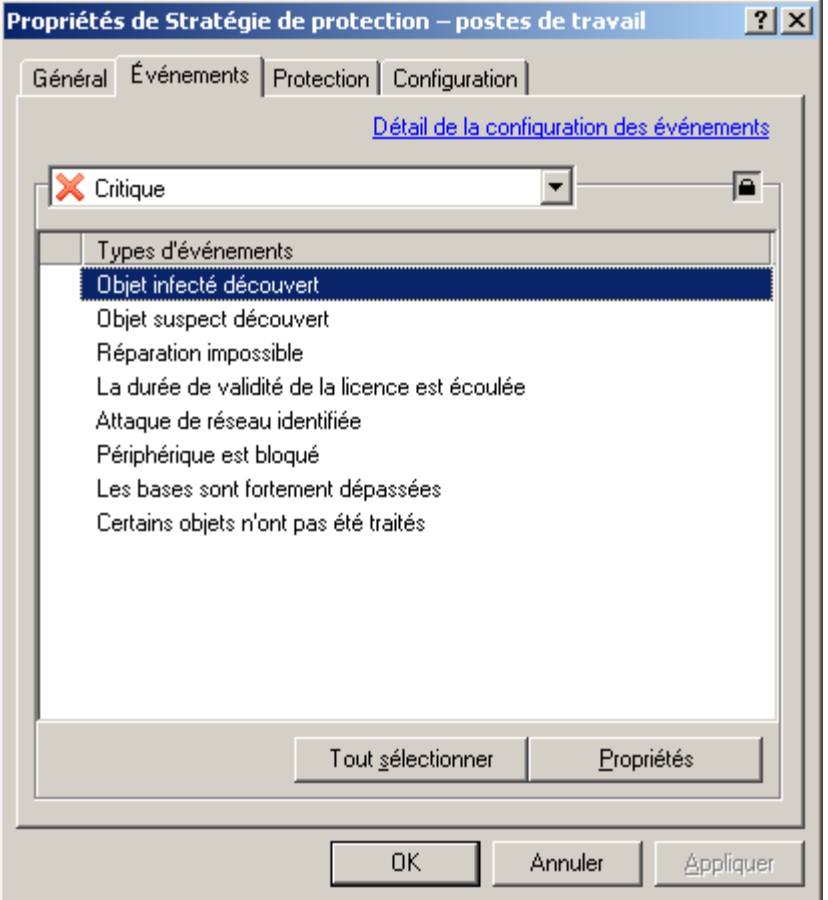

*Illustration 272. Modification d'une stratégie. Onglet Événements*

Sous le titre **Détection de virus, de vers, de chevaux de Troie et de programmes nuisibles** et **Objet infecté découvert** on trouvera uniquement les informations en provenance des postes clients du Serveur d'administration principal. L'événement **Attaque de virus** est configuré individuellement pour chaque Serveur secondaire.

# CHANGEMENT DE STRATEGIE POUR L'APPLICATION LORS DE L'ENREGISTREMENT DE L'EVENEMENT ATTAQUE DE VIRUS

- *Afin de remplacer la stratégie actuelle pour l'application en cas d'événement Attaque de virus, procédez comme suit :*
	- 1. Ouvrez la fenêtre des propriétés du Serveur d'administration.
	- 2. Ouvrez l'onglet **Attaque de virus**.
	- 3. Cliquez sur le lien **Configurer l'activation de la stratégie suite à l'événement "Attaque de virus"** et dans la fenêtre ouverte (cf. ill. ci-après) :

Sélectionnez le type d'attaque de virus selon le type d'application : antivirus pour les postes de travail et les  $\bullet$ serveurs, antivirus pour les serveurs de messagerie, antivirus de protection du périmètre.

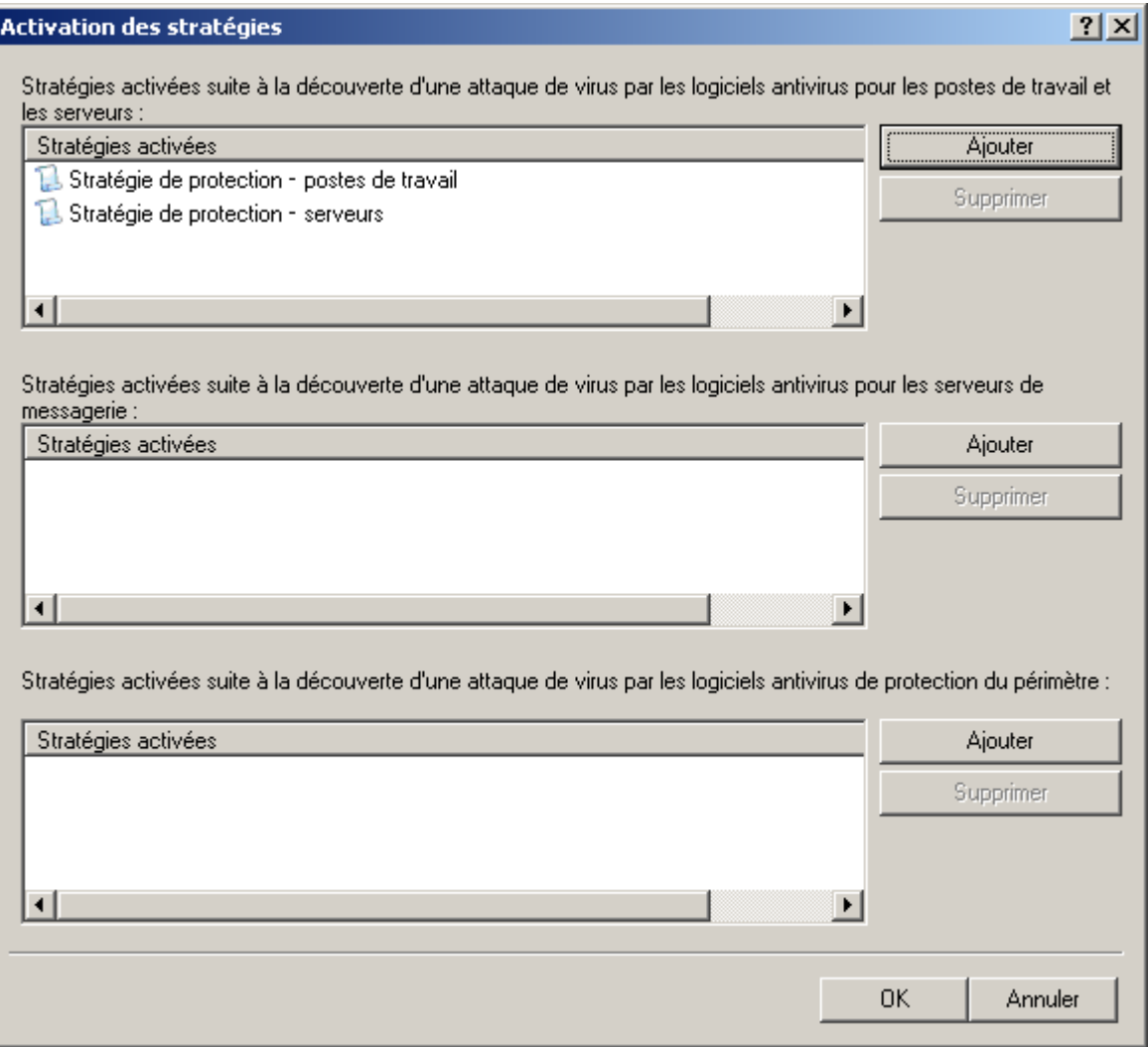

*Illustration 273. Paramètres de l'événement Attaque de virus. Sélection des stratégies pour l'activation*

- Dans le champ correspondant, composez la liste des stratégies à l'aide des boutons situés à droite du  $\bullet$ champ :
	- Pour ajouter une stratégie à la liste, cliquez sur le bouton **Ajouter** et dans la fenêtre **Choisissez une**   $\bullet$ **stratégie** (cf. ill. ci-après), cochez la case en regard de la stratégie dans l'arborescence proposée. Si vous cochez la case en regarde du nom du groupe d'administration, alors toutes les stratégies du groupe seront marquées pour l'ajout.

Pour supprimer une stratégie de la liste, sélectionnez-la et cliquez sur **Supprimer** (cf. ill. ci-dessus).

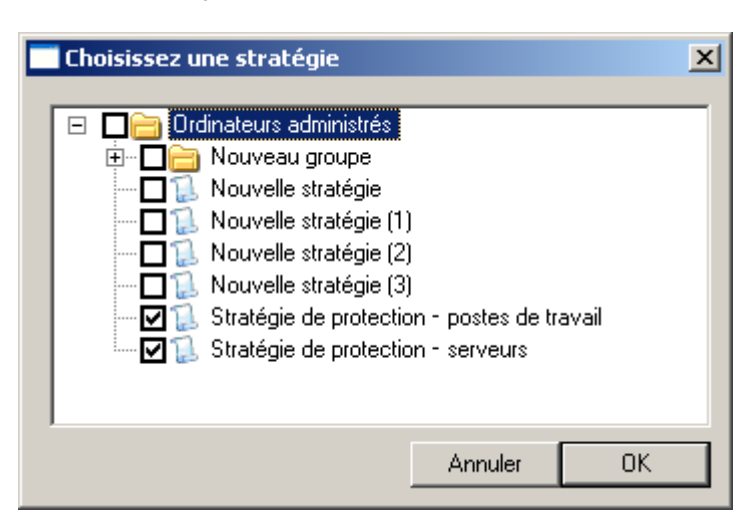

*Illustration 274. Fenêtre de sélection des groupes*

# AUTOMATISATION DU FONCTIONNEMENT DE KASPERSKY ADMINISTRATION KIT (KLAKAUT)

Il est possible d'automatiser le fonctionnement de Kaspersky Administration Kit à l'aide de l'objet d'automatisation klakaut. L'utilitaire le système d'aide sont situés dans le dossier d'installation de l'application dans le sous-dossier klakaut.

# OUTILS EXTERNES

Kaspersky Administration Kit permet de configurer une liste des outils externes : des applications qui seront appelées pour le poste client depuis la Console d'administration à l'aide de la commande du menu contextuel **Outils externes**. Pour chaque outil de la liste, une commande de menu est créée, ce qui permet à la Console d'administration de lancer l'application qui correspond à l'outil.

L'application est lancée sur le poste de travail de l'administrateur – sur l'ordinateur où la Console d'administration est installée. L'application peut accepter en guise d'arguments de la ligne de commande les attributs du poste client distant (nom NetBIOS, nom DNS, adresse IP). La connexion à l'ordinateur peut être exécutée à l'aide d'une connexion en tunnel spécialement ouverte.

Par défaut, la liste des outils externes contient les services suivants pour chaque poste client :

- **Diagnostic à distance** : utilitaire de diagnostic à distance Kaspersky Administration Kit.
- **Bureau distant** : composant standard de Windows "Connexion en cours au poste de travail distant".  $\bullet$
- **Administration de l'ordinateur** : composant Windows standard.  $\bullet$

Vous pouvez ajouter ou supprimer des outils externes ainsi que modifier leurs paramètres à l'aide des boutons **Ajouter**, **Supprimer** et **Modifier**.

# CONFIGURATION DE L'INTERFACE

Kaspersky Administration Kit permet de configurer l'interface de la Console d'administration.

- *Pour modifier les paramètres de l'interface déjà installés, procédez comme suit :*
	- 1. Dans l'arborescence de la console passez au nœud du Serveur d'administration.
	- 2. Ouvrez le menu **Affichage Configuration de l'interface**. Cela entraîne l'ouverture de la fenêtre du même nom (cf. ill. ci-après).

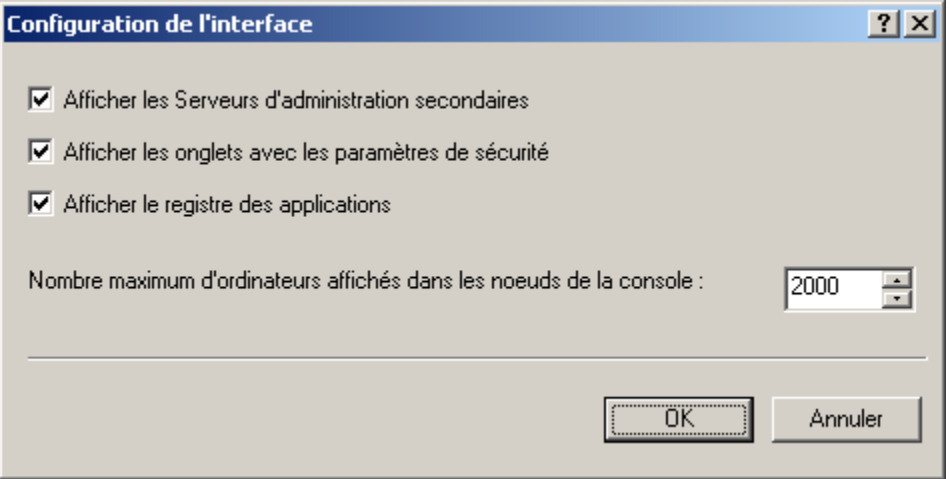

*Illustration 275. Affichage des propriétés du groupe. Fenêtre Configuration de l'interface*

- 3. Dans la fenêtre ouverte spécifiez les paramètres suivants :
	- **Afficher les Serveurs d'administration secondaires**.  $\bullet$
	- **Afficher les onglets avec les paramètres de sécurité**.  $\bullet$
	- **Afficher le registre des applications**.  $\bullet$
	- **Nombre maximum d'ordinateurs affichés dans les nœuds de la console**. Ce paramètre détermine le  $\bullet$ nombre d'ordinateurs affichés sur le panneau des résultats de la Console d'administration pour les entrées de groupes et de domaines. La valeur par défaut est égale à 2000.

Si le nombre d'ordinateurs dans le groupe dépasse la valeur définie, l'avertissement approprié s'affiche. Pour afficher la liste de tous les ordinateurs, il faut augmenter la valeur.

La définition d'une valeur dans les paramètres d'un groupe (ou d'un domaine) quelconque pour le nombre maximum d'ordinateurs à afficher entre en vigueur pour tous les groupes de tous les niveaux de la hiérarchie ainsi que pour tous les domaines.

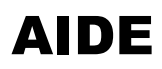

Les tableaux de cette rubrique reprennent des informations sur les éléments du menu contextuel des objets de la Console d'administration, des objets du panneau des résultats ainsi que des informations sur la valeur des états des objets du réseau et des groupes d'administration.

# DANS CETTE SECTION

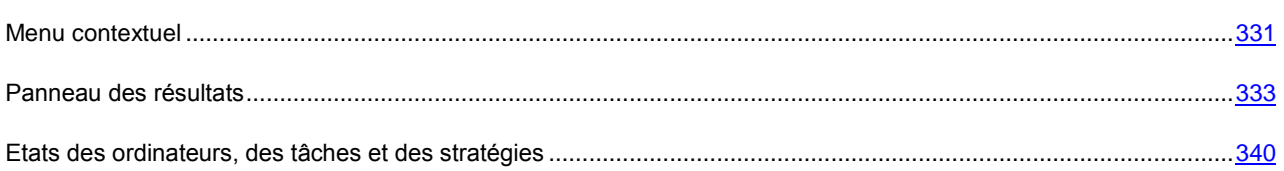

# <span id="page-330-0"></span>MENU CONTEXTUEL

Le tableau ci-après contient une liste des objets de la Console d'administration et la sélection des commandes du menu contextuel qui leur correspond.

| <b>OBJET</b>                                        | <b>COMMANDE</b>                                    | <b>FONCTION DE LA COMMANDE</b>                                                                               |
|-----------------------------------------------------|----------------------------------------------------|----------------------------------------------------------------------------------------------------|
| Points généraux du menu<br>contextuel               | <b>Actualiser</b>                                  | Renouveler l'objet sélectionné.                                                                              |
|                                                     | <b>Exporter la liste</b>                           | Exporter la liste courante dans le fichier.                                                                  |
|                                                     | Propriétés                                         | Ouvrir la fenêtre des propriétés de l'objet<br>sélectionné                                                   |
| <b>Kaspersky Administration</b><br>Kit              | Nouveau / Serveur<br>d'administration              | Ajouter un Serveur d'administration à<br>l'arborescence de la console.                                       |
| <nom du="" serveur<br="">d'administration&gt;</nom> | <b>Connecter au Serveur</b><br>d'administration    | Connecter au Serveur d'administration.                                                                       |
|                                                     | Déconnecter du Serveur<br>d'administration         | Déconnecter du Serveur d'administration.                                                                     |
|                                                     | Installer une application                          | Exécuter l'Assistant d'installation à distance.                                                              |
|                                                     | <b>Recherche</b>                                   | Ouvrir la fenêtre de recherche d'ordinateurs.                                                                |
|                                                     | Affichage / Configuration de<br><b>l'interface</b> | Modifier les paramètres de l'interface.                                                                      |
|                                                     | <b>Supprimer</b>                                   | Supprimer le Serveur d'administration de<br>l'arborescence de la console.                                    |
| Ordinateurs administrés                             | Installer une application                          | Créer et lancer une tâche d'installation à<br>distance pour un groupe.                                       |
|                                                     | <b>Recherche</b>                                   | Recherche d'ordinateurs, de groupes et de<br>Serveurs d'administration qui vérifient le critère<br>spécifié. |

*Tableau 2. Éléments du menu contextuel des entrées de la Console d'administration*

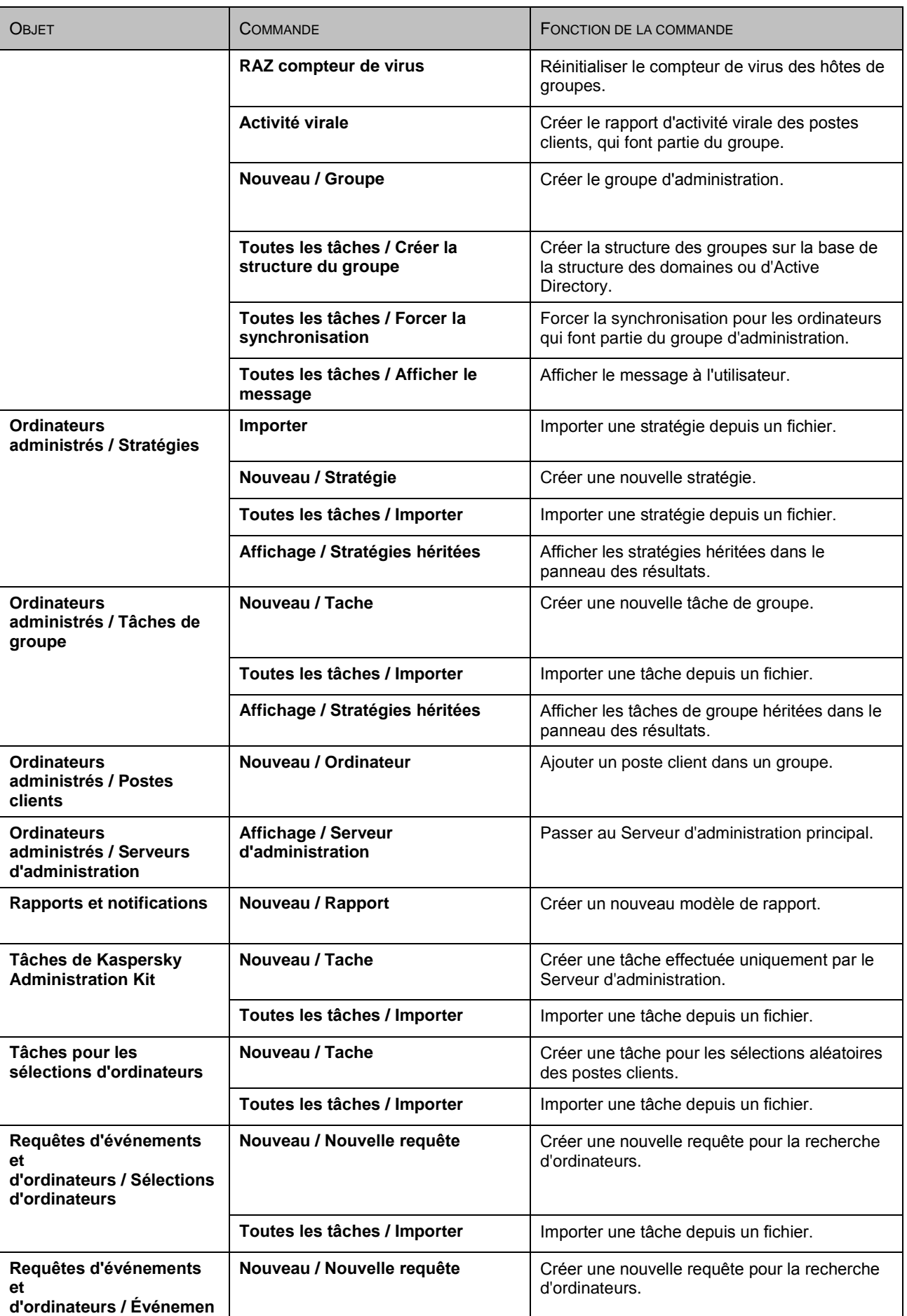

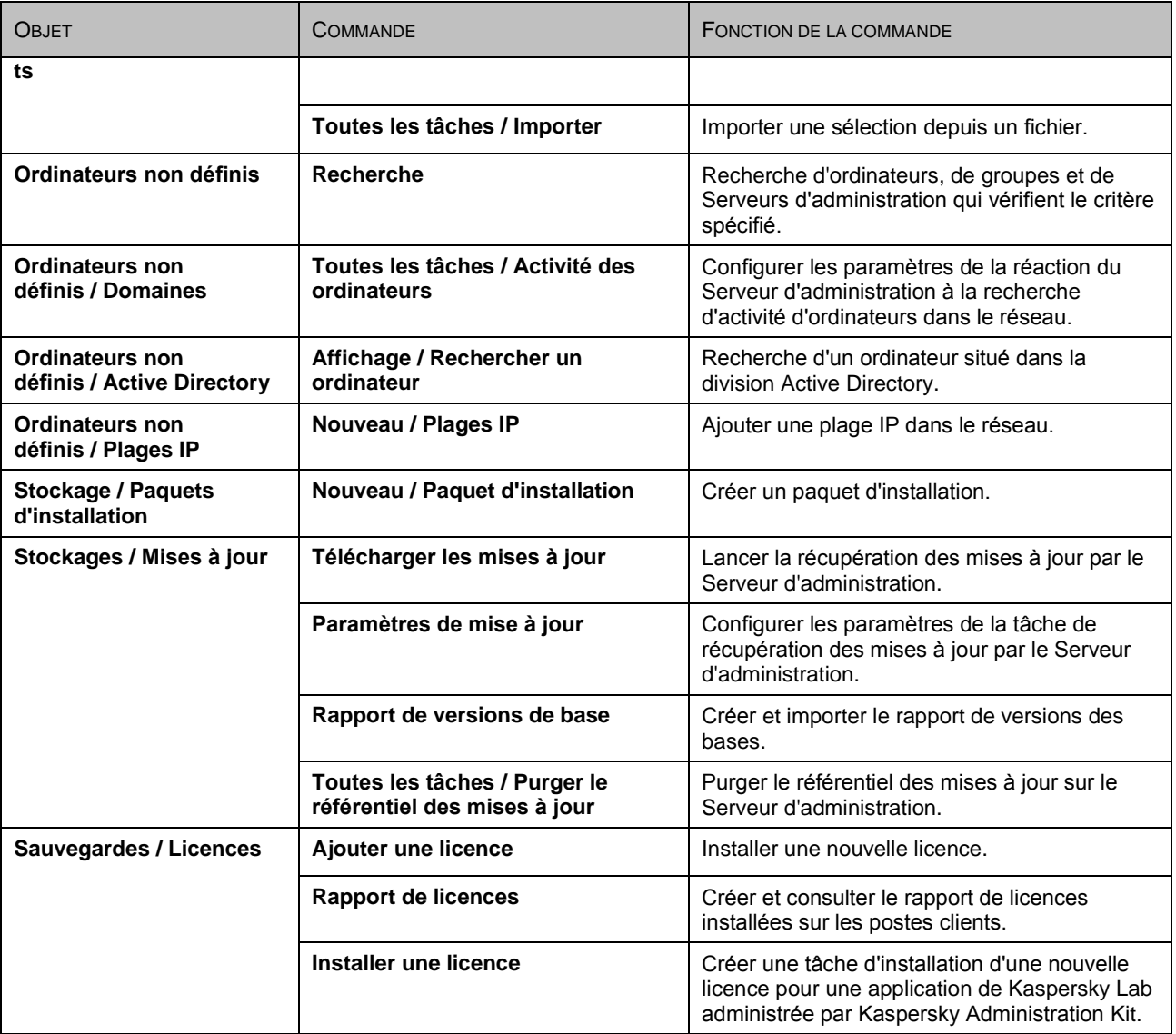

# <span id="page-332-0"></span>PANNEAU DES RESULTATS

Le tableau ci-après contient une liste des nœuds de la Console d'administration et des colonnes qui leur correspondent dans le panneau des résultats standards.

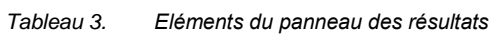

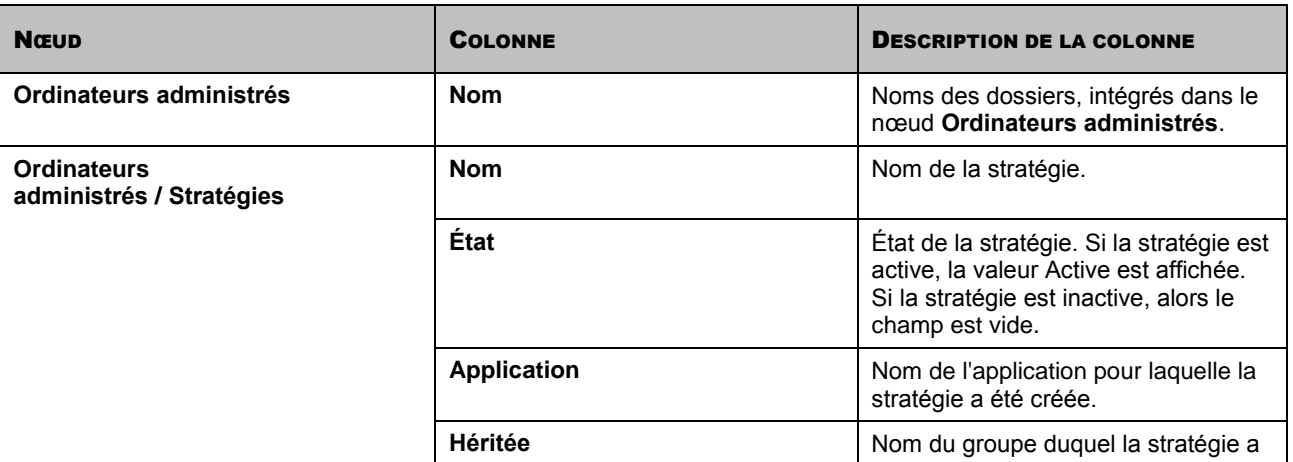

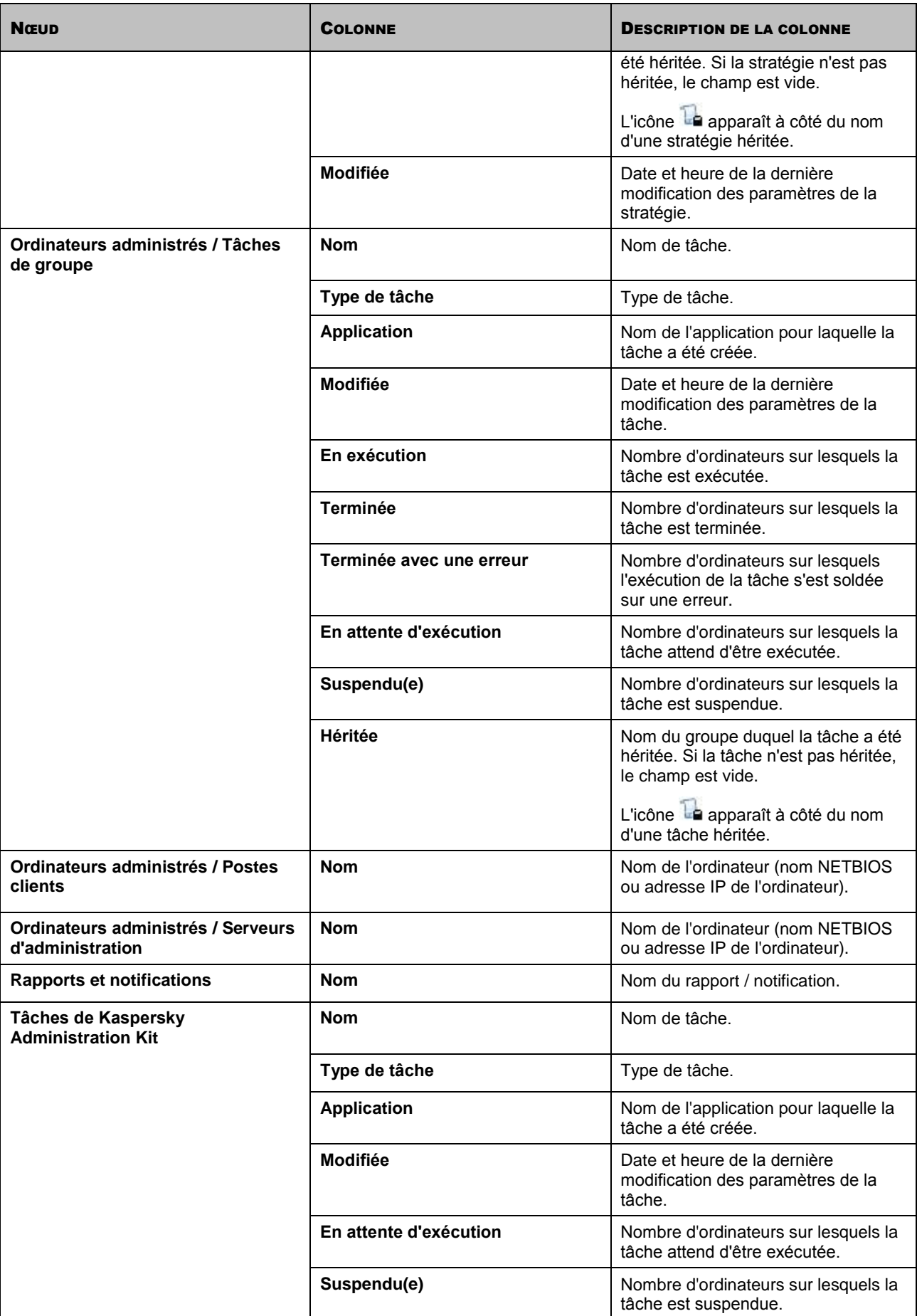

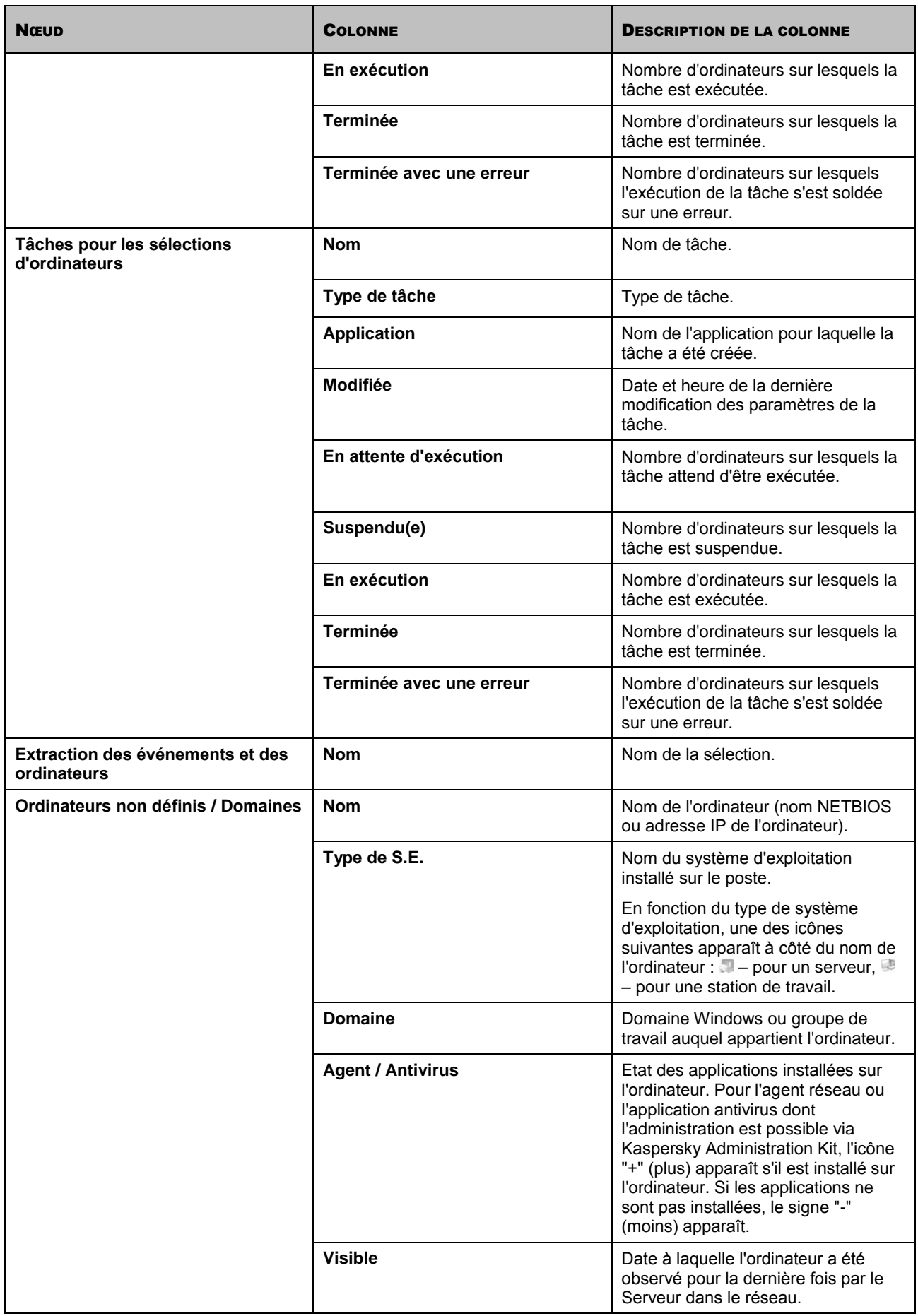

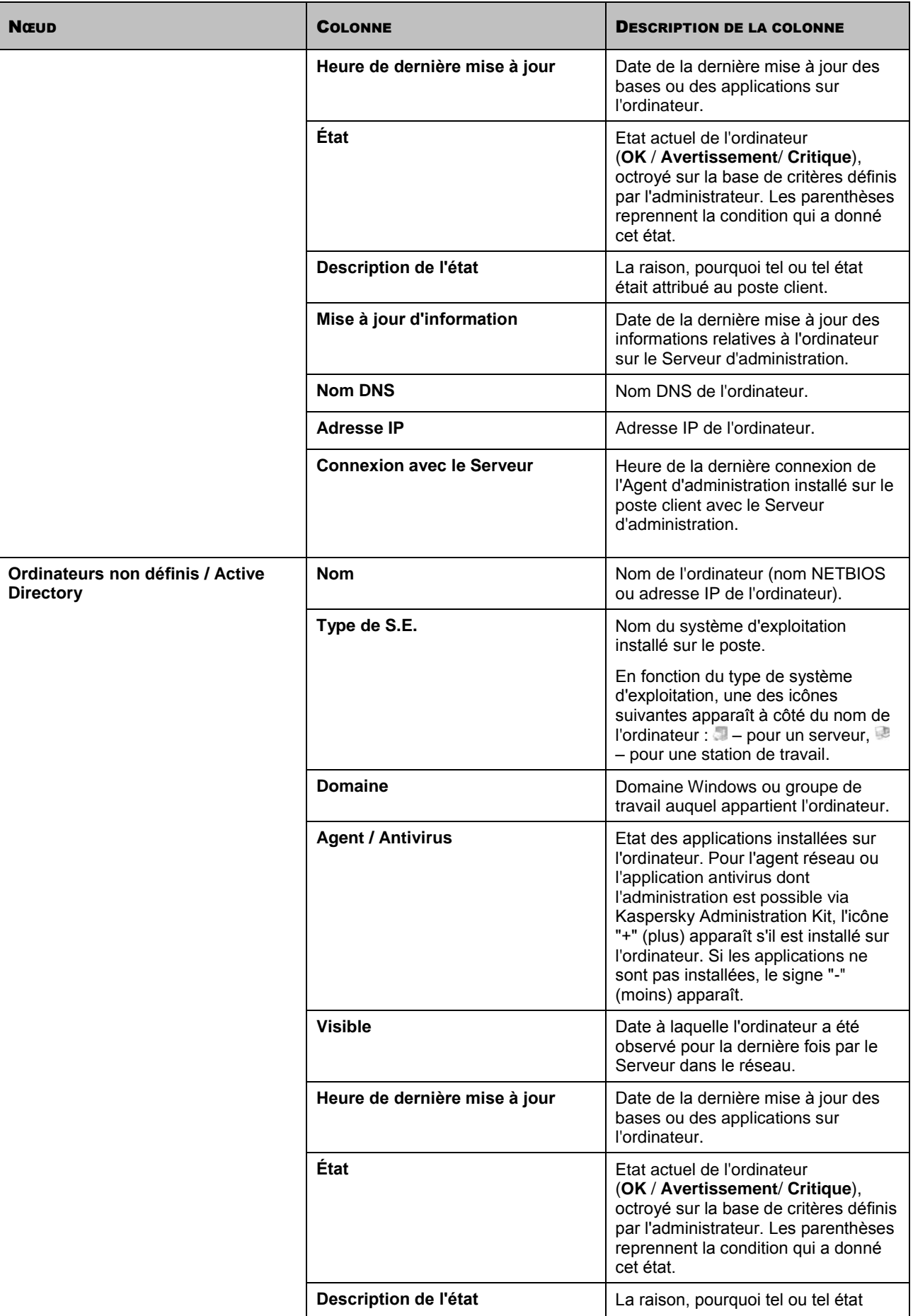

۰

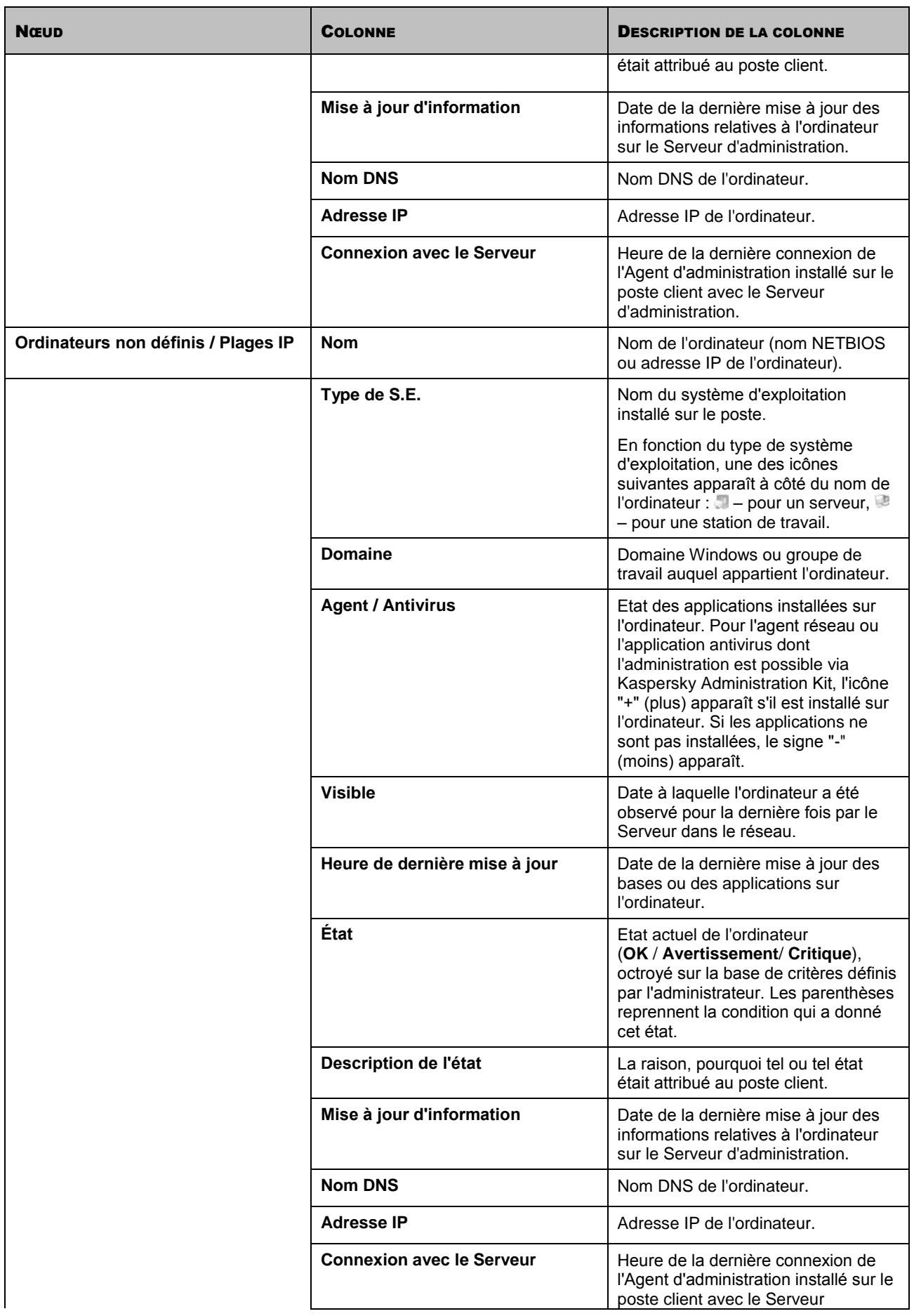

 $\overline{a}$ 

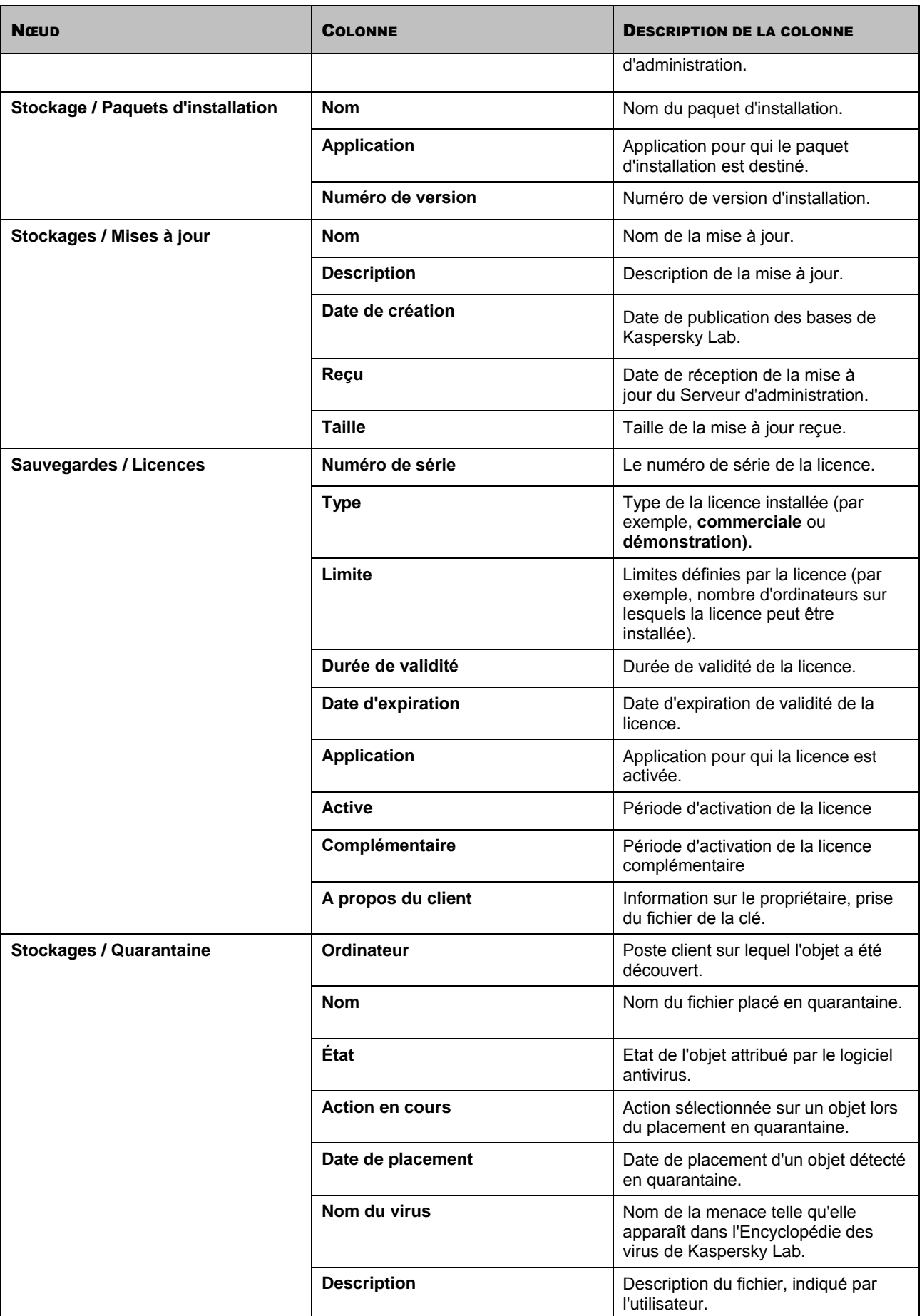

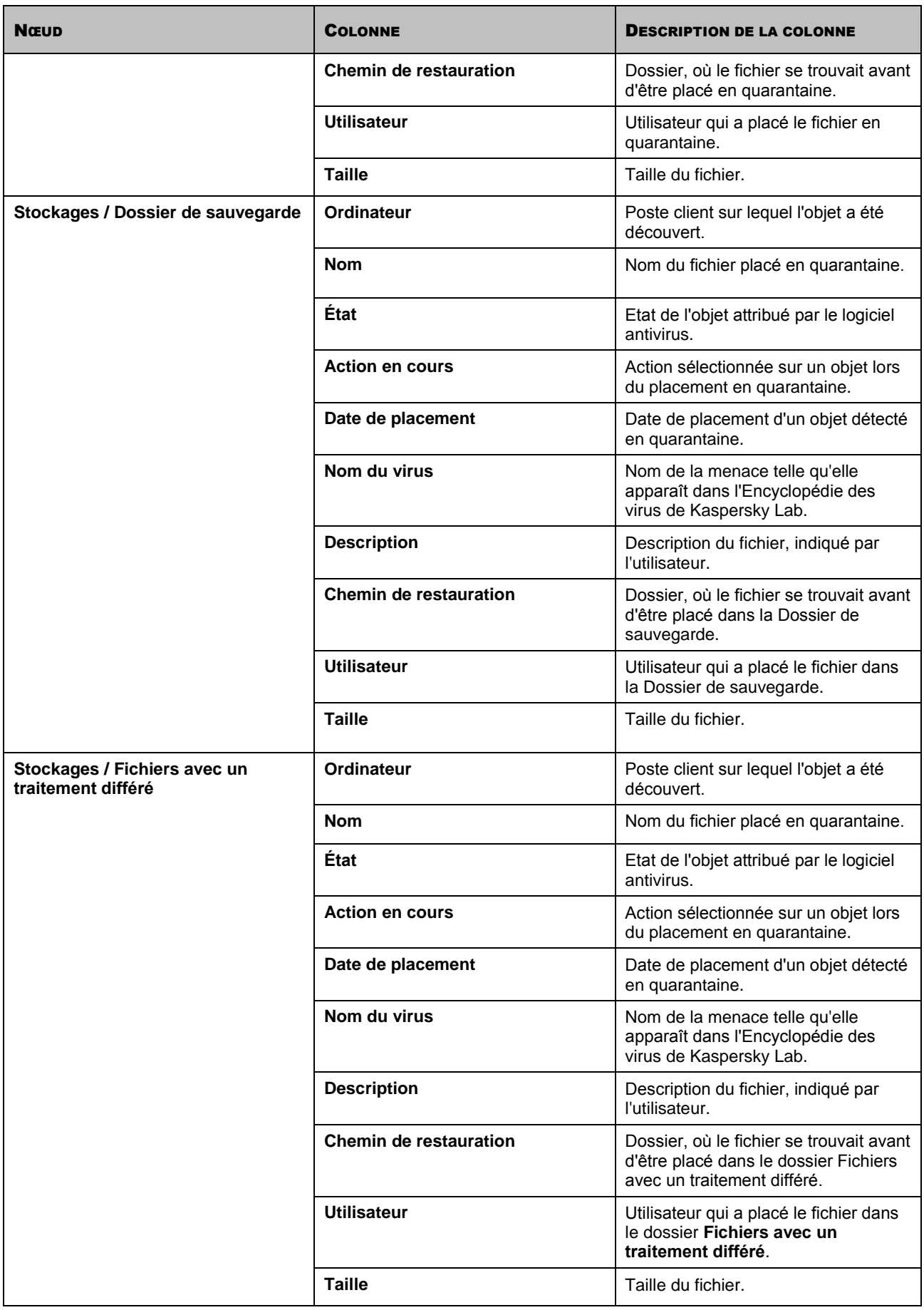

# <span id="page-339-0"></span>ETATS DES ORDINATEURS, DES TACHES ET DES **STRATEGIES**

Le tableau ci-après reprend la liste des icônes qui apparaissent dans l'arborescence de la console et dans le panneau des résultats de la Console d'administration à côté des noms des postes clients, des tâches et des stratégies. Ces icônes définissent l'état des objets.

*Tableau 4. Etats des ordinateurs, des tâches et des stratégies*

| <b>ICON</b><br>Е | <b>ÉTAT</b>                                                                                                    |
|------------------|----------------------------------------------------------------------------------------------------|
| 谚                | Ordinateur avec un système d'exploitation pour poste de travail a été découvert dans le réseau mais<br>n'appartient à aucun groupe d'administration.                   |
| Ç.               | Ordinateur avec un système d'exploitation pour poste de travail, appartenant à un groupe d'administration et<br>correspondant à l'état Avertissement.                  |
| ç                | Ordinateur avec un système d'exploitation pour poste de travail, appartenant à un groupe d'administration et<br>correspondant à l'état Avertissement.                  |
| ç                | Ordinateur avec un système d'exploitation pour poste de travail, appartenant à un groupe d'administration et<br>correspondant à l'état Avertissement.                  |
| Q                | Ordinateur avec un système d'exploitation pour poste de travail, appartenant à un groupe d'administration<br>dont la connexion au Serveur d'administration est perdue. |
| J                | Ordinateur avec un système d'exploitation pour serveurs a été découvert dans le réseau mais n'appartient à<br>aucun groupe d'administration.                           |
| ЬU.              | Ordinateur avec un système d'exploitation pour poste serveurs, appartenant à un groupe d'administration et<br>correspondant à l'état OK.                               |
| БŁ.              | Ordinateur avec un système d'exploitation pour poste serveurs, appartenant à un groupe d'administration et<br>correspondant à l'état OK.                               |
| k.               | Ordinateur avec un système d'exploitation pour poste serveurs, appartenant à un groupe d'administration et<br>correspondant à l'état OK.                               |
| 58               | Ordinateur avec un système d'exploitation pour poste serveurs, appartenant à un groupe d'administration<br>dont la connexion au Serveur d'administration est perdue.   |
| Ø                | La grappe, faisant partie du groupe d'administration, avec l'état OK.                                                                                                  |
| T.               | Stratégie active.                                                                                                    |
|                  | Stratégie inactive.                                                                                                    |
| 稔                | Tâche (de groupe, du Serveur d'administration ou pour une sélection d'ordinateurs) dans l'état Planifiée pour<br>ou Terminée.                                          |
| 镝                | Tâche (de groupe, du Serveur d'administration ou pour une sélection d'ordinateurs) dans l'état En exécution.                                                           |
| ig.              | Tâche (de groupe, du Serveur d'administration ou pour une sélection d'ordinateurs) dans l'état Terminée<br>avec une erreur.                                            |

# GLOSSAIRE

# A

# ADMINISTRATEUR DE KASPERSKY ADMINISTRATION KIT

Personne qui gère les travaux du programme grâce à un système d'administration centralisé à distance de Kaspersky Administration Kit.

#### ADMINISTRATION CENTRALISEE DE L'APPLICATION

Administration à distance de l'application à l'aide des services d'administration proposés par Kaspersky Administration Kit.

#### ADMINISTRATION DIRECTE DE L'APPLICATION

Administration de l'application via l'interface locale.

#### AGENT D'ADMINISTRATION

Composant de l'application Kaspersky Administration Kit qui coordonne les interactions entre le Serveur d'administration et les applications Kaspersky Lab installées sur un poste spécifique du réseau (un poste de travail ou un serveur). Ce composant est unique pour toutes les applications Windows de la ligne de produits de la société. Il existe des versions de l'Agent d'administration spécifiques aux applications Kaspersky Lab tournant sur Novell ou Unix.

#### **AGENT DE MISE A JOUR**

Ordinateur qui joue le rôle d'intermédiaire entre le centre de diffusion des mises à jour et des paquets d'installation dans les limites du groupe d'administration.

#### **APPLICATION INCOMPATIBLE**

Application antivirus d'un autre éditeur ou application de Kaspersky Lab qui n'est pas compatible avec l'administration via Kaspersky Administration Kit.

# B

# **BASES**

Bases de données créées par les experts de Kaspersky Lab et qui contiennent une description détaillée de toutes les menaces connues à l'heure actuelle contre la sécurité informatique ainsi que les moyens de les identifier et de les neutraliser. Les bases sont actualisées en permanence par Kaspersky Lab au fur et à mesure que de nouvelles menaces surgissent. Afin d'améliorer la détection des menaces, il est conseillé de copier fréquemment la mise à jour des bases depuis les serveurs de mises à jour de Kaspersky Lab.

# C

#### CERTIFICAT DU SERVEUR D'ADMINISTRATION

Certificat qui sert à l'authentification du Serveur d'administration lors de la connexion de la Console d'administration et de l'échange d'informations avec les postes client. Le certificat du Serveur d'administration est créé lors de l'installation du Serveur d'administration et enregistré dans le sous-dossier Cert du dossier d'installation de l'application.

#### CLIENT DU SERVEUR D'ADMINISTRATION (POSTE CLIENT)

L'ordinateur, serveur ou poste de travail sur lequel l'Agent d'administration est installé ainsi que les applications administrées de Kaspersky Lab.

## **CONSOLE D'ADMINISTRATION KASPERSKY**

Composant de l'application Kaspersky Administration Kit, qui offre l'interface utilisateur pour les services d'administration du Serveur d'administration et de l'Agent d'administration.

# D

#### DEGRE D'IMPORTANCE DE L'EVENEMENT

Caractéristique de l'événement enregistré durant le fonctionnement de l'application de Kaspersky Lab. Il existe quatre niveaux de gravité :

- **Critique.**
- **Erreur.**  $\bullet$
- **Avertissement.**
- **Message d'information.**  $\bullet$

Les événements du même type peuvent avoir différents degrés de gravité, en fonction du moment, où l'événement s'est produit.

#### **DOSSIER DE SAUVEGARDE**

Dossier spécial prévu pour conserver les copies de sauvegarde des objets créées avant leur réparation ou leur suppression.

#### DUREE DE VALIDITE DE LA LICENCE

Période durant laquelle vous pouvez utiliser l'ensemble des fonctions de l'application de Kaspersky Lab. En règle générale, la licence est valide pendant une année calendaire depuis son installation. Une fois la durée de la licence écoulée, l'application n'est plus opérationnelle : vous ne pourrez plus actualiser les bases de l'application.

# E

#### ETAT DE LA PROTECTION

Etat actuel de la protection, qui caractérise le niveau de la protection de l'ordinateur.

# F

#### **FICHIER DE LICENCE**

Fichier possédant l'extension .key qui constitue votre "clé" personnelle indispensable à l'utilisation de l'application de Kaspersky Lab. Le fichier de licence est livré avec le logiciel si vous avez acheté ce dernier chez un revendeur de Kaspersky Lab. Il est envoyé par courrier électronique si vous avez acheté le logiciel en ligne.

# G

#### **GROUPE D'ADMINISTRATION**

Sélection d'ordinateurs regroupés selon les fonctions exécutées et les applications de Kaspersky Lab installées. Les ordinateurs sont regroupés pour en faciliter la gestion dans son ensemble. Le groupe peut se trouver à l'intérieur d'autres groupes. Il est possible de créer dans le groupe les stratégies de groupe pour chacune des applications installées et chacune des tâches de groupe créées.

# I

#### **INSTALLATION FORCEE**

Méthode d'installation à distance des applications de Kaspersky Lab qui permet de réaliser l'installation à distance d'un logiciel sur des postes clients définis. Pour réussir la tâche à l'aide de la méthode de l'installation forcée, le compte utilisateur employé pour le lancement de la tâche doit jouir des privilèges d'exécution à distance des applications sur les postes clients. Cette méthode est recommandée pour l'installation des applications sur les ordinateurs tournant sous les systèmes d'exploitation Microsoft NT/2000/2003/XP compatibles avec cette possibilité ou sur les ordinateurs tournant sous Microsoft Windows 98/Me sur lesquels l'Agent d'administration est installé.

#### **INSTALLATION A DISTANCE**

Installation des applications de Kaspersky Lab à l'aide des services offerts par l'application Kaspersky Administration Kit.

#### INSTALLATION A L'AIDE D'UN SCENARIO DE LANCEMENT

Méthode d'installation à distance des applications de Kaspersky Lab qui permet d'associer l'exécution de la tâche d'installation à distance à un compte utilisateur (ou plusieurs comptes) concret. Lorsque l'utilisateur s'enregistre dans le domaine, le système tente d'installer l'application sur le poste client, depuis lequel l'utilisateur s'est enregistré. Cette méthode est recommandée pour l'installation des applications de la société sur les ordinateurs tournant sous Microsoft Windows 98/ Me.

## L

#### LICENCE ACTIVE

Licence utilisée pour l'instant par l'application de Kaspersky Lab. Elle définit la durée de validité de l'ensemble des fonctions, ainsi que la politique de licence vis-à-vis de l'application. L'application ne peut compter plus d'une licence dont l'état est " active ".

#### LICENCE COMPLEMENTAIRE

Licence ajoutée pour le fonctionnement de l'application de Kaspersky Lab mais pas encore activée. La licence complémentaire entrera en vigueur à la fin de la durée de validité de la licence en cours.

# M

#### **MISE A JOUR**

Procédure de remplacement/d'ajout de nouveaux fichiers (bases ou modules de l'application) récupérés depuis les serveurs de mise à jour de Kaspersky Lab.

#### **MISE A JOUR DISPONIBLE**

Paquet des mises à jour des modules de l'application Kaspersky Lab qui contient les mises à jour urgentes recueillies au cours d'un intervalle de temps et les modifications dans l'architecture de l'application.

# O

#### **OPERATEUR DE KASPERSKY ADMINISTRATION KIT**

Utilisateur, qui est responsable de l'état et du fonctionnement du système de protection administré à l'aide de Kaspersky Administration Kit.

# P

#### PAQUET D'INSTALLATION

Sélection de fichiers pour l'installation à distance de l'application Kaspersky Lab à l'aide du système d'administration à distance Kaspersky Administration Kit. Le paquète d'installation est créé sur la base des fichiers spéciaux avec les extensions .kpd et .kud, inclus dans le distributif de l'application, et contient un ensemble de paramètres nécessaires pour installer une application et assurer sa efficacité immédiatement après l'installation. Les valeurs des paramètres correspondent aux valeurs des paramètres de l'application par défaut.

#### PARAMETRES DE L'APPLICATION

Paramètres de fonctionnement de l'application communs pour l'ensemble de ses types de tâches et responsables du fonctionnement de l'application dans son ensemble, par exemple, paramètres des performances de l'application, paramètres de génération des rapports, paramètres du dossier de sauvegarde.

#### PARAMETRES DE LA TACHE

Les paramètres de fonctionnement de l'application, spécifiques à chaque type de tâches.

### PLUG-IN D'ADMINISTRATION DE L'APPLICATION

Composant spécial, qui fait office d'interface pour l'administration du fonctionnement de l'application via la Console d'administration. Le plug-in d'administration est spécifique à chaque application. Il est repris dans toutes les applications de Kaspersky Lab qui peuvent être administrées à l'aide Kaspersky Administration Kit.

# POSTE DE TRAVAIL DE L'ADMINISTRATEUR

Ordinateur, sur lequel est installé le composant, qui fait office d'interface pour l'administration de l'application. Pour les logiciels antivirus, il s'agit de la Console Anti-Virus, pour l'application Kaspersky Administration Kit - de la Console d'administration.

Depuis le poste de travail de l'administrateur, il est possible de réaliser la configuration et l'administration de la partie Serveur de l'administration, et pour Kaspersky Administration Kit – élaborer et administrer la protection antivirus centralisée du réseau de l'entreprise sur la base des applications de Kaspersky Lab.

# R

#### **RESTAURATION**

Transfert de l'objet original depuis la quarantaine ou du dossier de sauvegarde vers l'emplacement, où se trouvait l'objet avant qu'il ne soit placé en quarantaine, supprimé ou réparé, ou vers tout autre emplacement désigné par l'utilisateur.

### RESTAURATION DES DONNEES DU SERVEUR D'ADMINISTRATION

Il s'agit de la restauration des données du Serveur d'administration à l'aide d'un utilitaire de sauvegarde sur la base des informations présentes dans le dossier de sauvegarde. L'utilitaire permet de restaurer :

- la base de données du Serveur d'administration (stratégie, tâches, paramètres d'application, événements enregistrés sur le Serveur d'administration) ;
- les données de configuration de la structure du groupe d'administration et des postes clients ;  $\bullet$
- le référentiel des paquets d'installation des applications pour l'installation à distance (contenu des dossiers  $\bullet$ Packages, Uninstall, Updates) ;
- le certificat du Serveur d'administration.

# REFERENTIEL DES COPIES DE SAUVEGARDE

Dossier spécial pour la conservation des copies des données du Serveur d'administration, créées à l'aide de l'utilitaire de copie de sauvegarde.

# S

#### **SAUVEGARDE**

Création d'une copie de sauvegarde d'un fichier avant sa suppression ou sa réparation et placement de cette copie dans le dossier de sauvegarde avec la possibilité de le restaurer ultérieurement, par exemple en vue de l'analyser à l'aide des bases actualisées.

# SAUVEGARDE DES DONNEES DU SERVEUR D'ADMINISTRATION

Copie des données du Serveur d'administration pour la sauvegarde et la restauration ultérieure, réalisée à l'aide de l'utilitaire de copie de sauvegarde. L'utilitaire permet d'enregistrer :

- la base de données du Serveur d'administration (stratégie, tâches, paramètres d'application, événements enregistrés sur le Serveur d'administration) ;
- les données de configuration de la structure du groupe d'administration et des postes clients ;
- le référentiel des paquets d'installation des applications pour l'installation à distance (contenu des dossiers  $\bullet$ Packages, Uninstall, Updates) ;
- le certificat du Serveur d'administration.

#### SERVEUR D'ADMINISTRATION

Composant de l'application Kaspersky Administration Kit, qui remplit la fonction d'enregistrement centralisé d'informations sur les applications Kaspersky Lab, installées sur le réseau local de la société, et d'un outil efficace de gestion de ces applications.

# SERVEURS DE MISE A JOUR KASPERSKY LAB

Liste des serveurs HTTP et FTP de Kaspersky Lab depuis lesquels l'application copie les bases et les mises à jour des modules sur votre ordinateur.

#### SEUIL DE L'ACTIVITE VIRALE

Nombre maximum d'événements d'un certain type admis au cours d'un intervalle déterminé, dont le dépassement sera considéré comme une augmentation de l'activité virale et l'apparition de la menace d'attaque de virus. Ces données peuvent être utiles en période d'épidémie et permettent à l'administrateur de réagir opportunément à la menace d'une attaque de virus.

## **STRATEGIE**

Sélection des paramètres de fonctionnement de l'application dans le groupe d'administration en cas d'administration à l'aide de Kaspersky Administration Kit. Les paramètres de fonctionnement de l'application peuvent varier en fonction des groupes. Une stratégie propre à chaque application peut être définie. La stratégie contient les paramètres de la configuration complète de toutes les fonctions de l'application.

# T

### **TACHE**

Fonctions exécutées par l'application de Kaspersky Lab qui se présente sous la forme d'une tâche, par exemple : Protection en temps réel des fichiers, Analyse complète de l'ordinateur, Mise à jour des bases.

#### TACHE DE GROUPE

Tâche définie pour un groupe et exécutée sur tous les postes clients de ce groupe d'administration.

#### TACHE LOCALE

Tâche définie et exécutée sur un poste client particulier.

# TACHE POUR UNE SELECTION D'ORDINATEURS

Tâche définie pour une sélection des postes clients parmi des groupes d'administration aléatoires et exécutée sur ceuxci.

# KASPERSKY LAB

Fondé en 1997, Kaspersky Lab est devenu un leader reconnu en technologies de sécurité de l'information. Il produit un large éventail de logiciels de sécurité des données, et distribue des solutions techniquement avancées et complètes afin de protéger les ordinateurs et les réseaux contre tous types de programmes malveillants, les courriers électroniques non sollicités ou indésirables, et contre les tentatives d'intrusion.

Kaspersky Lab est une compagnie internationale. Son siège se trouve en Fédération de Russie, et les bureaux sont ouverts au Royaume Uni, en France, en Allemagne, au Japon, dans les pays du Benelux, en Chine, Pologne, Roumanie et aux Etats-Unis (Californie). Un nouveau service de la compagnie, le centre européen de recherches anti-virus, a été récemment installé en France. Le réseau de partenaires de Kaspersky Lab compte plus de 500 entreprises du monde entier.

Aujourd'hui, Kaspersky Lab emploie plus de 1000 spécialistes, tous spécialistes des technologies antivirus : 10 d'entre eux possèdent un M.B.A., 16 autres un doctorat, et deux experts siègent en tant que membres de l'organisation pour la recherche antivirus en informatique (CARO).

Kaspersky Lab offre les meilleures solutions de sécurité, appuyées par une expérience unique et un savoir-faire accumulé pendant plus de 14 années de combat contre les virus. Grâce à l'analyse continue de l'activité virale, nous savons prévoir les tendances dans le développement des programmes malveillants et fournir à l'avance à nos utilisateurs la protection optimale contre les nouveaux types d'attaques. Cet avantage est à la base des produits et des services proposés par Kaspersky Lab. Nous sommes toujours en avance sur la concurrence et nous fournissons à nos clients la meilleure protection possible.

Grâce à des années de travail assidu, la société est devenue leader en développement des systèmes de défense antivirus. Kaspersky Lab fut l'une des premières entreprises à mettre au point les standards de défense antivirale les plus exigeants. Kaspersky® Anti-Virus, le produit phare de la société, garantit la protection de tous les objets susceptibles d'être la proie d'un virus : postes de travail, serveurs de fichiers, systèmes de messagerie, pare-feu et passerelles Internet, ordinateurs de poche. La convivialité de l'administration permet aux utilisateurs d'automatiser au maximum la protection des ordinateurs et des réseaux d'entreprise. De nombreux fabricants internationaux utilisent le noyau Kaspersky Anti-Virus dans leurs produits : Nokia ICG (Etats-Unis), Aladdin (Israël), Sybari (Etats-Unis), G Data (Allemagne), Deerfield (Etats-Unis), Alt-N (Etats-Unis), Microworld (Inde) et BorderWare (Canada).

Les clients de Kaspersky Lab bénéficient d'un large éventail de services qui garantissent le fonctionnement ininterrompu des logiciels et qui répondent à la moindre de leurs attentes. Nous élaborons, mettons en œuvre et accompagnons les dispositifs de protection antivirus pour entreprise. Nos bases antivirus sont mises à jour toutes les heures. Nous offrons à nos utilisateurs une assistance technique en plusieurs langues.

Si vous avez des questions, vous pouvez les adresser au revendeur ou directement à Kaspersky Lab. Vous bénéficierez toujours de consultations détaillées par téléphone ou courrier électronique. Vous recevrez des réponses complètes à vos questions.

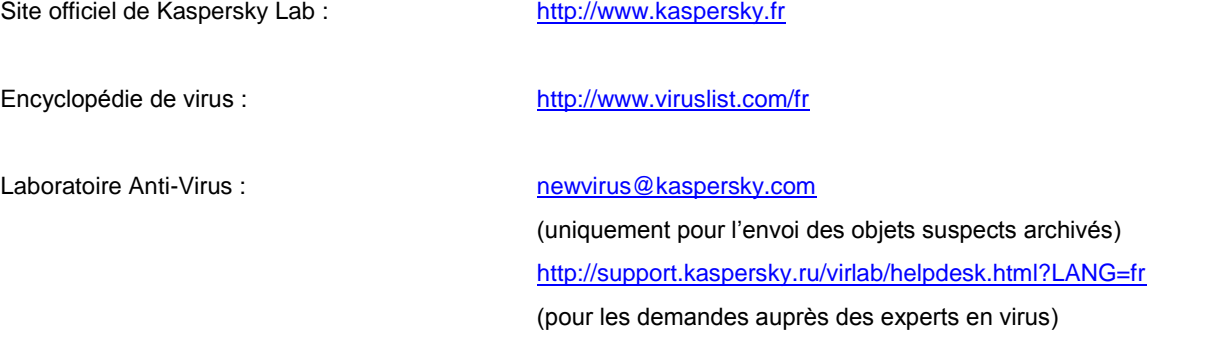

# **INDEX**

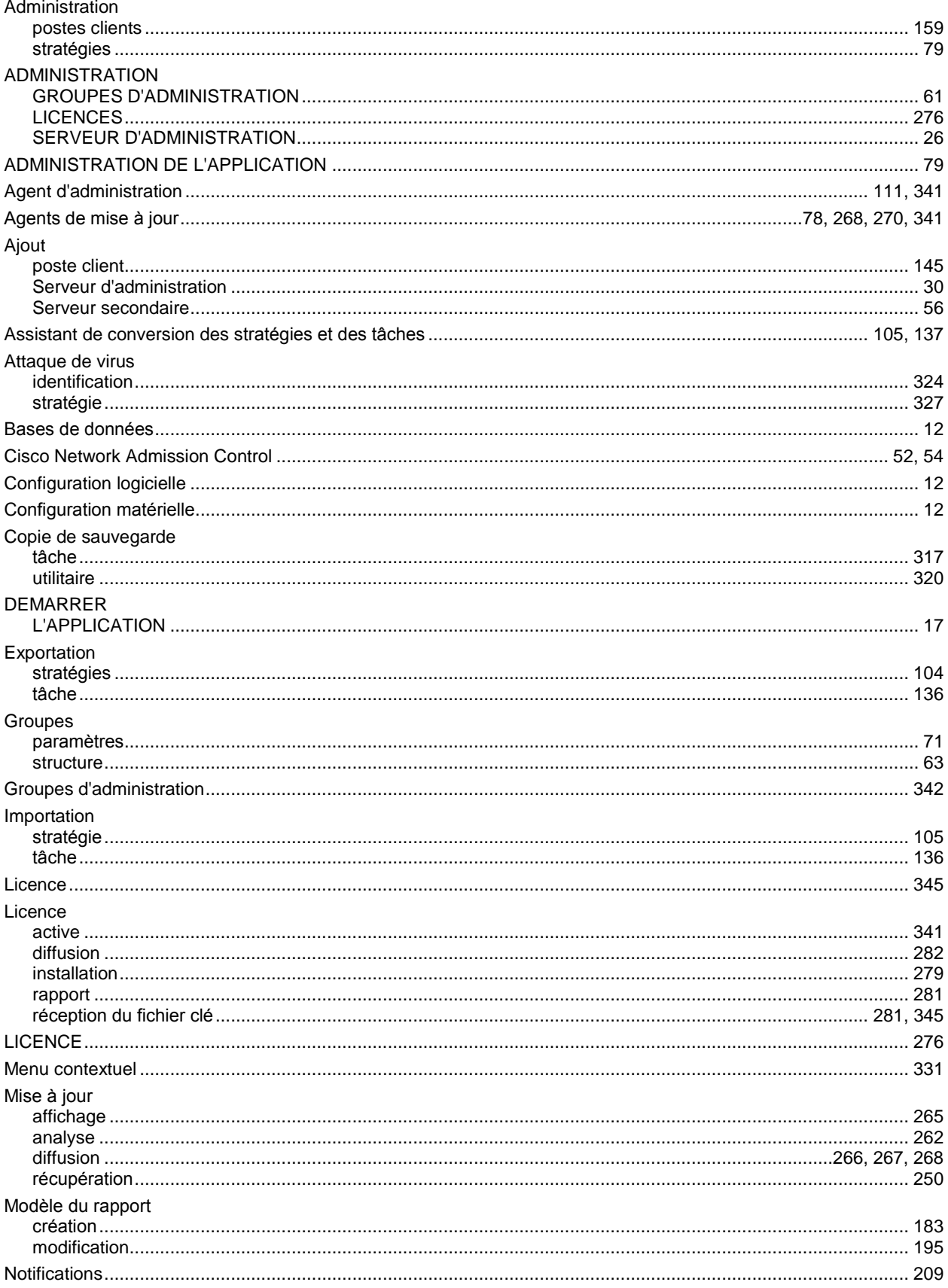

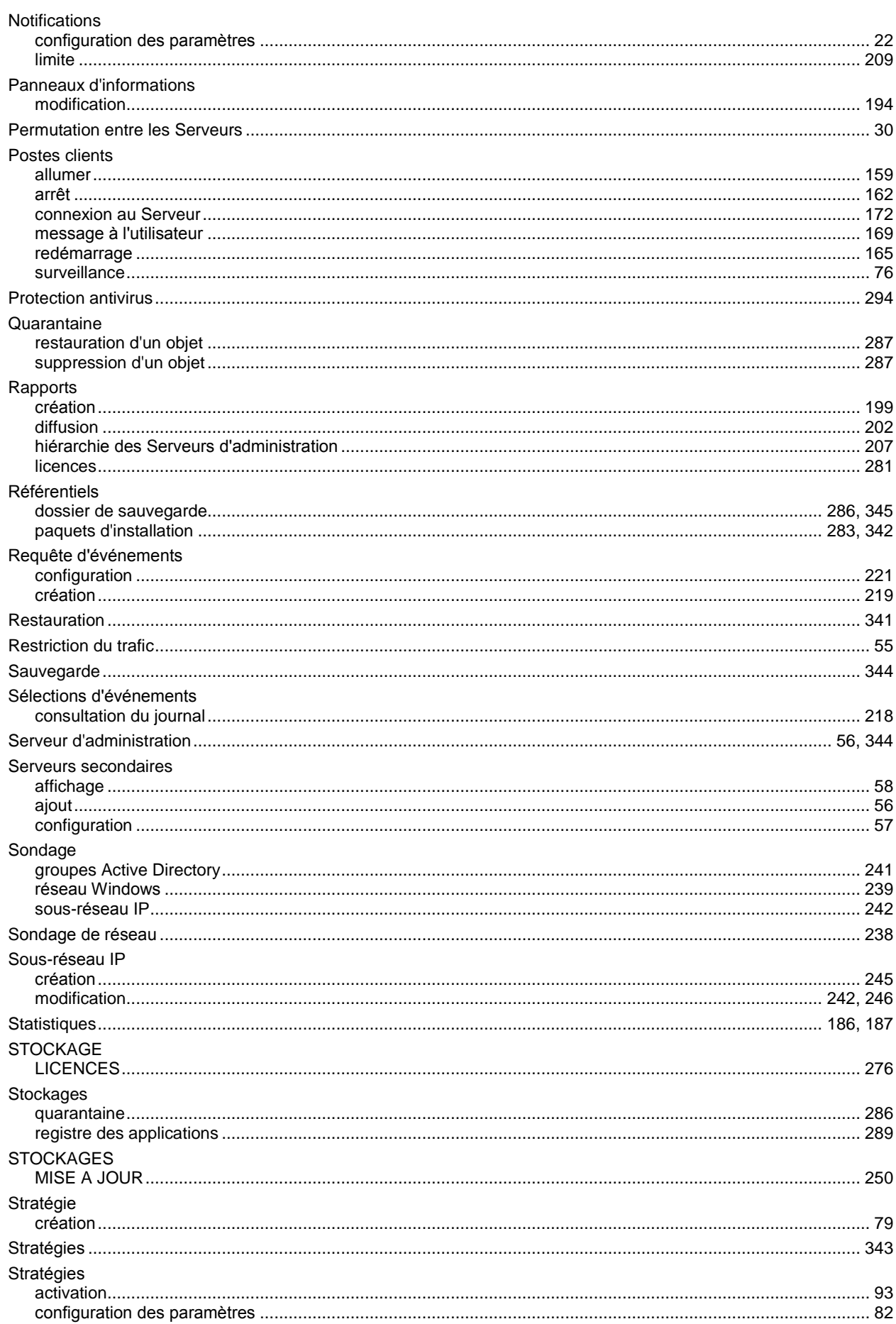

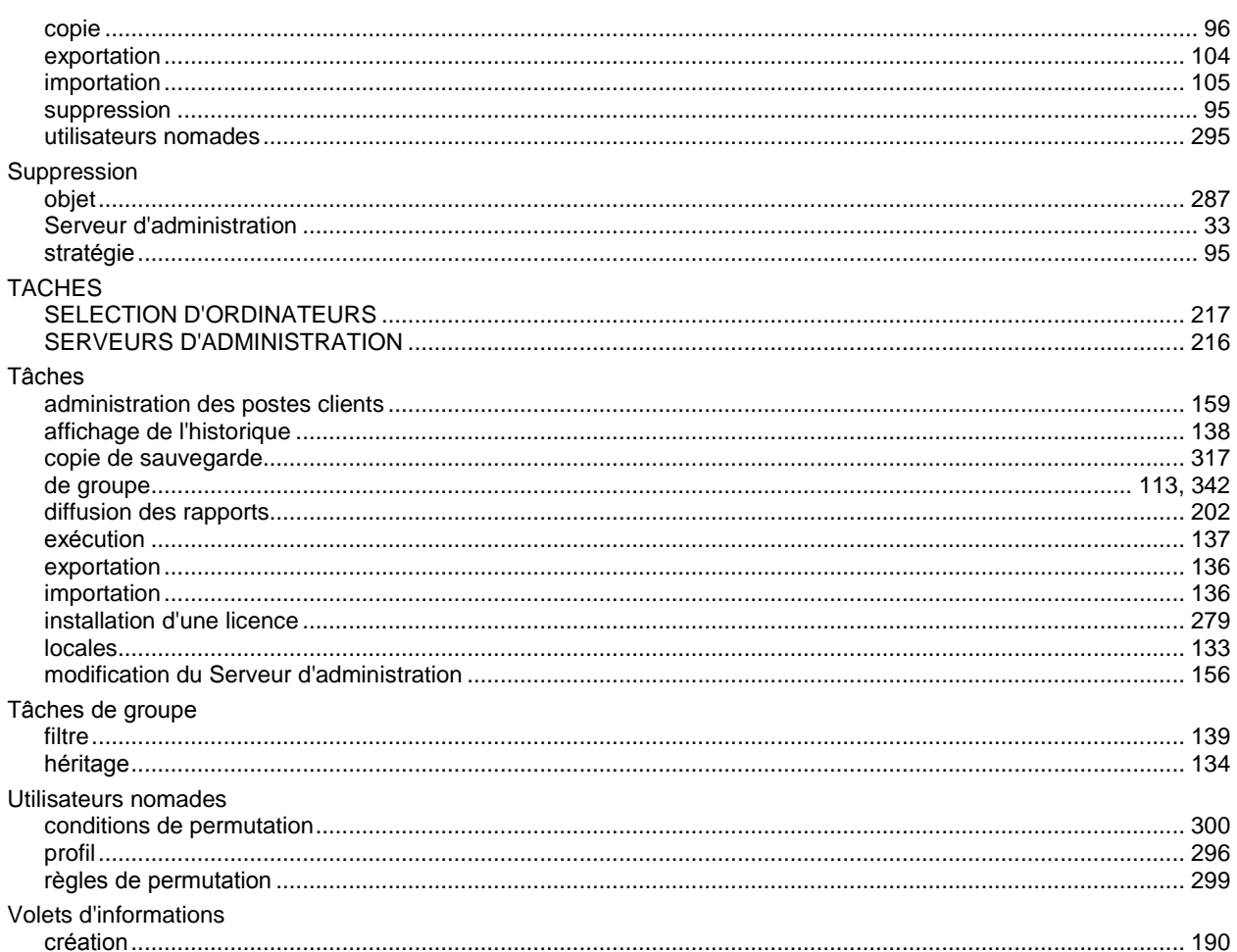